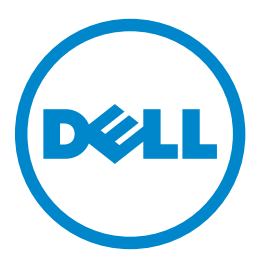

### **Dell B5465dnf multifunkciós lézernyomtató**

## **Használati útmutató**

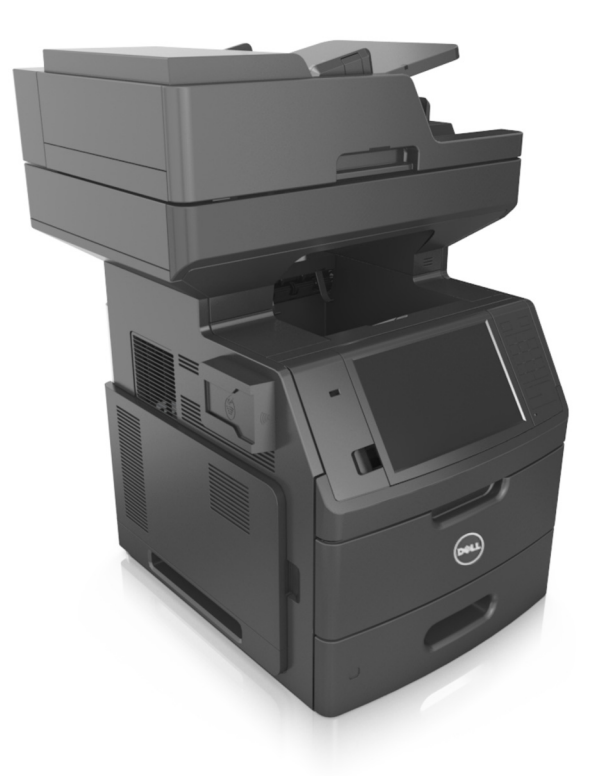

### **2012. július [www.dell.com](http://www.dell.com) | [support.dell.com](http://support.dell.com)**

#### **Védjegyek**

**A jelen dokumentumban szereplő információk előzetes bejelentés nélkül megváltozhatnak.**

#### **© 2012 Dell, Inc. Minden jog fenntartva.**

A jelen dokumentum reprodukciójának minden formája szigorúan tilos a Dell Inc. írásos beleegyezése nélkül.

A szövegben a következő védjegyek szerepelnek: A Dell, a DELL logó, az Inspiron, a Dell Precision, a Dimension, az OptiPlex, a Latitude, a PowerEdge, a PowerVault, a PowerApp és a *Dell OpenManage* a Dell Inc. védjegyei; az *Intel*, a *Pentium* és a *Celeron* az Intel Corporation bejegyzett védjegye; a *Microsoft* és a *Windows* a Microsoft Corporation bejegyzett védjegye.

A dokumentumban szereplő egyéb védjegyek és márkanevek a termékeik védjegyére és márkanevére jogot formáló tulajdonosokat jelölik. A Dell Inc. nem tart igényt a sajátján kívüli védjegyek és márkanevek birtoklására.

# **Tartalom**

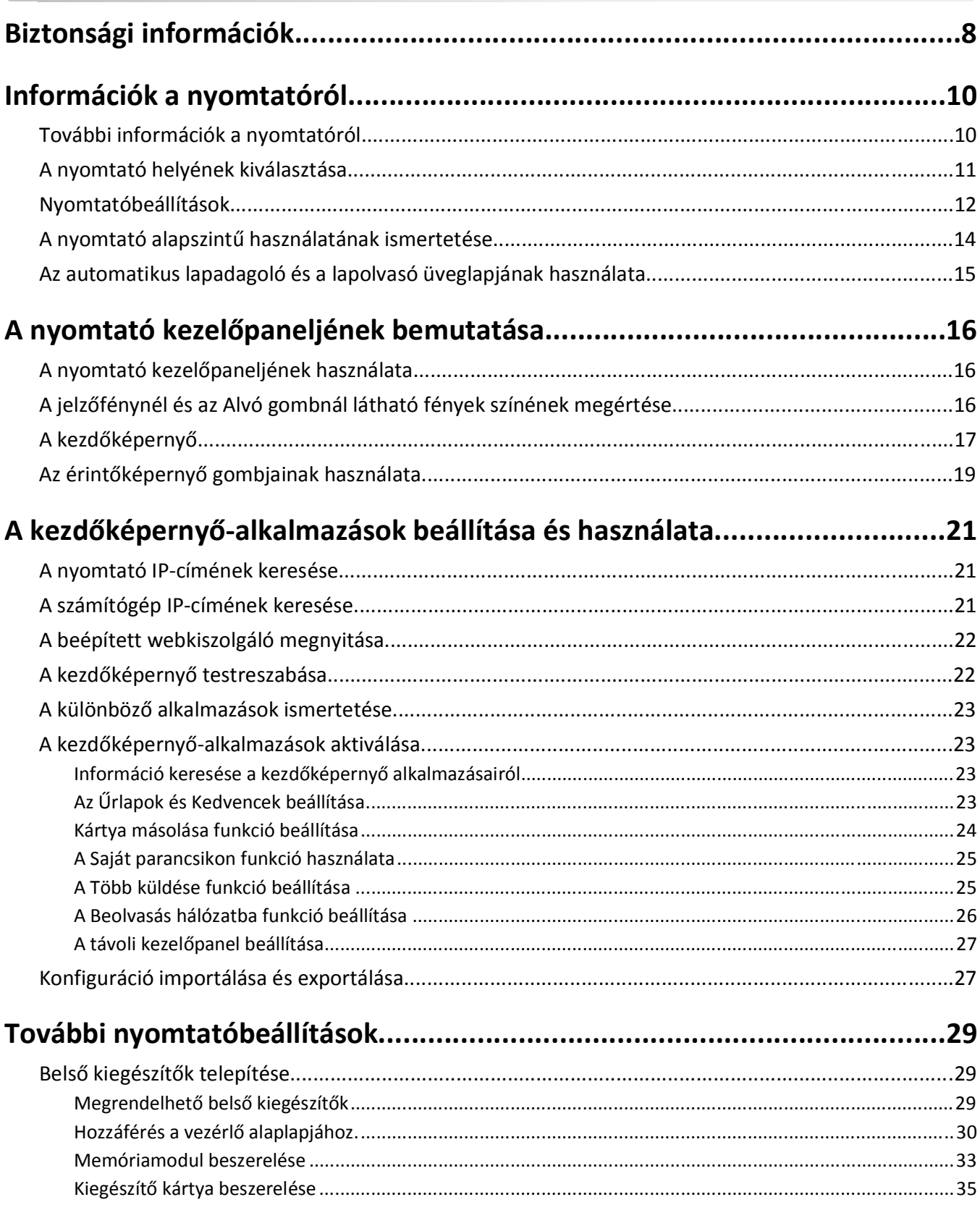

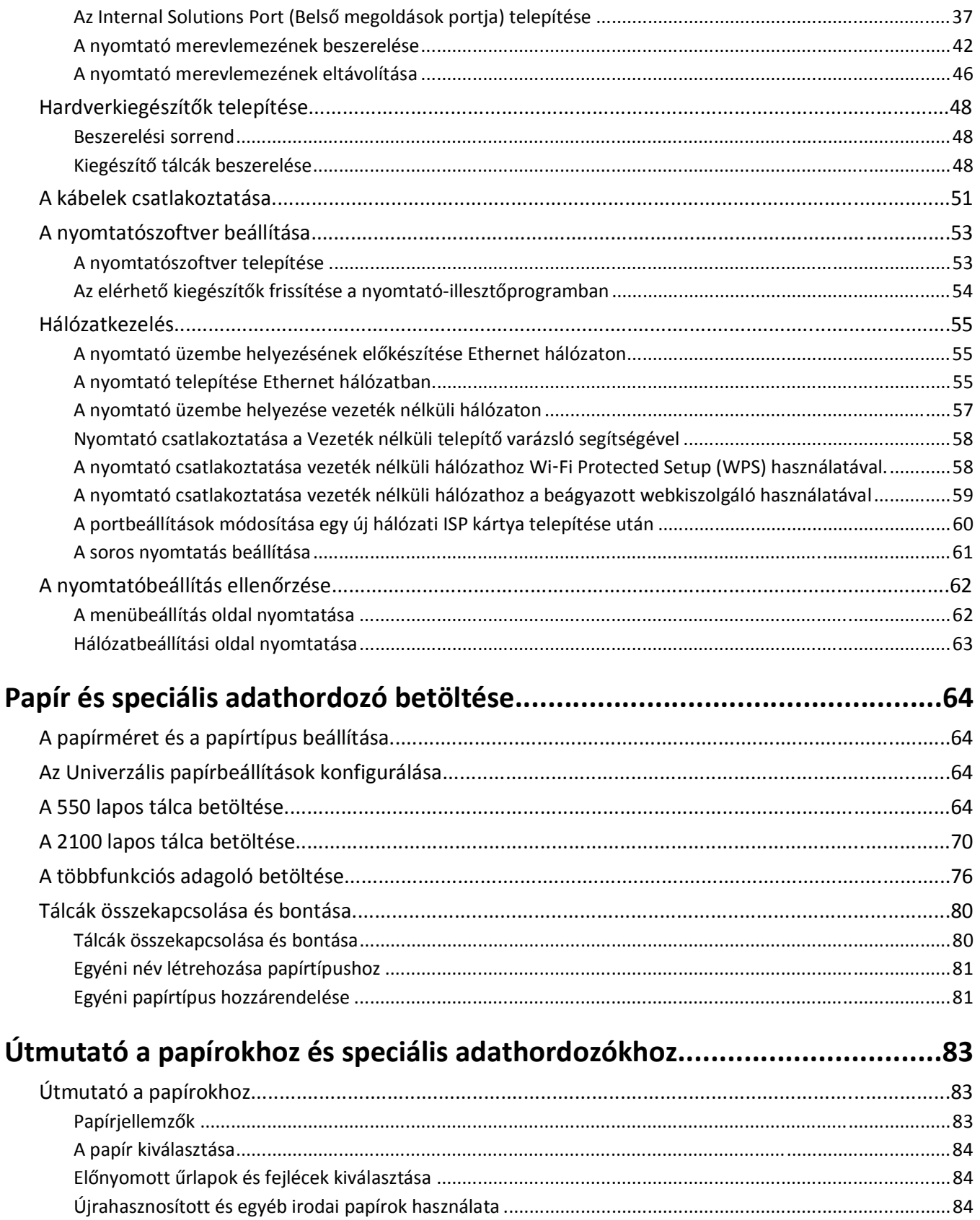

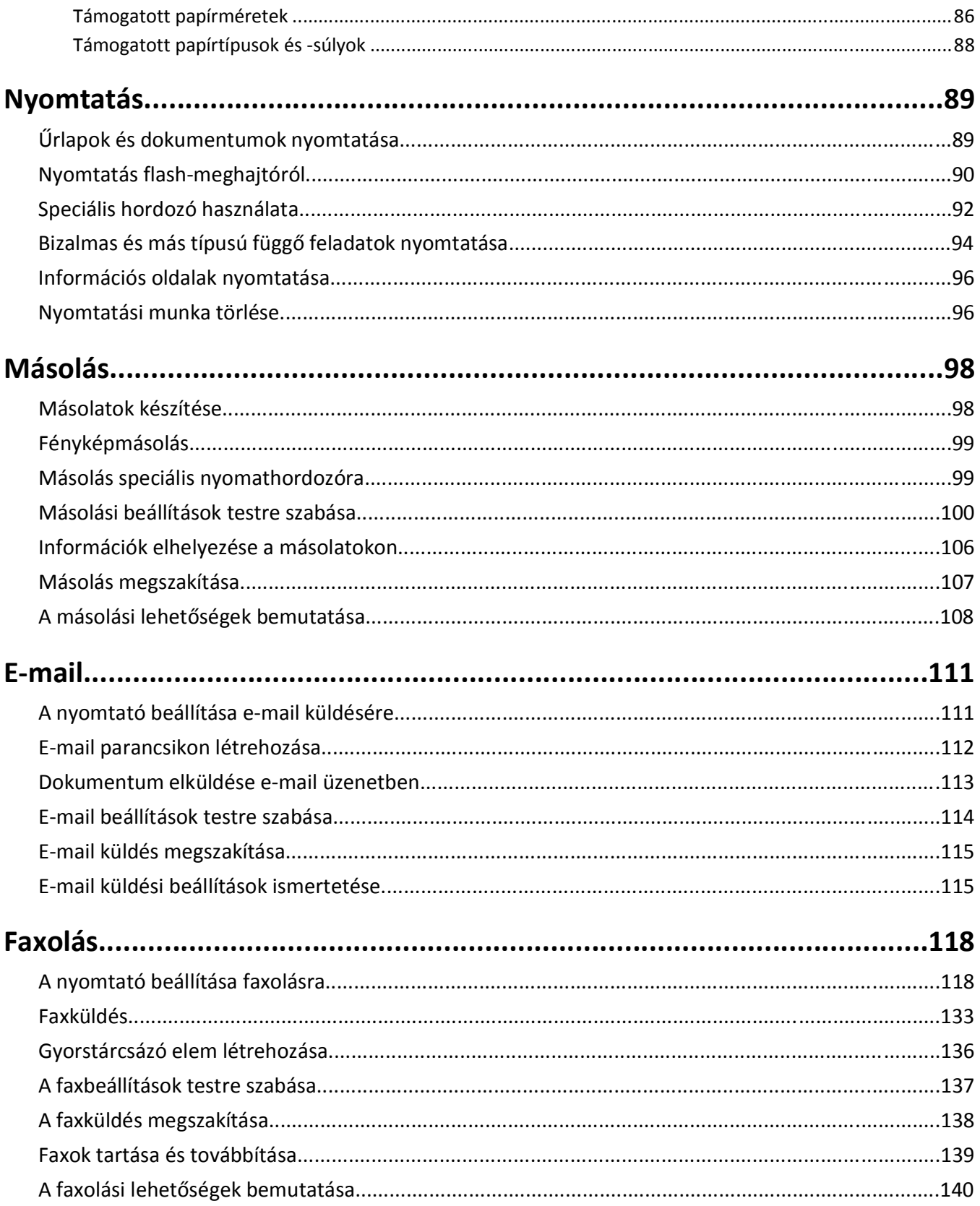

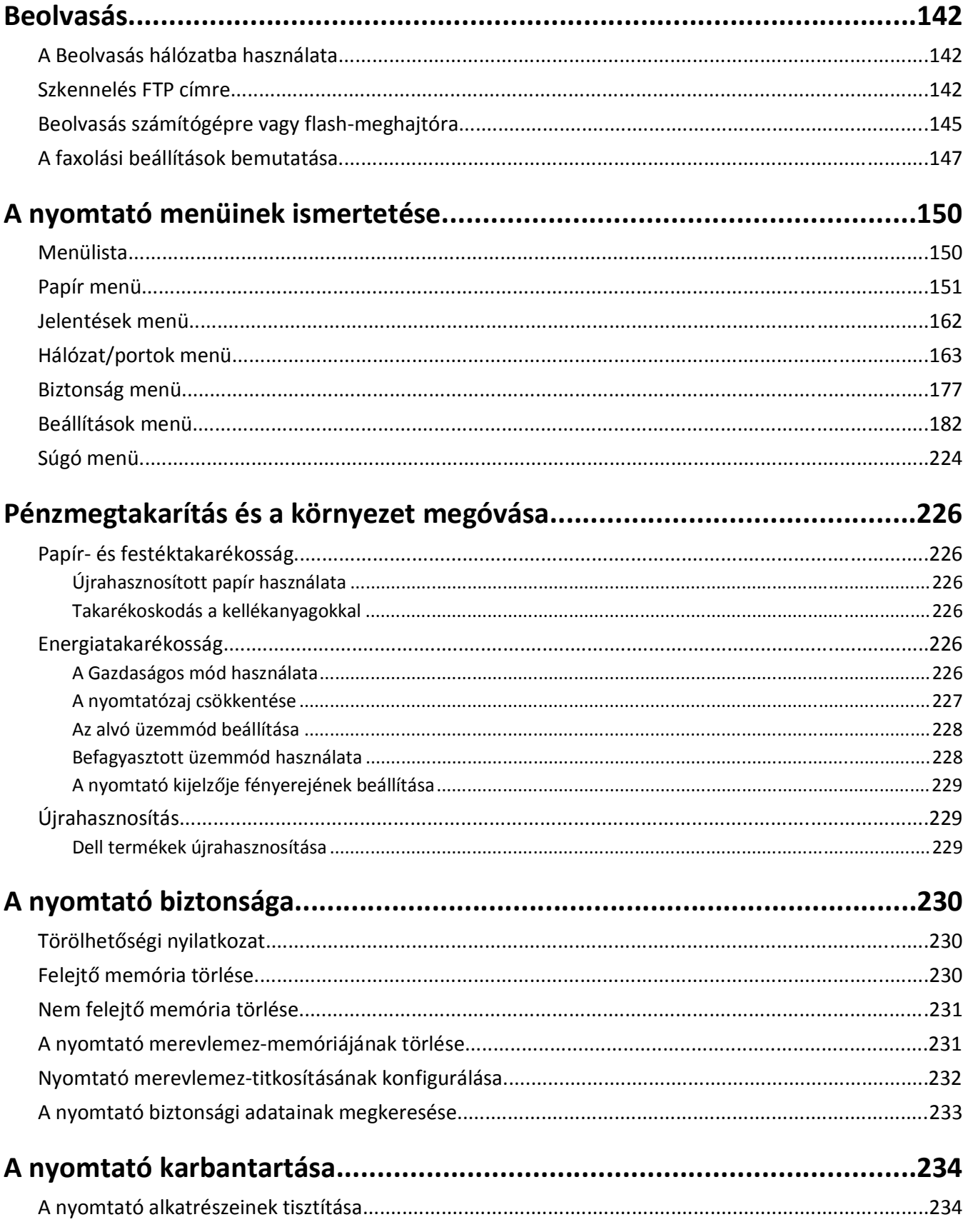

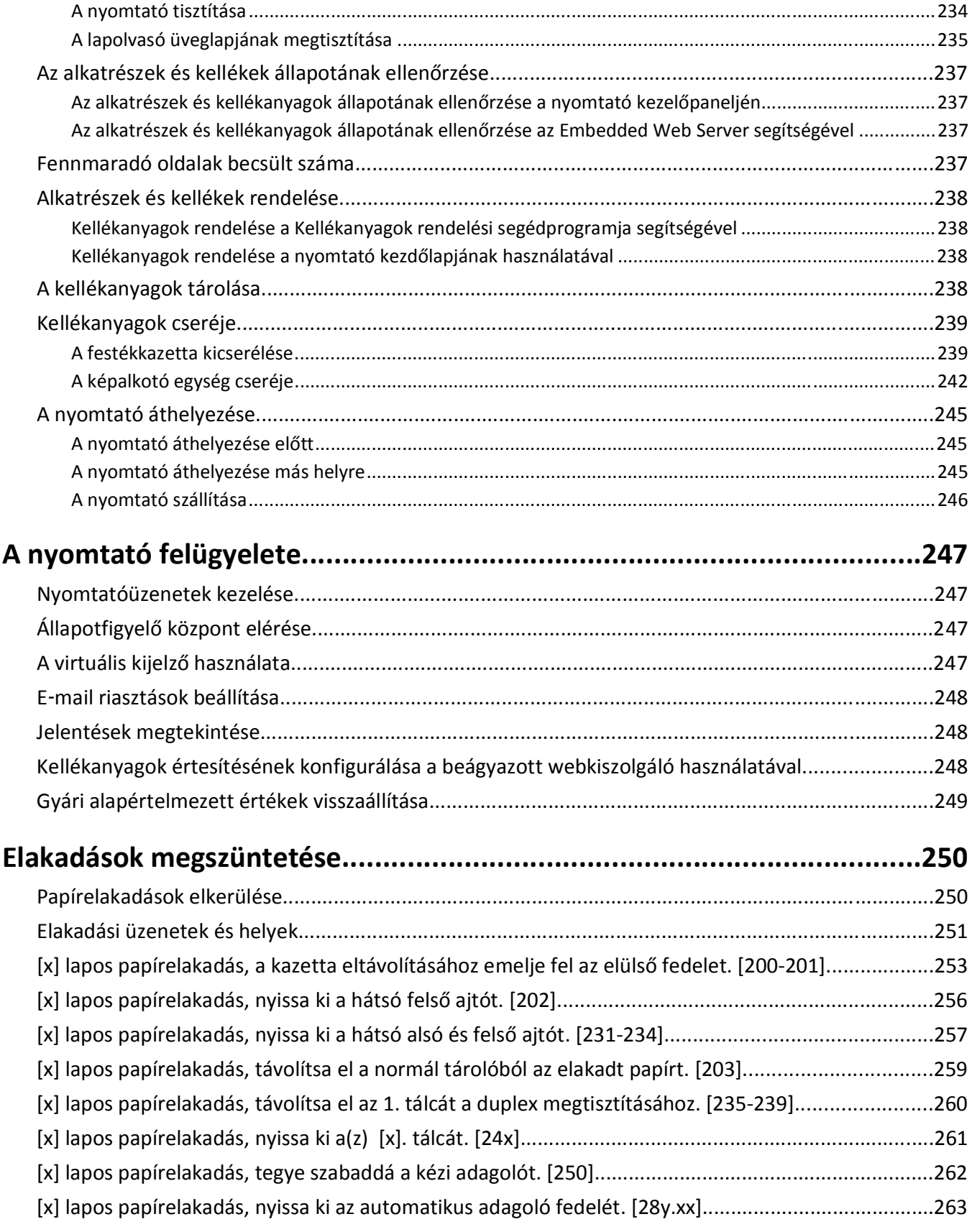

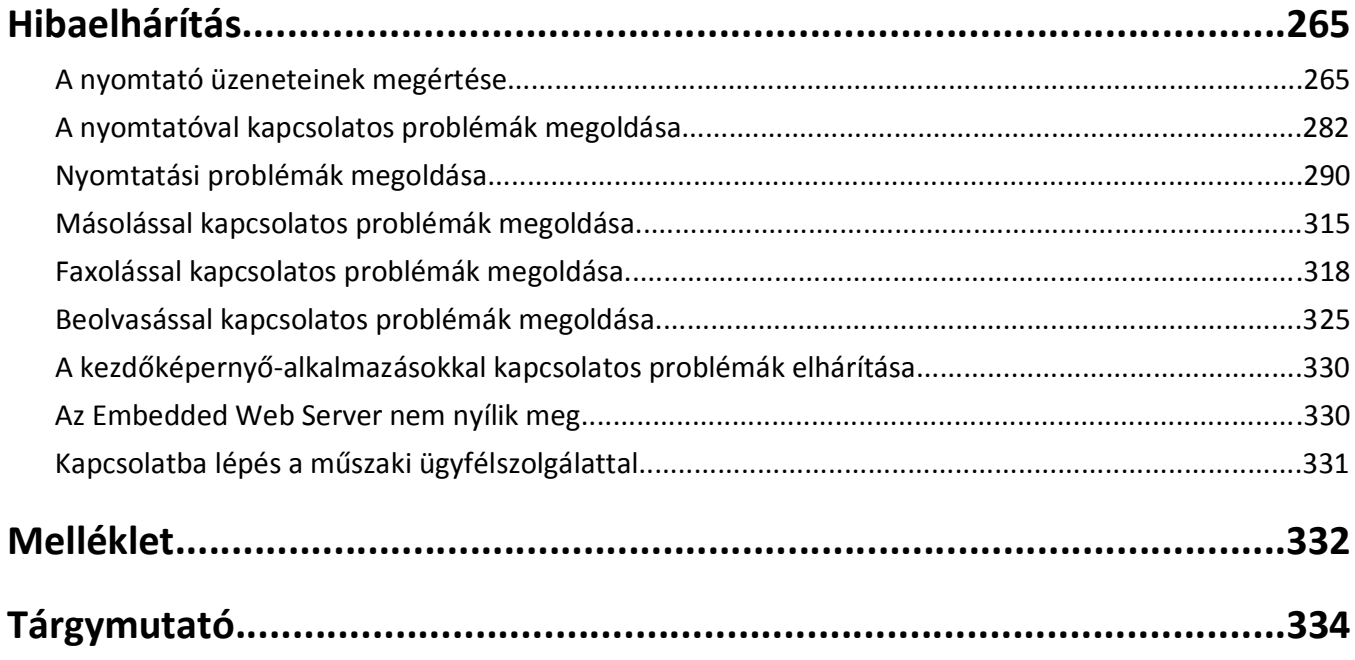

## <span id="page-7-0"></span>**Biztonsági információk**

Csatlakoztassa a tápkábelt egy megfelelően földelt konnektorhoz, amely közel van a termékhez, és könnyen elérhető.

Ne tegye a készüléket víz közelébe vagy nedves helyre, illetve ne használja ilyen helyen.

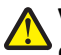

**VIGYÁZAT! SÉRÜLÉSVESZÉLY:** Ez a termék lézert használ. Az itt közöltektől eltérő vezérlés, beállítás vagy eljárásteljesítmény használata veszélyes sugárzást okozhat.

Ez a termék olyan nyomtatási folyamatot használ, amely felmelegíti a nyomathordozót, és a hő a nyomathordozót anyagkibocsátásra késztetheti. A káros anyagok kibocsátásának elkerülése érdekében tanulmányozza át a nyomathordozó kiválasztását leíró szakaszt.

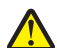

**VIGYÁZAT! SÉRÜLÉSVESZÉLY:** A termékben található lítium akkumulátor nem cserélhető. Ha nem megfelelően cserélik ki a lítium akkumulátort, az azzal a veszéllyel jár, hogy felrobban az akkumulátor. A lítium akkumulátort ne töltse újra, ne szedje szét és ne égesse el. A használt lítium akkumulátorokat a gyártó utasításai és a helyi előírások szerint dobja el.

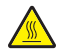

**VIGYÁZAT! FORRÓ FELÜLET:** A nyomtató belseje forró lehet.Az égési sérülések elkerülése érdekében várja meg, amíg lehűlnek a felületek.

**VIGYÁZAT! SÉRÜLÉSVESZÉLY:** A nyomtató nehezebb, mint 18 kg, ezért biztonságos megemeléséhez legalább két szakember szükséges.

**VIGYÁZAT! SÉRÜLÉSVESZÉLY:** Mielőtt áthelyezné a nyomtatót, a személyi sérülés, illetve a nyomtató károsodásának elkerülése érdekében kövesse az alábbi útmutatást.

- **•** Kapcsolja ki a nyomtatót a tápkapcsolóval, majd húzza ki a tápkábelt a konnektorból.
- **•** A nyomtató áthelyezése előtt húzzon ki a nyomtatóból minden zsinórt és kábelt.
- **•** Ha van telepítve kiegészítő tálca, akkor vegye le a nyomtatóról. A kiegészítő tálca eltávolításához csúsztassa *kattanásig* a tálca jobb oldalán található reteszt a tálca elülső oldala felé.
- **•** A nyomtatót a két oldalán található fogantyú használatával emelje fel.
- **•** Ügyeljen rá, hogy az ujja ne kerüljön a nyomtató alá, amikor lerakja.
- **•** A nyomtató felállítása előtt ügyeljen rá, hogy elég szabad hely maradjon a nyomtató körül.

Csak a termékhez kapott vagy a gyártó által hitelesített tápkábelt használja.

Csak a termékhez mellékelt telekommunikációs (RJ‑11) kábelt használja, vagy egy 26 AWG-s vagy vastagabb kábelt, ha nyilvános telefonhálózatba köti a terméket.

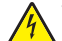

**VIGYÁZAT! ÁRAMÜTÉS VESZÉLYE:** Ha a vezérlőkártyával dolgozik, vagy kiegészítő hardvert vagy memóriát helyez a nyomtatóba a beállítást követően, akkor kapcsolja ki a nyomtatót, és húzza ki a tápkábelt a konnektorból. Ha más eszközök is csatlakoznak a nyomtatóhoz, akkor azokat is kapcsolja ki, és húzza ki a nyomtatóba csatlakozó kábelüket.

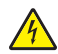

**VIGYÁZAT! ÁRAMÜTÉS VESZÉLYE:** Győződjön meg róla, hogy a külső csatlakozások (például Ethernet- és telefonvonal-csatlakozás) megfelelően csatlakozik a megjelölt aljzatokhoz.

A készülékben speciális gyártói alkatrészeket használtunk, hogy a készülék megfeleljen a szigorú, globális biztonsági elősírásoknak. Előfordulhat, hogy egyes alkatrészek biztonsági jellemzői nem maguktól értetődőek. A gyártó nem vállal felelősséget a cserealkatrészekért.

**VIGYÁZAT! SÉRÜLÉSVESZÉLY:** Ne vágja meg, ne csavarja meg és ne nyomja össze a tápkábelt, és ne helyezzen rá nehéz tárgyakat. Ne tegye ki a tápkábelt dörzsölődésnek és nyomásnak. Ne engedje, hogy a tápkábel becsípődjön tárgyak, például bútorok vagy falak közé. A fentiek bármelyikének előfordulása tüzet vagy áramütést okozhat. Rendszeresen ellenőrizze, hogy vannak-e a tápkábelen ilyen problémákra utaló jelek. A vizsgálat előtt távolítsa el a tápkábelt az elektromos aljzatból.

A használati útmutatóban nem szereplő szervizelési és javítási teendőket bízza szakemberre.

**VIGYÁZAT! ÁRAMÜTÉS VESZÉLYE:** A nyomtató külsejének tisztításakor az áramütés veszélyének elkerülése érdekében először húzza ki a tápkábelt a fali aljzatból, majd húzzon ki minden kábelt a nyomtatóból.

**VIGYÁZAT! ÁRAMÜTÉS VESZÉLYE:** Ne használja a faxfunkciót zivataros időben. Zivataros időben ne végezze a készülék üzembe helyezését, illetve elektromos vagy kábelezési csatlakozásokat, például a fax, a tápkábel vagy a telefon csatlakoztatását.

**VIGYÁZAT! FELBILLENÉS VESZÉLYE:** A padlóra helyezett összeállítások stabilitása érdekében kiegészítő berendezésre van szükség. Többféle bemeneti opció használatakor nyomtatóállvány vagy nyomtatótalapzat használata szükséges. Ha beolvasásra, másolásra és faxolásra is képes, multifunkciós nyomtatót vásárolt, további bútorzatra lehet szükség. További információért fáradjon el oda, ahol a nyomtatót vásárolta.

**VIGYÁZAT! SÉRÜLÉSVESZÉLY:** A berendezés stabilitásvesztésének elkerülése érdekében minden egyes tálcába külön-külön töltse be a papírt. A többi tálcát tartsa csukva, amíg szüksége nincs rájuk.

#### **ŐRIZZE MEG EZEKET AZ UTASÍTÁSOKAT.**

## <span id="page-9-0"></span>**Információk a nyomtatóról**

### **További információk a nyomtatóról**

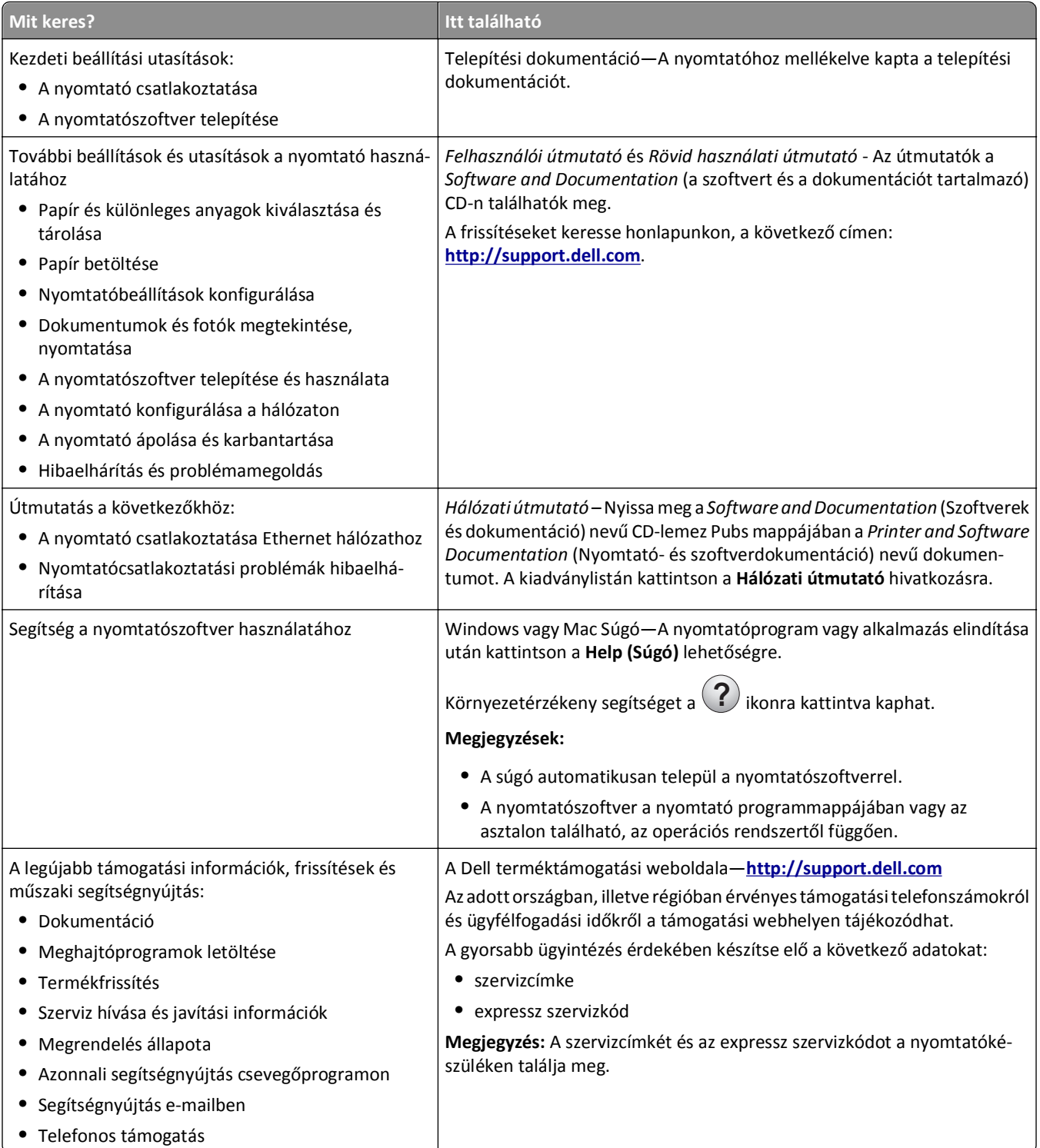

<span id="page-10-0"></span>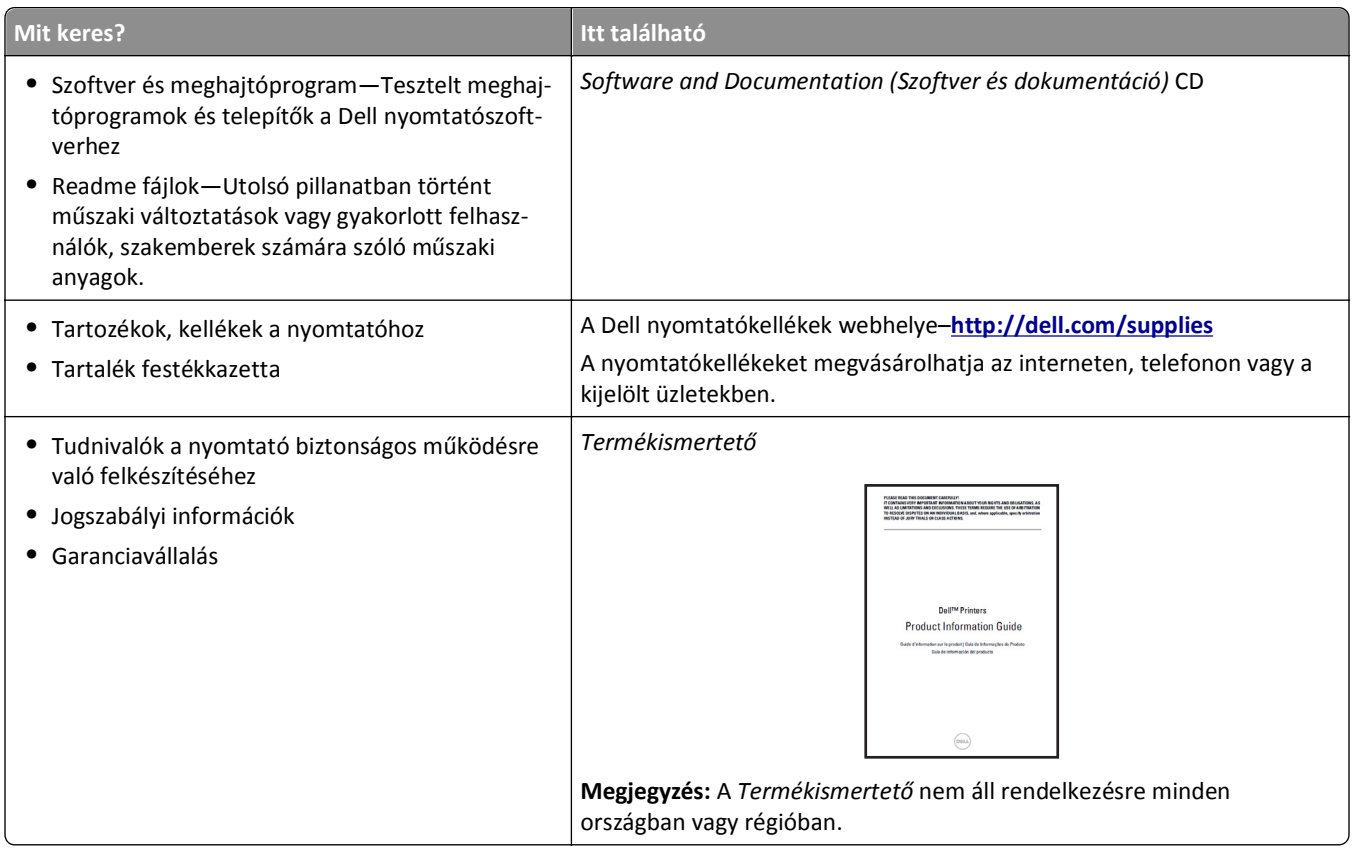

## **A nyomtató helyének kiválasztása**

**VIGYÁZAT! SÉRÜLÉSVESZÉLY:** A nyomtató nehezebb, mint 18 kg, ezért biztonságos megemeléséhez legalább két szakember szükséges.

A nyomtató helyének kiválasztásakor hagyjon elég helyet a tálcák, fedelek és ajtók kinyitásához. Ha kiegészítőket akar telepíteni, akkor hagyjon ezeknek is elegendő helyet. Fontos:

- **•** A nyomtatót megfelelően földelt és könnyen hozzáférhető konnektor közelében helyezze el.
- **•** Győződjön meg róla, hogy a helyiség megfelel az ASHRAE 62 szabvány vagy a CEN Technical Committee 156 szabvány legutolsó verziójának.
- **•** A nyomtatót sima, szilárd és stabil felületre helyezze.
- **•** A nyomtatót:
	- **–** Tartsa tisztán, szárazon és pormentesen.
	- **–** Tartsa távol tűzőkapcsoktól és gemkapcsoktól.
	- **–** Tartsa távol a légkondicionálók, fűtőtestek vagy ventillátorok közvetlen légmozgásától.
	- **–** Ne tegye ki közvetlen napfénynek vagy túlzott nedvességnek.
- **•** Tartsa be az ajánlott hőmérsékleti értékeket, és kerülje az ingadozásokat:

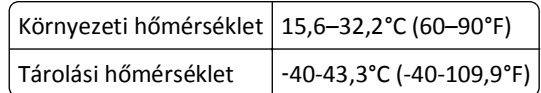

**•** A megfelelő szellőzés érdekében tartsa be a következő javasolt távolságokat:

<span id="page-11-0"></span>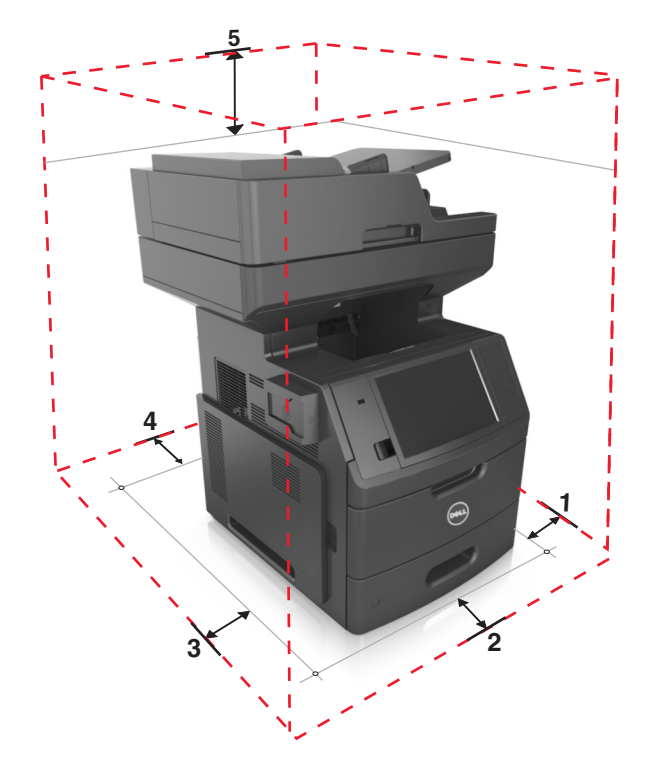

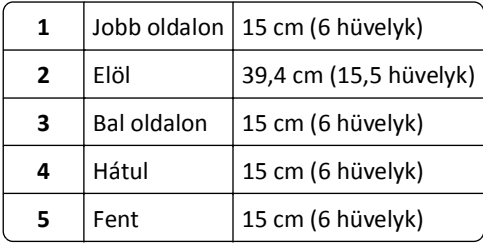

### **Nyomtatóbeállítások**

**VIGYÁZAT! FELBILLENÉS VESZÉLYE:** A padlóra helyezett összeállítások stabilitása érdekében kiegészítő berendezésre van szükség. Többféle bemeneti opció használatakor nyomtatóállvány vagy nyomtatótalapzat használata szükséges. Ha beolvasásra, másolásra és faxolásra is képes, multifunkciós nyomtatót vásárolt, további bútorzatra lehet szükség. További információért fáradjon el oda, ahol a nyomtatót vásárolta.

### **Alapmodell**

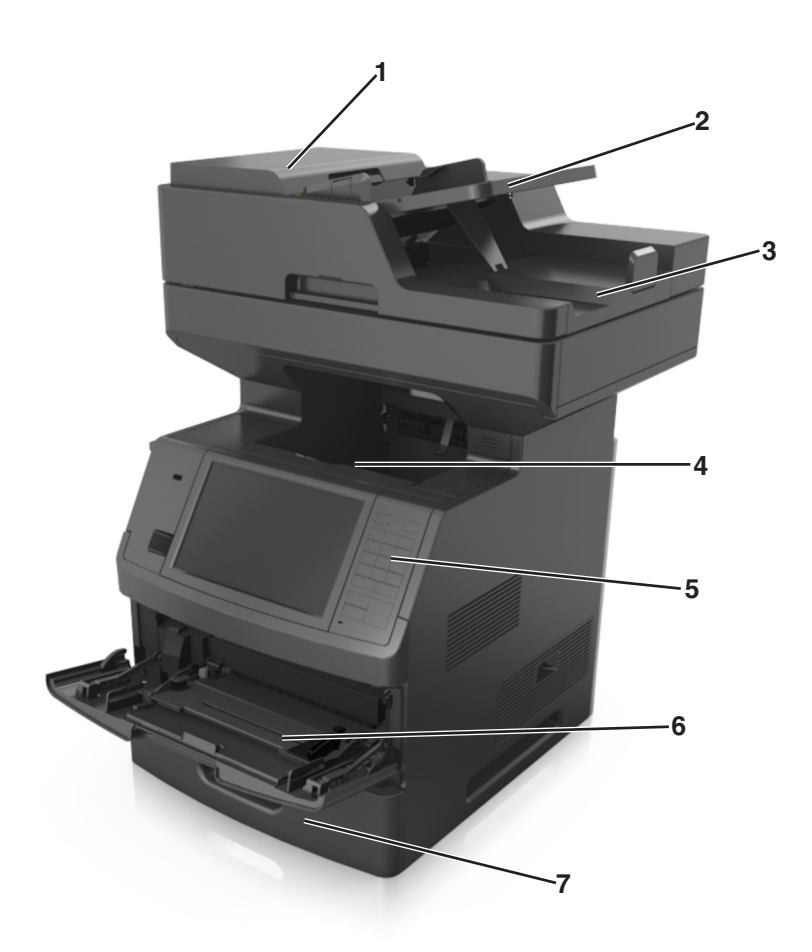

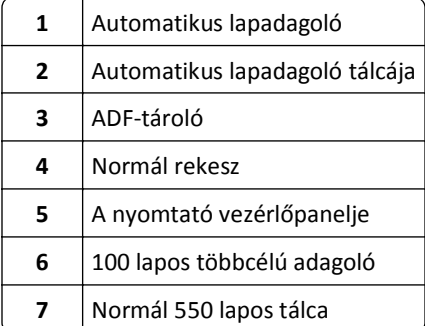

#### <span id="page-13-0"></span>**Teljesen konfigurált modell**

Az alábbi ábra a nyomtató által támogatott kiegészítő tálcák maximális számát mutatja. Egyéb konfigurációkra vonatkozó további információért látogasson el a weboldalunkra.

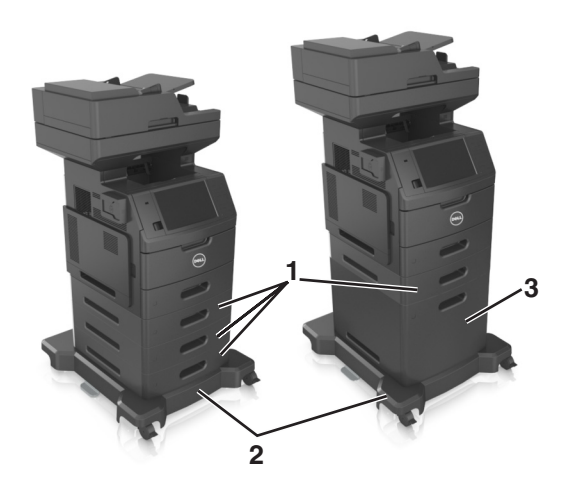

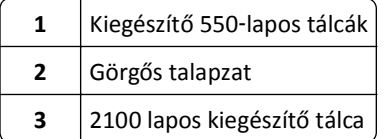

Kiegészítő tálcák használata esetén:

- **•** Mindig használjon görgős talpat, ha a nyomtató 2100 lapos tálcával van konfigurálva.
- **•** A külön megvásárolható 2100 lapos tálcának mindig a konfiguráció alján kell elhelyezkednie, és csak egy, külön megvásárolható 550 lapos tálcával párosítható.
- **•** A nyomtatóval három, külön megvásárolható 550 lapos tálca konfigurálható.

### **A nyomtató alapszintű használatának ismertetése**

- **•** Lehetővé teszi a gyors másolatkészítést vagy adott másolási feladat végrehajtása céljából a beállítások módosítását.
- **•** Lehetővé teszi a faxküldést a nyomtató vezérlőpaneléről.
- **•** Lehetővé teszi a faxok elküldését egyszerre több címzettnek.
- **•** Lehetővé teszi dokumentumok beolvasását és azok számítógépre, e-mail címre, flash meghajtóra vagy FTP-címre továbbítását.
- **•** Lehetővé teszi dokumentumok beolvasását és egy másik nyomtatóra való továbbítását (PDF formátumban FTP-n keresztül).

### <span id="page-14-0"></span>**Az automatikus lapadagoló és a lapolvasó üveglapjának használata**

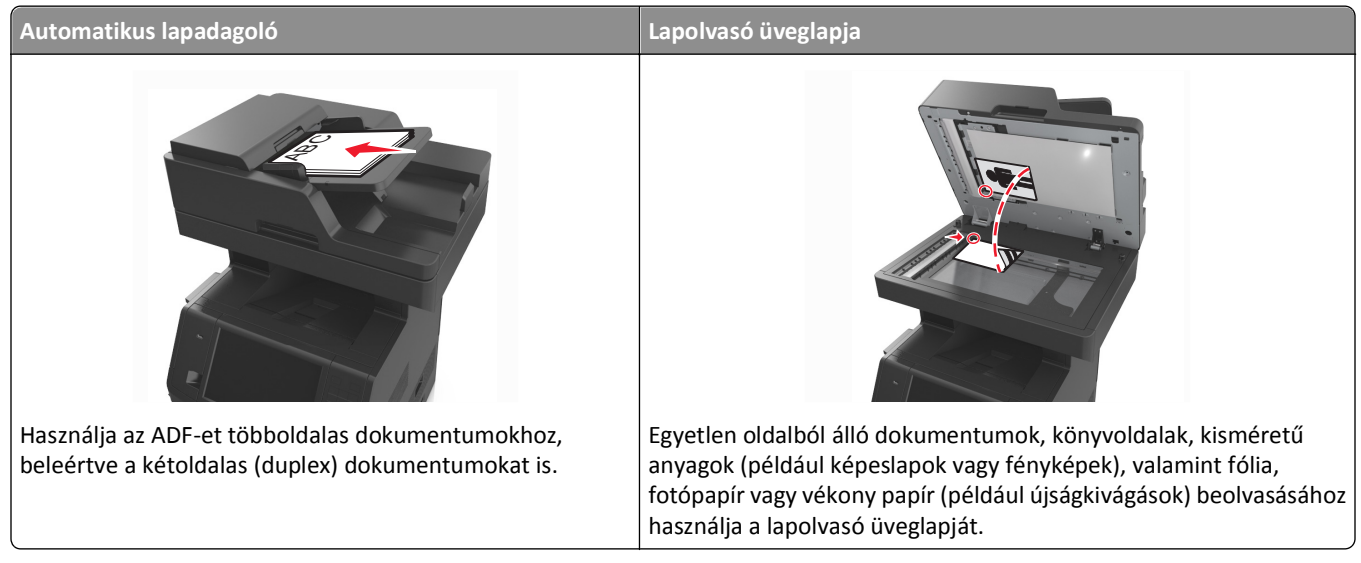

Az automatikus lapadagolót vagy a szkennerüveget dokumentumok szkennelésére használhatja.

### **Az automatikus lapadagoló használata**

Az automatikus lapadagoló használata során:

- **•** A dokumentumot a beolvasandó oldalával felfelé, a rövidebb élével előre töltse az automatikus lapadagolóba.
- **•** Tegyen be legfeljebb 150 db normál papírlapot az automatikus lapadagolóba.
- **•** Beolvasható méretek: 76,2 x 127 mm (3 x 5 hüvelyk) szélességtől és 216 x 635 mm (8,5 x 25 inches) hosszúságig
- **•** A beolvasható hordozók súlya: 52–120 g/m2 (14 –32 font).
- **•** Az automatikus lapadagoló tálcájába ne tegyen képeslapot, fényképet, kisméretű képet, fóliát, fotópapírt vagy vékony papírt (pl. újságkivágást). Ezeket az elemeket helyezze a lapolvasó üvegére

### **A szkennerüveg használata**

A szkennerüveg használata során:

- **•** A dokumentumot a szkennelendő oldalával lefelé, a zöld nyíllal jelölt sarokba helyezze a szkennerüvegre.
- **•** Beolvasható, illetve másolható méretek: legfeljebb 216 x 355,6 mm (8,5 x 14 hüvelyk).
- **•** A másolható könyvméretek vastagsága: legfeljebb 25,3 mm (1 hüvelyk).

## <span id="page-15-0"></span>**A nyomtató kezelőpaneljének bemutatása**

### **A nyomtató kezelőpaneljének használata**

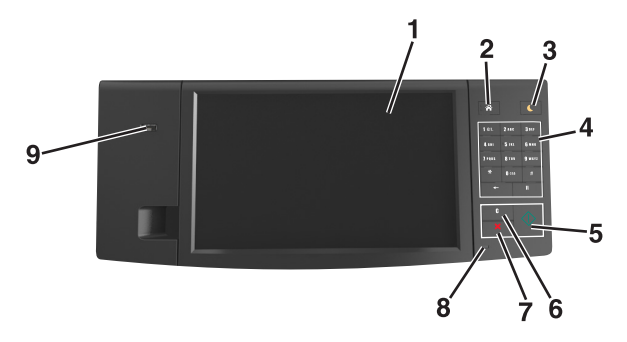

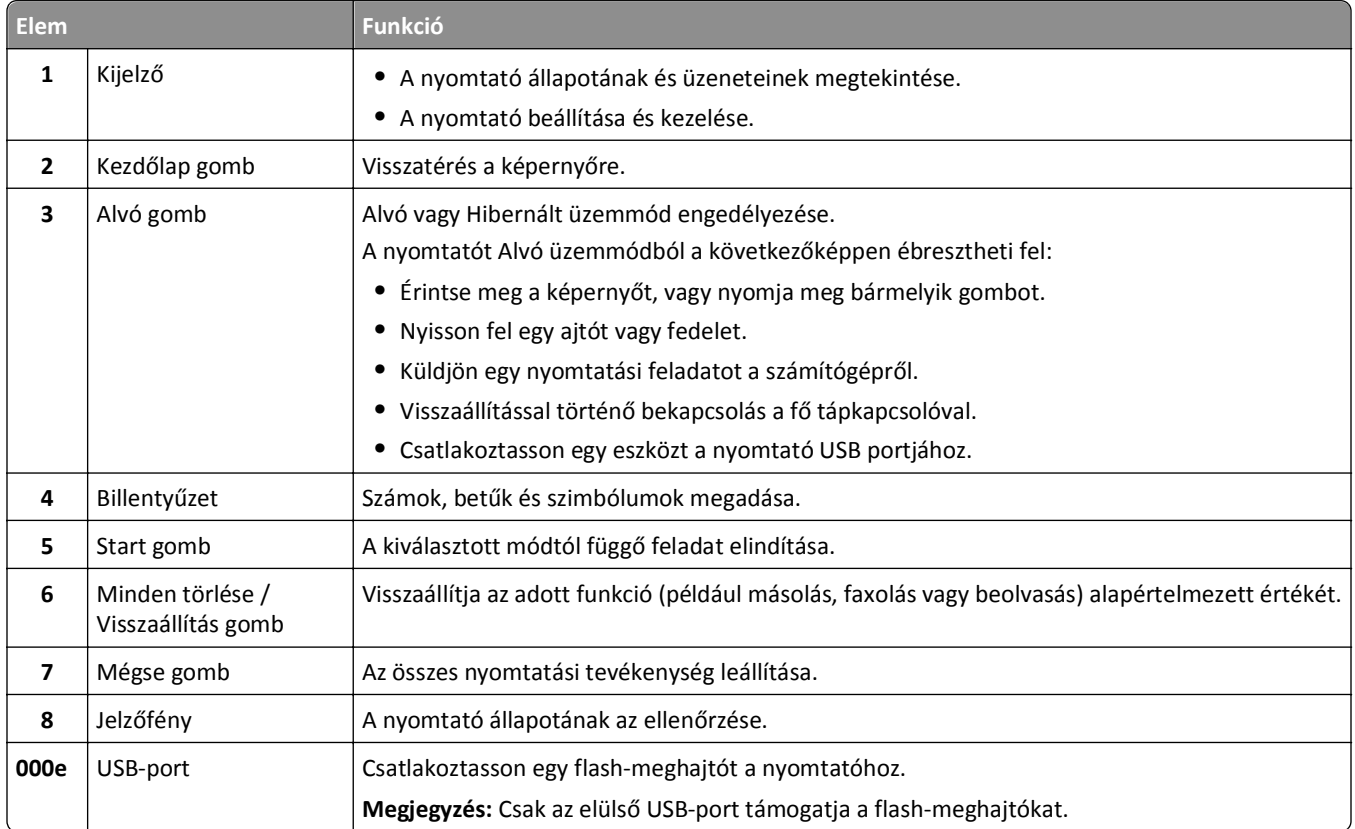

## **A jelzőfénynél és az Alvó gombnál látható fények színének megértése**

A nyomtató kezelőpanelének jelzőfényénél és az alvó gombnál látható fények színe a megfelelő nyomtatóállapotról tanúskodik.

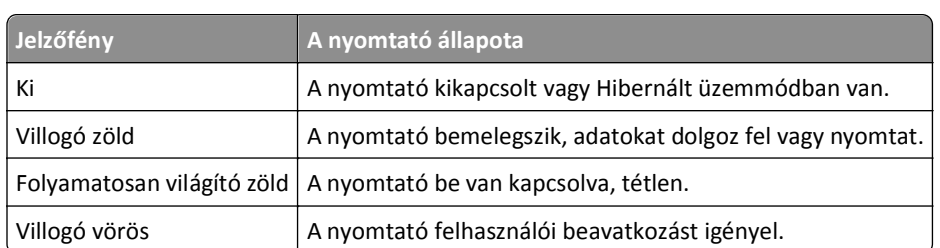

#### <span id="page-16-0"></span>**A jelzőfény színe és a kapcsolódó nyomtatóállapot**

#### **Az alvó gomb fényének színe és a kapcsolódó nyomtatóállapot**

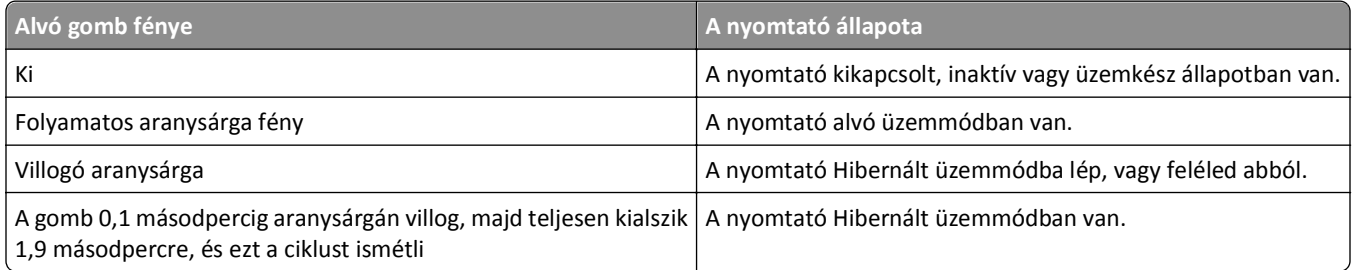

### **A kezdőképernyő**

Amikor a nyomtató be van kapcsolva, a kijelzőn egy alap képernyő, a kezdőképernyő látható. Valamilyen művelet, például másolás, faxolás vagy beolvasás kezdeményezéséhez, a menüképernyő megnyitásához, vagy üzenetek megválaszolásához érintse meg a kezdőképernyő gombjait és ikonjait.

**Megjegyzés:** A kezdőképernyő a kezdőképernyő testreszabási beállításaitól, a rendszergazdai beállítástól és az aktív beágyazott megoldásoktól függően változhat.

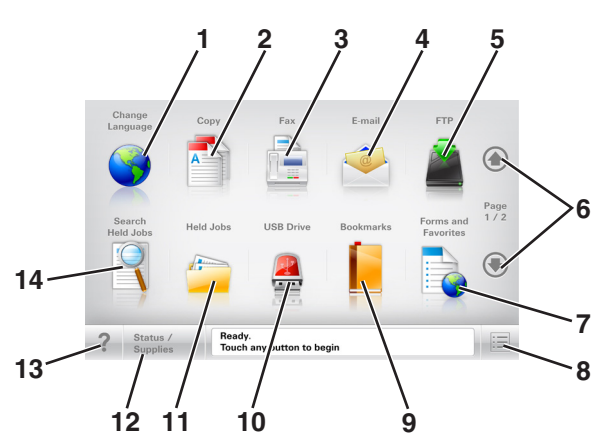

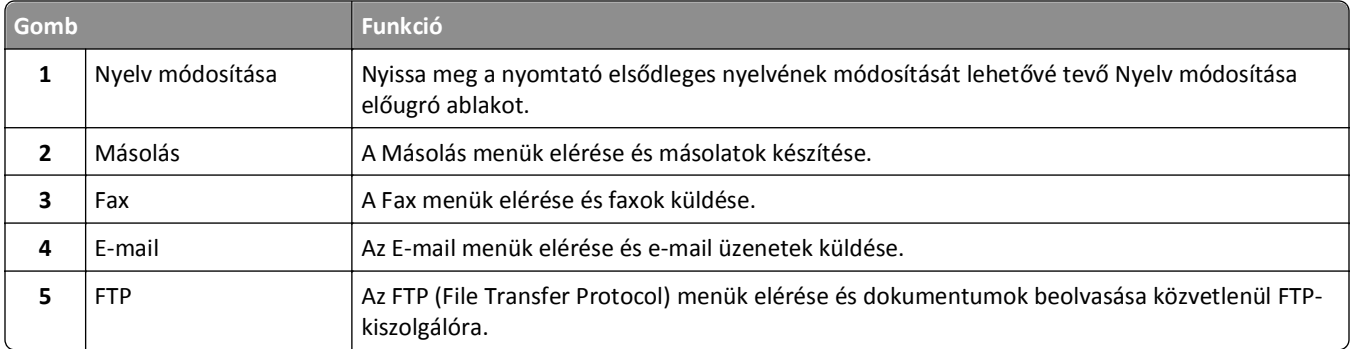

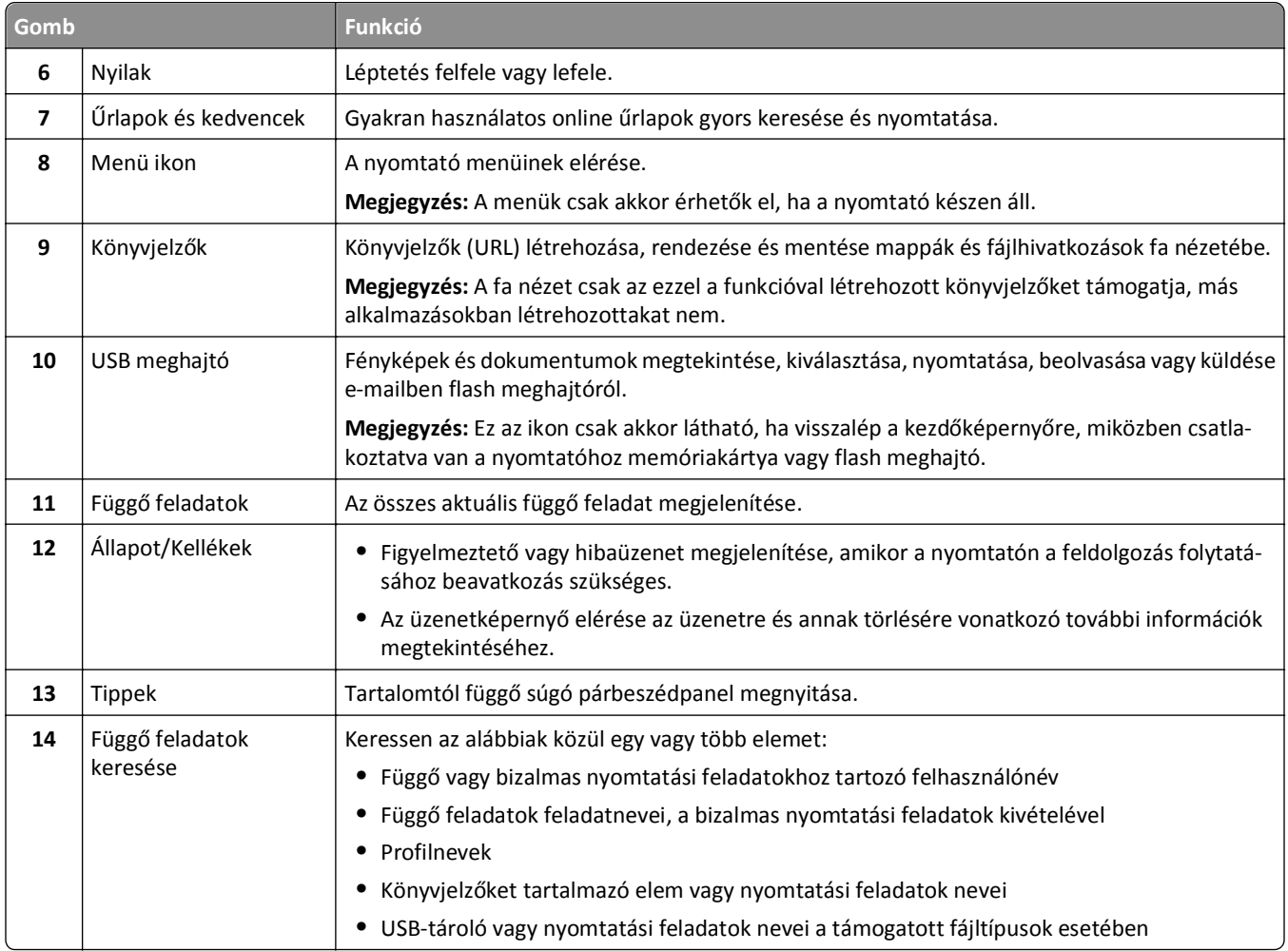

### **Jellemzők**

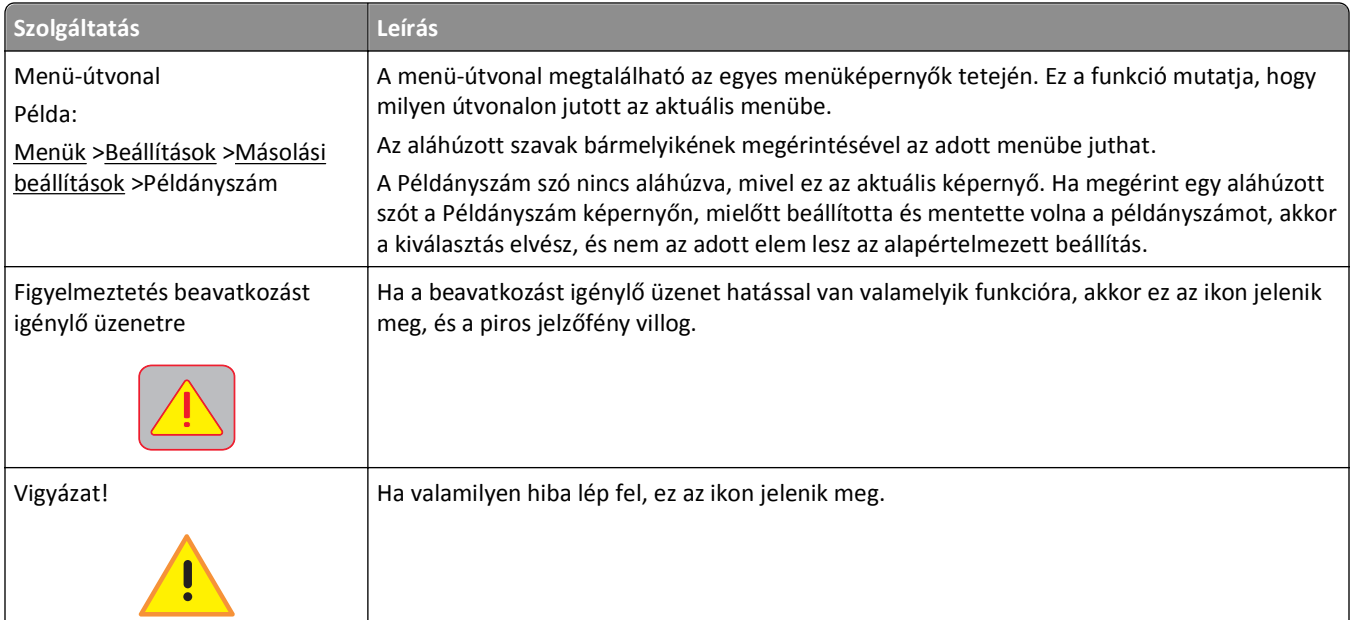

<span id="page-18-0"></span>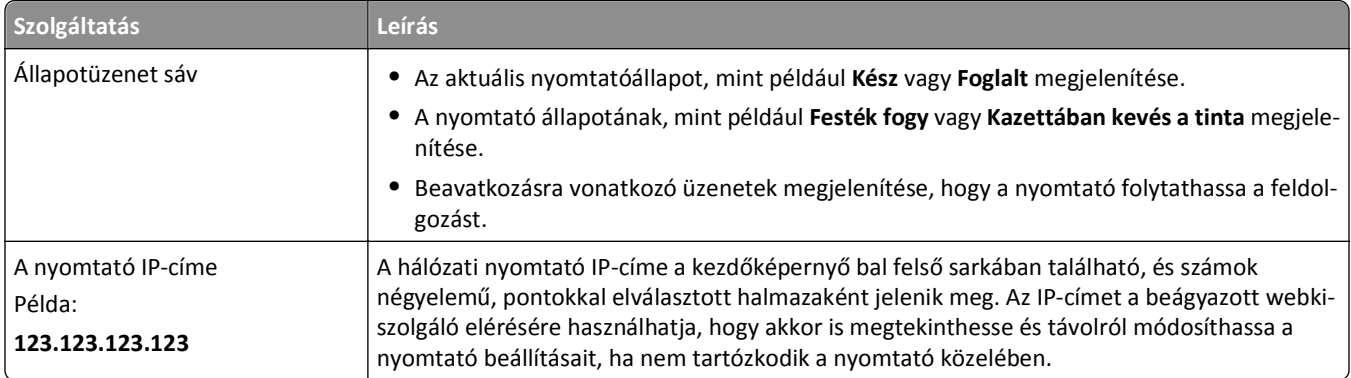

### **Az érintőképernyő gombjainak használata**

**Megjegyzés:** A kezdőképernyő, az ikonok és a gombok a kezdőképernyő testreszabási beállításaitól, a rendszergazdai beállítástól és az aktív beépített megoldásoktól függően változhatnak.

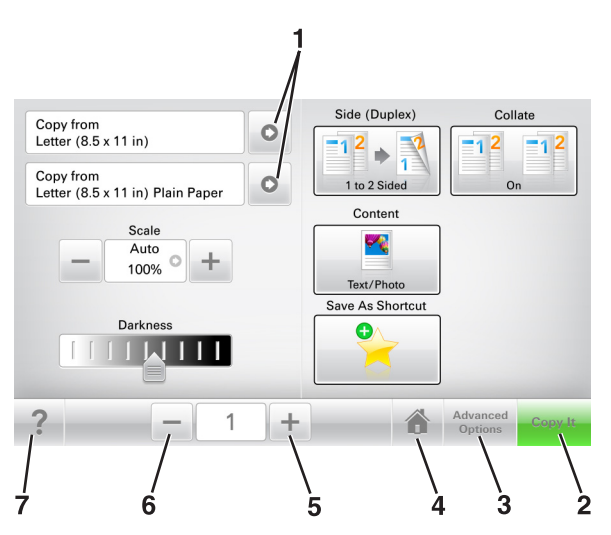

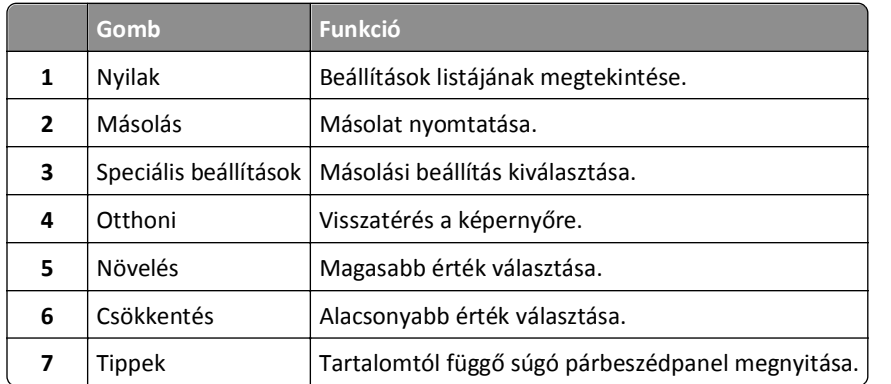

### **Az érintőképernyő egyéb gombjai**

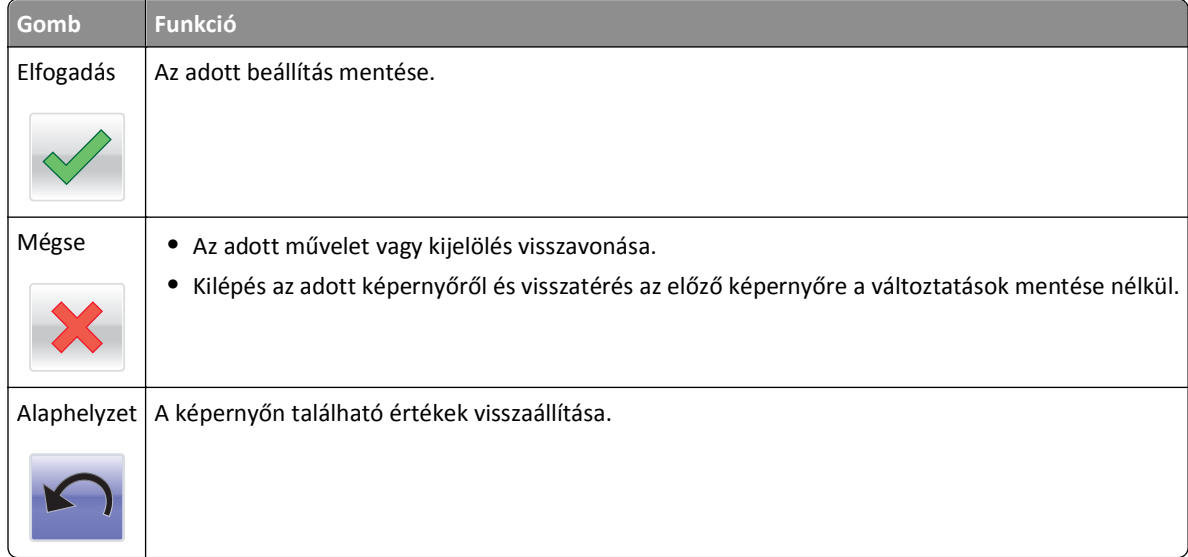

## <span id="page-20-0"></span>**A kezdőképernyő-alkalmazások beállítása és használata**

**Megjegyzés:** A kezdőképernyő, az ikonok és a gombok a kezdőképernyő testreszabási beállításaitól, a rendszergazdai beállítástól és az aktív alkalmazásoktól függően változhatnak. Egyes alkalmazásokat csak bizonyos speciális nyomtatótípusok támogatnak.

### **A nyomtató IP-címének keresése**

**Megjegyzés:** Győződjön meg róla, hogy a nyomtató csatlakoztatva van hálózathoz vagy nyomtatókiszolgálóhoz.

A nyomtató IP-címének megkeresése:

- **•** A nyomtató főképernyőjén a bal felső sarokban.
- **•** A Hálózat/portok menü TCP/IP szakaszában.
- **•** A hálózatbeállítási oldal vagy a menübeállítási oldal kinyomtatásával (a TCP/IP részen)

**Megjegyzés:** Az IP-cím számok négyelemű, pontokkal elválasztott halmaza, például 123.123.123.123.

### **A számítógép IP-címének keresése**

**Megjegyzés:** Győződjön meg arról, hogy tudja, hogyan csatlakozik a hálózathoz a nyomtató és a számítógép (Ethernet- vagy vezeték nélküli kapcsolat).

A számítógép IP-címére kezdőképernyő-alkalmazások beállításakor van szükség, mint például:

- **•** Űrlapok és kedvencek
- **•** Több küldése
- **•** Beolvasás hálózatra

#### **Útmutatás Windows-felhasználók számára**

- **1** Kattintson a(z) **d<sup>e</sup> elemre vagy kattintson a Start** gombra, majd a **Futtatás** elemre.
- **2** Írja be a Keresés megkezdése vagy a Futtatás párbeszédpanelen a **cmd** parancsot.
- **3** Nyomja meg az **Enter** gombot vagy kattintson az **OK** gombra.
- **4** Írja be az **ipconfig** parancsot, majd nyomja meg az **Enter** billentyűt.

**Megjegyzés:** További hasznos információk megjelenítéséhez írja be az **ipconfig /all** parancsot.

**5** Keresse meg az **IP Address (IPv4-cím)** elemet.

Az IP-cím számok négyelemű, pontokkal elválasztott halmaza, például 123.123.123.123.

#### <span id="page-21-0"></span>**Macintosh-felhasználók számára**

**Megjegyzés:** Ez csak Mac OS X version 10.5 vagy újabb verziójú rendszeren érhető el.

- **1** Lépjen az Apple menüből a következő ponthoz:
	- **System Preferences (Rendszerbeállítások)** >**Network (Hálózat)**
- **2** Kattintson az **Ethernet**, **Wi**‑**Fi** vagy **AirPort** lehetőségre.
- **3** Kattintson az **Advanced (Speciális)** >**TCP/IP** elemre.
- **4** Keresse meg az **IPv4 Address (IPv4-cím)** elemet.

### **A beépített webkiszolgáló megnyitása**

A Beépített webszerver a nyomtató weboldala, amelyen lehetősége van a nyomtató beállításainak megtekintésére és távoli konfigurálására, akkor is, ha fizikailag távol van a készüléktől.

- **1** Nézze meg a nyomtató IP-címét:
	- **•** A nyomtató kezelőpanelének főképernyőjéről
	- **•** A Network/Ports menü TCP/IP részéből
	- **•** A hálózati beállítási oldalt vagy menübeállítási oldalt kinyomtatva, és megkeresve a TCP/IP részt

**Megjegyzés:** Az IP-cím számok négyelemű, pontokkal elválasztott halmaza, például **123.123.123.123**.

- **2** Nyisson meg egy webböngészőt, és írja be a nyomtató IP-címét a címmezőbe.
- **3** Nyomja le az **Enter** billentyűt.

**Megjegyzés:** Ha használ proxykiszolgálót, átmenetileg tiltsa le a weboldal megfelelő betöltése érdekében.

### **A kezdőképernyő testreszabása**

**1** Nyisson meg egy webböngészőt, és írja be a nyomtató IP-címét a címmezőbe.

**Megjegyzés:** Tekintse meg a nyomtató IP-címét a nyomtató főképernyőjén. Az IP-cím számok négyelemű, pontokkal elválasztott halmaza, például 123.123.123.123.

- **2** Próbálkozzon az alábbiakkal:
	- **•** Jelenítse meg vagy rejtse el az alapvető nyomtatófunkciók ikonjait.
		- **a** Kattintson a **Beállítások** >**Általános beállítások** >**Kezdőképernyő testreszabása** lehetőségre.
		- **b** A jelölőnégyzetek bekapcsolásával adható meg, hogy melyik ikon jelenjen meg a kezdőképernyőn.

**Megjegyzés:** Ha törli valamelyik ikon melletti jelölőnégyzetet, az ikon nem jelenik meg a kezdőképernyőn.

- **c** Kattintson a **Küldés** gombra.
- **•** Testre szabhatja az adott alkalmazás ikonját. További tudnivalók itt: ["Információ keresése a kezd](#page-22-0)őképernyő [alkalmazásairól" a\(z\) 23. oldalon](#page-22-0) vagy az alkalmazás dokumentációjában találhatók.

### <span id="page-22-0"></span>**A különböző alkalmazások ismertetése**

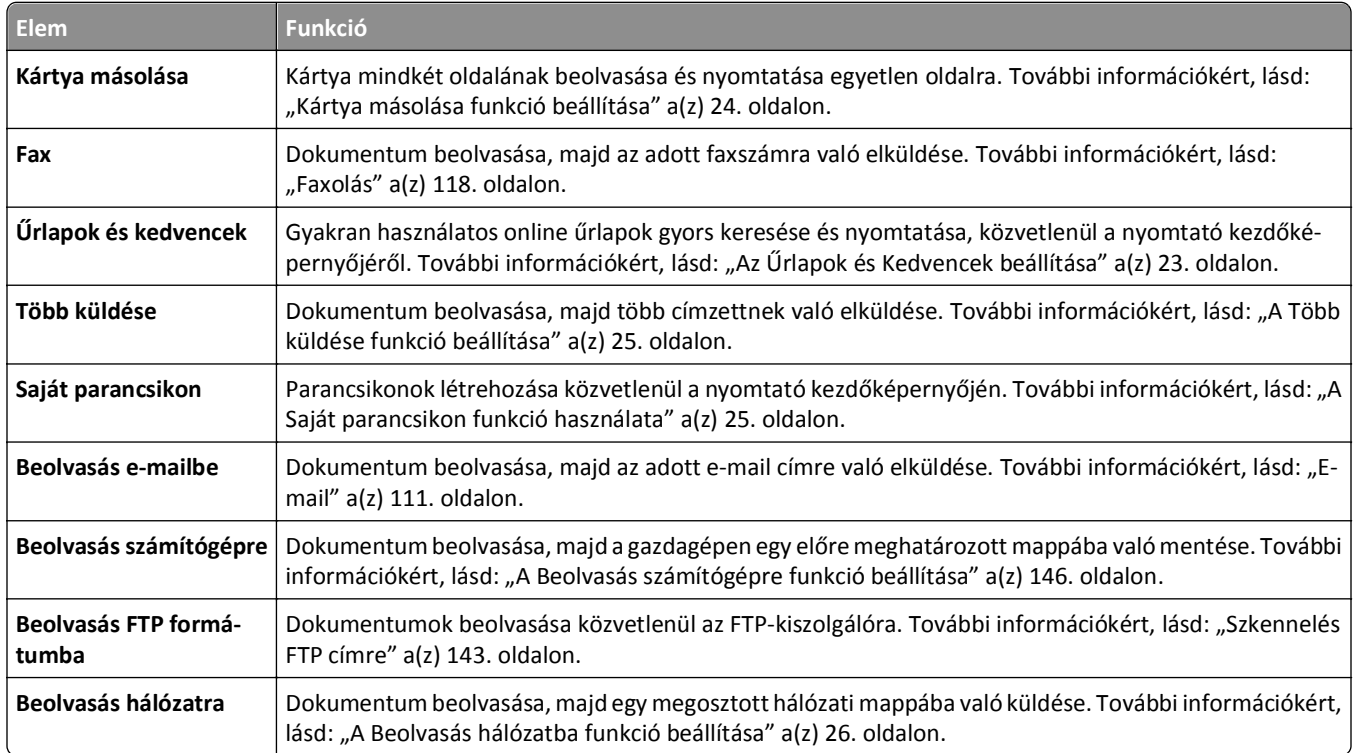

### **A kezdőképernyő-alkalmazások aktiválása**

#### **Információ keresése a kezdőképernyő alkalmazásairól**

A nyomtató megvásárláskor előre telepített kezdőképernyő-alkalmazásokat tartalmaz. Használat előtt először aktiválnia kell és be kell állítania az alkalmazásokat a beépített webszerver használatával. A beépített webszerver elérésére vonatkozó tudnivalók: ["A beépített webkiszolgáló megnyitása" a\(z\) 22. oldalon.](#page-21-0)

A kezdőképernyő-alkalmazások konfigurálásával és használatával kapcsolatos részletes tudnivalókért látogasson el a Dell támogatási webhelyére a **[http://support.dell.com](http://support.dell.com/)** címen.

#### **Az Űrlapok és Kedvencek beállítása**

**Megjegyzés:** A *Használati útmutató* újabb változata tartalmazhatja az alkalmazás *rendszergazdai kézikönyvének* közvetlen hivatkozását. A *Használati útmutató* frissítései a **<http://support.dell.com>** címen találhatók meg.

<span id="page-23-0"></span>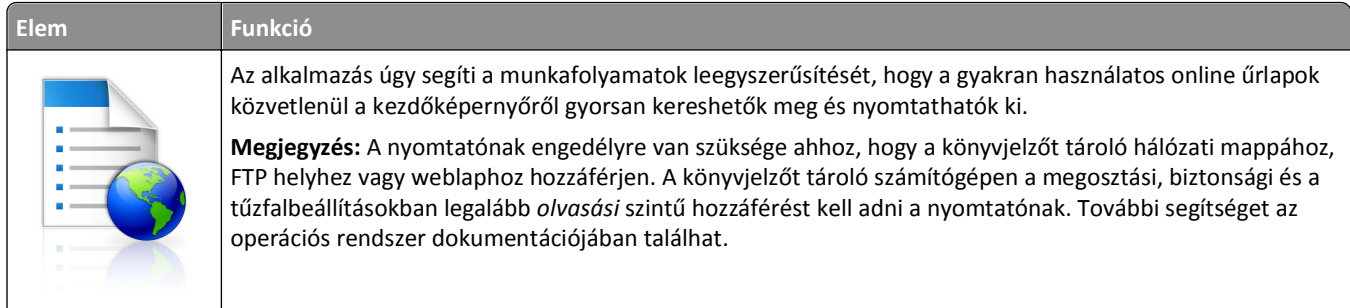

**1** Nyisson meg egy webböngészőt, és írja be a nyomtató IP-címét a címmezőbe.

**Megjegyzés:** Tekintse meg a nyomtató IP-címét a nyomtató főképernyőjén. Az IP-cím számok négyelemű, pontokkal elválasztott halmaza, például 123.123.123.123.

- **2** Kattintson a **Beállítások** >**Alkalmazások** >**Alkalmazások kezelése** >**Űrlapok és kedvencek** lehetőségre.
- **3** Kattintson a **Hozzáadás** gombra, majd adja meg az egyéni beállításokat.

#### **Megjegyzések:**

- **•** Az adott beállításra vonatkozóan tájékoztatásért vigye az egérmutatót az egyes mezők fölé.
- **•** Ha meg szeretne bizonyosodni a könyvjelző helybeállításainak helyességéről, írja be a gazdagép helyes IPcímét, ahol a könyvjelző található. A gazdagép IP-címének hozzáférésével kapcsolatosan további tájékoztatásért lásd: ["A számítógép IP-címének keresése" a\(z\) 21. oldalon](#page-20-0).
- **•** Győződjön meg róla, hogy a nyomtató jogosult-e a könyvjelzőt tartalmazó mappa hozzáférésére.
- **4** Kattintson az **Alkalmaz** elemre.

Az alkalmazás használatához érintse meg a nyomtató kezdőképernyőjén az **Űrlapok és Kedvencek** elemet, majd az űrlap-kategóriákon átnavigálhat, illetve az űrlap száma, neve vagy leírása alapján keresést végezhet.

#### **Kártya másolása funkció beállítása**

**Megjegyzés:** A *Használati útmutató* újabb változata tartalmazhatja az alkalmazás *rendszergazdai kézikönyvének* közvetlen hivatkozását. A *Használati útmutató* frissítései a **<http://support.dell.com>** címen találhatók meg.

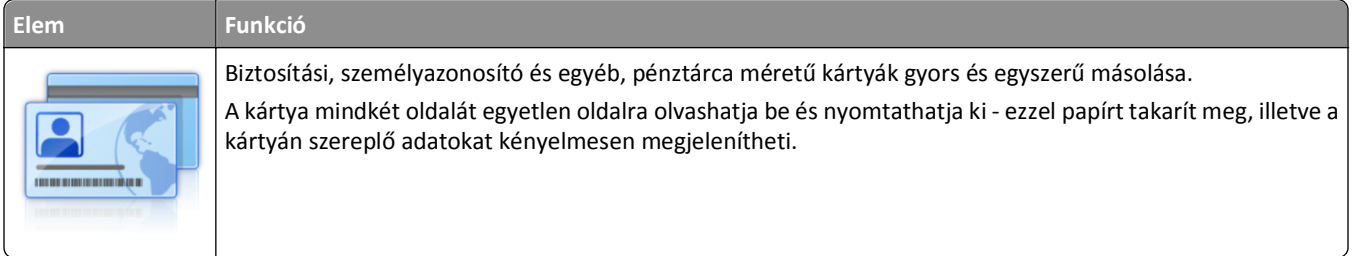

**1** Nyisson meg egy webböngészőt, és írja be a nyomtató IP-címét a címmezőbe.

**Megjegyzés:** Tekintse meg a nyomtató IP-címét a nyomtató főképernyőjén. Az IP-cím számok négyelemű, pontokkal elválasztott halmaza, például 123.123.123.123.

**2** Kattintson a **Beállítások** >**Alkalmazások** >**Alkalmazások kezelése** >**Kártya másolása** lehetőségre.

- <span id="page-24-0"></span>**3** Szükség esetén módosítsa az alapértelmezett beolvasási beállításokat.
	- **• Alapértelmezett tálca**: Válassza ki a beolvasott képek nyomtatásához használni kívánt alapértelmezett tálcát.
	- **• Példányok alapértelmezett száma**: Adja meg, hogy az alkalmazás használata során a készülék automatikusan hány példányt nyomtasson.
	- **• Alapértelmezett kontraszt beállítás**: Adja meg azt az értéket, amellyel a beolvasott kártya nyomtatásakor a kontrasztot növelni vagy csökkenteni szeretné. Válassza **A tartalomhoz legjobb** lehetőséget, ha azt szeretné, hogy a nyomtató automatikusan a megfelelő kontrasztértéket válassza ki.
	- **• Alapértelmezett méretezési beállítás**: Adja meg, hogy milyen méretű legyen a beolvasott kártya nyomtatásban. Az alapértelmezett érték 100 % (teljes méret).
	- **• Felbontás beállítás**: Állítsa be a beolvasott kártya minőségét.

#### **Megjegyzések:**

- **–** Kártya beolvasásakor a beolvasási felbontási érték ne legyen nagyobb mint 200 dpi színes, illetve 400 dpi fekete-fehér dokumentum esetén.
- **–** Több kártya beolvasásakor a beolvasási felbontási érték ne legyen nagyobb mint 150 dpi színes, illetve 300 dpi fekete-fehér dokumentum esetén.
- **• Szegélyek nyomtatása**: Jelölje be ezt a négyzetet, ha a beolvasott kép köré szegélyt kíván helyezni.
- **4** Kattintson az **Alkalmaz** elemre.

Az alkalmazás használatához érintse meg a nyomtató kezdőképernyőjén a **Kártya másolása** elemet, majd kövesse az utasításokat.

#### **A Saját parancsikon funkció használata**

**Megjegyzés:** A *Használati útmutató* újabb változata tartalmazhatja az alkalmazás *rendszergazdai kézikönyvének* közvetlen hivatkozását. A *Használati útmutató* frissítései a **<http://support.dell.com>** címen találhatók meg.

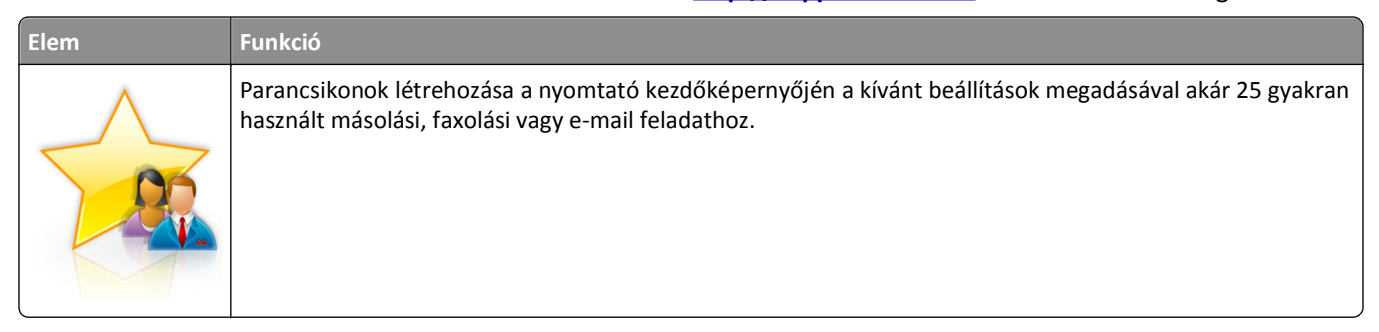

Az alkalmazás használatához érintse meg a **Saját parancsikon** elemet, majd kövesse a nyomtató kijelzőjén megjelenő utasításokat.

#### **A Több küldése funkció beállítása**

**Megjegyzés:** A *Használati útmutató* újabb változata tartalmazhatja az alkalmazás *rendszergazdai kézikönyvének* közvetlen hivatkozását. A *Használati útmutató* frissítései a **<http://support.dell.com>** címen találhatók meg.

<span id="page-25-0"></span>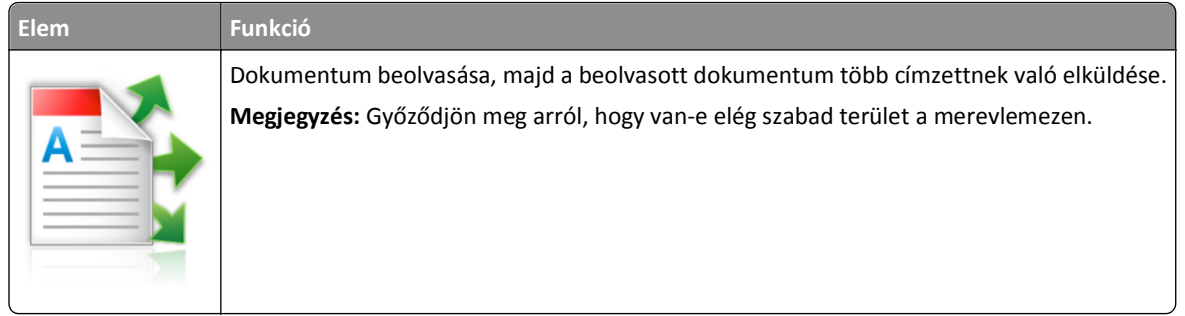

**1** Nyisson meg egy webböngészőt, és írja be a nyomtató IP-címét a címmezőbe.

**Megjegyzés:** Tekintse meg a nyomtató IP-címét a nyomtató főképernyőjén. Az IP-cím különféle számok négyelemű, pontokkal elválasztott halmaza, például 123.123.123.123.

- **2** Kattintson a **Beállítások** >**Alkalmazások** >**Alkalmazások kezelése** >**Több küldése** elemre.
- **3** A Profilok részben kattintson a **Hozzáadás** lehetőségre, majd adja meg az egyéni beállításokat.

#### **Megjegyzések:**

- **•** Az adott beállításra vonatkozóan tájékoztatásért vigye az egérmutatót az egyes mezők fölé.
- **•** Ha célként **FTP**-t vagy **megosztott mappát** ad meg, bizonyosodjon meg a cél helybeállításainak helyességéről. Írja be a gazdagép helyes IP-címét, ahol a cél található. A gazdagép IP-címének hozzáférésével kapcsolatosan további tájékoztatásért lásd: ["A számítógép IP-címének keresése" a\(z\) 21. oldalon](#page-20-0).
- **4** Kattintson az **Alkalmaz** elemre.

Az alkalmazás használatához érintse meg a nyomtató kezdőképernyőjének **Több küldése** elemét, majd kövesse a nyomtató kijelzőjén megjelenő utasításokat.

#### **A Beolvasás hálózatba funkció beállítása**

**Megjegyzés:** A *Használati útmutató* újabb változata tartalmazhatja az alkalmazás *rendszergazdai kézikönyvének* közvetlen hivatkozását. A *Használati útmutató* frissítései a **<http://support.dell.com>** címen találhatók meg.

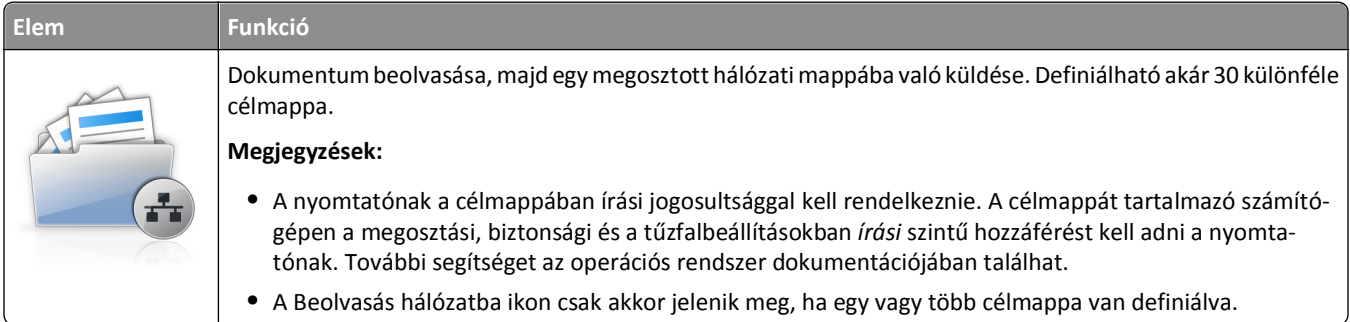

**1** Nyisson meg egy webböngészőt, és írja be a nyomtató IP-címét a címmezőbe.

**Megjegyzés:** Tekintse meg a nyomtató IP-címét a nyomtató főképernyőjén. Az IP-cím számok négyelemű, pontokkal elválasztott halmaza, például 123.123.123.123.

- **2** Kattintson a **Beállítások** >**Alkalmazások** >**Alkalmazások kezelése** >**Beolvasás hálózatba** elemre.
- **3** Adja meg a célmappákat, majd az egyéni beállításokat.

#### <span id="page-26-0"></span>**Megjegyzések:**

- **•** Az adott beállításra vonatkozóan tájékoztatásért vigye az egérmutatót az egyes mezők fölé.
- **•** Ha meg szeretne bizonyosodni a cél helybeállításainak helyességéről, írja be a gazdagép helyes IP-címét, ahol a cél található. A gazdagép IP-címének hozzáférésével kapcsolatosan további tájékoztatásért lásd: ["A](#page-20-0) [számítógép IP-címének keresése" a\(z\) 21. oldalon.](#page-20-0)
- **•** Győződjön meg róla, hogy a nyomtató jogosult-e a célt tartalmazó mappa hozzáférésére.
- **4** Kattintson az **Alkalmaz** elemre.

Az alkalmazás használatához érintse meg a nyomtató kezdőképernyőjének **Beolvasás hálózatba** elemét, majd kövesse a nyomtató kijelzőjén megjelenő utasításokat.

#### **A távoli kezelőpanel beállítása**

Ez az alkalmazás megjeleníti a nyomtató kezelőpaneljét az adott számítógép képernyőjén, így akkor is lehetővé válik a nyomtató kezelőpaneljének használata, amikor a felhasználó fizikailag nincs a hálózati nyomtató közelében. Számítógépének képernyőjéről jelenítheti meg a nyomtató állapotát, oldhatja fel a felfüggesztett feladatokat, hozhat létre könyvjelzőket, és végezhet egyéb olyan nyomtatási feladatokat, amelyekhez normál esetben a hálózati nyomtató mellett kéne állnia.

**1** Nyisson meg egy webböngészőt, és írja be a nyomtató IP-címét a címmezőbe.

**Megjegyzés:** Tekintse meg a nyomtató IP-címét a nyomtató főképernyőjén. Az IP-cím számok négyelemű, pontokkal elválasztott halmaza, például 123.123.123.123.

- **2** Kattintson a **Beállítások** >**Távoli vezérlőpanel beállításai** lehetőségre.
- **3** Jelölje be a **Bekapcsolás** négyzetet, majd adja meg az egyéni beállításokat..
- **4** Kattintson a **Küldés** gombra.

Az alkalmazás használatához kattintson a **Távoli vezérlőpanel** >**VNC kisalkalmazás indítása** elemre.

### **Konfiguráció importálása és exportálása**

Lehetőség van a konfigurációs beállítások exportálására egy szöveges fájlba, majd a fájl importálására a beállítások másik nyomtatóra történő alkalmazásához.

**1** Nyisson meg egy webböngészőt, és írja be a nyomtató IP-címét a címmezőbe.

**Megjegyzés:** Tekintse meg a nyomtató IP-címét a nyomtató főképernyőjén. Az IP-cím számok négyelemű, pontokkal elválasztott halmaza, például 123.123.123.123.

- **2** Egy adott alkalmazás beállításainak exportálásához vagy importálásához tegye a következőket:
	- **a** Kattintson **Beállítások** >**Alkalmazások** >**Alkalmazások kezelése** lehetőségre.
	- **b** A telepített alkalmazások listájában kattintson a konfigurálni kívánt alkalmazás nevére.
	- **c** Kattintson a **Konfigurálás** lehetőségre, majd tegye a következők egyikét:
		- **•** Egy adott konfiguráció fájlba való mentéséhez válassza az **Exportálás** lehetőséget, majd kövesse a számítógép képernyőjén megjelenő utasításokat a konfigurációs fájl mentéséhez.

#### **Megjegyzések:**

**–** A konfigurációs fájl mentésekor megadhat egyedi fájlnevet vagy használhatja az alapértelmezettet is.

- **–** Ha "JVM memória megtelt" hiba fordul elő, akkor ismételje meg az exportálási eljárást, amíg nem történik meg a konfigurációs fájl mentése.
- **•** A konfigurációs beállításoknak fájlból történő importálásához kattintson az **Importálás** lehetőségre, majd tallózással keresse meg az elmentett konfigurációs fájlt, amely egy korábban konfigurált nyomtatóról lett importálva.

#### **Megjegyzések:**

- **–** A konfigurációs fájl importálása előtt eldöntheti, hogy először megtekinti azt vagy közvetlenül betölti.
- **–** Ha időtúllépés történik és üres képernyő jelenik meg, akkor frissítse a webböngészőt, majd kattintson az **Alkalmaz** elemre.
- **3** Több alkalmazás beállításainak exportálásához vagy importálásához tegye a következőket:
	- **a** Kattintson a **Beállítások** >**Importálás/exportálás** elemre.
	- **b** Tegye az alábbiak valamelyikét:
		- **•** A konfigurációs fájl exportálásához válassza a **Beépített megoldások beállításai fájl exportálása** lehetőséget, majd kövesse a számítógép képernyőjén megjelenő utasításokat a konfigurációs fájl mentéséhez.
		- **•** A konfigurációs fájl importálásához tegye a következőket:
			- **1** Kattintson a **Beépített megoldások beállításai fájl importálása** >**Fájl kijelölése** , lehetőségre, majd tallózással keresse meg az elmentett konfigurációs fájlt, amely egy korábban konfigurált nyomtatóról lett importálva.
			- **2** Kattintson a **Küldés** gombra.

## <span id="page-28-0"></span>**További nyomtatóbeállítások**

### **Belső kiegészítők telepítése**

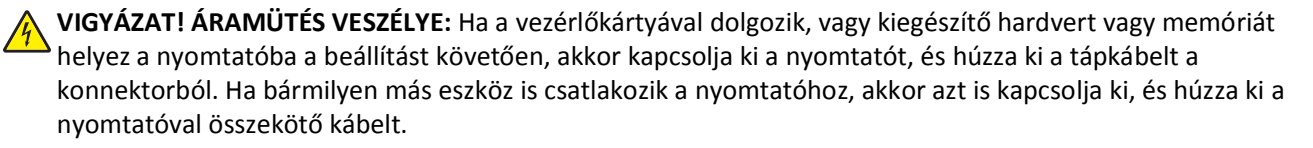

#### **Megrendelhető belső kiegészítők**

**Megjegyzés:** Bizonyos beállítások nem minden típusú nyomtatón érhetők el. További információért fáradjon el oda, ahol a nyomtatót vásárolta.

- **•** Memóriakártya
	- **–** DDR3 DIMM
	- **–** Flash-memória
		- **•** Karakterkészletek
		- **•** Firmware-kártyák
			- **–** Forms barcode
			- **–** PRESCRIBE
			- **–** IPDS
			- **–** Printcryption
- **•** Internal Solutions Ports (ISP)

#### <span id="page-29-0"></span>**Hozzáférés a vezérlő alaplapjához.**

**Megjegyzés:** Ehhez a feladathoz lapos fejű csavarhúzó szükséges.

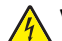

**VIGYÁZAT! ÁRAMÜTÉS VESZÉLYE:** Ha a vezérlőkártyával dolgozik, vagy kiegészítő hardvert vagy memóriát helyez a nyomtatóba a beállítást követően, akkor kapcsolja ki a nyomtatót, és húzza ki a tápkábelt a konnektorból. Ha bármilyen más eszköz is csatlakozik a nyomtatóhoz, akkor azt is kapcsolja ki, és húzza ki a nyomtatóval összekötő kábelt.

**1** Nyissa ki a vezérlőkártya fedelét.

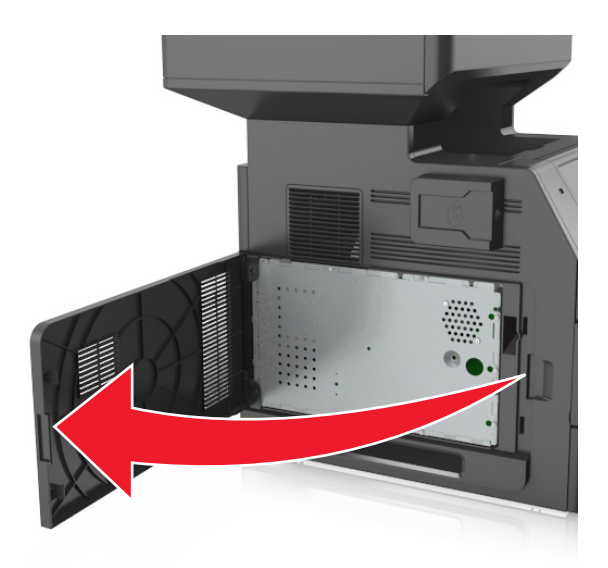

**2** Csavarhúzó segítségével lazítsa meg a vezérlő alaplapja védőlemezén lévő csavarokat.

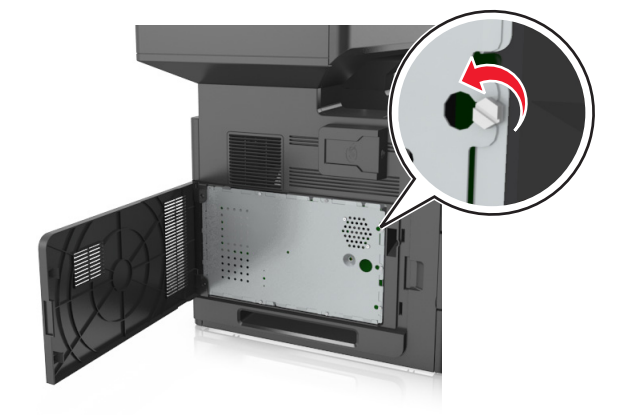

#### Vegye ki a védőlemezt.

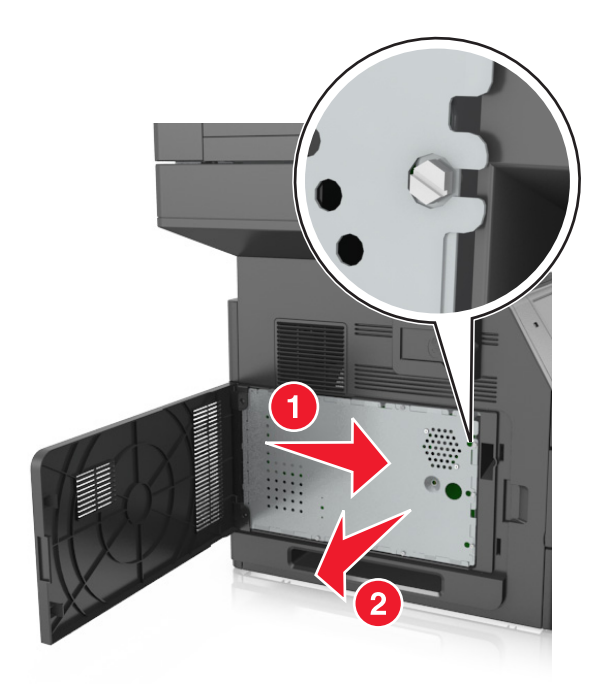

Kövesse az alábbi útmutatást a megfelelő csatlakozó helyének azonosításához.

**Vigyázat - sérülésveszély:** A vezérlő alaplapján található elektronikus alkatrészekben könnyen kárt tehet a statikus elektromosság. Érintse meg a nyomtató valamelyik fém alkatrészét, mielőtt a vezérlőkártya elektronikus alkatrészeihez vagy csatlakozóihoz nyúlna.

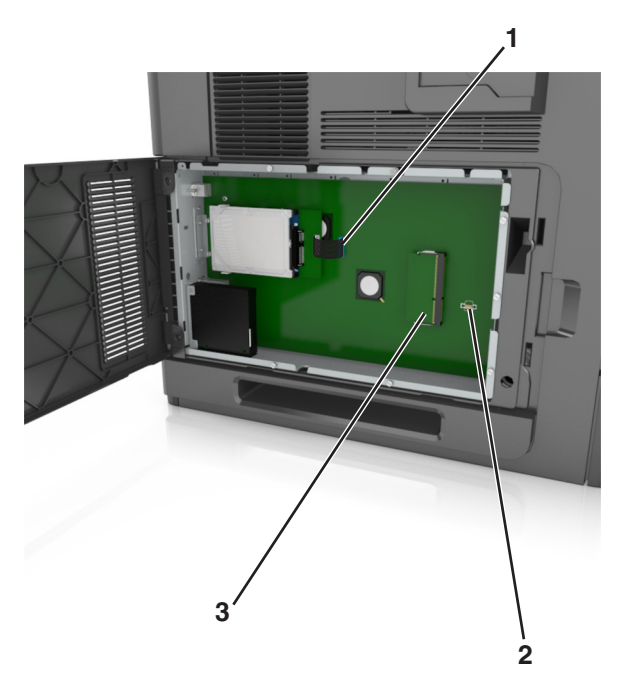

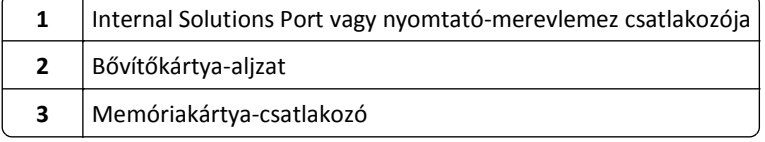

Szerelje vissza a védőlemezt, majd igazítsa a csavarokat a lyukakba.

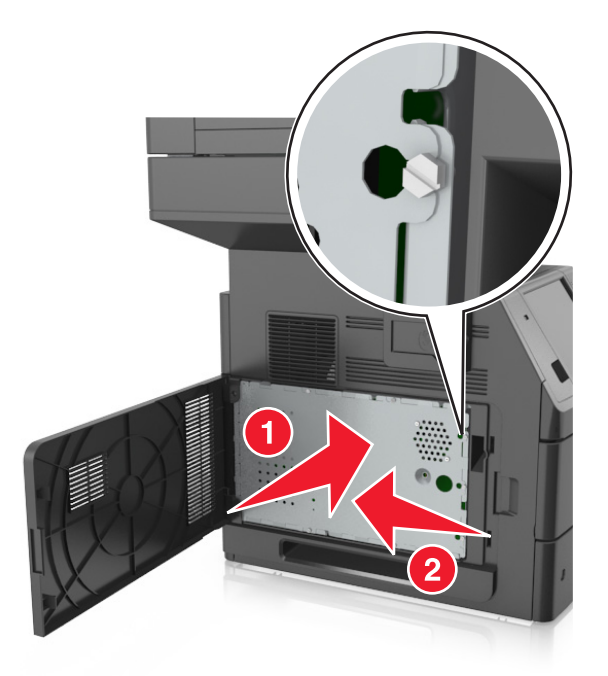

Húzza meg a csavarokat a védőlemezen.

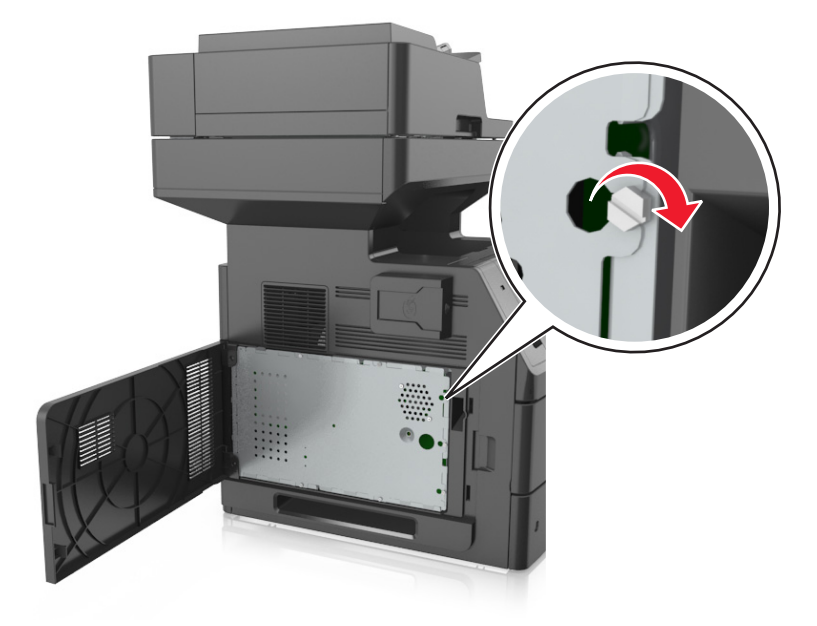

#### <span id="page-32-0"></span>**7** Zárja be az ajtót.

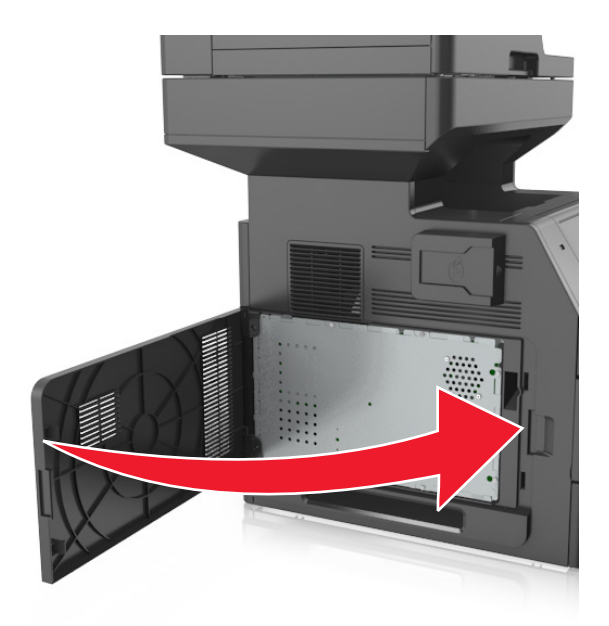

#### **Memóriamodul beszerelése**

**VIGYÁZAT! ÁRAMÜTÉS VESZÉLYE:** Ha a vezérlőkártyával dolgozik, vagy kiegészítő hardvert vagy memóriát helyez a nyomtatóba a beállítást követően, akkor kapcsolja ki a nyomtatót, és húzza ki a tápkábelt a konnektorból. Ha bármilyen más eszköz is csatlakozik a nyomtatóhoz, akkor azt is kapcsolja ki, és húzza ki a nyomtatóval összekötő kábelt.

**Vigyázat - sérülésveszély:** A vezérlő alaplapján található elektronikus alkatrészekben könnyen kárt tehet a statikus elektromosság. Érintse meg a nyomtató valamelyik fém alkatrészét, mielőtt a vezérlő alaplapjának elektronikus alkatrészeihez vagy csatlakozóihoz nyúlna.

A kiegészítő memóriamodult külön lehet megvásárolni, és a vezérlő alaplapjára kell csatlakoztatni.

**1** Tegye elérhetővé a vezérlő alaplapját.

További információkért, lásd: "Hozzáférés a vezérlő [alaplapjához." a\(z\) 30. oldalon.](#page-29-0)

**2** Csomagolja ki a memóriamodult.

**Vigyázat - sérülésveszély:** Ne érintse meg a kártya élén található csatlakozópontokat. Ellenkező esetben kárt tehet a modulban.

- A memóriamodulon lévő bemélyedést (1) illessze a foglalat fogára (2).
	-
- Tolja a memóriamodult egyenesen a csatlakozóba, majd nyomja a kártyát a vezérlő alaplapja felé, amíg a helyére nem *pattan*.

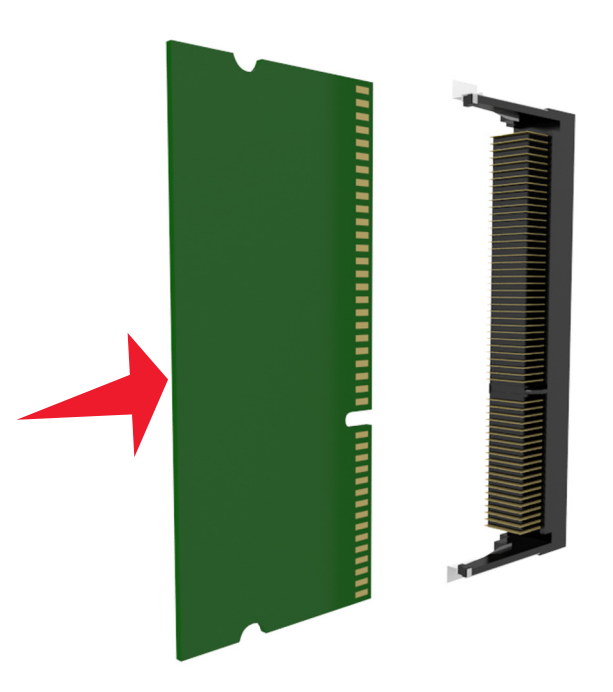

Helyezze vissza a vezérlő alaplapjának védőlemezét, majd a vezérlő alaplapjának szervizfedelét.

#### <span id="page-34-0"></span>**Kiegészítő kártya beszerelése**

**VIGYÁZAT! ÁRAMÜTÉS VESZÉLYE:** Ha a vezérlőkártyával dolgozik, vagy kiegészítő hardvert vagy memóriát helyez a nyomtatóba a beállítást követően, akkor kapcsolja ki a nyomtatót, és húzza ki a tápkábelt a konnektorból. Ha más eszközök is csatlakoznak a nyomtatóhoz, akkor azokat is kapcsolja ki, és húzza ki a nyomtatóba csatlakozó kábelüket.

**Vigyázat - sérülésveszély:** A vezérlő alaplapján található elektronikus alkatrészekben könnyen kárt tehet a statikus elektromosság. Érintse meg a nyomtató valamelyik fém alkatrészét, mielőtt a vezérlő alaplapjának elektronikus alkatrészeihez vagy csatlakozóihoz nyúlna.

**1** Tegye elérhetővé a vezérlő alaplapját.

További információkért, lásd: "Hozzáférés a vezérlő [alaplapjához." a\(z\) 30. oldalon.](#page-29-0)

**2** Vegye ki a kiegészítő kártyát a védőcsomagolásból.

**Vigyázat - sérülésveszély:** Ne érintse meg a modul élén található csatlakozópontokat.

**3** A kártyát az oldalánál fogva illessze a kártya műanyag lábait (1) a vezérlő alaplapjának lyukaihoz (2).

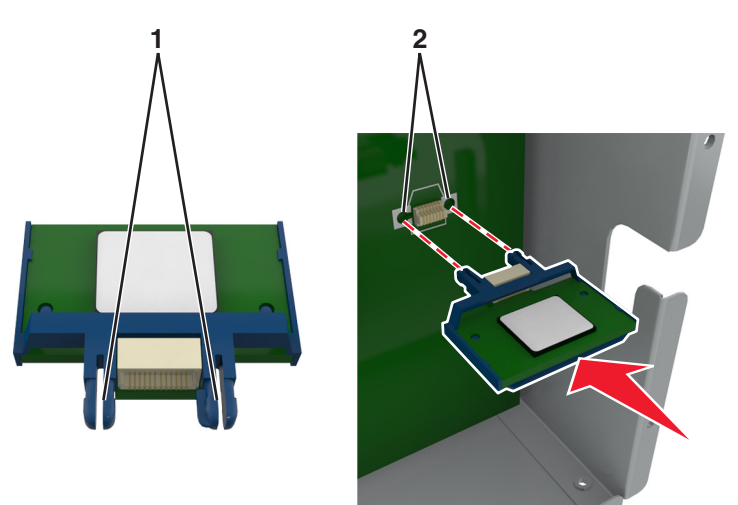

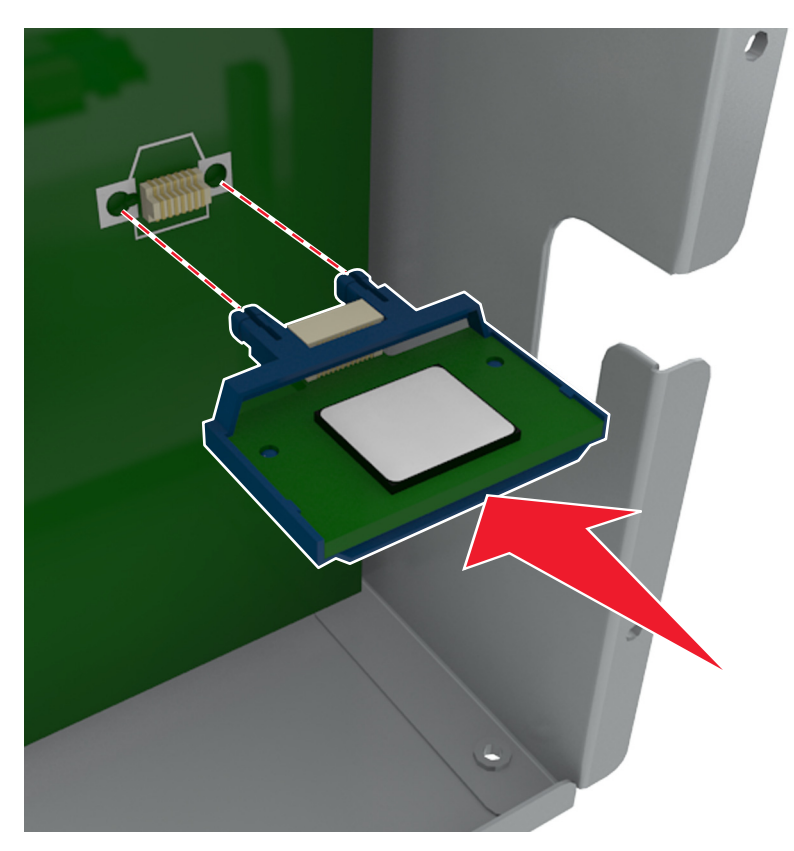

**4** Nyomja a kártyát határozottan a helyére az ábrán látható módon.

**Vigyázat - sérülésveszély:** A kártya helytelen behelyezése a kártya és a vezérlő alaplapjának sérüléséhez vezethet.

**Megjegyzés:** A kártya csatlakozójának teljes hosszában fel kell feküdnie a vezérlő alaplapjára.

**5** Csukja be a vezérlő alaplapjának szervizajtaját.

**Megjegyzés:** Miután telepítette a nyomtatószoftvert és a hardverkiegészítőket, előfordulhat, hogy a kiegészítőket a nyomtató-illesztőprogramban kézzel kell felvennie, hogy azokat a nyomtatáshoz használni tudja. További információkért, lásd: "Az elérhető kiegészítő[k frissítése a nyomtató-illeszt](#page-53-0)őprogramban" a(z) [54. oldalon](#page-53-0).
## **Az Internal Solutions Port (Belső megoldások portja) telepítése**

A vezérlő alaplapja egyetlen kiegészítő Internal Solutions Port (ISP) használatát támogatja.

**Megjegyzés:** Ehhez a feladathoz lapos fejű csavarhúzó szükséges.

**VIGYÁZAT! ÁRAMÜTÉS VESZÉLYE:** Ha a vezérlőkártyával dolgozik, vagy kiegészítő hardvert vagy memóriát helyez a nyomtatóba a beállítást követően, akkor kapcsolja ki a nyomtatót, és húzza ki a tápkábelt a konnektorból. Ha bármilyen más eszköz is csatlakozik a nyomtatóhoz, akkor azt is kapcsolja ki, és húzza ki a nyomtatóval összekötő kábelt.

**Vigyázat - sérülésveszély:** A vezérlő alaplapján található elektronikus alkatrészekben könnyen kárt tehet a statikus elektromosság. Először érintse meg a nyomtató valamelyik fém alkatrészét, mielőtt a vezérlő alaplapjának elektronikus alkatrészeihez vagy csatlakozóihoz nyúlna.

**1** Tegye elérhetővé a vezérlő alaplapját.

További információkért, lásd: "Hozzáférés a vezérlő [alaplapjához." a\(z\) 30. oldalon.](#page-29-0)

**2** Ha be van szerelve egy nyomtató-merevlemez, először távolítsa azt el.

További információkért, lásd: ["A nyomtató merevlemezének eltávolítása" a\(z\) 46. oldalon](#page-45-0).

**3** Csomagolja ki az ISP-készletet.

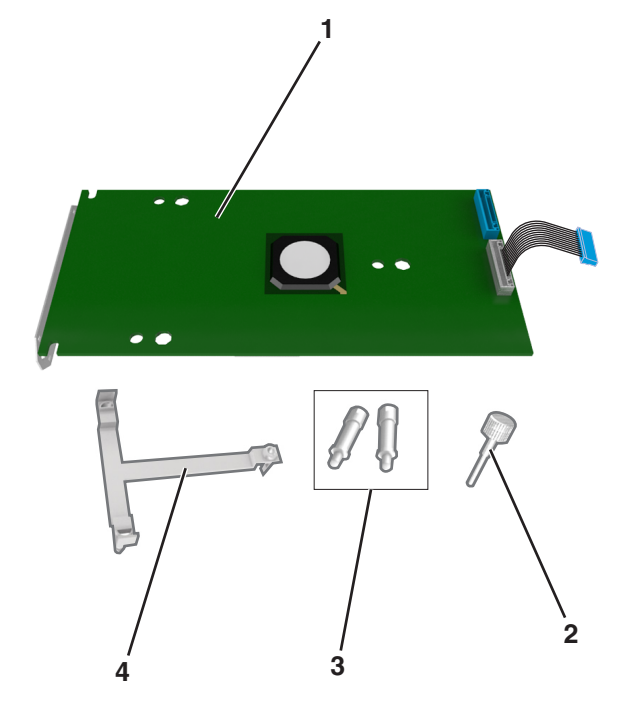

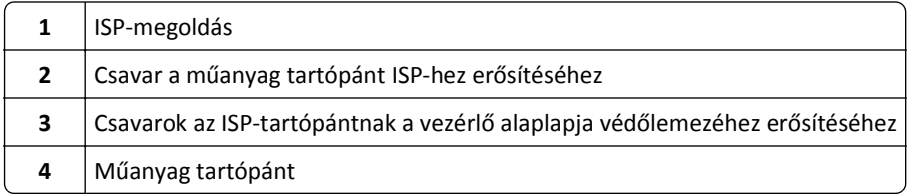

- **4** Távolítsa el a fémborítást az ISP-nyílásról.
	- **a** Lazítsa meg a csavart.

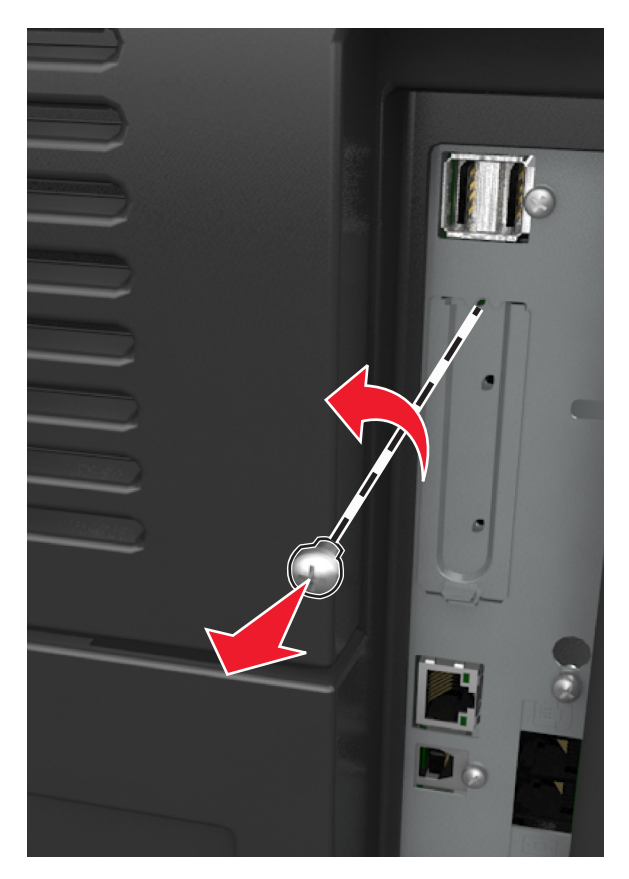

**b** Emelje fel a fémburkolatot, majd húzza ki azt teljesen.

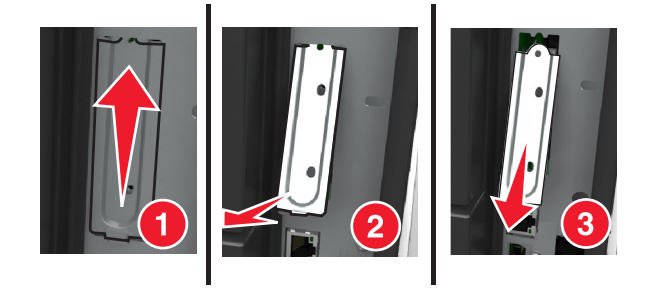

**5** Igazítsa a műanyag tartópánt bütykeit a vezérlő alaplapját tartó vázon lévő lyukakhoz, majd nyomja a műanyag tartópántot a vezérlő alaplapját tartó vázhoz, amíg az a helyére nem *pattan*.

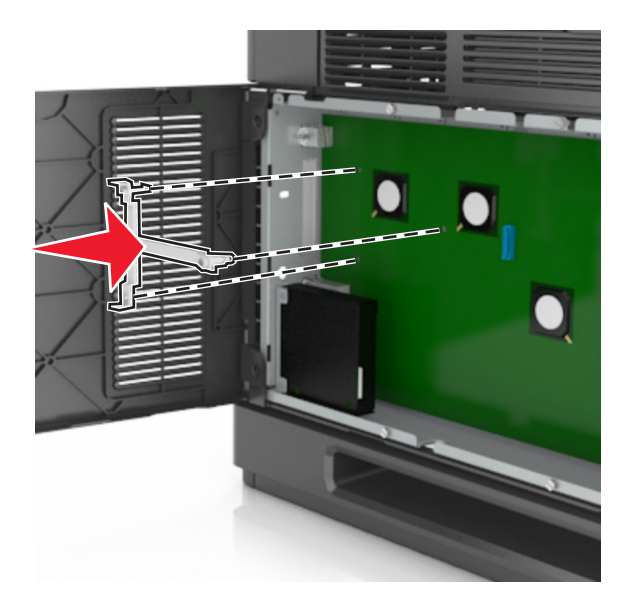

**Megjegyzés:** Ellenőrizze, hogy a műanyag tartópánt teljesen rögzült-e, és a műanyag tartópánt szilárdan ül-e a vázon.

**6** Helyezze fel az ISP-t a műanyag tartópántra.

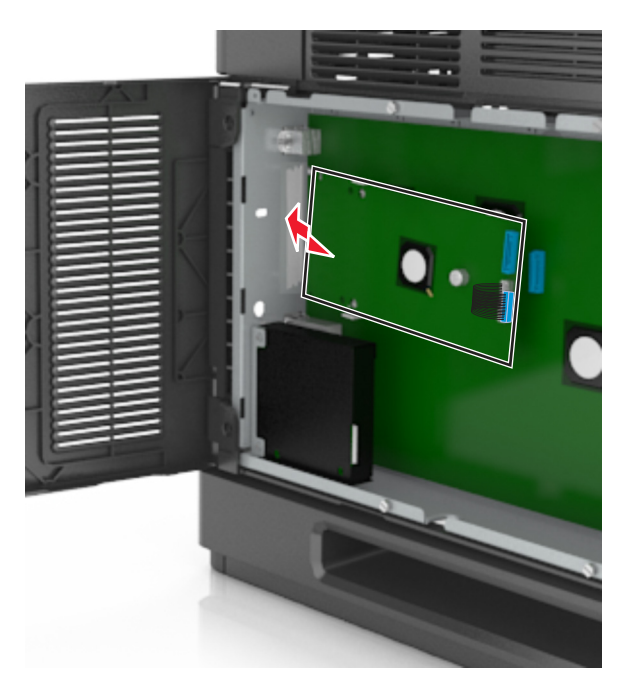

**Megjegyzés:** Tartsa az ISP-t a műanyag tartópánthoz képest ferdén, hogy az esetlegesen túllógó csatlakozók átmenjenek a váz ISP-nyílásán.

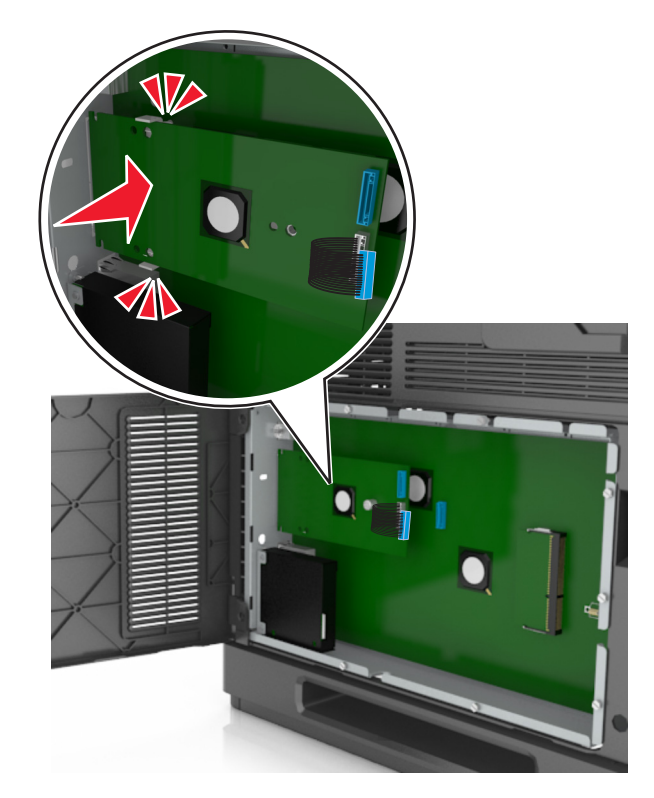

**7** Engedje lefelé az ISP-t a műanyag tartópánt felé, amíg az ISP a műanyag tartópánt vezetői közé nem kerül.

**8** A mellékelt, ISP-hez kialakított csavar segítségével erősítse a műanyag tartópántot az ISP-hez.

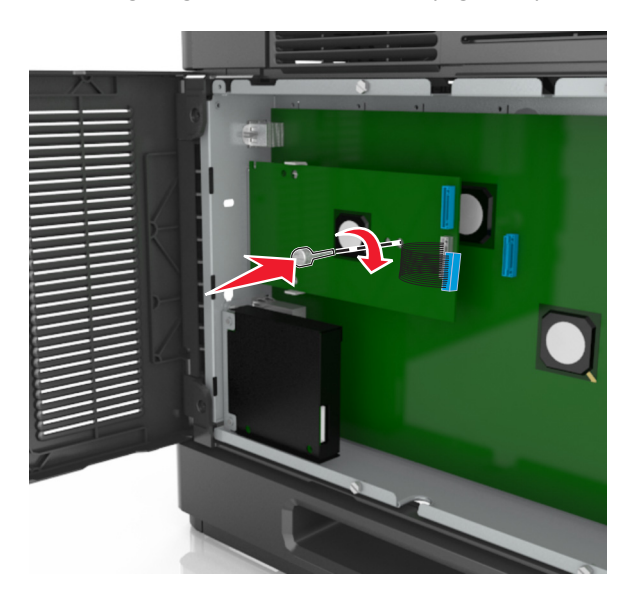

**Megjegyzés:** Tekerje a csavart az óramutató járásával megegyező irányba, amíg az a helyén nem tartja az ISP, de még ne szorítsa meg a csavart.

**9** Rögzítse a két rendelkezésre bocsátott csavart az IPS műanyag tartópántnak a vezérlő alapjának védőlemezéhez történő erősítéséhez.

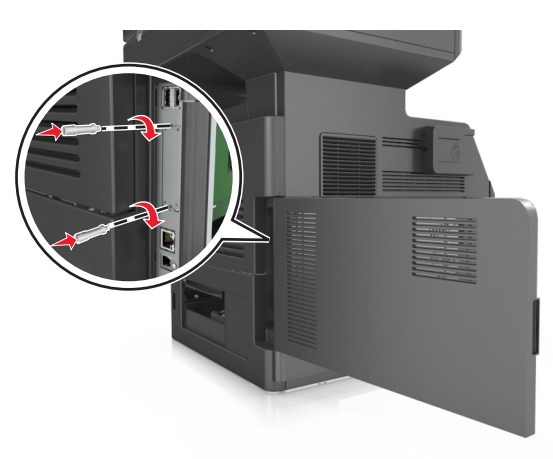

**10** Húzza meg az ISP-hez erősített csavart.

**Vigyázat - sérülésveszély:** Ne húzza meg túl szorosan.

**11** Dugja be az ISP-megoldás csatlakozókábelét a vezérlő alaplapjának dugaljába.

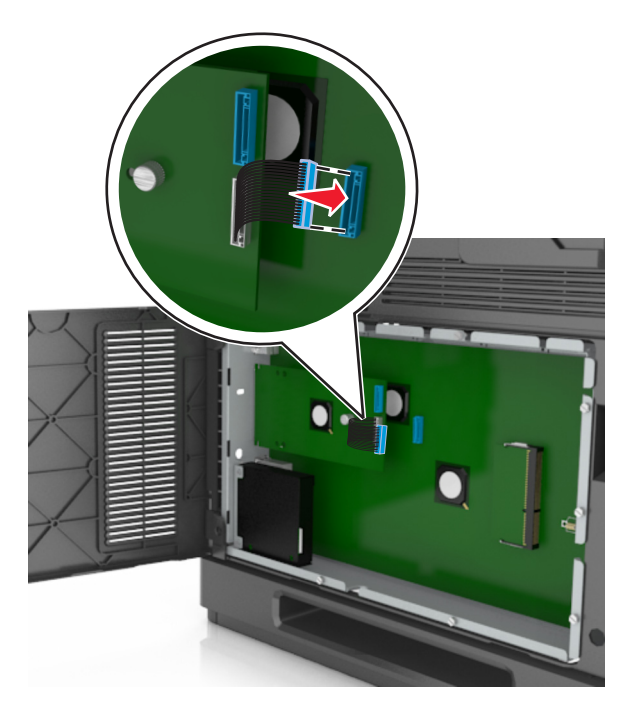

**Megjegyzés:** A dugaszok és aljzatok színkódolással rendelkeznek.

### **A nyomtató merevlemezének beszerelése**

**Megjegyzés:** Ehhez a feladathoz lapos fejű csavarhúzó szükséges.

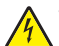

**VIGYÁZAT! ÁRAMÜTÉS VESZÉLYE:** Ha a vezérlőkártyával dolgozik, vagy kiegészítő hardvert vagy memóriát helyez a nyomtatóba a beállítást követően, akkor kapcsolja ki a nyomtatót, és húzza ki a tápkábelt a konnektorból. Ha bármilyen más eszköz is csatlakozik a nyomtatóhoz, akkor azt is kapcsolja ki, és húzza ki a nyomtatóval összekötő kábelt.

**Vigyázat - sérülésveszély:** A vezérlő alaplapján található elektronikus alkatrészekben könnyen kárt tehet a statikus elektromosság. Érintse meg a nyomtató valamelyik fém alkatrészét, mielőtt a vezérlő alaplapjának elektronikus alkatrészeihez vagy csatlakozóihoz nyúlna.

**1** Tegye elérhetővé a vezérlő alaplapját.

További információkért, lásd: "Hozzáférés a vezérlő [alaplapjához." a\(z\) 30. oldalon.](#page-29-0)

- **2** Csomagolja ki a nyomtató merevlemezét.
- **3** Keresse meg a vezérlő alaplapját tartó váz megfelelő csatlakozóját.

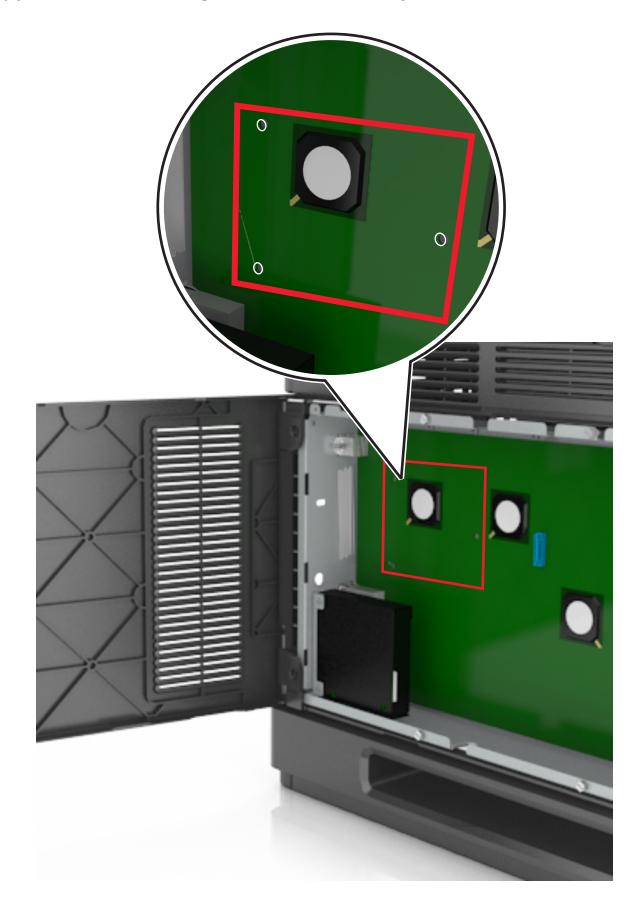

**Megjegyzés:** Ha be van szerelve ISP kártya, akkor a nyomtató merevlemezét arra az ISP kártyára kell felszerelni.

A nyomtató merevlemezének ISP kártyára szerelése:

**a** Vegye ki a csavarokat a nyomtató merevlemezének tartópántjából, majd távolítsa el a pántot.

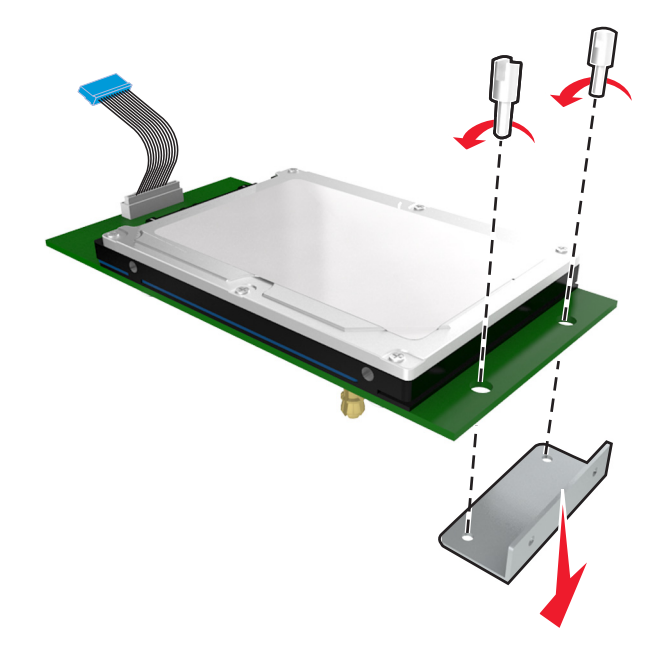

**b** Illessze a nyomtató merevlemezének távtartóit az ISP kártyán található lyukakhoz, majd nyomja meg lefelé a nyomtató merevlemezét, hogy a távtartók a helyükre kerüljenek.

**Figyelmeztetés a szereléssel kapcsolatban:** A nyomtatott áramköri lapnak csak a széleit fogja meg. Ne érintse vagy nyomja meg a nyomtató-merevlemezének közepét. Ellenkező esetben kárt tehet a modulban.

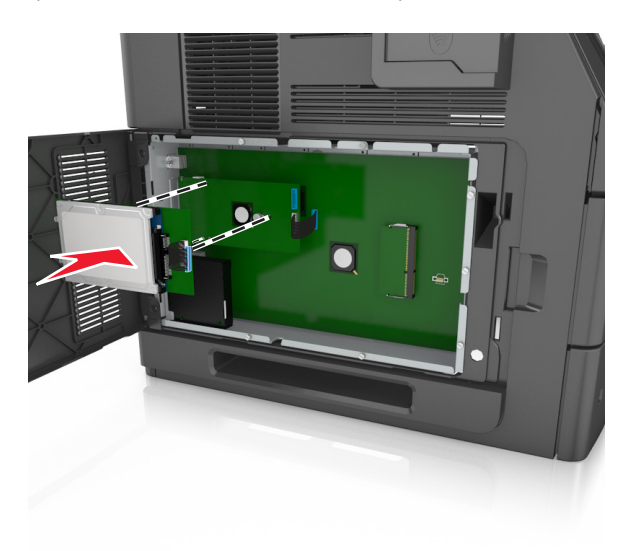

**c** A nyomtató merevlemezének kábelét csatlakoztassa az ISP aljzatához.

**Megjegyzés:** A dugaszok és aljzatok színkódolással rendelkeznek.

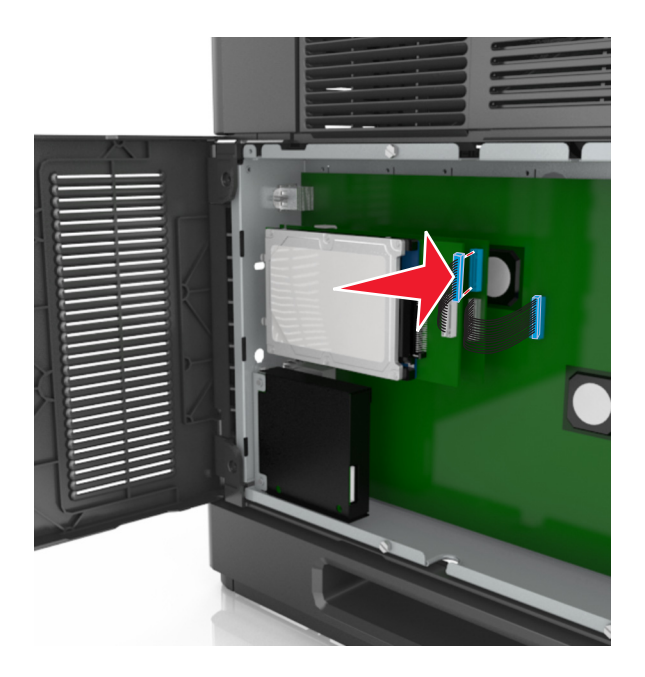

A nyomtató merevlemezének felszerelése közvetlenül a vezérlő alaplapját tartó vázra:

**a** Illessze a nyomtató merevlemezének távtartóit a vezérlő alaplapját tartó vázon található lyukakhoz, majd nyomja meg lefelé a nyomtató merevlemezét, hogy a távtartók a helyükre kerüljenek.

**Figyelmeztetés a szereléssel kapcsolatban:** A nyomtatott áramköri lapnak csak a széleit fogja meg. Ne érintse vagy nyomja meg a nyomtató-merevlemezének közepét. Ellenkező esetben kárt tehet a modulban.

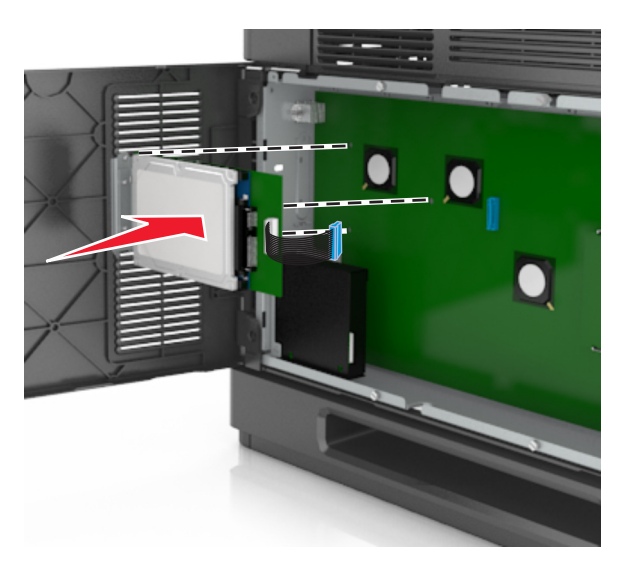

**b** A mellékelt két csavarral rögzítse a nyomtató merevlemezének tartópántját.

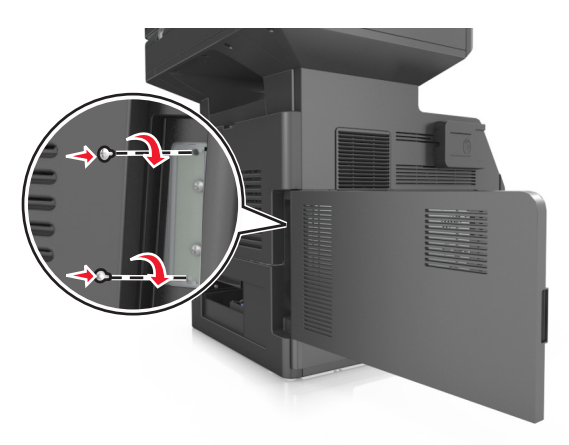

**c** A nyomtató merevlemezének kábelét csatlakoztassa a vezérlő alaplapjának aljzatához. **Megjegyzés:** A dugaszok és aljzatok színkódolással rendelkeznek.

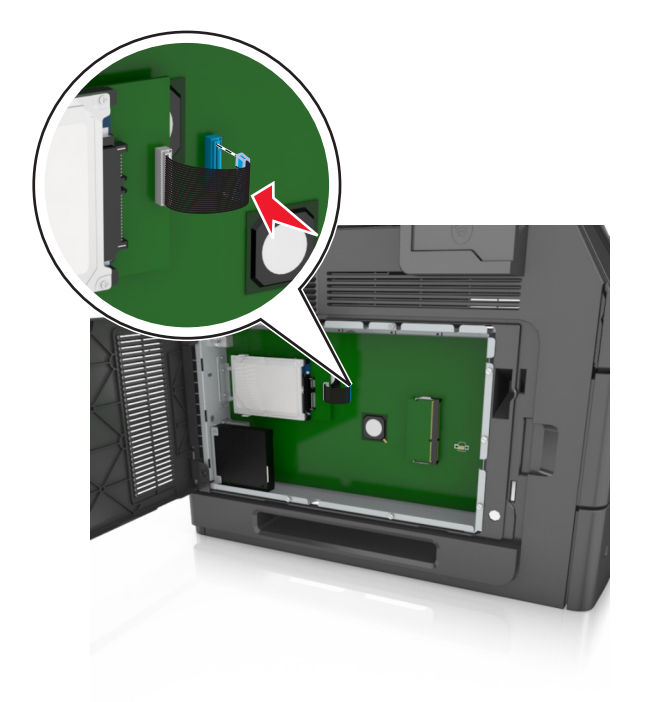

## <span id="page-45-0"></span>**A nyomtató merevlemezének eltávolítása**

**Megjegyzés:** Ehhez a feladathoz lapos fejű csavarhúzó szükséges.

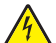

**VIGYÁZAT! ÁRAMÜTÉS VESZÉLYE:** Ha a vezérlőkártyával dolgozik, vagy kiegészítő hardvert vagy memóriát helyez a nyomtatóba a beállítást követően, akkor kapcsolja ki a nyomtatót, és húzza ki a tápkábelt a konnektorból. Ha bármilyen más eszköz is csatlakozik a nyomtatóhoz, akkor azt is kapcsolja ki, és húzza ki a nyomtatóval összekötő kábelt.

**Vigyázat - sérülésveszély:** A vezérlő alaplapján található elektronikus alkatrészekben könnyen kárt tehet a statikus elektromosság. Érintse meg a nyomtató valamelyik fém alkatrészét, mielőtt a vezérlő alaplapjának elektronikus alkatrészeihez vagy csatlakozóihoz nyúlna.

**1** Tegye elérhetővé a vezérlő alaplapját.

További információkért, lásd: "Hozzáférés a vezérlő [alaplapjához." a\(z\) 30. oldalon.](#page-29-0)

**2** Húzza ki a nyomtató merevlemez-illesztőjének kábelét a vezérlő alaplapjából, de a kábel továbbra is csatlakozzon a nyomtató merevlemezéhez. A kábel kihúzásához nyomja össze az illesztő kábelének csatlakozóján a füleket a rögzítő kábel kihúzása előtti kioldásához.

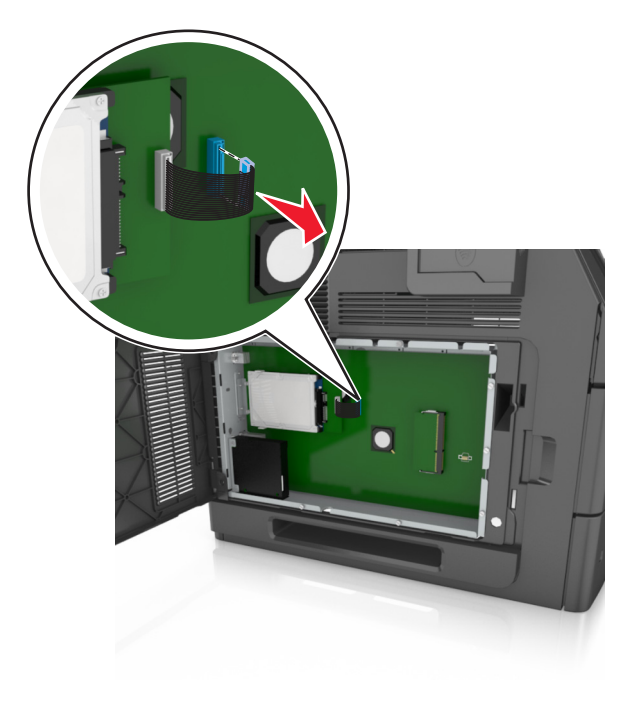

Távolítsa el a nyomtató merevlemezét a helyén tartó csavarokat.

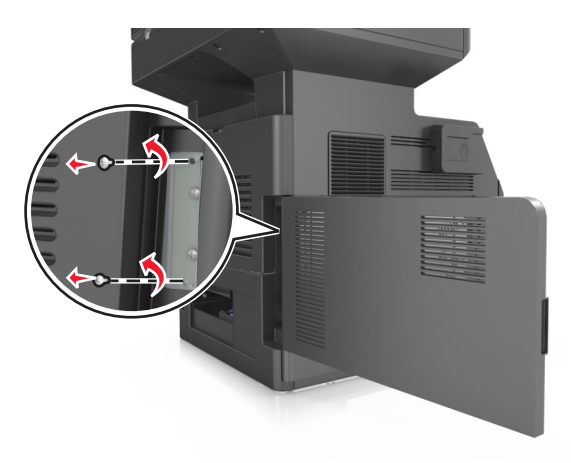

Vegye ki a nyomtató merevlemezét.

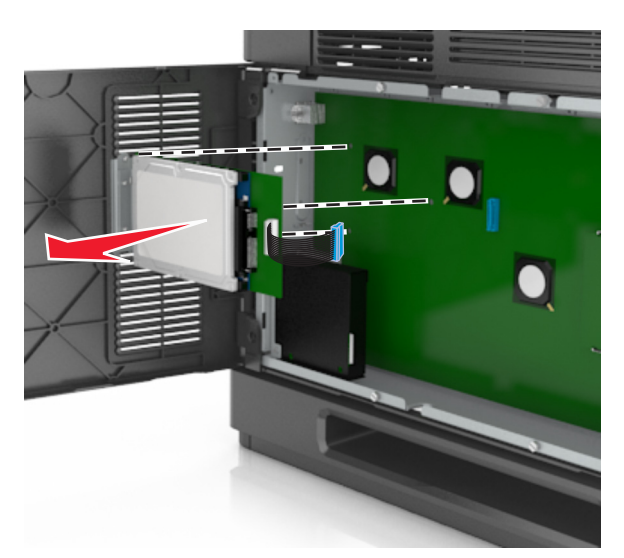

Tegye félre a nyomtató merevlemezét.

## **Hardverkiegészítők telepítése**

### **Beszerelési sorrend**

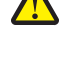

**VIGYÁZAT! SÉRÜLÉSVESZÉLY:** A nyomtató tömege több mint 18 kg, ezért biztonságos megemeléséhez legalább két ember szükséges.

**VIGYÁZAT! ÁRAMÜTÉS VESZÉLYE:** Ha a vezérlőkártyával dolgozik, vagy kiegészítő hardvert vagy memóriát helyez a nyomtatóba a beállítást követően, akkor kapcsolja ki a nyomtatót, és húzza ki a tápkábelt a konnektorból. Ha bármilyen más eszköz is csatlakozik a nyomtatóhoz, akkor azt is kapcsolja ki, és húzza ki a nyomtatóval összekötő kábelt.

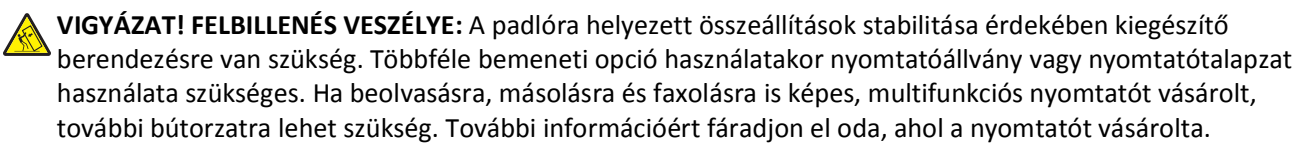

A nyomtatót és a vásárolt hardverkiegészítőket az itt leírt sorrendben kell beszerelni:

- **•** Görgős talapzat
- **•** 2100 lapos tálca vagy távtartó
- **•** 550 lapos kiegészítő tálca
- **•** Nyomtató

A görgős talp, az 550 lapos kiegészítő tálca, a távtartó vagy a 2100 lapos tálca beszerelésével kapcsolatosan lásd a kiegészítőkhöz kapott üzembe helyezési útmutatót.

### **Kiegészítő tálcák beszerelése**

A nyomtató a következő kiegészítő bemeneti forrásokat támogatja:

- **•** 550 lapos tálca
- **•** 2100 lapos tálca

**VIGYÁZAT! SÉRÜLÉSVESZÉLY:** A nyomtató tömege több mint 18 kg, ezért biztonságos megemeléséhez legalább két ember szükséges.

**VIGYÁZAT! ÁRAMÜTÉS VESZÉLYE:** Ha a vezérlőkártyával dolgozik, vagy kiegészítő hardvert vagy memóriát helyez a nyomtatóba a beállítást követően, akkor kapcsolja ki a nyomtatót, és húzza ki a tápkábelt a konnektorból. Ha bármilyen más eszköz is csatlakozik a nyomtatóhoz, akkor azt is kapcsolja ki, és húzza ki a nyomtatóval összekötő kábelt.

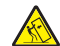

**VIGYÁZAT! FELBILLENÉS VESZÉLYE:** A padlóra helyezett összeállítások stabilitása érdekében kiegészítő berendezésre van szükség. Többféle bemeneti opció használatakor nyomtatóállvány vagy nyomtatótalapzat használata szükséges. Ha beolvasásra, másolásra és faxolásra is képes, multifunkciós nyomtatót vásárolt, további bútorzatra lehet szükség. További információért fáradjon el oda, ahol a nyomtatót vásárolta.

**1** Kapcsolja ki a nyomtatót a tápkapcsolóval, majd húzza ki a tápkábelt a csatlakozóaljzatból.

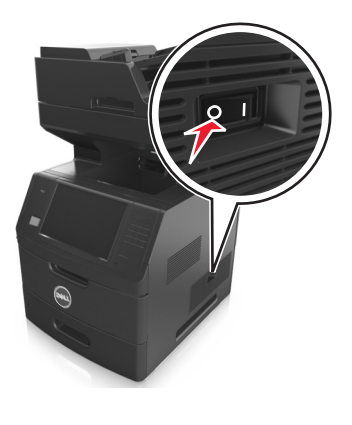

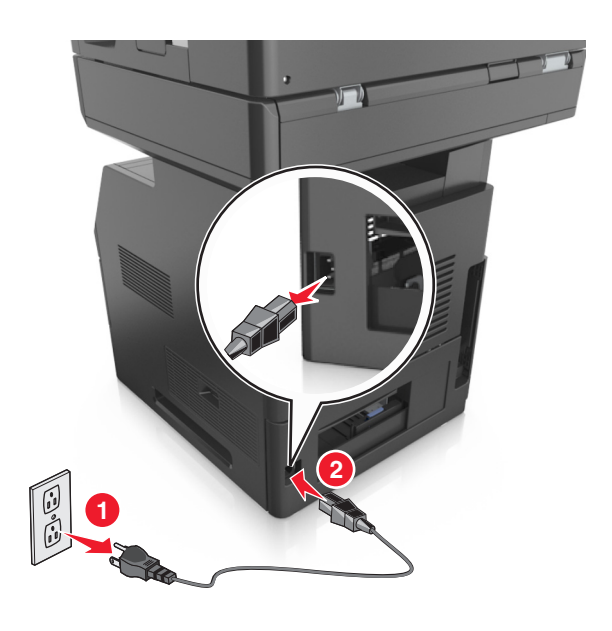

- Csomagolja ki a kiegészítő tálcát, majd távolítsa el róla az összes csomagolóanyagot.
- Húzza ki teljesen a tálcát a vázból.

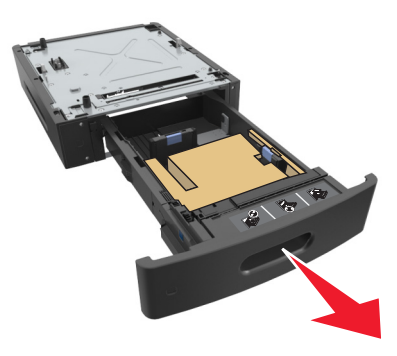

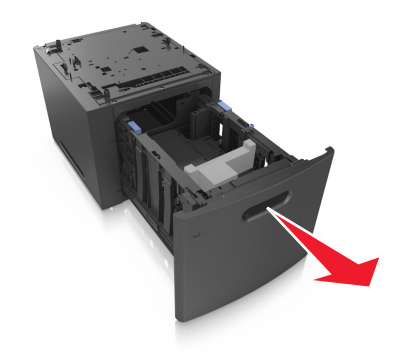

- Távolítson el minden csomagolóanyagot a tálca belsejéből.
- Helyezze a tálcát a talpra.
- Helyezze a tálcát a nyomtató közelébe.
- Mindenképpen rögzítse a görgős talapzat kerekeit, hogy a nyomtató stabil legyen, majd igazítsa egymáshoz a nyomtatót és a tálcát, majd óvatosan eressze le a nyomtatót a helyére.

**Megjegyzés:** Ha a kiegészítő tálcákat egymásra rakja, akkor összekapcsolhatók.

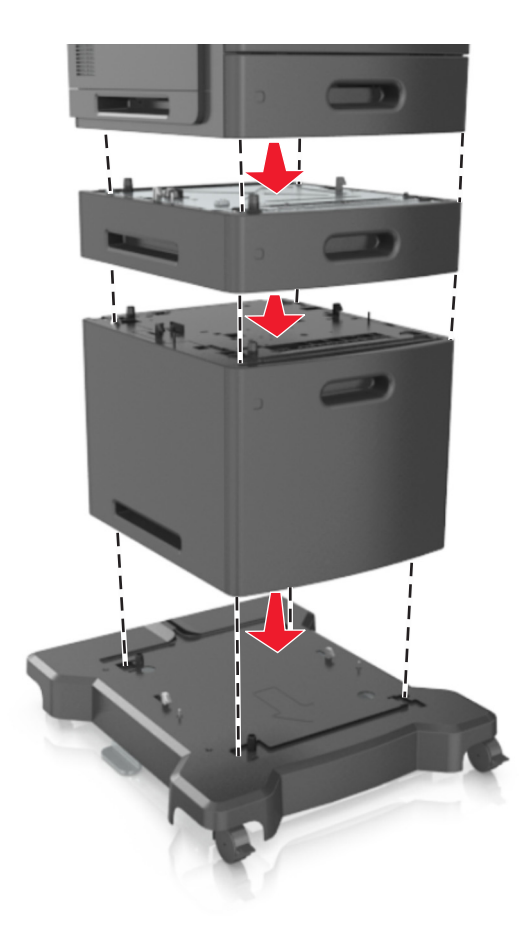

**8** Csatlakoztassa a tápkábelt a nyomtatóhoz, illetve egy megfelelően földelt elektromos aljzathoz, majd kapcsolja be a nyomtatót.

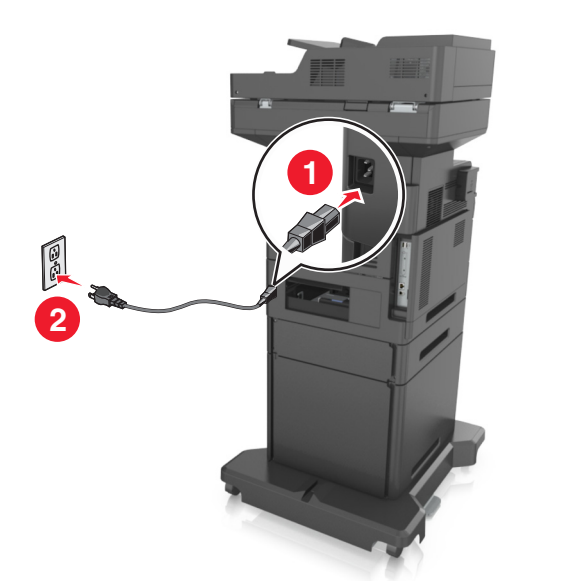

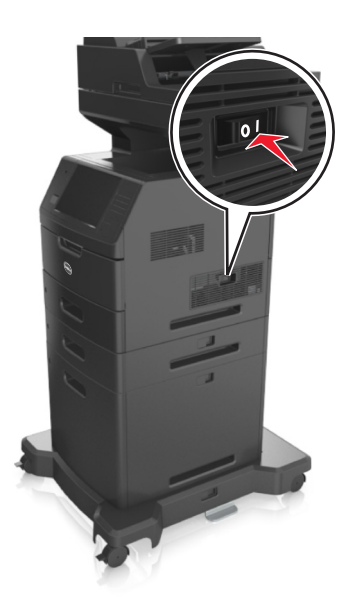

**Megjegyzés:** Miután telepítette a nyomtatószoftvert és beszerelte a kiegészítő tálcákat, előfordulhat, hogy a kiegészítőket a nyomtató-illesztőprogramban kézzel kell felvennie, hogy azokat a nyomtatáshoz használni tudja. További információkért, lásd: "Az elérhető kiegészítő[k frissítése a nyomtató-illeszt](#page-53-0)őprogramban" a(z) [54. oldalon](#page-53-0).

A kiegészítő tálcák eltávolításához csúsztassa a nyomtató jobb oldalán található reteszt a nyomtató elülső oldala felé *kattanásig*, majd távolítsa el az egymásra rakott tálcákat felülről lefelé.

## **A kábelek csatlakoztatása**

**VIGYÁZAT! SÉRÜLÉSVESZÉLY:** Amikor villámlik, ne használja a faxot. Zivataros időben ne végezze a készülék üzembe helyezését, illetve elektromos vagy kábelezési csatlakozásokat, például a fax, a tápkábel vagy a telefon csatlakoztatását.

Csatlakoztassa a nyomtatót a számítógéphez egy USB-, illetve a hálózathoz egy Ethernet-kábel használatával.

Győződjön meg róla, hogy az alábbiak össze vannak illesztve:

- **•** A kábelen levő USB-jel és a nyomtató USB-jele
- **•** A megfelelő Ethernet-kábel és az Ethernet-port

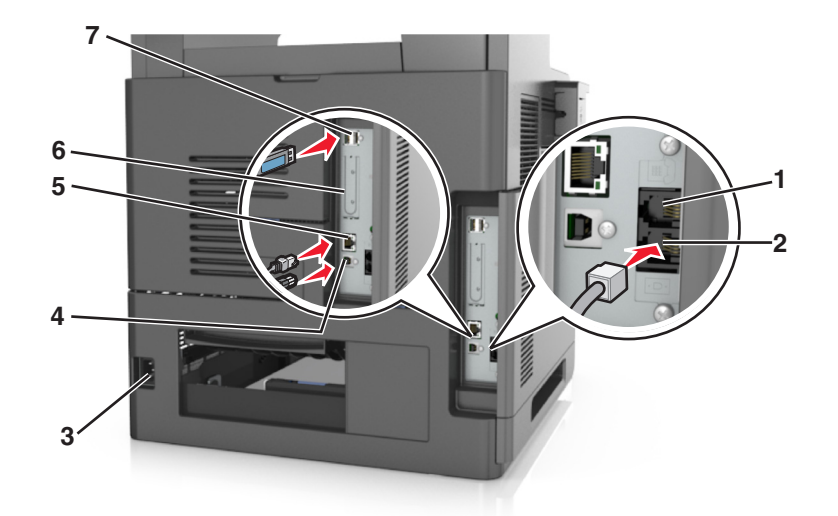

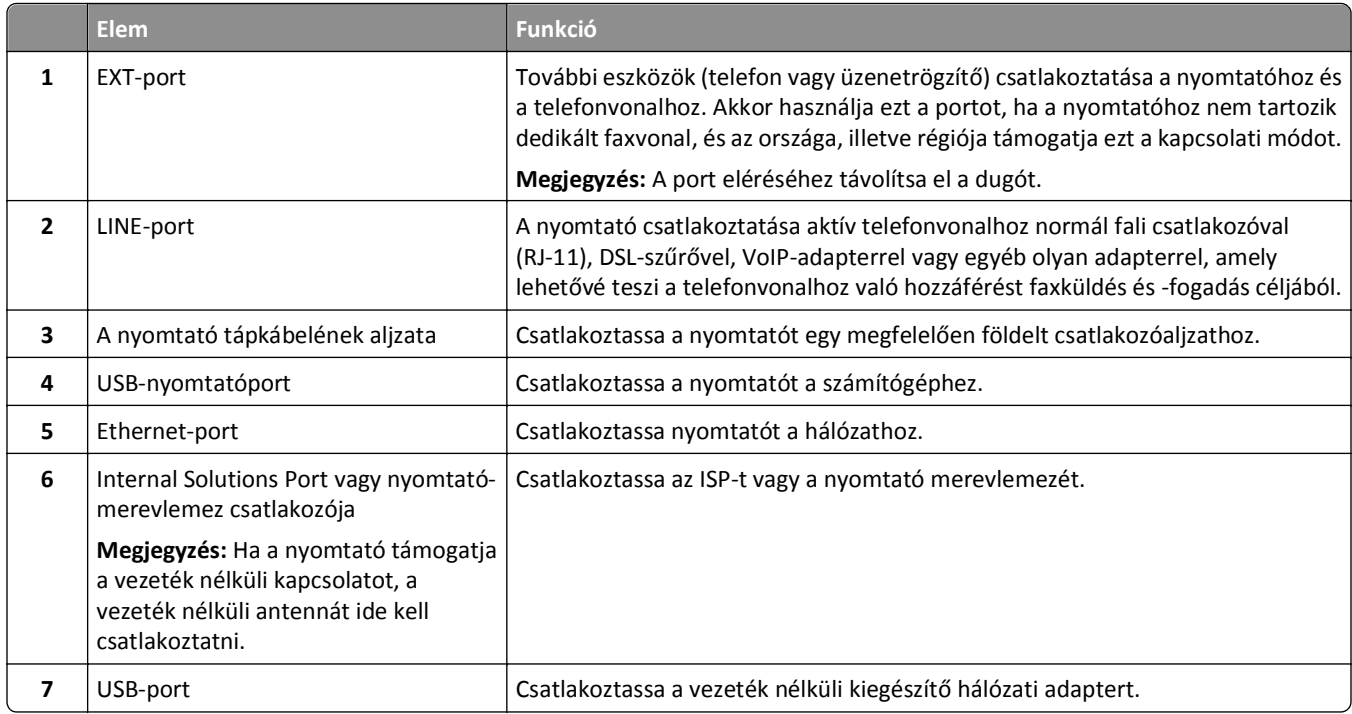

**Vigyázat - sérülésveszély:** Nyomtatás közben ne érjen az USB-kábelhez, a vezeték nélküli hálózati adapterhez vagy a nyomtató ábrán jelzett részéhez. Adatvesztés vagy meghibásodás következhet be.

## **A kábelek kezelése**

Csatlakoztassa az Ethernet-kábelt és a tápkábelt, majd precízen helyezze a kábeleket a nyomtató hátulján levő csatornákba.

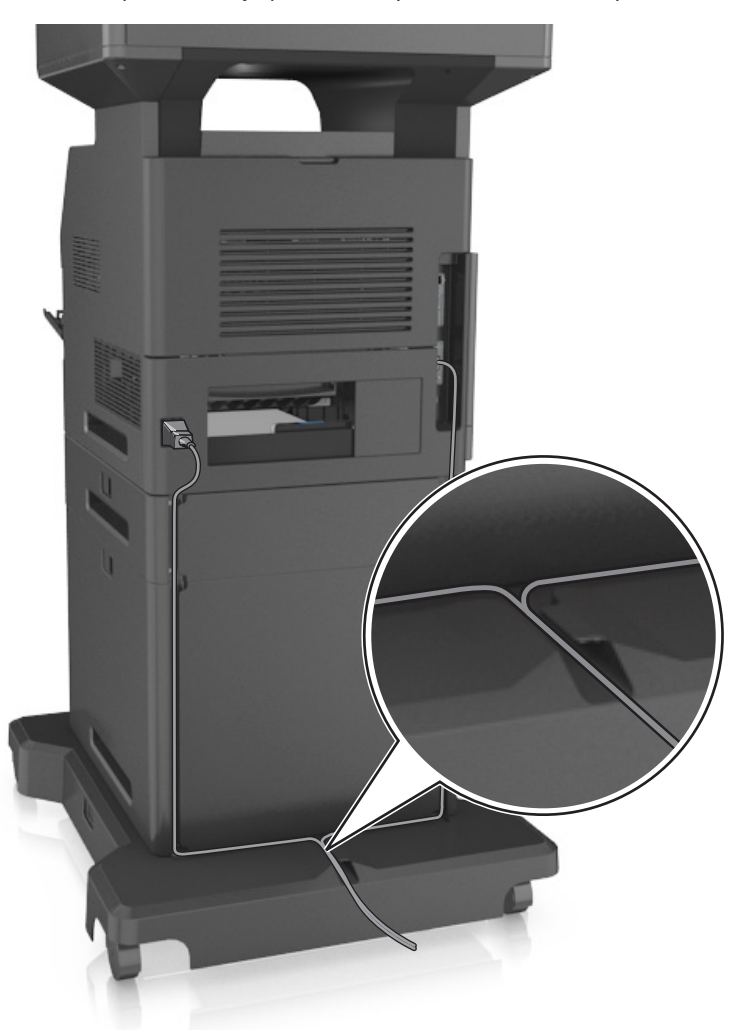

## **A nyomtatószoftver beállítása**

### **A nyomtatószoftver telepítése**

**Megjegyzés:** Ha korábban telepítette már a nyomtatószoftvert a számítógépre, és most újra kell telepítenie a szoftvert, akkor először távolítsa el a jelenlegi szoftvert.

#### **Útmutatás Windows-felhasználók számára**

- **1** Zárjon be minden programot.
- **2** Helyezze be a *Szoftver és dokumentáció* CD-t.

<span id="page-53-0"></span>Ha a telepítési párbeszédpanel egy perc múlva sem jelenik meg, indítsa el manuálisan a CD-t.

- **a** Kattintson a(z) elemre vagy kattintson a **Start** gombra, majd a **Futtatás** elemre.
- **b** A keresés vagy futtatás mezőbe írja be a **D:\setup.exe** parancsot, ahol a **D** a CD- vagy DVD-meghajtó betűjele.
- **c** Nyomja meg az **Enter** gombot vagy kattintson az **OK** gombra.
- **3** Kattintson a **Telepítés** elemre, majd kövesse a számítógép képernyőjén megjelenő utasításokat.

#### **Macintosh-felhasználók számára**

- **1** Zárjon be minden megnyitott alkalmazást.
- **2** Helyezze be a *Szoftver és dokumentáció* CD-t.

Ha a telepítő párbeszédpanel egy perc múlva sem jelenik meg, kattintson az asztalon lévő CD ikonra.

**3** Kattintson duplán a szoftvertelepítő csomagra, és kövesse a számítógép képernyőjén megjelenő utasításokat.

**Megjegyzés:** Ha a nyomtató minden funkcióját ki szeretné használni, válassza az egyéni telepítést, majd válassza ki az összes csomagot a listában.

#### **Interneten keresztül**

Lehetséges, hogy elérhető frissített nyomtatószoftver az alábbi címen: **<http://support.dell.com>** címen találhatók meg.

### **Az elérhető kiegészítők frissítése a nyomtató-illesztőprogramban**

Miután telepítette a hardverkiegészítőket, előfordulhat, hogy a kiegészítőket a nyomtató-illesztőprogramban kézzel kell felvennie, hogy azokat használni tudja.

#### **Útmutatás Windows-felhasználók számára**

- **1** Nyissa meg a nyomtatók mappáját.
	- **a** Kattintson a  $\mathbf{G}$  gombra, vagy kattintson a Start gombra, majd a Futtatás parancsra.
	- **b** Írja be a Futtatás vagy a Keresés mezőbe a **control printers** kifejezést.
	- **c** Nyomja le az **Enter** billentyűt, vagy kattintson az **OK** gombra.
- **2** Válassza ki a nyomtatót.
- **3** Kattintson a jobb gombbal a nyomtatóra, majd válassza a menü **Nyomtató tulajdonságai** (Windows 7) vagy **Tulajdonságok** (korábbi verziók) pontját.
- **4** Kattintson a **Beállítás** fülre.
- **5** Tegye az alábbiak valamelyikét:
	- **•** Kattintson a következőkre: **Frissítés most nyomtató megkérdezése**.
	- **•** A Konfigurációs lehetőségek alatt kézzel adja hozzá a telepített hardverkiegészítőket.
- **6** Kattintson az **Alkalmazás** gombra.

#### **Macintosh-felhasználók számára**

- **1** Az Apple menüben keresse ki az alábbi pontok bármelyikét:
	- **• System Preferences (Rendszerbeállítások)** >**Print & Scan (Nyomtatás és beállítás)** >, válassza ki a nyomtatót >**Options & Supplies (Kiegészítők és kellékanyagok)** >**Driver (Illesztőprogram)**
	- **• System Preferences (Rendszerbeállítások)** >**Print & Fax (Nyomtatás és faxolás)** >, válassza ki a nyomtatóját >**Options & Supplies (Beállítások és kellékanyagok)** >**Driver (Illesztőprogram)**
- **2** Adja hozzá a telepített hardverkiegészítőket, majd kattintson az **OK** gombra.

## **Hálózatkezelés**

#### **Megjegyzések:**

- **•** Mielőtt első alkalommal állítja be a nyomtatót vezeték nélküli hálózaton, vásároljon vezeték nélküli hálózati adaptert. További információért fáradjon el oda, ahol a nyomtatót vásárolta.
- **•** Az SSID (Service Set Identifier, szolgáltatáskészlet-azonosító) a vezeték nélküli hálózathoz társított név. A Wired Equivalent Privacy (WEP), Wi-Fi Protected Access (WPA) és a WPA2 a hálózatokon használt adatvédelemi megoldások egyes típusai.

### **A nyomtató üzembe helyezésének előkészítése Ethernet hálózaton**

Ha Ethernet hálózathoz szeretné csatlakoztatni nyomtatót, szerezze be a következő adatokat, mielőtt belefogna a beállításba.

**Megjegyzés:** Ha a hálózat automatikusan osztja ki az IP-címeket a számítógépek és a nyomtatók számára, folytassa a nyomtató telepítését.

- **•** Érvényes, egyedi IP-cím a nyomtató számára a hálózatban
- **•** A hálózati átjáró
- **•** A hálózati maszk
- **•** A nyomtató beceneve (opcionális)

**Megjegyzés:** Ha becenevet rendel a nyomtatóhoz, egyszerűbben azonosíthatja azt a hálózaton. Használhatja a nyomtató alapértelmezett becenevét, de hozzárendelhet egy másik, könnyebben megjegyezhető nevet is.

Ahhoz, hogy a nyomtatót a hálózathoz csatlakoztassa, szükség van egy Ethernet kábelre, valamint egy szabad portra, amelyhez a nyomtató fizikailag csatlakoztatható. Ha mód van rá, használjon új hálózati kábelt, hogy az esetleg sérült régebbi kábel okozta problémákat elkerülje.

### **A nyomtató telepítése Ethernet hálózatban**

#### **Útmutatás Windows-felhasználók számára**

**1** Helyezze be a *Szoftver és dokumentáció* CD-t.

Ha a telepítési párbeszédpanel egy perc múlva sem jelenik meg, indítsa el manuálisan a CD-t.

- **a** Kattintson a(z) elemre vagy kattintson a **Start** gombra, majd a **Futtatás** elemre.
- **b** A keresés vagy futtatás mezőbe írja be a **D:\setup.exe** parancsot, ahol a **D** a CD- vagy DVD-meghajtó betűjele.
- **c** Nyomja meg az **Enter** gombot vagy kattintson az **OK** gombra.
- **2** Kattintson a **Telepítés** elemre, majd kövesse a számítógép képernyőjén megjelenő utasításokat.
- **3** Válassza az **Ethernet kapcsolat** elemet, majd kattintson a **Folytatás** gombra.
- **4** Csatlakoztassa az Ethernet-kábelt, amikor a rendszer kéri.
- **5** Válassza ki a nyomtatót a listából, majd kattintson a **Folytatás** gombra.

**Megjegyzés:** Ha a konfigurált nyomtató nem jelenik meg a listában, válassza a **Keresés módosítása** lehetőséget.

**6** Kövesse a számítógép képernyőjén megjelenő utasításokat.

#### **Macintosh-felhasználók számára**

- **1** Hagyja, hogy a hálózat DHCP-kiszolgálója IP-címet rendeljen a nyomtatóhoz.
- **2** Nézze meg a nyomtató IP-címét:
	- **•** A nyomtató kezelőpaneljén
	- **•** A Network/Ports menü TCP/IP részéből
	- **•** A hálózati beállítási oldalt vagy menübeállítási oldalt kinyomtatva, és megkeresve a TCP/IP részt

**Megjegyzés:** Az IP-címre akkor lesz szüksége, amikor a számítógépekhez való hozzáférést a nyomtatóétól eltérő alhálózaton állítja be.

- **3** Telepítse a nyomtatóillesztő programot a számítógépre.
	- **a** Helyezze be a *Szoftver és dokumentáció* CD-lemezt, majd kattintson duplán a nyomtató telepítőcsomagjára.
	- **b** Kövesse a számítógép képernyőjén megjelenő utasításokat.
	- **c** Válasszon egy célt, majd kattintson a **Continue (Folytatás)** gombra.
	- **d** Az Egyszerű telepítés képernyőn kattintson az **Install (Telepítés)** lehetőségre.
	- **e** Írjon be egy felhasználói jelszót, majd kattintson az **OK** gombra. Minden szükséges alkalmazás települ a számítógépre.
	- **f** Kattintson a **Close (Bezárás)** lehetőségre a telepítés befejezése után.
- **4** Végezze el a nyomtató hozzáadását.
	- **•** IP-nyomtatáshoz:
		- **a** Az Apple menüben keresse ki az alábbi pontok bármelyikét:
			- **– System Preferences (Rendszerbeállítások)** >**Print & Scan (Nyomtatás és beolvasás)**
			- **– System Preferences (Rendszerbeállítások)** >**Print & Fax** (Nyomtatás és faxolás)
		- **b** Kattintson a **+** lehetőségre.
		- **c** Kattintson az **IP** fülre.
		- **d** Írja be a nyomtató IP-címét a cím mezőjébe, majd kattintson az **Add (Hozzáadás)** gombra.
	- **•** AppleTalk-nyomtatáshoz:

#### **Megjegyzések:**

- **–** Ellenőrizze, hogy az AppleTalk aktiválva van-e a nyomtatón.
- **–** Ez a szolgáltatás csak Mac OS X 10.5 rendszereken használható.
- **a** Lépjen az Apple menüből a következő ponthoz: **System Preferences (Rendszerbeállítások)** >**Print & Fax** (Nyomtatás és faxolás)
- **b** Kattintson a **+** elemre, majd navigáljon a következő helyre:

**AppleTalk** > válassza ki a nyomtatót >**Add (Hozzáad)**

## **A nyomtató üzembe helyezése vezeték nélküli hálózaton**

#### **Megjegyzések:**

- **•** Ellenőrizze, hogy a vezeték nélküli hálózati adapter van telepítve van-e a nyomtatóba és megfelelően működike. További információ a vezeték nélküli hálózati adapterhez mellékelt útmutatóban található.
- **•** Győződjön meg róla, hogy a hozzáférési pont (vezeték nélküli útválasztó) be van kapcsolva és megfelelően működik.

A nyomtató vezeték nélküli hálózaton való üzembe helyezése előtt gondoskodjon róla, hogy rendelkezzen a következő információkkal:

- **• SSID** Az SSID azonosítót más néven hálózatnévnek is hívják.
- **• Vezeték nélküli mód (vagy hálózati mód)** A mód vagy infrastruktúra, vagy ad hoc.
- **• Csatorna (ad hoc hálózatokhoz)** A csatorna alapértéke az infrastruktúra hálózatok esetében az automatikus.

Néhány ad hoc hálózatnál szintén az automatikus beállításra van szükség. Ellenőrizze a rendszergazdánál, ha nem biztos benne, melyik csatornát válassza.

- **• Biztonsági mód** Négy alapvető lehetőség választható a Biztonsági módnál:
	- **–** WEP-kulcs

Ha a hálózata egynél több WEP-kulcsot használ, akkor legfeljebb négy adható meg az erre szolgáló mezőkben. Válassza ki a hálózaton jelenleg használatban lévő kulcsot az alapértelmezett WEP-átviteli kulcs megadásával.

**–** WPA vagy WPA2 megosztott kulcs vagy jelszó

A WPA mód titkosítást és egy további biztonsági szintet tartalmaz. A lehetőségek: AES vagy TKIP. Ugyanazt a típusú titkosítást kell beállítani az útválasztón és a nyomtatón, különben a nyomtató nem fog tudni kommunikálni a hálózaton.

**–** 802.1X–RADIUS

Ha 802.1X-hálózaton telepíti a nyomtatót, akkor a következőkre lehet szüksége:

- **•** Hitelesítés típusa
- **•** Belső hitelesítés típusa
- **•** 802.1X-felhasználónév és -jelszó
- **•** Tanúsítványok
- **–** Nincs biztonság

Ha a vezeték nélküli hálózat semmilyen biztonsági eljárást nem alkalmaz, akkor nincs szükség biztonsági információkra.

**Megjegyzés:** A nem biztonságos vezeték nélküli hálózatok használata nem javasolt.

#### **Megjegyzések:**

- **–** Ha nem ismeri annak vezeték nélküli hálózatnak az SSID azonosítóját, amelyhez a számítógép csatlakozik, indítsa el a számítógép hálózati adapterének vezeték nélküli segédprogramját, és keresse meg a hálózat nevét. Ha nem találja a hálózat SSID azonosítóját vagy a biztonsági adatokat, olvassa el a hozzáférési pont dokumentációját, vagy forduljon a rendszergazdához.
- **–** A vezeték nélküli hálózat WPA/WPA2 előmegosztott kulcsának vagy jelszavának beszerzéséhez olvassa el a hozzáférési pont (vezeték nélküli útválasztó) dokumentációját, ellenőrizze a hozzáférési pont beágyazott webkiszolgálóját, vagy forduljon a rendszergazdához.

## **Nyomtató csatlakoztatása a Vezeték nélküli telepítő varázsló segítségével**

Mielőtt elkezdené a műveleteket, győződjön meg a következőkről:

- **•** A vezeték nélküli hálózati adapter csatlakoztatva van a nyomtatójához, és megfelelően működik. További információ a vezeték nélküli hálózati adapterhez mellékelt útmutatóban található.
- **•** Egy Ethernet-kábel nincs bedugva a nyomtatóba.
- **•** Az Aktív NIC automatikusra van állítva. Ennek automatikusra állításához lépjen az alábbi helyre:

#### >**Hálózat/portok** >**Aktív NIC** >**Automatikus** >**Küldés**

**Megjegyzés:** Győződjön meg róla, hogy a nyomtató ki van kapcsolva, majd várjon legalább 5 másodpercet, majd kapcsolja vissza.

**1** Lépjen a következő elemhez a nyomtató kezelőpaneljén:

## >**Hálózat/portok** >**Hálózat [x]** >**Hálózat [x] Beállítások** >**Vezeték nélküli** >**Vezeték nélküli kapcsolat beállítások**

**2** Válasszon ki egy vezeték nélküli kapcsolat beállítást.

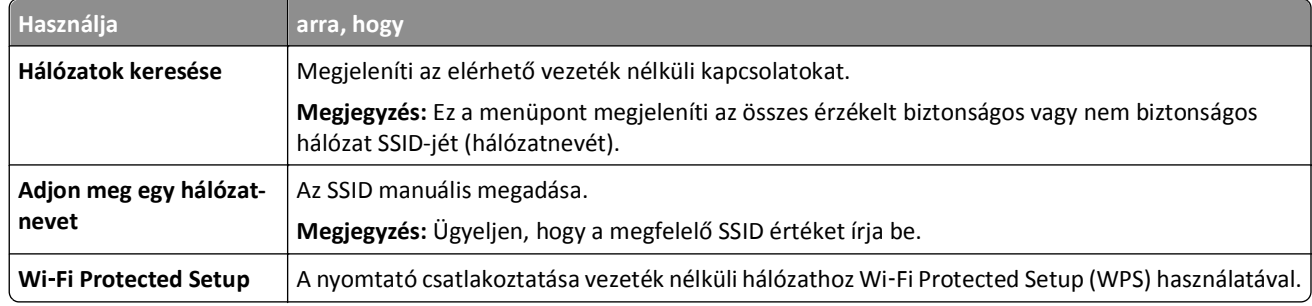

**3** Kövesse a nyomtató kijelzőjén megjelenő utasításokat.

## **A nyomtató csatlakoztatása vezeték nélküli hálózathoz Wi**‑**Fi Protected Setup (WPS) használatával.**

Mielőtt elkezdené a műveleteket, győződjön meg a következőkről:

- **•** A hozzáférési pont (vezeték nélküli útválasztó) kompatibilis a Wi‑Fi Protected Setup (WPS) szabvánnyal. További információ a hozzáférési ponthoz mellékelt dokumentációban található.
- **•** A nyomtatójában található vezeték nélküli hálózati adapter megfelelően csatlakoztatva van, és működik. További információ a vezeték nélküli hálózati adapterhez mellékelt útmutatóban található.

#### **PBC, gombnyomásos beállítás használata**

**1** Lépjen a következő elemhez a nyomtató kezelőpaneljén:

#### >**Hálózat/portok** >**[x] hálózat** >**[x] hálózat beállítása** >**Vezeték nélküli** >**Vezeték nélküli kapcsolat beállítások** >**Wi**‑**Fi Protected Setup** >**Gombnyomásos módszer indítása**

**2** Kövesse a nyomtató kijelzőjén megjelenő utasításokat.

#### **A Személyes azonosító kód (PIN-kód) használata**

**1** Lépjen a következő elemhez a nyomtató kezelőpaneljén:

 >**Hálózat/portok** >**[x] hálózat** >**[x] hálózat beállítása** >**Vezeték nélküli** >**Vezeték nélküli kapcsolat beállítások** >**Wi**‑**Fi Protected Setup** >**PIN-módszer indítása**

- **2** Másolja ki a nyolc karakteres WPS PIN-kódot.
- **3** Nyisson meg egy webböngészőt, és írja be a hozzáférési pont IP-címét a címmezőbe.

#### **Megjegyzések:**

- **•** Az IP-cím számok négyelemű, pontokkal elválasztott halmaza, például 123.123.123.123.
- **•** Ha használ proxykiszolgálót, átmenetileg tiltsa le a weboldal megfelelő betöltése érdekében.
- **4** Hozzáférés a WPS-beállításokhoz. További információ a hozzáférési ponthoz mellékelt dokumentációban található.
- **5** Adja meg a nyolc karakteres PIN-kódot, majd mentse a beállítást.

### **A nyomtató csatlakoztatása vezeték nélküli hálózathoz a beágyazott webkiszolgáló használatával**

Mielőtt elkezdené a műveleteket, győződjön meg a következőkről:

- **•** A nyomtató ideiglenesen csatlakoztatva van Ethernet-hálózathoz.
- **•** Vezeték nélküli hálózati adapter van telepítve a nyomtatóba és az megfelelően működik. További információ a vezeték nélküli hálózati adapterhez mellékelt útmutatóban található.
- **1** Nyisson meg egy webböngészőt, és írja be a nyomtató IP-címét a címmezőbe.

#### **Megjegyzések:**

- **•** Tekintse meg a nyomtató IP-címét a nyomtató kezelőpaneljén. Az IP-cím számok négyelemű, pontokkal elválasztott halmaza, például 123.123.123.123.
- **•** Ha használ proxykiszolgálót, átmenetileg tiltsa le a weboldal megfelelő betöltése érdekében.
- **2** Kattintson a **Beállítások** >**Hálózat/portok** >**Vezeték nélküli** elemre.
- **3** Módosítsa a beállításokat, hogy azok megfeleljenek a hozzáférési pont (vezeték nélküli útválasztó) beállításainak.

**Megjegyzés:** Győződjön meg róla, hogy a megfelelő SSID-t, biztonsági módot, előre megosztott kulcsszót vagy jelszót, illetve hálózati módot és csatornát adta meg.

- **4** Kattintson a **Küldés** gombra.
- **5** Kapcsolja ki a nyomtatót, és távolítsa el az Ethernet-kábelt a nyomtatóból. Ezután várjon legalább öt másodpercet, majd kapcsolja vissza a nyomtatót.
- **6** Annak ellenőrzésére, hogy a nyomtató csatlakozik-e a hálózathoz, nyomtasson ki egy hálózatbeállítási oldalt. Majd a [x] hálózati kártya részben nézze meg, hogy az állapot "Csatlakoztatva" értéket mutat-e.

## **A portbeállítások módosítása egy új hálózati ISP kártya telepítése után**

Egy új Internal Solutions Port (ISP) nyomtatóba szerelése után a nyomtatóhoz hozzáférő számítógépeken frissíteni kell a nyomtatóbeállításokat, mivel a nyomtatóhoz új IP-cím fog tartozni. A nyomtatóhoz hozzáférő minden számítógépen meg kell adni ezt az új IP-címet.

#### **Megjegyzések:**

- **•** Ha a nyomtatónak statikus IP-címe van, akkor nem kell módosítani a számítógépek beállításait.
- **•** Ha a számítógépek úgy vannak konfigurálva, hogy IP-cím helyett hálózati nevet használjanak, és ez a név azonos marad, akkor sem kell módosítani a számítógépek beállításait.
- **•** Ha egy korábban Ethernet kapcsolatra konfigurált nyomtatóra vezeték nélküli ISP kártyát telepít, akkor a nyomtatót mindenképpen csatlakoztassa le az Ethernet hálózatról, amikor a nyomtatót vezeték nélküli üzemre konfigurálja. Ha a nyomtató csatlakoztatva van az Ethernet hálózatra, akkor a vezeték nélküli konfigurálás ugyan megtörténik, de a vezeték nélküli ISP-kártya nem válik aktívvá. A vezeték nélküli ISP kártya aktiválásához csatlakoztassa le a nyomtatót az Ethernet hálózatról, kapcsolja ki a nyomtatót, majd kapcsolja vissza.
- **•** Egyszerre csak egy hálózati kapcsolat aktív. Ha váltani kíván az Ethernet és vezeték nélküli kapcsolat között, akkor kapcsolja ki a nyomtatót, csatlakoztassa a kábelt (ha Ethernet kapcsolatra vált), illetve húzza ki a kábelt (ha vezeték nélküli kapcsolatra vált), majd kapcsolja be ismét a nyomtatót.

#### **Útmutatás Windows-felhasználók számára**

**1** Nyisson meg egy webböngészőt, és írja be a nyomtató IP-címét a címmezőbe.

#### **Megjegyzések:**

- **•** Tekintse meg a nyomtató IP-címét a nyomtató kezelőpaneljén. Az IP-cím számok négyelemű, pontokkal elválasztott halmaza, például 123.123.123.123.
- **•** Ha használ proxykiszolgálót, átmenetileg tiltsa le a weboldal megfelelő betöltése érdekében.
- **2** Kattintson a(z) elemre vagy kattintson a **Start** gombra, majd a **Futtatás** elemre.
- **3** Írja be a Futtatás vagy a Keresés mezőbe a **control printers** kifejezést.
- **4** Nyomja meg az **Enter** gombot vagy kattintson az **OK** gombra.
- **5** Keresse meg a módosított nyomtatót.

**Megjegyzés:** Ha több példányban szerepel a nyomtató, akkor mindegyik példányban frissítse az IP-címet.

- **6** Kattintson a jobb egérgombbal a nyomtatóra, majd válassza a **Nyomtató tulajdonságai** (Windows 7) vagy a **Tulajdonságok** (korábbi verziók) lehetőséget.
- **7** Kattintson a **Portok** fülre.
- **8** Válassza ki a listából a port nevét, majd kattintson a **Port konfigurálása** gombra.
- **9** Írja be az új IP-címet a "Nyomtató neve vagy IP-címe" mezőbe.
- **10** Kattintson az **OK** >**Bezárás** elemre.

#### **Macintosh-felhasználók számára**

**1** Nyisson meg egy webböngészőt, és írja be a nyomtató IP-címét a címmezőbe.

#### **Megjegyzések:**

- **•** Tekintse meg a nyomtató IP-címét a nyomtató kezelőpaneljén. Az IP-cím számok négyelemű, pontokkal elválasztott halmaza, például 123.123.123.123.
- **•** Ha használ proxykiszolgálót, átmenetileg tiltsa le a weboldal megfelelő betöltése érdekében.
- **2** Végezze el a nyomtató hozzáadását.
	- **•** IP-nyomtatáshoz:
		- **a** Az Apple menüben keresse ki az alábbi pontok bármelyikét:
			- **– System Preferences (Rendszerbeállítások)** >**Print & Scan (Nyomtatás és beolvasás)**
			- **– System Preferences (Rendszerbeállítások)** >**Print & Fax** (Nyomtatás és faxolás)
		- **b** Kattintson a **+** lehetőségre.
		- **c** Kattintson az **IP** fülre.
		- **d** Írja be a nyomtató IP-címét a cím mezőjébe, majd kattintson az **Add (Hozzáadás)** gombra.
	- **•** AppleTalk-nyomtatáshoz:

#### **Megjegyzések:**

- **–** Ellenőrizze, hogy az AppleTalk aktiválva van-e a nyomtatón.
- **–** Ez a szolgáltatás csak Mac OS X 10.5 rendszereken használható.
- **a** Lépjen az Apple menüből a következő ponthoz: **System Preferences (Rendszerbeállítások)** >**Print & Fax** (Nyomtatás és faxolás)
- **b** Kattintson a **+** elemre, majd navigáljon a következő helyre: **AppleTalk** > válassza ki a nyomtatót >**Add (Hozzáad)**

### **A soros nyomtatás beállítása**

A soros nyomtatás segítségével akkor is nyomtathat, amikor a számítógép a nyomtatótól messze van, vagy nyomtathat csökkentett sebességgel.

A soros vagy kommunikációs (COM) port telepítését követően konfigurálja a nyomtatót és a számítógépet. Fontos, hogy csatlakoztassa a soros kábelt a nyomtató COM portjába.

- **1** Állítsa be a paramétereket a nyomtatón.
	- **a** A nyomtató kezelőpaneljéről navigáljon a portbeállításokat tartalmazó menühöz.
	- **b** Keresse meg a soros portbeállítások menüjét, majd szükség esetén módosítsa a beállításokat.
	- **c** Mentse el a módosított beállításokat, majd nyomtasson ki egy menübeállítás-oldalt.
- **2** Telepítse a nyomtatóillesztő programot.
	- **a** Helyezze be a *Szoftver és dokumentáció* CD-t.

Ha a telepítési párbeszédpanel egy perc múlva sem jelenik meg, indítsa el manuálisan a CD-t.

- **1** Kattintson a(z) <sup>19</sup> elemre vagy kattintson a Start gombra, majd a Futtatás elemre.
- **2** A keresés vagy futtatás mezőbe írja be a **D:\setup.exe** parancsot, ahol a **D** a CD- vagy DVD-meghajtó betűjele.
- **3** Nyomja meg az **Enter** gombot vagy kattintson az **OK** gombra.
- **b** Kattintson a **Telepítés** gombra.
- **c** Kövesse a számítógép képernyőjén megjelenő utasításokat.
- **d** Válassza a **Speciális** elemet, majd kattintson a **Folytatás** gombra.
- **e** A nyomtatókapcsolat-konfigurálási párbeszédpanelen válasszon ki egy portot.
- **f** Ha a port nem szerepel a listán, kattintson a **Frissítés** gombra vagy navigáljon az alábbi helyre: **Port hozzáadása** > válassza ki a port típusát > adja meg a szükséges adatokat > **OK**
- **g** Kattintson a **Folytatás** >**Befejezés** gombra.
- **3** Adja meg a COM port paramétereit.

A nyomtatóillesztő program telepítése után állítsa be a nyomtatóillesztő programhoz rendelt COM port soros paramétereit.

**Megjegyzés:** Fontos, hogy a COM port soros paraméterei egyezzenek meg a nyomtatón beállított soros paraméterekkel.

- **a** Nyissa meg az Eszközkezelő programot.
	- **1** Kattintson a(z) elemre vagy kattintson a **Start** gombra, majd a **Futtatás** elemre.
	- **2** Írja be a Keresés megkezdése vagy a Futtatás mezőbe a **devmgmt.msc** parancsot.
	- **3** Nyomja meg az **Enter** gombot vagy kattintson az **OK** gombra.
- **b** Kattintson a "Portok" melletti + elemre a rendelkezésre álló portok listájának lenyitásához.
- **c** Jobb egérgombbal kattintson a COM portra, ahol a soros kábelt csatlakoztatta a számítógéphez (példa: COM1), majd kattintson a **Tulajdonságok** elemre.
- **d** A Port beállításai oldalon állítsa be a soros paramétereket a nyomtatónál megadottal egyező értékekre. Ellenőrizze a nyomtató beállításait a menübeállítások lapon, a soros címszó alatt.
- **e** Kattintson az **OK** gombra, majd zárja be az összes párbeszédpanelt.
- **f** Nyomtasson tesztoldalt a nyomtató helyes telepítésének ellenőrzésére.

## **A nyomtatóbeállítás ellenőrzése**

Az összes hardver- és szoftverkiegészítő telepítése és a nyomtató bekapcsolása után az alábbiak kinyomtatásával ellenőrizheti, hogy a nyomtatóbeállítás megfelelő-e:

- **• Menübeállítások** oldal Az oldal segítségével ellenőrizheti, hogy a nyomtató kiegészítőit megfelelően helyezte-e üzembe. Az oldal alján megjelenik a telepített kiegészítők listája. Ha egy kiegészítő nincs rajta a listán, az adott kiegészítő telepítése nem volt megfelelő. Távolítsa el, majd telepítse újra a kiegészítőt.
- **• Hálózatbeállítási oldal** Ha a nyomtató rendelkezik Ethernet vagy vezeték nélküli funkcióval, és hálózathoz csatlakozik, akkor nyomtasson egy hálózatbeállítási oldalt a hálózati kapcsolat ellenőrzéséhez. Az oldal ezenfelül fontos, a hálózati nyomtatási konfiguráció megoldását segítő információkat is tartalmaz.

### **A menübeállítás oldal nyomtatása**

Lépjen a kezdőképernyőről a következő elemhez:

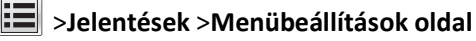

## **Hálózatbeállítási oldal nyomtatása**

Ha a nyomtató a hálózathoz csatlakozik, nyomtasson ki egy hálózatbeállítási oldalt a hálózati kapcsolat ellenőrzéséhez. Az oldal ezenfelül fontos, a hálózati nyomtatási konfiguráció megoldását segítő információkat is tartalmaz.

**1** Lépjen a főképernyőről a következő elemhez:

## > **Jelentések** > **Hálózatbeállítási oldal**

**2** Ellenőrizze a hálózatbeállítási oldal első szakaszát, és győződjön meg róla, hogy az állapot értéke a **Csatlakoztatva**.

Ha az állapot értéke **Nincs csatlakoztatva**, akkor lehet, hogy a hálózati csatlakozó nem aktív, vagy a hálózati kábel hibásan működik. Lépjen kapcsolatba a rendszergazdával a megoldás érdekében, majd nyomtasson ki egy másik hálózatbeállítási oldalt.

# **Papír és speciális adathordozó betöltése**

A papír és speciális adathordozók kiválasztása és kezelése hatással lehet a dokumentumok nyomtatásának megbízhatóságára. További információkért lásd: ["Papírelakadások elkerülése" a\(z\) 250. oldalon](#page-249-0) és ["A papír tárolása"](#page-85-0) [a\(z\) 86. oldalon](#page-85-0).

## **A papírméret és a papírtípus beállítása**

Lépjen a főképernyőről a következő elemhez:

>**Papír menü** >**Papírméret/-típus** > válasszon ki egy tálcát > válassza ki a papírméretet vagy -típust >

## **Az Univerzális papírbeállítások konfigurálása**

Az Univerzális papírméret egy felhasználó által definiált beállítás, amellyel olyan méretű papírokra nyomtathat, amelyek nem találhatók meg a nyomtató menüjében.

#### **Megjegyzések:**

- **•** A legkisebb támogatott Univerzális méret: 76,2 x 76,2 mm (3 x 3 hüvelyk).
- **•** A legnagyobb támogatott Univerzális méret: 216 x 359,92 mm (8,5 x 14,17 hüvelyk).
- **1** Lépjen a kezdőképernyőről a következő elemhez:

>**Papír menü** >**Univerzális beállítása** >**Mértékegységek** > válasszon ki egy mértékegységet

- **2** Érintse meg az **Álló lapszélesség** vagy az **Álló lapmagasság** lehetőséget.
- **3** Válassza ki a szélességet vagy a magasságot, majd érintse meg a **Küldés** gombot.

## **A 550 lapos tálca betöltése**

**VIGYÁZAT! SÉRÜLÉSVESZÉLY:** A berendezés stabilitásvesztésének elkerülése érdekében minden egyes tálcába külön-külön töltse be a papírt. A többi tálcát tartsa csukva, amíg szüksége nincs rájuk.

**1** Húzza ki teljesen a tálcát.

#### **Megjegyzések:**

- **•** Folio, Legal vagy Oficio méretű papír betöltése esetén emelje fel enyhén a tálcát, és húzza azt ki.
- **•** Ne távolítsa el a tálcákat, amíg nyomtatás zajlik, vagy amíg a **Foglalt** felirat látszik a képernyőn. Ha így tesz, az elakadást okozhat.

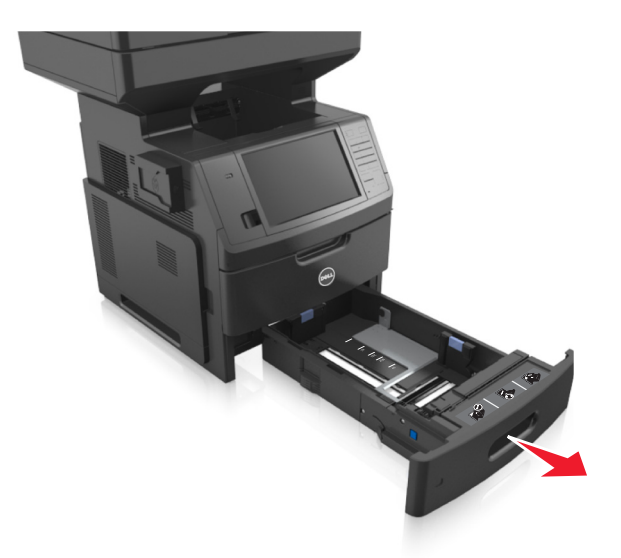

**2** Nyomja össze a papírhosszúság-vezetőt, majd csúsztassa azt a megfelelő pozícióba a betöltött papír méretéhez, amíg a helyére nem *kattan*.

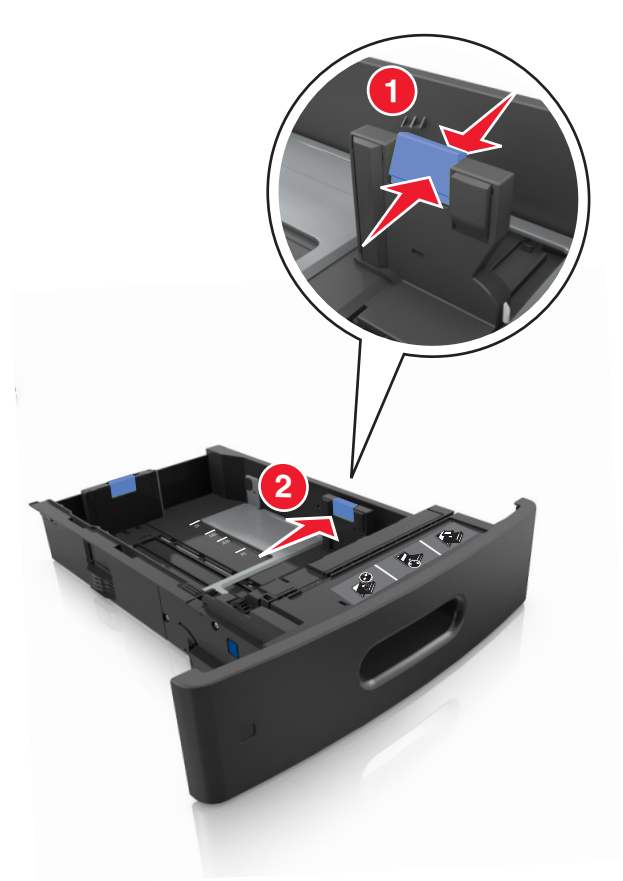

**Megjegyzés:** Használja a tálca alján lévő papírméret-mutatókat, amelyek a vezetők beállítását segítik.

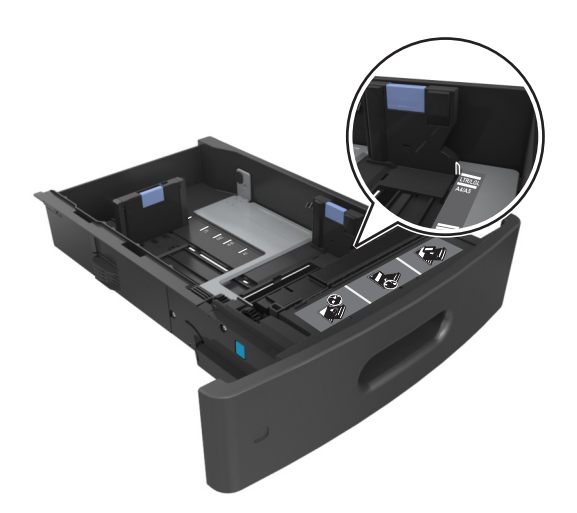

**3** Oldja ki a papírhosszúság-vezetőket, és nyomja össze, majd csúsztassa azokat a megfelelő pozícióba a betöltött papír méretéhez.

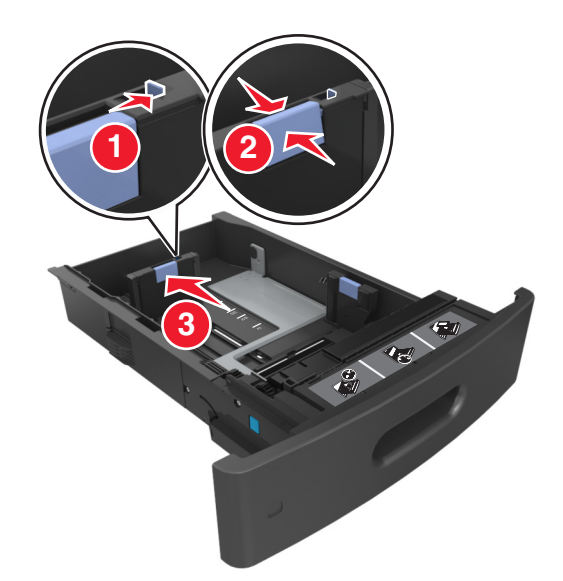

#### **Megjegyzések:**

- **•** Rögzítse a papírhosszúság-vezetőt minden papírméret esetében.
- **•** Használja a tálca alján lévő papírméret-mutatókat, amelyek a vezetők beállítását segítik.

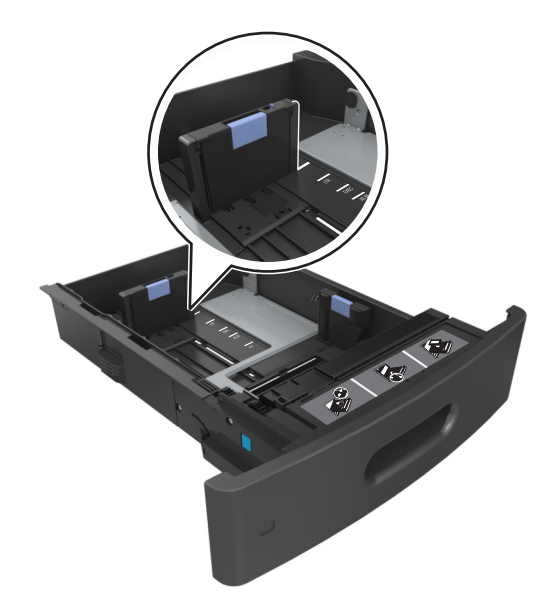

**4** Hajlítsa meg és legyezze meg párszor a papírköteget, hogy a papírlapok ne tapadjanak össze. Ne hajtsa meg, és ne gyűrje össze a papírt. Egyenesítse ki a köteg szélét egy egyenes felületen.

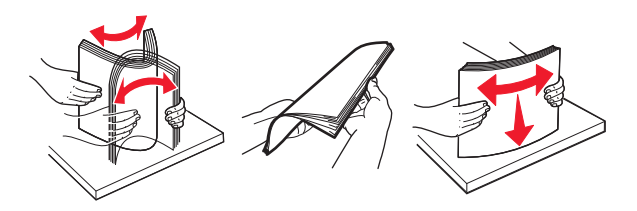

**5** A papírköteget a nyomtatandó oldalával lefelé töltse be egyoldalas nyomtatás esetén.

**Megjegyzés:** Győződjön meg róla, hogy a nyomtatóban lévő papír vagy boríték megfelelően van betöltve.

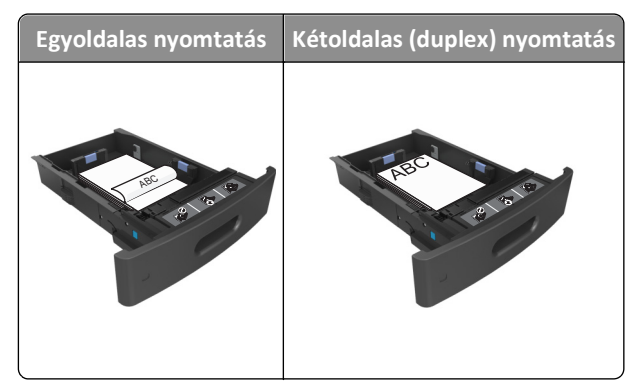

**•** Ne csúsztassa a papírt a tálcába. A papírt az ábrán látható módon töltse be.

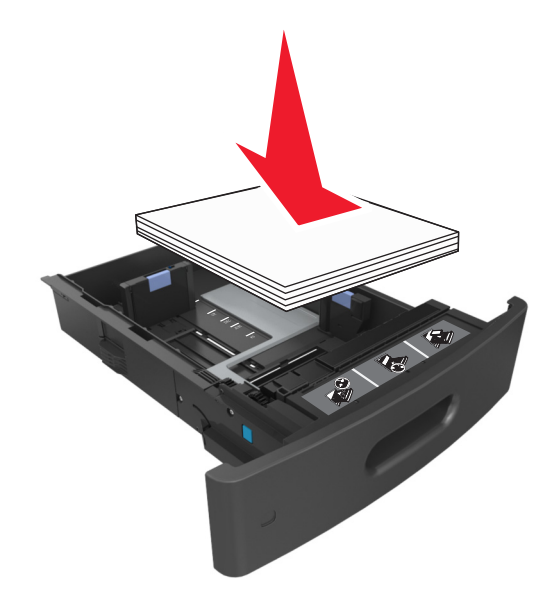

**•** Borítékok betöltése esetén győződjön meg arról, hogy azok lezáróval felfelé nézzenek, és a tálca bal oldali részére kerüljenek.

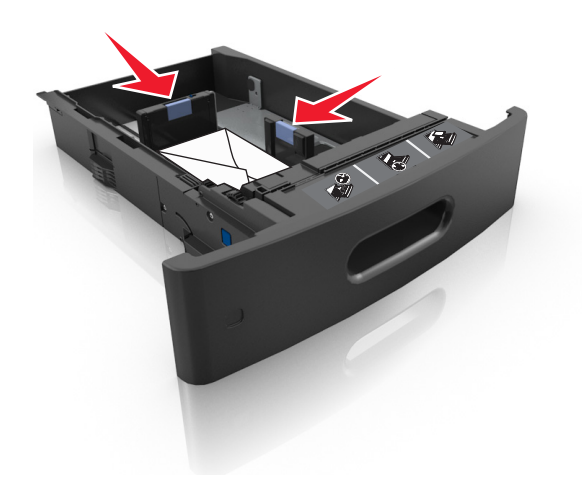

**•** Figyeljen arra, a papír ne haladja meg a papírtöltés maximum jelzését.

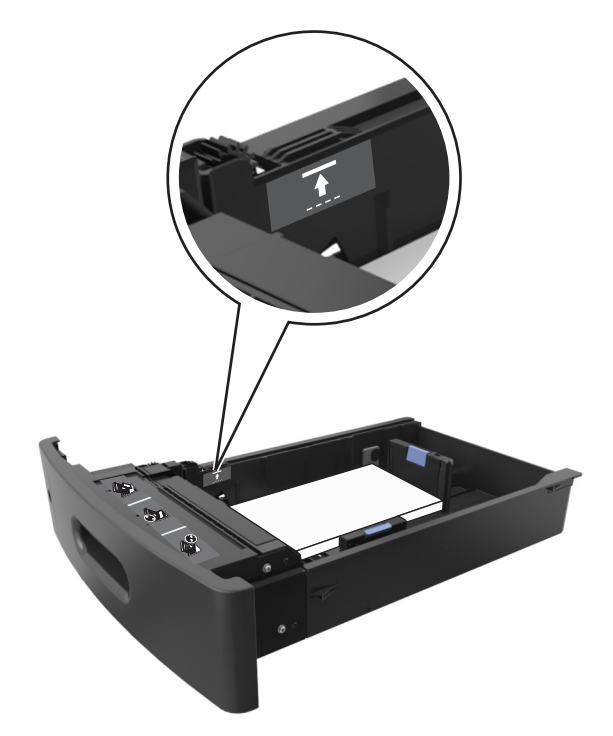

**Vigyázat - sérülésveszély:** A tálca túltöltése papírelakadást okozhat.

**6** Egyéni vagy Universal méretű papír használata esetén úgy állítsa be a papírvezetőket, hogy finoman hozzáérjenek a papírköteg széléhez, majd rögzítse a hosszvezetőt.

**7** Helyezze vissza a tálcát.

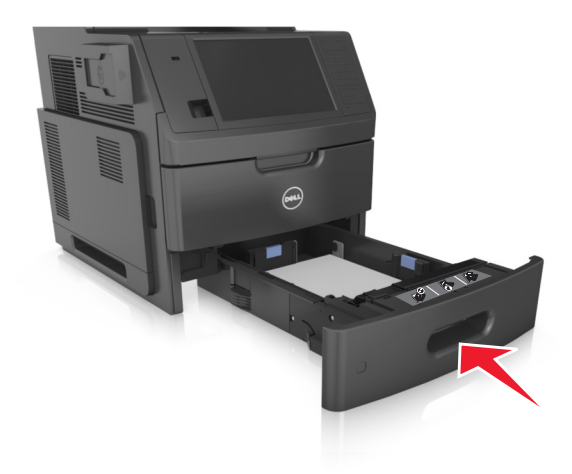

**8** Állítsa be a nyomtató kezelőpaneljének Papír menüjében a papírtípust és -méretet úgy, hogy az megegyezzen a tálcába töltött papírral.

**Megjegyzés:** A papírelakadások és a nem megfelelő minőségű nyomtatás elkerülése érdekében a megfelelő papírméretet és -típust állítsa be.

## **A 2100 lapos tálca betöltése**

**VIGYÁZAT! SÉRÜLÉSVESZÉLY:** A berendezés stabilitásvesztésének elkerülése érdekében minden egyes tálcába <u>Ду</u> külön-külön töltse be a papírt. A többi tálcát tartsa csukva, amíg szüksége nincs rájuk.

- **1** Húzza ki teljesen a tálcát.
- **2** Állítsa be a hossz- és szélvezetőket.

#### **A5 méretű papír betöltése**

**a** Húzza ki a papírszélesség-vezetőket, majd csúsztassa azokat az A5-nek megfelelő pozícióba.

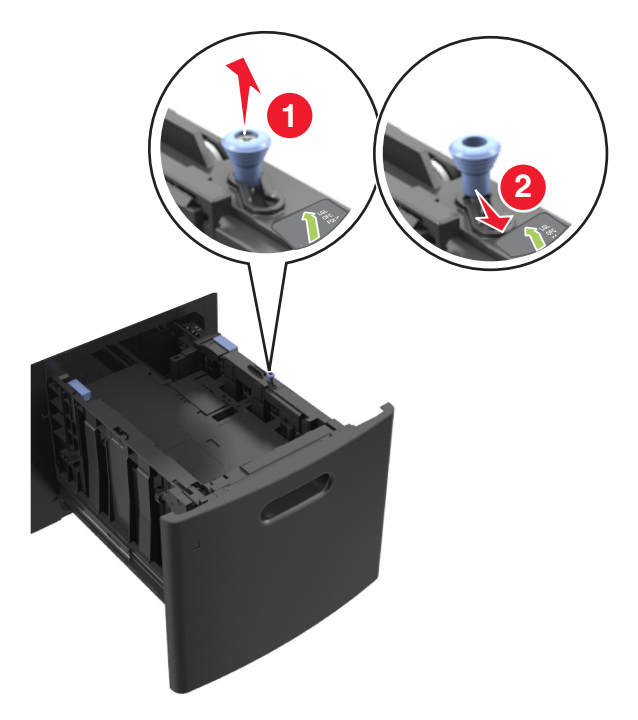

**b** Nyomja össze a papírhosszúság-vezetőket, majd csúsztassa azokat az A5 pozícióba, amíg helyükre nem *kattannak*.

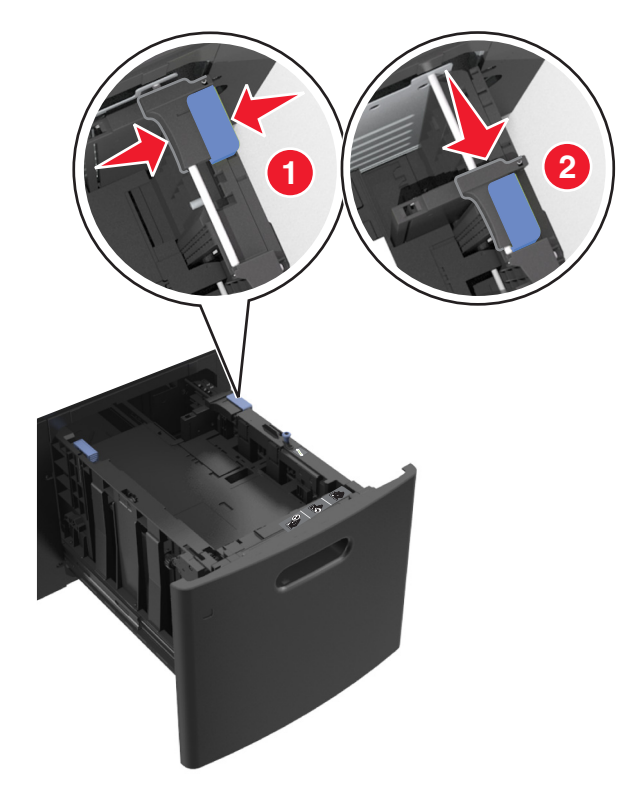

**c** Vegye ki az A5 hosszvezetőt a tartójából.

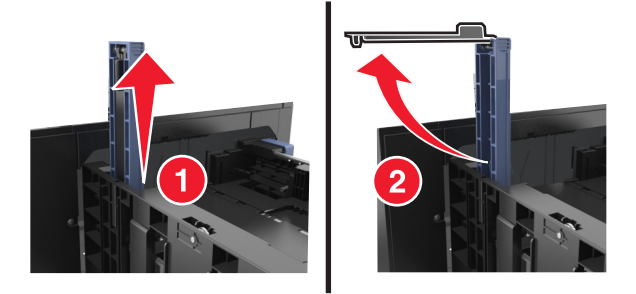

**d** Helyezze az A5 hosszvezetőt a kijelölt nyílásba.

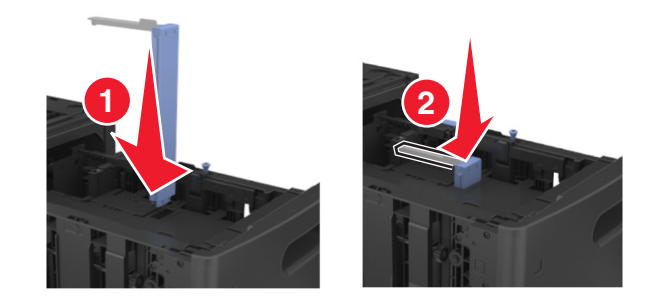

**Megjegyzés:** Nyomja le addig az A5 hosszvezetőt, amíg a helyére nem *kattan*.

#### **A4, Letter, Legal, Oficio és Folio méretű papír betöltése**

**a** Húzza ki a papírszélesség-vezetőket, majd csúsztassa azokat a megfelelő pozícióba a betöltendő papírmérethez.

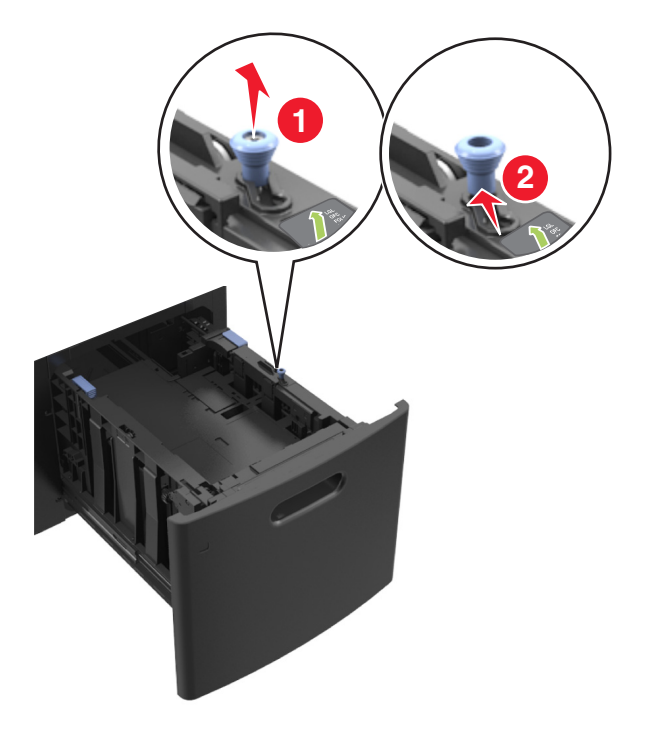
**b** Ha az A5 hosszvezető még csatlakozik a papírhosszúság-vezetőhöz, akkor vegye el a helyéről. Ha nem csatlakozik az A5-ös papírhosszúság-vezető, akkor folytassa a d lépéssel.

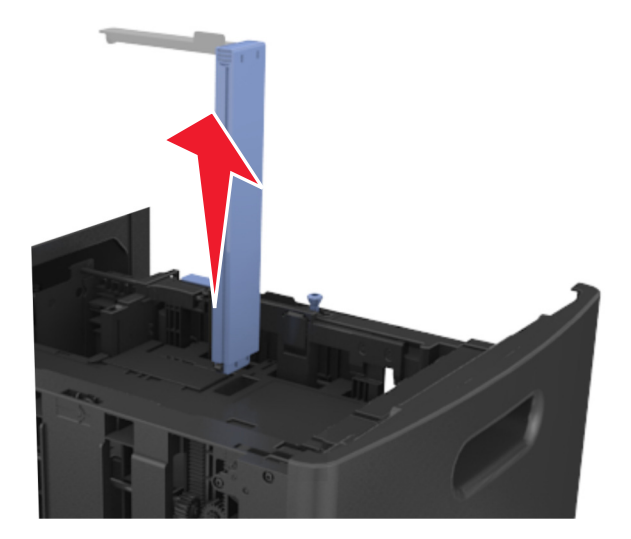

**c** Helyezze az A5 hosszvezetőt a tartójába.

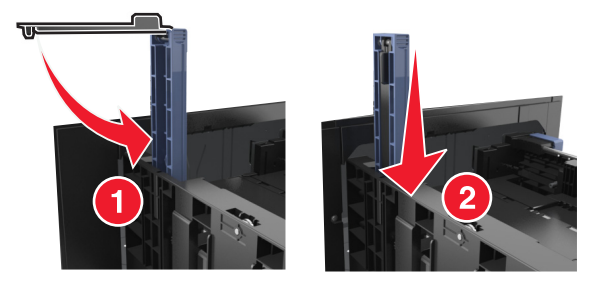

**d** Nyomja össze a papírhosszúság-vezetőket, majd csúsztassa azokat a megfelelő pozícióba a betöltendő papírmérethez.

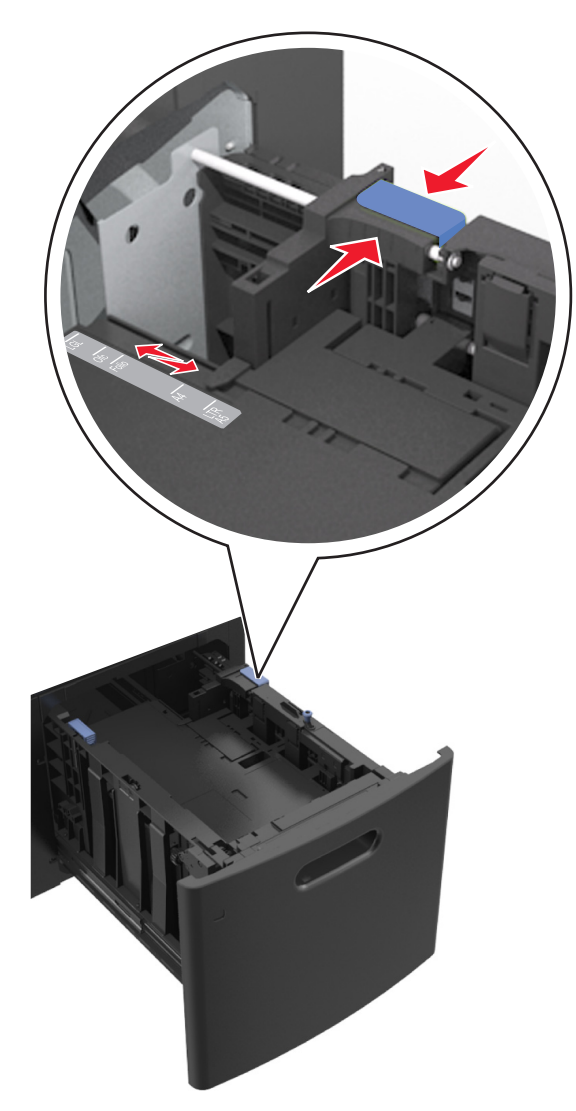

**3** Hajlítsa meg és legyezze meg párszor a papírköteget, hogy a papírlapok ne tapadjanak össze. Ne hajtsa meg, és ne gyűrje össze a papírt. Egyenesítse ki a köteg szélét egy egyenes felületen.

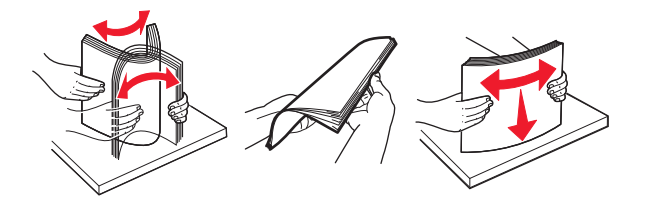

- **4** A papírköteget a nyomtatandó oldalával lefelé töltse be egyoldalas nyomtatás esetén.
	- **•** Ellenőrizze, hogy a papír megfelelően van-e betöltve

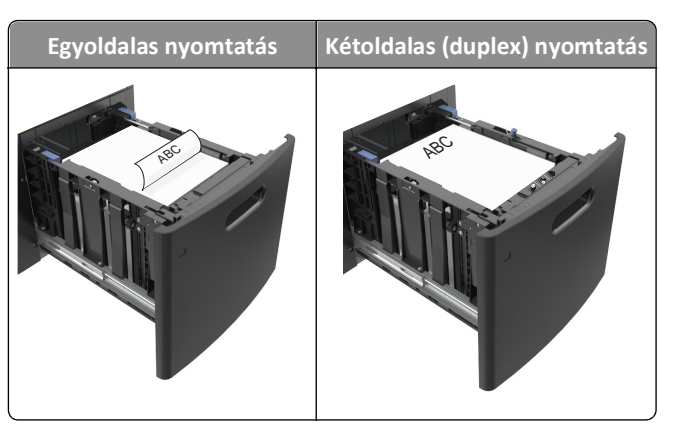

**•** Figyeljen arra, a papír ne haladja meg a papírtöltés maximum jelzését.

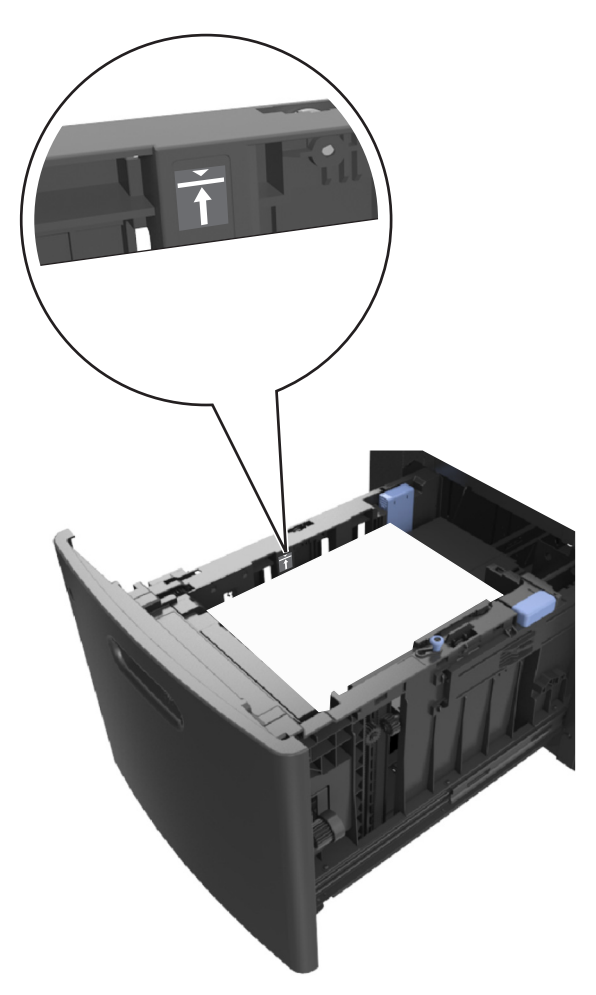

**Vigyázat - sérülésveszély:** A tálca túltöltése papírelakadást okozhat.

**5** Helyezze vissza a tálcát.

**Megjegyzés:** Nyomja lefelé a papírköteget a tálca behelyezése közben.

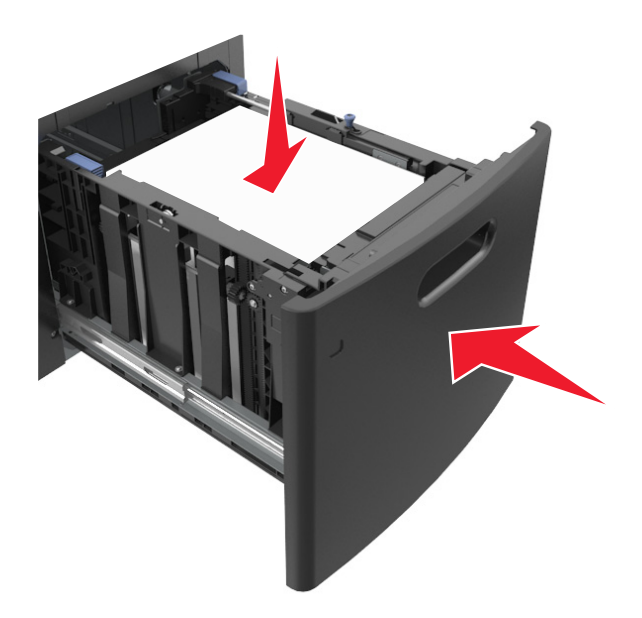

**6** Állítsa be a nyomtató kezelőpaneljének Papír menüjében a papírtípust és -méretet úgy, hogy az megegyezzen a tálcába töltött papírral.

**Megjegyzés:** A papírelakadások és a nem megfelelő minőségű nyomtatás elkerülése érdekében a megfelelő papírméretet és -típust állítsa be.

# **A többfunkciós adagoló betöltése**

**1** Nyissa le a multifunkciós adagoló ajtaját.

**Megjegyzés:** Nyomtatás közben ne töltse be és ne zárja le a többfunkciós adagolót.

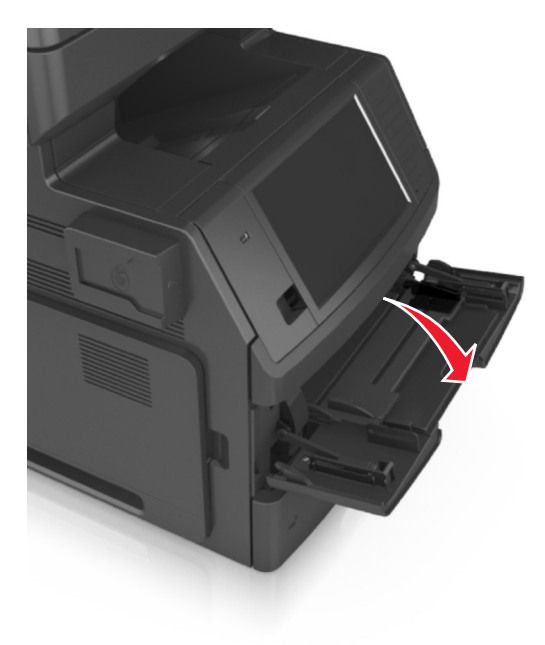

**2** Húzza ki a többcélú adagoló hosszabbítóját.

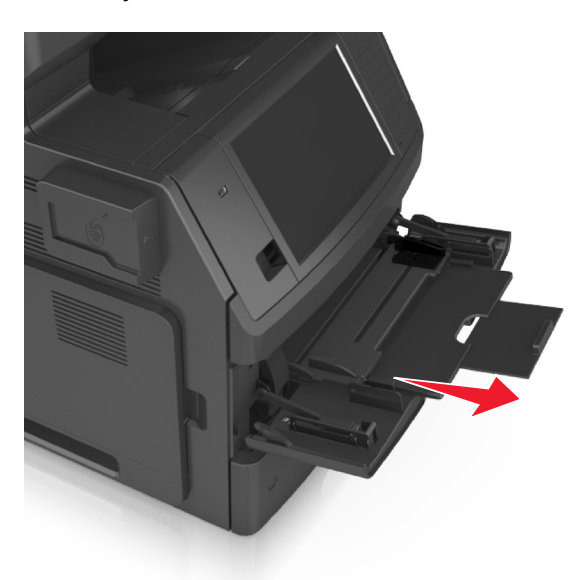

**Megjegyzés:** Irányítsa a hosszabbítót finoman úgy, hogy a többcélú adagoló teljesen ki legyen bővítve, és nyitva legyen.

**3** Csúsztassa a papírszélesség-vezetőket a megfelelő pozícióba a betöltendő papírmérethez.

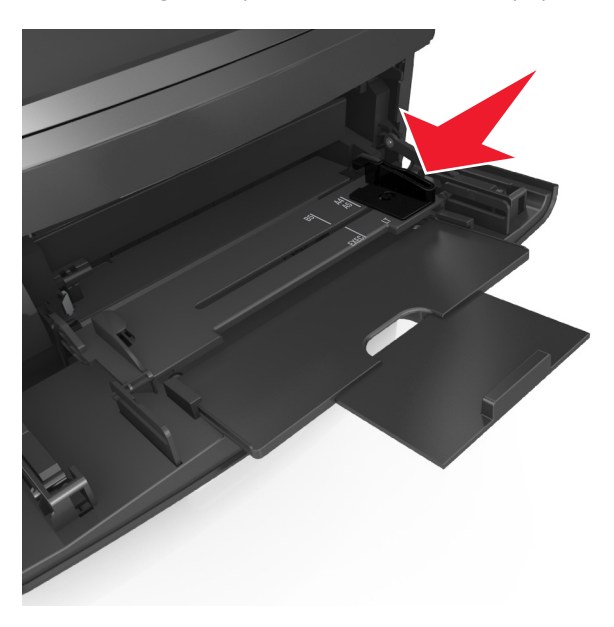

**Megjegyzés:** Használja a tálca alján lévő papírméret-mutatókat, amelyek a vezetők beállítását segítik.

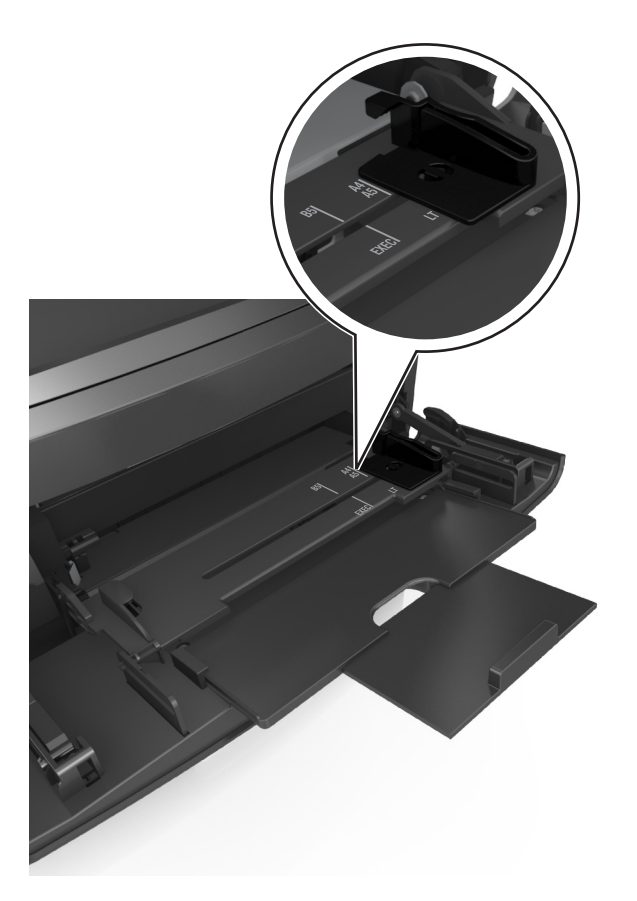

- **4** Készítse elő a papírt vagy speciális hordozót a betöltéshez.
	- **•** Hajlítsa meg és legyezze meg párszor a papírköteget, hogy a papírlapok ne tapadjanak össze. Ne hajtsa meg, és ne gyűrje össze a papírt. Egyenesítse ki a köteg szélét egy egyenes felületen.

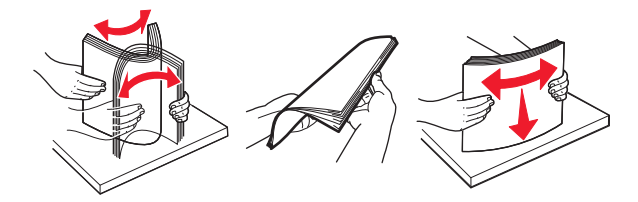

**•** Tartsa az írásvetítő-fóliákat a szélüknél, és legyezze meg őket. Egyenesítse ki a köteg szélét egy egyenes felületen.

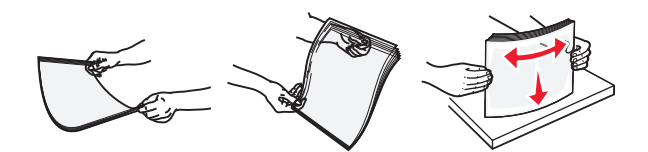

**Megjegyzés:** Óvakodjon az írásvetítő-fóliák nyomtatási oldalának megérintésétől. Ügyeljen rá, hogy ne karcolja meg őket.

**•** Hajlítsa meg és legyezze meg párszor a borítékköteget, hogy a borítékok ne tapadjanak össze. Egyenesítse ki a köteg szélét egy egyenes felületen.

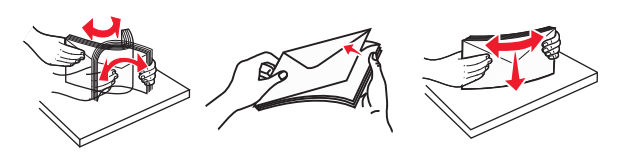

**5** Adagolja be a papírt vagy speciális hordozót.

**Megjegyzés:** Csúsztassa finoman a köteget ütközésig a többcélú adagolóba.

- **•** Egyszerre csak egy méretű és egy típusú papírt vagy speciális hordozót töltsön be.
- **•** Győződjön meg arról, hogy a papír a többfunkciós adagolóban nem szorul, egyenesen fekszik, nem szamárfüles és nem gyűrődött.

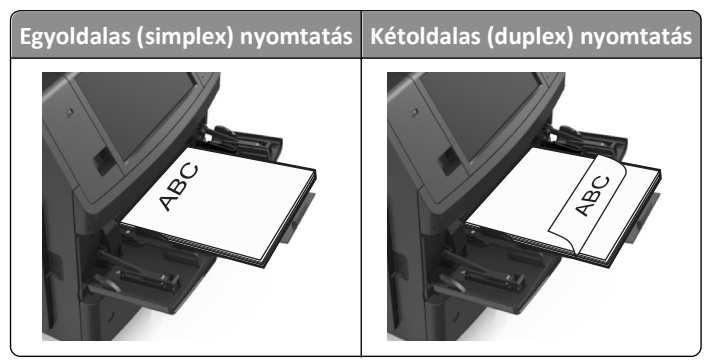

**•** Helyezze a borítékokat a többcélú adagoló bal oldalához a hajtókákkal felfelé.

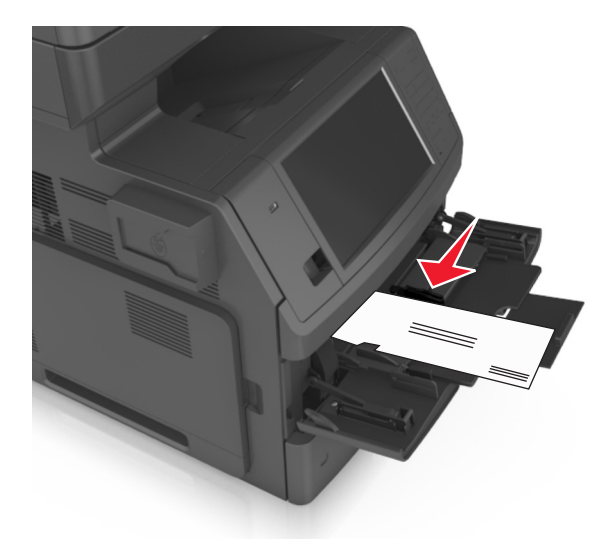

**Vigyázat - sérülésveszély:** Soha ne használjon bélyegekkel, kapcsokkal, tűzőkkel, ablakokkal, bevonatos betéttel vagy öntapadós ragasztóval ellátott borítékokat. Ilyen borítékok kárt tehetnek a nyomtatóban.

**•** Figyeljen arra, hogy a papír vagy speciális hordozó a papírtöltés maximum jelzése alatt legyen.

**Vigyázat - sérülésveszély:** Az adagoló túltöltése papírelakadást okozhat.

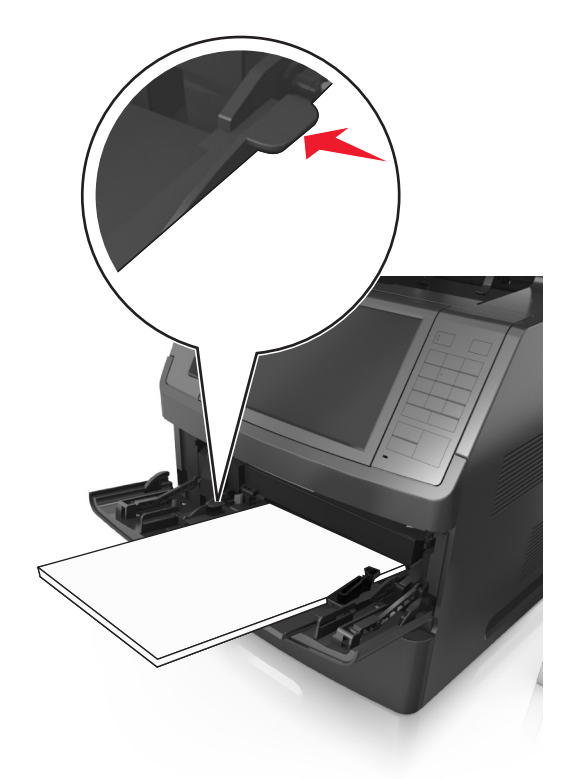

- **6** Egyéni vagy Universal méretű papír használata esetén úgy állítsa be a szélességvezetőket, hogy finoman hozzáérjenek a papírköteg széléhez.
- **7** Állítsa be a nyomtató kezelőpaneljének Papír menüjében a papírtípust és -méretet úgy, hogy az megegyezzen a tálcába töltött papírral.

**Megjegyzés:** A papírelakadások és a nem megfelelő minőségű nyomtatás elkerülése érdekében a megfelelő papírméretet és -típust állítsa be.

# **Tálcák összekapcsolása és bontása**

Ha a papírméret és a papírtípus egyes tálcák esetében megegyezik, akkor ezek a tálcák automatikusan össze lesznek kapcsolva. Ha az összekapcsolt tálcák közül valamelyik kiürül, a nyomtató a következő tálcából vesz papírt. Javasolt minden egyedi papírnak, pl. a fejléces és színes sima papíroknak más-más egyéni típusnevet adni, hogy a tálcák, amelyek ezeket tartalmazzák, ne legyenek automatikusan összekapcsolva.

## **Tálcák összekapcsolása és bontása**

**1** Nyisson meg egy webböngészőt, és írja be a nyomtató IP-címét a címmezőbe.

### **Megjegyzések:**

- **•** Tekintse meg a nyomtató IP-címét a nyomtató főképernyőjén. Az IP-cím számok négyelemű, pontokkal elválasztott halmaza, például 123.123.123.123.
- **•** Ha használ proxykiszolgálót, átmenetileg tiltsa le a weboldal megfelelő betöltése érdekében.
- **2** Kattintson a **Beállítások** >**Papír menü** elemre.
- **3** Módosítsa az összekapcsolni kívánt tálcák papírméret és papírtípus beállításait.
	- **•** Tálcák összekapcsolásához ellenőrizze, hogy a tálca papírmérete és -típusa egyezzen meg a másik tálcára beállítottal.
	- **•** Tálcák összekapcsolásának megszüntetéséhez ellenőrizze, hogy a tálca papírmérete vagy -típusa *nem* egyezzen meg a másik tálcára beállítottal.
- **4** Kattintson a **Küldés** gombra.

**Megjegyzés:** A papírméret- és papírtípus-beállítások a nyomtató kezelőpaneljéről is módosíthatók. További információkért, lásd: ["A papírméret és a papírtípus beállítása" a\(z\) 64. oldalon.](#page-63-0)

**Vigyázat - sérülésveszély:** A tálcába helyezett papírnak meg kell felelnie a nyomtatóban megadott papírtípusnak. Az égetőhenger hőmérséklete ugyanis a beállított papírtípustól függ. Nyomtatási hibák léphetnek fel, ha a beállításokat nem konfigurálják megfelelően.

# **Egyéni név létrehozása papírtípushoz**

### **A beágyazott webkiszolgáló használata**

**1** Nyisson meg egy webböngészőt, és írja be a nyomtató IP-címét a címmezőbe.

### **Megjegyzések:**

- **•** Tekintse meg a nyomtató IP-címét a nyomtató főképernyőjén. Az IP-cím számok négyelemű, pontokkal elválasztott halmaza, például 123.123.123.123.
- **•** Ha használ proxykiszolgálót, átmenetileg tiltsa le a weboldal megfelelő betöltése érdekében.
- **2** Kattintson a **Beállítások** >**Papír menü** >**Egyéni nevek** lehetőségre.
- **3** Válassza ki a kívánt egyéni nevet, majd írja be az egyéni papírtípusnevet.
- **4** Kattintson a **Küldés** gombra.
- **5** Kattintson az **Egyéni típusok** lehetőségre, majd ellenőrizze, hogy az új papírtípusnév került-e az egyéni név helyébe.

### **A nyomtató kezelőpaneljének használata**

**1** Lépjen a kezdőképernyőről a következő elemhez:

### >**Papír menü** >**Egyéni nevek**

- **2** Válassza ki a kívánt egyéni nevet, majd írja be az egyéni papírtípusnevet.
- **3** Érintse meg a **Küldés** gombot.
- **4** Érintse meg az **Egyéni típusok** lehetőséget, majd ellenőrizze, hogy az új papírtípusnév került-e az egyéni név helyébe.

## **Egyéni papírtípus hozzárendelése**

### **A beágyazott webkiszolgáló használata**

Rendeljen egyéni papírtípusnevet a tálcához a tálcák összekapcsolásakor vagy az összekapcsolás bontásakor.

**1** Nyisson meg egy webböngészőt, és írja be a nyomtató IP-címét a címmezőbe.

### **Megjegyzések:**

- **•** Tekintse meg a nyomtató IP-címét a nyomtató főképernyőjén. Az IP-cím számok négyelemű, pontokkal elválasztott halmaza, például 123.123.123.123.
- **•** Ha használ proxykiszolgálót, átmenetileg tiltsa le a weboldal megfelelő betöltése érdekében.
- **2** Kattintson a **Beállítások** >**Papír menü** >**Egyéni típusok** lehetőségre.
- **3** Válassza ki a kívánt egyéni papírtípusnevet, majd válassza ki a megfelelő papírtípust.

**Megjegyzés:** A gyári alapértelmezett papírtípus a Papír az összes egyéni felhasználói névnél.

**4** Kattintson a **Küldés** gombra.

### **A nyomtató kezelőpaneljének használata**

**1** Lépjen a kezdőképernyőről a következő elemhez:

### >**Papír menü** >**Egyéni típusok**

**2** Válassza ki a kívánt egyéni papírtípusnevet, majd válassza ki a megfelelő papírtípust.

**Megjegyzés:** A gyári alapértelmezett papírtípus a Papír az összes egyéni felhasználói névnél.

**3** Érintse meg a **Küldés** gombot.

# **Útmutató a papírokhoz és speciális adathordozókhoz**

### **Megjegyzések:**

- **•** Ellenőrizze, hogy helyesen lett-e megadva a papírméret, -típus és -súly a számítógépen vagy a nyomtató kezelőpaneljén.
- **•** A betöltés előtt hajlítsa meg, majd igazítsa össze a speciális hordozókat.
- **•** Előfordulhat, hogy a nyomtató a beégető egység károsodásának megelőzése érdekében csökkentett sebességgel nyomtat.

# **Útmutató a papírokhoz**

# **Papírjellemzők**

A következő papírjellemzők hatással vannak a nyomtatás minőségére és megbízhatóságára. Vegye figyelembe ezeket a tényezőket, mielőtt nyomtatna:

### **Súly**

A nyomtató tálcái és a többcélú adagolója automatikusan képes adagolni a 60–176 g/m<sup>2</sup> (16–47 font) súlyú, hosszanti szálirányú papírt. A 2100 lapos tálca automatikusan képes adagolni 60-135  $g/m^2$  (16-36 font) súlyig a hosszanti szálirányú papírokat. Előfordulhat, hogy a 60 g/m<sup>2</sup>-nél (16 fontnál) könnyebb papírok nem elég merevek, így elakadást okozhatnak.

**Megjegyzés:** A kétoldalas nyomtatás 60–176 g/m2 (16–47 font) súlyú papír esetében támogatott.

### **Meghajlás**

A meghajlás a papír szélein jelentkező elhajlást jelenti. Az intenzív meghajlás problémákat okozhat a papíradagolásban. Meghajlás akkor is történhet, amikor a papír végighalad a nyomtatón, ahol magas hőmérsékletnek van kitéve. Ha a papírt csomagolás nélkül forró, nedves vagy száraz környezetben tárolják, akkor ez még a tálcákban is a papír nyomtatás előtti meghajlásához vezethet, és adagolási problémákat okozhat.

### **Simaság**

A papír simasága közvetlen hatással van a nyomtatás minőségére. Ha a papír durva, akkor a festék nem képes megfelelően beégni. Ha a papír túl sima, akkor az papíradagolási vagy nyomatásminőségi problémákhoz vezethet. Mindig 100–300 Sheffield pontszámú papírt használjon; a 150–250 Sheffield pontszámú papír használata jár a legjobb nyomtatási minőséggel.

### **Nedvességtartalom**

A papír nedvességtartalma hatással van a nyomtatás minőségére és a nyomtató adagolási képességére is. Használat előtt hagyja a papírt az eredeti csomagolásában. Ez megakadályozza, hogy a papír nedvességváltozásnak legyen kitéve, ami csökkentheti a teljesítményét.

Nyomtatás előtt 24–48 óráig tárolja a papírt a nyomtatóval azonos környezetben, hogy a papír alkalmazkodjon az adott környezethez. Nyújtsa meg az időszakot több nappal, ha a tárolási vagy szállítási környezet jelentősen eltér a nyomtató környezetétől. A vastag papírnak szintén hosszabb időre van szüksége az alkalmazkodáshoz.

### **Szálirány**

A szálirány a papírlap rostjainak elrendeződését jelenti. A szálirány lehet *hosszanti*, amely a papír hosszúságával párhuzamosan fut, vagy *szélti*, amely a papír szélességével párhuzamosan fut.

A 60–176 g/m2-es (16–47 fontos) papírok esetében hosszanti szálirányú papír használata ajánlott.

### **Rosttartalom**

A legtöbb jóminőségű másolópapír 100% kémiailag kezelt farostból áll. Ez a tartalom nagyfokú stabilitást biztosít a papírnak, amely kevesebb papíradagolási problémát és jobb nyomtatási minőséget okoz. A szálakat, például pamutot tartalmazó papír negatívan befolyásolhatja a papírkezelést.

# **A papír kiválasztása**

A megfelelő papír használata megakadályozza az elakadást, és segít a problémamentes nyomtatásban.

A papírelakadások és a nem megfelelő minőségű nyomtatás elkerülése:

- **•** *Mindig* új, sértetlen papírt használjon.
- **•** A papír betöltése előtt legyen tisztában vele, melyik a papír javasolt nyomtatási oldala. Ez az információ általában fel van tüntetve a papír csomagolásán.
- **•** *Ne* használjon vágott vagy kézzel tépett papírt.
- **•** *Ne* keverje a papírméreteket, -típusokat és -súlyokat ugyanabban a tálcában; a keverés elakadást okozhat.
- **•** *Ne* használjon bevonatos papírt, hacsak azt nem elektrofotografikus nyomtatáshoz tervezték.

## **Előnyomott űrlapok és fejlécek kiválasztása**

- **•** Használjon hosszanti szálirányú papírt 60–90g/m2 (16–24fontos) nehéz papír esetében.
- **•** Csak offszetnyomtatással vagy mélynyomtatással készült űrlapokat és fejléceket használjon.
- **•** Ne használjon durva vagy érdes felületű papírokat.
- **•** Használjon olyan festéket, amelyet nem befolyásol a festékkazettában található gyanta. Az oxidálódó vagy olaj alapú festékek általában megfelelők; a latex festékek nem feltétlenül.
- **•** A használandó nyomatról nyomtasson mintát az előnyomott űrlapokra és fejléces papírokra, mielőtt nagyobb mennyiséget vásárolna. Ez meghatározza, hogy az előnyomott űrlapokon és fejléces papírokon levő tinta befolyásolja-e a nyomtatás minőségét.
- **•** Ha kétségei vannak, forduljon a papír szállítójához.

# **Újrahasznosított és egyéb irodai papírok használata**

Környezettudatos vállalatként támogatjuk a kifejezetten lézer- (elektrofotografikus) nyomtatókhoz készült, újrahasznosított papír használatát.

Annak ellenére, hogy nem lehet általánosan kijelenteni, hogy az összes újrahasznosított papír jól behúzható, folyamatosan teszteljük a globális piacon elérhető, méretre vágott újrahasznosított papírokat. A tudományos tesztelés folyamata szigorú és következetes. Számos tényezőt figyelembe veszünk (külön-külön és együtt is), ideértve a következőket:

- **•** A felhasználás után keletkező hulladék mennyisége (a tesztelés során a felhasználás után keletkező hulladék 100% át teszteljük).
- **•** A hőmérsékletre és a páratartalomra vonatkozó adatok (tesztkamráink a világ bármely pontjának klímáját szimulálhatják).
- **•** Nedvességtartalom (az üzleti papíroknak alacsony nedvességtartalommal kell rendelkezniük: 4–5%.)
- **•** Hajlítási ellenállás és megfelelő merevség: a nyomtatóba való optimális behúzás jellemzői.
- **•** Vastagság (a tálcába helyezhető mennyiséget határozza meg)
- **•** Felületi egyenetlenség/durvaság (Sheffield mértékegységben mérve; kihat a nyomtatott anyag élességére és a festékkazetták fixálási képességét a papíron)
- **•** Felületi súrlódás (meghatározza, milyen könnyen válnak szét a lapok)
- **•** Szemcse- és formajellemzők (a papír hajlását befolyásolja, amely kihat a papír mechanikai jellemzőin keresztül a papír viselkedésére, amikor áthalad a nyomtatón)
- **•** Fényesség és anyagmintázat (kinézet és tapintás)

Az újrahasznosított papírok egyre jobb jellemzőkkel rendelkeznek; ennek ellenére a papír újrahasznosított összetevőinek aránya befolyásolja az idegen anyagok kezelhetőségét. Bár az újrahasznosított papírok elősegítik a környezettudatosabb viselkedést, mégsem tekinthetők tökéletesnek. A tinta (festék) eltávolításához, valamint az adalékanyagok (pl. színezőanyagok és "ragasztók") kezeléséhez felhasznált energia gyakran több szénkibocsátással jár, mint az új papír gyártása. Ettől függetlenül az újrahasznosított papír használata hozzájárul a jobb anyaggazdálkodáshoz.

A termékek életciklus-elemzésére alapozva általánosságban törekszünk a felelős papírfelhasználásra. A nyomtató környezeti hatásainak jobb megértése érdekében a vállalat több életciklus-kiértékelést végzett (a tervezéstől a termék életciklusának végéig), amelyek során megállapította, hogy az eszközeinek teljes élettartama alatt keletkezett szénkibocsátás jelentős részéért (akár 80%-áért) a papír a felelős. Ennek elsődleges oka a papír gyártásához szükséges, energiaigényes folyamat.

Ezért felvilágosítjuk ügyfeleinket és partnereinket, hogyan minimalizálhatják a papír káros környezeti hatásait. Ennek egyik módja az újrahasznosított papír használata. Másik módja a mértéktelen és felesleges papírfelhasználás megszüntetése. Megfelelő erőforrásokkal rendelkezünk ahhoz, hogy segítsük ügyfeleinket a nyomtatási és másolási hulladék minimalizálásában. Ezen felül a vállalat támogatja a papírbeszerzést olyan beszállítóktól, akik elkötelezettek a fenntartható erdőgazdálkodás gyakorlata iránt.

Nem javasolunk konkrét gyártókat, bár összehasonlító terméklistákat vezetünk az egyes alkalmazásokhoz. A következő papírválasztási útmutatók segíthetnek a nyomtatás környezeti hatásainak csökkentésében:

- **1** Minimalizálja a papírfelhasználást.
- **2** Válassza ki, honnan származzanak a farostok. Vásároljon olyan beszállítóktól, akik Forestry Stewardship Council (FSC) vagy The Program for the Endorsement of Forest Certification (PEFC), illetve hasonló tanúsítvánnyal rendelkeznek. Ezek a tanúsítványok azt garantálják, hogy a papírgyártó olyan erdőgazdaságtól származó faipari cellulózt használ, amely környezettudatos és társadalmilag felelős módon gazdálkodik az erdőkkel és végzi rekultivációjukat.
- **3** Válassza a nyomtatási igényeknek leginkább megfelelő papírt: normál 75 vagy 80 g/m2 tanúsított papír, könnyebb papír vagy újrahasznosított papír.

### **Példák az elfogadhatatlan papírokra**

A teszteredmények azt mutatják, hogy a következő papírtípusok lézernyomtatóval való használata kockázatot jelent:

**•** Kémiailag kezelt papírok, melyek indigó nélkül is képesek másolatkészítésre, más néven *indigómentes papírok*

- **•** Olyan vegyi anyagokat tartalmazó előnyomott papírok, amelyek szennyeződést okozhatnak a nyomtatóban
- **•** Olyan előnyomott papírok, amelyekre hatással lehet a nyomtató bégető egységének belső hőmérséklete
- **•** Regisztrációt (pontos elhelyezkedés az oldalon) igénylő, előnyomtatott papírok, ahol a szükséges regisztráció nagyobb mint ±2,3 mm (± 0,9 hüvelyk), pl. az optikai karakterfelismeréshez (OCR) készült nyomtatványok. Egyes esetekben a regisztráció szoftveres alkalmazással állítható be, hogy ezekre az űrlapokra is lehessen nyomtatni.
- **•** Bevonatos (törölhető, finom) papírok, szintetikus papírok, hőpapírok
- **•** Durva szélű, durva vagy nehéz felületű papírok vagy hullámos papírok
- **•** Újrahasznosított papírok, amelyek nem felelnek meg az EN12281:2002 (európai bevizsgálás) szabványnak
- **•** 60 g/m2-nél (16 fontnál) kisebb súlyú papírok
- **•** Több részből álló űrlapok vagy dokumentumok

# **A papír tárolása**

A papírelakadás és a nem egyenletes nyomtatási minőség elkerüléséhez kövesse a papírtárolásról szóló útmutató előírásait.

- **•** A legjobb eredmény érdekében a papírt 21 °C (70 °F) hőmérsékleten, 40%-os relatív páratartalom mellett tárolja. A legtöbb címkegyártó 18–24 °C (65–75 °F) közötti hőmérsékleten és 40–60%-os relatív páratartalom mellett ajánlja a nyomtatást.
- **•** A papírt inkább kartonban, raklapon vagy polcon tárolja, és ne a földön.
- **•** Az önálló csomagokat sima felületen tárolja.
- **•** Ne helyezzen semmit az önálló papírcsomagok tetejére.
- **•** A papírt csak akkor vegye ki a kartonból vagy a csomagolásból, amikor a nyomtatóba tölti. A karton és a csomagolás segít, hogy a papír tiszta, száraz és sima maradjon.

# **Támogatott papírméretek, -típusok és -súlyok**

A következő táblázatok információkat szolgáltatnak a normál és kiegészítő papírforrásokról, valamint az általuk támogatott papírtípusokról.

**Megjegyzés:** Ha nem találja az adott papírméretet, akkor válassza a következő *legnagyobb* méretet.

# **Támogatott papírméretek**

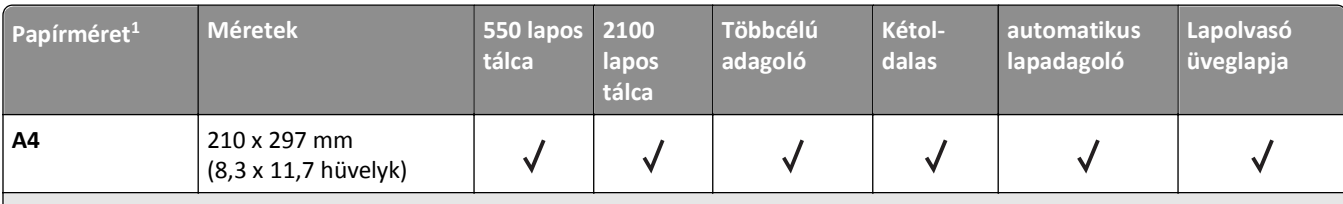

1 Ha a kívánt alapértelmezett papírméret nem állítható be a nyomtató kezelőpultján, akkor a Papírméret/-típus menüben választhat a legelterjedtebb papírméretek közül, a tálcában lévő papírhosszússág-beállító helyzetének megfelelőt kiválasztva. Ha az adott papírméret nem elérhető, akkor válassza a **Universal** lehetőséget vagy kapcsolja ki a tálcaméret-érzékelést. További információért forduljon a terméktámogatáshoz.

2 A Universal beállítás kétoldalas módban csak akkor támogatott, ha a papír 105 mm (4,13 hüv.) - 216 mm (8,5 hüv.) széles, és 148 mm (5,83 hüv.) - 356 mm (14 hüv.) hosszú.

 $3$  A papír támogatott, ha a hosszabb éllel befelé van betöltve.

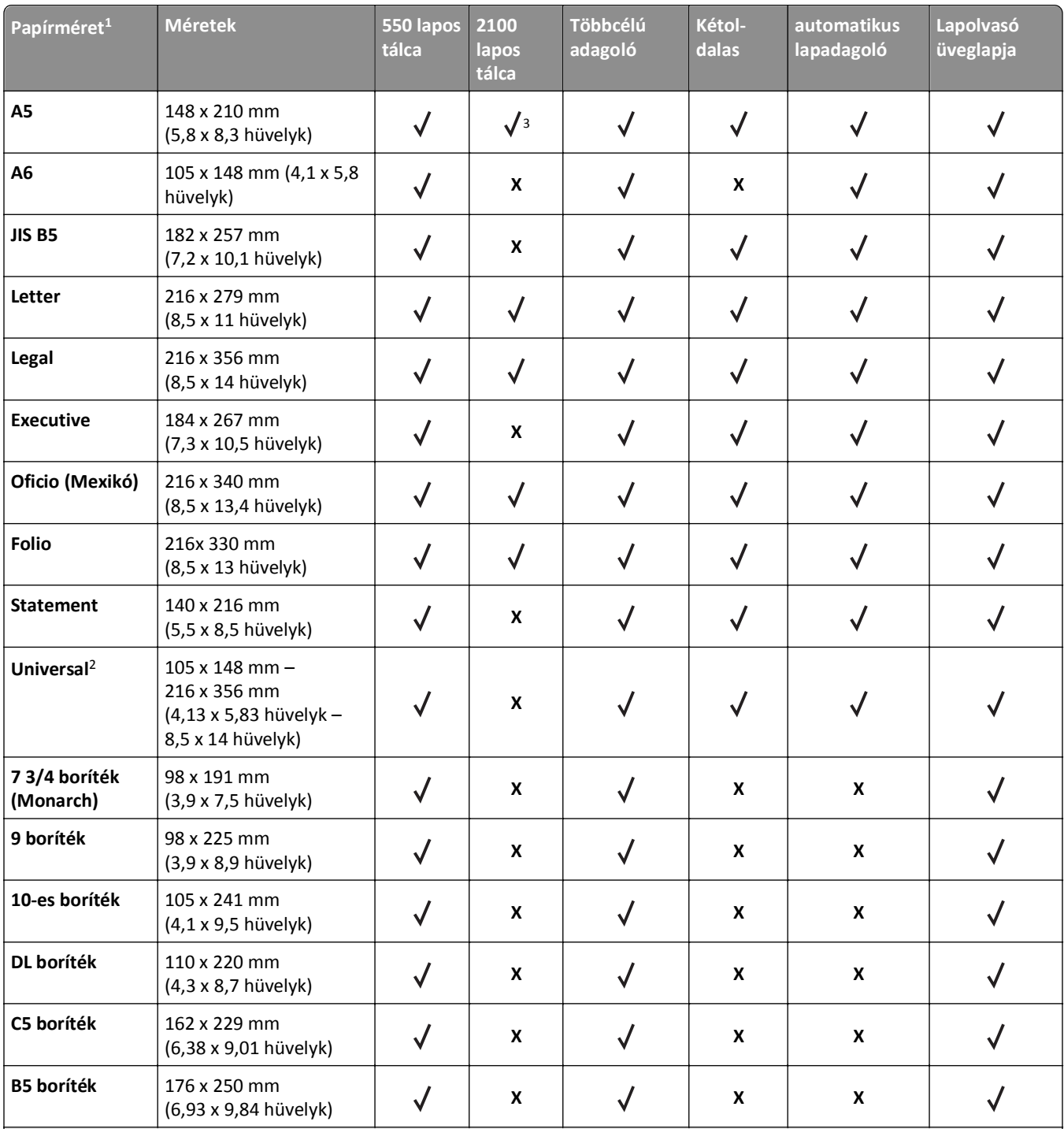

 $^{\rm 1}$ Ha a kívánt alapértelmezett papírméret nem állítható be a nyomtató kezelőpultján, akkor a Papírméret/-típus menüben választhat a legelterjedtebb papírméretek közül, a tálcában lévő papírhosszússág-beállító helyzetének megfelelőt kiválasztva. Ha az adott papírméret nem elérhető, akkor válassza a **Universal** lehetőséget vagy kapcsolja ki a tálcaméret-érzékelést. További információért forduljon a terméktámogatáshoz.

<sup>2</sup> A Universal beállítás kétoldalas módban csak akkor támogatott, ha a papír 105 mm (4,13 hüv.) - 216 mm (8,5 hüv.) széles, és 148 mm (5,83 hüv.) - 356 mm (14 hüv.) hosszú.

3 A papír támogatott, ha a hosszabb éllel befelé van betöltve.

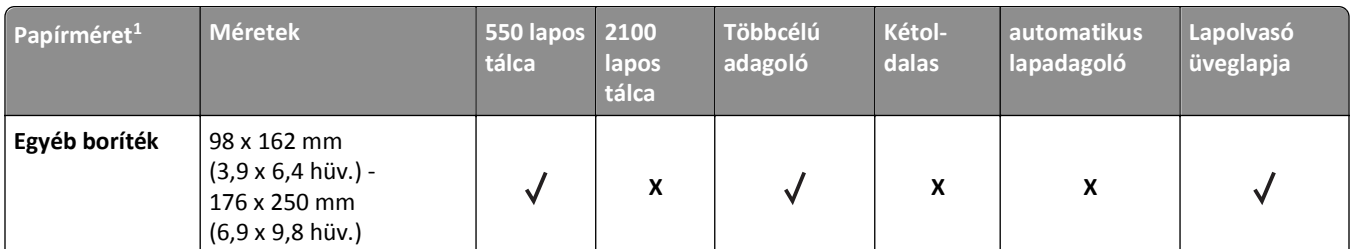

1 Ha a kívánt alapértelmezett papírméret nem állítható be a nyomtató kezelőpultján, akkor a Papírméret/-típus menüben választhat a legelterjedtebb papírméretek közül, a tálcában lévő papírhosszússág-beállító helyzetének megfelelőt kiválasztva. Ha az adott papírméret nem elérhető, akkor válassza a **Universal** lehetőséget vagy kapcsolja ki a tálcaméret-érzékelést. További információért forduljon a terméktámogatáshoz.

<sup>2</sup> A Universal beállítás kétoldalas módban csak akkor támogatott, ha a papír 105 mm (4,13 hüv.) - 216 mm (8,5 hüv.) széles, és 148 mm (5,83 hüv.) - 356 mm (14 hüv.) hosszú.

<sup>3</sup> A papír támogatott, ha a hosszabb éllel befelé van betöltve.

# **Támogatott papírtípusok és -súlyok**

A nyomtatómotor a 60–176‑g/m2 (16–47‑font) papírsúlyokat támogatja.

**Megjegyzés:** A címkék, írásvetítő-fóliák, borítékok és kártyák nyomtatása mindig csökkentett sebességgel történik.

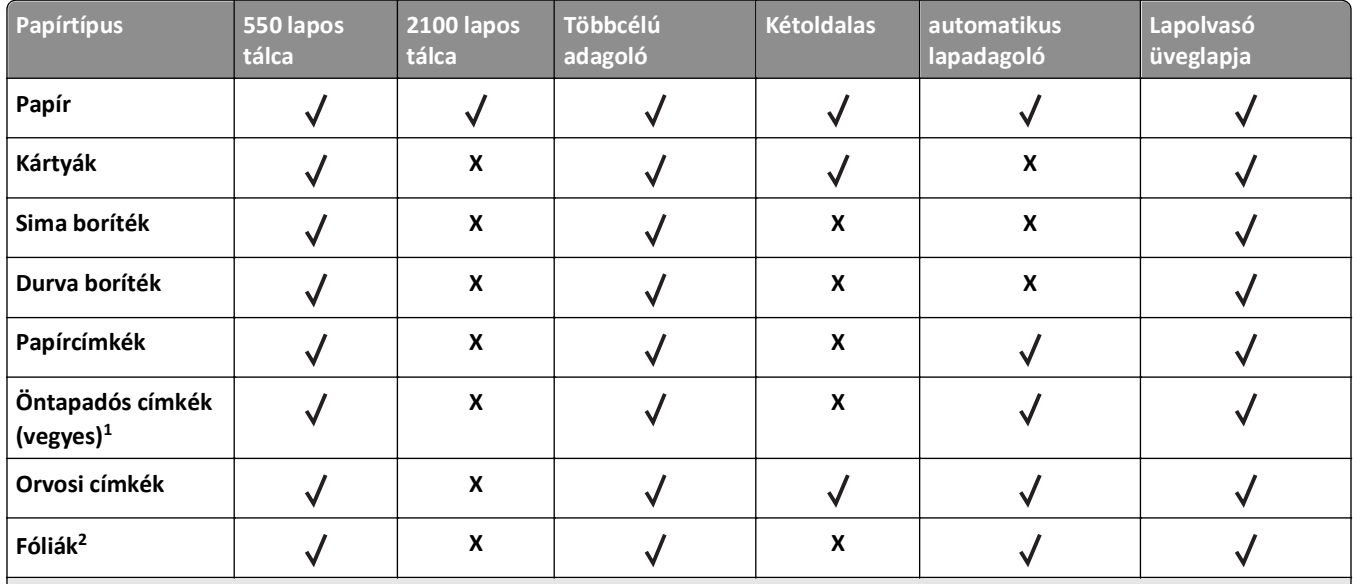

<sup>2</sup> A legfeljebb 20 darabos kötegenként fóliára nyomtatással elkerülhető az összeragadás. További információkért, lásd: ["Tippek](#page-92-0) [fólia használatával kapcsolatban" a\(z\) 93. oldalon.](#page-92-0)

# **Nyomtatás**

# **Űrlapok és dokumentumok nyomtatása**

# **Űrlapok nyomtatása**

Az Űrlapok és kedvencek alkalmazás gyors és könnyű hozzáférést biztosít a gyakran használt űrlapokhoz vagy egyéb rendszeresen nyomtatott információkhoz. Az alkalmazás használatához először be kell állítani azt a nyomtatón. További információ: "Az Ű[rlapok és Kedvencek beállítása" a\(z\) 23. oldalon](#page-22-0).

**1** Lépjen a nyomtató főképernyőjéről a következő ponthoz:

**Űrlapok és kedvencek** > válassza ki a kívánt űrlapot a listáról > adja meg a példányszámot > módosítsa az egyéb beállításokat.

**2** A nyomtató típusától függően érintse meg a **elemet**, vagy válassza a **Küldés** lehetőséget.

# **Dokumentum nyomtatása**

- **1** Állítsa be a betöltött papírnak megfelelő papírtípust és papírméretet a nyomtató kezelőpaneljéről a Papír menüben.
- **2** Nyomtassa ki a dokumentumot:

### **Windows rendszeren**

- **a** Miközben a dokumentum látható, kattintson a **Fájl** >**Nyomtatás** parancsra.
- **b** Kattintson a **Tulajdonságok**, a **Beállítások**, a **Beállítás** vagy a **Jellemzők** parancsra.
- **c** Szükség esetén módosítsa a beállításokat.
- **d** Kattintson az **OK** >**Nyomtatás** lehetőségre.

### **Macintosh rendszeren**

- **a** Adja meg a beállításokat a Page Setup (Oldalbeállítás) párbeszédpanelen:
	- **1** Miközben a dokumentum látható, kattintson a **Fájl** >**Oldalbeállítás** parancsra.
	- **2** Válassza ki a papírméretet, vagy hozzon létre egy egyéni méretet a betöltött papírnak megfelelően.
	- **3** Kattintson az **OK** gombra.
- **b** Adja meg a szükséges beállításokat a Print (Nyomtatás) párbeszédpanelen:
	- **1** Miközben a dokumentum látható, kattintson a **File (Fájl)** >**Print (Nyomtatás)** parancsra. Ha szükséges, kattintson a kibontó háromszögre, hogy több lehetőséget lásson.
	- **2** A Print (Nyomtatás) párbeszédpanelen és a helyi menükben módosítsa a beállításokat szükség esetén.

**Megjegyzés:** Egy adott típusú papírra történő nyomtatáshoz módosítsa a papírméret beállítását a betöltött papírnak megfelelően, vagy válassza ki a megfelelő tálcát vagy adagolót.

**3** Kattintson a **Print (Nyomtatás)** parancsra.

# **A festék sötétségének beállítása**

**1** Nyisson meg egy webböngészőt, és írja be a nyomtató IP-címét a címmezőbe.

### **Megjegyzések:**

- **•** Tekintse meg a nyomtató IP-címét a nyomtató főképernyőjén. Az IP-cím számok négyelemű, pontokkal elválasztott halmaza, például 123.123.123.123.
- **•** Ha használ proxykiszolgálót, átmenetileg tiltsa le a weboldal megfelelő betöltése érdekében.
- **2** Kattintson a **Beállítások** >**Nyomtatási beállítások** >**Minőség menü** >**Festék sötétsége** pontra.
- **3** Módosítsa a festék mennyiségét, majd kattintson a **Küldés** elemre.

### **A nyomtató kezelőpaneljének használata**

**1** Lépjen a kezdőképernyőről a következő elemhez:

# >**Beállítások** >**Nyomtatási beállítások** >**Minőség menü** >**Festék sötétsége**

**2** Módosítsa a beállítást, majd érintse meg a **Küldés** lehetőségét.

# **Nyomtatás flash-meghajtóról**

# **Nyomtatás flash-meghajtóról**

### **Megjegyzések:**

- **•** A titkosított PDF-fájlok nyomtatása előtt a rendszer kérni fogja, hogy adja meg a fájl jelszavát a nyomtató kezelőpaneljén.
- **•** Nem nyomtathat olyan fájlokat, amelyekhez nem rendelkezik nyomtatási jogosultsággal.
- **1** Helyezzen be egy flash-meghajtót az USB-portba.

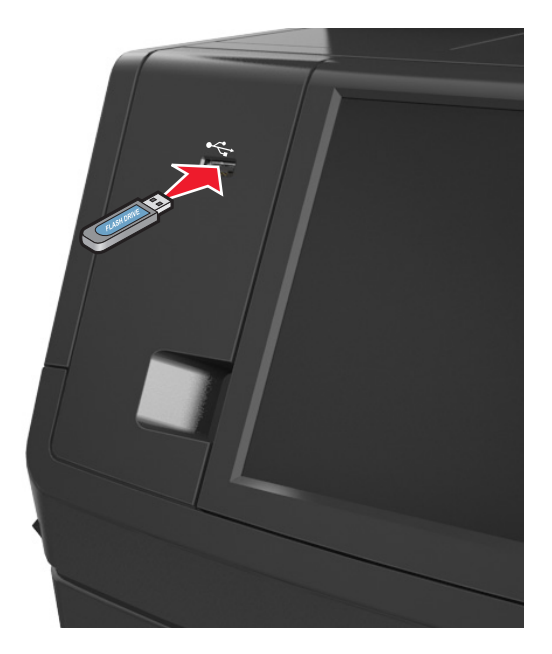

### **Megjegyzések:**

- **•** Ha csatlakoztatva van flash meghajtó, megjelenik egy flash meghajtó ikon a főképernyőn.
- **•** Ha a flash-meghajtót olyankor helyezi be, amikor a nyomtató felhasználói beavatkozást igényel, például elakadás történt, a nyomtató nem veszi figyelembe a flash-meghajtót.
- **•** Ha a flash-meghajtót olyankor helyezi be, amikor a nyomtató más nyomtatási feladatokat dolgoz fel, a a nyomtató kijelzőjén **Foglalt** üzenet jelenik meg. A nyomtatási feladatok feldolgozása után lehetséges, hogy meg kell tekintenie a felfüggesztett feladatokat, hogy dokumentumokat tudjon nyomtatni a flashmeghajtóról.

**Vigyázat - sérülésveszély:** Memóriaeszközről való nyomtatás, olvasás vagy írás közben ne érjen hozzá az USBkábelhez, a vezeték nélküli hálózati adapterhez, semmilyen csatlakozóhoz, a memóriaeszközhöz és a nyomtató ábrán jelzett részeihez. Ellenkező esetben adatvesztés történhet.

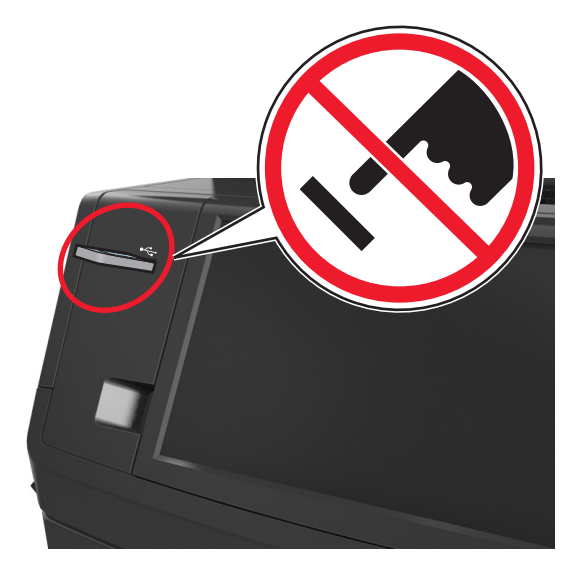

- **2** A nyomtató kezelőpaneljén érintse meg a kinyomtatni kívánt dokumentumot.
- **3** A dokumentum előnézetének megtekintéséhez érintse meg a nyilakat.
- **4** A  $+$  vagy a  $-$  segítségével adja meg a nyomtatási példányszámot, majd érintse meg a **Nyomtatás** lehetőséget.

### **Megjegyzések:**

- **•** Ne távolítsa el a flash-meghajtót az USB-portból, amíg a dokumentum nyomtatása nem fejeződik be.
- **•** Ha a kezdeti USB-menü képernyőből történő kilépés után a nyomtatóban hagyja a flash-meghajtót, a rajta lévő fájlok kinyomtatásához érintse meg a kezdőképernyő **Függő feladatok** elemét.

# **Támogatott flash-meghajtók és fájltípusok**

### **Megjegyzések:**

- **•** A nagy sebességű USB flash-meghajtóknak támogatniuk kell a teljes sebességű szabványt. A kis sebességű USBeszközök nem támogatottak.
- **•** Az USB flash-meghajtóknak támogatniuk kell a FAT (File Allocation Table) rendszert. Az NTFS (New Technology File System) vagy más fájlrendszerrel formázott eszközök nem támogatottak.

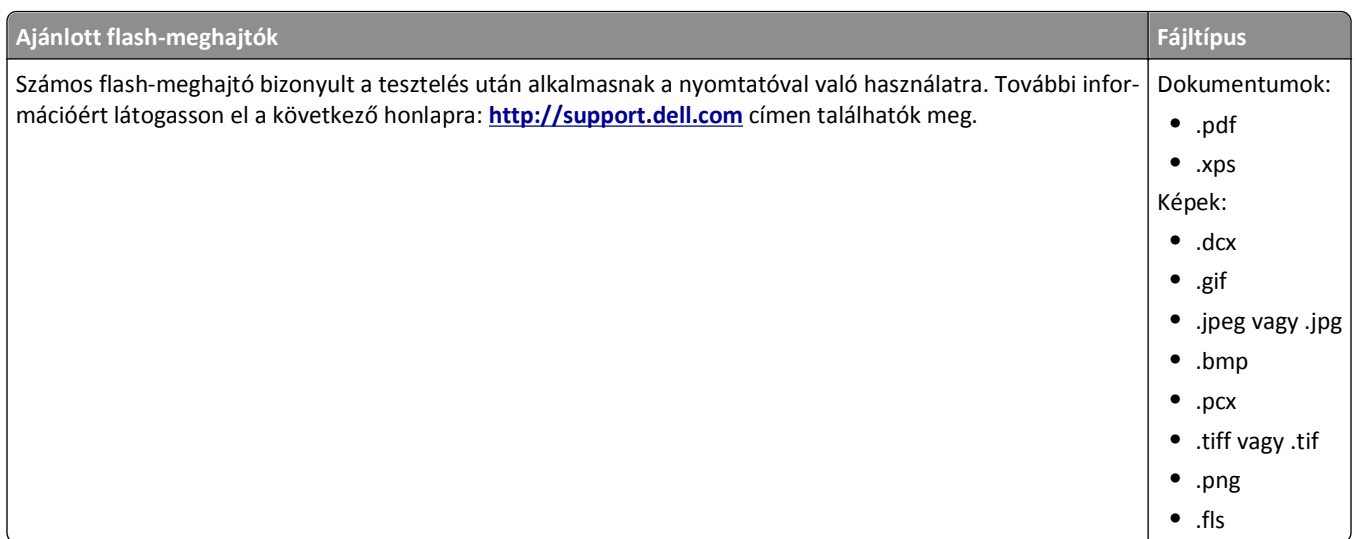

# **Speciális hordozó használata**

# **Tippek kártyák használatával kapcsolatban**

A kártya nehéz anyagú, egyrétegű nyomathordozó. Számos tulajdonsága, mint a nedvességtartalma, a vastagsága, a textúrája, jelentősen befolyásolhatják a nyomtatás minőségét.

- **•** Állítsa be a nyomtató kezelőpaneljének Papír menüjében a papírméretet, -típust, -felületet és -súlyt úgy, hogy az megegyezzen a tálcába töltött kártyával.
- **•** A használandó nyomatról nyomtasson mintát a kártyára, mielőtt nagyobb mennyiséget vásárolna.
- **•** Állítsa be a tálcában található papírnak megfelelő papírfelületet és -súlyt a tálcabeállításoknál.
- **•** Az előnyomtatás, a perforáció és a ráncok jelentősen befolyásolhatják a nyomtatás minőségét, és papírelakadást vagy papírbetöltési problémákat okozhatnak.
- **•** A kártyák tálcára való betöltése előtt lazítsa fel és rázza össze a kártyákat. Egyenesítse ki a köteg szélét egy egyenes felületen.

# **Tippek borítékok használatával kapcsolatban**

- **•** Állítsa be a nyomtató kezelőpaneljének Papír menüjében a papírméretet, -típust, -felületet és -súlyt úgy, hogy az megegyezzen a tálcába töltött borítékkal.
- **•** A használandó nyomatról nyomtasson mintát a borítékra, mielőtt nagyobb mennyiséget vásárolna.
- **•** Csak kifejezetten lézernyomtatókhoz készített borítékot használjon.
- **•** A legjobb eredmény érdekében használjon 90 g/m2 (24 font) súlyú vagy 25% kartont tartalmazó borítékokat.
- **•** Csak sértetlen csomagból származó, új borítékokat használjon.
- **•** A legjobb teljesítményhez és a papírelakadások elkerüléséhez ne használjon olyan borítékot, amely:
	- **–** túlzottan meg van görbülve vagy csavarodva;
	- **–** össze van tapadva, vagy más módon sérült;
	- **–** ablakos, lyukas, perforált, kivágott vagy dombornyomott;
	- **–** fémkapcsos, zsinóros vagy hajtólemezes;
- <span id="page-92-0"></span>**–** egymásba illeszkedő kialakítású;
- **–** bélyeget tartalmaz;
- **–** látható ragasztócsíkkal rendelkezik, amikor a fül lezárt helyzetben van;
- **–** sarka elhajlott;
- **–** durva, recés vagy tükörsima felületű.
- **•** Állítsa be a szélességvezetőket úgy, hogy a borítékhoz illeszkedjenek.
- **•** A borítékok tálcára való betöltése előtt lazítsa fel és rázza össze a borítékköteget. Egyenesítse ki a köteg szélét egy egyenes felületen.

**Megjegyzés:** A magas (60% feletti) páratartalom és a magas nyomtatási hőmérséklet gyűrődést vagy összetapadást okozhat.

## **Tippek címkék használatával kapcsolatban**

- **•** Állítsa be a nyomtató kezelőpaneljének Papír menüjében a papírméretet, -típust, -felületet és -súlyt úgy, hogy az megegyezzen a tálcába töltött címkékkel.
- **•** A használandó nyomatról nyomtasson mintát a címkére, mielőtt nagyobb mennyiséget vásárolna.
- **•** Csak kifejezetten lézernyomtatókhoz készített címkéket használjon.
- **•** Ne használjon olyan címkét, amelynek teljesen sima a hátoldala.
- **•** Csak teljes címkeívet használjon. Az ívdarabokról a címke lejöhet nyomtatás közben, és ezzel papírelakadást okozhat. Ezenkívül az ívdarabok ragasztóval szennyezik a nyomtatót és a festékkazettát, és ezzel elvész a nyomtatóra és a festékkazettára vonatkozó jótállás.
- **•** Ne használjon olyan címkét, amelynek ragasztós felület nyitott.

## **Tippek a fejléces papír használatához**

- **•** Csak kifejezetten lézernyomtatókhoz készített fejléces papírokat használjon.
- **•** Teszt-nyomtasson a fejléces papírra, mielőtt abból nagyobb mennyiséget rendelne.
- **•** A fejléces papír betöltése előtt hajlítsa meg a lapokat az összeragadás megelőzésére.
- **•** Az oldaltájolás fontos fejléces papír betöltésekor.

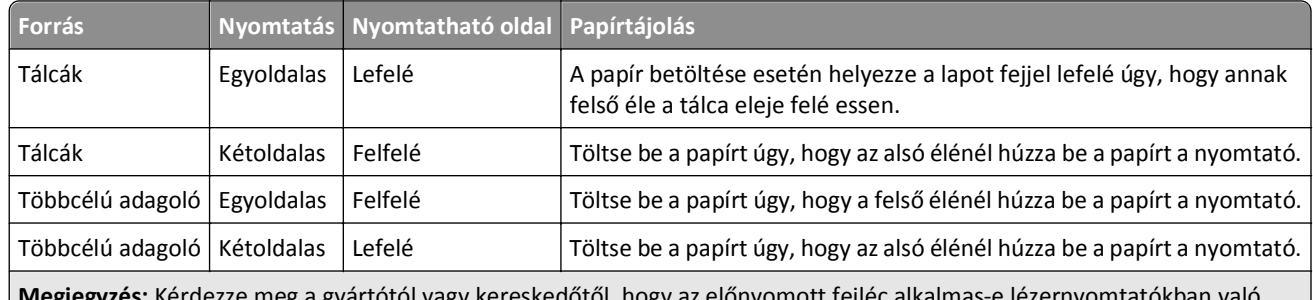

**Megjegyzés:** Kérdezze meg a gyártótól vagy kereskedőtől, hogy az előnyomott fejléc alkalmas-e lézernyomtatókban való használatra.

## **Tippek fólia használatával kapcsolatban**

- **•** Állítsa be a nyomtató kezelőpaneljének Papír menüjében a papírméretet, -típust, -felületet és -súlyt úgy, hogy az megegyezzen a tálcába töltött fóliával.
- **•** Nyomtasson tesztoldalt a használni kívánt írásvetítő-fóliára, mielőtt nagyobb mennyiséget vásárolna.
- **•** Csak kifejezetten lézernyomtatókhoz készített írásvetítő-fóliát használjon.
- **•** A nyomtatási problémák elkerüléséhez ügyeljen arra, hogy ne kerüljön ujjlenyomat a fóliára.
- **•** Az írásvetítő-fólia betöltése előtt hajlítsa meg a lapokat az összeragadás megelőzésére.

# **Bizalmas és más típusú függő feladatok nyomtatása**

# **Nyomtatási feladatok tárolása a nyomtatóban**

**1** Lépjen a következő elemhez a nyomtató kezelőpaneljén:

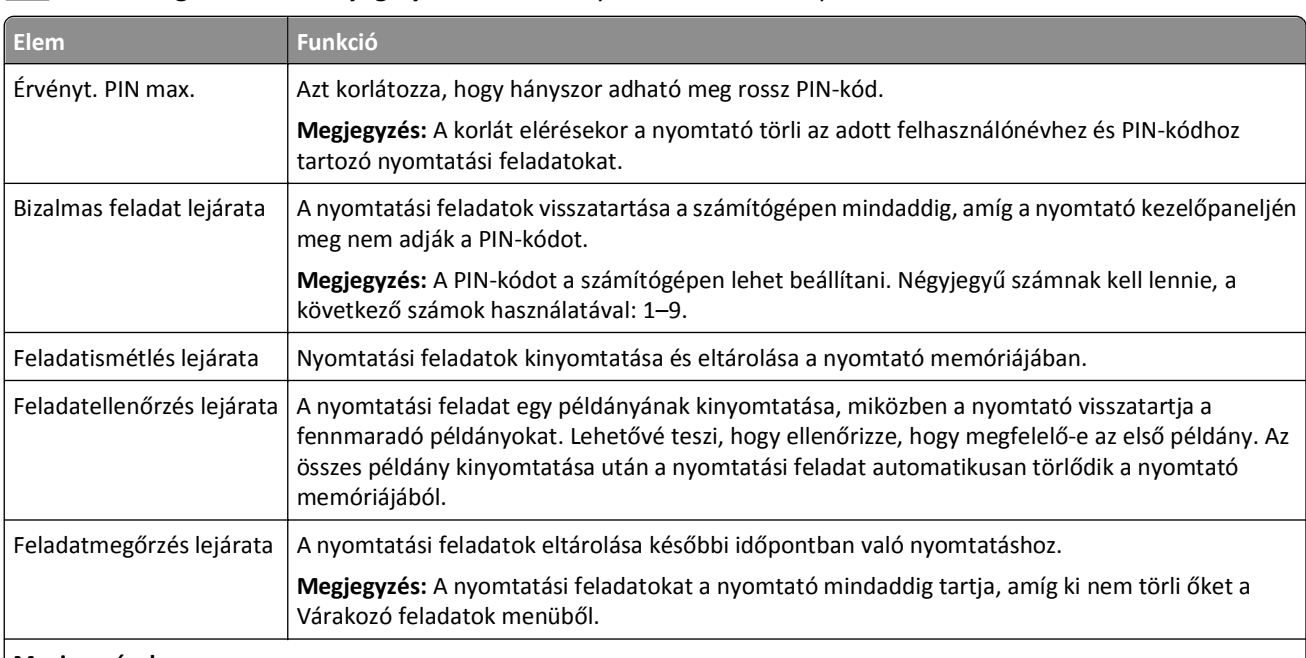

# >**Biztonság** >**Bizalmas anyag nyomtatása** > a nyomtatási feladat típusának kiválasztása

#### **Megjegyzések:**

- **•** A Bizalmas, Ellenőrzés, Megőrzés, illetve Ismétlés típusú nyomtatási feladatok törölhetők, ha a nyomtatónak kiegészítő memóriára van szüksége további függő feladatok feldolgozásához.
- **•** Beállíthatja, hogy a nyomtató a memóriájában tárolja a nyomtatási feladatokat mindaddig, amíg a nyomtató vezérlőpaneljéről el nem indítja a nyomtatási feladatot.
- **•** Az összes nyomtatási feladatot, amelyet a felhasználó kezdeményez a nyomtatón, így hívják: *függő feladatok*.
- **2** Érintse meg a **Küldés** gombot.

# **Bizalmas és más típusú függő feladatok nyomtatása**

**Megjegyzés:** A Bizalmas és Ellenőrzés típusú nyomtatási feladatok nyomtatás után automatikusan törlődnek a memóriából. Az Ismétlés és Megőrzés típusú feladatokat a nyomtató mindaddig *megőrzi*, amíg a felhasználó ki nem választja őket törlésre.

### **Windows rendszeren**

- **1** Miközben a dokumentum látható, kattintson a **Fájl** >**Nyomtatás** parancsra.
- **2** Kattintson a **Tulajdonságok**, a **Beállítások**, a **Beállítás** vagy a **Jellemzők** parancsra.
- **3** Kattintson a **Nyomtatás és tartás** lehetőségre.
- **4** Válassza ki a nyomtatási feladat típusát (Bizalmas, Ismétlés, Megőrzés vagy Ellenőrzés), majd rendeljen hozzá egy felhasználónevet. A bizalmas nyomtatási feladatokhoz adjon meg egy négyjegyű PIN-kódot is.
- **5** Kattintson az **OK** vagy a **Nyomtatás** gombra.
- **6** Indítsa el a nyomtatási feladatot a nyomtató főképernyőjéről.
	- **•** Bizalmas nyomtatási feladat esetében lépjen a következő elemekre: **Függő feladatok** > válassza ki a felhasználónevét >**Bizalmas feladatok** > adja meg a PIN-kódot >**Nyomtatás**
	- **•** Egyéb nyomtatási feladatok esetében lépjen a következő elemekre: **Függő feladatok** > válassza ki a felhasználónevét > válassza ki a nyomtatási feladatot > adja meg a példányszámot > **Nyomtatás**

### **Macintosh rendszeren**

**1** Miközben a dokumentum látható, kattintson a **File (Fájl)** >**Print (Nyomtatás)** parancsra.

Ha szükséges, kattintson a kibontó háromszögre, hogy több lehetőséget lásson.

- **2** Válassza a nyomtatóbeállítások között vagy a Copies & Pages (Példányok és oldalak) helyi menüben a **Job Routing (Feladat küldése)** lehetőséget.
- **3** Válassza ki a nyomtatási feladat típusát (Bizalmas, Ismétlés, Megőrzés vagy Ellenőrzés), majd rendeljen hozzá egy felhasználónevet. A bizalmas nyomtatási feladatokhoz adjon meg egy négyjegyű PIN-kódot is.
- **4** Kattintson az **OK** vagy a **Nyomtatás** gombra.
- **5** Indítsa el a nyomtatási feladatot a nyomtató főképernyőjéről.
	- **•** Bizalmas nyomtatási feladat esetében lépjen a következő elemekre: **Függő feladatok** > válassza ki a felhasználónevét >**Bizalmas feladatok** > adja meg a PIN-kódot >**Nyomtatás**
	- **•** Egyéb nyomtatási feladatok esetében lépjen a következő elemekre: **Függő feladatok** > válassza ki a felhasználónevét > válassza ki a nyomtatási feladatot > adja meg a példányszámot > **Nyomtatás**

# **A bizalmas nyomtatási beállítások módosítása**

**Megjegyzés:** Ez a funkció csak hálózati nyomtatók, illetve nyomtatókiszolgálókhoz csatlakoztatott nyomtatók esetében jelenik meg.

**1** Nyisson meg egy webböngészőt, és írja be a nyomtató IP-címét a címmezőbe.

### **Megjegyzések:**

- **•** Tekintse meg a nyomtató IP-címét a nyomtató főképernyőjén. Az IP-cím számok négyelemű, pontokkal elválasztott halmaza, például 123.123.123.123.
- **•** Ha használ proxykiszolgálót, átmenetileg tiltsa le a weboldal megfelelő betöltése érdekében.
- **2** Kattintson a **Konfiguráció** >**Egyéb beállítások** lapon a >**Biztonság** >**Confidential Bizalmas nyomt. beáll.** lehetőségre.
- **3** Beállítások módosítása:
	- **•** Adja meg, hogy maximum hányszor lehet próbálkozni a PIN-kód megadásával. Ha egy adott felhasználó túllépi ezt a számot, törlődik az adott felhasználóhoz tartozó összes feladat.
	- **•** Adjon meg lejárati időt a bizalmas nyomtatási feladatokhoz. Ha a felhasználó a megadott időn belül nem végzi el a kívánt nyomtatási feladatokat, törlődik az adott felhasználóhoz tartozó összes feladat.
- **4** Mentse a módosított beállításokat.

# **Információs oldalak nyomtatása**

# **Betűtípusminták listájának nyomtatása**

**1** Lépjen a kezdőképernyőről a következő elemhez:

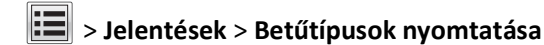

**2** Érintse meg a **PCL betűtípusok** vagy a **PostScript betűtípusok** elemet.

## **Könyvtárlista nyomtatása**

A könyvtárlista megjeleníti a flash-memóriában vagy a nyomtató merevlemezén tárolt erőforrásokat.

Lépjen a kezdőképernyőről a következő elemhez:

> **Jelentések** > **Könyvtár nyomtatása**

# **Nyomtatási munka törlése**

# **Nyomtatási feladat megszakítása a nyomtató vezérlőpaneljéről**

- 1 Érintse meg a nyomtató kezelőpaneljén a **Feladatok törlése** elemet vagy nyomja meg a billentyűzeten a **k** gombot.
- **2** Válassza ki a megszakítandó nyomtatási feladatot, majd nyomja meg a **Kijelölt feladatok törlése** gombot.

# **Nyomtatási feladat törlése a számítógépről**

### **Útmutatás Windows-felhasználók számára**

- **1** Nyissa meg a nyomtatók mappáját.
	- **a** Kattintson a(z) **de** elemre vagy kattintson a **Start** gombra, majd a **Futtatás** elemre.
	- **b** Írja be a Futtatás vagy a Keresés mezőbe a **control printers** kifejezést.
	- **c** Nyomja meg az **Enter** gombot vagy kattintson az **OK** gombra.
- **2** Kattintson kétszer a nyomtató ikonra.
- **3** Válassza ki a megszakítandó nyomtatási feladatot.
- **4** Kattintson a **Törlés** gombra.

### **Macintosh-felhasználók számára**

- **1** Lépjen az Apple menüből az alábbiak valamelyikére:
	- **• System Preferences (Rendszerbeállítások)** >**Print & Scan (Nyomtató és lapbeolvasó)** > válasszon nyomtatót >**Open Print Queue (Nyomtatási sor megnyitása)**
	- **• System Preferences (Rendszerbeállítások)** >**Print & Fax (Nyomtató és fax)** > válasszon nyomtatót >**Open Print Queue (Nyomtatási sor megnyitása)**
- **2** Válassza ki a nyomtató ablakából azt a feladatot, amelyet le szeretne állítani, és kattintson a **Delete** (Törlés) parancsra.

# **Másolás**

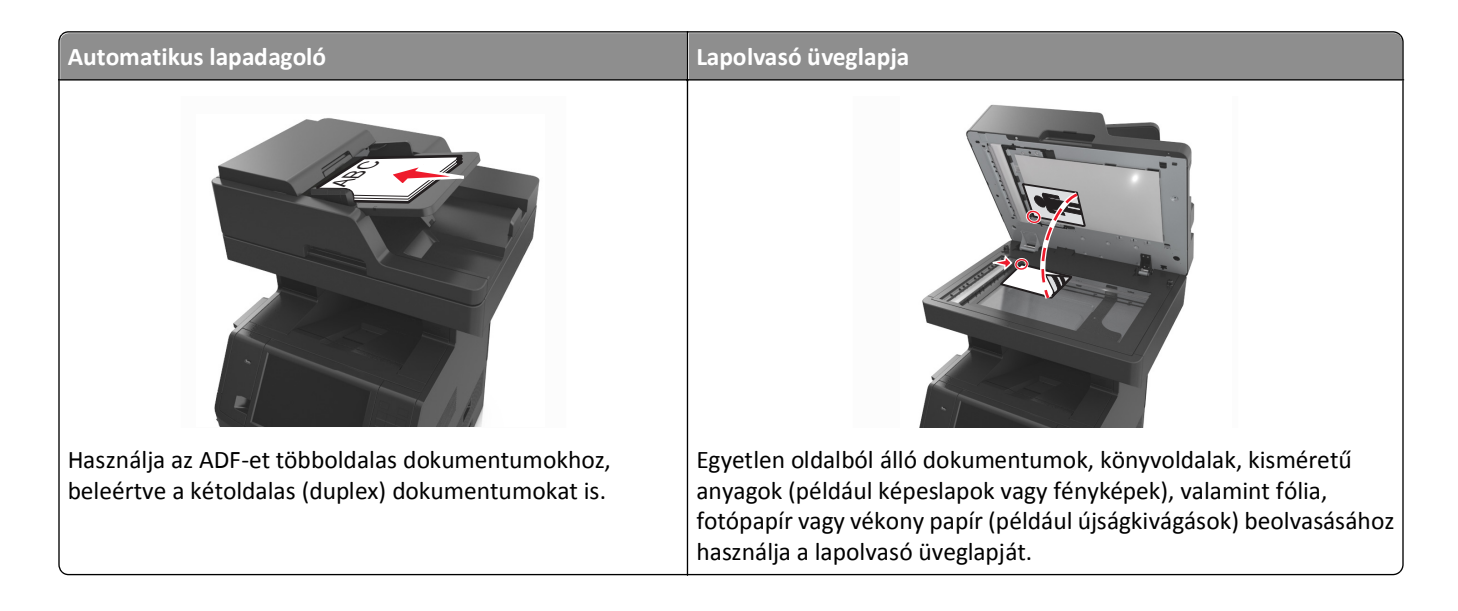

# **Másolatok készítése**

# **Gyorsmásolat készítése**

**1** Az eredeti dokumentumot a másolandó oldalával felfelé, a rövidebb élével előre töltse az automatikus lapadagoló tálcájába, vagy helyezze a másolandó oldalával lefelé a lapolvasó üveglapjára.

### **Megjegyzések:**

- **•** Az automatikus lapadagoló tálcájába ne tegyen képeslapot, fényképet, kisméretű képet, fóliát, fotópapírt vagy vékony papírt (pl. újságkivágást). Ezeket az elemeket helyezze a lapolvasó üvegére
- **•** Az automatikus lapadagoló jelzőfénye akkor kezd világítani, ha a papír megfelelően van betöltve.
- **2** Ha az automatikus lapadagoló tálcáját használja, a papírvezetőket igazítsa a dokumentumhoz.

**Megjegyzés:** A levágott képek elkerülése érdekében ellenőrizze, hogy az eredeti dokumentum és a másolat ugyanolyan papírméretű-e.

**3** A nyomtató vezérlőpanelén nyomja meg a  $\vee$  gombot.

## **Másolás az automatikus lapadagoló használatával**

**1** Az eredeti dokumentumot a másolandó oldalával felfelé, a rövidebb élével előre töltse az automatikus lapadagoló tálcájába.

### **Megjegyzések:**

**•** Az automatikus lapadagoló tálcájába ne tegyen képeslapot, fényképet, kisméretű képet, fóliát, fotópapírt vagy vékony papírt (pl. újságkivágást). Ezeket az elemeket helyezze a lapolvasó üvegére

- **•** Az automatikus lapadagoló jelzőfénye akkor kezd világítani, ha a papír megfelelően van betöltve.
- **2** Állítsa be a papírvezetőket.
- **3** Lépjen a kezdőképernyőről a következő elemhez:

**Másolás** >adja meg a másolási beállításokat >> **Másolás**

# **Másolás a szkennerüveg használatával**

- **1** Az eredeti dokumentumot a másolandó oldalával lefelé, a bal felső sarokba helyezze a szkennerüvegre.
- **2** Lépjen a kezdőképernyőről a következő elemhez:

**Másolás** >adja meg a másolási beállításokat >> **Másolás**

Ha további lapokat kíván beolvasni, helyezze a következő dokumentumot a beolvasó üveglapjára, majd érintse meg a **Következő oldal beolvasása** elemet.

**3** Érintse meg a **Feladat befejezése** gombot.

# **Fényképmásolás**

- **1** Helyezze a fényképet az üveglapra színével lefelé, és igazítsa a bal felső sarokhoz.
- **2** Lépjen a kezdőképernyőről a következő elemhez:

**Másolás** >**Tartalom** >**Fénykép** >

**3** A Tartalom forrása menüből lépjen a következő elemhez:

**Fénykép/film** > >**Másolás**

**Megjegyzés:** Ha további fényképeket kíván másolni, helyezze a következő fényképet a beolvasó üveglapjára, majd érintse meg a **Következő oldal beolvasása** elemet.

**4** Érintse meg a **Feladat befejezése** gombot.

# **Másolás speciális nyomathordozóra**

# **Másolás írásvetítő fóliára**

**1** Az eredeti dokumentumot a másolandó oldalával felfelé, a rövidebb élével előre töltse az automatikus lapadagoló tálcájába, vagy helyezze a másolandó oldalával lefelé a lapolvasó üveglapjára.

### **Megjegyzések:**

- **•** Az automatikus lapadagoló tálcájába ne tegyen képeslapot, fényképet, kisméretű képet, fóliát, fotópapírt vagy vékony papírt (pl. újságkivágást). Ezeket az elemeket helyezze a lapolvasó üvegére
- **•** Az automatikus lapadagoló jelzőfénye akkor kezd világítani, ha a papír megfelelően van betöltve.
- **2** Lépjen a kezdőképernyőről a következő elemhez:

**Másolás** >**Másolás innen** >, , majd válassza ki az eredeti dokumentum méretét >

**3** Lépjen a következő ponthoz:

**Másolás ide** > majd válassza ki a fóliákat tartalmazó tálcát >**Másolás**

Ha nincsen fóliát tartalmazó tálca, lépjen a következő ponthoz:

**Kézi adagoló** >  $\sqrt{2}$  > válassza ki a fólia méretét >  $\sqrt{2}$  > **Fólia** >  $\sqrt{2}$ 

**4** Töltse be a fóliákat a többcélú adagolóba, majd érintse meg a **Másolás** elemet.

# **Másolás fejléces papírra**

**1** Az eredeti dokumentumot a másolandó oldalával felfelé, a rövidebb élével előre töltse az automatikus lapadagoló tálcájába, vagy helyezze a másolandó oldalával lefelé a lapolvasó üveglapjára.

### **Megjegyzések:**

- **•** Az automatikus lapadagoló tálcájába ne tegyen képeslapot, fényképet, kisméretű képet, fóliát, fotópapírt vagy vékony papírt (pl. újságkivágást). Ezeket az elemeket helyezze a lapolvasó üvegére
- **•** Az automatikus lapadagoló jelzőfénye akkor kezd világítani, ha a papír megfelelően van betöltve.
- **2** Ha az automatikus lapadagoló tálcáját használja, a papírvezetőket igazítsa a dokumentumhoz.
- **3** Lépjen a kezdőképernyőről a következő elemhez:

**Másolás** >**Másolás innen** >, , majd válassza ki az eredeti dokumentum méretét >

**4** Lépjen a következő ponthoz:

**Másolás ide** > válassza ki a fejléces papírt tartalmazó tálcát >**Másolás**

**5** Ha nincsen fejléces papírt támogató tálca, lépjen a következő ponthoz:

**Kézi adagoló** > válassza ki a fejléces papír méretét >**Fejléces**

**6** Helyezze be a fejléces papírt a másolandó oldalával felfelé, a felső élével előre helyezze be a többfunkciós adagolóba, majd érintse meg a **Másolás** gombot.

# **Másolási beállítások testre szabása**

## **Különböző méretű másolatok készítése**

**1** Az eredeti dokumentumot a másolandó oldalával felfelé, a rövidebb élével előre töltse az automatikus lapadagoló tálcájába, vagy helyezze a másolandó oldalával lefelé a lapolvasó üveglapjára.

### **Megjegyzések:**

- **•** Az automatikus lapadagoló tálcájába ne tegyen képeslapot, fényképet, kisméretű képet, fóliát, fotópapírt vagy vékony papírt (pl. újságkivágást). Ezeket az elemeket helyezze a lapolvasó üvegére
- **•** Az automatikus lapadagoló jelzőfénye akkor kezd világítani, ha a papír megfelelően van betöltve.
- **2** Ha az automatikus lapadagoló tálcáját használja, a papírvezetőket igazítsa a dokumentumhoz.

**3** Lépjen a kezdőképernyőről a következő elemhez:

**Másolás** >**Másolás innen** >, , majd válassza ki az eredeti dokumentum méretét >

**4** Lépjen a következő ponthoz:

**Másolás ide** > válasszon új méretet a példányhoz > **V** > **Másolás** 

## **Másolatok készítése a kiválasztott tálcában lévő papírokra**

**1** Az eredeti dokumentumot a másolandó oldalával felfelé, a rövidebb élével előre töltse az automatikus lapadagoló tálcájába, vagy helyezze a másolandó oldalával lefelé a lapolvasó üveglapjára.

### **Megjegyzések:**

- **•** Az automatikus lapadagoló tálcájába ne tegyen képeslapot, fényképet, kisméretű képet, fóliát, fotópapírt vagy vékony papírt (pl. újságkivágást). Ezeket az elemeket helyezze a lapolvasó üvegére
- **•** Az automatikus lapadagoló jelzőfénye akkor kezd világítani, ha a papír megfelelően van betöltve.
- **2** Ha az automatikus lapadagoló tálcáját használja, a papírvezetőket igazítsa a dokumentumhoz.
- **3** Lépjen a kezdőképernyőről a következő elemhez:

**Másolás** >**Másolás innen** >, , majd válassza ki az eredeti dokumentum méretét >

**4** Lépjen a következő ponthoz:

**Másolás ide** > válassza ki azt a tálcát, amelyik a használni kívánt papírtípust tartalmazza >

**5** Érintse meg a **Másolás** lehetőséget.

## **Különböző papírméretű oldalak másolása**

Az automatikus lapadagoló segítségével másolhat különböző papírméretű oldalakból álló eredeti dokumentumokat. A betöltött papírméretektől, valamint a "Másolás ide:" és "Másolás innen:" beállítások értékétől függően, az egyes másolatok vagy vegyes méretű papírokra (1. példa), vagy egyetlen méretre igazított papírokra (2. példa) lesznek kinyomtatva.

### **1. példa: Másolás vegyes méretű papírokra**

**1** Az eredeti dokumentumot a másolandó oldalával felfelé, a rövidebb élével előre töltse az automatikus lapadagoló tálcájába, vagy helyezze a másolandó oldalával lefelé a lapolvasó üveglapjára.

### **Megjegyzések:**

- **•** Az automatikus lapadagoló tálcájába ne tegyen képeslapot, fényképet, kisméretű képet, fóliát, fotópapírt vagy vékony papírt (pl. újságkivágást). Ezeket az elemeket helyezze a lapolvasó üvegére
- **•** Az automatikus lapadagoló jelzőfénye akkor kezd világítani, ha a papír megfelelően van betöltve.
- **2** Ha az automatikus lapadagoló tálcáját használja, a papírvezetőket igazítsa a dokumentumhoz.

**3** Lépjen a kezdőképernyőről a következő elemhez:

### **Másolás** >**Másolás innen** >**Vegyes méretek** >

**4** Lépjen a következő ponthoz:

### **Másolás ide** >**Automatikus méretegyeztetés** > >**Másolás**

A lapolvasó a beolvasás közben érzékeli a különböző papírméreteket. A másolatok az eredeti dokumentum papírméreteinek megfelelő vegyes papírméretekre lesznek kinyomtatva.

### **2. példa: Másolás ugyanolyan méretű papírokra**

**1** Az eredeti dokumentumot a másolandó oldalával felfelé, a rövidebb élével előre töltse az automatikus lapadagoló tálcájába, vagy helyezze a másolandó oldalával lefelé a lapolvasó üveglapjára.

### **Megjegyzések:**

- **•** Az automatikus lapadagoló tálcájába ne tegyen képeslapot, fényképet, kisméretű képet, fóliát, fotópapírt vagy vékony papírt (pl. újságkivágást). Ezeket az elemeket helyezze a lapolvasó üvegére
- **•** Az automatikus lapadagoló jelzőfénye akkor kezd világítani, ha a papír megfelelően van betöltve.
- **2** Ha az automatikus lapadagoló tálcáját használja, a papírvezetőket igazítsa a dokumentumhoz.
- **3** Lépjen a kezdőképernyőről a következő elemhez:

### **Másolás** >**Másolás innen** >**Vegyes méretek** >

**4** Lépjen a következő ponthoz:

### **Másolás ide** >**Letter** > >**Másolás**

A lapolvasó a beolvasás közben érzékeli a különböző papírméreteket, és hozzáigazítja a vegyes papírméreteket a kiválasztott papírmérethez.

## **Másolás a papír mindkét oldalára**

**1** Az eredeti dokumentumot a másolandó oldalával felfelé, a rövidebb élével előre töltse az automatikus lapadagoló tálcájába, vagy helyezze a másolandó oldalával lefelé a lapolvasó üveglapjára.

### **Megjegyzések:**

- **•** Az automatikus lapadagoló tálcájába ne tegyen képeslapot, fényképet, kisméretű képet, fóliát, fotópapírt vagy vékony papírt (pl. újságkivágást). Ezeket az elemeket helyezze a lapolvasó üvegére
- **•** Az automatikus lapadagoló jelzőfénye akkor kezd világítani, ha a papír megfelelően van betöltve.
- **2** Ha az automatikus lapadagoló tálcáját használja, a papírvezetőket igazítsa a dokumentumhoz.
- **3** Lépjen a kezdőképernyőről a következő elemhez:

**Másolás** >**Oldalak (duplex)** > válassza ki a kívánt kétoldalas másolási módot

**Megjegyzés:** A kívánt kétoldalas másolási módot illetően az első számjegy az eredeti dokumentum, míg a második a másolat oldalszámát mutatja. Például válassza a Kétoldalasból kétoldalas lehetőséget, ha az eredeti dokumentumok kétoldalasak, és Ön kétoldalas másolatokat szeretne készíteni róluk.

**4** Érintse meg a >**Másolás** lehetőséget.

# **A másolatok kicsinyítése és nagyítása**

A példányokat az eredeti mérethez képest 25-400 %-ra átméretezheti.

**1** Az eredeti dokumentumot a másolandó oldalával felfelé, a rövidebb élével előre töltse az automatikus lapadagoló tálcájába, vagy helyezze a másolandó oldalával lefelé a lapolvasó üveglapjára.

### **Megjegyzések:**

- **•** Az automatikus lapadagoló tálcájába ne tegyen képeslapot, fényképet, kisméretű képet, fóliát, fotópapírt vagy vékony papírt (pl. újságkivágást). Ezeket az elemeket helyezze a lapolvasó üvegére
- **•** Az automatikus lapadagoló jelzőfénye akkor kezd világítani, ha a papír megfelelően van betöltve.
- **2** Ha az automatikus lapadagoló tálcáját használja, a papírvezetőket igazítsa a dokumentumhoz.
- **3** Érintse meg a kezdőképernyőn a **Másolás** parancsot.
- **4** Az érték 1 %-kal való növeléséhez vagy csökkentéséhez érintse meg a  $\Box$  vagy a  $\pm$  elemet a Méretezés területen. A Méretezés kézi beállítása után a "Másolás erről:" vagy a "Másolás erre:" lehetőségre kattintva a méretezés visszaáll Automatikus értékre.

**Megjegyzés:** A gyári alapértelmezett érték az Automatikus. Ezzel automatikusan beállítja az eredeti dokumentum beolvasási képét a készülékben lévő papír méretéhez igazítva.

**5** Érintse meg a **Másolás** lehetőséget.

## **A másolat minőségének beállítása**

**1** Az eredeti dokumentumot a másolandó oldalával felfelé, a rövidebb élével előre töltse az automatikus lapadagoló tálcájába, vagy helyezze a másolandó oldalával lefelé a lapolvasó üveglapjára.

### **Megjegyzések:**

- **•** Az automatikus lapadagoló tálcájába ne tegyen képeslapot, fényképet, kisméretű képet, fóliát, fotópapírt vagy vékony papírt (pl. újságkivágást). Ezeket az elemeket helyezze a lapolvasó üvegére
- **•** Az automatikus lapadagoló jelzőfénye akkor kezd világítani, ha a papír megfelelően van betöltve.
- **2** Ha az automatikus lapadagoló tálcáját használja, a papírvezetőket igazítsa a dokumentumhoz.
- **3** Lépjen a kezdőképernyőről a következő elemhez:

### **Másolás** >**Tartalom**

- **4** Érintse meg azt a gombot, amelyik leginkább megfelel a másolni kívánt dokumentum tartalmának:
	- **• Szöveg**: Az eredeti dokumentum többnyire szövegből vagy vonalas rajzból áll.
	- **• Szöveg/Fotó**: Az eredeti dokumentum szöveg, grafika és fényképek keveréke.
	- **• Fotó**: Az eredeti dokumentum főleg fényképekből vagy képekből áll.
	- **• Grafika**: Az eredeti dokumentum többnyire üzleti jellegű grafikákat tartalmaz, mint például kördiagramok, oszlopdiagramok és animációk.
- **5** Érintse meg a  $\mathbb{R}$  ikont.
- **6** Érintse meg azt a gombot, amelyik leginkább megfelel a másolni kívánt dokumentum forrásának:
	- **• Színes lézer**: Az eredeti dokumentumot színes lézernyomtatóval nyomtatták ki.
	- **• Tintasugaras**: Az eredeti dokumentumot tintasugaras nyomtatóval nyomtatták ki.
- <span id="page-103-0"></span>**• Magazin**: Az eredeti dokumentum egy magazinból származik.
- **• Sajtó**: Az eredeti dokumentum nyomdában készült.
- **• Monokróm lézer**: Az eredeti dokumentumot monokróm lézernyomtatóval nyomtatták ki.
- **• Fénykép/Film**: Az eredeti dokumentum filmről származó fénykép.
- **• Újság**: Az eredeti dokumentum egy újságból származik.
- **• Egyéb**: Az eredeti dokumentumot alternatív vagy ismeretlen nyomtatóval nyomtatták ki.
- **7** Érintse meg a >**Másolás** lehetőséget.

## **Példányok leválogatása**

Ha egy dokumentumot több példányban nyomtat, megadhatja, hogy a példányokat egy készletként (leválogatva), vagy oldalcsoportonként (nem leválogatva) kívánja-e kinyomtatni.

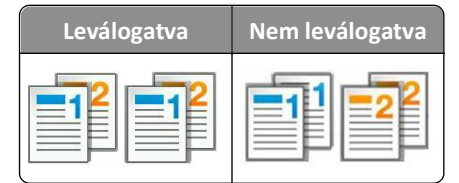

**1** Az eredeti dokumentumot a másolandó oldalával felfelé, a rövidebb élével előre töltse az automatikus lapadagoló tálcájába, vagy helyezze a másolandó oldalával lefelé a lapolvasó üveglapjára.

### **Megjegyzések:**

- **•** Az automatikus lapadagoló tálcájába ne tegyen képeslapot, fényképet, kisméretű képet, fóliát, fotópapírt vagy vékony papírt (pl. újságkivágást). Ezeket az elemeket helyezze a lapolvasó üvegére
- **•** Az automatikus lapadagoló jelzőfénye akkor kezd világítani, ha a papír megfelelően van betöltve.
- **2** Ha az automatikus lapadagoló tálcáját használja, a papírvezetőket igazítsa a dokumentumhoz.
- **3** Lépjen a kezdőképernyőről a következő elemhez:

**Másolás** > adja meg a példányszámot >**Leválogatás** > válassza ki a kinyomtatandó oldalak sorrendjét > > **Másolás**

## **Elválasztólapok másolatok közé helyezése**

**1** Az eredeti dokumentumot a másolandó oldalával felfelé, a rövidebb élével előre töltse az automatikus lapadagoló tálcájába, vagy helyezze a másolandó oldalával lefelé a lapolvasó üveglapjára.

### **Megjegyzések:**

- **•** Az automatikus lapadagoló tálcájába ne tegyen képeslapot, fényképet, kisméretű képet, fóliát, fotópapírt vagy vékony papírt (pl. újságkivágást). Ezeket az elemeket helyezze a lapolvasó üvegére
- **•** Az automatikus lapadagoló jelzőfénye akkor kezd világítani, ha a papír megfelelően van betöltve.
- **2** Ha az automatikus lapadagoló tálcáját használja, a papírvezetőket igazítsa a dokumentumhoz.

**3** Lépjen a kezdőképernyőről a következő elemhez:

### **Másolás** >**Speciális beállítások** >**Elválasztólapok**

**Megjegyzés:** Legyen a Leválogatás beállítás értéke "1,2,3 - 1,2,3", hogy a példányok közé elválasztólap kerüljön. Ha a Leválogatás beállítás értéke "1,1,1 ‑ 2,2,2,", az elválasztólapok a nyomtatási feladat végén jelennek meg. További információkért, lásd: ["Példányok leválogatása" a\(z\) 104. oldalon](#page-103-0).

**4** Válasszon egyet az alábbiak közül:

- **• Példányok között**
- **• Feladatok között**
- **• Oldalak között**
- **• Ki**

**5** Érintse meg a >**Másolás** lehetőséget.

## **Több oldal másolása egyetlen lapra**

Papírtakarékossági okokból egy többoldalas dokumentum két vagy akár négy oldalát is egyetlen lapra nyomtathatja.

### **Megjegyzések:**

- **•** A papírméretet állítsa letter, legal, A4 vagy JIS B5 értékre.
- **•** Ne felejtse el a papírméretet 100%-ra állítani.
- **1** Az eredeti dokumentumot a másolandó oldalával felfelé, a rövidebb élével előre töltse az automatikus lapadagoló tálcájába, vagy helyezze a másolandó oldalával lefelé a lapolvasó üveglapjára.

### **Megjegyzések:**

- **•** Az automatikus lapadagoló tálcájába ne tegyen képeslapot, fényképet, kisméretű képet, fóliát, fotópapírt vagy vékony papírt (pl. újságkivágást). Ezeket az elemeket helyezze a lapolvasó üvegére
- **•** Az automatikus lapadagoló jelzőfénye akkor kezd világítani, ha a papír megfelelően van betöltve.
- **2** Ha az automatikus lapadagoló tálcáját használja, a papírvezetőket igazítsa a dokumentumhoz.
- **3** Lépjen a kezdőképernyőről a következő elemhez:

**Másolás** >**Speciális beállítások** >**Papírtakarékos** > válassza ki a kívánt kimenetet > >**Másolás**

**Megjegyzés:** Ha a Papírtakarékos beállítás értéke Ki, a Lapszélek nyomtatása beállítás nem érhető el.

# **Egyéni másolási feladat létrehozása**

Az egyéni másolási feladat vagy feladatkészítés segítségével egy vagy több eredeti dokumentumkészletet egyesíthet egyetlen másolási feladatba. Az egyes készleteket különböző feladatparaméterek segítségével lehet beolvasni. A másolási feladat elküldésekor és az Egyéni feladat funkció engedélyezésekor a lapolvasó a megadott paraméterek segítségével beolvassa az első adag eredeti dokumentumot, majd ugyanazokkal vagy más paraméterekkel beolvassa a következő adagot is.

Egy készlet meghatározása a beolvasás forrásától függ:

- **•** Ha egy dokumentumot a lapolvasó üveglapján keresztül olvasunk be, a készlet egy lapból áll.
- **•** Ha több oldalt olvasunk be automatikus lapadagoló (ADF) segítségével, akkor a készlet az automatikus lapadagoló tálca kiürüléséig beolvasott összes lapból áll.

**•** Ha egy lapot olvasunk be az ADF segítségével, akkor a készlet egy lapból áll.

Például:

**1** Az eredeti dokumentumot a másolandó oldalával felfelé, a rövidebb élével előre töltse az automatikus lapadagoló tálcájába, vagy helyezze a másolandó oldalával lefelé a lapolvasó üveglapjára.

### **Megjegyzések:**

- **•** Az automatikus lapadagoló tálcájába ne tegyen képeslapot, fényképet, kisméretű képet, fóliát, fotópapírt vagy vékony papírt (pl. újságkivágást). Ezeket az elemeket helyezze a lapolvasó üvegére
- **•** Az automatikus lapadagoló jelzőfénye akkor kezd világítani, ha a papír megfelelően van betöltve.
- **2** Ha az automatikus lapadagoló tálcáját használja, a papírvezetőket igazítsa a dokumentumhoz.
- **3** Lépjen a kezdőképernyőről a következő elemhez:

### **Másolás** >**Speciális beállítások** >**Egyéni feladat** >**Be** > >**Másolás**

**Megjegyzés:** Ha a készlet elfogyott, megjelenik a beolvasási képernyő.

**4** A következő dokumentumot a másolandó oldalával felfelé, a rövidebb élével előre töltse az automatikus lapadagolóba, vagy helyezze a másolandó oldalával lefelé a lapolvasó üveglapjára, majd érintse meg a **Beolvasás az automatikus lapadagolóból** vagy a **Beolvasás a síkágyas lapolvasóról** gombot.

**Megjegyzés:** Módosítsa a beolvasási beállításokat, ha szükséges.

**5** Ha további dokumentumot szeretne beolvasni, ismételje meg az előző lépést. Ellenkező esetben érintse meg a **Feladat befejezése** gombot.

# **Információk elhelyezése a másolatokon**

# **Fejléc vagy lábléc elhelyezése az oldalakra**

**1** Az eredeti dokumentumot a másolandó oldalával felfelé, a rövidebb élével előre töltse az automatikus lapadagoló tálcájába, vagy helyezze a másolandó oldalával lefelé a lapolvasó üveglapjára.

### **Megjegyzések:**

- **•** Az automatikus lapadagoló tálcájába ne tegyen képeslapot, fényképet, kisméretű képet, fóliát, fotópapírt vagy vékony papírt (pl. újságkivágást). Ezeket az elemeket helyezze a lapolvasó üvegére
- **•** Az automatikus lapadagoló jelzőfénye akkor kezd világítani, ha a papír megfelelően van betöltve.
- **2** Ha az automatikus lapadagolót használja, a papírvezetőket igazítsa a dokumentumhoz.
- **3** Lépjen a kezdőképernyőről a következő elemhez:

**Másolás** >**Speciális beállítások** >**Fejléc/lábléc** > válassza ki, hova szeretné beszúrni a fejlécet vagy láblécet > válassza ki a kívánt fejléc- vagy lábléctípust

**4** Adja meg a szükséges adatokat a kiválasztott fejléctől vagy lábléctől függően, majd érintse meg a **Kész** gombot.

**5** Érintse meg a  $\leq$  elemet, majd nyomja meg a  $\circ$  elemet.

# **Fedvényüzenet elhelyezése minden oldalon**

Minden oldalon fedvényüzenetet lehet elhelyezni. Az üzenetek a következők lehetnek: Sürgős, Bizalmas, Másolat, Egyéni és Vázlat.

**1** Az eredeti dokumentumot a másolandó oldalával felfelé, a rövidebb élével előre töltse az automatikus lapadagoló tálcájába, vagy helyezze a másolandó oldalával lefelé a lapolvasó üveglapjára.

### **Megjegyzések:**

- **•** Az automatikus lapadagoló tálcájába ne tegyen képeslapot, fényképet, kisméretű képet, fóliát, fotópapírt vagy vékony papírt (pl. újságkivágást). Ezeket az elemeket helyezze a lapolvasó üvegére
- **•** Az automatikus lapadagoló jelzőfénye akkor kezd világítani, ha a papír megfelelően van betöltve.
- **2** Ha az automatikus lapadagoló tálcáját használja, a papírvezetőket igazítsa a dokumentumhoz.
- **3** Lépjen a kezdőképernyőről a következő elemhez:

**Másolás** > **Speciális beállítások** > **Fedvény** > válasszon egy fedvényüzenetet >**Kész** >**Másolás**

# **Másolás megszakítása**

# **A másolási feladat megszakítása, amíg az eredeti dokumentum az automatikus lapadagolóban van**

Amikor az automatikus lapadagoló elkezdi a dokumentum feldolgozását, érintse meg a nyomtató kezelőpaneljén a **Feladat visszavonása** elemet.

# **A másolási feladat megszakítása, amíg a készülék a lapolvasó üveglapja használatával másolja az oldalakat**

A kezdőképernyőn érintse meg a **Feladatok visszavonása** gombot.

**Visszavonás** felirat jelenik meg a kijelzőn. A feladat megszakítása után a Másolás képernyő jelenik meg.

## **A másolási feladat megszakítása oldalak nyomtatása közben**

- **1** A kezdőképernyőn érintse meg a **Feladat törlése** lehetőséget vagy nyomja meg a billentyűzeten ezt: .
- **2** Jelölje ki a törölni kívánt feladatot.
- **3** Érintse meg a **Kijelölt feladatok törlése** gombot.

# **A másolási lehetőségek bemutatása**

# **Másolás forrása**

Ez a beállítás egy olyan képernyőt nyit meg, ahol megadhatja az eredeti dokumentum papírméretét.

- **•** Érintse meg az eredeti dokumentumnak megfelelő papírtípust.
- **•** Érintse meg a **Vegyes méretek** lehetőséget olyan eredeti dokumentum másolásához, amely vegyes de azonos szélességű - papírméreteket tartalmaz.
- **•** Érintse meg az **Automatikus méretérzékelés** lehetőséget, hogy a készülék automatikusan felismerje az eredeti dokumentum méretét.

# **Másolás ide**

Ez a beállítás megnyit egy képernyőt, ahol megadhatja a papír méretét és típusát, melyre a másolatokat a nyomtató kinyomtatja.

- **•** Érintse meg a betöltött papírnak megfelelő papírméretet és -típust.
- Ha a "Másolás innen:" és a "Másolás ide:" beállításoknál különböző érték lett megadva, a nyomtató automatikusan átállítja a Nagyítás mértékét a különbség kiküszöbölése érdekében.
- **•** Ha a másoláshoz használni kívánt papírtípus és papírméret nincs betöltve valamelyik tálcába, érintse meg a **Kézi adagoló**lehetőséget, és töltse be kézzel a papírt a többcélú adagolóba.
- **•** Ha a "Másolás ide:" lehetőség Automatikus méretigazítás értékre van állítva, akkor az összes másolat mérete az eredeti dokumentum méretéhez igazodik. Ha nincs betöltve megfelelő méretű papír valamelyik tálcába, megjelenik a **Papírméret nem található** üzenet, és a rendszer kéri, hogy töltsön be papírt valamelyik tálcába vagy a többcélú adagolóba.

# **Méret**

Ezzel a beállítással 25%-400%-ban arányosan átméretezett képet készíthet az eredeti dokumentumról. Automatikus méretezést is beállíthat.

- **•** Eltérő méretű papírra való másoláskor (pl. Legal méretű papírról Letter méretű papírra), a "Másolás innen" és a "Másolás ide" papírméreteket beállíthatja automatikus átméretezésre, hogy a képet a készülék a benne lévő papír méretéhez igazítsa.
- Az érték egy százalékkal való csökkentéséhez vagy növeléséhez érintse meg a  $\Box$  vagy a  $\pm$  gombot a nyomtató vezérlőpaneljén. Az érték folyamatos csökkentéséhez vagy növeléséhez tartsa lenyomva legalább két másodpercig a megfelelő gombot.

# **Sötétség**

A beállítás segítségével megadható, hogy az eredeti dokumentumhoz képest mennyire legyenek világosak vagy sötétek a másolatok.

# **Oldalak (duplex)**

Ez a beállítás lehetővé teszi, hogy egy-, illetve kétoldalas eredetiről egy- vagy kétoldalas másolatokat készítsen.
# **Leválogatás**

A beállítás segítségével egy dokumentum több példányának nyomtatásakor sorban egymásra helyezheti a nyomtatási feladat oldalait.

# **Példányok**

Ez a beállítás lehetővé teszi a nyomtatandó példányszámok beállítását.

# **Tartalom**

Ezzel a beállítással beállíthatja az eredeti dokumentum típusát és forrását.

Az alábbi tartalomtípusok közül választhat:

- **• Grafika** : Az eredeti dokumentum többnyire üzleti jellegű grafikákat tartalmaz, mint például kördiagramok, oszlopdiagramok és animációk.
- **• Fotó**: Az eredeti dokumentum főleg fényképekből vagy képekből áll.
- **• Szöveg**: Az eredeti dokumentum többnyire szövegből vagy vonalas rajzból áll.
- **• Szöveg/Fotó**: Az eredeti dokumentum szöveg, grafika és fényképek keveréke.

Az alábbi tartalomforrások közül választhat:

- **• Monokróm lézer**: Az eredeti dokumentumot monokróm lézernyomtatóval nyomtatták ki.
- **• Színes lézer**: Az eredeti dokumentumot színes lézernyomtatóval nyomtatták ki.
- **• Tintasugaras**: Az eredeti dokumentumot tintasugaras nyomtatóval nyomtatták ki.
- **• Magazin**: Az eredeti dokumentum egy magazinból származik.
- **• Újság**: Az eredeti dokumentum egy újságból származik.
- **• Egyéb**: Az eredeti dokumentumot alternatív vagy ismeretlen nyomtatóval nyomtatták ki.
- **• Fotó/Film**: Az eredeti dokumentum filmről származó fénykép.
- **• Sajtó**: Az eredeti dokumentum nyomdában készült.

### **Mentés parancsikonként**

Ez a beállítás lehetővé teszi az aktuális beállítások mentését parancsikonnév hozzárendelésével.

**Megjegyzés:** Ezzel a beállítással a rendszer automatikusan a soron levő parancsikonszámot rendeli hozzá.

# **Speciális beállítások használata**

Válasszon az alábbi beállítások közül:

- **• Speciális duplex**: Ezzel a beállítással megadhatja a dokumentum tájolását, azt, hogy a dokumentum egy- vagy kétoldalas legyen, illetve a dokumentumok kötegelési módját.
- **• Speciális képalkotás**: Ezzel a beállítással módosíthatja vagy beállíthatja az Automatikus középre igazítás, Háttér eltávolítása, Színegyensúly, Színkiesés, Kontraszt, Tükörkép, Negatív kép, Beolvasás széltől szélig, Árnyék részletei, Élesség és Hőmérséklet beállításokat a dokumentum másolását megelőzően.
- **• Füzet készítése**: Ezzel a beállítással füzetet készíthet. Egy- és kétoldalas lehetőség közül választhat.

**Megjegyzés:** Ez a beállítás csak akkor jelenik meg, ha a nyomtató-merevlemez telepítve van.

- **• Fedőlap beállítása**: Ezzel a lehetőséggel beállíthatja a másolatok vagy füzetek fedőlapját.
- **• Egyéni feladat**: Ezzel a beállítással több nyomtatási feladatból egyetlen feladatot hozhat létre.
- **• Szél törlése**: Eltávolíthatók a dokumentum szélén található elkenődött részek vagy jelölések. Megadhatja, hogy a program a papír mind a négy oldalán egyenlő területet töröljön, illetve kiválaszthat egy adott szélt is. Az Edge Erase (Szél radírozása) beállítás segítségével a kijelölt területen minden törlődik, azaz a beolvasásból ezen a területen semmi sem marad meg.
- **• Fejléc/Lábléc**: Ezzel a beállítással beszúrhatja és a fejlécre vagy a láblécre nyomtathatja a dátumot/időpontot, az oldalszámot, a Bates számot vagy az egyedi szöveget.
- **• Margó eltolása**: Ezzel a beállítással növelheti vagy csökkentheti a margót a beolvasott kép eltolásával. A kívánt

margó beállításához érintse meg a  $\pm$  vagy a  $\pm$  lehetőséget. Ha a kiegészítő margó túl nagy, a példányt a program körülvágja.

- **• Matrica**: Ezzel a beállítással vízjelet (vagy üzenetet) helyezhet el, amely a másolt tartalmat átfedve jelenik meg. Urgent (Sürgős), Confidential (Bizalmas), Copy (Másolat) és Draft (Vázlat) lehetőségek közül választhat, vagy egyedi üzenetet adhat meg az "Enter custom text" (Egyedi szöveg megadása) mezőben. Az Ön által kiválasztott szó halványan jelenik meg minden oldalon nagy betűkkel, átlósan elhelyezkedve.
- **• Papírtakarékos**: Ugyanarra az oldalra az eredeti dokumentum kettő vagy több lapját nyomtatja ki. A papírtakarékos üzemmód *N* oldal nyomtatása néven is ismert, ahol az *N* az oldalak számát jelöli. Például 2 oldal nyomtatása megadásakor a készülék egy oldalra a dokumentum két oldalát helyezi el, 4 oldal nyomtatása megadásakor pedig egy oldalra a dokumentum négy oldalát helyezi el.
- **• Elválasztólapok**: A példányok, oldalak vagy nyomtatási feladatok közé üres lapot helyezhet el. Az elválasztólapok arról a tálcáról húzhatók, amelyen a nyomtatáshoz használt papírtól eltérő színű papír található.
- **• Többlapos érzékelő**: Észleli, ha az automatikus lapadagoló egyszerre egynél több papírt vesz fel, és hibaüzenetet jelenít meg.

**Megjegyzés:** Ezt a beállítást nem minden nyomtatómodell támogatja.

# **E-mail**

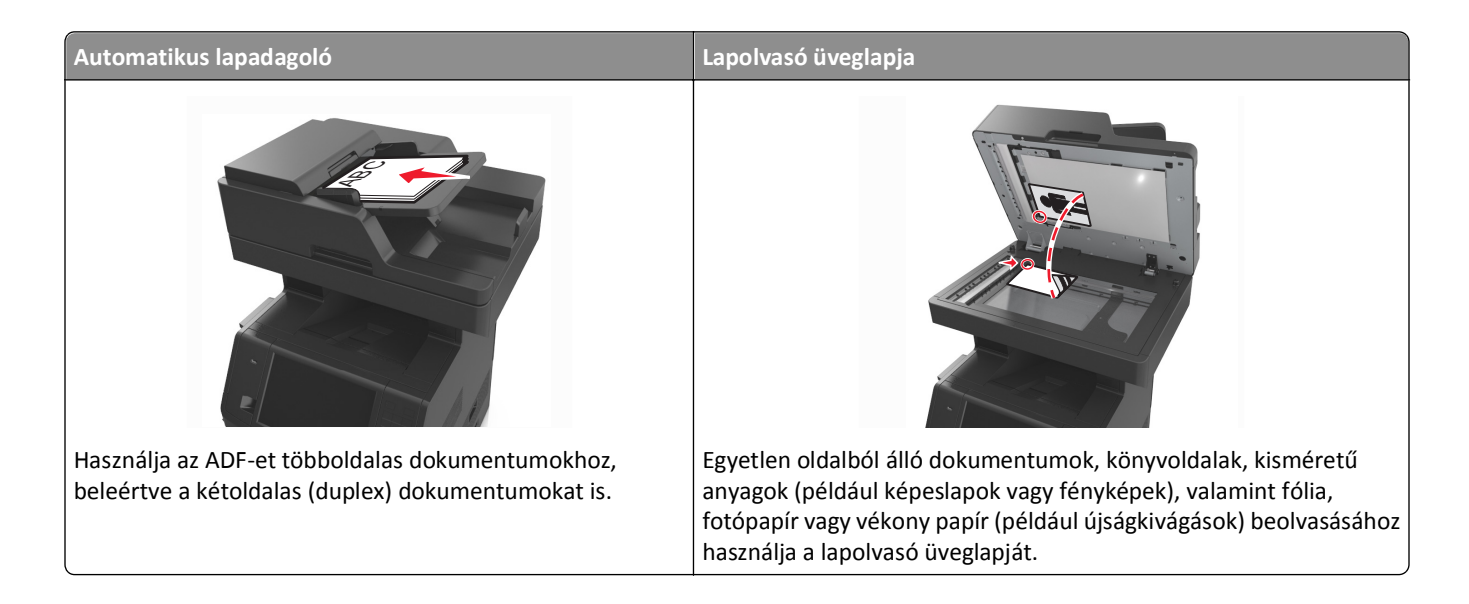

# **A nyomtató beállítása e-mail küldésére**

# **Az e-mail funkció beállítása**

**1** Nyisson meg egy webböngészőt, és írja be a nyomtató IP-címét a címmezőbe.

### **Megjegyzések:**

- **•** Tekintse meg a nyomtató IP-címét a nyomtató főképernyőjén. Az IP-cím számok négyelemű, pontokkal elválasztott halmaza, például 123.123.123.123.
- **•** Ha használ proxykiszolgálót, átmenetileg tiltsa le a weboldal megfelelő betöltése érdekében.
- **2** Kattintson a **Beállítások** > **E-mail/FTP beállítások** > **E-mail beállítások** lehetőségre.
- **3** Adja meg a kért adatokat, majd kattintson a **Küldés** lehetőségre.

# **E-mail beállítások konfigurálása**

**1** Nyisson meg egy webböngészőt, és írja be a nyomtató IP-címét a címmezőbe.

### **Megjegyzések:**

- **•** Tekintse meg a nyomtató IP-címét a nyomtató főképernyőjén. Az IP-cím számok négyelemű, pontokkal elválasztott halmaza, például 123.123.123.123.
- **•** Ha használ proxykiszolgálót, átmenetileg tiltsa le a weboldal megfelelő betöltése érdekében.
- **2** Kattintson a **Beállítások** > **E-mail/FTP beállítások** > **E-mail beállítások** lehetőségre.
- **3** Adja meg a kért adatokat, majd kattintson a **Küldés** lehetőségre.

# **E-mail parancsikon létrehozása**

# **E-mail hivatkozás létrehozása a beépített webkiszolgáló használatával**

**1** Nyisson meg egy webböngészőt, és írja be a nyomtató IP-címét a címmezőbe.

### **Megjegyzések:**

- **•** Tekintse meg a nyomtató IP-címét a nyomtató főképernyőjén. Az IP-cím számok négyelemű, pontokkal elválasztott halmaza, például 123.123.123.123.
- **•** Ha használ proxykiszolgálót, átmenetileg tiltsa le a weboldal megfelelő betöltése érdekében.
- **2** Kattintson a **Beállítások** lehetőségre.
- **3** Az Egyéb beállítások oszlopban kattintson a **Parancsikonok kezelése** >> **E-mail parancsikon beállítása** lehetőségre.
- **4** Gépeljen be egy egyedi nevet a címzettnek, majd írja be az e-mail címet. Ha több címet kíván megadni, elválasztásukhoz használjon vesszőt.
- **5** Kattintson a **Hozzáadás** lehetőségre.

# **Parancsikon létrehozása e-mail küldéséhez a nyomtató kezelőpanelje segítségével**

**1** Lépjen a kezdőképernyőről a következő elemhez:

**E-mail** >**Címzett** > írjon be egy e-mail címet.

Címzettek csoportjának létrehozásához érintse meg a **Következő cím** gombot, majd írja be a következő címzett email címét.

- **2** Érintse meg a **Tárgy** elemet, majd írja be az e-mail tárgyát, végül érintse meg a **Kész** gombot.
- **3** Érintse meg az **Üzenet** elemet, írja be üzenetét, végül érintse meg a **Kész** gombot.
- **4** Módosítsa az e-mail beállításokat.

**Megjegyzés:** Ha a beállításokat az e‑mail parancsikon létrehozása után módosítja, a beállítások mentésére nem kerül sor.

- **5** Érintse meg a  $\boxed{\phantom{1}}$  ikont.
- **6** Írjon be egy egyedi parancsikonnevet, majd érintse meg a **Kész** gombot.
- **7** Ellenőrizze, hogy a parancsikon neve helyes-e, majd érintse meg az **OK** gombot.

Ha a parancsikon neve hibás, érintse meg a **Mégse** gombot, majd írja be újra az adatokat.

### **Megjegyzések:**

- **•** A parancsikon neve a nyomtató kezdőképernyőjén az E-mail parancsikonok területen látható.
- **•** A parancsikont akkor használhatja, ha másik dokumentumot szeretne ugyanezekkel a beállításokkal küldeni.

# **Dokumentum elküldése e-mail üzenetben**

A nyomtató segítségével a beolvasott dokumentumok e-mail üzenetben akár több címzettnek is elküldhetők, különböző módon. beírhatja az e-mail címet, használhatja az egyik gyorstárcsázó számot, illetve választhat e-mail címet a címjegyzékből. Használhatja a Több küldése vagy a Saját parancsikon alkalmazást is a nyomtató kezdőképernyőjén. További információt A kezdőképernyő-alkalmazások aktiválása című részben talál.

# **E-mail küldése a nyomtató kezelőpanelje segítségével**

**1** Az eredeti dokumentumot a másolandó oldalával felfelé, a rövidebb élével előre töltse az automatikus lapadagoló tálcájába, vagy helyezze a másolandó oldalával lefelé a lapolvasó üveglapjára.

### **Megjegyzések:**

- **•** Az automatikus lapadagoló tálcájába ne tegyen képeslapot, fényképet, kisméretű képet, fóliát, fotópapírt vagy vékony papírt (pl. újságkivágást). Ezeket az elemeket helyezze a lapolvasó üvegére
- **•** Az automatikus lapadagoló jelzőfénye akkor kezd világítani, ha a papír megfelelően van betöltve.
- **2** Ha az automatikus lapadagoló tálcáját használja, a papírvezetőket igazítsa a dokumentumhoz.

**Megjegyzés:** Ellenőrizze, hogy az eredeti dokumentum és a másolat ugyanolyan papírméretű-e.

**3** Lépjen a kezdőképernyőről a következő elemhez:

### **E-mail** >**Címzett(ek)**

**4** Adja meg az e-mail címet, vagy nyomja meg a **#** gombot, majd adja meg a hivatkozásszámot.

### **Megjegyzések:**

- **•** További címzettek megadásához érintse meg a **Következő cím** elemet, majd írja be a hozzáadni kívánt címet vagy parancsikon-számot.
- **•** A címjegyzék segítségével is megadhat e-mail címeket.
- **5** Érintse meg a **Kész** >**Küldés** elemet.

# **E-mail küldése hivatkozásszám használatával**

**1** Az eredeti dokumentumot a másolandó oldalával felfelé, a rövidebb élével előre töltse az automatikus lapadagoló tálcájába, vagy helyezze a másolandó oldalával lefelé a lapolvasó üveglapjára.

### **Megjegyzések:**

- **•** Az automatikus lapadagoló tálcájába ne tegyen képeslapot, fényképet, kisméretű képet, fóliát, fotópapírt vagy vékony papírt (pl. újságkivágást). Ezeket az elemeket helyezze a lapolvasó üvegére
- **•** Az automatikus lapadagoló jelzőfénye akkor kezd világítani, ha a papír megfelelően van betöltve.
- **2** Ha az automatikus lapadagoló tálcáját használja, a papírvezetőket igazítsa a dokumentumhoz.
- **3** Nyomja meg a **#** gombot, majd a billentyűzet segítségével adja meg a hivatkozásszámot, végül érintse meg a elemet.

**Megjegyzés:** További címzettek felvételéhez érintse meg a **Következő cím** elemet, majd írja be a hozzáadni kívánt címet vagy hivatkozásszámot.

**4** Érintse meg a **Küldés** gombot.

# **E-mail küldése a címjegyzék használatával**

**1** Az eredeti dokumentumot a másolandó oldalával felfelé, a rövidebb élével előre töltse az automatikus lapadagoló tálcájába, vagy helyezze a másolandó oldalával lefelé a lapolvasó üveglapjára.

### **Megjegyzések:**

- **•** Az automatikus lapadagoló tálcájába ne tegyen képeslapot, fényképet, kisméretű képet, fóliát, fotópapírt vagy vékony papírt (pl. újságkivágást). Ezeket az elemeket helyezze a lapolvasó üvegére
- **•** Az automatikus lapadagoló jelzőfénye akkor kezd világítani, ha a papír megfelelően van betöltve.
- **2** Ha az automatikus lapadagoló tálcáját használja, a papírvezetőket igazítsa a dokumentumhoz.
- **3** Lépjen a kezdőképernyőről a következő elemhez:

**E-mail** >**Címzett(ek)** > > írja be a címzett nevét >**Keresés**

**4** Érintse meg a címzett nevét.

**Megjegyzés:** További címzettek felvételéhez érintse meg a **Következő cím** elemet, majd írja be a hozzáadni kívánt címet, illetve hivatkozásszámot, vagy keresse meg a címjegyzékben.

**5** Érintse meg a **Kész** elemet.

# **E-mail beállítások testre szabása**

# **E-mail tárgy és üzenetinformációk megadása**

**1** Az eredeti dokumentumot a másolandó oldalával felfelé, a rövidebb élével előre töltse az automatikus lapadagoló tálcájába, vagy helyezze a másolandó oldalával lefelé a lapolvasó üveglapjára.

### **Megjegyzések:**

- **•** Az automatikus lapadagoló tálcájába ne tegyen képeslapot, fényképet, kisméretű képet, fóliát, fotópapírt vagy vékony papírt (pl. újságkivágást). Ezeket az elemeket helyezze a lapolvasó üvegére
- **•** Az automatikus lapadagoló jelzőfénye akkor kezd világítani, ha a papír megfelelően van betöltve.
- **2** Ha az automatikus lapadagoló tálcáját használja, a papírvezetőket igazítsa a dokumentumhoz.
- **3** Lépjen a kezdőképernyőről a következő elemhez:

**E-mail** >**Címzett(ek)** > írja be az e-mail címet > **Kész**

- **4** Érintse meg a **Tárgy** elemet, majd írja be az e-mail tárgyát, végül érintse meg a **Kész** gombot.
- **5** Érintse meg az **Üzenet** elemet, írja be üzenetét, végül érintse meg a **Kész** gombot.

# **A kimeneti fájl típusának módosítása**

**1** Az eredeti dokumentumot a másolandó oldalával felfelé, a rövidebb élével előre töltse az automatikus lapadagoló tálcájába, vagy helyezze a másolandó oldalával lefelé a lapolvasó üveglapjára.

### **Megjegyzések:**

**•** Az automatikus lapadagoló tálcájába ne tegyen képeslapot, fényképet, kisméretű képet, fóliát, fotópapírt vagy vékony papírt (pl. újságkivágást). Ezeket az elemeket helyezze a lapolvasó üvegére

- **•** Az automatikus lapadagoló jelzőfénye akkor kezd világítani, ha a papír megfelelően van betöltve.
- **2** Ha az automatikus lapadagoló tálcáját használja, a papírvezetőket igazítsa a dokumentumhoz.
- **3** Lépjen a kezdőképernyőről a következő elemhez:

**E-mail** >**Címzett(ek)** > írja be az e-mail címet >**Kész** >**Küldés módja**

- **4** Érintse meg azt a gombot, amelyik leginkább megfelel a küldeni kívánt fájltípusnak.
	- **• PDF**: Egyetlen, többoldalas fájlt hoz létre.
	- **• Biztonságos PDF**: Titkosított PDF-fájlt hoz létre, amely a fájl tartalmát megvédi a jogosulatlan hozzáféréssel szemben
	- **• TIFF:** Egy vagy több fájlt készít. Ha a beágyazott webkiszolgáló beállítások menüjében a többoldalas TIFF ki van kapcsolva, akkor a TIFF formátum esetén minden oldal külön fájlba kerül. A fájlméret többnyire nagyobb a megfelelő JPEG formátumnál.
	- **• JPEG**: Az eredeti dokumentum minden egyes oldalához külön fájlt hoz létre, amelyeket a legtöbb webböngészőben és grafikai programban meg lehet tekinteni
	- **• XPS:** Egyetlen, többoldalas XML Paper Specification (XPS) fájlt hoz létre, amelyet Internet Explorerbe beágyazott nézegetőprogrammal és .NET Framework alkalmazással vagy harmadik fél letölthető nézegetőprogramjával tekinthet meg.
- **5** Érintse meg a **/** >**Küldés** gombot.

**Megjegyzés:** Ha a Secure PDF lehetőséget választotta, kétszer kell megadnia a jelszavát.

# **E-mail küldés megszakítása**

- **•** Az automatikus lapadagoló használatakor érintse meg a **Feladat visszavonása** gombot, amíg a kijelzőn a **Beolvasás** felirat látható.
- **•** A lapolvasó üveglapjának használatakor érintse meg a **Feladat visszavonása** gombot, amíg a kijelzőn a **Beolvasás** felirat, vagy amíg a **Következő oldal beolvasása**/**Feladat befejezése** felirat látható.

# **E-mail küldési beállítások ismertetése**

# **Címzett(ek)**

Ez a beállítás lehetővé teszi, hogy megadja az e-mail címzettjét. Több e-mail címet is megadhat.

# **Tárgy**

Ez a beállítás lehetővé teszi, hogy megadja az e-mailje tárgysorát.

# **Üzenet**

Ez a beállítás lehetővé teszi üzenet küldését a beolvasott melléklettel együtt.

# **Fájlnév**

Ez a beállítás lehetővé teszi, hogy tetszés szerinti nevet adjon a mellékletként csatolt fájlnak.

## **Mentés parancsikonként**

Ez a beállítás lehetővé teszi az aktuális beállítások mentését parancsikonként, egy parancsikonnév hozzárendelésével.

**Megjegyzés:** Ezzel a beállítással a rendszer automatikusan a soron levő parancsikonszámot rendeli hozzá.

# **Eredeti méret**

A beállítás segítségével megadhatja az e-mailben továbbítani kívánt dokumentum papírméretét. Ha eredeti méretnek vegyes méretet állít be, akkor többféle papírméretből álló dokumentumot olvashat be (letter‑ és legal‑méretű papírok).

# **Sötétség**

A beállítás segítségével megadható, hogy az eredeti dokumentumhoz képest mennyire legyenek világosak vagy sötétek a beolvasott dokumentumok.

# **Felbontás**

Ezzel a beállítással módosíthatja az e-mail kimeneti minőségét. A képfelbontás növelésével nő az e-mail fájlmérete és az eredeti dokumentum beolvasásához szükséges idő. A képfelbontás csökkentésével csökken a fájlméret.

### **Tartalom**

Ezzel a beállítással beállíthatja az eredeti dokumentum típusát és forrását.

Az alábbi tartalomtípusok közül választhat:

- **• Grafika**: Az eredeti dokumentum többnyire üzleti jellegű grafikákat tartalmaz, mint például kördiagramok, oszlopdiagramok és animációk.
- **• Fotó**: Az eredeti dokumentum főleg fényképekből vagy képekből áll.
- **• Szöveg**: Az eredeti dokumentum többnyire szövegből vagy vonalas rajzból áll.
- **• Szöveg/Fotó**: Az eredeti dokumentum szöveg, grafika és fényképek keveréke.

Az alábbi tartalomforrások közül választhat:

- **• Monokróm lézer**: Az eredeti dokumentumot monokróm lézernyomtatóval nyomtatták ki.
- **• Színes lézer**: Az eredeti dokumentumot színes lézernyomtatóval nyomtatták ki.
- **• Tintasugaras**: Az eredeti dokumentumot tintasugaras nyomtatóval nyomtatták ki.
- **• Magazin**: Az eredeti dokumentum egy magazinból származik.
- **• Újság**: Az eredeti dokumentum egy újságból származik.
- **• Egyéb**: Az eredeti dokumentumot alternatív vagy ismeretlen nyomtatóval nyomtatták ki.
- **• Fotó/Film**: Az eredeti dokumentum filmről származó fénykép.
- **• Sajtó**: Az eredeti dokumentum nyomdában készült.

# **Küldés módja**

Ezzel a beállítással megadhatja a kimeneti képtípust.

Válasszon egyet az alábbiak közül:

**• PDF**: Egyetlen, többoldalas fájlt hoz létre.

**Megjegyzés:** A gyári alapértelmezett érték a "PDF".

- **• Secure PDF**: Titkosított PDF-fájlt hoz létre, amely a fájl tartalmát megvédi a jogosulatlan hozzáféréssel szemben.
- **• TIFF**: Egy vagy több fájl hozható létre. Ha a beágyazott webkiszolgáló beállítások menüjében a többoldalas TIFF ki van kapcsolva, akkor a TIFF formátum esetén minden oldal külön fájlba kerül. A fájlméret többnyire nagyobb a megfelelő JPEG formátumnál.
- **• JPEG**: Az eredeti dokumentum minden egyes oldalához külön fájlt hoz létre.
- **• XPS**: Egyetlen, többoldalas XPS-fájlt hoz létre.

# **Oldalbeállítás**

Ez a beállítás lehetővé teszi az alábbi beállítások módosítását:

- **• Oldalak (kétoldalas)**: Megadja, hogy az eredeti dokumentum a papír egyik vagy mindkét oldalára kerüljön-e a nyomtatáskor. Azt is meghatározza, hogy mit kell beolvasni az e-mail tartalmához.
- **• Tájolás**: Megadja az eredeti dokumentum tájolását, majd a tájolásnak megfelelően módosítja az oldalak beállítását (kétoldalas) és a kötési beállításokat.
- **• Kötés**: Megadja, hogy az eredeti dokumentum a hosszú vagy a rövid oldalán legyen-e kötve.

# **Előkép beolvasása**

Ezzel a beállítással megjelenítheti a kép első oldalát, mielőtt belevenné az e-mailbe. Az első oldal beolvasása után a rendszer felfüggeszti a beolvasást, és megjelenik egy előnézetkép.

**Megjegyzés:** Ez a lehetőség csak akkor jelenik meg, ha a nyomtató-merevlemez telepítve van.

# **Speciális beállítások használata**

Válasszon az alábbi beállítások közül:

- **• Speciális képalkotás**: Ezzel a beállítással korrigálhatja a Háttér eltávolítása, Színegyensúly, Színkiesés, Kontraszt, Tükörkép, JPEG minőség, Negatív kép, Beolvasás széltől szélig, Árnyék részletei, Élesség és Hőmérséklet beállításokat a dokumentum e-mailben való elküldését megelőzően.
- **• Egyéni feladat**: Ezzel a beállítással több nyomtatási feladatból egyetlen feladatot hozhat létre.
- **• Szél törlése**: Eltávolíthatók a dokumentum szélén található elkenődött részek vagy jelölések. Megadhatja, hogy a program a papír mind a négy oldalán egyenlő területet töröljön, illetve kiválaszthat egy adott szélt is. Az Edge Erase (Szél radírozása) beállítás segítségével a kijelölt területen minden törlődik, azaz a beolvasásból ezen a területen semmi sem marad meg.
- **• Átviteli napló**: Ezzel a beállítással kinyomtathatja az átviteli naplót vagy az átviteli hibák naplóját.
- **• Többlapos érzékelő**: Észleli, ha az automatikus lapadagoló egyszerre egynél több papírt vesz fel, és hibaüzenetet jelenít meg.

**Megjegyzés:** Ezt a beállítást nem minden nyomtatómodell támogatja.

# **Faxolás**

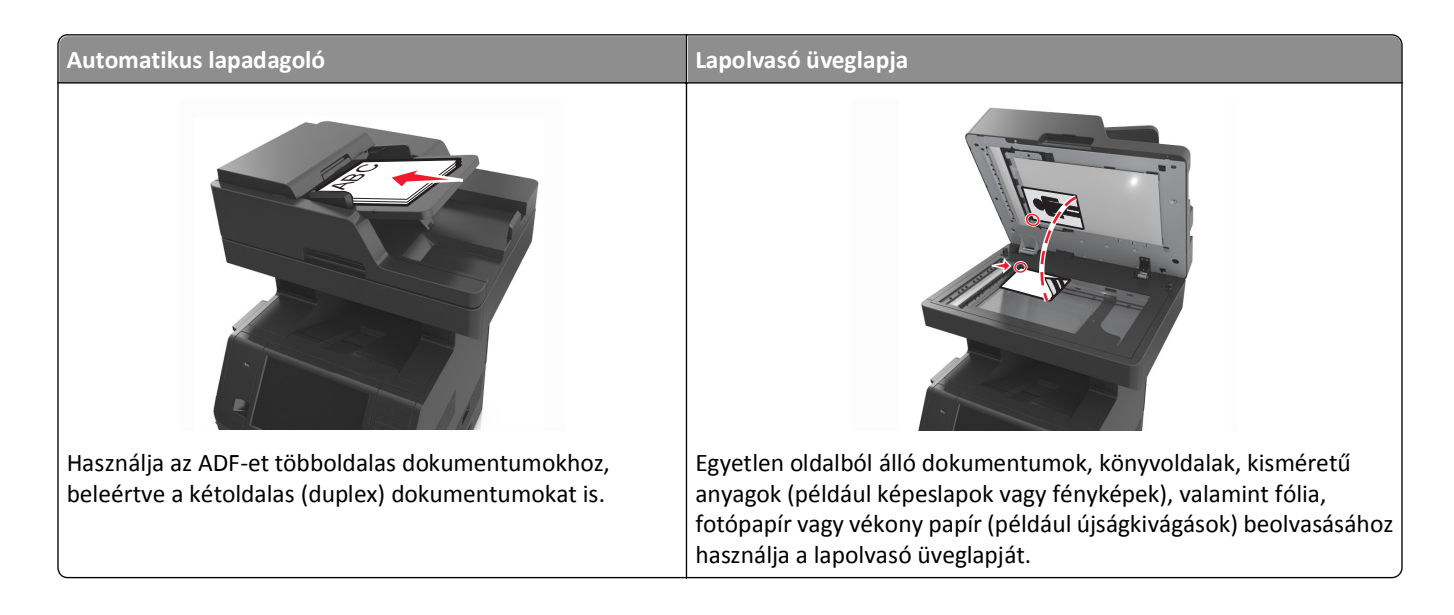

# **A nyomtató beállítása faxolásra**

Előfordulhat, hogy a következő csatlakozási módszer nem használható minden országban/területen.

**Megjegyzés:** A nyomtató első beállítása során szüntesse meg a Fax és az egyéb olyan funkciók kijelölését, amelyeket később szeretne beállítani, majd érintse meg a **Folytatás** lehetőséget A jelzőfény pirosan villoghat, ha a faxolási funkció engedélyezve van, de nincs teljesen beállítva.

**VIGYÁZAT! ÁRAMÜTÉS VESZÉLYE:** Amikor villámlik, ne használja a faxot. Zivataros időben ne végezze a készülék üzembe helyezését, illetve elektromos vagy kábelezési csatlakozásokat, például a fax, a tápkábel vagy a telefon csatlakoztatását.

**Vigyázat - sérülésveszély:** Fax küldése vagy fogadása közben ne érjen hozzá a kábelekhez vagy a nyomtató ábrán jelzett részéhez.

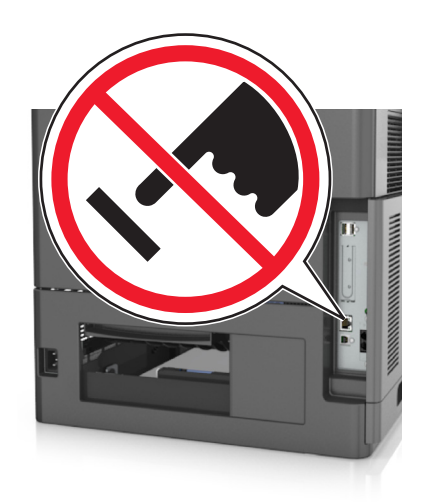

# **A fax első beállítása**

Sok országban és régióban megkövetelik, hogy a kimenő faxok minden továbbított oldal felső vagy alsó margóján, vagy a továbbított üzenet első oldalán a következő információkat tartalmazzák: faxnév (az üzenetet küldő vállalat, személy vagy egyén azonosítója) és faxszám (a küldő faxgép, vállalat, személy vagy egyén telefonszáma).

A fax beállítási adatait megadhatja a nyomtató vezérlőpanele, illetve a böngészőprogram segítségével. Ez utóbbi esetben a böngészőprogrammal nyissa meg az Embedded Web Server kiszolgálót, majd a kívánt adatokat adja meg a Settings (Beállítások) menüben.

**Megjegyzés:** Ha nem rendelkezik TCP/IP környezettel, a fax beállítási adatainak megadásához a nyomtató vezérlőpanelét kell használnia.

### **A fax beállítása a nyomtató vezérlőpanele segítségével**

A nyomtató első bekapcsolásakor több indítóképernyő is megjelenik. Ha a nyomtató alkalmas faxküldésre, a Fax neve és a Fax száma képernyő jelenik meg:

- **1** Ha a Fax neve képernyő jelenik meg, tegye a következőket:
	- **a** Írja be a kimenő faxokon megjelenítendő nevet.
	- **b** Adja meg a fax nevét, majd érintse meg a **Küldés** gombot.
- **2** Ha a Fax száma képernyő jelenik meg, adja meg a faxszámot, majd érintse meg a **Küldés** gombot.

### **A fax beállítása az Embedded Web Server kiszolgáló segítségével**

**1** Nyisson meg egy webböngészőt, és írja be a nyomtató IP-címét a címmezőbe.

### **Megjegyzések:**

- **•** Tekintse meg a nyomtató IP-címét a nyomtató főképernyőjén. Az IP-cím számok négyelemű, pontokkal elválasztott halmaza, például 123.123.123.123.
- **•** Ha használ proxykiszolgálót, átmenetileg tiltsa le a weboldal megfelelő betöltése érdekében.
- **2** Kattintson a **Beállítások** > **Faxbeállítások** >**Analóg fax beállítása** lehetőségre.
- **3** A Faxnév mezőben adja meg a kimenő faxokra nyomtatandó nevet.
- **4** A Faxszám mezőben adja meg a nyomtató faxszámát.
- **5** Kattintson a **Küldés** gombra.

# **Faxkapcsolat kiválasztása**

### **1. eset: Normál telefonvonal**

**1. konfiguráció: A nyomtató dedikált faxvonalhoz csatlakozik**

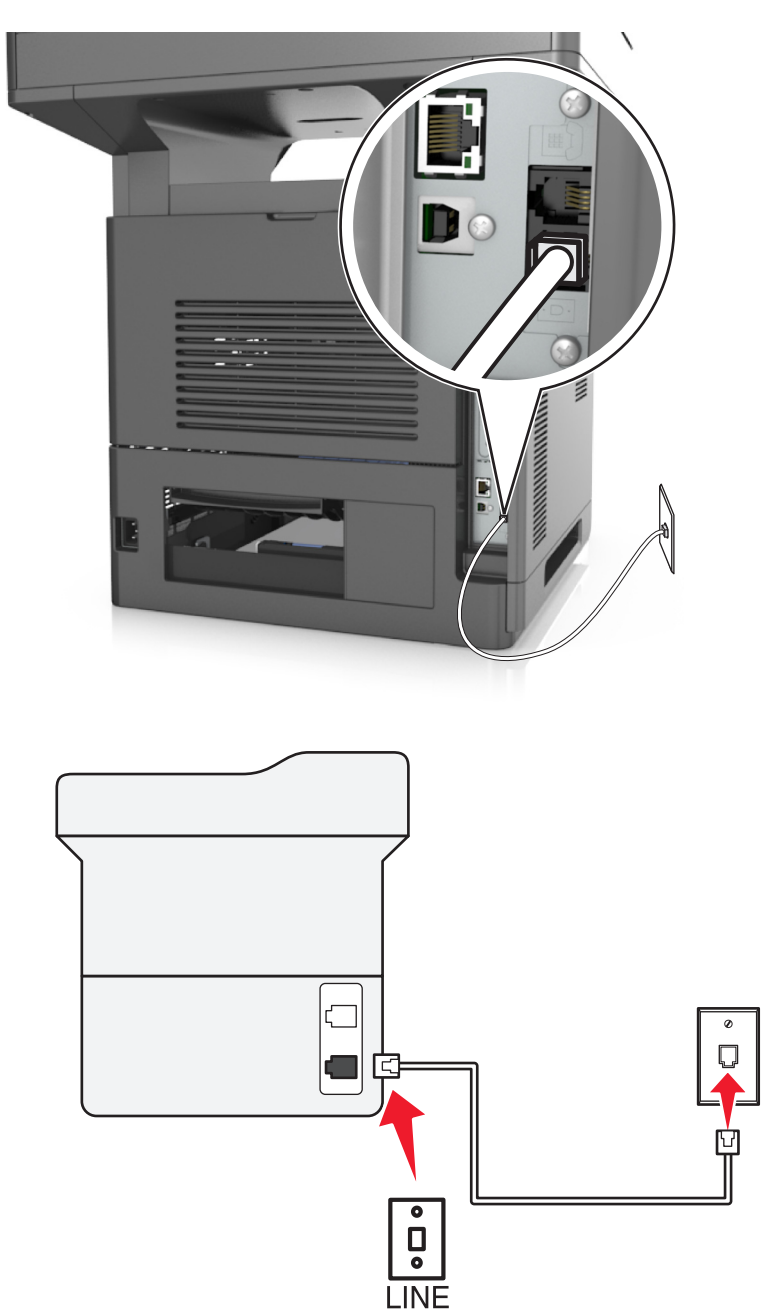

#### **Csatlakoztatás:**

- 1 Csatlakoztassa a nyomtatóhoz mellékelt telefonkábel egyik végét a nyomtató **politátioz.**
- **2** A telefonkábel másik végét csatlakoztassa aktív analóg fali telefonaljzathoz.

### **Tippek ehhez a konfigurációhoz:**

- **•** Beállíthatja, hogy a nyomtató automatikusan (Automatikus válasz Be) vagy manuálisan (Automatikus válasz Ki) fogadja a faxokat.
- **•** Ha azt szeretné, hogy a nyomtató automatikusan fogadja a faxokat (Automatikus válasz Be), akkor szabadon kiválaszthatja a kívánt csengésszámot, amely után a nyomtató válaszol.

### **2. konfiguráció: A nyomtató egy üzenetrögzítővel közösen használja a telefonvonalat**

### **Ugyanahhoz a fali telefonaljzathoz csatlakoztatva**

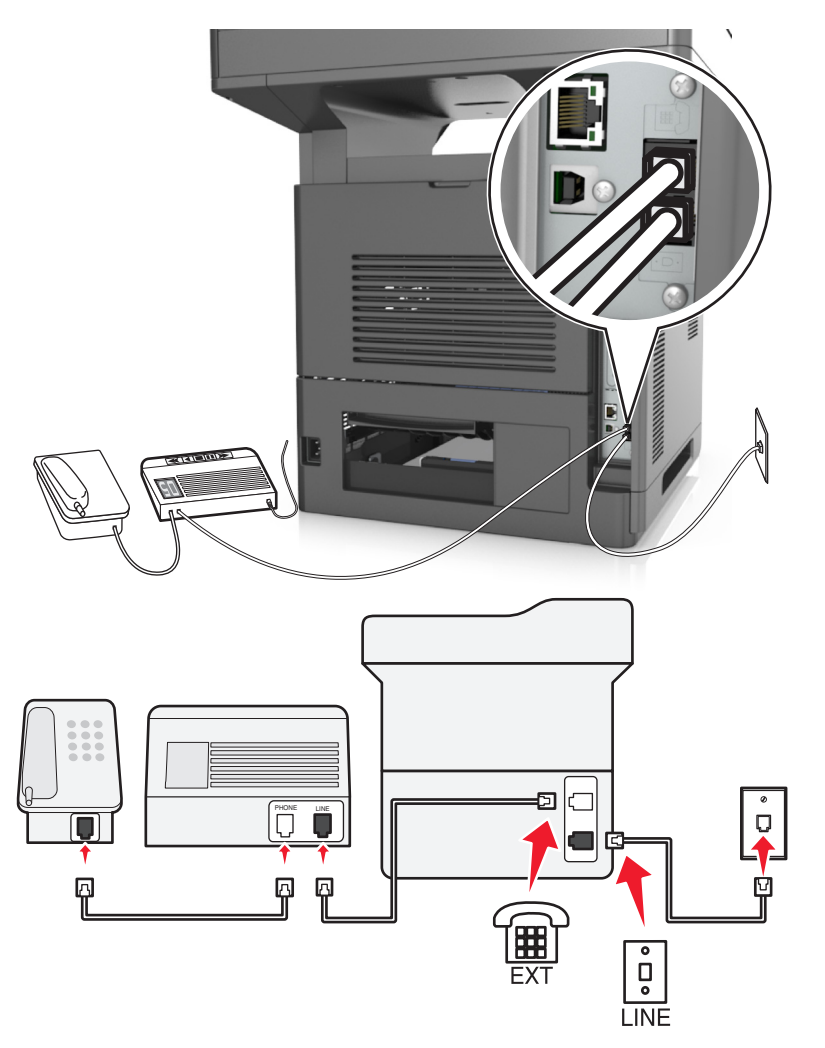

### **Csatlakoztatás:**

- 1 Csatlakoztassa a nyomtatóhoz mellékelt telefonkábel egyik végét a nyomtató **politátioz**.
- **2** A telefonkábel másik végét csatlakoztassa aktív analóg fali telefonaljzathoz.
- **3** Csatlakoztassa az üzenetrögzítőt a nyomtató portjához.

#### **Külön fali aljzathoz csatlakoztatva**

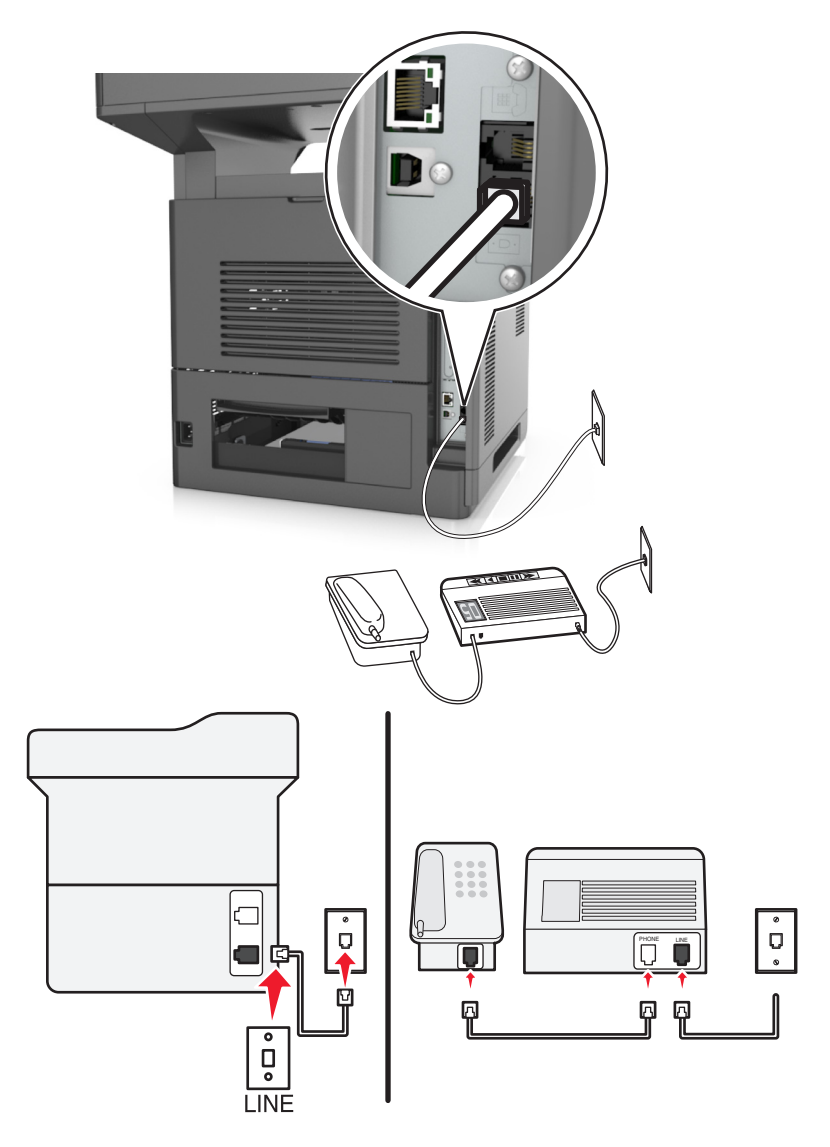

#### **Csatlakoztatás:**

- **1** Csatlakoztassa a nyomtatóhoz mellékelt telefonkábel egyik végét a nyomtató  $\frac{1}{2}$  portjához.
- **2** A telefonkábel másik végét csatlakoztassa aktív analóg fali telefonaljzathoz.

#### **Tippek ehhez a konfigurációhoz:**

- **•** Ha csak egy telefonszám tartozik a telefonfonalhoz, akkor automatikus faxfogadásra (Automatikus válasz Be) kell beállítania a nyomtatót.
- **•** Állítsa be, hogy a nyomtató az üzenetrögzítő után két csengéssel válaszoljon a hívásra. Ha például az üzenetrögzítőn azt állította be, hogy négy csengés után vegye fel a hívást, a nyomtatót hat csengésre állítsa. Így először az üzenetrögzítő fogadja a hívást, és válaszol a hanghívásokra. Ha a hívás egy fax, a nyomtató észleli a faxjelet, és átveszi a hívást.
- **•** Ha előfizet a telefonszolgáltatójánál a megkülönböztető csengetési minta szolgáltatásra, akkor győződjön meg róla, hogy a megfelelő csengetési mintát rendeli a nyomtatóhoz. Ellenkező esetben a nyomtató még akkor sem fogadja a faxokat, ha Ön az automatikus fogadást állította be.

**3. konfiguráció: A nyomtató egy hangposta-szolgáltatásra előfizetett telefonnal közösen használja a telefonvonalat**

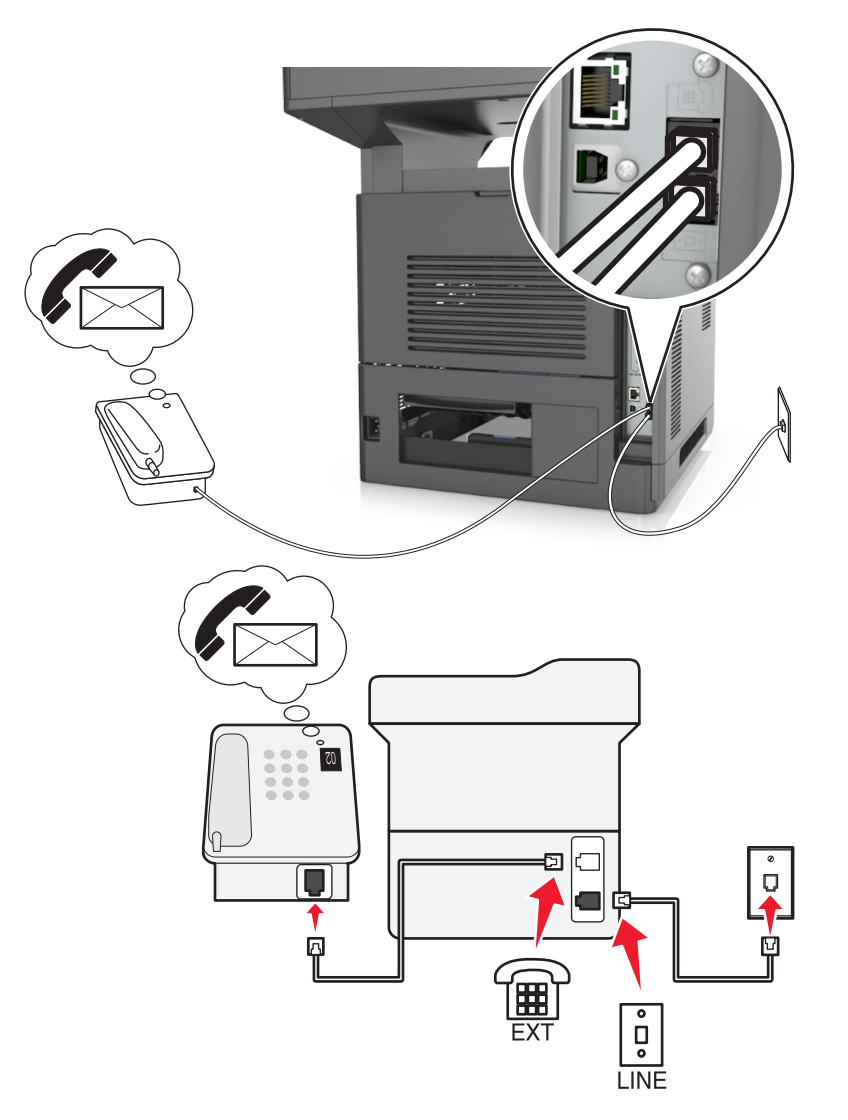

### **Csatlakoztatás:**

- **1** Csatlakoztassa a nyomtatóhoz mellékelt telefonkábel egyik végét a nyomtató  $\frac{1}{2}$  portjához.
- **2** A telefonkábel másik végét csatlakoztassa aktív analóg fali telefonaljzathoz.
- **3** Csatlakoztassa a telefont a nyomtató  $\mathbb{F}$  portjához.

#### **Tippek ehhez a konfigurációhoz:**

- **•** Ez a konfiguráció abban az esetben előnyös, ha előfizet megkülönböztető csengetési szolgáltatásra. Ha előfizet a megkülönböztető csengetési minta szolgáltatásra, akkor győződjön meg róla, hogy a megfelelő csengetési mintát rendeli a nyomtatóhoz. Ellenkező esetben a nyomtató még akkor sem fogadja a faxokat, ha Ön az automatikus fogadást állította be.
- **•** Ha csak egy telefonszám tartozik a telefonfonalhoz, akkor manuális faxfogadásra (Automatikus válasz Ki) kell beállítania a nyomtatót.

Ha a telefon felvétele után faxhangot hall, a fax fogadásához nyomja meg a **\*9\*** billentyűsorozatot, vagy adja meg a kézi válaszkódot.

**•** Automatikus faxfogadásra is beállítja a nyomtatót (Automatikus válasz Be), ez esetben azonban ki kell kapcsolnia a hangposta-szolgáltatást, amikor faxot vár. Ez a beállítás abban az esetben a legmegfelelőbb, ha a hangpostát gyakrabban használja, mint a faxot.

### **2. eset: DSL (Digital Subscriber Line)**

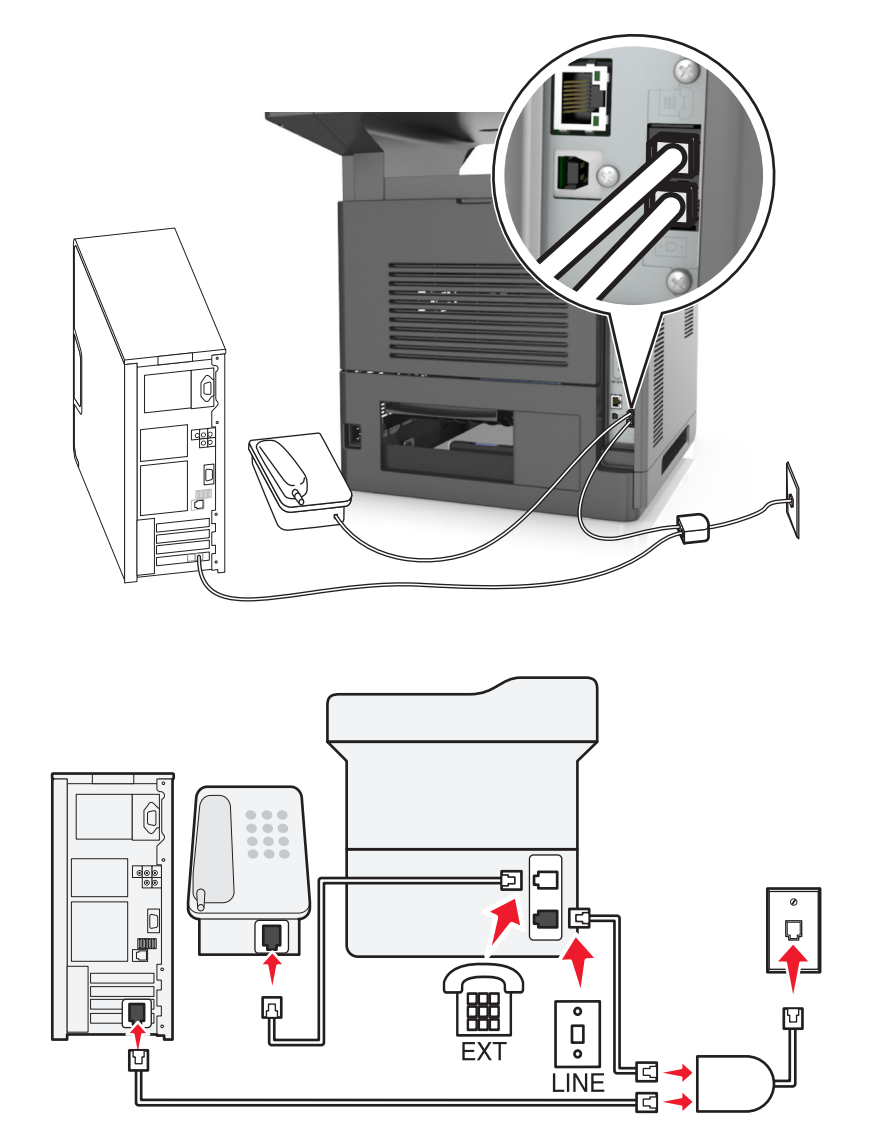

A DSL két csatornára bontja a hagyományos telefonvonalat a hangra és az internetre. A telefon- és faxjelek továbbítása a hangcsatornán, míg az internetjeleké a másik csatornán keresztül történik. Ily módon analóg hanghívásokra (beleértve a faxolást is) és digitális internet-hozzáférésre is használhatja ugyanazt a vonalat.

A két csatorna közötti interferencia minimálisra csökkentése és a jó minőségű kapcsolat érdekében telepítenie kell a hálózat analóg eszközeihez (faxkészülék, telefon, üzenetrögzítő) egy DSL-szűrőt. Az interferencia zajt és statikusságot okoz a telefon esetében, sikertelen vagy rossz minőségű faxokat a nyomtatón, valamint lelassítja az internetkapcsolatot a számítógépen.

Szűrő beszerelése a nyomtatóhoz:

- **1** Csatlakoztassa a DSL-szűrő telefonvonal-csatlakozóját a fali aljzathoz.
- 2 Csatlakoztassa a nyomtatóhoz mellékelt telefonkábel egyik végét a nyomtató **portjához. A másik végét** csatlakoztassa a DSL-szűrő telefonportjához.
- **3** Ha továbbra is használni szeretné az internetet a számítógéppel, csatlakoztassa a számítógépet a DSL-szűrő DSL HPN portjához.
- **4** Ha a telefont a nyomtatóhoz szeretné csatlakoztatni, távolítsa el a telepített adaptercsatlakozót a nyomtató  $\circledR$ portjából, majd csatlakoztassa a telefont ehhez a porthoz.

### **3. eset: VoIP telefonos szolgáltatás**

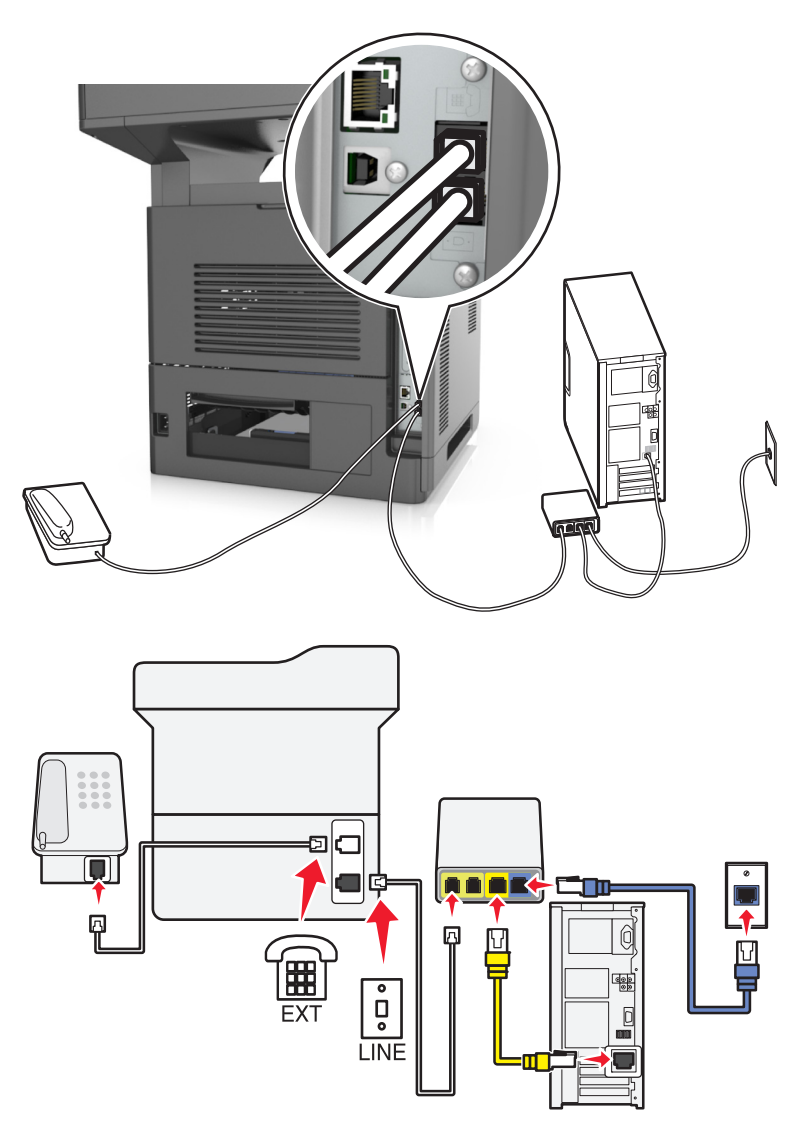

### **Csatlakoztatás:**

- 1 Csatlakoztassa a nyomtatóhoz mellékelt telefonkábel egyik végét a nyomtató **politátioz**.
- **2** Csatlakoztassa a kábel másik végét a VoIP-adapter **Phone Line 1** (1. telefonvonal) vagy **Phone Port** (Telefonport) feliratú portjához.

**Megjegyzés:** A **Phone Line 2** (2. telefonvonal) vagy **Fax Port** (Faxport) feliratú port nem minden esetben aktív. Előfordulhat, hogy a VoIP-szolgáltató díjat számít fel a második telefonport aktiválásáért.

**3** Csatlakoztassa a telefont a nyomtató  $\widehat{P}$  portjához.

#### **Tippek ehhez a konfigurációhoz:**

- **•** Annak ellenőrzése céljából, hogy a VoIP-adapter telefonportja aktív-e, csatlakoztasson egy analóg telefont a porthoz, és ellenőrizze, hogy van-e tárcsahang. Ha hall tárcsahangot, a port aktív.
- **•** Ha két telefonportra van szüksége az eszközök használatához, de nem szeretne többletdíjat fizetni, ne csatlakoztassa a nyomtatót a második telefonporthoz. Használhat telefonosztót. Dugja be a telefonosztót a **Phone Line 1** (1. telefonvonal) vagy **Phone Port** (Telefonport) feliratú portba, majd csatlakoztassa a nyomtatót és a telefont az osztóhoz.

**Megjegyzés:** Ügyeljen, hogy telefonosztót használjon, és *ne* vonalosztót. Annak ellenőrzése céljából, hogy megfelelő osztót használ-e, csatlakoztasson egy analóg telefont az osztóhoz, és ellenőrizze, hogy van-e tárcsahang.

### **4. eset: Digitális telefonszolgáltatás kábelszolgáltatótól**

### **1. konfiguráció: A nyomtató közvetlenül csatlakozik kábelmodemhez**

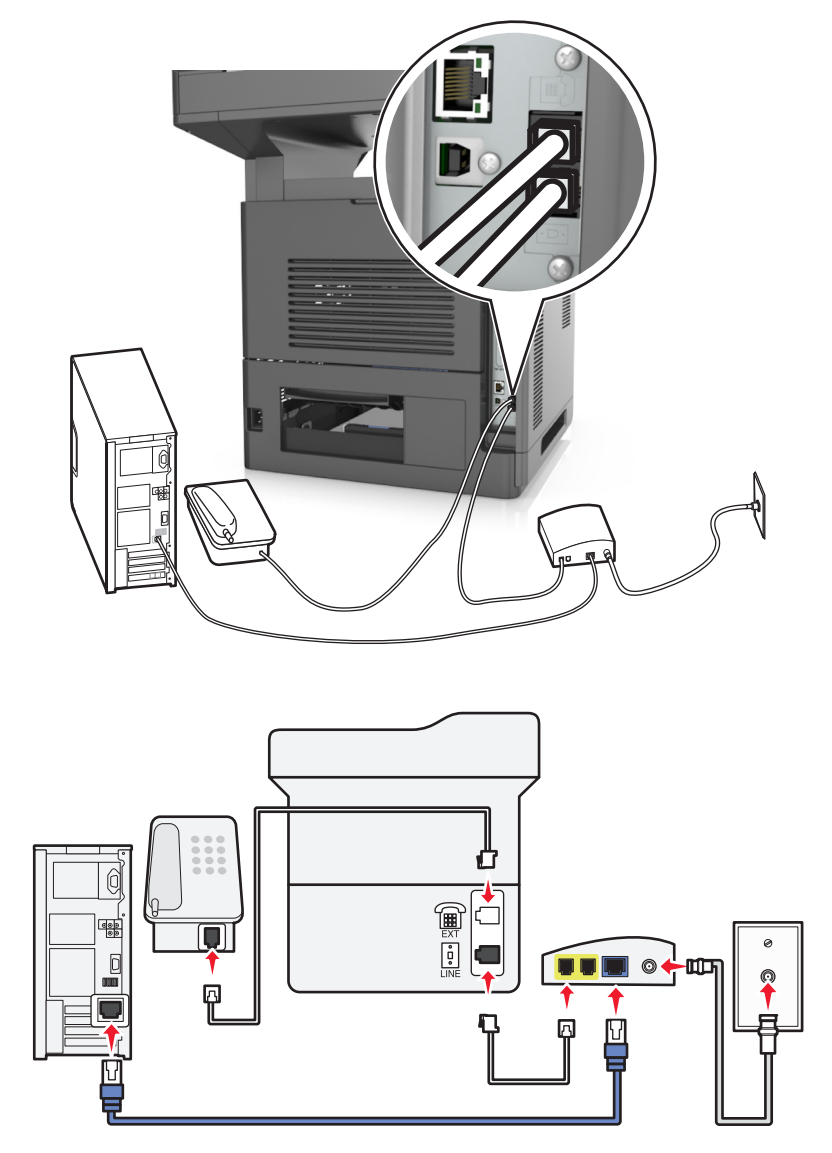

- **1** Csatlakoztassa a nyomtatóhoz mellékelt telefonkábel egyik végét a nyomtató  $\frac{1}{2}$  portjához.
- **2** Csatlakoztassa a kábel másik végét a kábelmodem **Phone Line 1** (1. telefonvonal) vagy **Phone Port** (Telefonport) feliratú portjához.

**Megjegyzés:** A **Phone Line 2** (2. telefonvonal) vagy **Fax Port** (Faxport) feliratú port nem minden esetben aktív. Előfordulhat, hogy a VoIP-szolgáltató díjat számít fel a második telefonport aktiválásáért.

**3** Csatlakoztassa analóg telefonját a nyomtató portjához.

#### **Megjegyzések:**

- **•** Annak ellenőrzésére, hogy a kábelmodem telefonportja aktív-e, csatlakoztasson egy analóg telefont a porthoz, és ellenőrizze, hogy van-e tárcsahang. Ha hall tárcsahangot, a port aktív.
- **•** Ha két telefonportra van szüksége az eszközök használatához, de nem szeretne többletdíjat fizetni, ne csatlakoztassa a nyomtatót a második telefonporthoz. Használhat telefonosztót. Dugja be a telefonosztót a

**Phone Line 1** (1. telefonvonal) vagy **Phone Port** (Telefonport) feliratú portba, majd csatlakoztassa a nyomtatót és a telefont az osztóhoz.

- **•** Ügyeljen, hogy telefonosztót használjon, és *ne* vonalosztót. Annak ellenőrzése céljából, hogy megfelelő osztót használ-e, csatlakoztasson egy analóg telefont az osztóhoz, és ellenőrizze, hogy van-e tárcsahang.
- **2. konfiguráció: A nyomtató fali aljzathoz van csatlakoztatva; a kábelmodem máshol található**

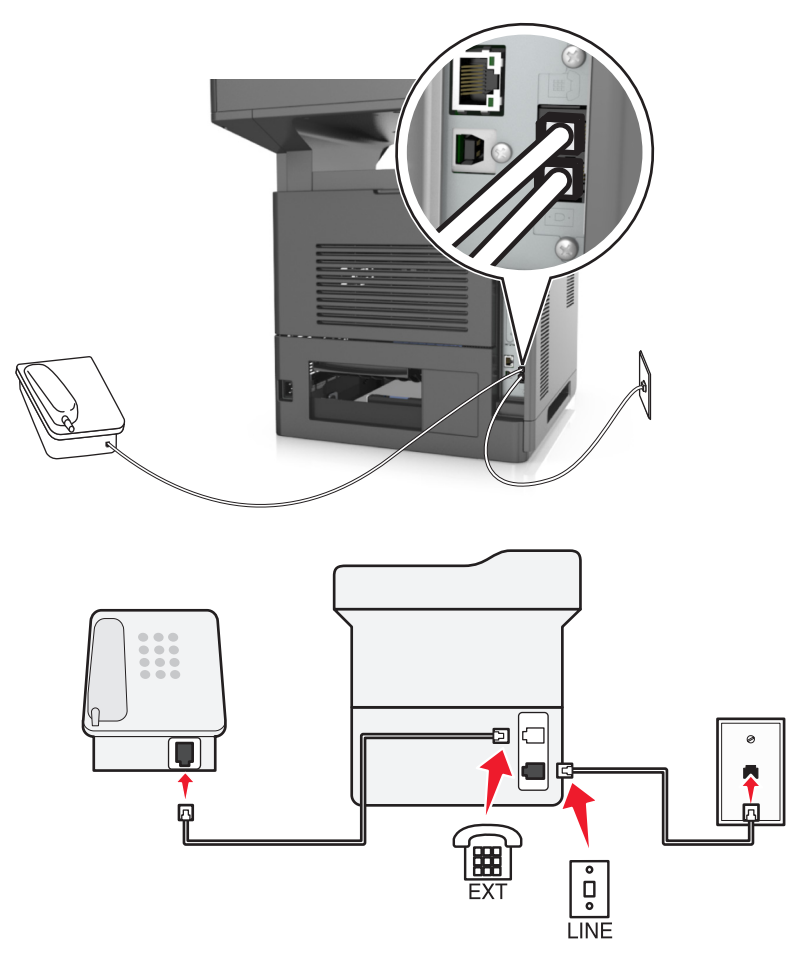

- **1** Csatlakoztassa a nyomtatóhoz mellékelt telefonkábel egyik végét a nyomtató  $\frac{1}{2}$  portjához.
- **2** A telefonkábel másik végét csatlakoztassa működőképes fali telefonaljzathoz.
- **3** Csatlakoztassa analóg telefonját a nyomtató portjához.

### **5. eset: Eltérő fali telefonaljzatokat és -csatlakozókat használó országok és régiók**

Előfordulhat, hogy egyes országokban, illetve régiókban más típusú a fali telefonaljzat, mint a nyomtatóhoz kapott csatlakozóhoz szükséges lenne. A szabványos fali csatlakozó az RJ‑11 a legtöbb országban, illetve régióban. Nyomtatója RJ-11 csatlakozóval van ellátva, illetve egy RJ-11 csatlakozós telefonkábellel.

Ha a fali telefonaljzat vagy az adott készülék nem használható ilyen csatlakozással, akkor telefonadapterre lesz szüksége. Az adaptert általában nem mellékelik a nyomtatóhoz, hanem azt külön kell megvásárolnia.

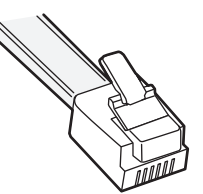

Előfordulhat, hogy a nyomtató  $\widehat{\mathbb{H}}$  portjában egy adaptercsatlakozó is található. Telefonadapter használata esetén, vagy ha az épületben kaszkád vagy soros kapcsolás van, ne távolítsa el az adaptercsatlakozót a nyomtató  $\Box$  portjából.

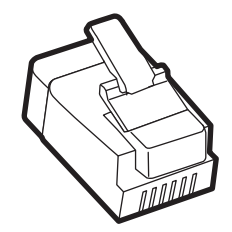

### **A nyomtató csatlakoztatása nem RJ**‑**11 típusú fali aljzathoz**

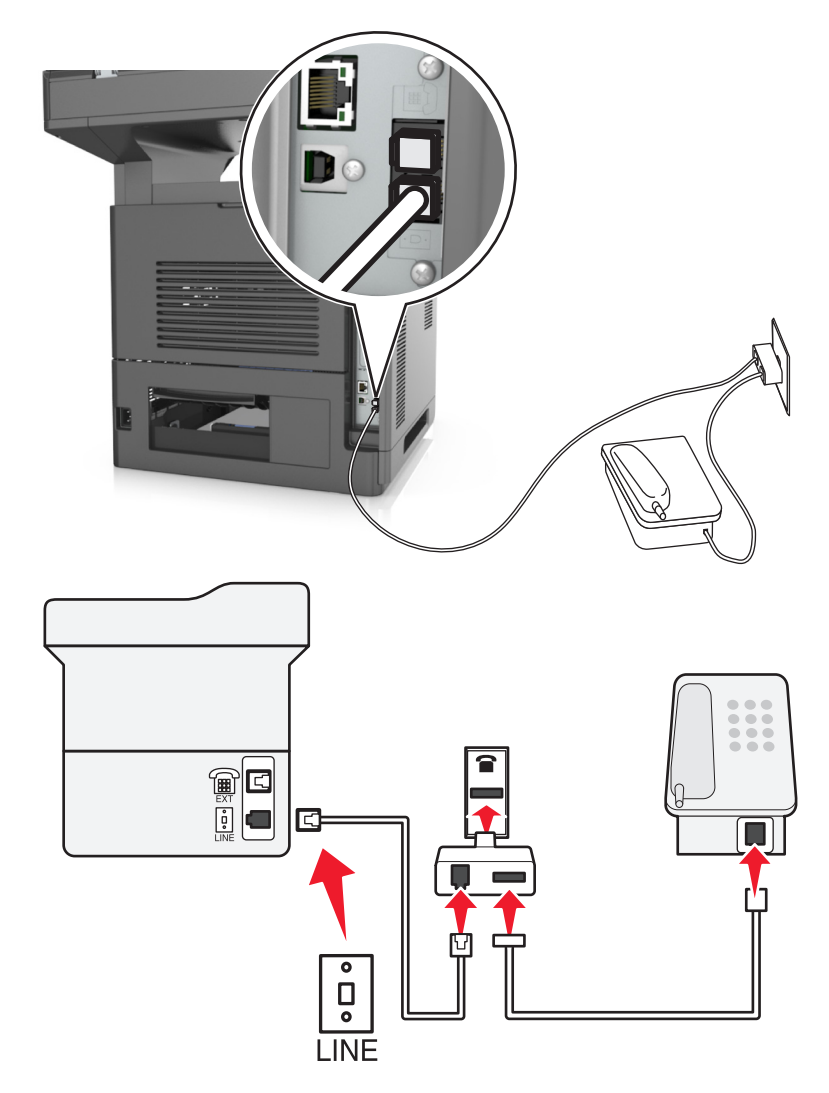

- **1** Csatlakoztassa a nyomtatóhoz mellékelt telefonkábel egyik végét a nyomtató  $\frac{1}{2}$  portjához.
- **2** Csatlakoztassa a kábel másik végét az RJ‑11 adapterhez, majd dugja az adaptert a fali aljzatba.
- **3** Ha másik eszközt (telefont vagy üzenetrögzítőt) szeretne csatlakoztatni ehhez a fali csatlakozóhoz, és az eszközön nem RJ-11 csatlakozó van, akkor csatlakoztassa az eszközt közvetlenül a telefonadapterhez.

#### **Megjegyzések:**

- Előfordulhat, hogy a nyomtató <sup>portja</sup> rendelkezik adaptercsatlakozóval, hogy azt adapterrel is tudja használni. *Ne* húzza ki a csatlakozót a nyomtató portjából.
- **•** Egyes országokban vagy régiókban előfordulhat, hogy a nyomtatóhoz nincs mellékelve telefonadapter vagy adaptercsatlakozó.

### **A nyomtató csatlakoztatása fali aljzathoz Németországban**

A németországi fali aljzatokon kétféle port található. Az N port faxberendezések, modemek és üzenetrögzítők csatlakoztatására szolgál. Az F port telefon csatlakoztatására használható.

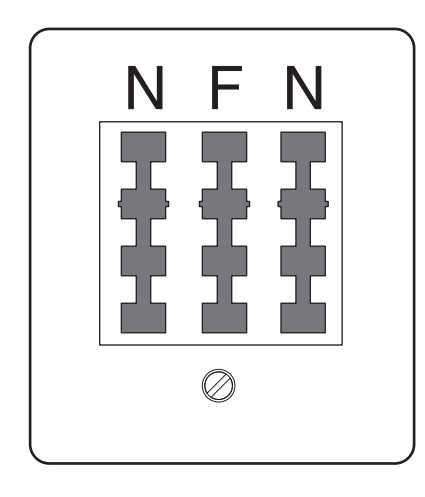

Csatlakoztassa a nyomtatót az egyik N porthoz.

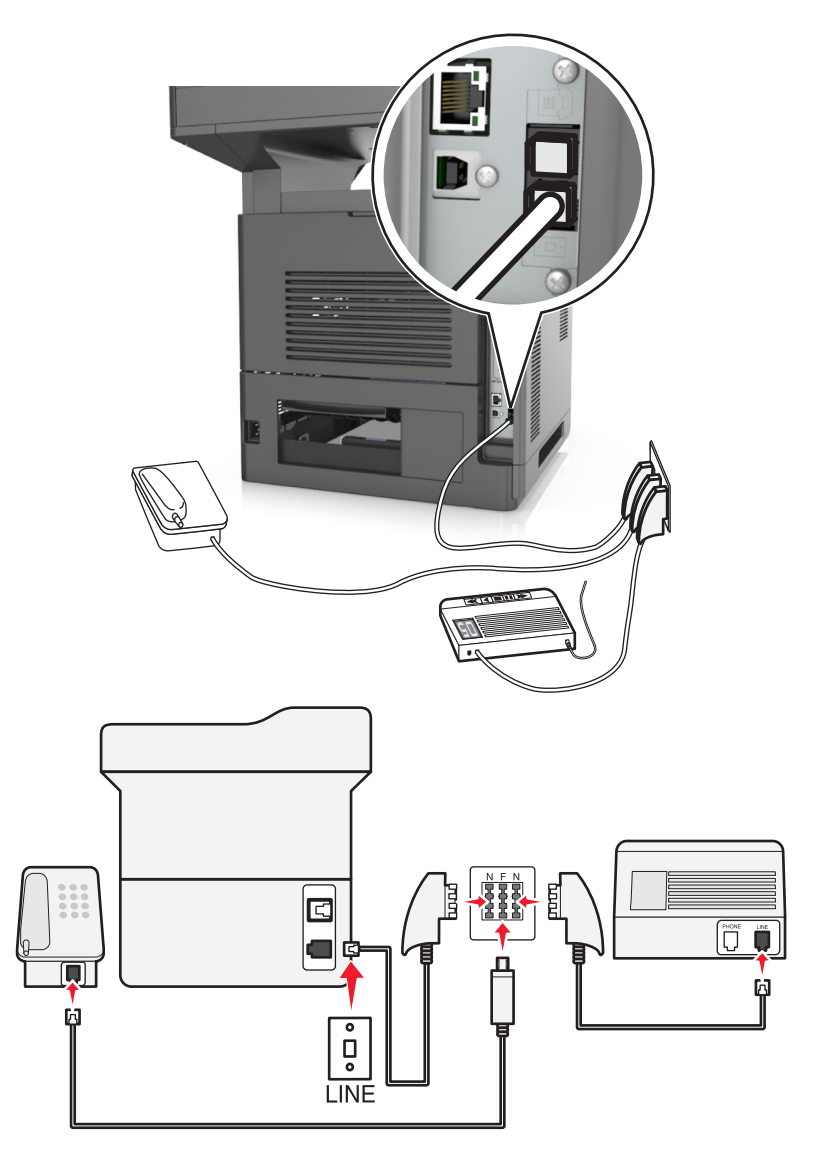

- 1 Csatlakoztassa a nyomtatóhoz mellékelt telefonkábel egyik végét a nyomtató **[4]** portjához.
- **2** Csatlakoztassa a telefonkábel másik végét az RJ‑11 adapterhez, majd dugja az adaptert egy N portba.
- **3** Ha csatlakoztatni szeretne egy telefont és üzenetrögzítőt ugyanehhez a fali aljzathoz, csatlakoztassa őket az ábrán látható módon.

**Megjegyzés:** Az adaptercsatlakozót ne húzza ki a nyomtató portjából, ha a készüléket soros vagy kaszkád telefonrendszerhez csatlakoztatja.

# **Előfizetés a megkülönböztető csengetési szolgáltatásra**

A megkülönböztető csengési szolgáltatásra a telefonszolgáltatónál lehet előfizetni. A szolgáltatás segítségével egy telefonvonallal több telefonszámot használhat, ahol az egyes telefonszámokhoz eltérő csengetés tartozik. Ez a fax- és hanghívások megkülönböztetéséhez lehet hasznos. Ha előfizet a megkülönböztetési csengési szolgáltatásra, a berendezés csatlakoztatásához tegye a következőket:

- **1** Csatlakoztassa a nyomtatóhoz mellékelt telefonkábel egyik végét a nyomtató LINE csatlakozójához  $|\cdot|$ .
- **2** A telefonkábel másik végét csatlakoztassa működőképes fali telefonaljzathoz.

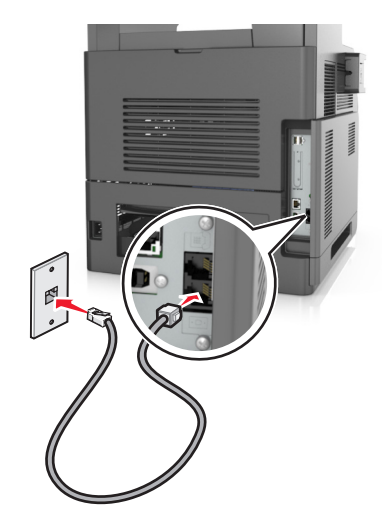

**3** Módosítsa a megkülönböztető csengés beállítását a nyomtató kiválasztott válaszcsengésének megfelelően:

**Megjegyzés:** A megkülönböztető csengések gyári alapértelmezett beállítása a Bekapcsolva. Beállítja, hogy a nyomtató egy-, két-, illetve háromcsengéses mintával fogadja a hívásokat.

**a** Lépjen a kezdőképernyőről a következő elemhez:

### >**Beállítások** >**Faxbeállítások** >**Analóg fax beállítása** >**Válasz bekapcsolva**

**b** Válassza ki a módosítani kívánt minta beállítását, majd érintse meg a **Küldés** elemet.

# **Kimenő faxon szereplő név és szám beállítása**

**1** Nyisson meg egy webböngészőt, és írja be a nyomtató IP-címét a címmezőbe.

### **Megjegyzések:**

- **•** Tekintse meg a nyomtató IP-címét a nyomtató főképernyőjén. Az IP-cím számok négyelemű, pontokkal elválasztott halmaza, például 123.123.123.123.
- **•** Ha használ proxykiszolgálót, átmenetileg tiltsa le a weboldal megfelelő betöltése érdekében.
- **2** Kattintson a **Beállítások** > **Faxbeállítások** >**Analóg fax beállítása** lehetőségre.
- **3** A Faxnév mezőben adja meg a kimenő faxokra nyomtatandó nevet.
- **4** A Faxszám mezőben adja meg a nyomtató faxszámát.
- **5** Kattintson a **Küldés** gombra.

# **A dátum és az idő beállítása**

Beállíthatja a dátumot és az időt, így az felkerül minden elküldött faxra.

**1** Nyisson meg egy webböngészőt, és írja be a nyomtató IP-címét a címmezőbe.

#### **Megjegyzések:**

- **•** Tekintse meg a nyomtató IP-címét a nyomtató főképernyőjén. Az IP-cím számok négyelemű, pontokkal elválasztott halmaza, például 123.123.123.123.
- **•** Ha használ proxykiszolgálót, átmenetileg tiltsa le a weboldal megfelelő betöltése érdekében.
- **2** Kattintson a **Biztonság** > **Dátum és idő beállítása** lehetőségre.
- **3** A Dátum és idő kézi beállítása mezőben adja meg az aktuális dátumot és időt.
- **4** Kattintson a **Küldés** gombra.

**Megjegyzés:** Ajánlott a hálózati idő használata.

# **A nyomtató konfigurálása a nyári időszámítás követésére**

A nyomtató beállítható úgy, hogy automatikusan átálljon a nyári időszámításra. Ehhez tegye a következőket:

**1** Nyisson meg egy webböngészőt, és írja be a nyomtató IP-címét a címmezőbe.

### **Megjegyzések:**

- **•** Tekintse meg a nyomtató IP-címét a nyomtató főképernyőjén. Az IP-cím számok négyelemű, pontokkal elválasztott halmaza, például 123.123.123.123.
- **•** Ha használ proxykiszolgálót, átmenetileg tiltsa le a weboldal megfelelő betöltése érdekében.
- **2** Kattintson a **Biztonság** > **Dátum és idő beállítása** lehetőségre.
- **3** Jelölje be a **Nyári időszámítás automatikus követése** jelölőnégyzetet, majd az Egyéni időzóna beállítása részben adja meg a nyári időszámítás (DST) kezdő és befejező dátumát.
- **4** Kattintson a **Küldés** gombra.

# **Faxküldés**

A nyomtató segítségével faxot e-mail üzenetben akár több címzettnek is elküldhet különböző módon. beírhatja az email címet, használhatja az egyik gyorstárcsázó számot, illetve választhat e-mail címet a címjegyzékből. Használhatja a Több küldése vagy a Saját parancsikon alkalmazást is a nyomtató kezdőképernyőjén. További tudnivalókat a *Használati útmutató* "A kezdőképernyő-alkalmazások aktiválása" című részében talál.

# **Fax küldése a kezelőpanel segítségével**

**1** Az eredeti dokumentumot a másolandó oldalával felfelé, a rövidebb élével előre töltse az automatikus lapadagoló tálcájába, vagy helyezze a másolandó oldalával lefelé a lapolvasó üveglapjára.

### **Megjegyzések:**

**•** Az automatikus lapadagoló tálcájába ne tegyen képeslapot, fényképet, kisméretű képet, fóliát, fotópapírt vagy vékony papírt (pl. újságkivágást). Ezeket az elemeket helyezze a lapolvasó üvegére

- **•** Az automatikus lapadagoló jelzőfénye akkor kezd világítani, ha a papír megfelelően van betöltve.
- **2** Ha az automatikus lapadagoló tálcáját használja, a papírvezetőket igazítsa a dokumentumhoz.
- **3** Érintse meg a kezdőképernyőn a **Fax** elemet.
- **4** Adja meg a faxszámot vagy egy parancsikont.

**Megjegyzés:** Címzettek hozzáadásához érintse meg a **Következő szám** elemet, majd adja meg a címzett telefonszámát, illetve parancsikon-számát, vagy keresse meg a címjegyzékben.

**5** Válassza a **Faxolás** lehetőséget.

### **Faxküldés a számítógéppel**

A nyomtató-illesztőprogram faxbeállítása lehetővé teszi, hogy egy nyomtatóhoz küldött nyomtatási feladatot az eszköz faxként elküldjön. A faxolási beállítás úgy működik, mint egy hagyományos faxgép, de a nyomtató vezérlőpanelje helyett a nyomtató-illesztőprogram vezérli.

- **1** Nyisson meg egy dokumentumot, és kattintson a **Fájl** >**Nyomtatás** lehetőségre.
- **2** Válassza ki a nyomtatót, majd lépjen a következő ponthoz:

#### **Tulajdonságok** >**Fax** fül >**Fax engedélyezése**

**3** Adja meg a címzett vagy címzettek faxszámát a "Faxszám(ok)" mezőben.

**Megjegyzés:** A faxszámokat kézzel vagy a Telefonkönyv szolgáltatás segítségével lehet megadni.

- **4** Ha szükséges, adjon meg előtagot a "Tárcsázási előtag" mezőben.
- **5** Válassza ki a megfelelő papírméretet és -tájolást.
- **6** Ha a faxhoz fedőlapot is kíván csatolni, válassza ki a **Fedőlap küldése a faxszal** lehetőséget, majd adja meg a szükséges információkat.
- **7** Kattintson az **OK** elemre.

#### **Megjegyzések:**

- **•** A Fax beállítást csak PostScript illesztőprogrammal vagy az Univerzális faxillesztőprogrammal együtt lehet használni. Ezen illesztőprogramok telepítésével kapcsolatos információkat a *Szoftver és dokumentáció* nevű CD tartalmaz.
- **•** A Fax beállítást használata előtt a Konfiguráció lapon a PostScript illesztőprogram elemnél kell beállítani.
- **•** Ha a **Beállítások kijelzése minden faxolás előtt** jelölőnégyzet be van jelölve, akkor a rendszer mindig felszólítja, hogy ellenőrizze a címzett adatait a fax elküldése előtt. Ha ez a jelölőnégyzet nincs bejelölve, a sorban várakozó dokumentumot a nyomtató automatikusan elküldi faxként, ha Fax lapon az **OK** gombra kattint.

### **Fax küldése hivatkozásszám használatával**

A faxhivatkozások a telefonon vagy faxkészüléken beállított gyorstárcsázási opciókhoz hasonlóan működnek. Egy hivatkozásszám (1–999) tartalmazhat egy vagy több címzettet.

**1** Az eredeti dokumentumot a másolandó oldalával felfelé, a rövidebb élével előre töltse az automatikus lapadagoló tálcájába, vagy helyezze a másolandó oldalával lefelé a lapolvasó üveglapjára.

#### **Megjegyzések:**

- **•** Az automatikus lapadagoló tálcájába ne tegyen képeslapot, fényképet, kisméretű képet, fóliát, fotópapírt vagy vékony papírt (pl. újságkivágást). Ezeket az elemeket helyezze a lapolvasó üvegére
- **•** Az automatikus lapadagoló jelzőfénye világítani kezd, ha a papír megfelelően lett betöltve.
- **2** Ha az automatikus lapadagoló tálcáját használja, a papírvezetőket igazítsa a dokumentumhoz.
- **3** A nyomtató kezelőpaneljén nyomja meg a **#** gombot, majd adja meg a hivatkozási nevet a billentyűzet segítségével.
- **4** Válassza a **Faxolás** lehetőséget.

### **Fax küldése a címjegyzék használatával**

A címjegyzék lehetővé teszi könyvjelzők és hálózati könyvtárkiszolgálók keresését. A címjegyzék funkció engedélyezésével kapcsolatosan további tájékoztatásért forduljon a rendszergazdához.

**1** Az eredeti dokumentumot a másolandó oldalával felfelé, a rövidebb élével előre töltse az automatikus lapadagoló tálcájába, vagy helyezze a másolandó oldalával lefelé a lapolvasó üveglapjára.

#### **Megjegyzések:**

- **•** Az automatikus lapadagoló tálcájába ne tegyen képeslapot, fényképet, kisméretű képet, fóliát, fotópapírt vagy vékony papírt (pl. újságkivágást). Ezeket az elemeket helyezze a lapolvasó üvegére
- **•** Az automatikus lapadagoló jelzőfénye akkor kezd világítani, ha a papír megfelelően van betöltve.
- **2** Ha az automatikus lapadagoló tálcáját használja, a papírvezetőket igazítsa a dokumentumhoz.
- **3** Lépjen a kezdőképernyőről a következő elemhez:

**Fax** > > írja be a címzett nevét >**Keresés**

**Megjegyzés:** Egyszerre csak egy név kereshető.

**4** Érintse meg a címzett nevét, majd a **Faxolás** lehetőséget.

### **Fax küldése megadott időpontban**

**1** Az eredeti dokumentumot a másolandó oldalával felfelé, a rövidebb élével előre töltse az automatikus lapadagoló tálcájába, vagy helyezze a másolandó oldalával lefelé a lapolvasó üveglapjára.

#### **Megjegyzések:**

- **•** Az automatikus lapadagoló tálcájába ne tegyen képeslapot, fényképet, kisméretű képet, fóliát, fotópapírt vagy vékony papírt (pl. újságkivágást). Ezeket az elemeket helyezze a lapolvasó üvegére
- **•** Az automatikus lapadagoló jelzőfénye világítani kezd, ha a papír megfelelően lett betöltve.
- **2** Ha az automatikus lapadagoló tálcáját használja, a papírvezetőket igazítsa a dokumentumhoz.
- **3** Lépjen a kezdőképernyőről a következő elemhez:

**Fax** > adja meg a faxszámot >**Beállítások** >**Késleltetett küldés**

**Megjegyzés:** Ha a Faxolási mód Faxkiszolgáló értékre van beállítva, akkor a Késleltetett küldés gomb nem jelenik meg. A továbbításra váró faxok a faxolási sor lehetőségben vannak felsorolva.

- **4** Adja meg a fax küldésének időpontját, és érintse meg a **százi** gombot.
- **5** Válassza a **Faxolás** lehetőséget.

**Megjegyzés:** A rendszer beolvassa, majd az ütemezett időpontban elfaxolja a dokumentumot.

# **Gyorstárcsázó elem létrehozása**

### **Faxcél hivatkozás létrehozása a beágyazott webkiszolgáló használatával**

Rendeljen hivatkozást egyetlen faxszámhoz vagy faxszámok csoportjához.

**1** Nyisson meg egy webböngészőt, és írja be a nyomtató IP-címét a címmezőbe.

#### **Megjegyzések:**

- **•** Tekintse meg a nyomtató IP-címét a nyomtató főképernyőjén. Az IP-cím számok négyelemű, pontokkal elválasztott halmaza, például 123.123.123.123.
- **•** Ha használ proxykiszolgálót, átmenetileg tiltsa le a weboldal megfelelő betöltése érdekében.
- **2** Kattintson a **Beállítások** > **Parancsikonok kezelése** > **Fax parancsikon beállítása** lehetőségre.

**Megjegyzés:** Lehet, hogy jelszó szükséges. Ha nem rendelkezik azonosítóval és jelszóval, akkor forduljon a rendszergazdához.

**3** Gépeljen be egy egyedi nevet a hivatkozásnak, majd írja be a faxszámot.

#### **Megjegyzések:**

- **•** Többszámos hivatkozás létrehozásához írja be a csoport faxszámait.
- **•** A csoporton belül különítse el az egyes faxszámokat pontosvesszővel (;).
- **4** Rendeljen hozzá egy hivatkozásszámot.

**Megjegyzés:** Ha a megadott szám már foglalt, akkor másik szám választására fogja kérni a rendszer.

**5** Kattintson a **Hozzáadás** lehetőségre.

### **Parancsikon létrehozása faxküldéshez a nyomtató kezelőpanelje segítségével**

**1** Érintse meg a főképernyőn a **Fax** elemet, majd adja meg a faxszámot.

**Megjegyzés:** Faxszámcsoport létrehozásához érintse meg a **Következő szám** elemet, majd adja meg a következő faxszámot.

- **2** Érintse meg a **ideo** ikont.
- **3** Írjon be egy egyedi parancsikonnevet, majd érintse meg a **Kész** gombot.
- **4** Ellenőrizze, hogy a parancsikon neve és száma helyes-e, majd érintse meg az **OK** gombot.

**Megjegyzés:** Ha a név vagy a szám hibás, érintse meg a **Mégse** gombot, majd írja be újra az adatokat.

# **A faxbeállítások testre szabása**

## **A fax felbontásának módosítása**

**1** Az eredeti dokumentumot a másolandó oldalával felfelé, a rövidebb élével előre töltse az automatikus lapadagoló tálcájába, vagy helyezze a másolandó oldalával lefelé a lapolvasó üveglapjára.

### **Megjegyzések:**

- **•** Az automatikus lapadagoló tálcájába ne tegyen képeslapot, fényképet, kisméretű képet, fóliát, fotópapírt vagy vékony papírt (pl. újságkivágást). Ezeket az elemeket helyezze a lapolvasó üvegére
- **•** Az automatikus lapadagoló jelzőfénye akkor kezd világítani, ha a papír megfelelően van betöltve.
- **2** Ha az automatikus lapadagoló tálcáját használja, a papírvezetőket igazítsa a dokumentumhoz.
- **3** Lépjen a kezdőképernyőről a következő elemhez:

**Faxolás** >> adja meg a faxszámot >> **Beállítások**

**4** A Felbontás területen a nyilak segítségével módosítsa a felbontást a kívánt értékre.

**Megjegyzés:** Válassza ki a felbontást a leggyorsabb Normál értéktől a legjobb minőséget nyújtó, ám leglassabb Ultrafinom értékig .

**5** Válassza a **Faxolás** lehetőséget.

# **Fax világosítása vagy sötétítése**

**1** Az eredeti dokumentumot a másolandó oldalával felfelé, a rövidebb élével előre töltse az automatikus lapadagoló tálcájába, vagy helyezze a másolandó oldalával lefelé a lapolvasó üveglapjára.

### **Megjegyzések:**

- **•** Az automatikus lapadagoló tálcájába ne tegyen képeslapot, fényképet, kisméretű képet, fóliát, fotópapírt vagy vékony papírt (pl. újságkivágást). Ezeket az elemeket helyezze a lapolvasó üvegére
- **•** Az automatikus lapadagoló jelzőfénye akkor kezd világítani, ha a papír megfelelően van betöltve.
- **2** Ha az automatikus lapadagoló tálcáját használja, a papírvezetőket igazítsa a dokumentumhoz.
- **3** Lépjen a kezdőképernyőről a következő elemhez:

**Fax** > adja meg a faxszámot >**Beállítások**

**4** Állítsa be a fax világosságbeállítását, majd nyomja meg a **Faxolás** gombot.

# **Faxnapló megtekintése**

**1** Nyisson meg egy webböngészőt, és írja be a nyomtató IP-címét a címmezőbe.

### **Megjegyzések:**

- **•** Tekintse meg a nyomtató IP-címét a nyomtató főképernyőjén. Az IP-cím számok négyelemű, pontokkal elválasztott halmaza, például 123.123.123.123.
- **•** Ha használ proxykiszolgálót, átmenetileg tiltsa le a weboldal megfelelő betöltése érdekében.
- **2** Kattintson a **Beállítások** > **Jelentések** lehetőségre.

**3** Kattintson a **Faxolási feladat naplója** vagy a **Faxhívási napló** elemre.

### **Kéretlen faxok blokkolása**

**1** Nyisson meg egy webböngészőt, és írja be a nyomtató IP-címét a címmezőbe.

### **Megjegyzések:**

- **•** Tekintse meg a nyomtató IP-címét a nyomtató főképernyőjén. Az IP-cím számok négyelemű, pontokkal elválasztott halmaza, például 123.123.123.123.
- **•** Ha használ proxykiszolgálót, átmenetileg tiltsa le a weboldal megfelelő betöltése érdekében.
- **2** Kattintson a **Beállítások** >**Faxbeállítások** >**Analóg fax beállítása** >**Ismeretlen fax blokkolása** lehetőségre.

### **Megjegyzések:**

- **•** A beállítás segítségével letilthatja az összes olyan bejövő faxot, amely privát hívóazonosítóval rendelkezik vagy amelyhez nem tartozik faxnév.
- **•** A Letiltott faxok listája mezőben adja meg a letiltani kívánt faxállomások telefonszámát vagy faxnevét.

# **A faxküldés megszakítása**

### **Fax törlése az eredeti dokumentumok beolvasása közben**

- **•** Az automatikus lapadagoló használata esetén érintse meg a nyomtató kezelőpanelén a **Feladat visszavonása** lehetőséget, amíg a kijelzőn a **Beolvasás** felirat látható.
- **•** A lapolvasó üveglapjának használatakor érintse meg a **Feladat visszavonása** gombot, amíg a kijelzőn a **Beolvasás** vagy a **Következő oldal beolvasása**/**Feladat befejezése** felirat látható.

# **Fax törlése, miután a készülék az eredeti dokumentumokat beolvasta a memóriába**

**1** A kezdőképernyőn érintse meg a **Cancel Jobs (Feladatok visszavonása)** gombot.

Megjelenik a Cancel Jobs (Feladatok visszavonása) képernyő.

**2** Jelölje ki a törölni kívánt feladato(ka)t.

A képernyőn csak három feladat jelenik meg; a lefele mutató nyíl segítségével keresse ki a kívánt feladatot, majd érintse meg a törölni kívánt elemet.

**3** Érintse meg a **Delete Selected Jobs (Kijelölt feladatok törlése)** gombot.

Megjelenik a Kijelölt feladatok törlése képernyő, törlődnek a kiválasztott feladatok, majd újra megjelenik a kezdőképernyő.

# **Faxok tartása és továbbítása**

### **Faxok tartása**

A beállítás segítségével a beérkezett faxok a tartás megszüntetéséig tarthatók. A tartás megszüntetése történhet kézzel vagy automatikusan egy előre meghatározott időpontban.

**1** Nyisson meg egy webböngészőt, és írja be a nyomtató IP-címét a címmezőbe.

### **Megjegyzések:**

- **•** Tekintse meg a nyomtató IP-címét a nyomtató főképernyőjén. Az IP-cím számok négyelemű, pontokkal elválasztott halmaza, például 123.123.123.123.
- **•** Ha használ proxykiszolgálót, átmenetileg tiltsa le a weboldal megfelelő betöltése érdekében.
- **2** Kattintson a **Beállítások** >**Faxbeállítások** >**Analóg fax beállítása** >**Faxok tartása** lehetőségre.
- **3** A Várakozó fax mód menüben válasszon a következő lehetőségek közül:
	- **• Ki**
	- **• Mindig bekapcsolva**
	- **• Kézi**
	- **• Scheduled (Ütemezett)**
- **4** Ha az Ütemezett lehetőséget választotta, folytassa a következő lépésekkel:
	- **a** Kattintson a **Faxtartás ütemezése** lehetőségre.
	- **b** A Művelet menüből válassza a **Faxok tartása** elemet.
	- **c** Az Idő menüben válassza ki azt az időpontot, amikor a faxok visszatartását fel kívánja oldani.
	- **d** A Nap(ok) menüben válassza ki azt a napot, amikor a faxok visszatartását fel kívánja oldani.
- **5** Kattintson a **Hozzáadás** lehetőségre.

### **Fax továbbítása**

Ezzel a funkcióval a beérkezett faxok kinyomtathatók és továbbíthatók egy faxszámra, e-mail címre, FTP-helyre vagy LDSS-kiszolgálóra.

**1** Nyisson meg egy webböngészőt, és írja be a nyomtató IP-címét a címmezőbe.

### **Megjegyzések:**

- **•** Tekintse meg a nyomtató IP-címét a nyomtató főképernyőjén. Az IP-cím számok négyelemű, pontokkal elválasztott halmaza, például 123.123.123.123.
- **•** Ha használ proxykiszolgálót, átmenetileg tiltsa le a weboldal megfelelő betöltése érdekében.
- **2** Kattintson a **Beállítások** > **Faxbeállítások** lehetőségre.
- **3** A Fax továbbítása menüben jelölje ki a **Nyomtatás**, **Nyomtatás és továbbítás** vagy **Továbbítás** lehetőséget.
- **4** A "Továbbítás ide" menüből válassza a **Faxolás**, **E**‑**mail**, **FTP**, **LDSS** vagy **eSF** lehetőséget.
- **5** A "Továbbítás parancsikonhoz" mezőben adja meg azt a parancsikont, ahová a faxot továbbítani szeretné. **Megjegyzés:** A számnak érvényesnek kell lennie a "Továbbítás ide:" menüben kiválasztott beállításhoz.
- **6** Kattintson a **Küldés** gombra.

# **A faxolási lehetőségek bemutatása**

### **Tartalom**

Ezzel az opcióval megadhatja az eredeti dokumentum típusát és forrását.

Az alábbi tartalomtípusok közül választhat:

- **• Grafika**: Az eredeti dokumentum többnyire üzleti jellegű grafikákat tartalmaz, mint például kördiagramok, oszlopdiagramok és animációk.
- **• Fotó**: Az eredeti dokumentum főleg fényképekből vagy képekből áll.
- **• Szöveg**: Az eredeti dokumentum többnyire szövegből vagy vonalas rajzból áll.
- **• Szöveg/Fotó**: Az eredeti dokumentum szöveg, grafika és fényképek keveréke.

Az alábbi tartalomforrások közül választhat:

- **• Monokróm lézer**: Az eredeti dokumentumot monokróm lézernyomtatóval nyomtatták ki.
- **• Színes lézer**: Az eredeti dokumentumot színes lézernyomtatóval nyomtatták ki.
- **• Tintasugaras**: Az eredeti dokumentumot tintasugaras nyomtatóval nyomtatták ki.
- **• Magazin**: Az eredeti dokumentum egy magazinból származik.
- **• Újság**: Az eredeti dokumentum egy újságból származik.
- **• Egyéb**: Az eredeti dokumentumot alternatív vagy ismeretlen nyomtatóval nyomtatták ki.
- **• Fotó/Film**: Az eredeti dokumentum filmről származó fénykép.
- **• Sajtó**: Az eredeti dokumentum nyomdában készült.

### **Felbontás**

Ezzel a beállítással módosíthatja a fax kimeneti minőségét. A képfelbontás növelésével nő a fájl mérete és az eredeti dokumentum beszkenneléséhez szükséges idő. A képfelbontás csökkentésével csökken a fájlméret.

Válasszon egyet az alábbiak közül:

- **• Normál**: Legtöbb dokumentum faxolásakor használható.
- **• Finom 200 dpi**: Kisméretű elemeket tartalmazó dokumentumok faxolásakor használható.
- **• Szuperfinom 300 dpi**: Apró részleteket tartalmazó dokumentumok faxolásakor használható.
- **• Ultrafinom 600 dpi**: Képeket vagy fényképeket tartalmazó dokumentumok faxolásakor használható.

### **Sötétség**

A beállítás segítségével megadható, hogy az eredeti dokumentumhoz képest mennyire legyenek világosak vagy sötétek a faxok.

# **Oldalbeállítás**

Ez a beállítás lehetővé teszi az alábbi beállítások módosítását:

- **• Oldalak (kétoldalas)**: Megadja, hogy az eredeti dokumentum a papír csak egyik vagy mindkét oldalára kerüljön-e a nyomtatáskor. Azt is meghatározza, hogy mit kell beolvasni a fax tartalmához.
- **• Tájolás**: Megadja az eredeti dokumentum tájolását, majd a tájolásnak megfelelően módosítja az oldalak beállítását (kétoldalas) és a kötési beállításokat.
- **• Kötés**: Megadja, hogy az eredeti dokumentum a hosszú vagy a rövid oldalán legyen-e kötve.

### **Előkép beolvasása**

Ezzel a beállítással megjelenítheti a kép első oldalát, mielőtt belevenné a faxba. Az első oldal beolvasása után a rendszer felfüggeszti a beolvasást, és megjelenik egy előnézetkép.

**Megjegyzés:** Ez a lehetőség csak akkor jelenik meg, ha a nyomtató-merevlemez telepítve van.

# **Későbbi küldés**

Ez a beállítás lehetővé teszi, hogy a faxot egy későbbi időpontban vagy napon küldje el.

### **Speciális beállítások használata**

Válasszon az alábbi beállítások közül:

- **• Speciális képalkotás**: Ezzel a beállítással korrigálhatja a Háttér eltávolítása, Színegyensúly, Színkiesés, Kontraszt, Tükörkép, Negatív kép, Beolvasás széltől szélig, Árnyék részletei, Élesség és Hőmérséklet beállításokat a dokumentum faxon való elküldését megelőzően.
- **• Egyéni feladat**: Ezzel a beállítással több nyomtatási feladatból egyetlen feladatot hozhat létre.
- **• Szél törlése**: Eltávolíthatók a dokumentum szélén található elkenődött részek vagy jelölések. Megadhatja, hogy a program a papír mind a négy oldalán egyenlő területet töröljön, illetve kiválaszthat egy adott szélt is. A Szél törlése beállítás segítségével a kijelölt területen minden törlődik, azaz a beolvasásból ezen a területen semmi sem marad meg.
- **• Átviteli napló**: Ezzel a beállítással kinyomtathatja az átviteli naplót vagy az átviteli hibák naplóját.
- **• Többlapos érzékelő**: Észleli, ha az automatikus lapadagoló egyszerre egynél több papírt vesz fel, és hibaüzenetet jelenít meg.

**Megjegyzés:** Ezt a beállítást nem minden nyomtatómodell támogatja.

# **Beolvasás**

# **A Beolvasás hálózatba használata**

A Beolvasás hálózatba funkcióval beolvashat dokumentumokat a rendszergazda által megadott hálózati célhelyekre. Miután a hálózaton megtörtént a célhelyek (megosztott hálózati mappák) létrehozása, az alkalmazás telepítése során telepíteni és konfigurálni kell az alkalmazást a megfelelő nyomtatón a beágyazott webkiszolgáló segítségével. További információkért, lásd: ["A Beolvasás hálózatba funkció beállítása" a\(z\) 26. oldalon.](#page-25-0)

# **Szkennelés FTP címre**

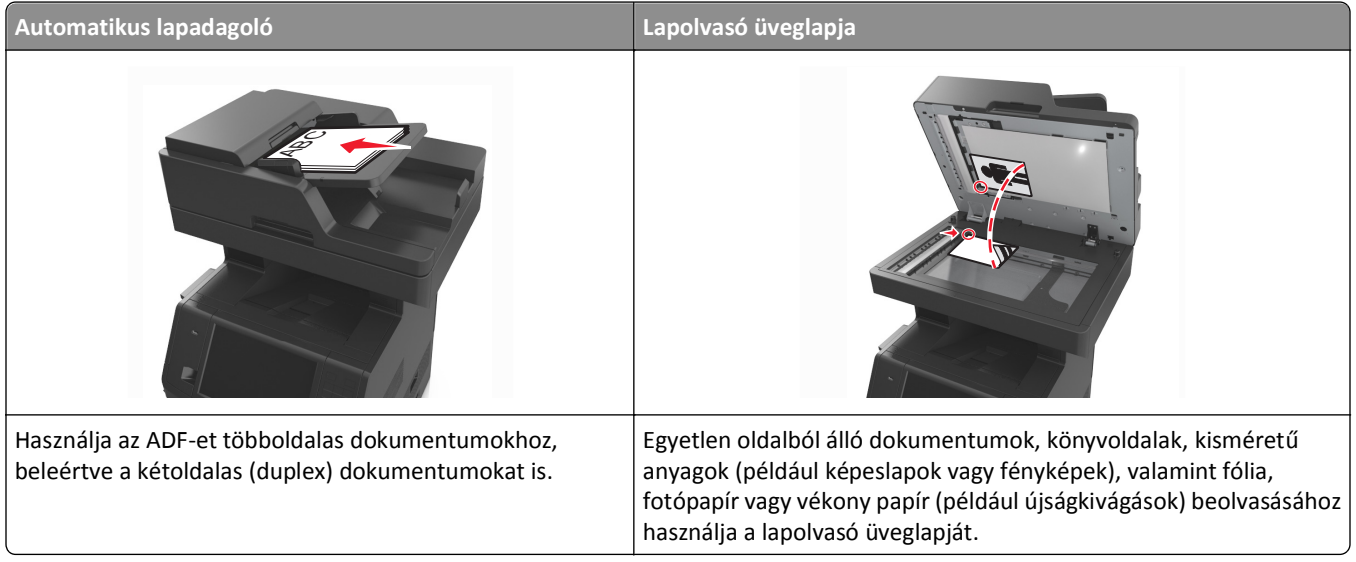

A szkenner segítségével közvetlenül az FTP (File Transfer Protocol) kiszolgálóra szkennelheti be a dokumentumokat. Egyszerre csak egy FTP címre lehet adatokat küldeni.

Ha a rendszertámogatást nyújtó szakemberek már beállították az FTP célt, akkor a cél neve elérhető lesz szám parancsikonként, ill. az megjelenik a fogadott munkák ikonhoz tartozó profil alatt. Az FTP cél lehet egy másik PostScript nyomtató is; pl. ha egy színes dokumentumot szkennelnek be és azt egy színes nyomtatóra küldik el.

# **Gyorstárcsázó elem létrehozása**

Ahelyett, hogy minden alkalommal be kelljen írnia a teljes FTP-címet a készülék kezelőpaneljén, amikor valamilyen dokumentumot szeretne küldeni egy FTP-szerverre, létrehozhat egy állandó FTP-célhelyet, amelyhez hozzárendelhet gyorstárcsázási számot. Kétféleképpen hozhat létre gyorstárcsázási számot: a beágyazott webkiszolgáló használatával, illetve a nyomtató kezelőpaneljének használatával.

### **FTP parancsikon létrehozása a beépített web kiszolgálóval**

**1** Nyisson meg egy webböngészőt, és írja be a nyomtató IP-címét a címmezőbe.

### **Megjegyzések:**

- **•** Tekintse meg a nyomtató IP-címét a nyomtató főképernyőjén. Az IP-cím számok négyelemű, pontokkal elválasztott halmaza, például 123.123.123.123.
- **•** Ha használ proxykiszolgálót, átmenetileg tiltsa le a weboldal megfelelő betöltése érdekében.
- **2** Lépjen a következő ponthoz:

**Beállítások** > Egyéb beállítások terület >**Parancsikonok kezelése** >**FTP parancsikon beállítása**

**3** Adja meg a megfelelő adatokat.

**Megjegyzés:** Lehet, hogy jelszó szükséges. Ha nem rendelkezik azonosítóval és jelszóval, akkor forduljon a rendszergazdához.

**4** Adjon meg egy parancsikon-számot.

**Megjegyzés:** Ha a megadott szám már foglalt, akkor másik szám választására fogja kérni a rendszer.

**5** Kattintson a **Hozzáadás** lehetőségre.

### **FTP-parancsikon létrehozása a nyomtató kezelőpanelje segítségével**

**1** Lépjen a kezdőképernyőről a következő elemhez:

**FTP** >**FTP** > írja be az FTP-címet > > adjon nevet a parancsikonnak >**Kész**

**2** Ellenőrizze, hogy a parancsikon neve és száma helyes-e, majd érintse meg az **OK** gombot.

### **Megjegyzések:**

- **•** Ha a név vagy a szám hibás, érintse meg a **Mégse** gombot, majd írja be újra az adatokat.
- **•** Ha a megadott szám már foglalt, akkor másik szám választására fogja kérni a rendszer.

# **Szkennelés FTP címre**

A nyomtató segítségével a beolvasott dokumentumokat FTP-címre küldheti különböző módon. Beírhatja az FTP-címet, használhatja az egyik gyorstárcsázó számot, illetve a címjegyzéket. Használhatja a Több küldése, Beolvasás hálózatra vagy a Saját parancsikon alkalmazást is a nyomtató kezdőképernyőjén. További tudnivalókat a *Használati útmutató* "A kezdőképernyő-alkalmazások aktiválása" című részében talál.

### **Beolvasás FTP-címre a nyomtató kezelőpanelje segítségével**

**1** Az eredeti dokumentumot a másolandó oldalával felfelé, a rövidebb élével előre töltse az automatikus lapadagoló tálcájába, vagy helyezze a másolandó oldalával lefelé a lapolvasó üveglapjára.

### **Megjegyzések:**

- **•** Az automatikus lapadagoló tálcájába ne tegyen képeslapot, fényképet, kisméretű képet, fóliát, fotópapírt vagy vékony papírt (pl. újságkivágást). Ezeket az elemeket helyezze a lapolvasó üvegére
- **•** Az automatikus lapadagoló jelzőfénye akkor kezd világítani, ha a papír megfelelően van betöltve.
- **2** Ha az automatikus lapadagoló tálcáját használja, a papírvezetőket igazítsa a dokumentumhoz.
- **3** Lépjen a következő elemhez a nyomtató kezelőpaneljén:

**FTP** >**FTP** > írja be az FTP-címet >**Kész** >**Küldés**

### **Szkennelés FTP címre hivatkozásszám segítségével**

**1** Az eredeti dokumentumot a másolandó oldalával felfelé, a rövidebb élével előre töltse az automatikus lapadagoló tálcájába, vagy helyezze a másolandó oldalával lefelé a lapolvasó üveglapjára.

### **Megjegyzések:**

- **•** Az automatikus lapadagoló tálcájába ne tegyen képeslapot, fényképet, kisméretű képet, fóliát, fotópapírt vagy vékony papírt (pl. újságkivágást). Ezeket az elemeket helyezze a lapolvasó üvegére
- **•** Az automatikus lapadagoló jelzőfénye akkor kezd világítani, ha a papír megfelelően van betöltve.
- **2** Ha az automatikus lapadagoló tálcáját használja, a papírvezetőket igazítsa a dokumentumhoz.
- **3** A nyomtató kezelőpaneljén nyomja meg a **#** gombot, majd adja meg az FTP hivatkozási számot.
- **4** Érintse meg a >**Küldés** gombot.

### **Beolvasás FTP-re a címjegyzék segítségével**

**1** Az eredeti dokumentumot a másolandó oldalával felfelé, a rövidebb élével előre töltse az automatikus lapadagoló tálcájába, vagy helyezze a másolandó oldalával lefelé a lapolvasó üveglapjára.

### **Megjegyzések:**

- **•** Az automatikus lapadagoló tálcájába ne tegyen képeslapot, fényképet, kisméretű képet, fóliát, fotópapírt vagy vékony papírt (pl. újságkivágást). Ezeket az elemeket helyezze a lapolvasó üvegére
- **•** Az automatikus lapadagoló jelzőfénye akkor kezd világítani, ha a papír megfelelően van betöltve.
- **2** Ha az automatikus lapadagoló tálcáját használja, a papírvezetőket igazítsa a dokumentumhoz.
- **3** Lépjen a kezdőképernyőről a következő elemhez:

**FTP** >**FTP** > > írja be a címzett nevét >**Keresés**

**4** Érintse meg a címzett nevét.

**Megjegyzés:** További címzettek kereséséhez érintse meg az **Új keresés** lehetőséget, majd írja be a következő címzett nevét.

**5** Érintse meg a **X** >**Küldés** gombot.
# **Beolvasás számítógépre vagy flash-meghajtóra**

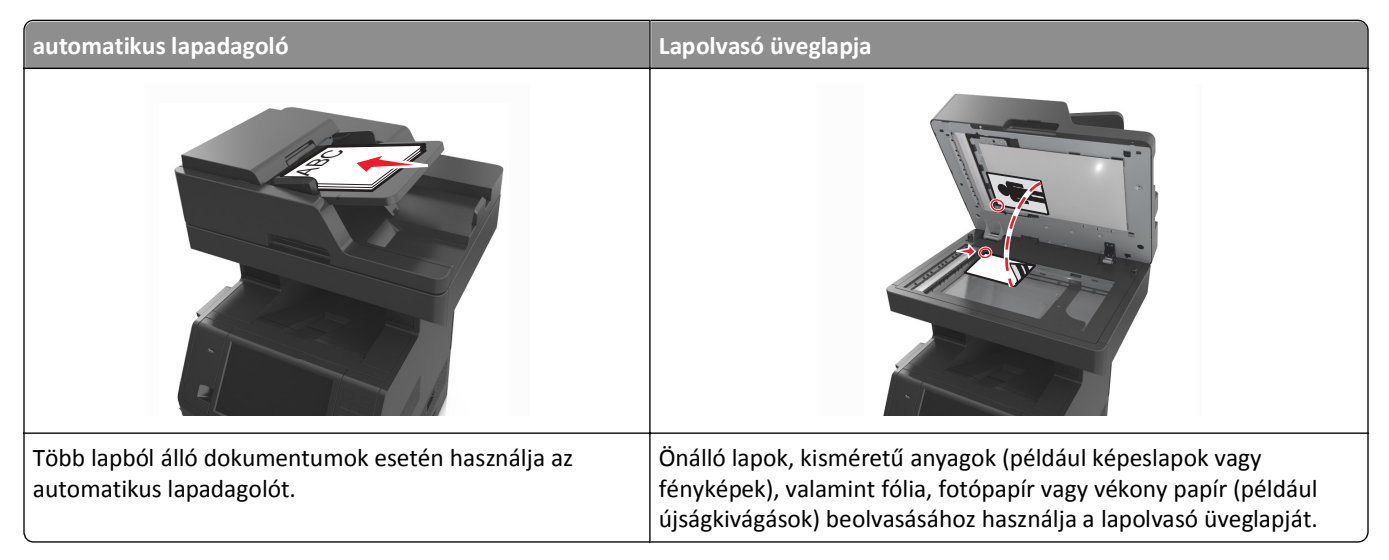

A lapolvasó lehetővé teszi a beolvasást közvetlenül számítógépre vagy flash-meghajtóra. Ahhoz, hogy a PC-re szkennelés lehetőség által beolvasott képeket fogadni tudja, a számítógépnek nem kell közvetlenül a nyomtatóhoz csatlakoztatnia. A beolvasott dokumentumot hálózaton keresztül is a számítógépre továbbíthatja. Ehhez nem kell mást tennie, mint beolvasási profilt létrehoznia a számítógépen, majd a profilt letöltenie a nyomtatóra.

### **Beolvasás számítógépre az Embedded Web Server segítségével**

**1** Nyisson meg egy webböngészőt, és írja be a nyomtató IP-címét a címmezőbe.

### **Megjegyzések:**

- **•** Tekintse meg a nyomtató IP-címét a nyomtató főképernyőjén. Az IP-cím számok négyelemű, pontokkal elválasztott halmaza, például 123.123.123.123.
- **•** Ha használ proxykiszolgálót, átmenetileg tiltsa le a weboldal megfelelő betöltése érdekében.
- **2** Kattintson a **Beolvasási profil** >Beolvasási profil étrehozása **elemre.**
- **3** Válassza a szkennelési beállításokat, majd kattintson a **Next (Tovább)** gombra.
- **4** Válasszon egy helyet a számítógépen, ahová a szkennelt képet menteni kívánja.
- **5** Adja meg a szkennelés nevét és egy felhasználónevet.

**Megjegyzés:** A szkennelés neve az, ami a szkennelési profil listában a kijelzőn látható.

**6** Kattintson a **Küldés** gombra.

**Megjegyzés:** Egy hivatkozási számot a rendszer automatikusan hozzárendel, amikor a **Küldés** gombra kattint. Ezt a parancsikon-számot használhatja a dokumentumok beolvasásakor.

- **7** Tekintse át a Beolvasási profil képernyőn található utasításokat.
	- **a** Az eredeti dokumentumot a másolandó oldalával felfelé, a rövidebb élével előre töltse az automatikus lapadagoló tálcájába, vagy helyezze a másolandó oldalával lefelé a lapolvasó üveglapjára.

#### **Megjegyzések:**

**•** Az automatikus lapadagoló tálcájába ne tegyen képeslapot, fényképet, kisméretű képet, fóliát, fotópapírt vagy vékony papírt (pl. újságkivágást). Ezeket az elemeket helyezze a lapolvasó üvegére

- **•** Az automatikus lapadagoló jelzőfénye világítani kezd, ha a papír megfelelően lett betöltve.
- **b** Ha az automatikus lapadagoló tálcáját használja, a papírvezetőket igazítsa a dokumentumhoz.
- **c** Tegye az alábbiak valamelyikét:
	- **•** Nyomja meg a **#** gombot, majd a billentyűzeten adja meg a parancsikon-számot.
	- **•** Lépjen a kezdőképernyőről a következő elemhez: **Várakozó feladatok** >**Profilok** > válassza ki a hivatkozást a listáról

**Megjegyzés:** A lapolvasó beolvassa a dokumentumot, majd elküldi azt megadott mappába.

**8** Tekintse meg a fájlt a számítógépen.

**Megjegyzés:** A kimeneti fájlt a rendszer elmentette a megadott helyre, vagy elindította a megadott programban.

### **A Beolvasás számítógépre funkció beállítása**

#### **Megjegyzések:**

- **•** Ez a funkció csak Windows Vista vagy újabb operációs rendszer esetén használható.
- **•** Győződjön meg róla, hogy a számítógép és a nyomtató ugyanahhoz a hálózathoz csatlakozik.
- **1** Nyissa meg a nyomtatók mappáját.
	- **a** Kattintson a **g** gombra.
	- **b** A Keresés megkezdése párbeszédpanelen írja be a **Run** parancsot.
	- **c** A Futtatás párbeszédpanelen írja be a **control printers** kifejezést.
	- **d** Nyomja meg az **Enter** gombot vagy kattintson az **OK** gombra.
- **2** Az operációs rendszerétől függően kattintson a **Készülék hozzáadása** vagy a **Nyomtató hozzáadása** lehetőségre.
- **3** Válassza ki a nyomtatót a listából.

**Megjegyzés:** A nyomtató azonosításához nyomtassa ki a hálózatbeállítási oldalt, majd keresse meg a TCP/IP szakaszban a "Teljes tartománynév" elemet.

- **4** Kattintson **Tovább** >**Bezárás** gombra.
- **5** A Nyomtatók mappában kattintson a jobb egérgombbal a nyomtatóra, majd kattintson a **Beolvasási tulajdonságok** vagy a **Tulajdonságok** elemre a beolvasási beállítások konfigurálásához.
- **6** A nyomtató kezelőpaneljén érintse meg a **Beolvasás számítógépre** >**Beállítások** lehetőséget.
- **7** Válasszon az alábbi beállítások közül:
	- **• Beolvasás**—A dokumentum beolvasása és mentése a számítógépen közvetlenül a kijelölt helyre.
	- **• Beolvasás nyomtatáshoz**—A dokumentum beolvasása és automatikus nyomtatása.
	- **• Beolvasás e-mailben küldéshez**—A beolvasott dokumentum e-mail üzenethez való csatolása.
	- **• Beolvasás faxoláshoz**—A beolvasott dokumentum küldése faxon keresztül.
- **8** Érintse meg a **Küldés** gombot.

**Távoli beolvasás folyamatban** felirat jelenik meg a nyomtató kijelzőjén. A beolvasott dokumentum automatikusan megnyílik a számítógép képernyőjén.

### **Beolvasás flash-meghajtóra**

**1** Az eredeti dokumentumot a másolandó oldalával felfelé, a rövidebb élével előre töltse az automatikus lapadagoló tálcájába, vagy helyezze a másolandó oldalával lefelé a lapolvasó üveglapjára.

### **Megjegyzések:**

- **•** Az automatikus lapadagoló tálcájába ne tegyen képeslapot, fényképet, kisméretű képet, fóliát, fotópapírt vagy vékony papírt (pl. újságkivágást). Ezeket az elemeket helyezze a lapolvasó üvegére
- **•** Az automatikus lapadagoló jelzőfénye akkor kezd világítani, ha a papír megfelelően van betöltve.
- **2** Ha az automatikus lapadagoló tálcáját használja, a papírvezetőket igazítsa a dokumentumhoz.
- **3** Dugja be a flash-meghajtót a nyomtató előlapján lévő USB-portba.

**Megjegyzés:** Megjelenik az USB-meghajtó kezdőképernyője.

**4** Válassza ki a célmappát, majd érintse meg a **Beolvasás USB-meghajtóra** elemet.

**Megjegyzés:** A nyomtató 30 másodperc inaktivitás után visszatér a kezdőképernyőre.

**5** Módosítsa a beolvasási beállítást, majd érintse meg a **Beolvasás** lehetőségét.

# **A faxolási beállítások bemutatása**

### **FTP**

Ez a beállítás lehetővé teszi az IP-cím megadását az FTP-célhoz.

**Megjegyzés:** Az IP-cím számok négyelemű, pontokkal elválasztott halmaza, például 123.123.123.123.

### **Fájlnév**

Ezzel a beállítással megadhatja a kép fájlnevét.

### **Mentés parancsikonként**

Ez a beállítás lehetővé teszi az aktuális beállítások mentését parancsikonként, egy parancsikonnév hozzárendelésével.

**Megjegyzés:** Ezzel a beállítással a rendszer automatikusan a soron levő parancsikonszámot rendeli hozzá.

### **Eredeti méret**

A beállítás segítségével megadhatja a beolvasni kívánt dokumentum papírméretét. Ha eredeti méretnek vegyes méretet állít be, akkor többféle papírméretből álló dokumentumot olvashat be (letter‑ és legal‑méretű papírok).

### **Küldés módja**

Ezzel a beállítással megadhatja a kimeneti képtípust.

Válasszon egyet az alábbiak közül:

- **• PDF**: Egyetlen, többoldalas fájlt hoz létre.
- **• Secure PDF**: Titkosított PDF-fájlt hoz létre, amely a fájl tartalmát megvédi a jogosulatlan hozzáféréssel szemben.
- **• TIFF**: Egy vagy több fájlt hoz létre. Ha a többoldalas TIFF lehetőség ki van kapcsolva, akkor TIFF formátum esetén minden oldal külön fájlba kerül. A fájlméret többnyire nagyobb a megfelelő JPEG formátumnál.
- **• JPEG**: Az eredeti dokumentum minden egyes oldalához külön fájlt hoz létre.
- **• XPS**: Egyetlen, többoldalas XPS-fájlt hoz létre.

### **Felbontás**

Ezzel a beállítással módosíthatja a fájl kimeneti minőségét. A képfelbontás növelésével nő a fájl mérete és az eredeti dokumentum beszkenneléséhez szükséges idő. A képfelbontás csökkentésével csökken a fájlméret.

### **Sötétség**

A beállítás segítségével megadható, hogy az eredeti dokumentumhoz képest mennyire legyenek világosak vagy sötétek a beolvasott dokumentumok.

### **Oldalbeállítás**

Ez a beállítás lehetővé teszi az alábbi beállítások módosítását:

- **• Oldalak (kétoldalas)**: Megadja, hogy az eredeti dokumentum a papír egyik vagy mindkét oldalára kerüljön-e a nyomtatáskor.
- **• Tájolás**: Megadja az eredeti dokumentum tájolását, majd a tájolásnak megfelelően módosítja az oldalak beállítását (kétoldalas) és a kötési beállításokat.
- **• Kötés**: Megadja, hogy az eredeti dokumentum a hosszú vagy a rövid oldalán legyen-e kötve.

### **Tartalom**

Ezzel a beállítással beállíthatja az eredeti dokumentum típusát és forrását.

Az alábbi tartalomtípusok közül választhat:

- **• Grafika**: Az eredeti dokumentum többnyire üzleti jellegű grafikákat tartalmaz, mint például kördiagramok, oszlopdiagramok és animációk.
- **• Fotó**: Az eredeti dokumentum főleg fényképekből vagy képekből áll.
- **• Szöveg**: Az eredeti dokumentum többnyire szövegből vagy vonalas rajzból áll.
- **• Szöveg/Fotó**: Az eredeti dokumentum szöveg, grafika és fényképek keveréke.

Az alábbi tartalomforrások közül választhat:

- **• Monokróm lézer**: Az eredeti dokumentumot monokróm lézernyomtatóval nyomtatták ki.
- **• Színes lézer**: Az eredeti dokumentumot színes lézernyomtatóval nyomtatták ki.
- **• Tintasugaras**: Az eredeti dokumentumot tintasugaras nyomtatóval nyomtatták ki.
- **• Magazin**: Az eredeti dokumentum egy magazinból származik.
- **• Újság**: Az eredeti dokumentum egy újságból származik.
- **• Egyéb**: Az eredeti dokumentumot alternatív vagy ismeretlen nyomtatóval nyomtatták ki.
- **• Fotó/Film**: Az eredeti dokumentum filmről származó fénykép.
- **• Sajtó**: Az eredeti dokumentum nyomdában készült.

### **Előkép beolvasása**

Ezzel a beállítással megtekintheti a kép első oldalát, mielőtt elhelyezné a fájlba. Az első oldal beolvasása után a rendszer felfüggeszti a beolvasást, és megjelenik egy előnézetkép.

**Megjegyzés:** Ez a beállítás csak akkor jelenik meg, ha formázott, működő nyomtató-merevlemez van telepítve.

### **Speciális beállítások használata**

Válasszon az alábbi beállítások közül:

- **• Speciális képalkotás**: Ezzel a beállítással korrigálhatja a Háttér eltávolítása, Színegyensúly, Színkiesés, Kontraszt, Tükörkép, JPEG minőség, Negatív kép, Beolvasás széltől szélig, Árnyék részletei, Élesség és Hőmérséklet beállításokat a dokumentum beolvasását megelőzően.
- **• Egyéni feladat**: Ezzel a beállítással több nyomtatási feladatból egyetlen feladatot hozhat létre.
- **• Szél törlése**: Eltávolíthatók a dokumentum szélén található elkenődött részek vagy jelölések. Megadhatja, hogy a program a papír mind a négy oldalán egyenlő területet töröljön, illetve kiválaszthat egy adott szélt is. A Szél törlése beállítás segítségével a kijelölt területen minden törlődik, azaz a beolvasásból ezen a területen semmi sem marad meg.
- **• Átviteli napló**: Ezzel a beállítással kinyomtathatja az átviteli naplót vagy az átviteli hibák naplóját.
- **• Többlapos érzékelő**: Észleli, ha az automatikus lapadagoló egyszerre egynél több papírt vesz fel, és hibaüzenetet jelenít meg.

**Megjegyzés:** Ezt a beállítást nem minden nyomtatómodell támogatja.

# **A nyomtató menüinek ismertetése**

# **Menülista**

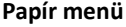

Menübeállítások oldal

Alapértelmezett forrás Papírméret/-típus MP konfigurálása Csereméret Papír textúra Papír súlya Papírbetöltés Egyéni típusok Egyéni nevek Egyéni szken. méretek Egyéni tálcanevek Universal Setup (Univerzális beállítás) Tároló beállítás

Készülékstatisztika Hálóbeáll. oldal [x] hálózatbeállítási oldal Parancsikon lista Faxfaladatok naplója Faxhívási napló Másolási parancsikonok E-mail parancsikonok Faxolási parancsikonok FTP-parancsikonok Profilok lista Betűtípusok nyomtatása Könyvtár nyomtatása Asset Report (Készletjelentés)

#### **Papir mentések Network/Ports (Hálózat/portok)**

Aktív NIC Szabványos hálózat<sup>1</sup> Szabványos USB Párhuzamos [x] Soros [x] SMTP-beállítás

Biztonsági beállítások szerkesztése Egyéb biztonsági beállítások Bizalmas nyomtatás Lemeztörlés Biztonsági ellenőrzési napló Dátum és idő beállítása

**Biztonság Beállítások**

Általános beállítások Másolási beállítások Faxbeállítások E-mail beállítások FTP-beállítások Flash-meghajtó menü Nyomtatási beállítások

Összes útmutató nyomtatása Másolási útmutató E-mail küldési útmutató Faxolási útmutató FTP-útmutató Nyomtatási hibákkal kapcsolatos útmutató Információs útmutató

#### **Súgó Parancsik. kezel. Opciós kártya menü2**

Faxolási parancsikonok E-mail parancsikonok FTP-parancsikonok Másolási parancsikonok Profil-parancsikonok

Megjelenik a telepített DLE-k (letöltési emulátorok) listája.

<sup>1</sup> A nyomtató beállításának függvényeként ez a menü Szabványos hálózatként vagy [x] hálózatként jelenik meg.

<sup>2</sup> Ez a menü csak akkor jelenik meg, ha egy vagy több DLE telepítve van.

# **Papír menü**

# **Alapértelmezett forrás menü**

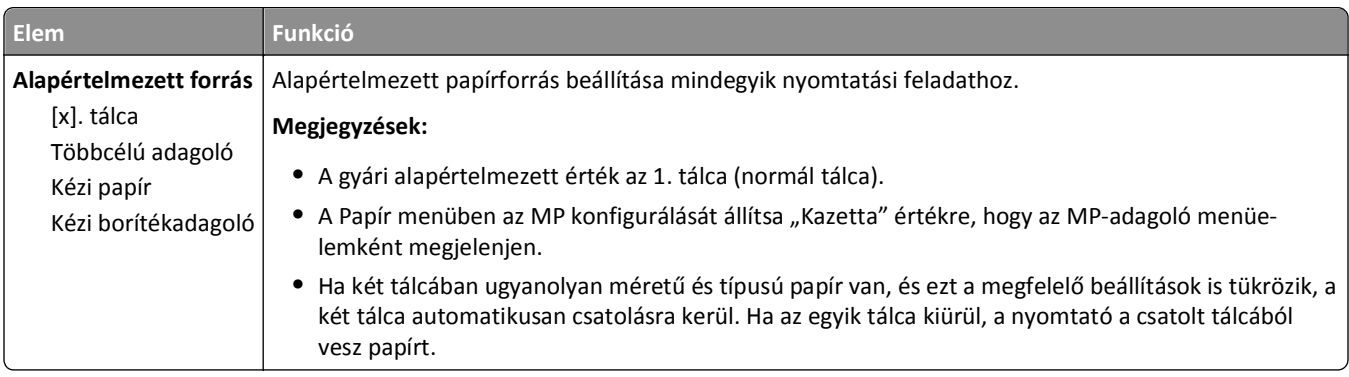

# **Az MP konfigurálása menü**

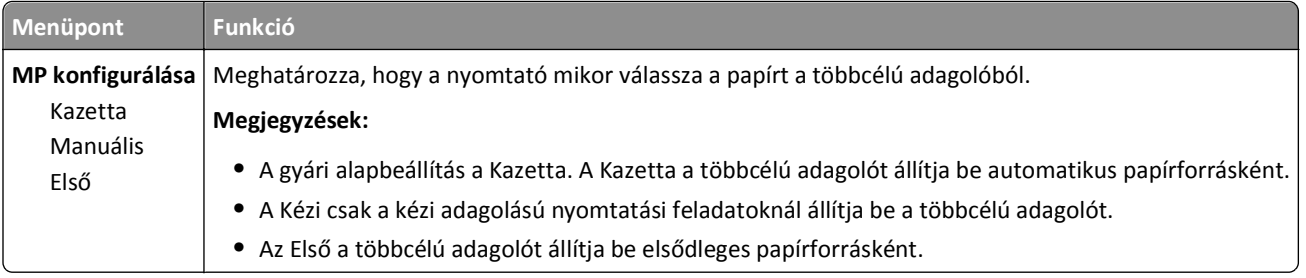

# **Papírméret/Papírtípus menü**

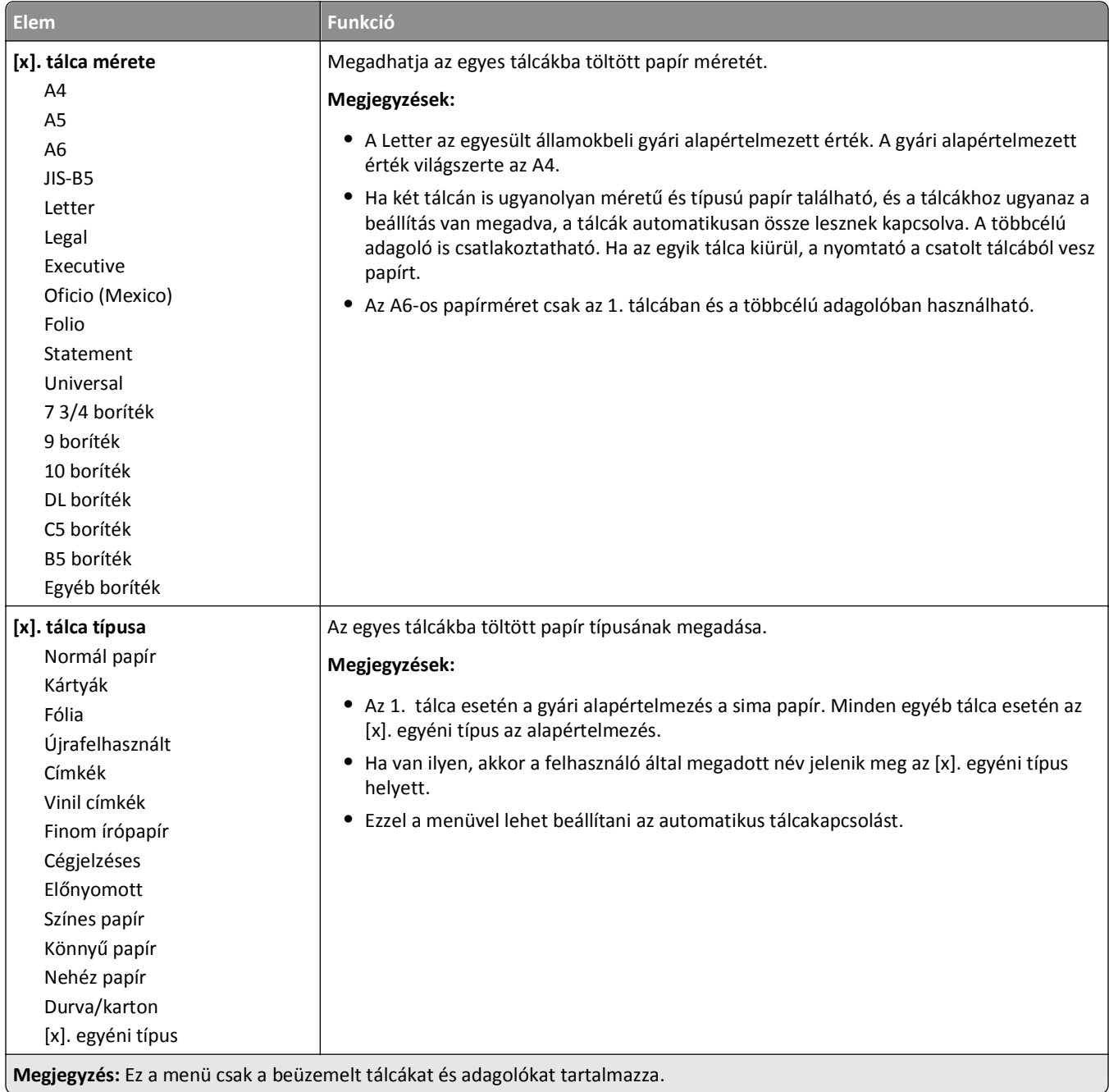

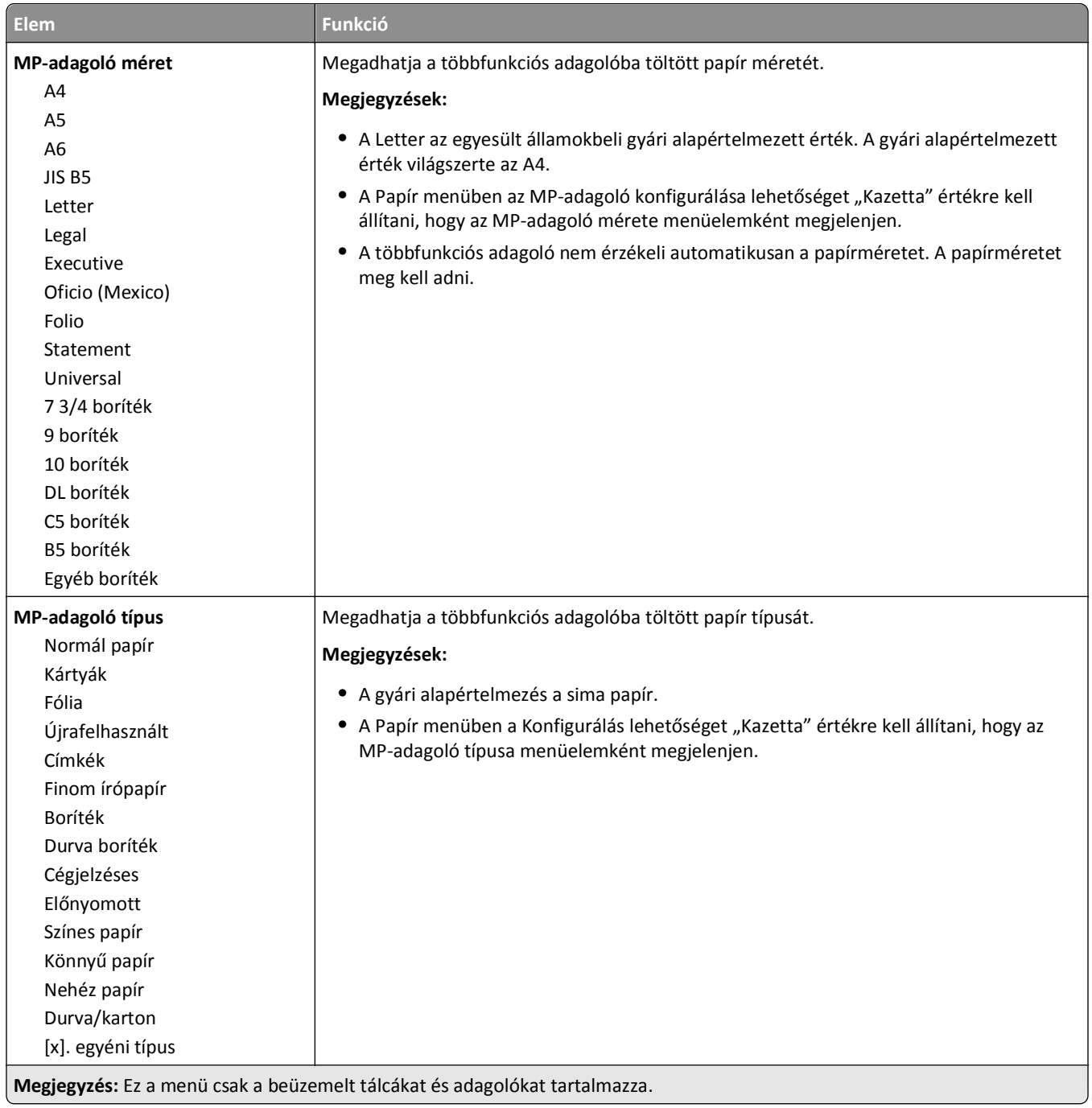

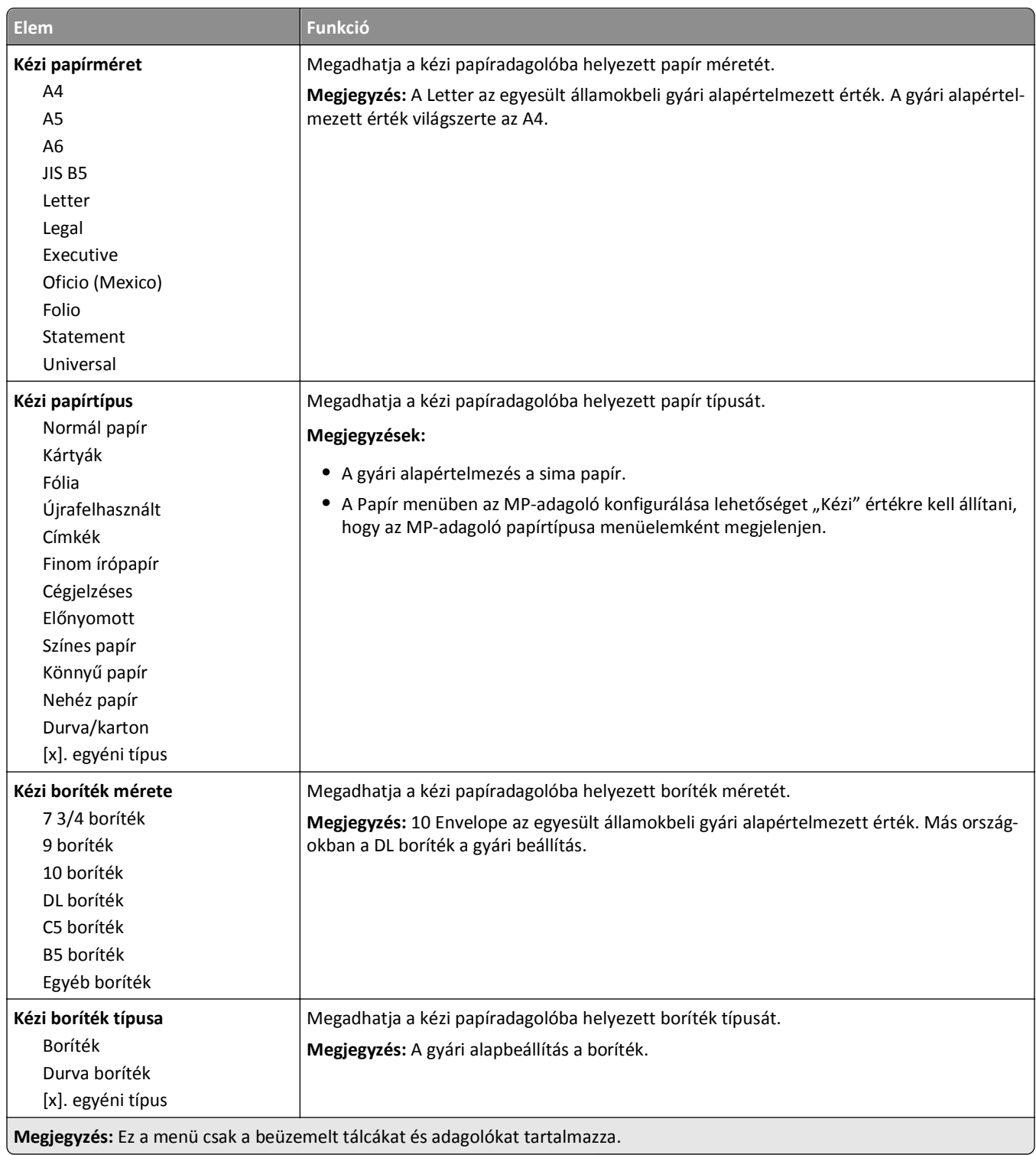

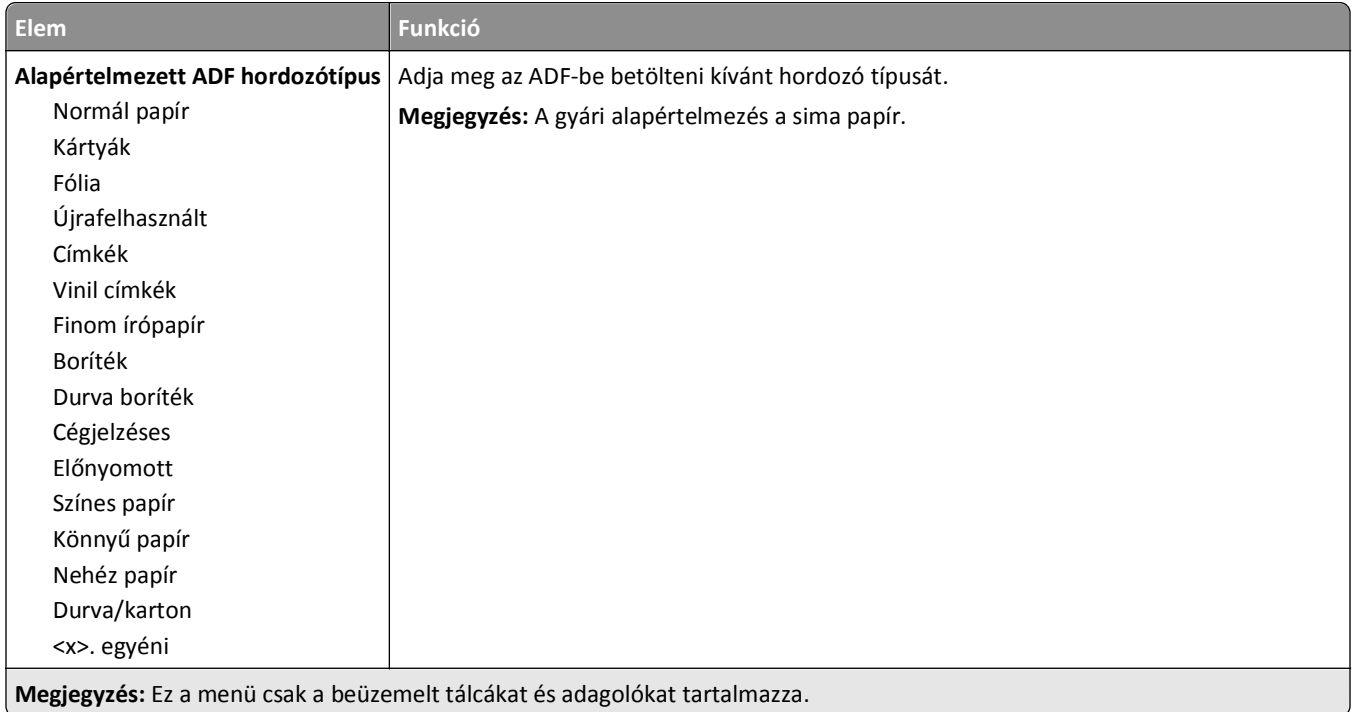

# **Helyettesítő méret menü**

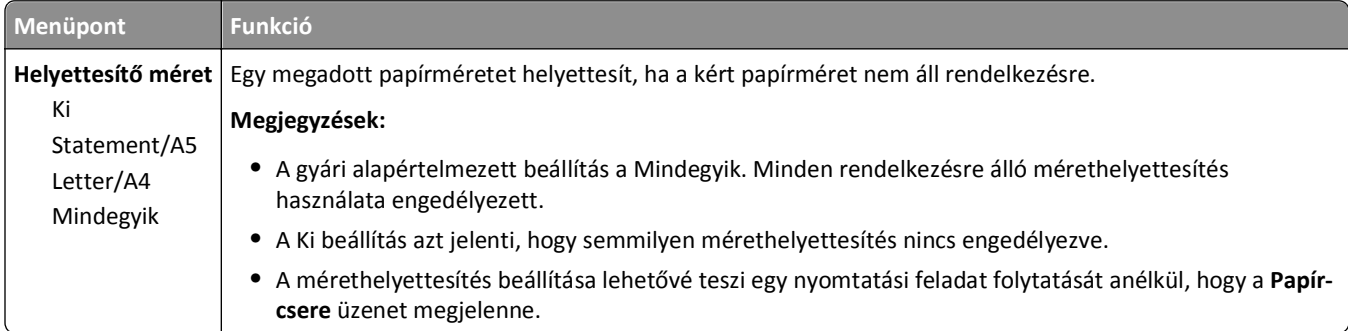

# **Papírtextúra menü**

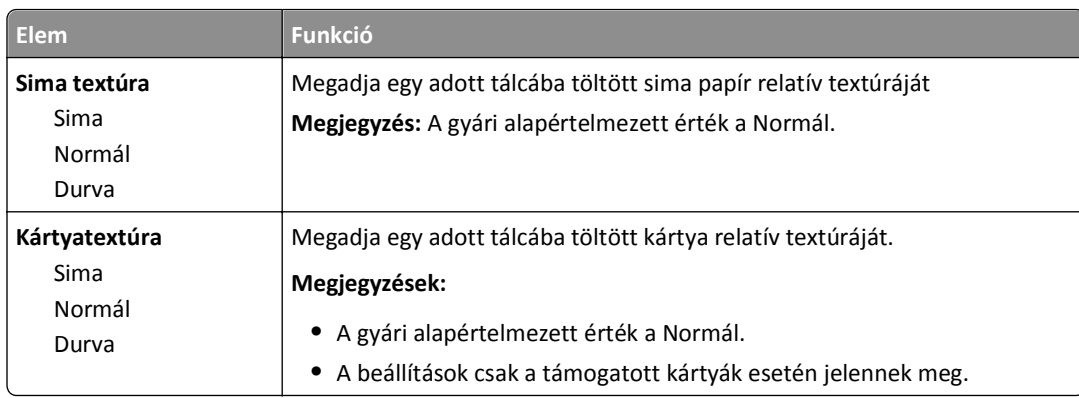

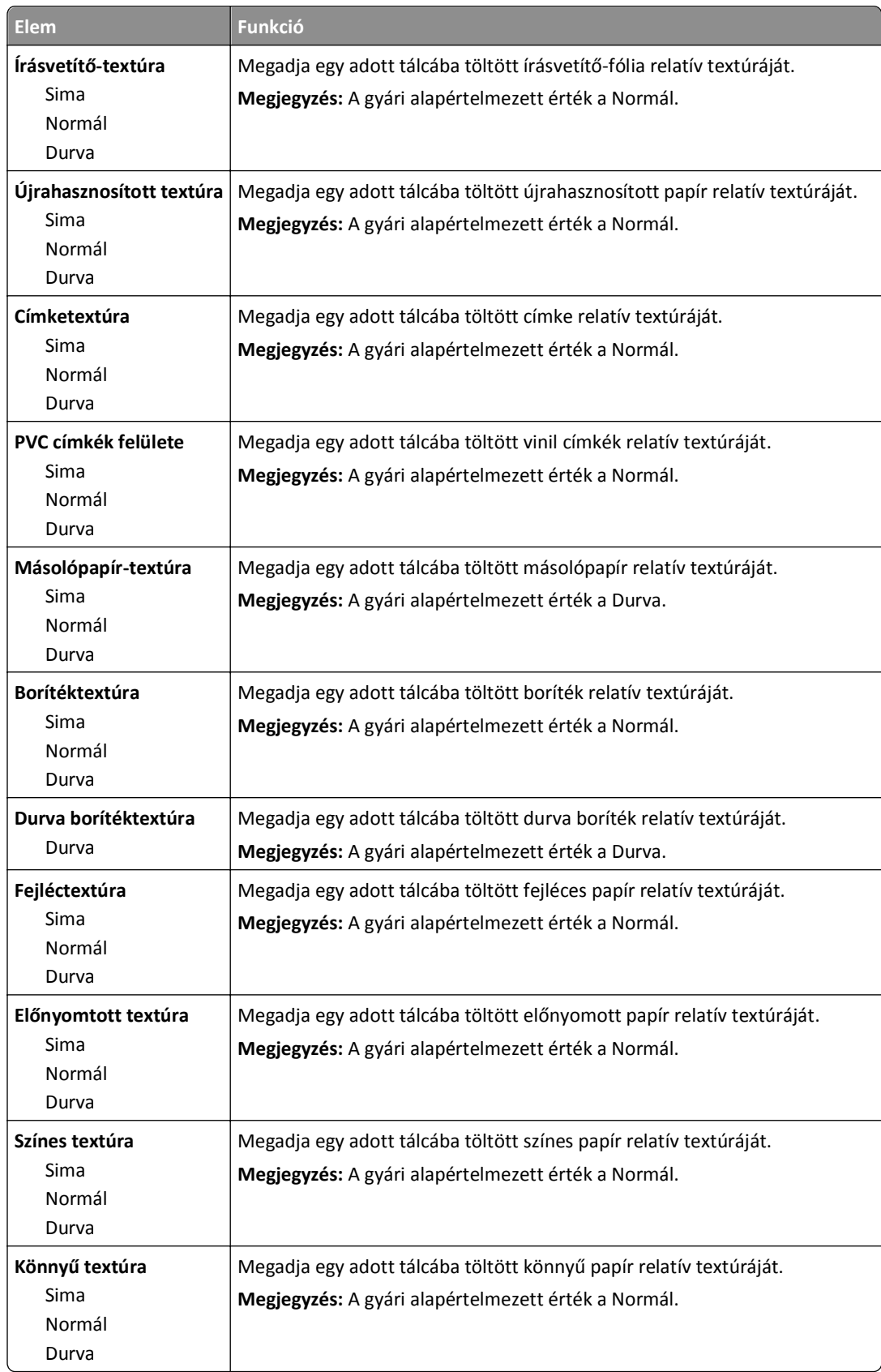

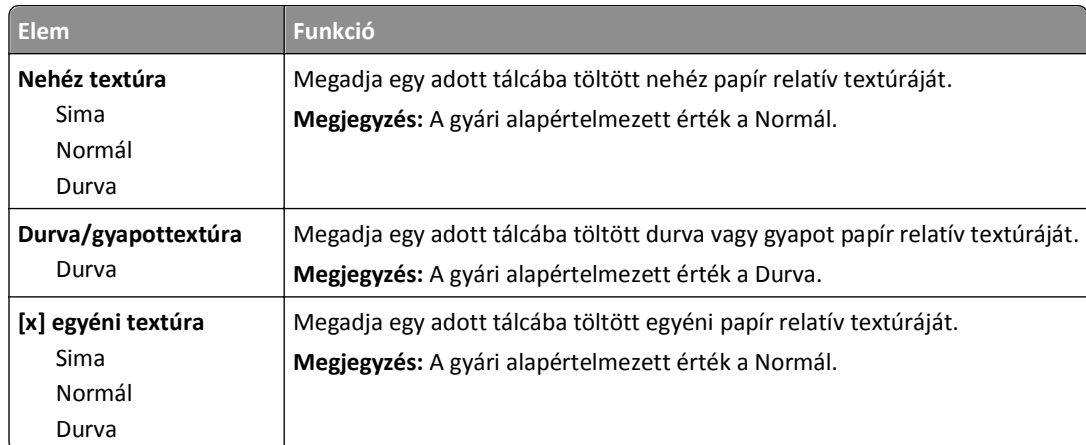

# **Papírsúly menü**

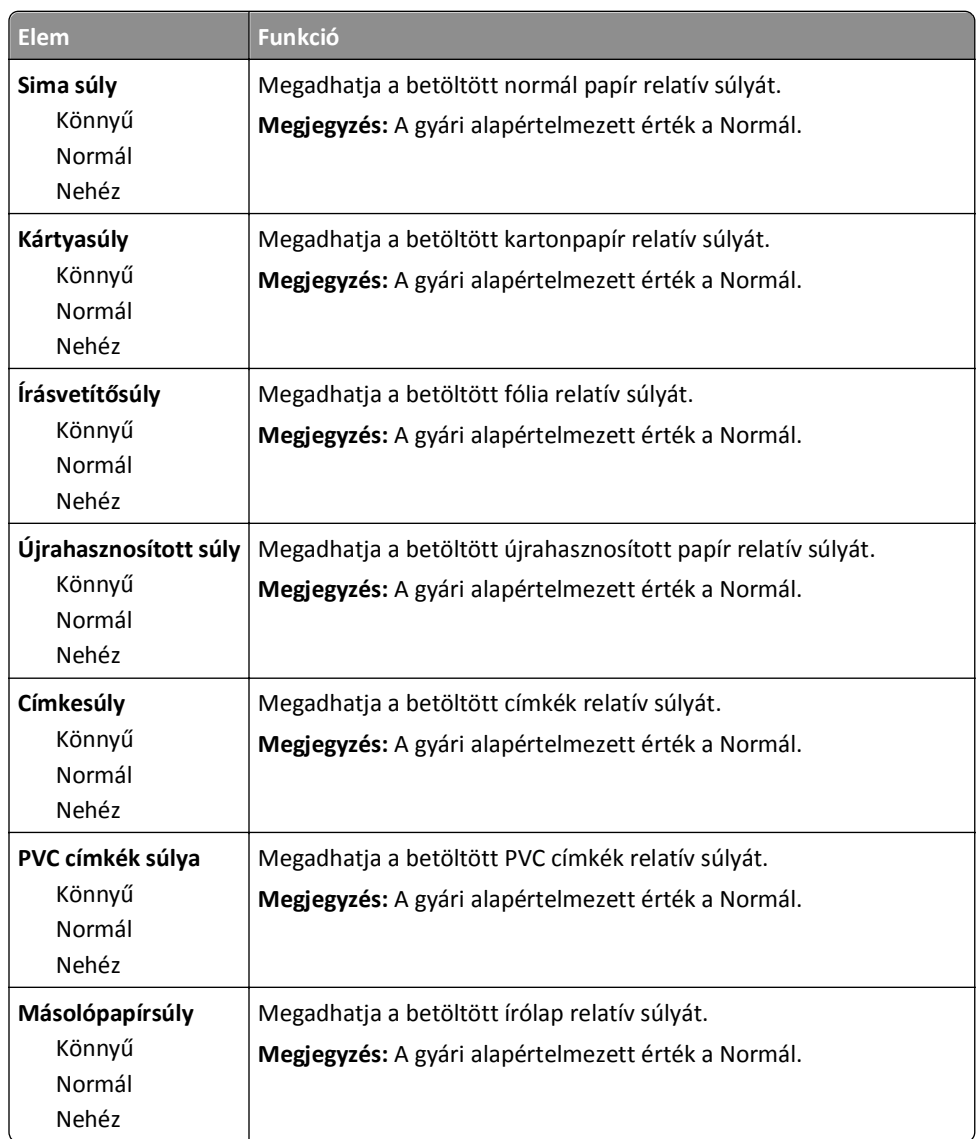

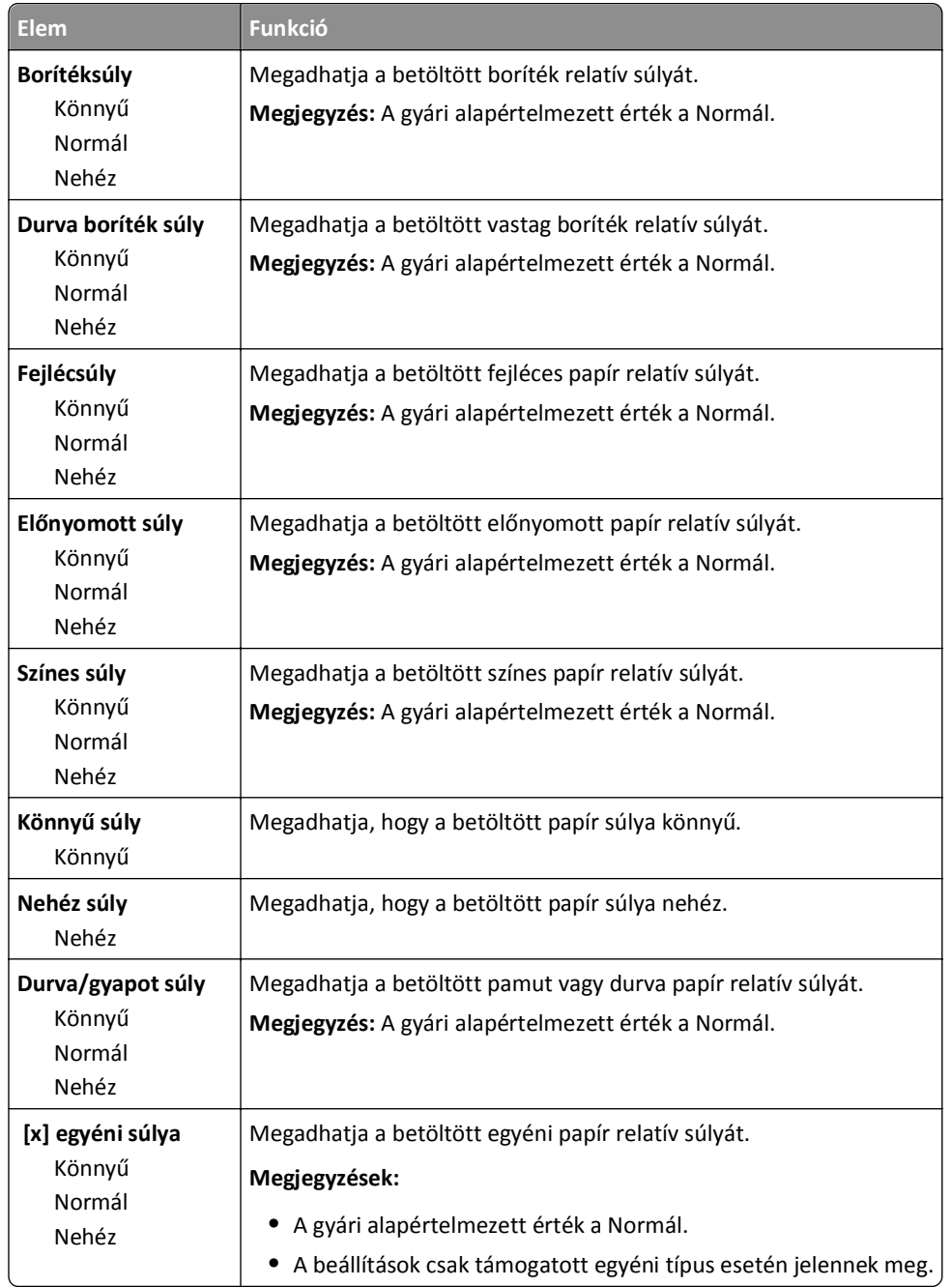

### **Papírbetöltés menü**

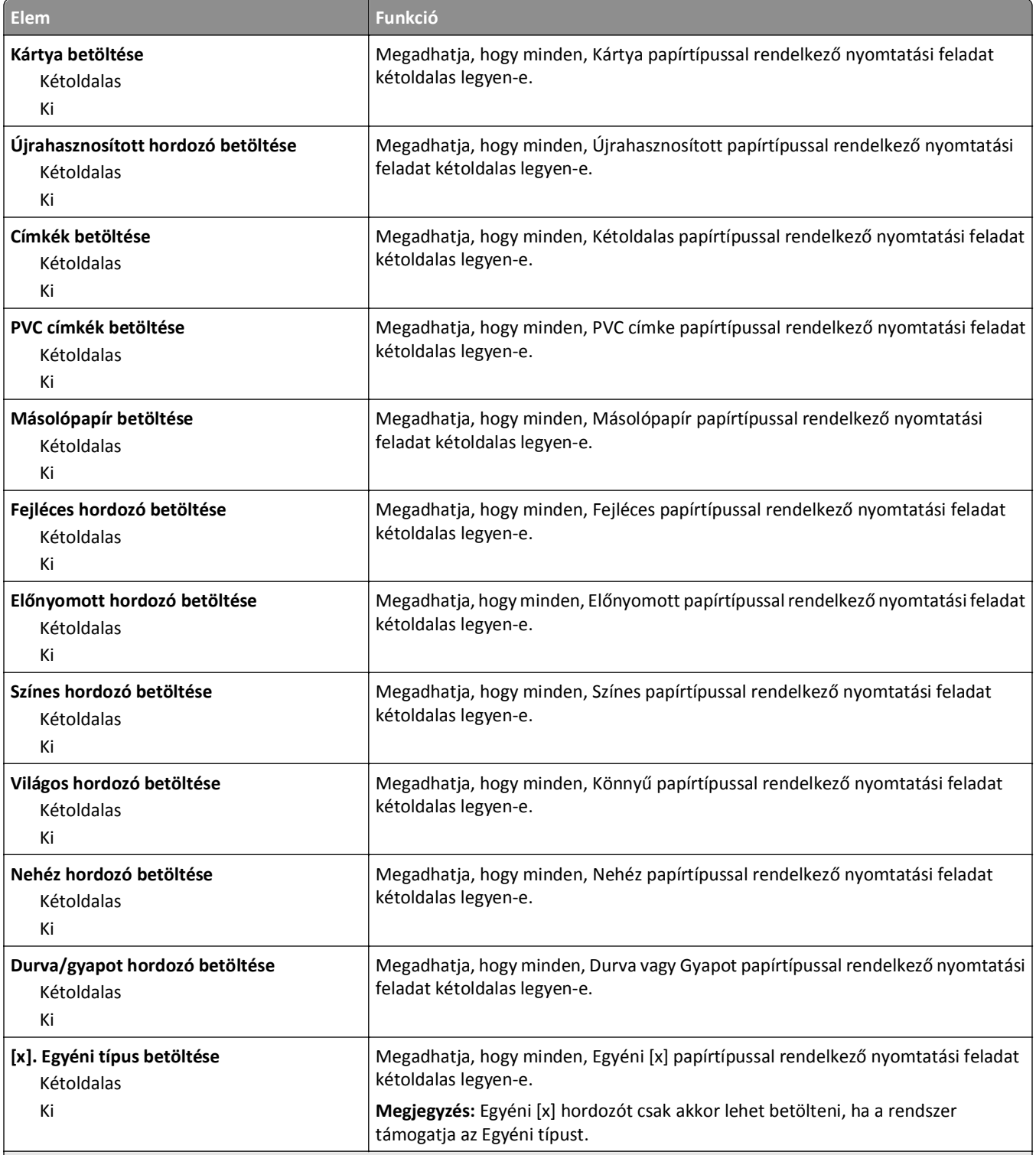

#### **Megjegyzések:**

- **•** A gyári alapértelmezett érték a Kikapcsolva minden Papír betöltése menü kiválasztása esetén.
- **•** A duplex a kétoldalas nyomtatást teszi alapértelmezetté a nyomtató számára minden nyomtatási feladathoz, kivéve, ha Ön az egyoldalas nyomtatást választotta a Nyomtatási tulajdonságokban vagy Nyomtatás párbeszédpanelen (az operációs rendszertől függően).

# **Egyéni típusok menü**

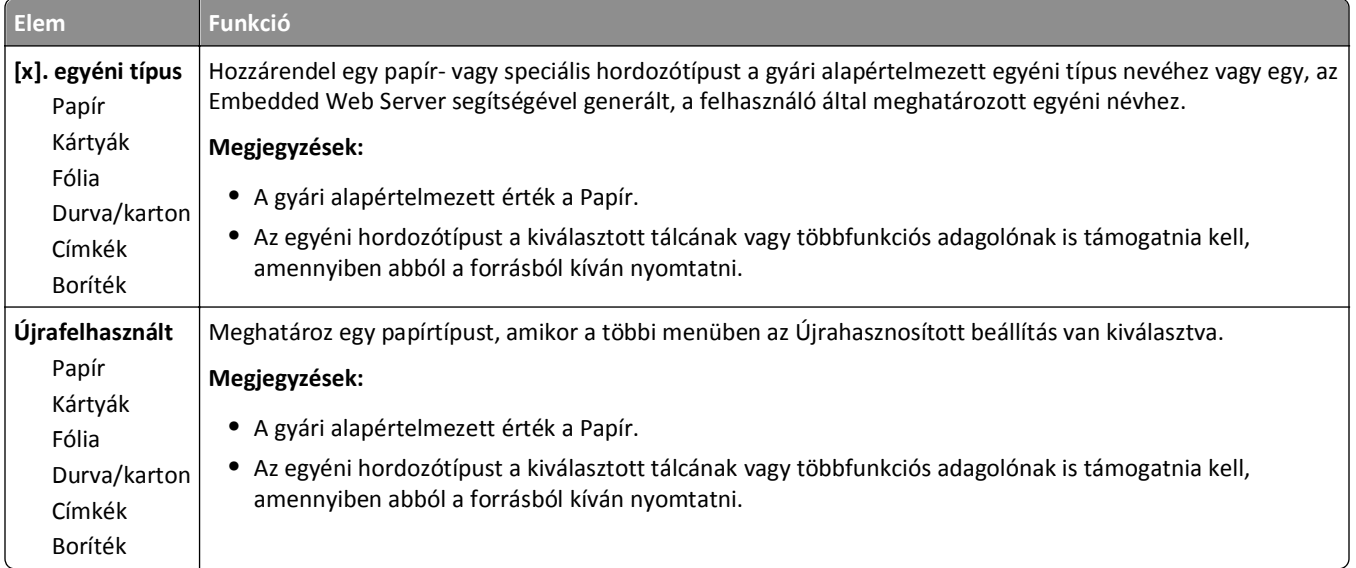

# **Egyéni nevek menü**

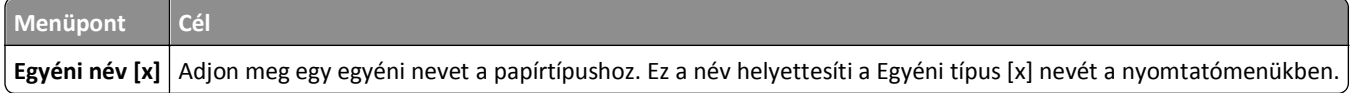

# **Egyéni szkennelési méretek menü**

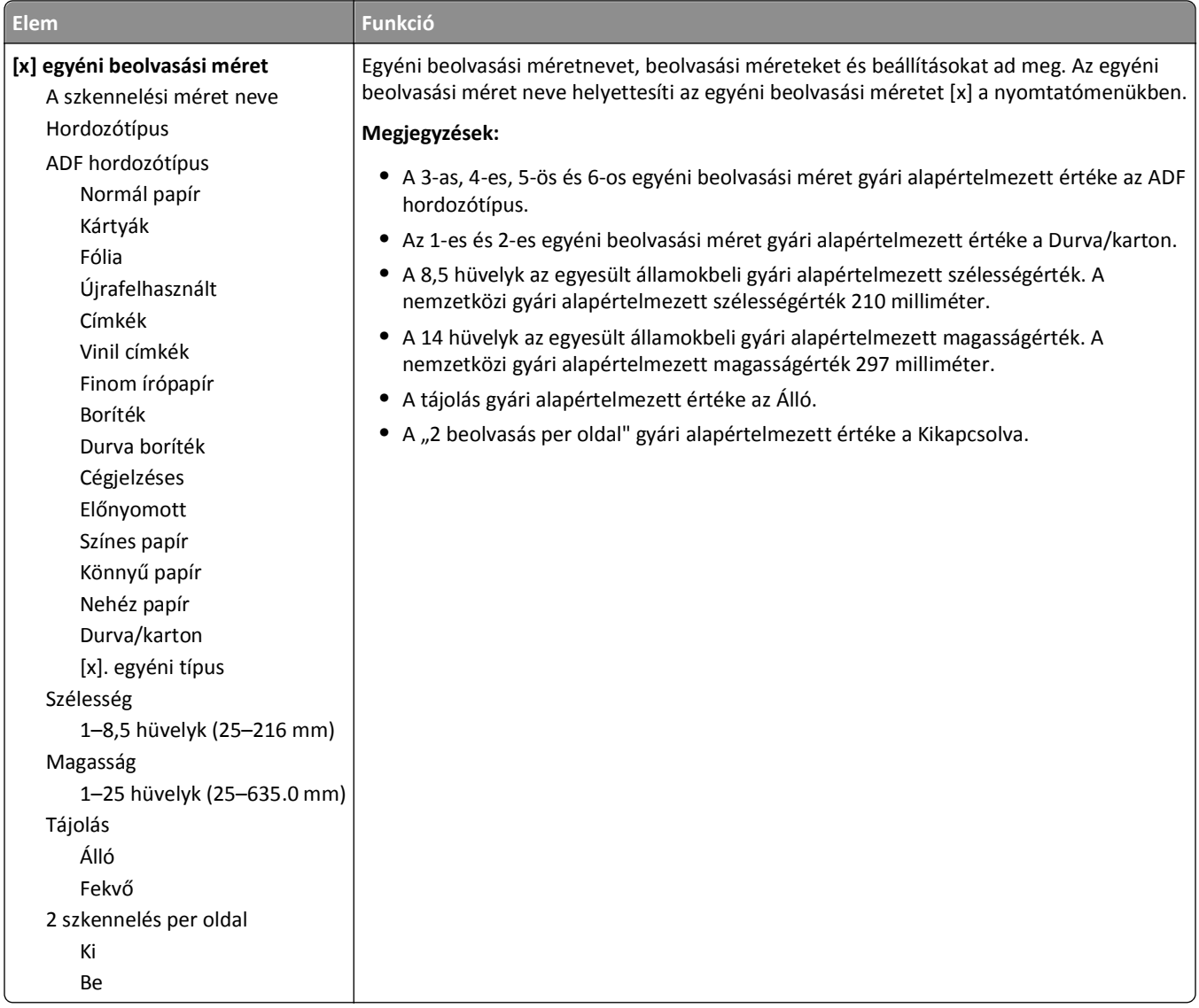

# **Universal Setup (Univerzális beállítás) menü**

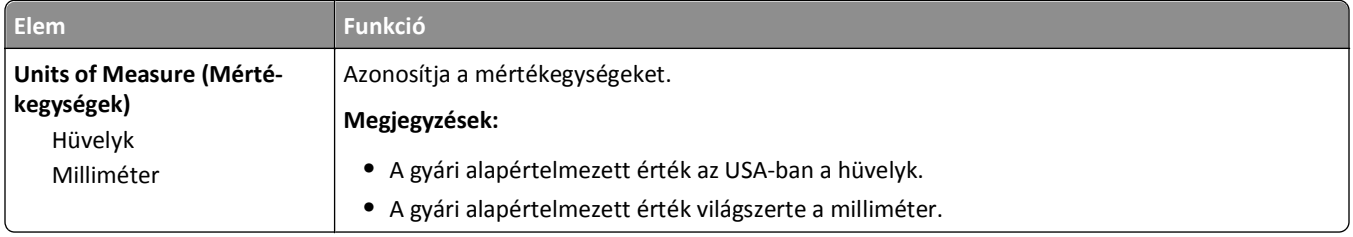

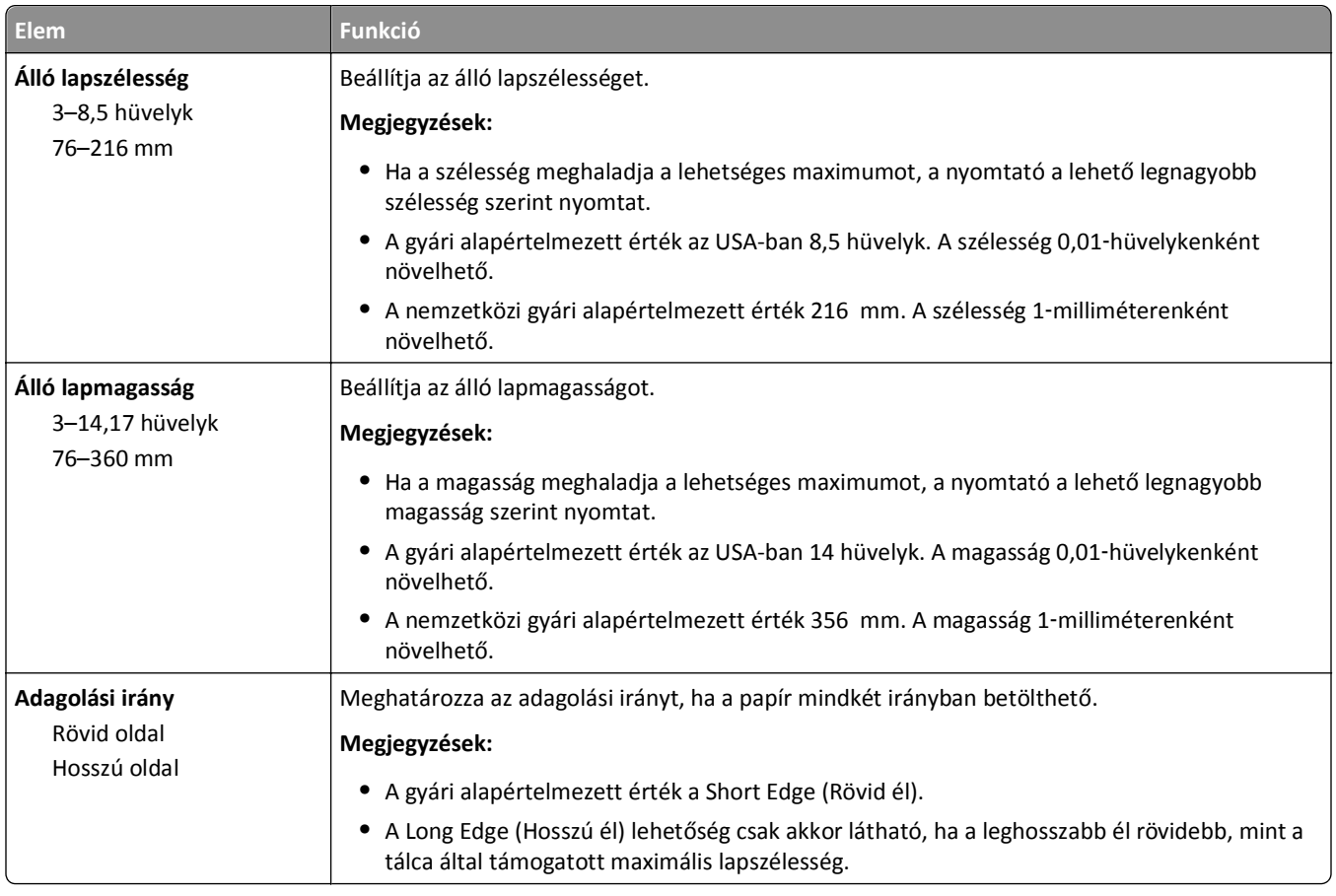

# **Jelentések menü**

## **Jelentések menü**

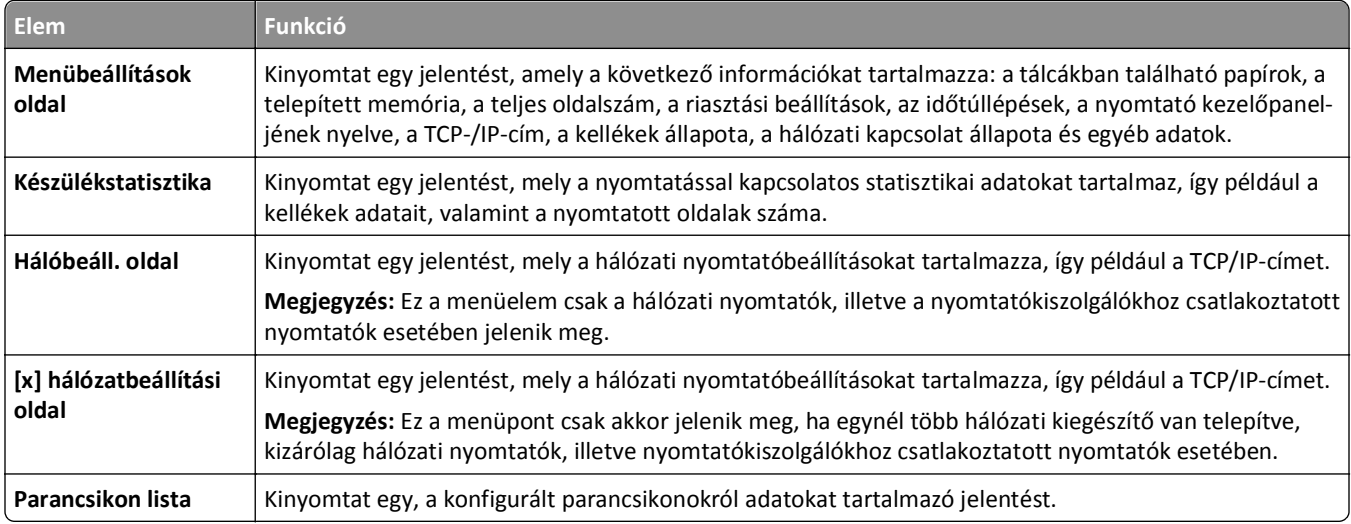

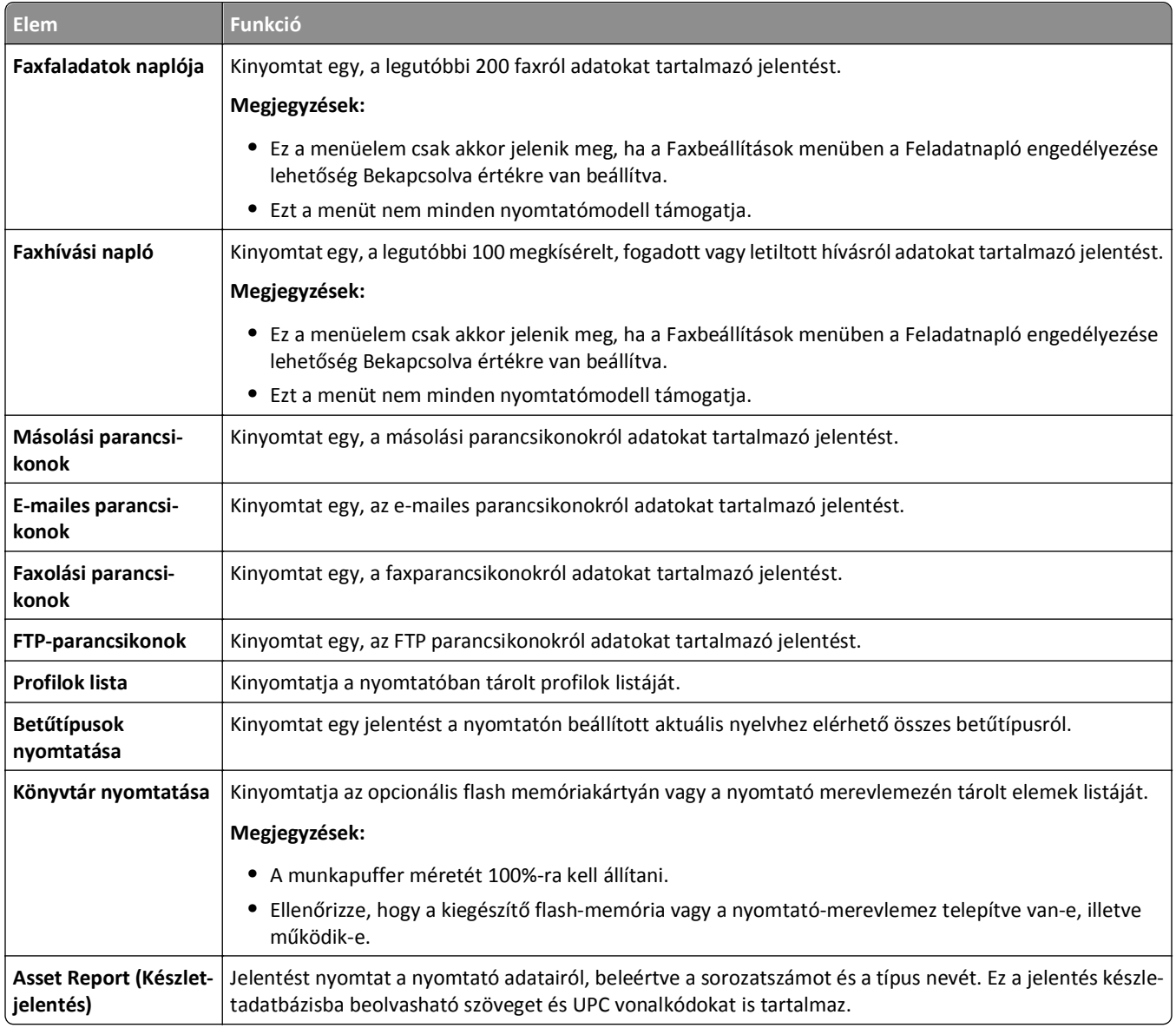

# **Hálózat/portok menü**

# **Active NIC (Aktív NIC) menü**

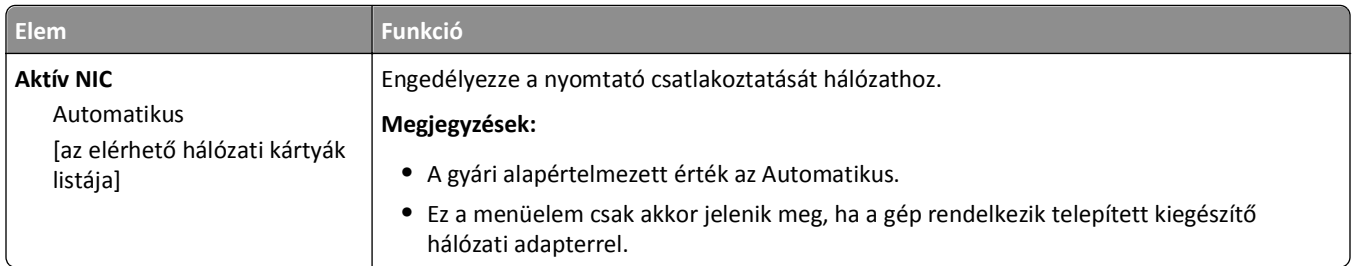

# **Szabványos hálózat vagy [x] hálózat menü**

**Megjegyzés:** Ebben a menüben csak az aktív portok láthatók. Az inaktív portok nem szerepelnek.

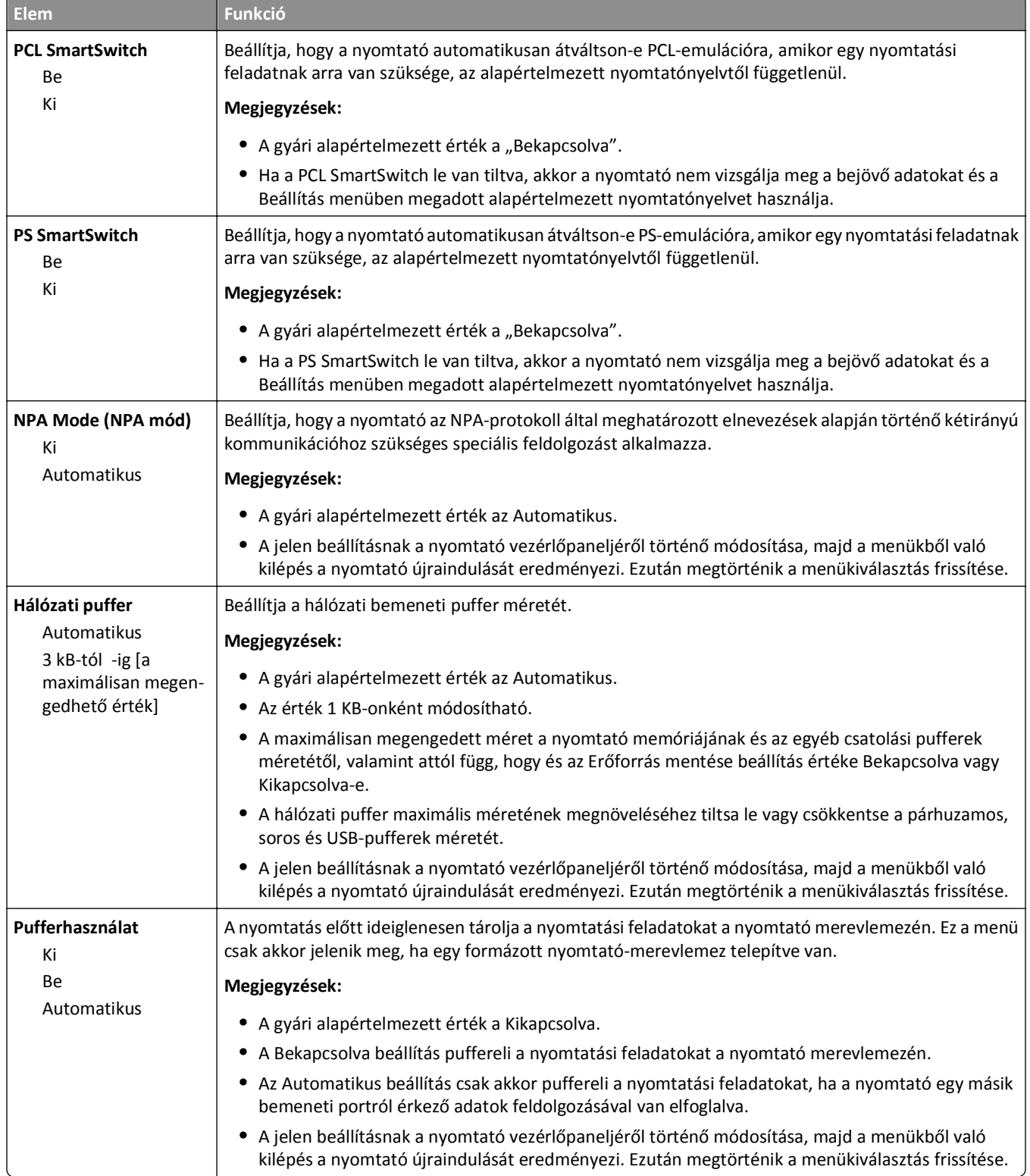

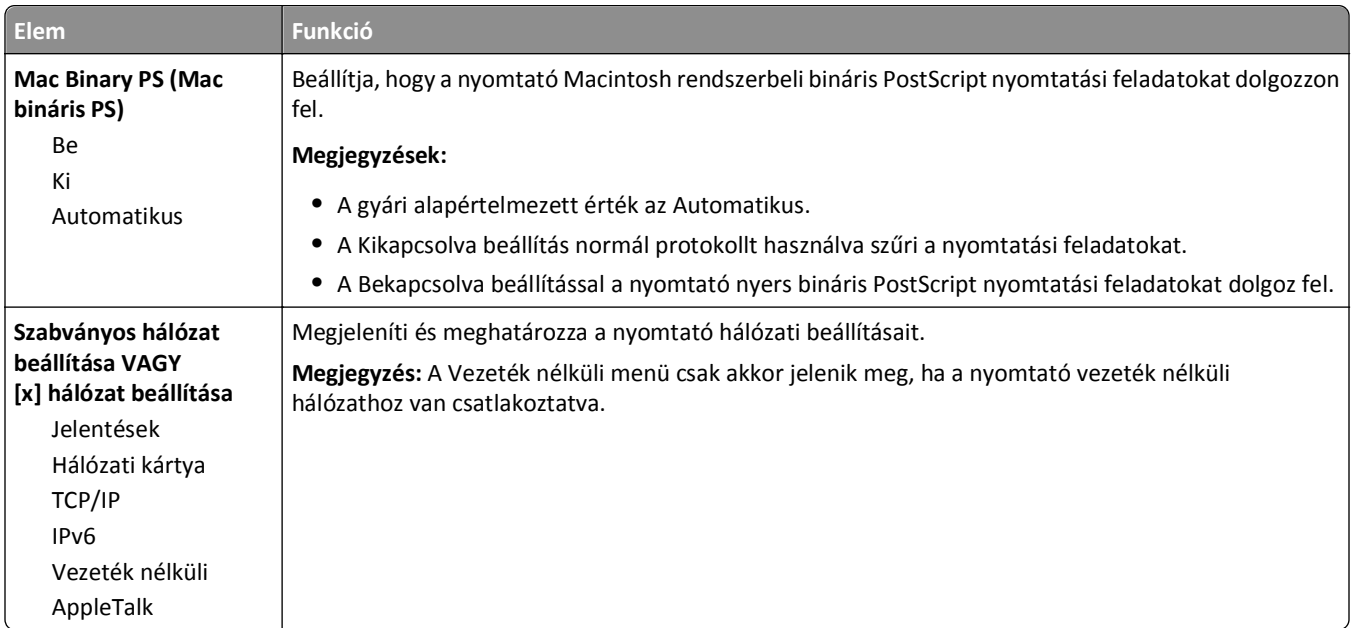

### **Jelentések menü**

A menü az alábbi pontok valamelyikén keresztül érhető el:

- **• Hálózat/portok** >**Szabványos hálózat** >**Szabványos hálózat beállítása** >**Jelentések**
- **• Hálózat/portok** >**[x] hálózat** >**[x] hálózat beállítása** >**Jelentések**

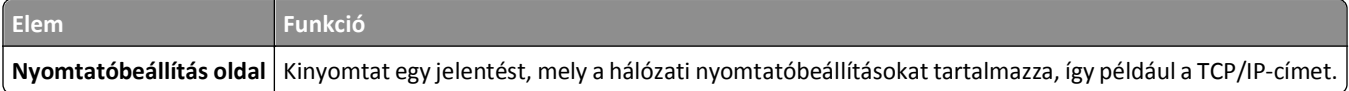

## **Network Card (Hálózati kártya) menü**

A menü az alábbi pontok valamelyikén keresztül érhető el:

- **• Hálózat/portok** >**Szabványos hálózat** >**Szabványos hálózat beállítása** >**Hálózati kártya**
- **• Hálózat/portok** >**[x] hálózat** > **[x] hálózat beállítása** >**Hálózati kártya**

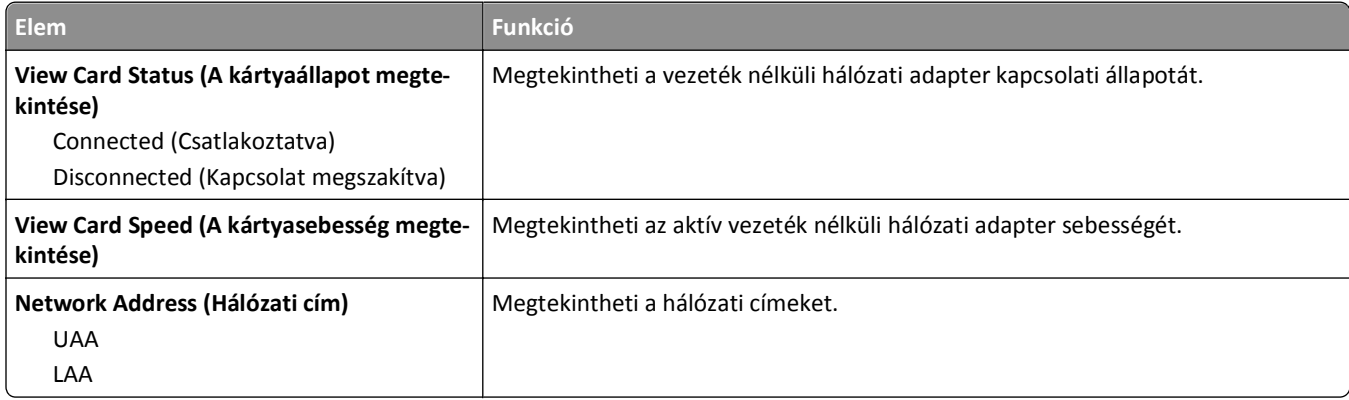

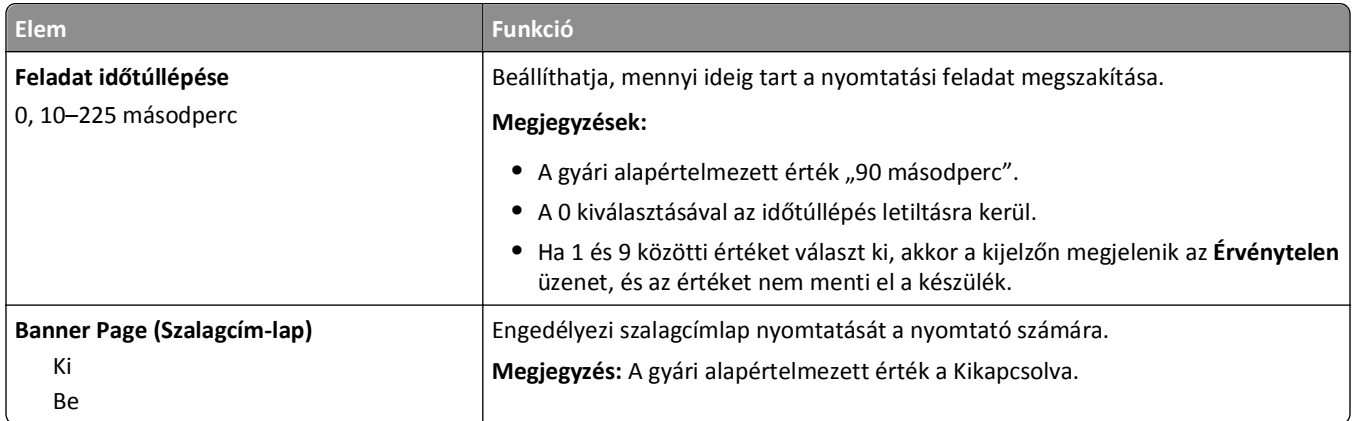

# **TCP/IP menü**

A menü az alábbi pontok valamelyikén keresztül érhető el:

- **• Hálózat/portok** >**Szabványos hálózat** >**Szabványos hálózat beállítása** >**TCP/IP**
- **• Hálózat/portok** >**[x] hálózat** >**[x] hálózat beállítása** >**TCP/IP**

**Megjegyzés:** Ez a menü kizárólag hálózati nyomtatókon, illetve nyomtatókiszolgálóra csatlakoztatott nyomtatókon érhető el.

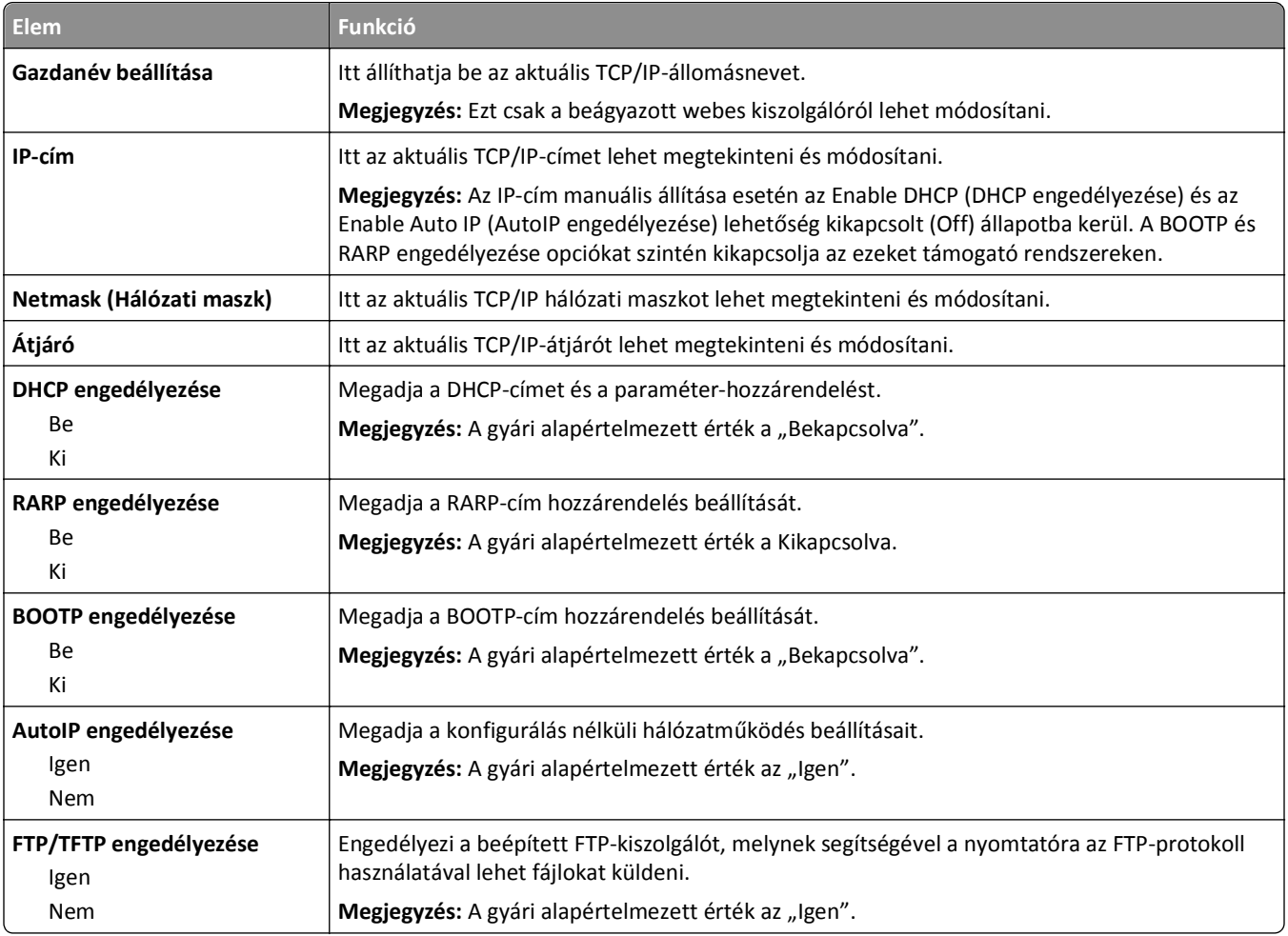

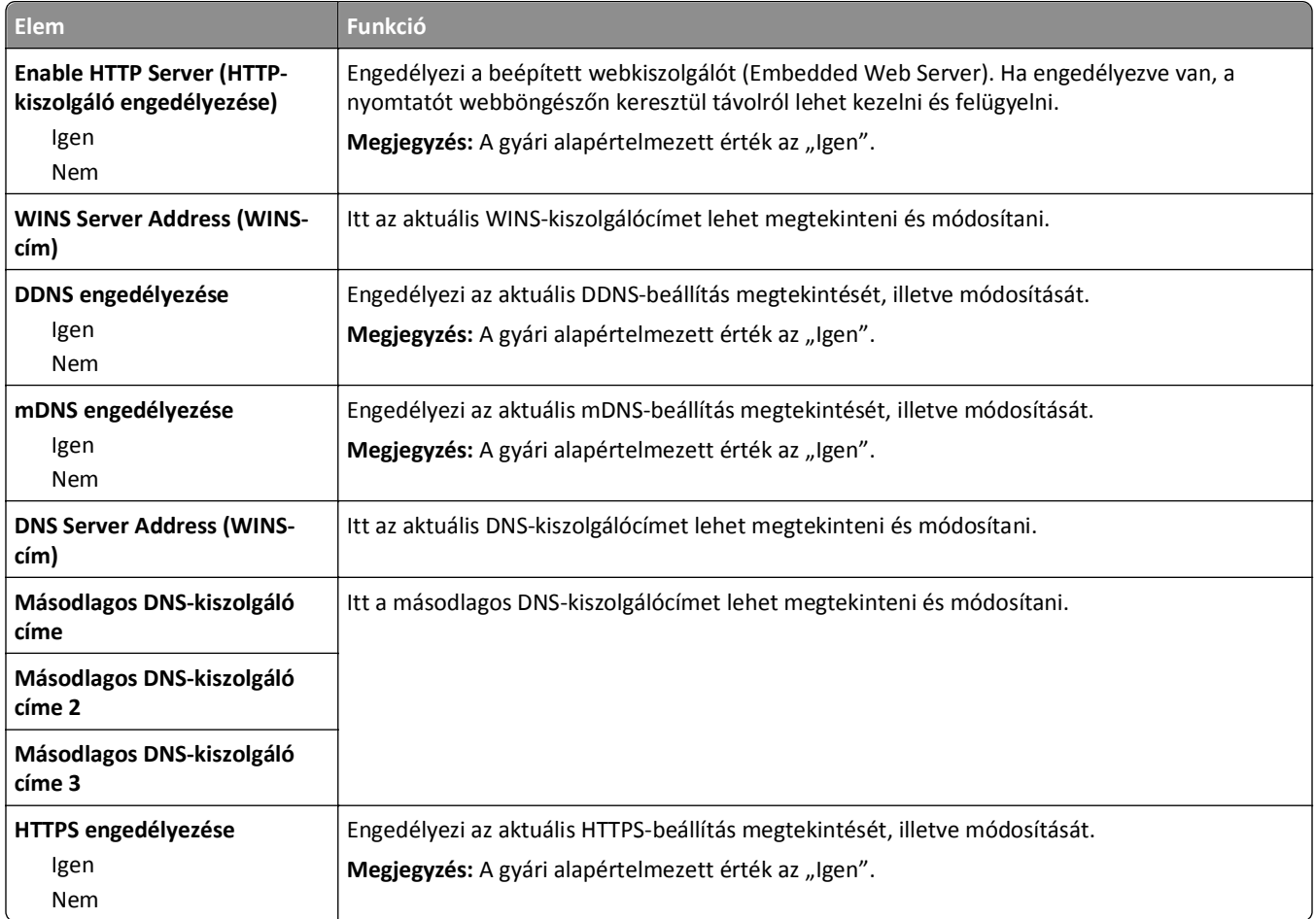

## **IPv6 menü**

A menü az alábbi pontok valamelyikén keresztül érhető el:

- **• Hálózat/portok** >**Szabványos hálózat** >**Szabványos hálózat beállítása** >**IPv6**
- **• Hálózat/portok** >**[x] hálózat** >**[x] hálózat beállítása** >**IPv6**

**Megjegyzés:** Ez a menü kizárólag hálózati nyomtatókon, illetve nyomtatókiszolgálóra csatlakoztatott nyomtatókon érhető el.

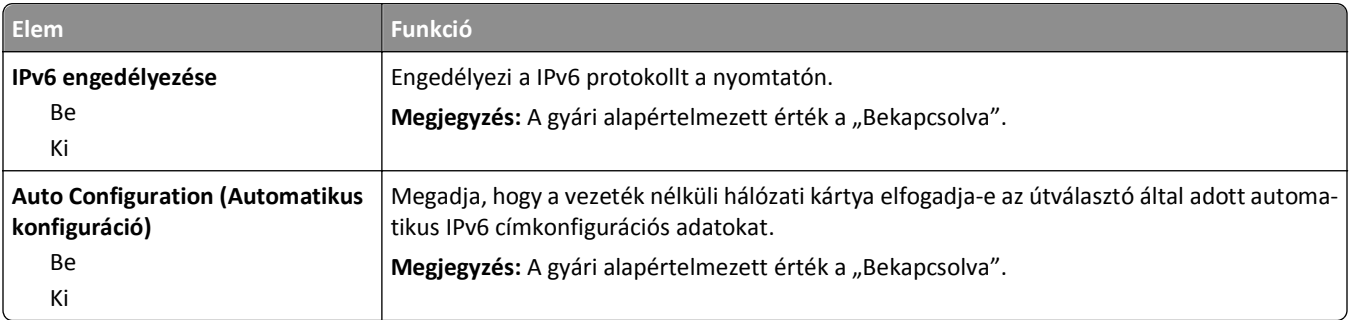

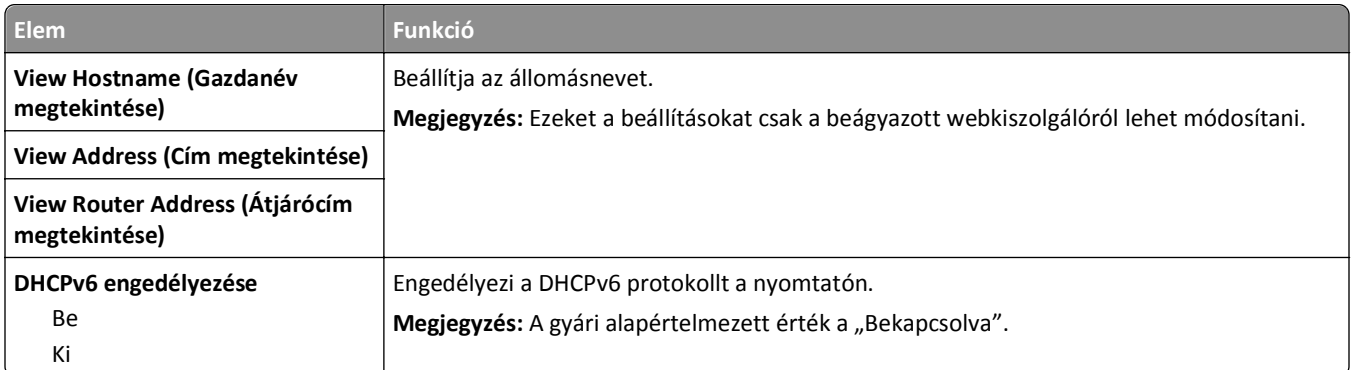

# **Wireless (Vezeték nélküli) menü**

**Megjegyzés:** Ez a menü csak vezeték nélküli hálózathoz csatlakozatott nyomtatókon vagy vezeték nélküli hálózati adapterrel rendelkező nyomtatómodelleken érhető el.

A menü eléréséhez lépjen az alábbi helyre:

#### **Hálózat/portok** >**[x] hálózat** >**[x] hálózat beállítása** >**Vezeték nélküli**

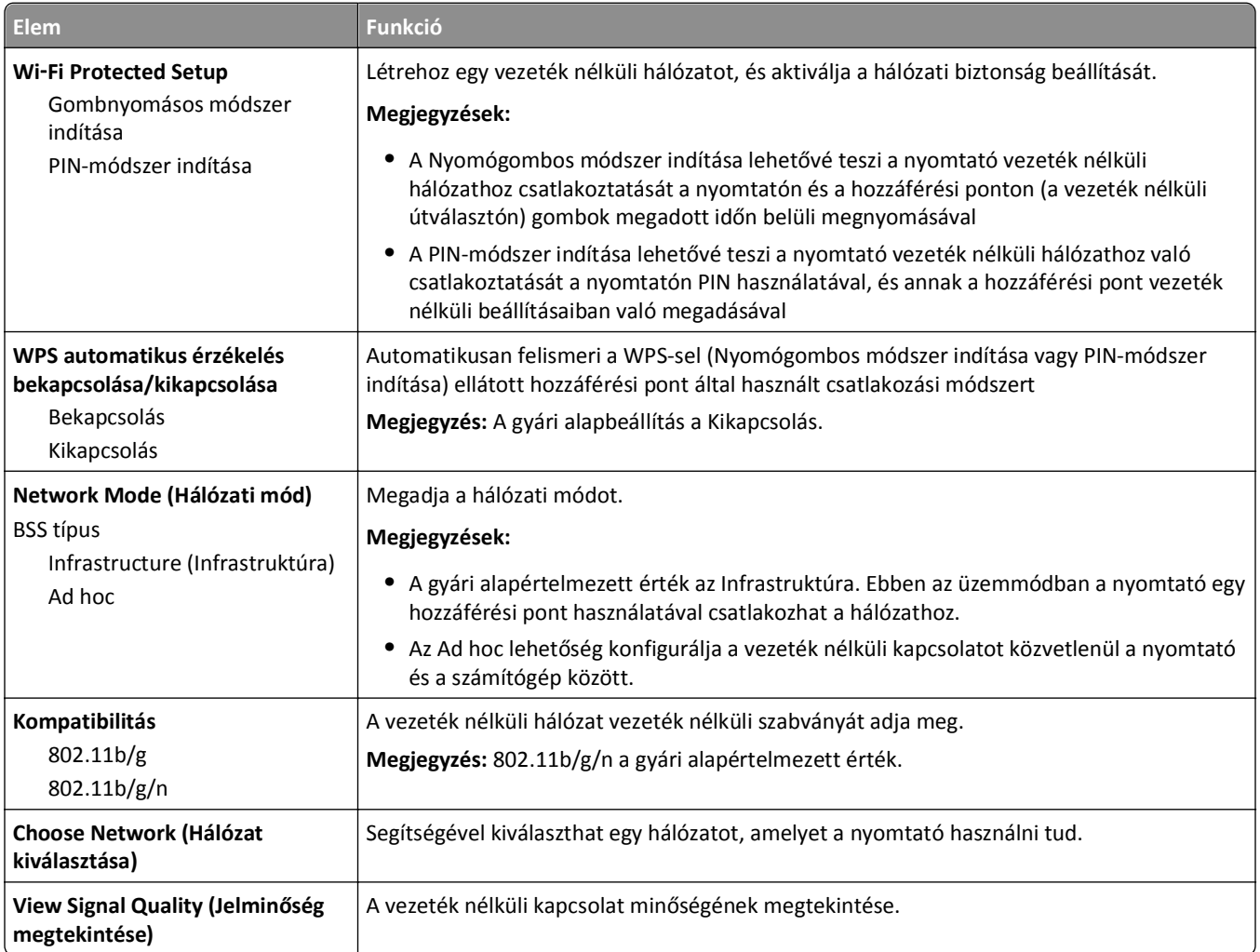

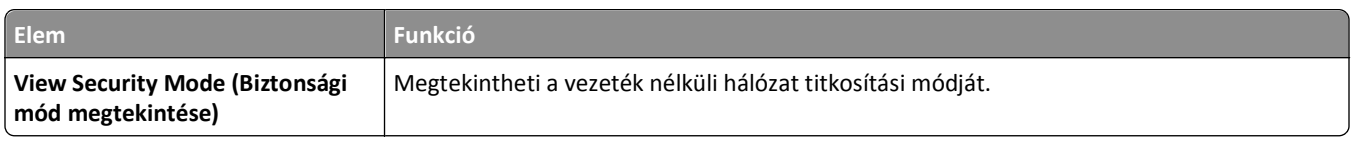

### **AppleTalk menü**

**Megjegyzés:** Ez a menü kizárólag Ethernet hálózathoz csatlakoztatott nyomtatótípusokon jelenik meg, vagy ha telepítve van opcionális vezeték nélküli hálózati adapter.

A menü az alábbi pontokon keresztül érhető el:

- **• Hálózat/portok** >**Szabványos hálózat** >**Szabványos hálózat beállítása** >**AppleTalk**
- **• Hálózat/portok** >**Hálózat [x]** >**Hálózat [x] Beállítás** >**AppleTalk**

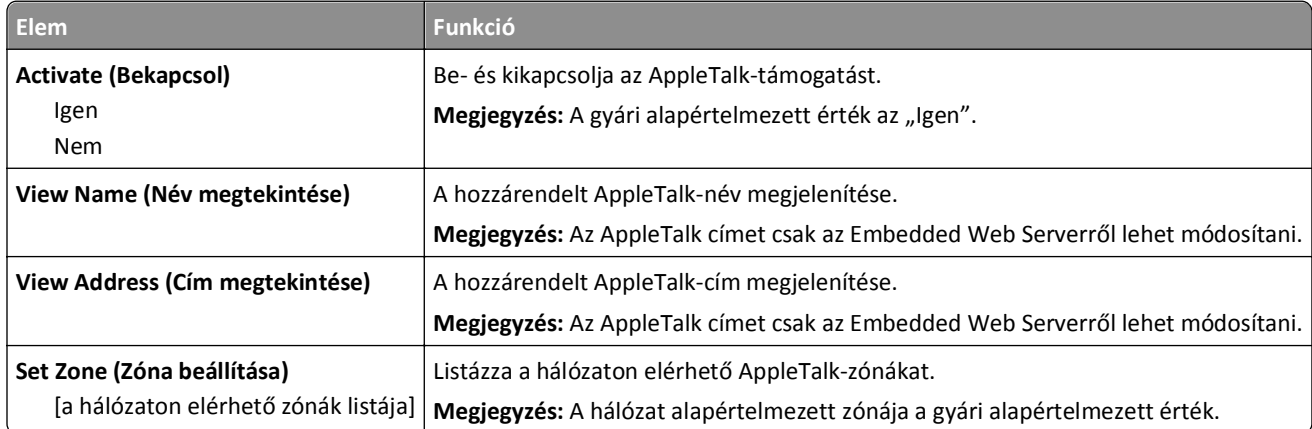

### **Szabványos USB menü**

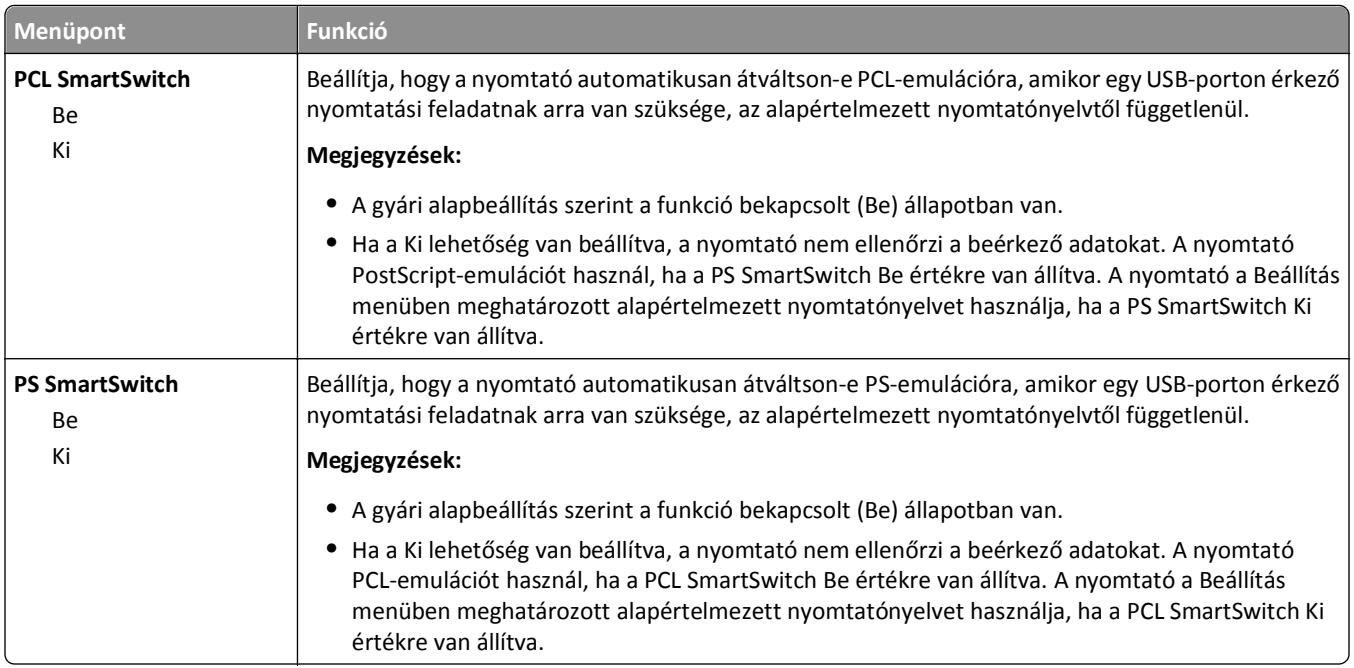

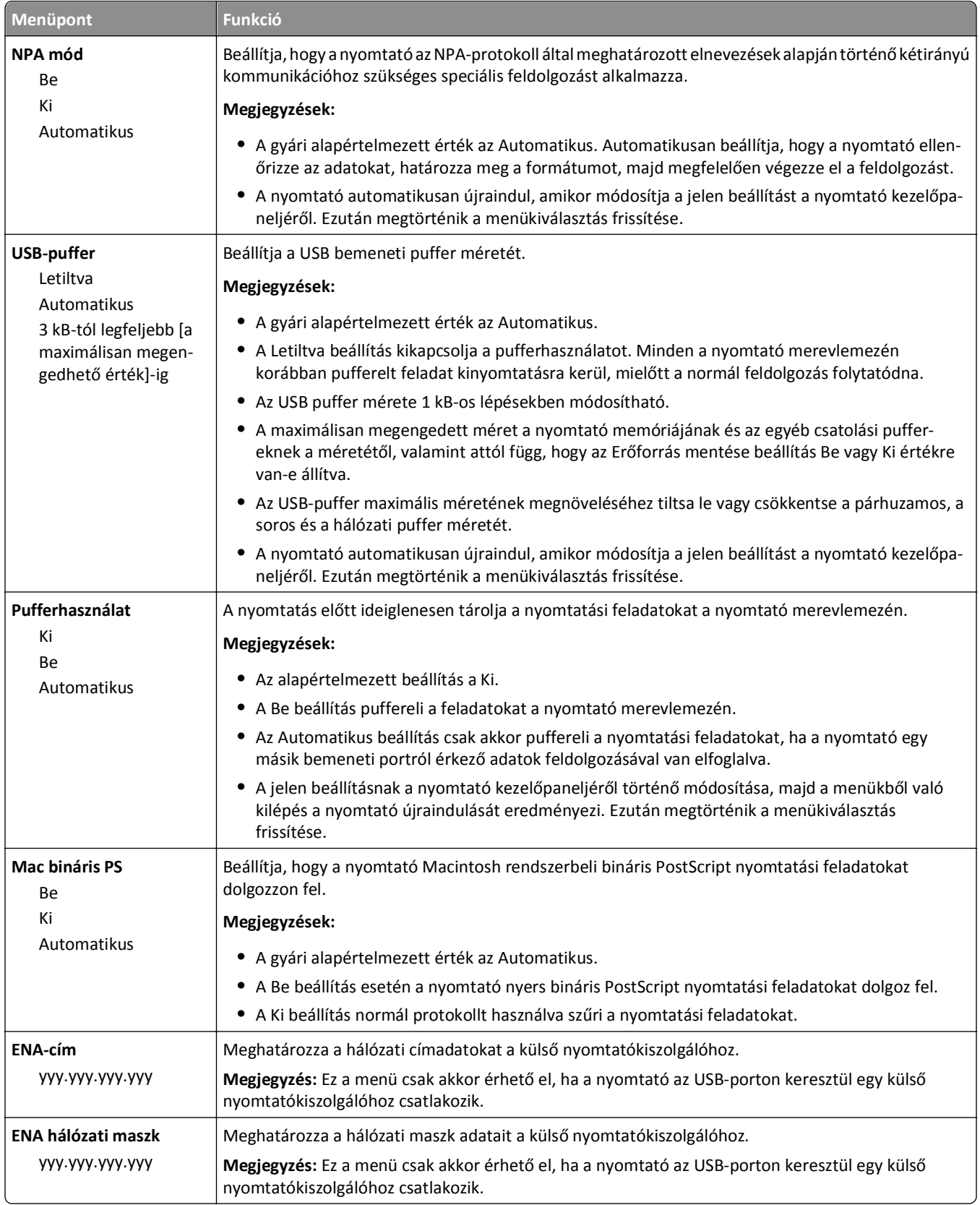

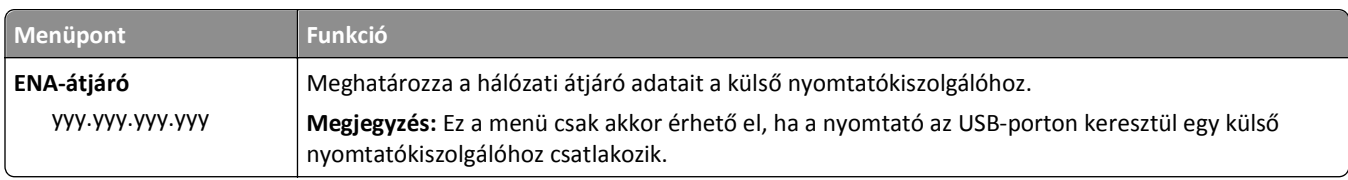

# **Párhuzamos [x] menü**

**Megjegyzés:** Ez a menü csak akkor jelenik meg, ha telepítve van egy kiegészítő párhuzamosport-kártya.

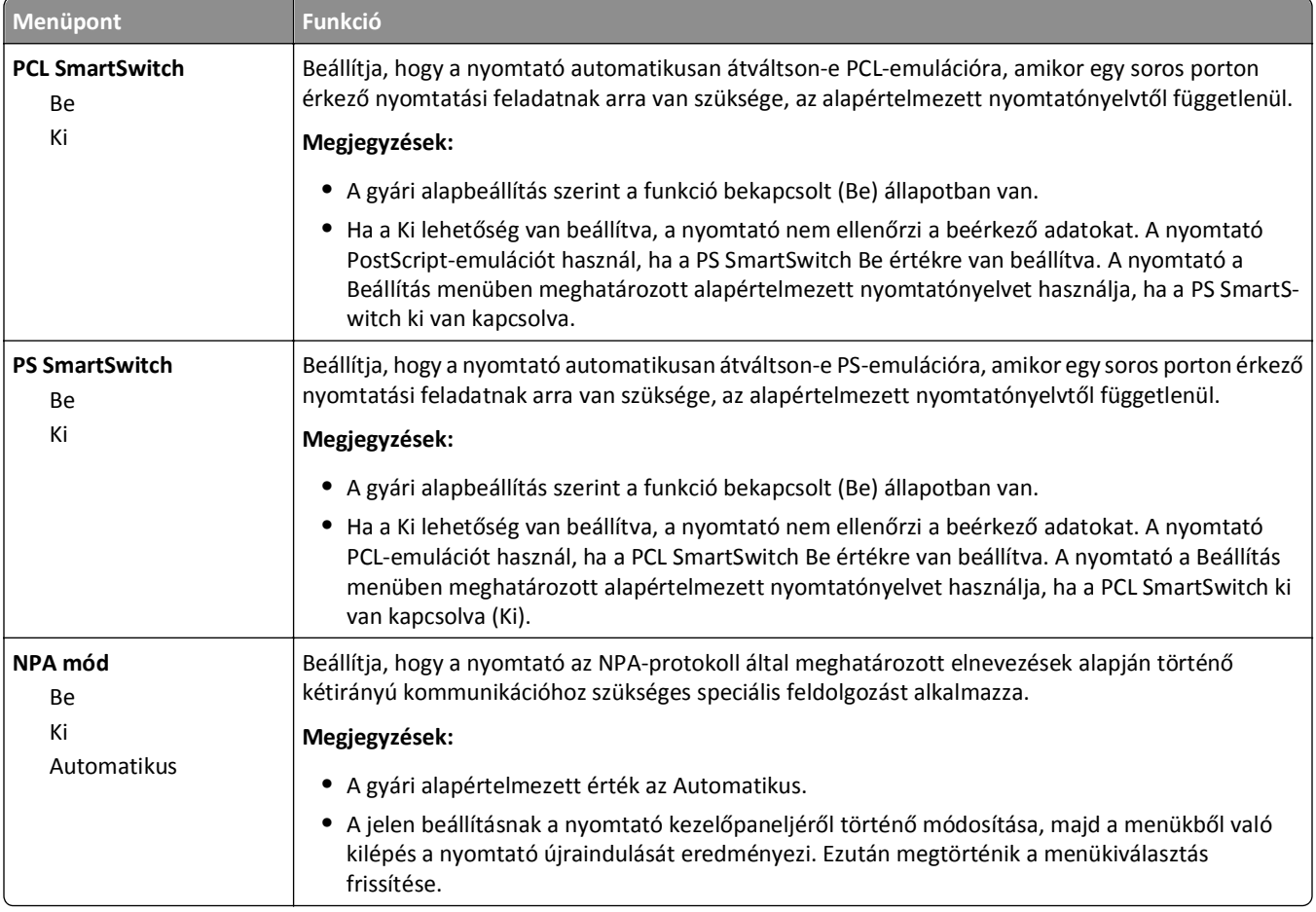

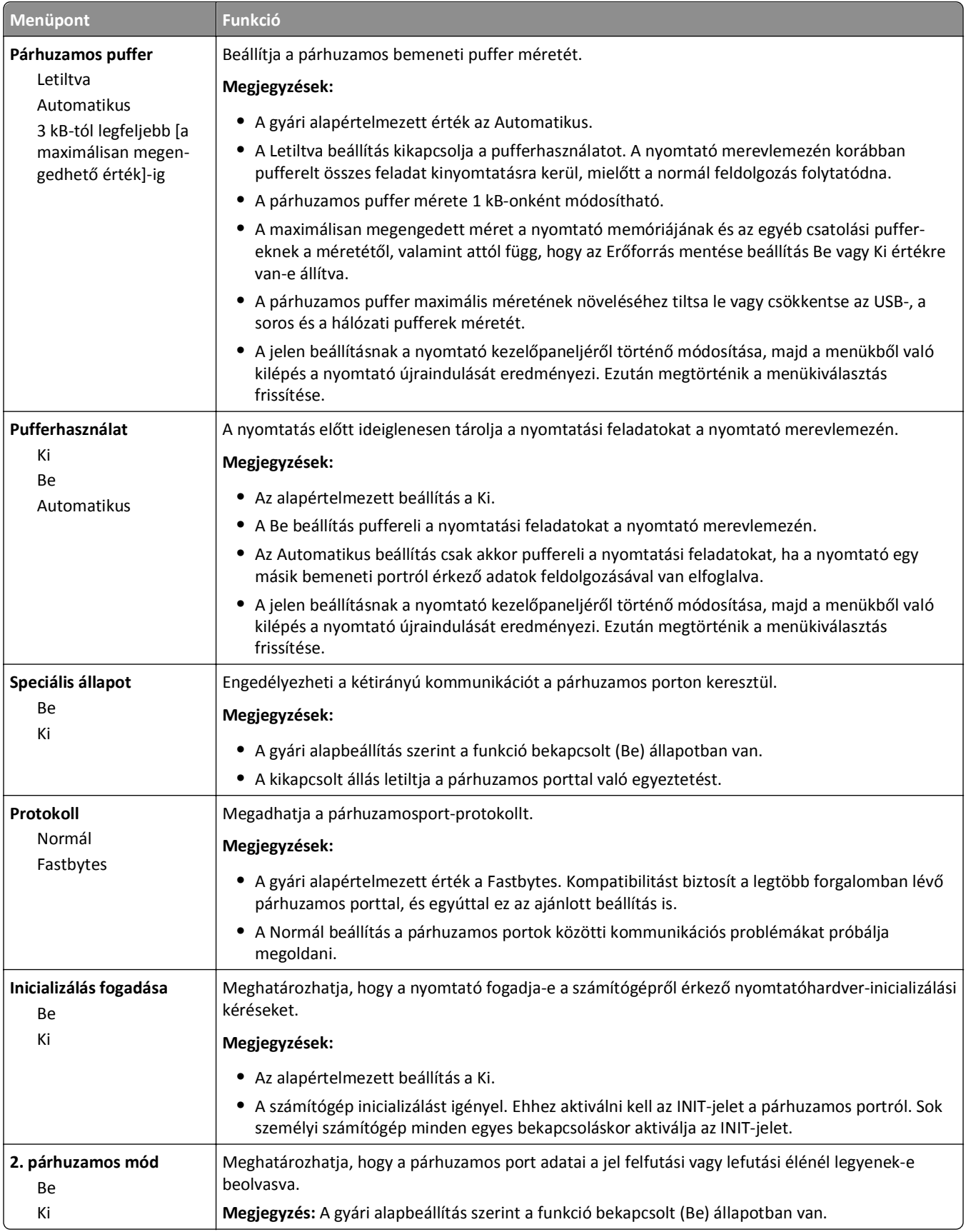

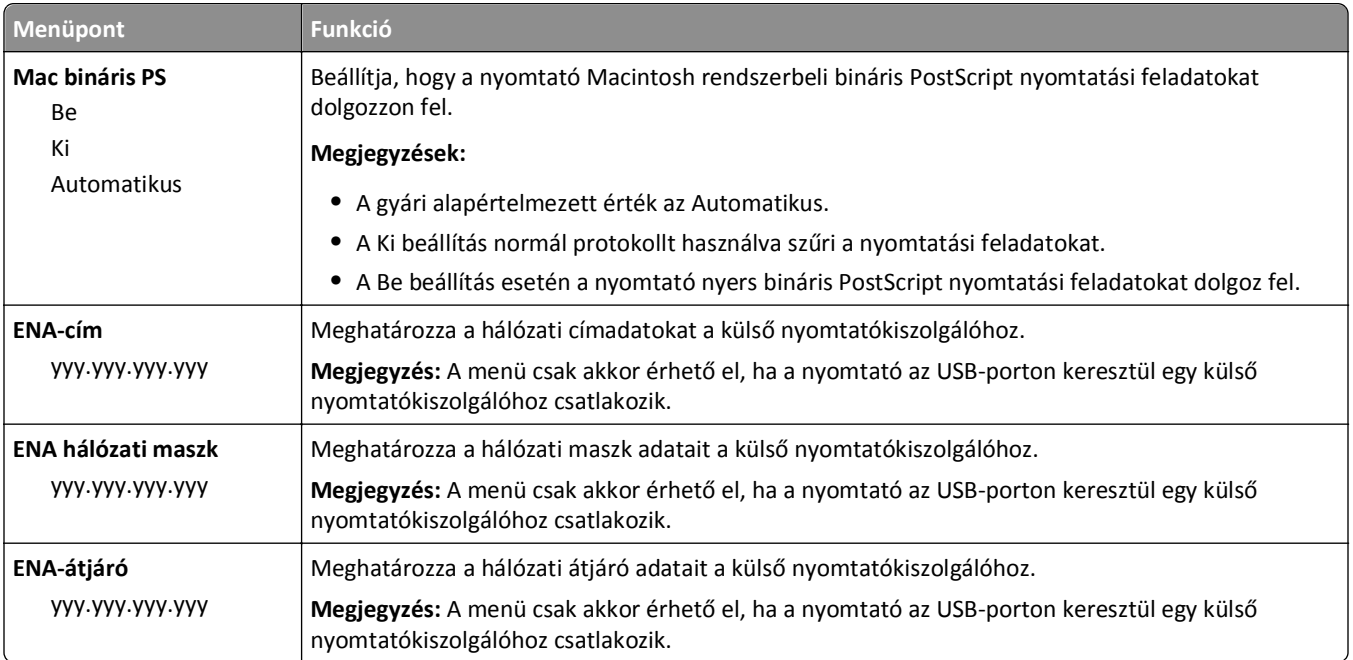

# **[x] soros menü**

**Megjegyzés:** Ez a menü csak akkor jelenik meg, ha telepítve van egy kiegészítő soros kártya.

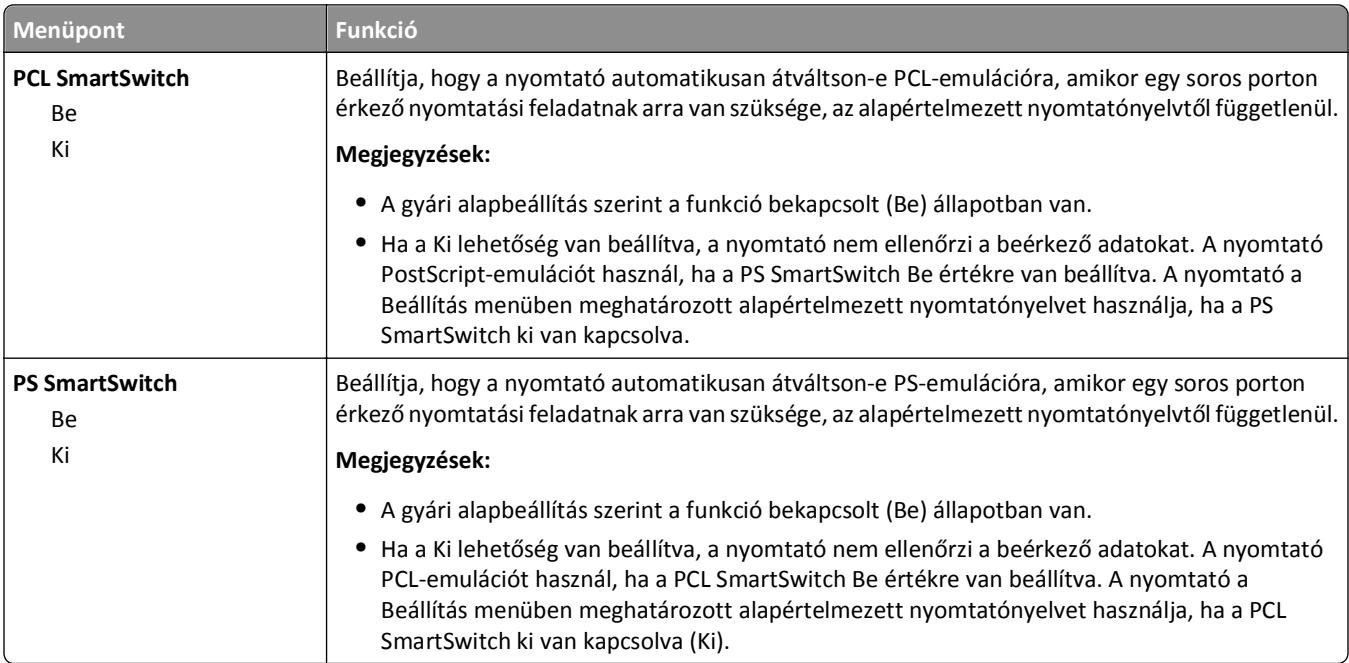

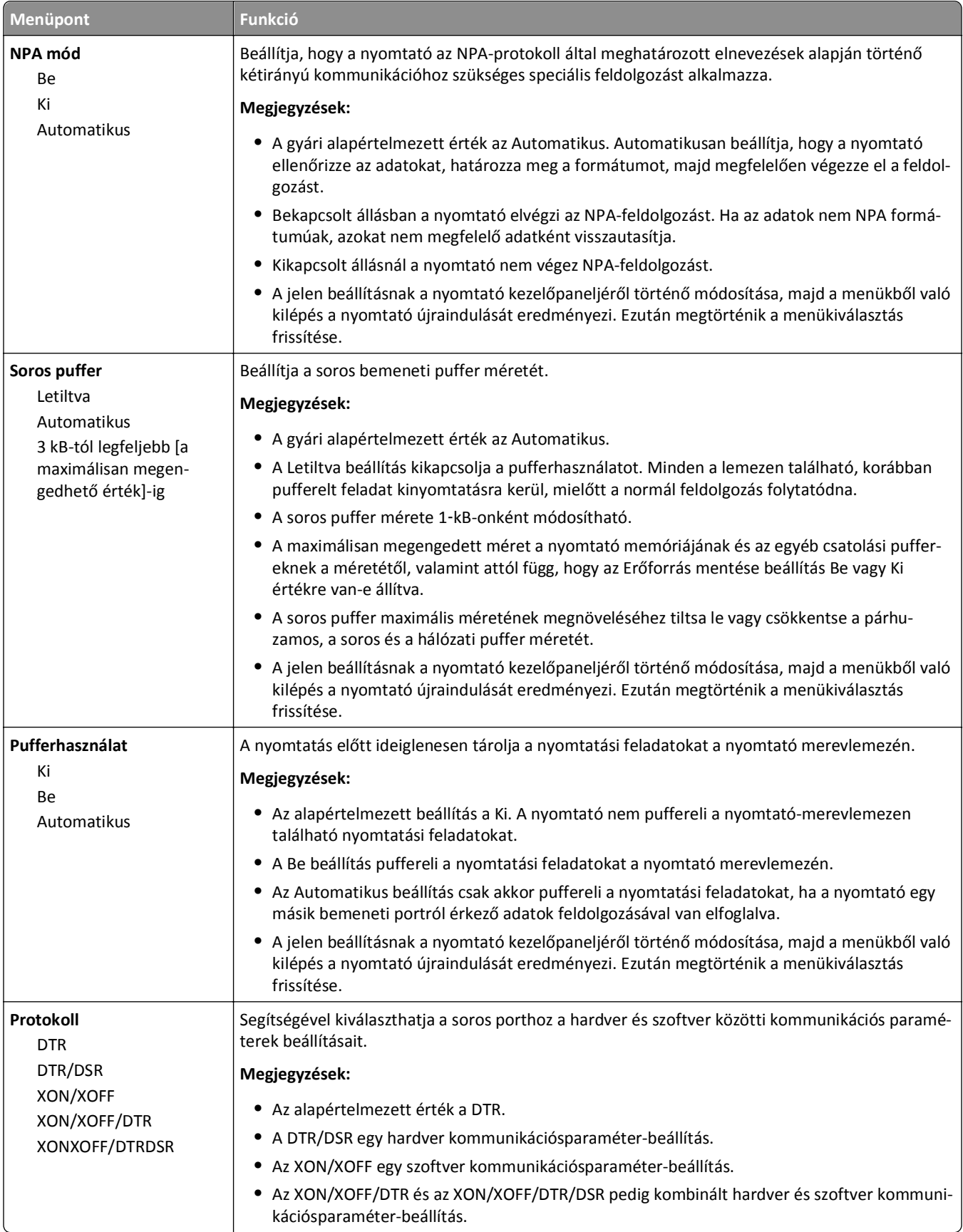

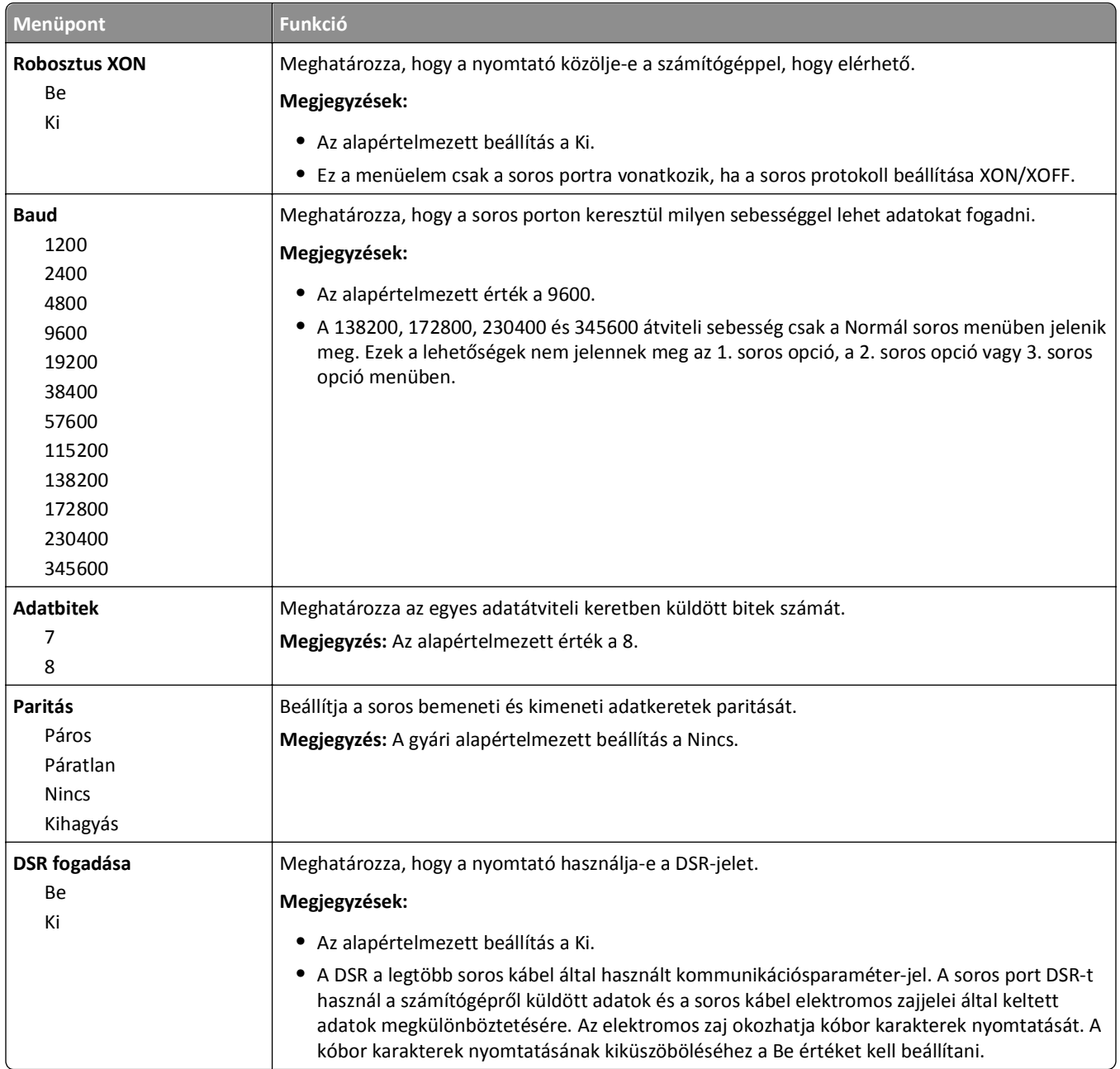

### **SMTP-beállítási menü**

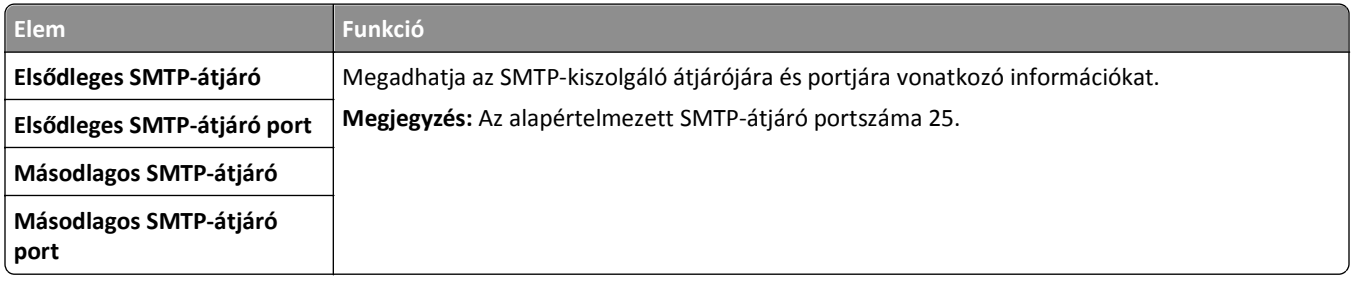

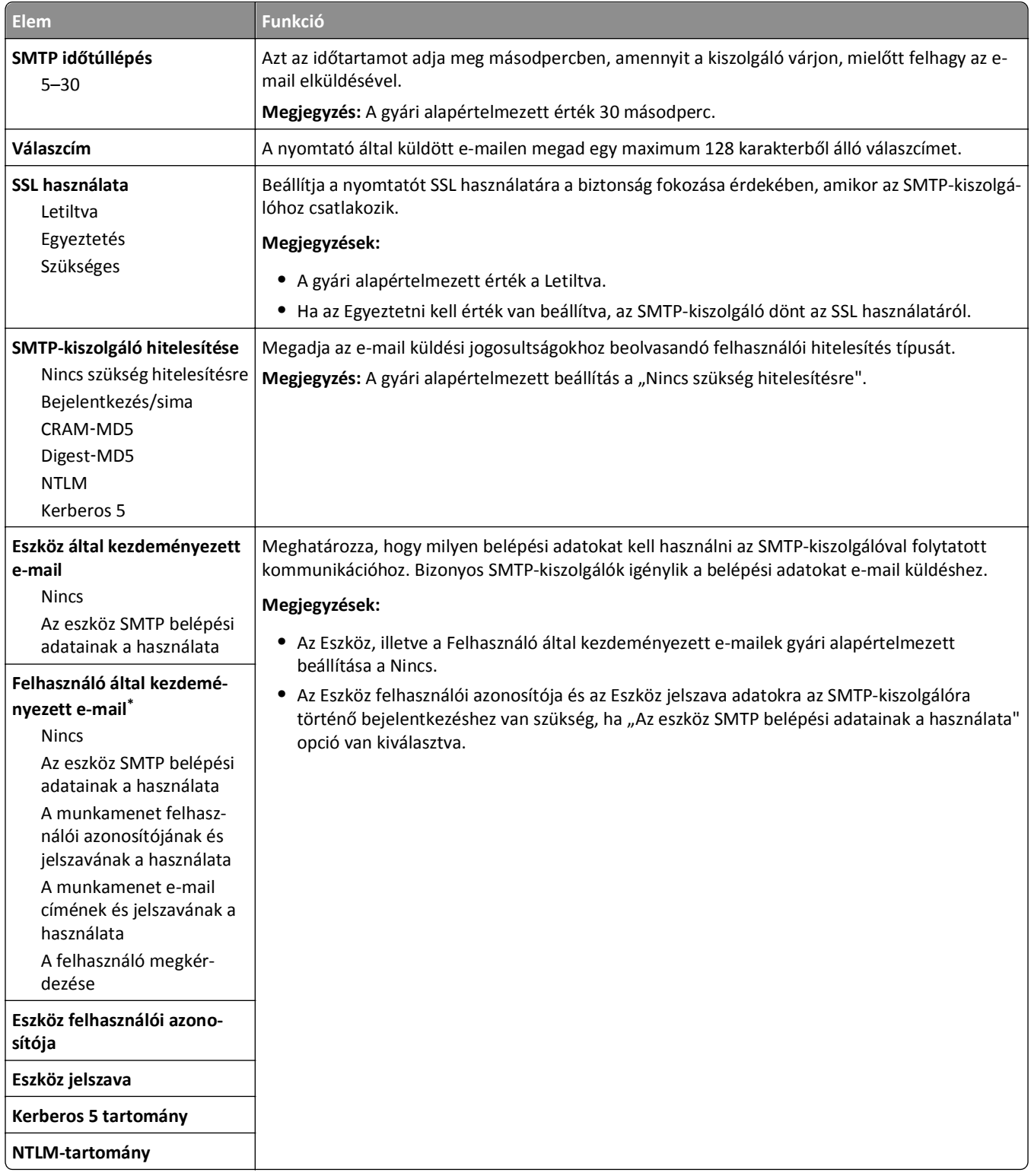

# **Biztonság menü**

# **Biztonsági beállítások szerkesztése menü**

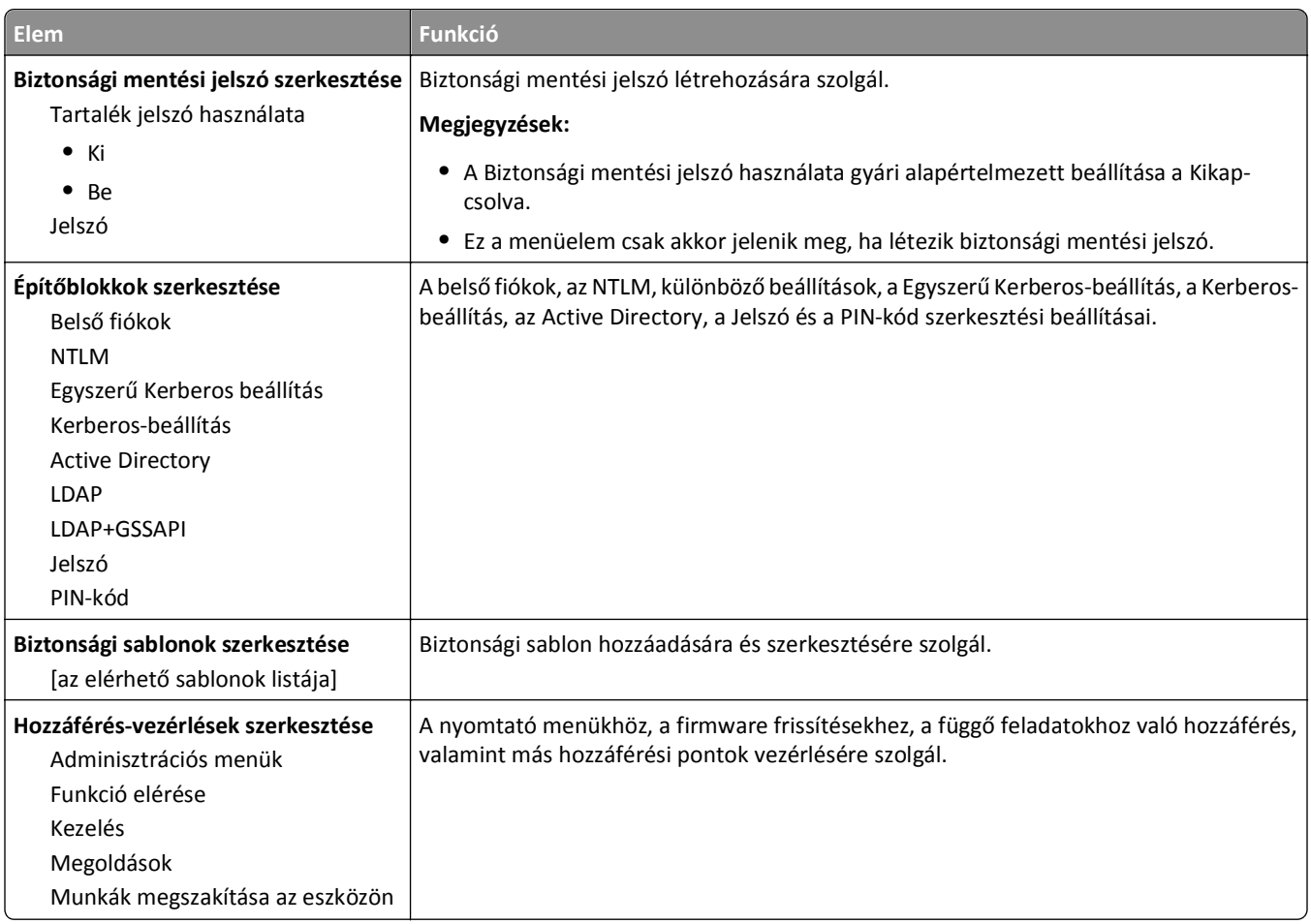

# **Egyéb biztonsági beállítások menü**

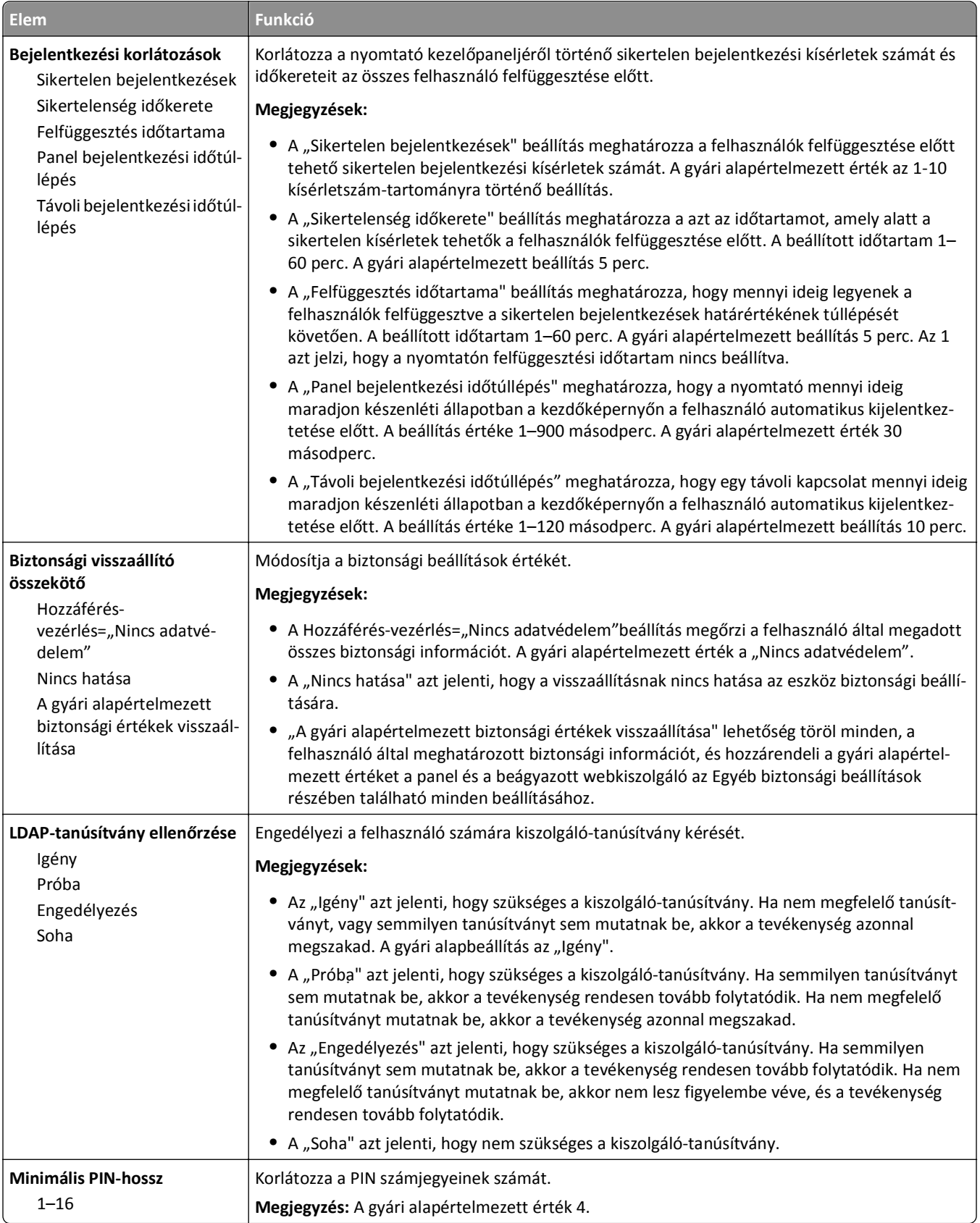

### **Bizalmas nyomtatás menü**

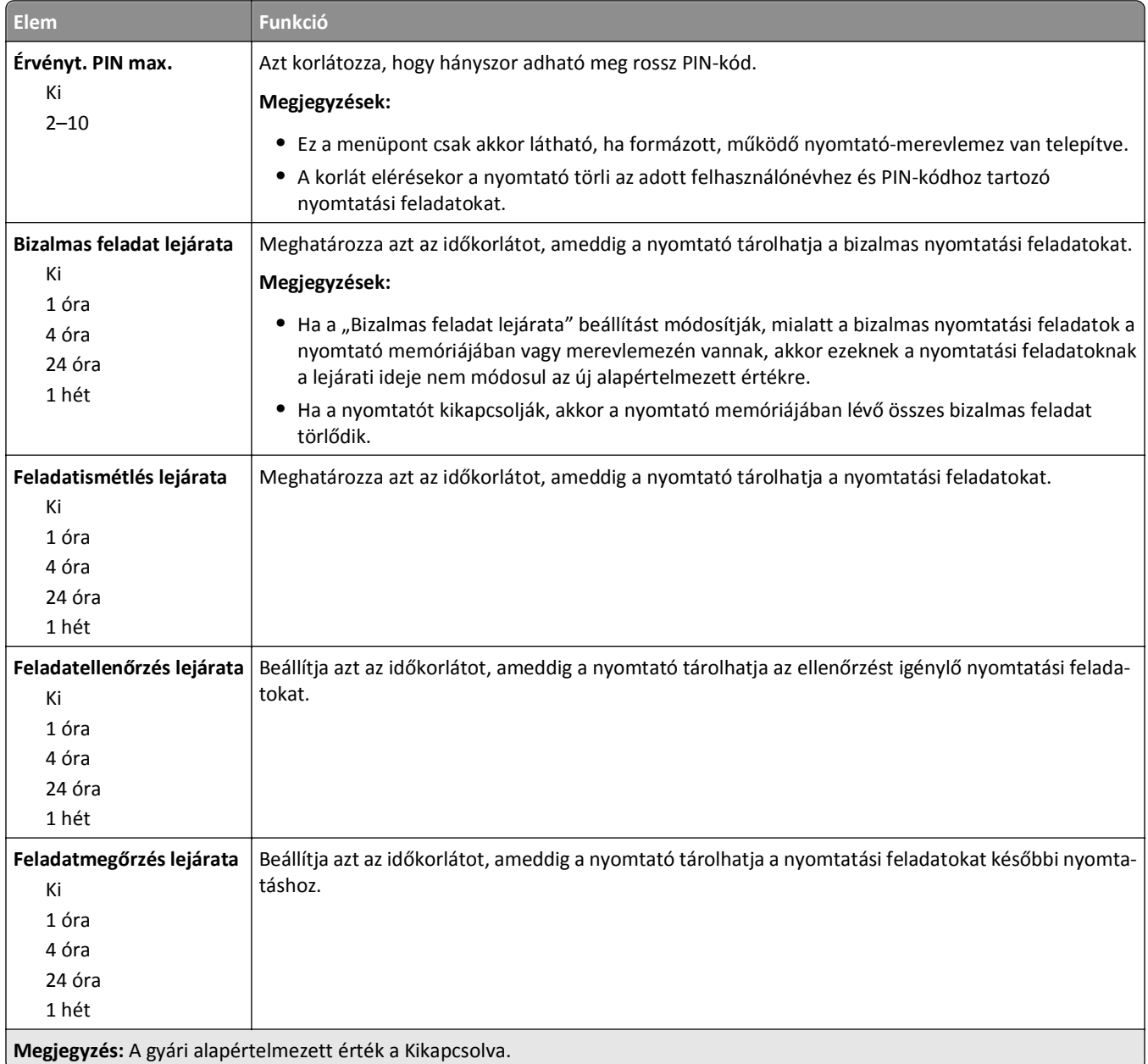

### **Lemeztörlés menü**

A Lemeztörlés *csak* azokat a nyomtatásifeladat-adatokat törli a nyomtató merevlemezéről, amelyeket a fájlrendszer az adott pillanatban *nem* használ. A nyomtató merevlemezén található összes állandó adat, mint például a letöltött betűtípusok, a makrók és a függő feladatok, nem kerülnek törlésre.

**Megjegyzés:** Ez a menü csak akkor jelenik meg, ha formázott, működő nyomtató-merevlemez van telepítve.

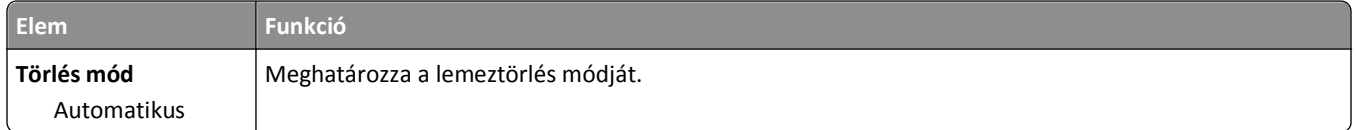

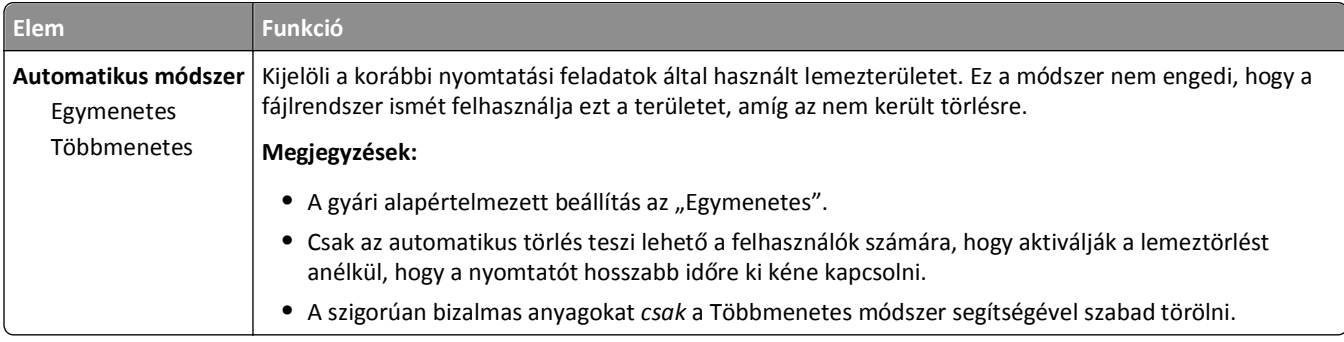

# **Biztonsági ellenőrzési napló menü**

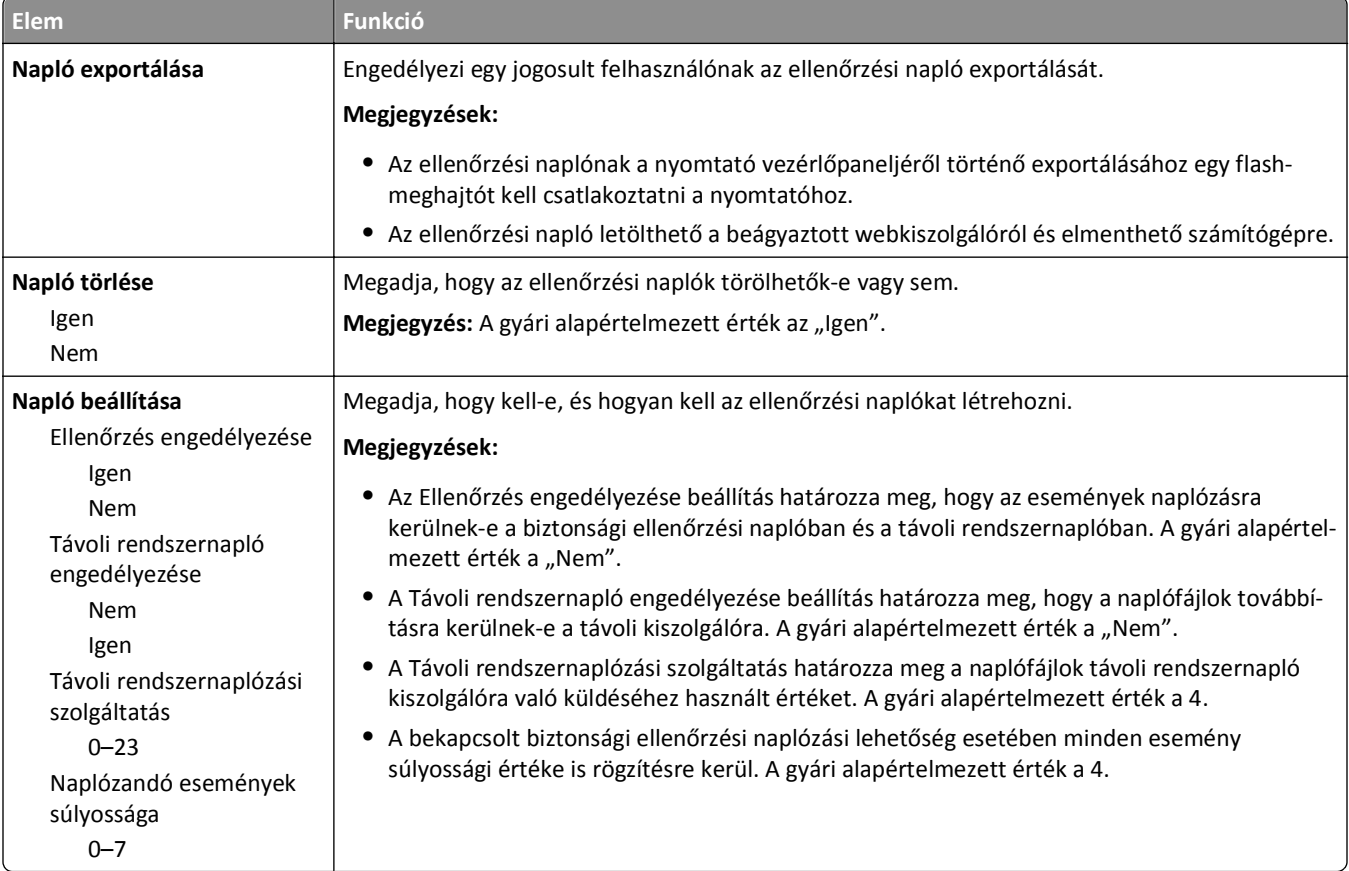

# **Dátum/idő beállítása menü**

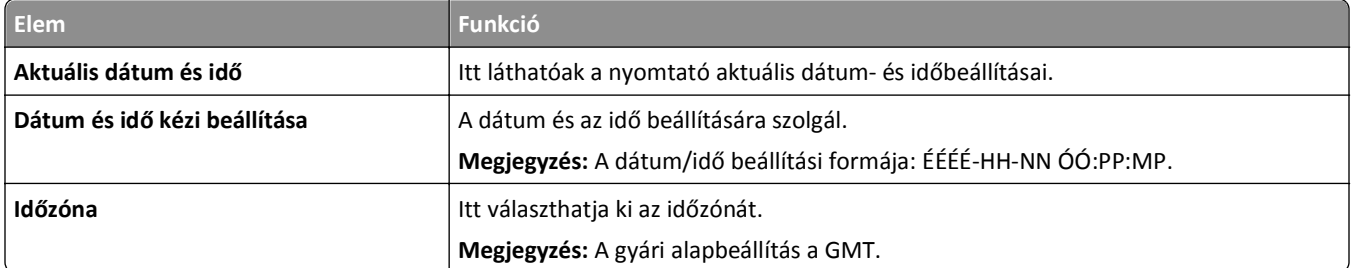
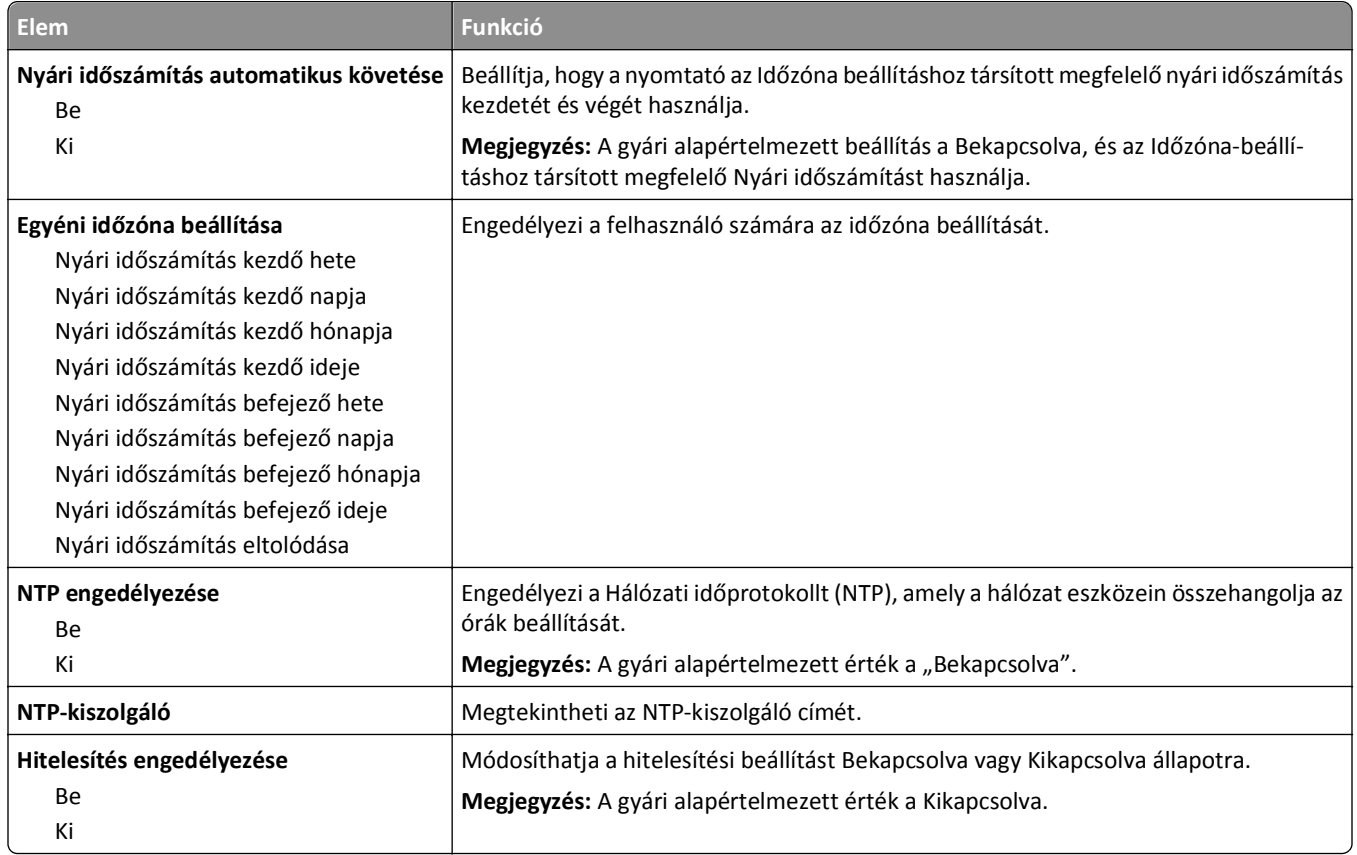

# **Beállítások menü**

# **Általános beállítások menü**

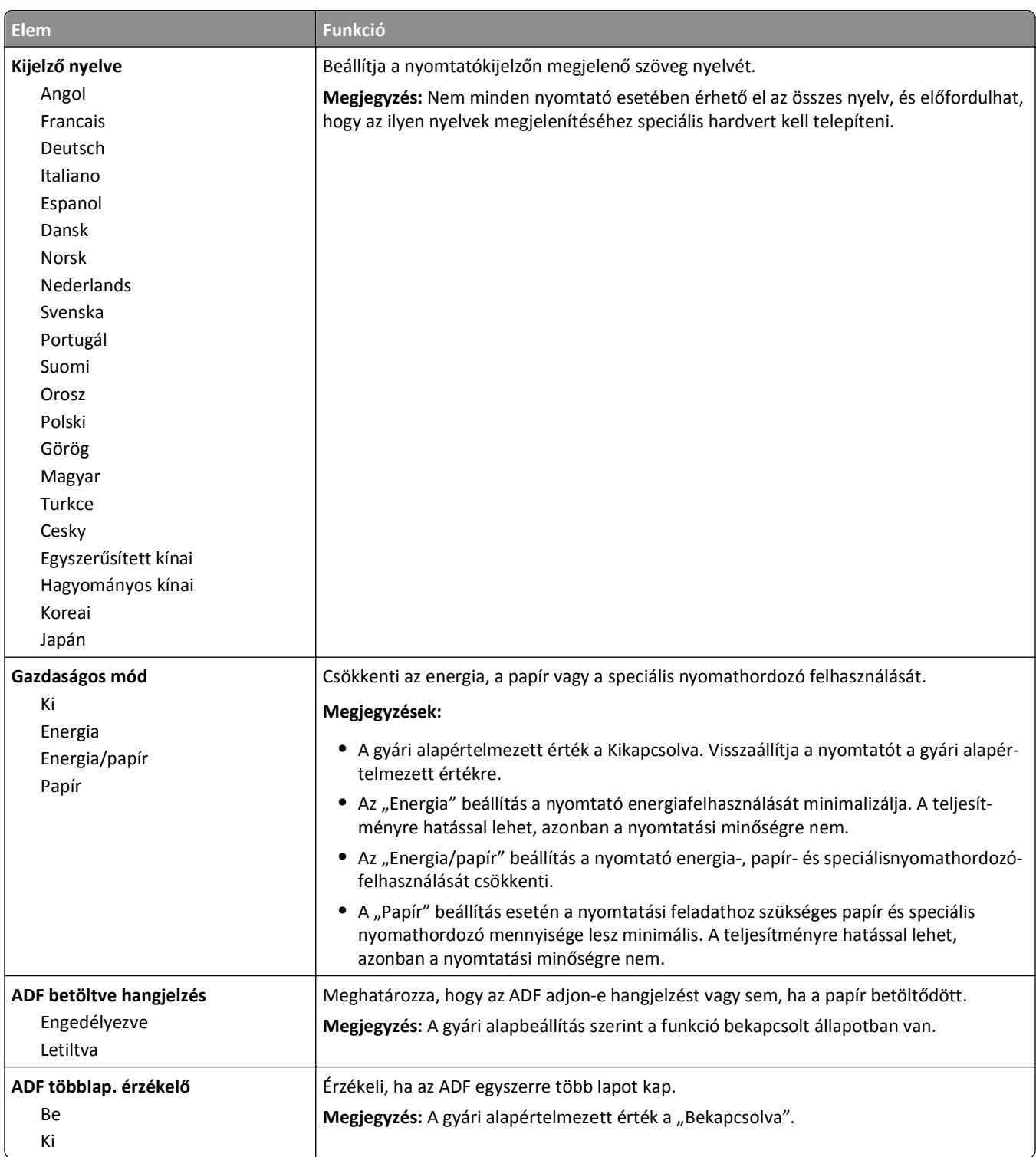

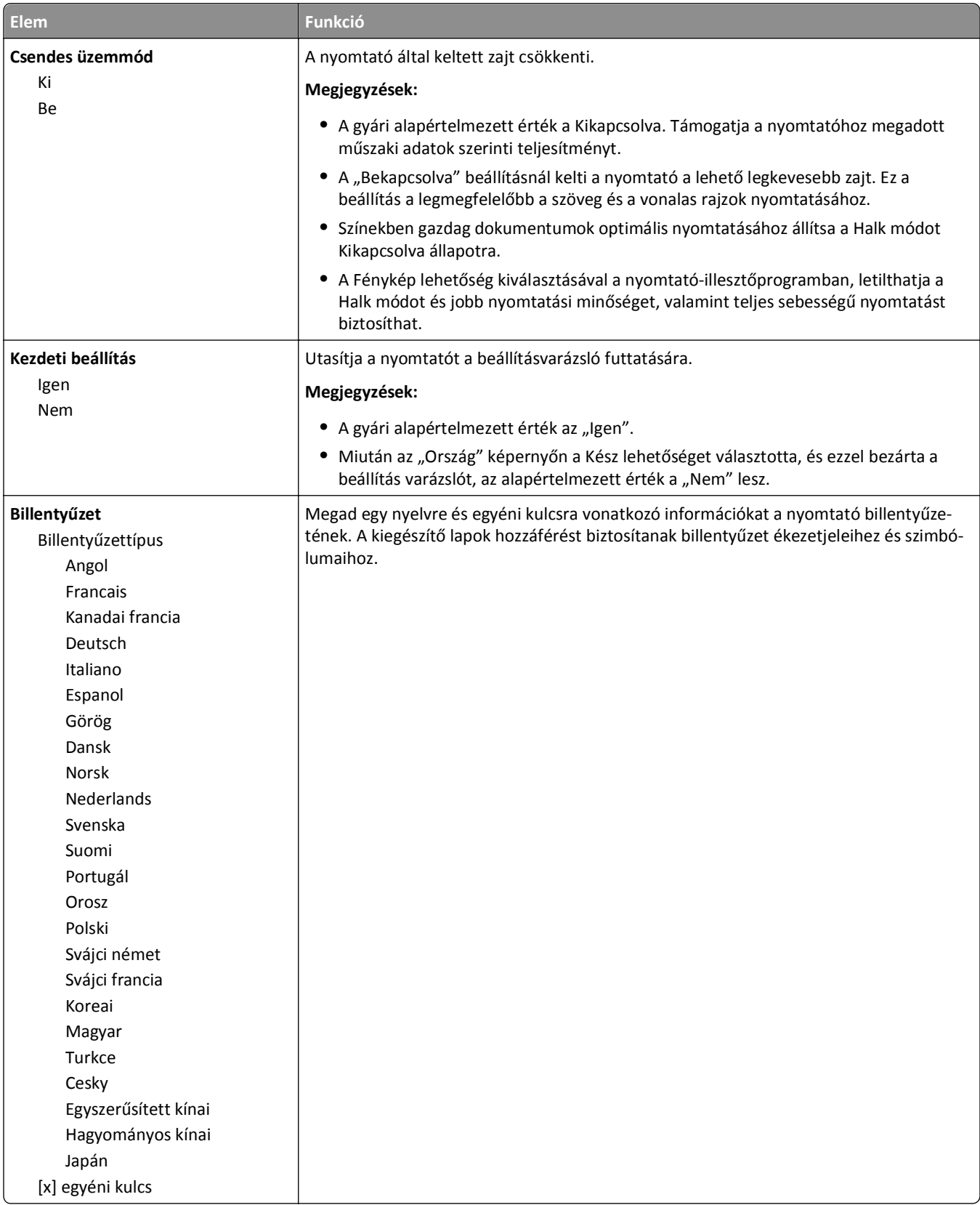

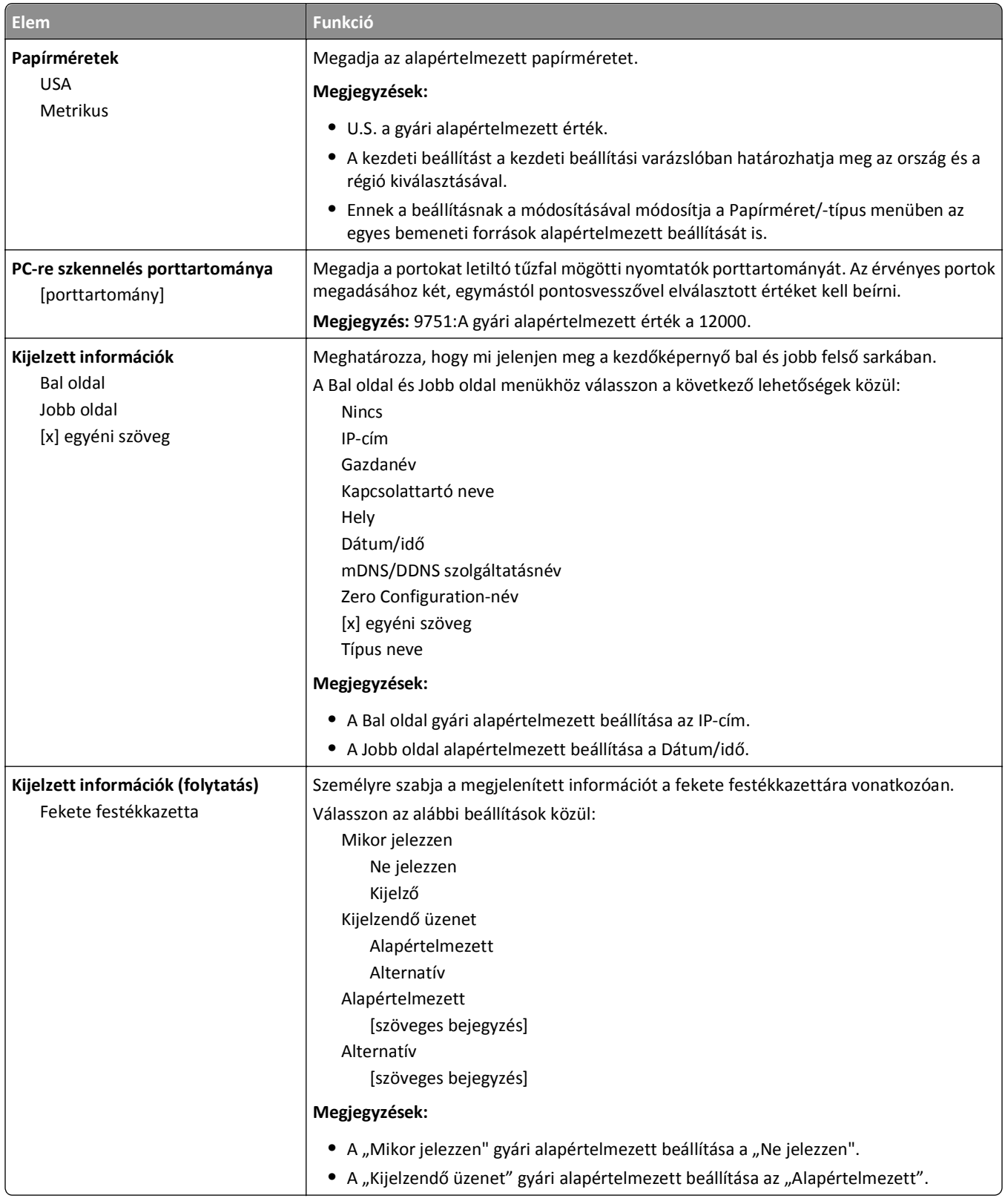

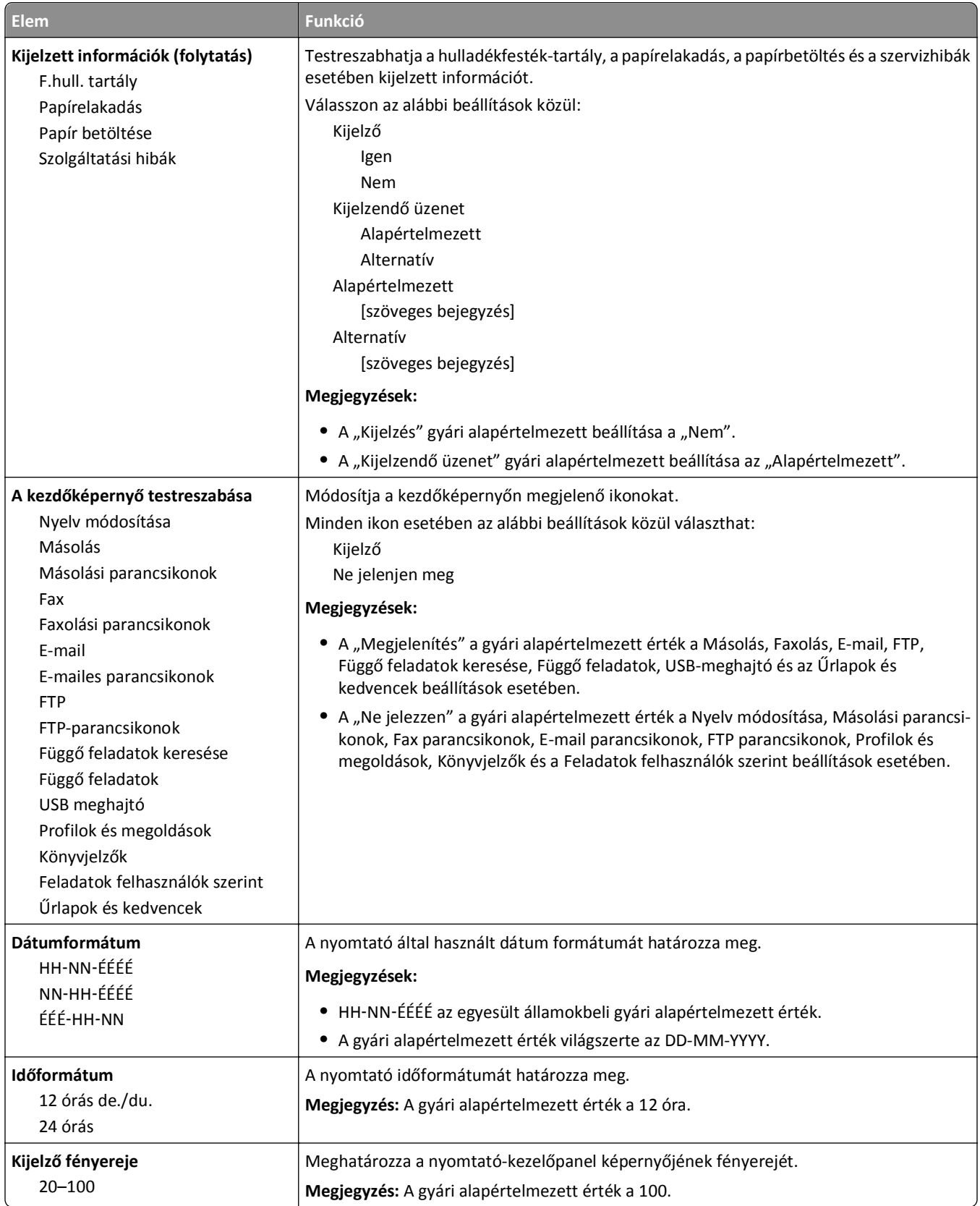

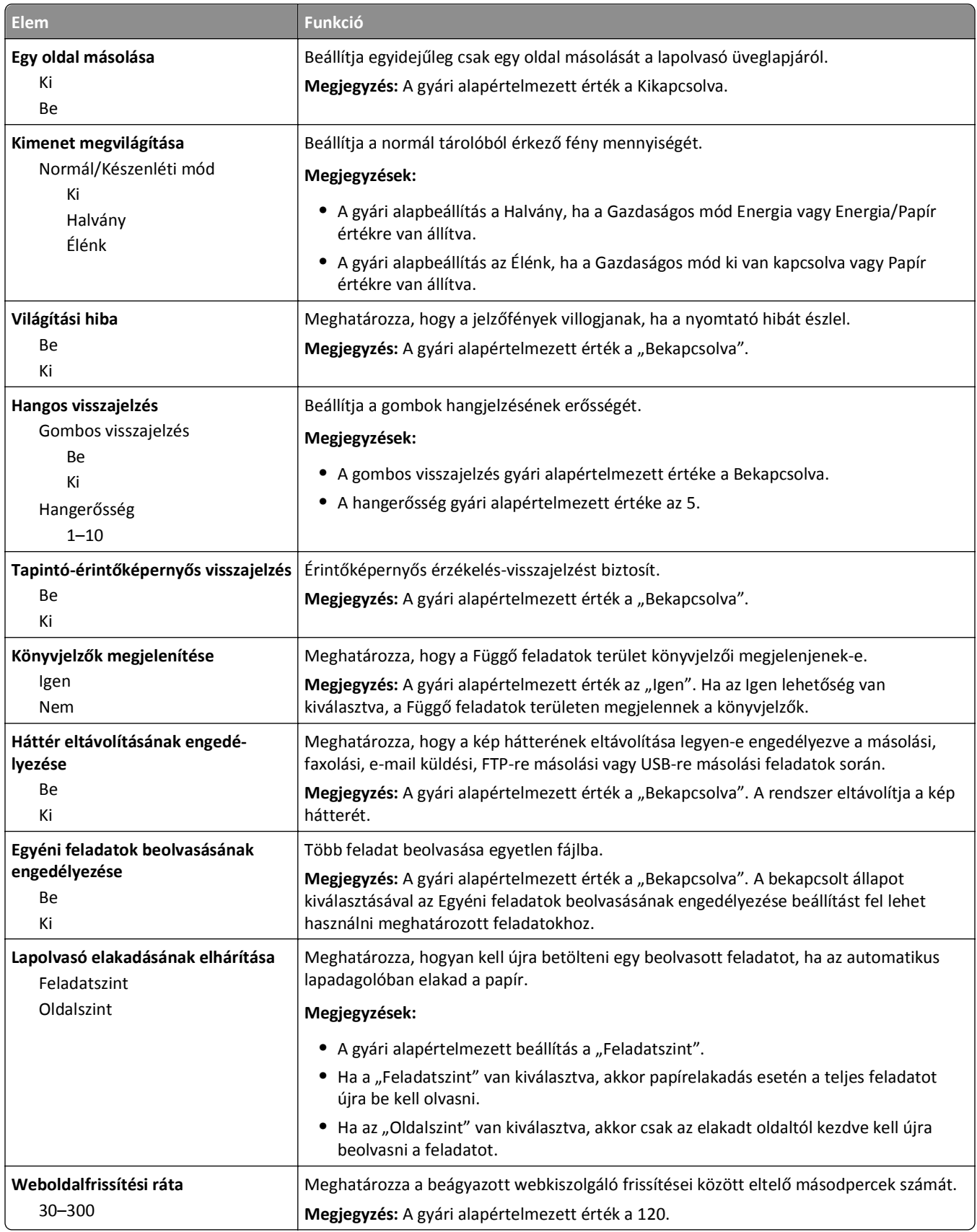

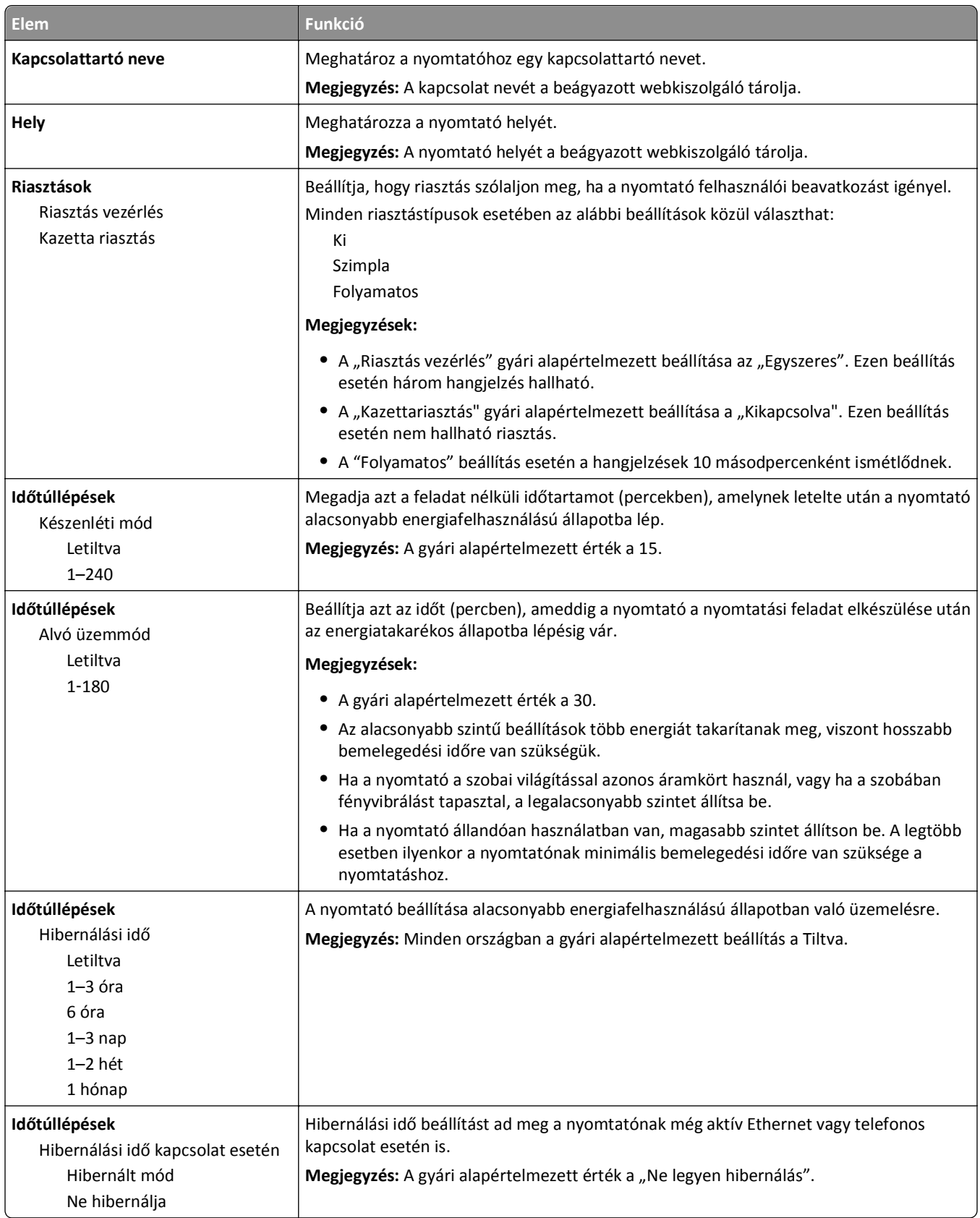

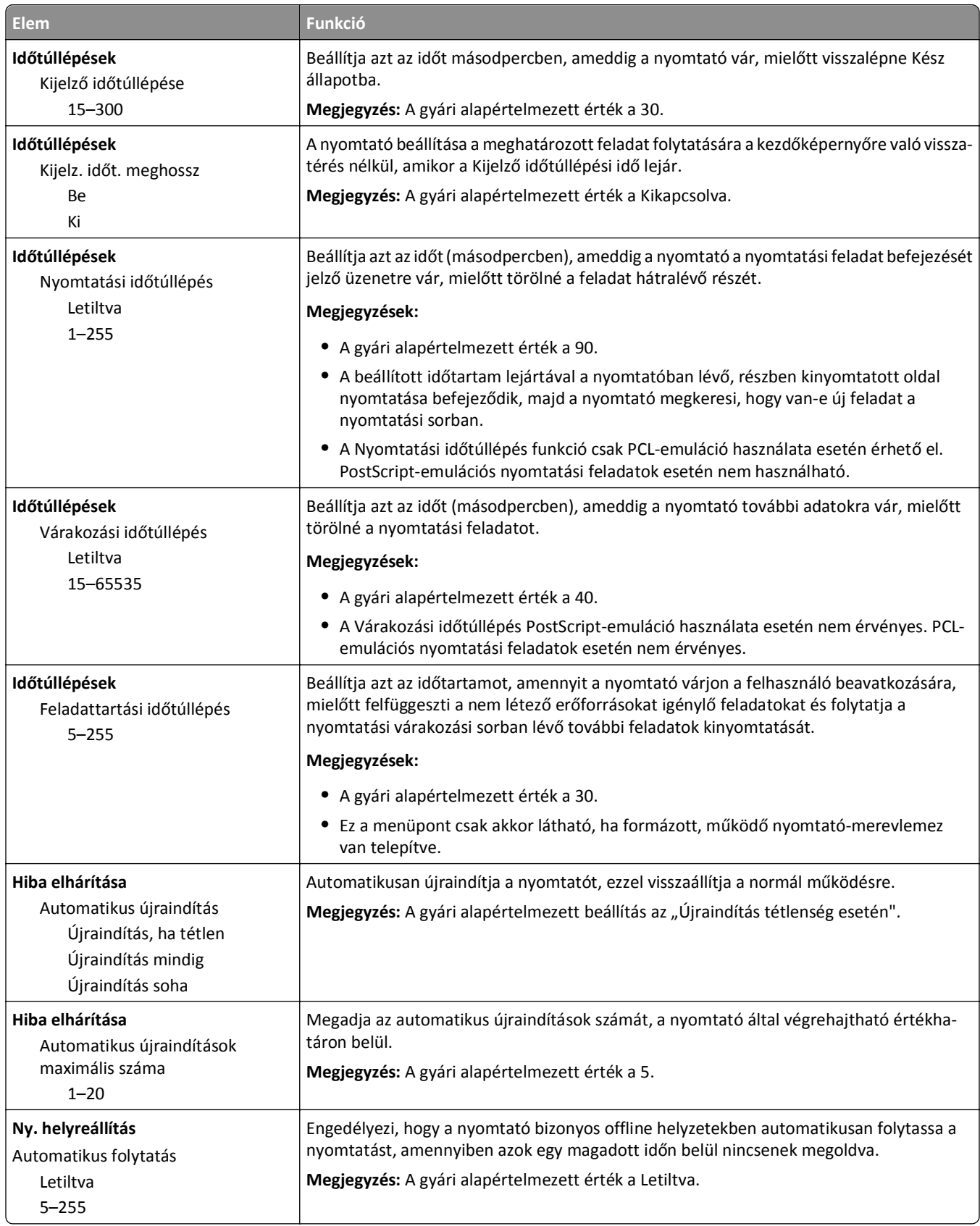

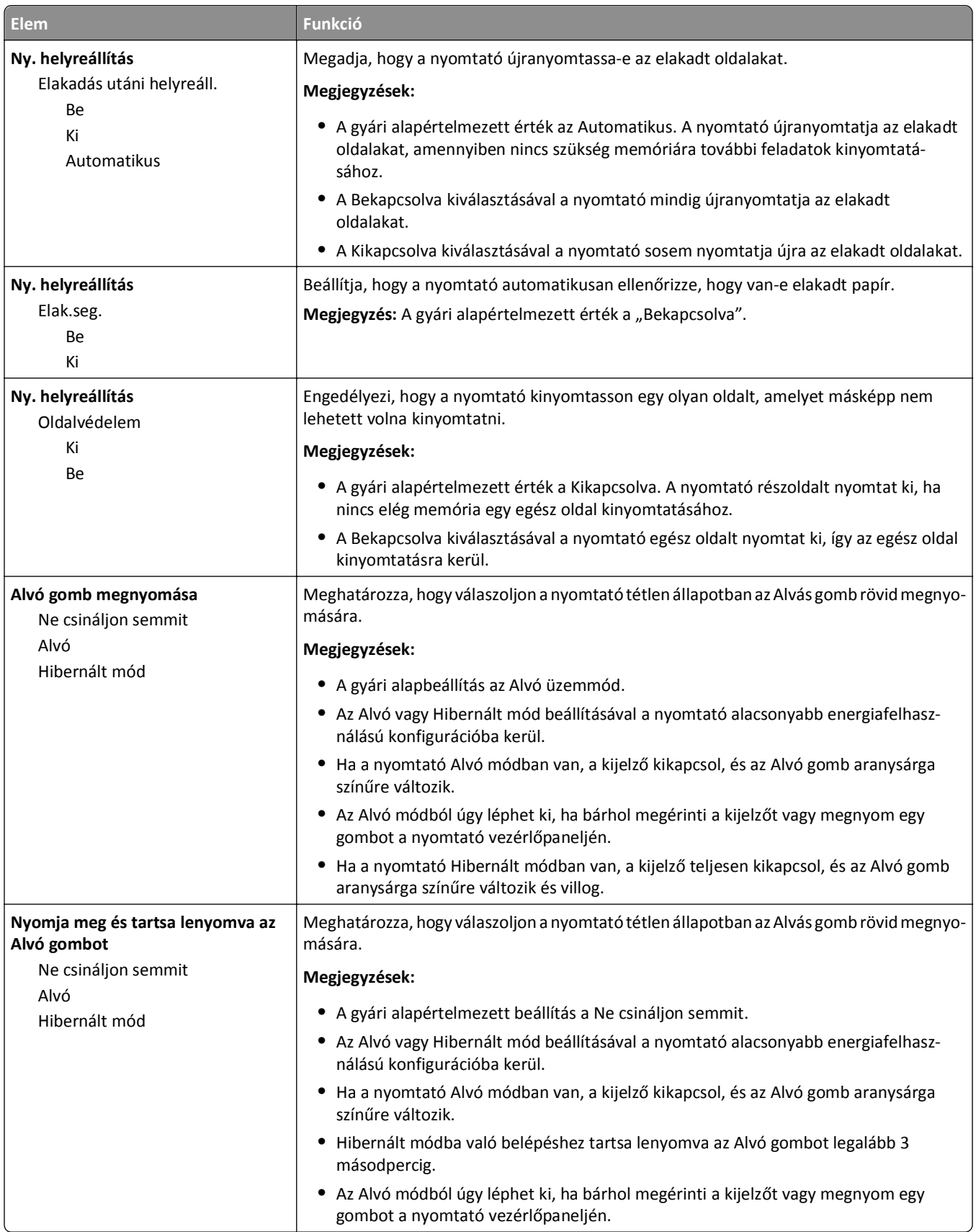

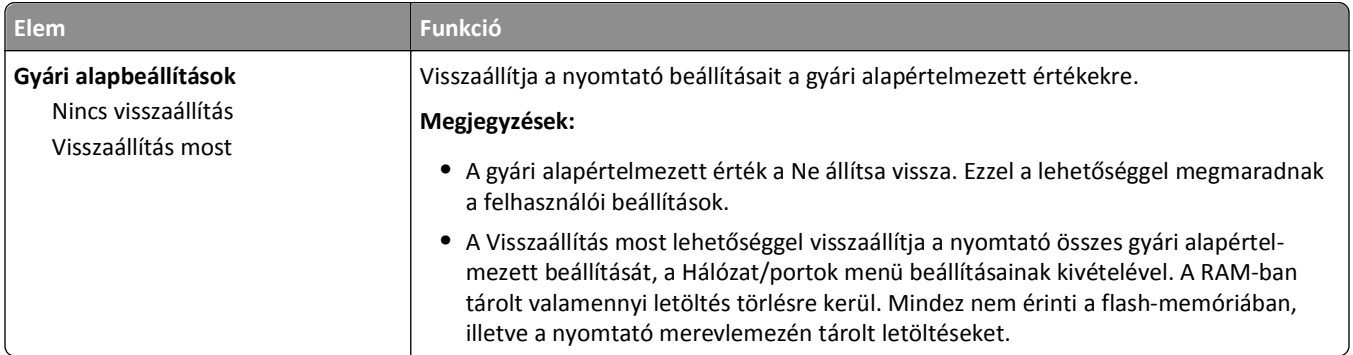

### **Másolási beállítások menü**

#### **A Másolási beállítások menü elemei és leírásuk**

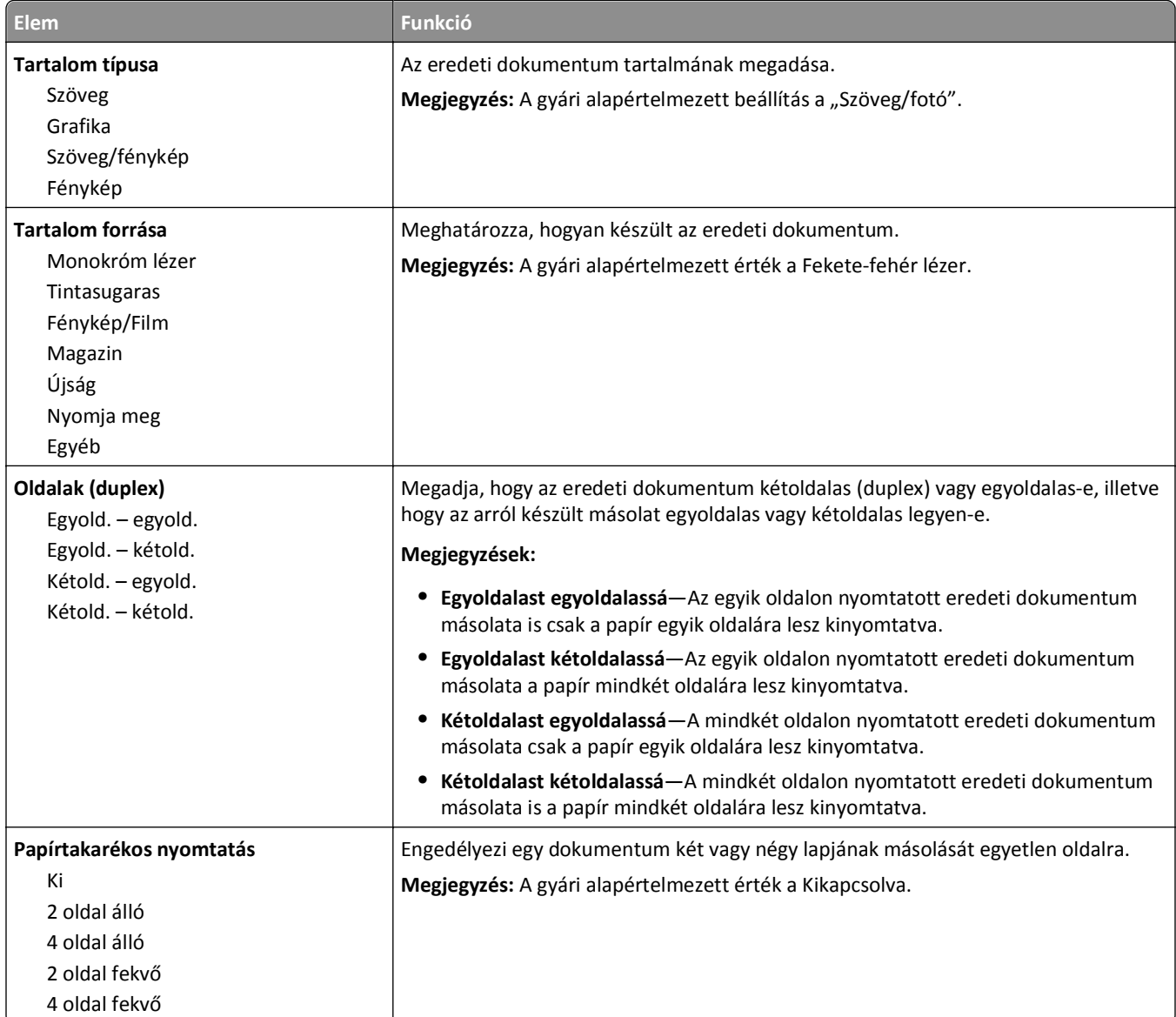

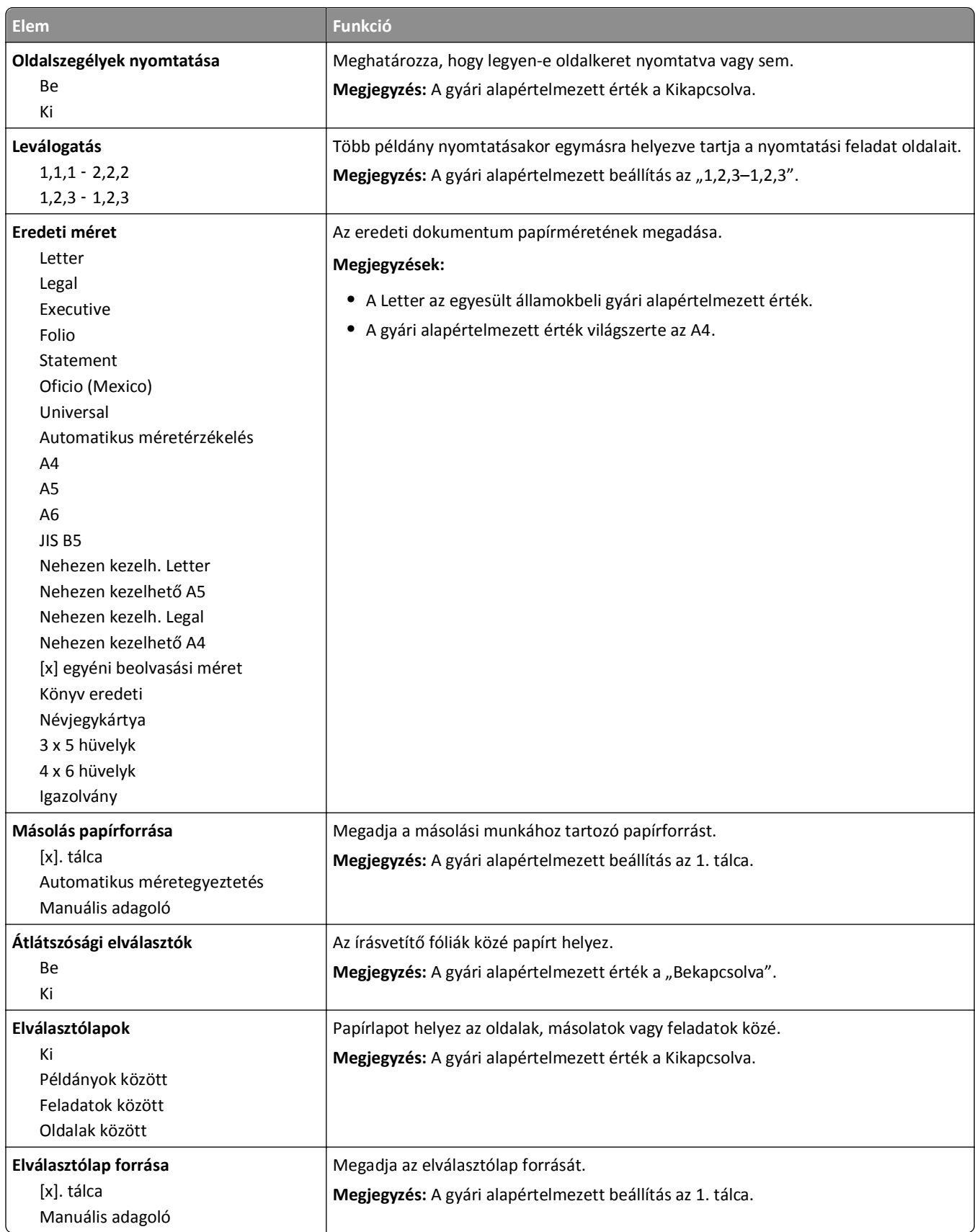

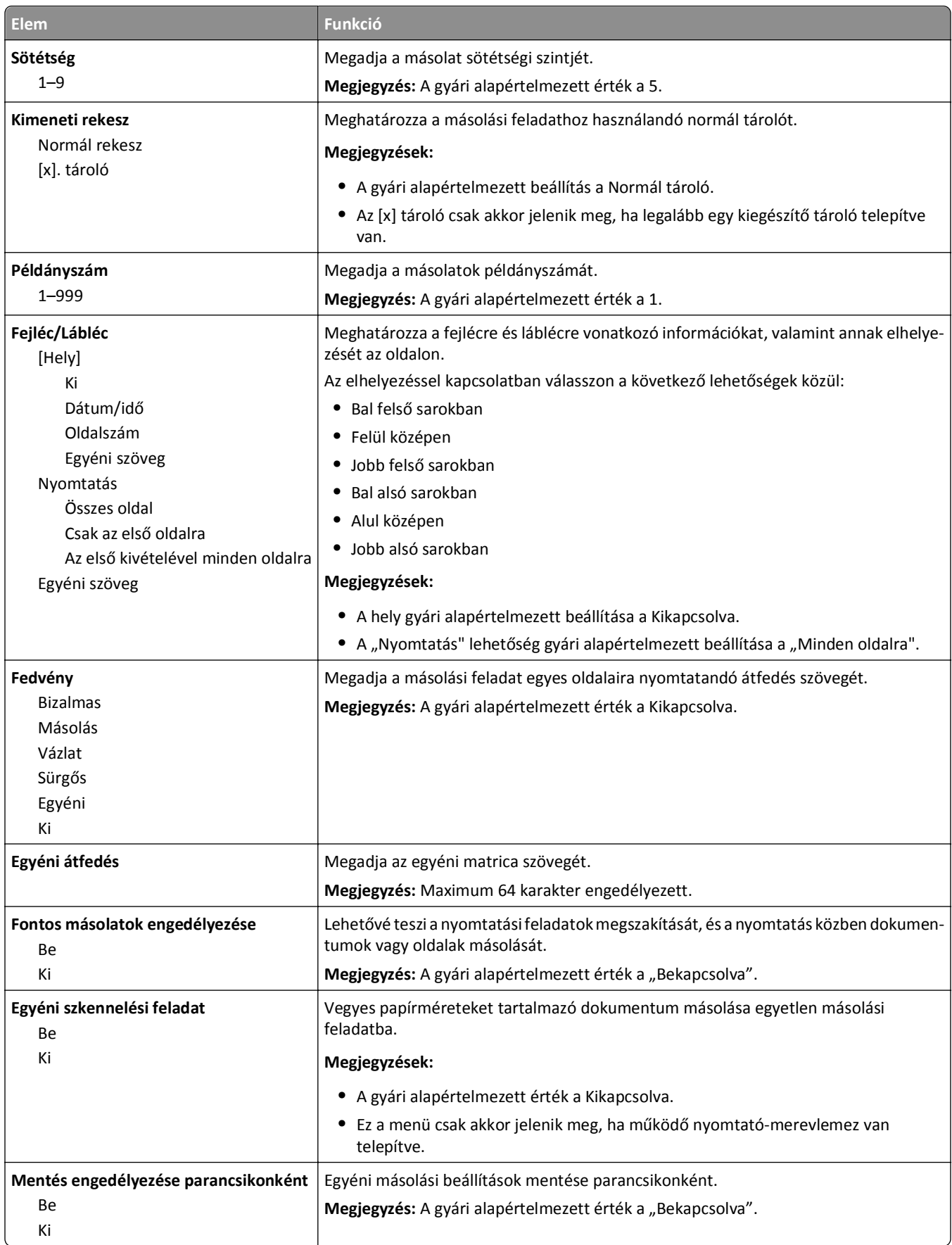

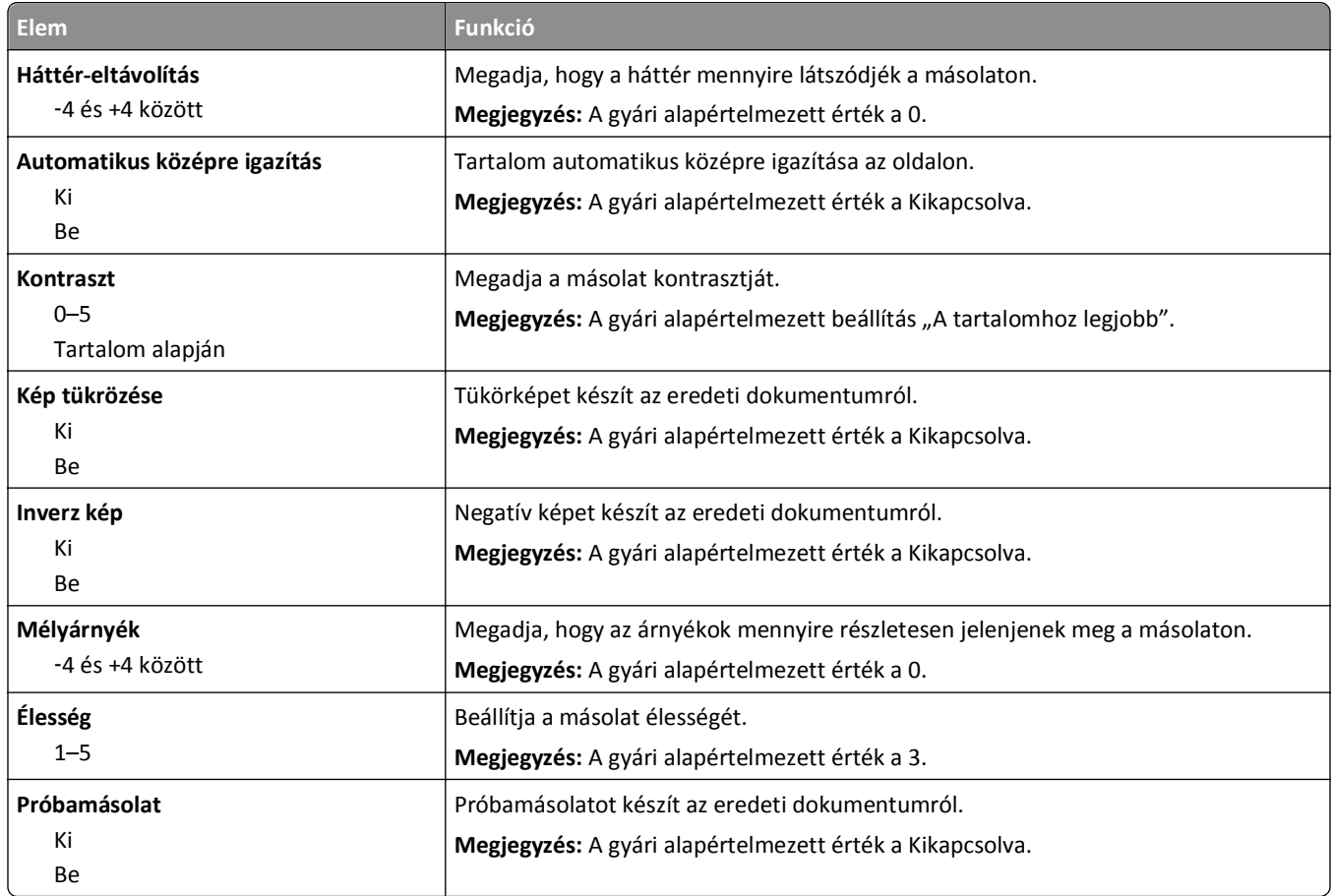

# **Faxbeállítások menü**

### **Faxolás üzemmód (Analóg fax beállítása) menü**

Az Analóg fax beállítása menü a faxolási feladatot telefonvonalon keresztül küldi.

### **Általános faxbeállítások**

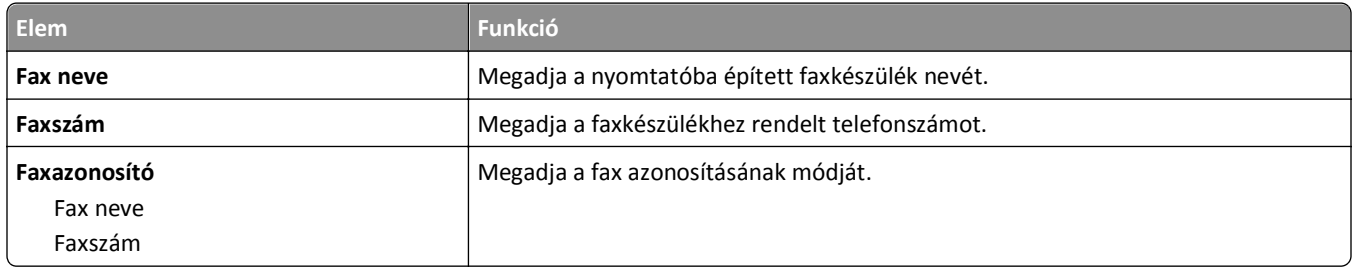

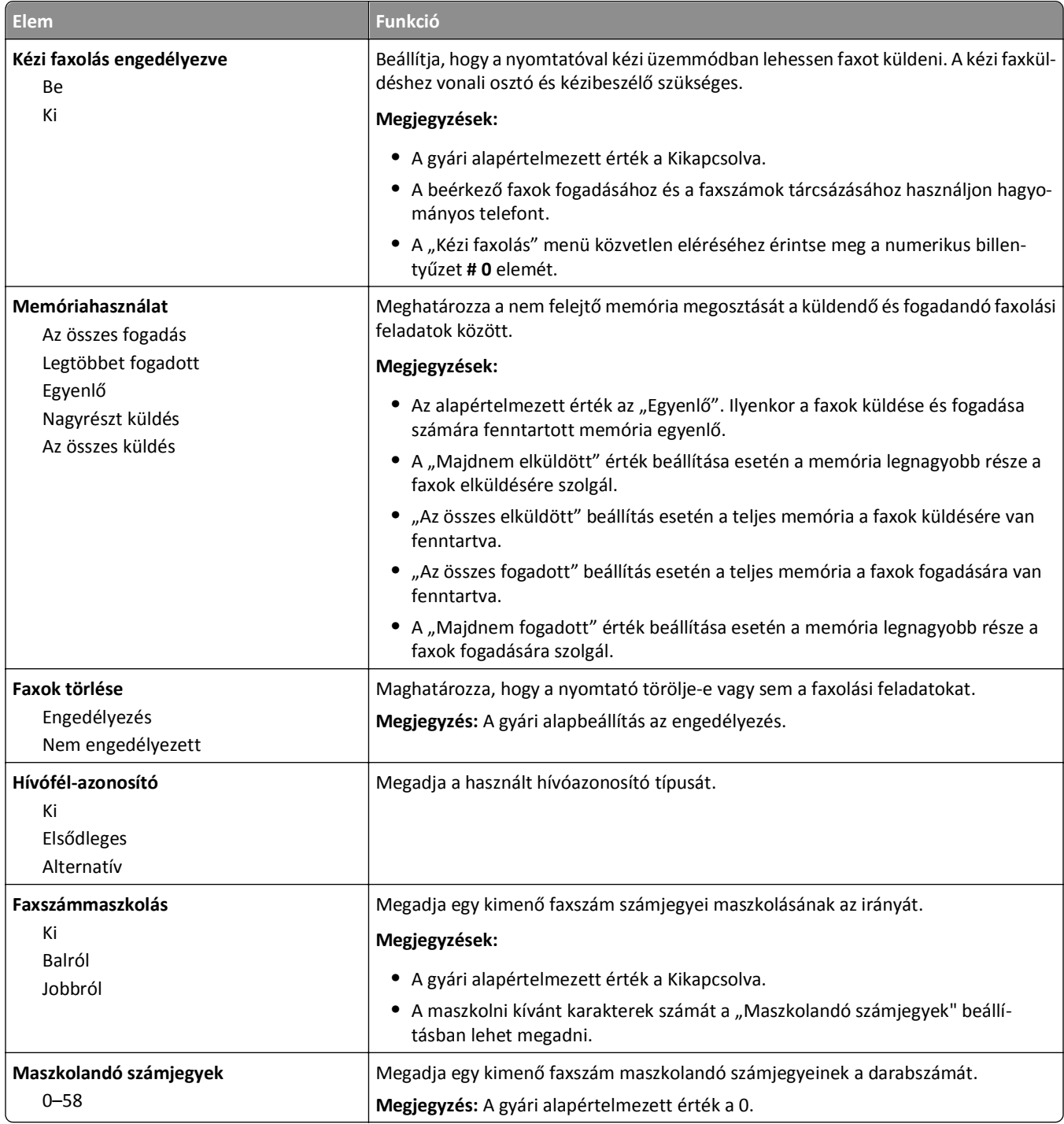

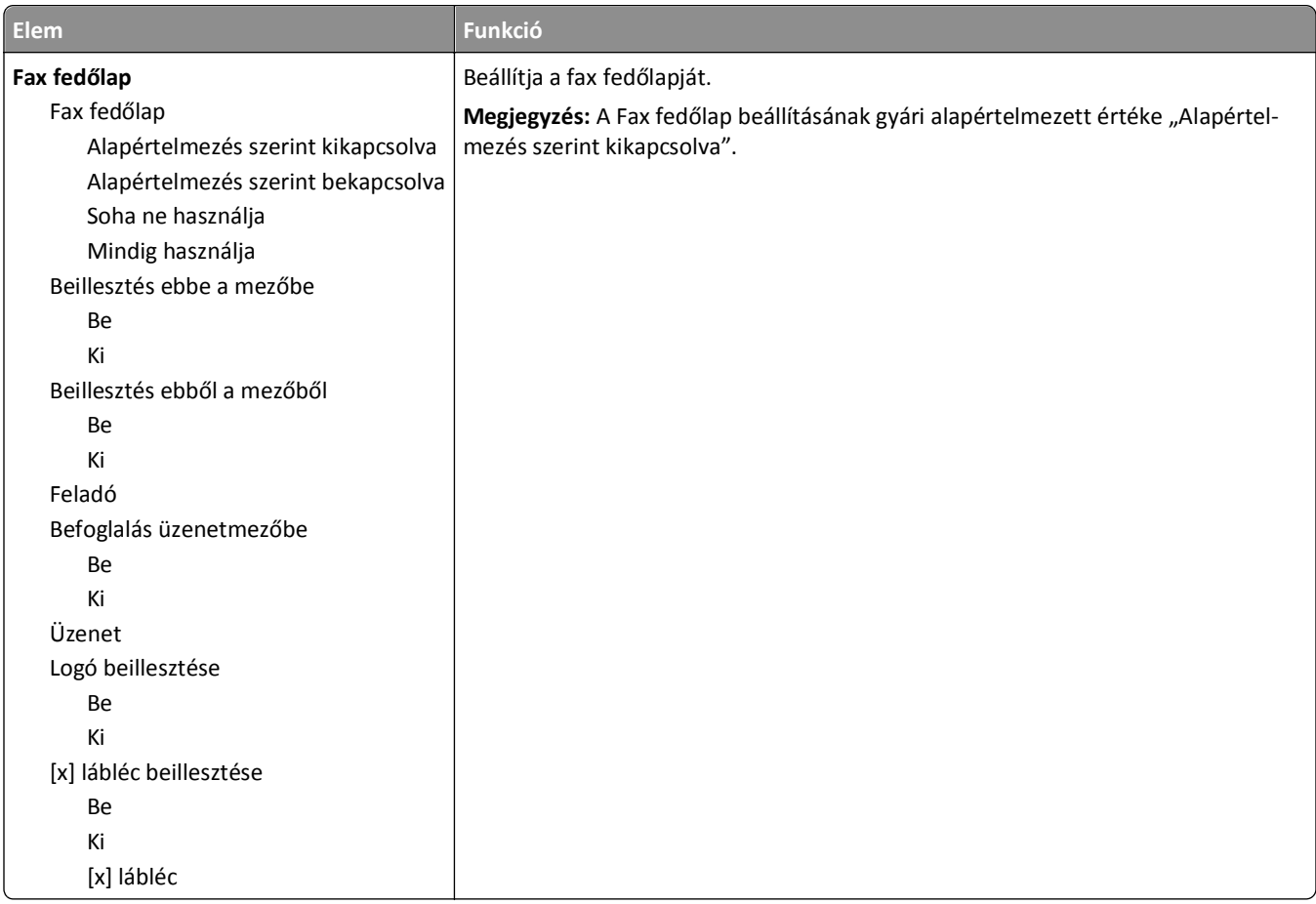

#### **Faxküldési beállítások**

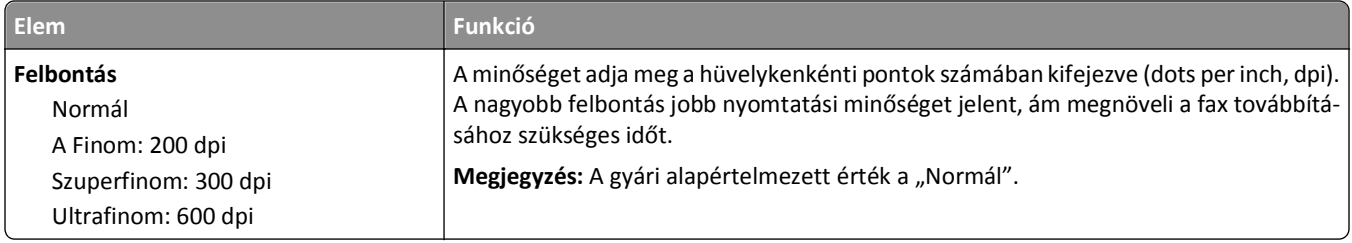

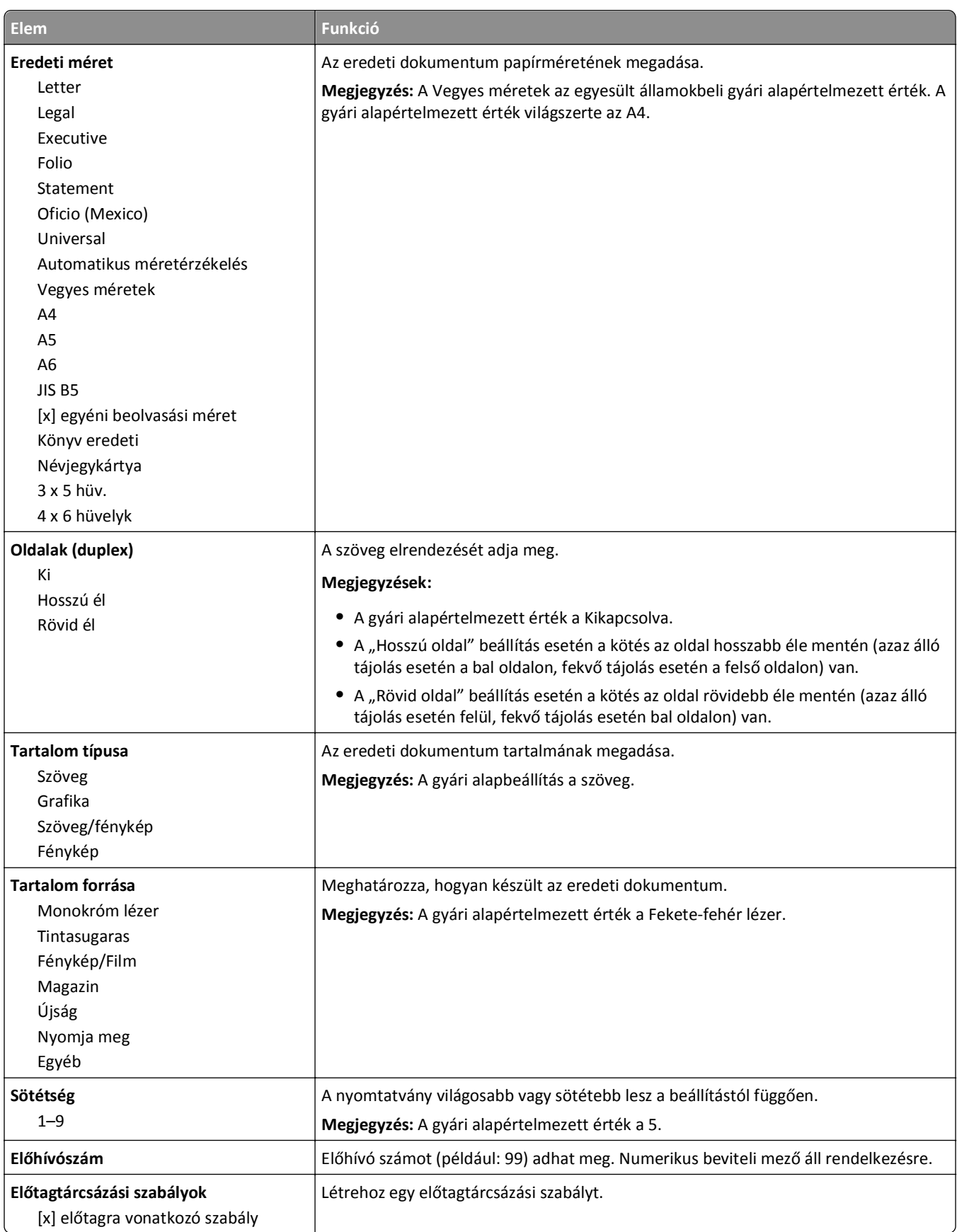

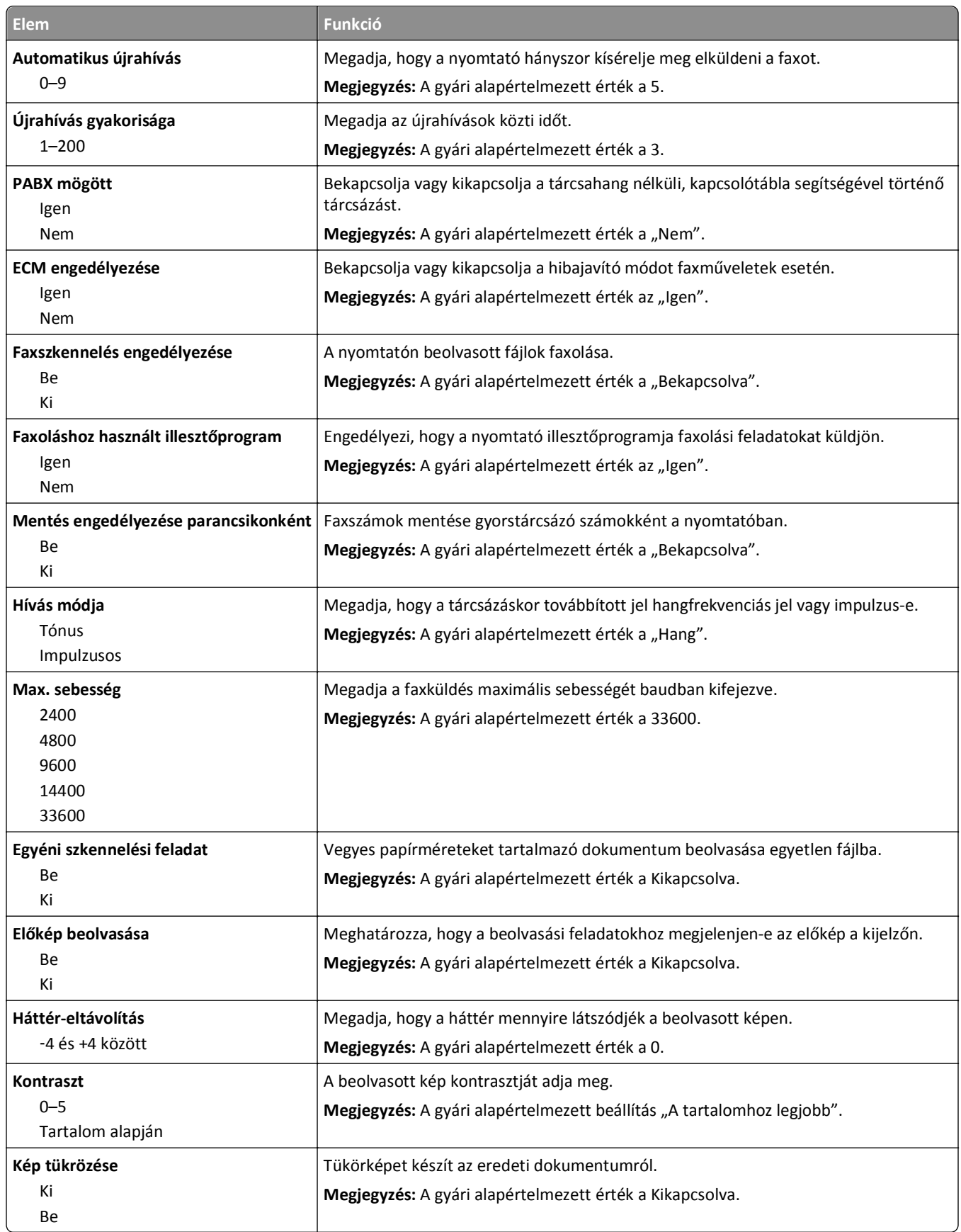

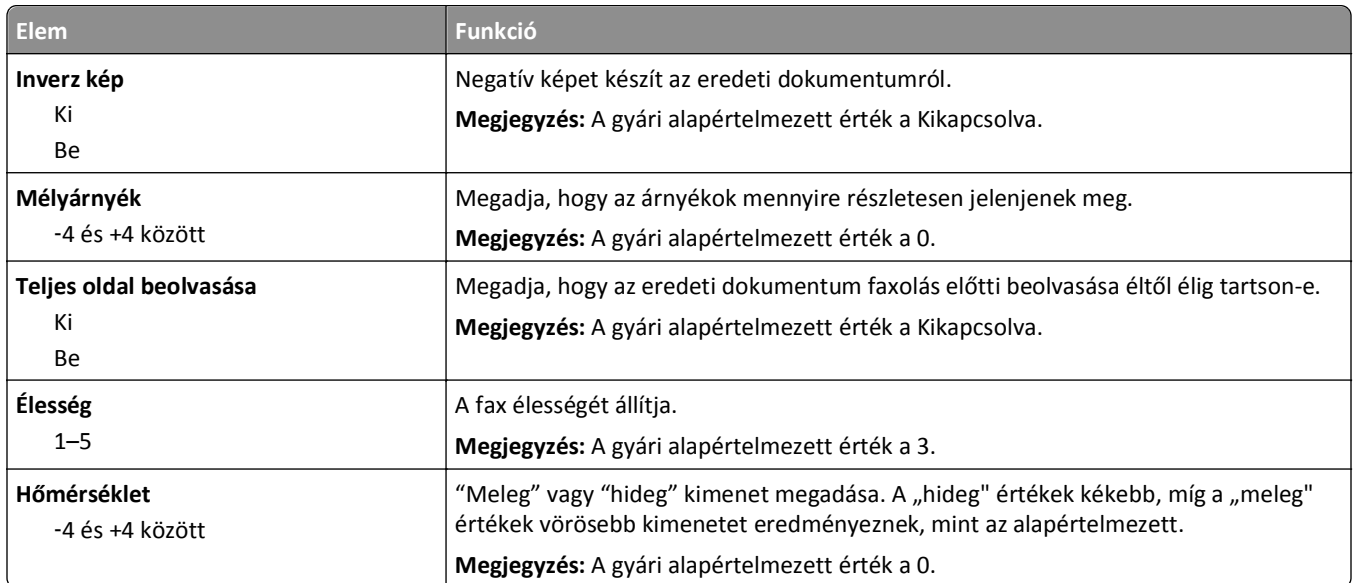

#### **Faxfogadási beállítások**

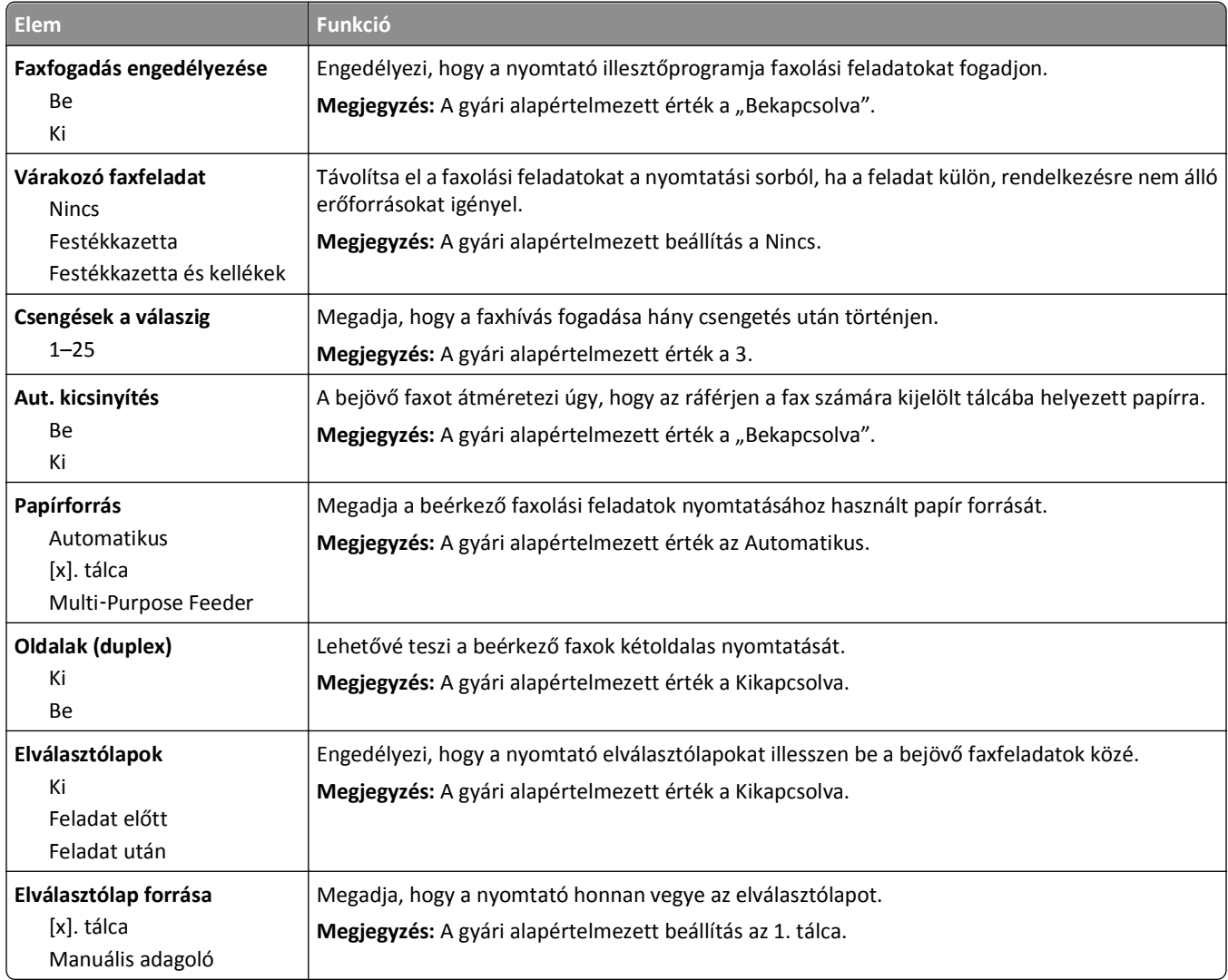

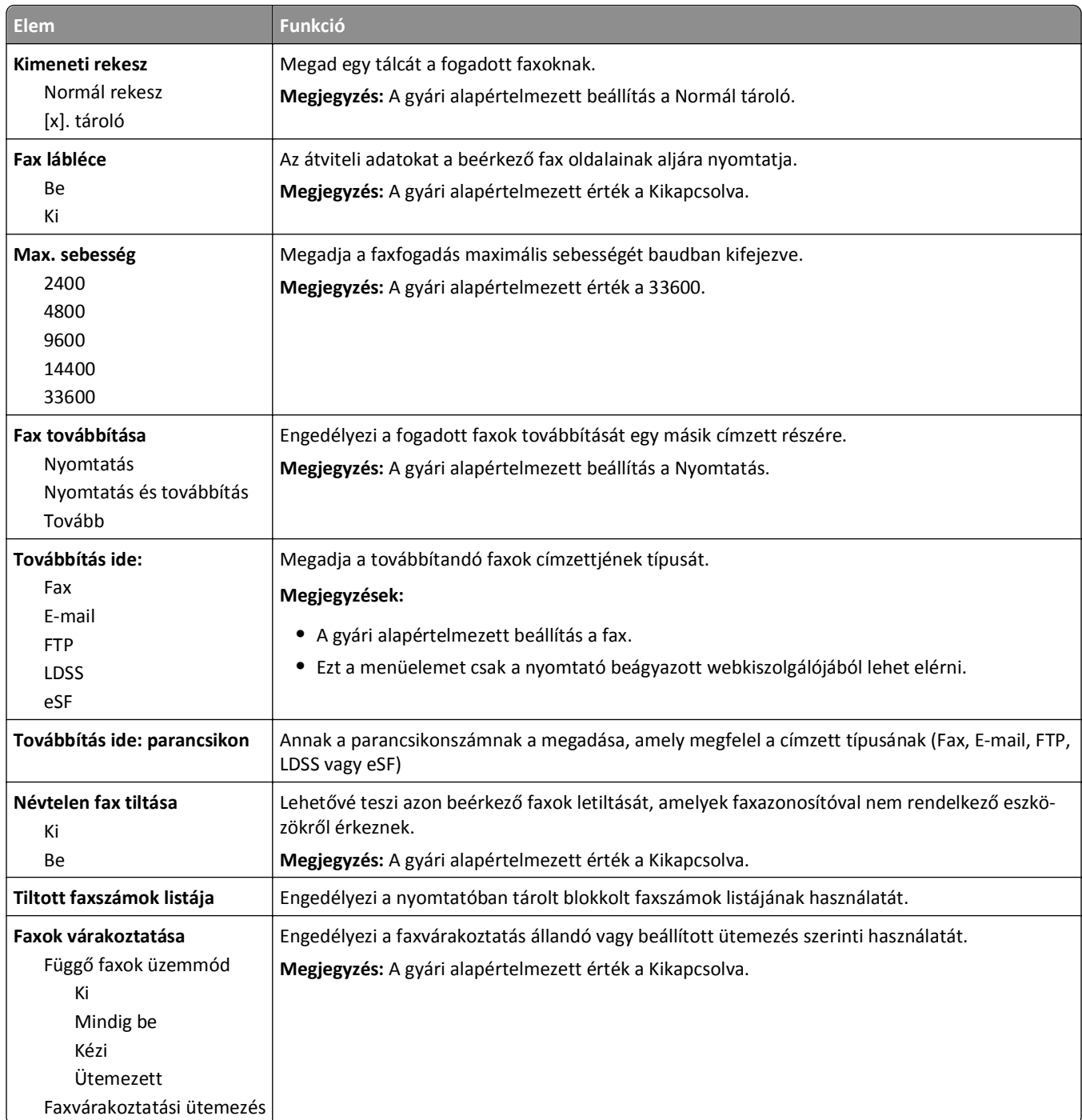

#### **Faxnaplózási beállítások**

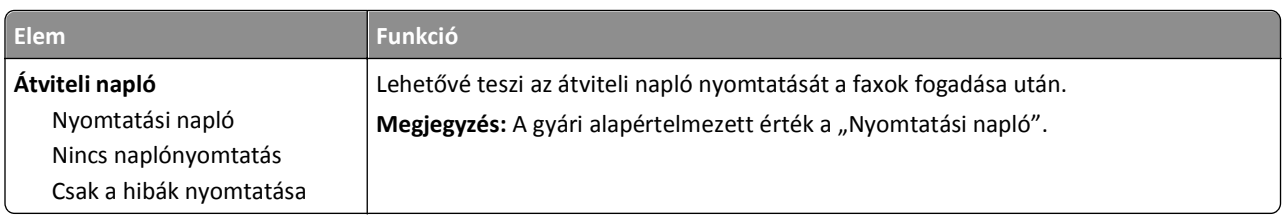

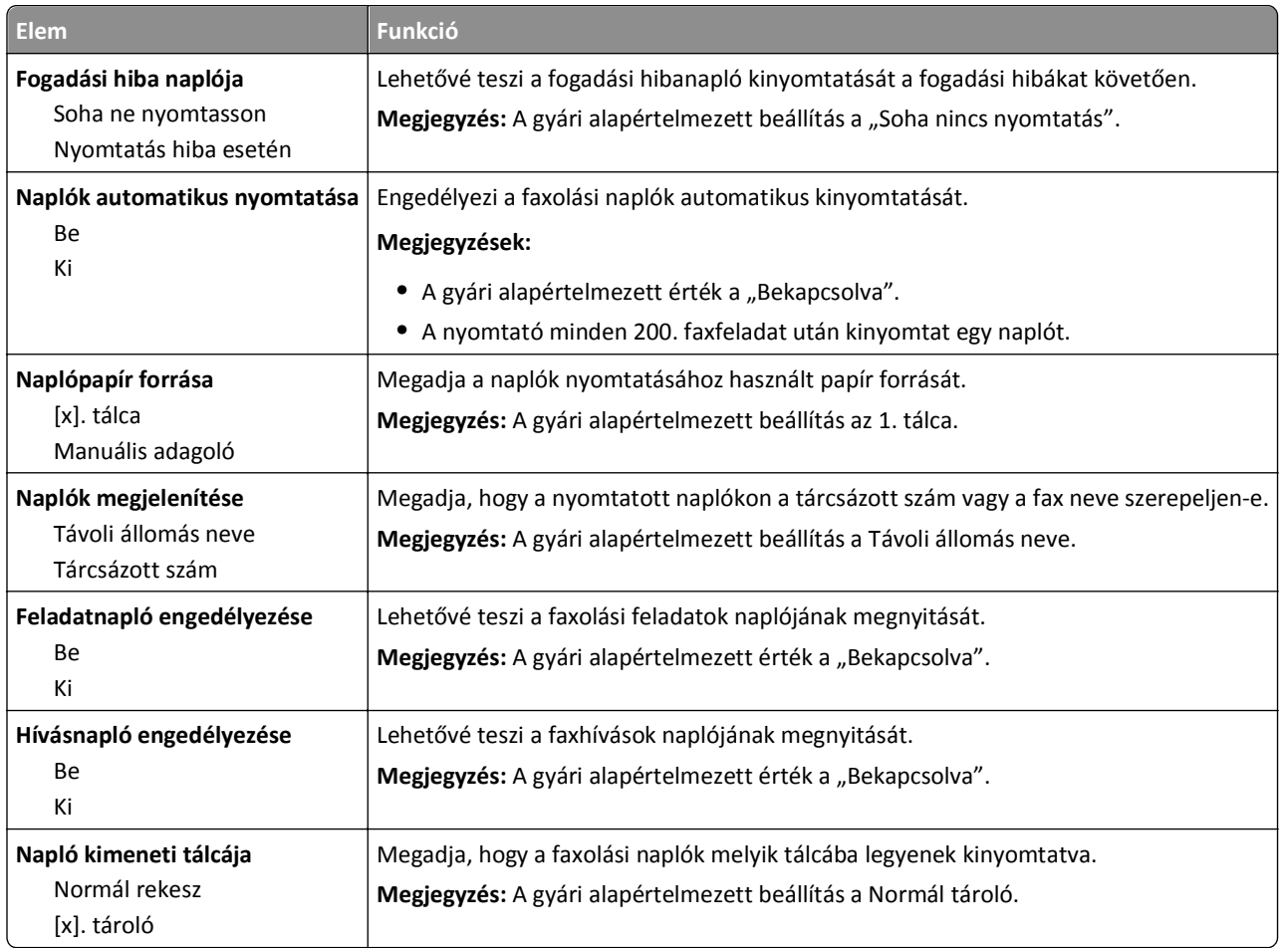

#### **Hangszóróbeállítások**

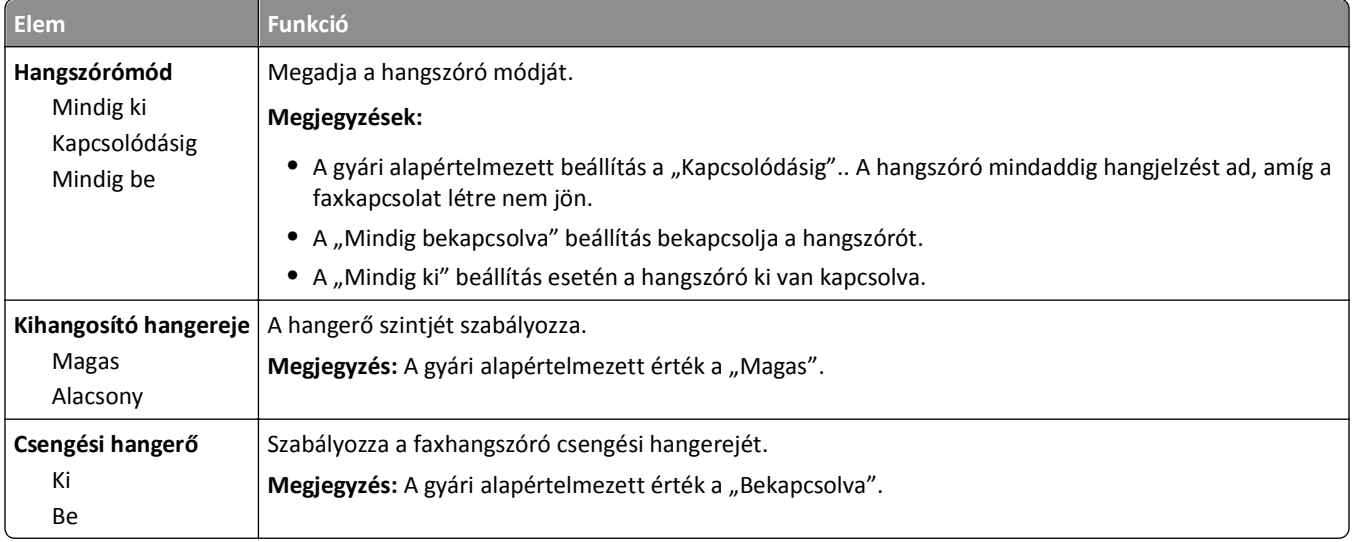

#### **Válasz bekapcsolva**

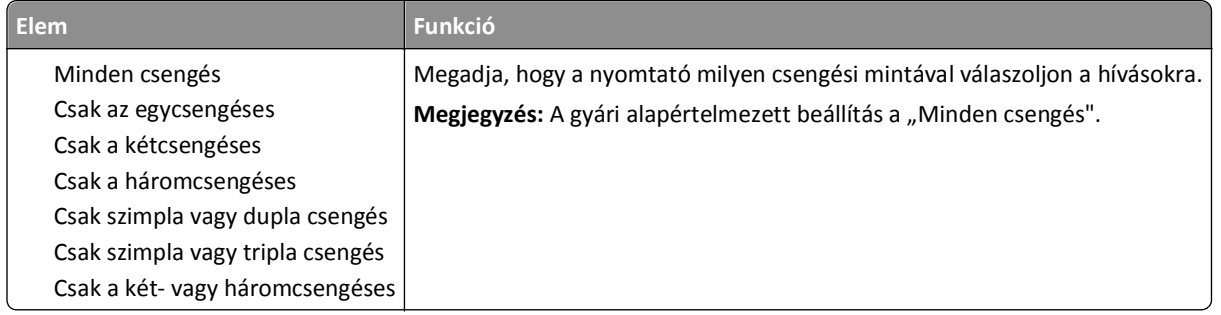

# **E-mail beállítások menü**

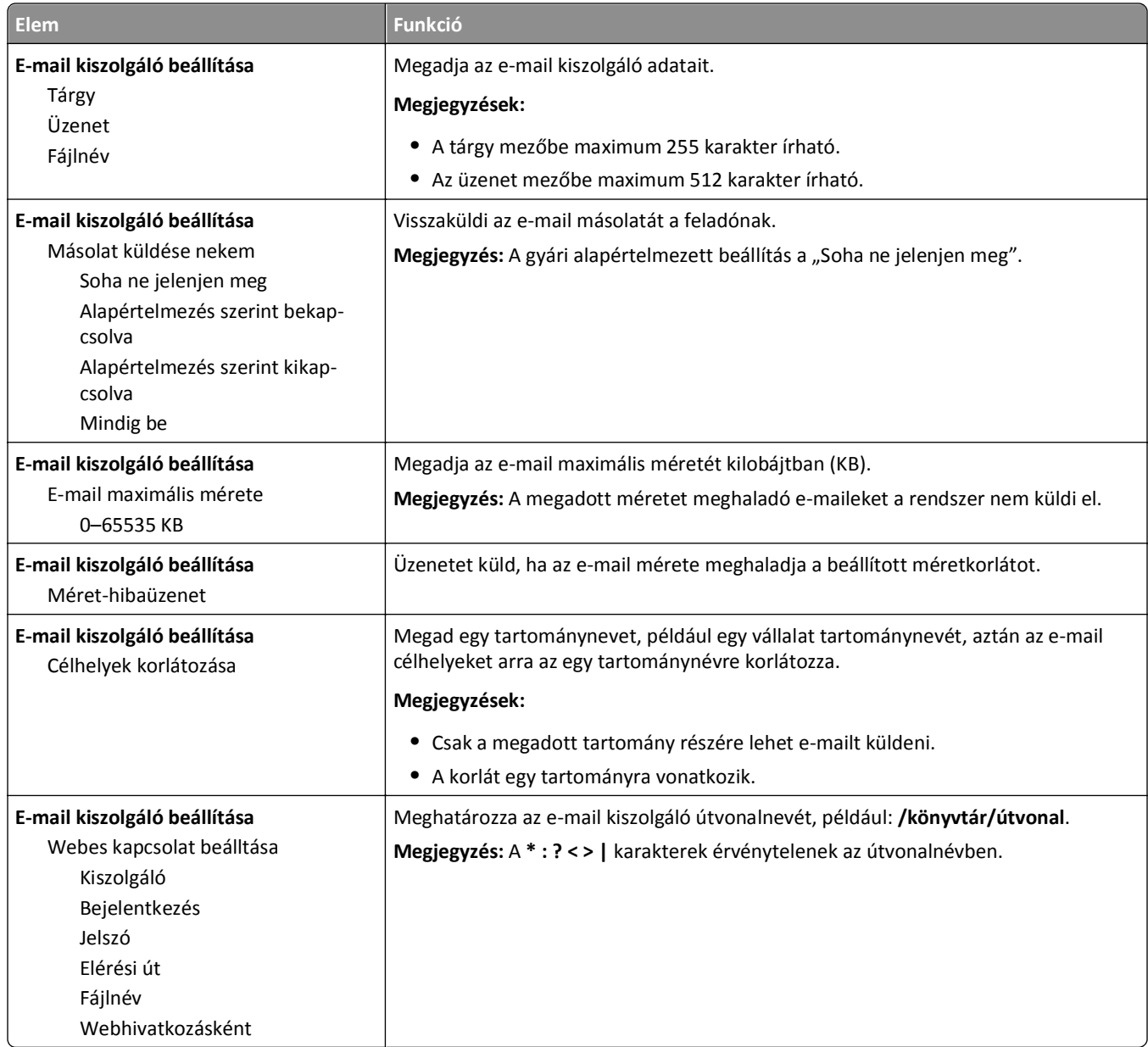

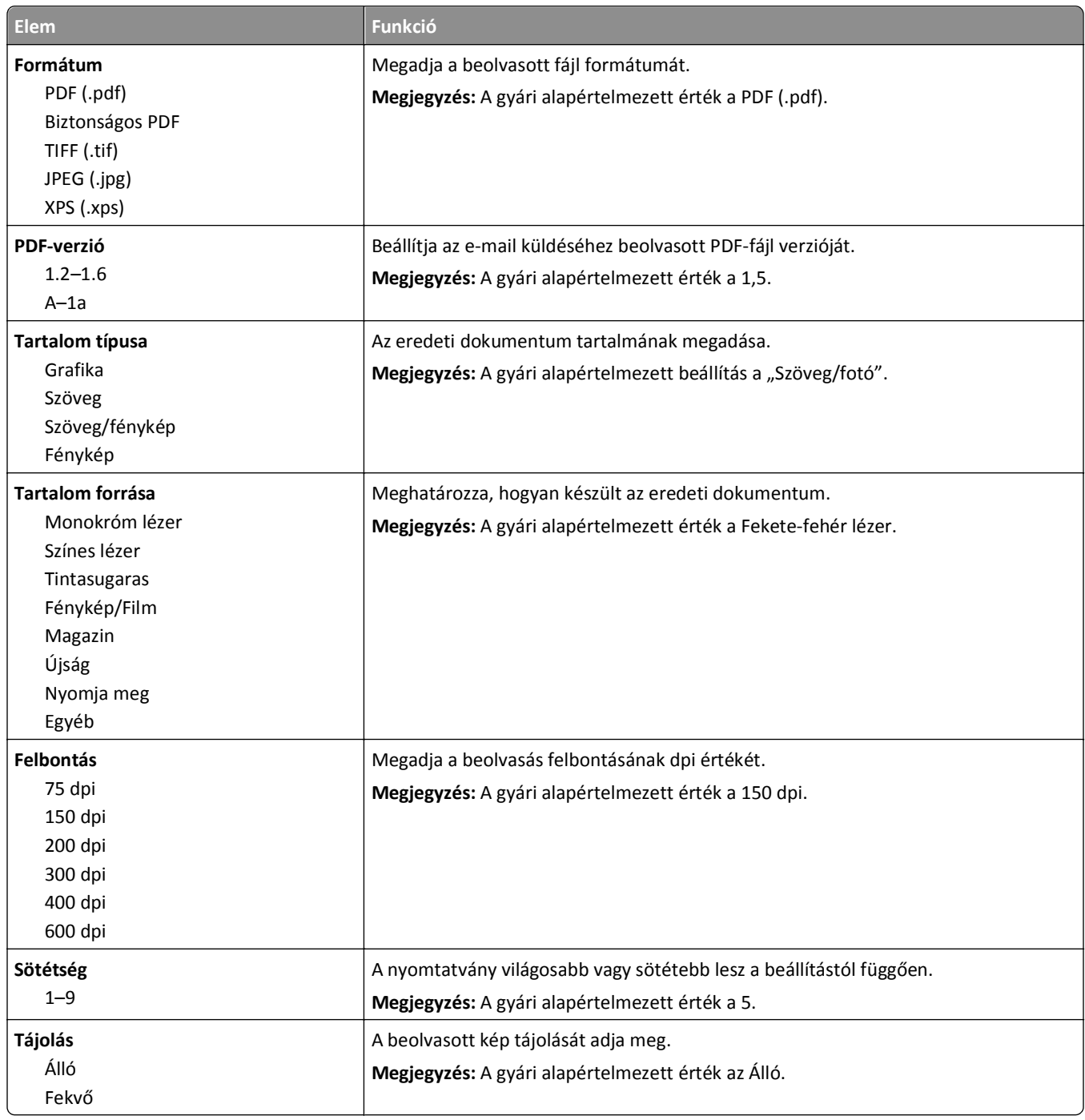

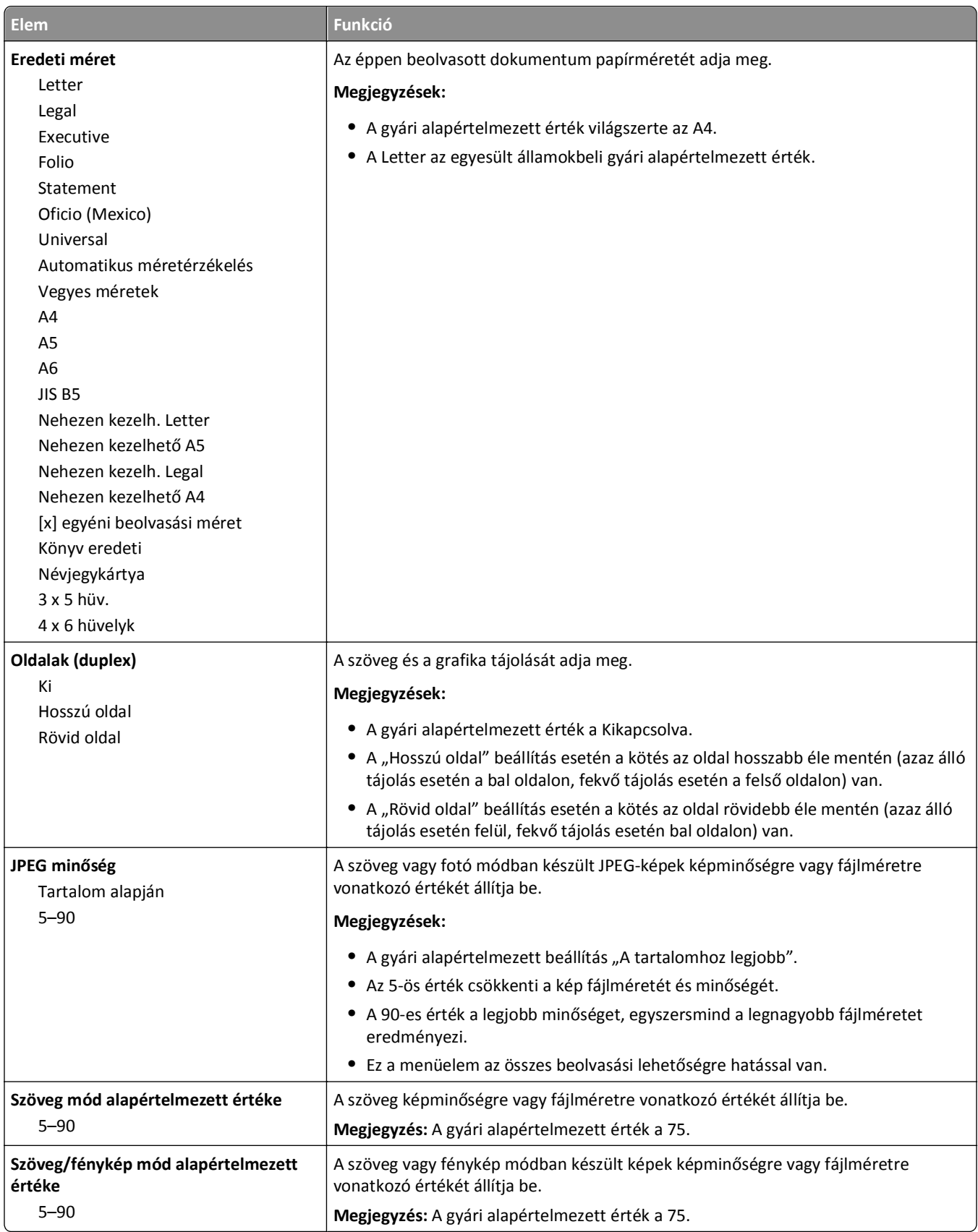

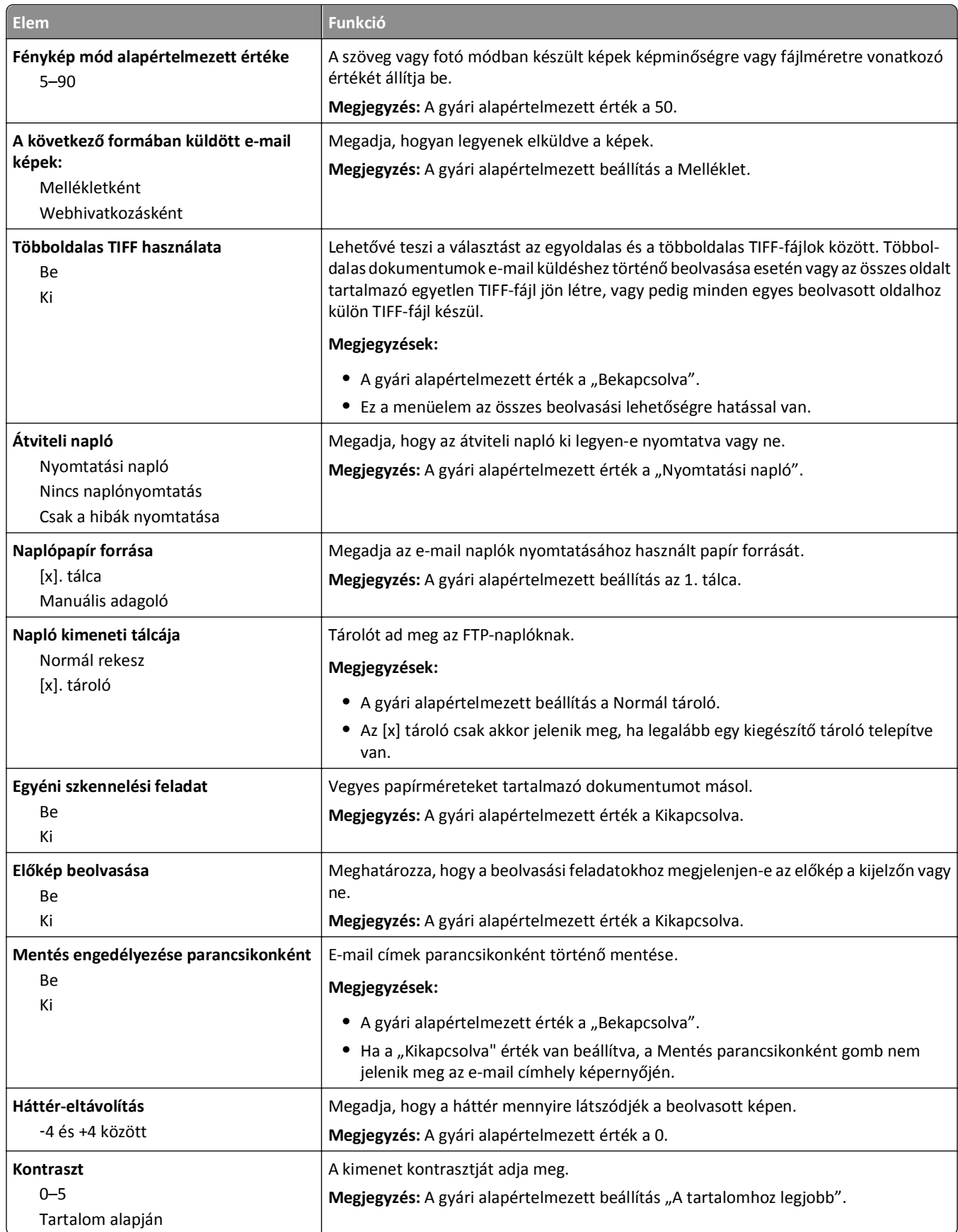

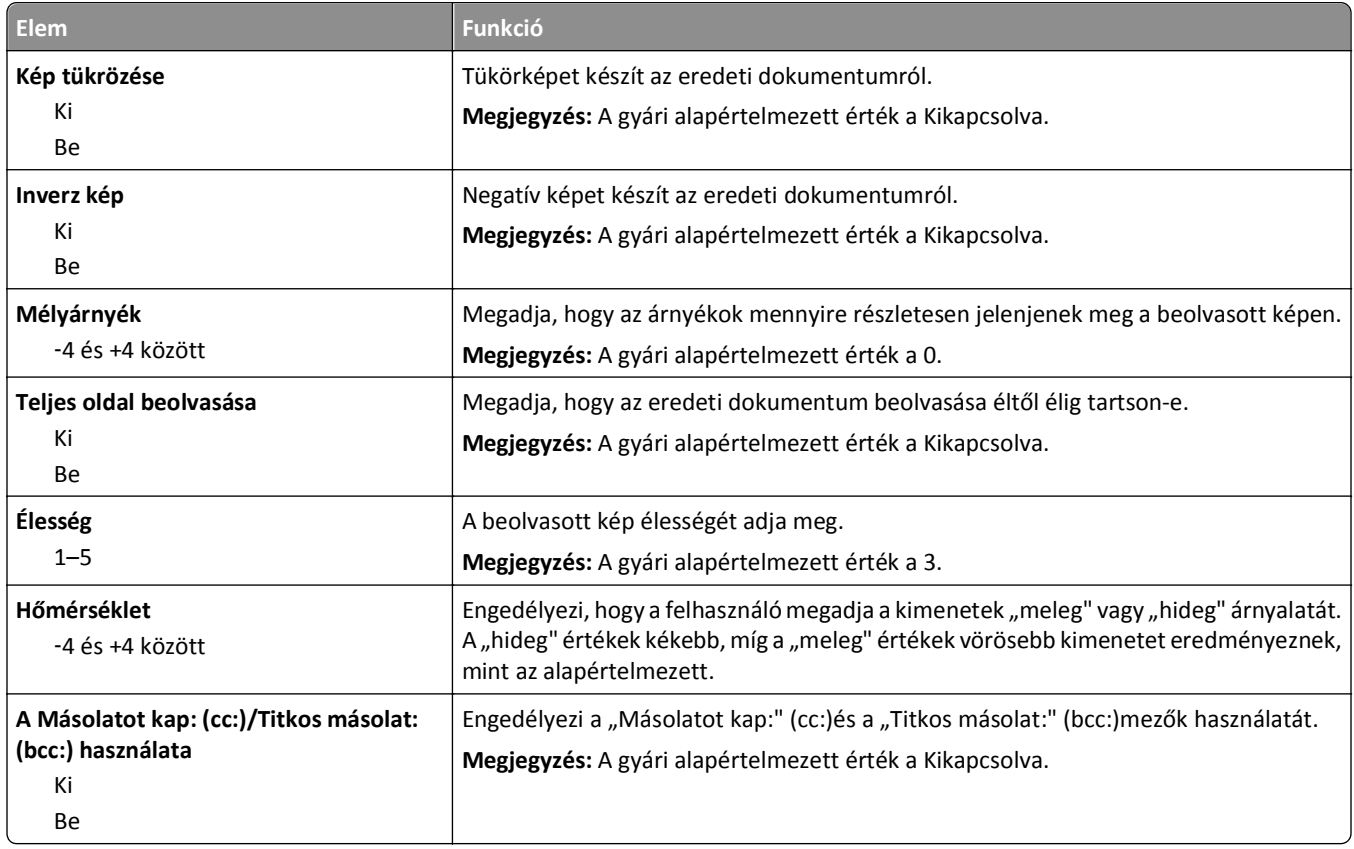

## **FTP-beállítások menü**

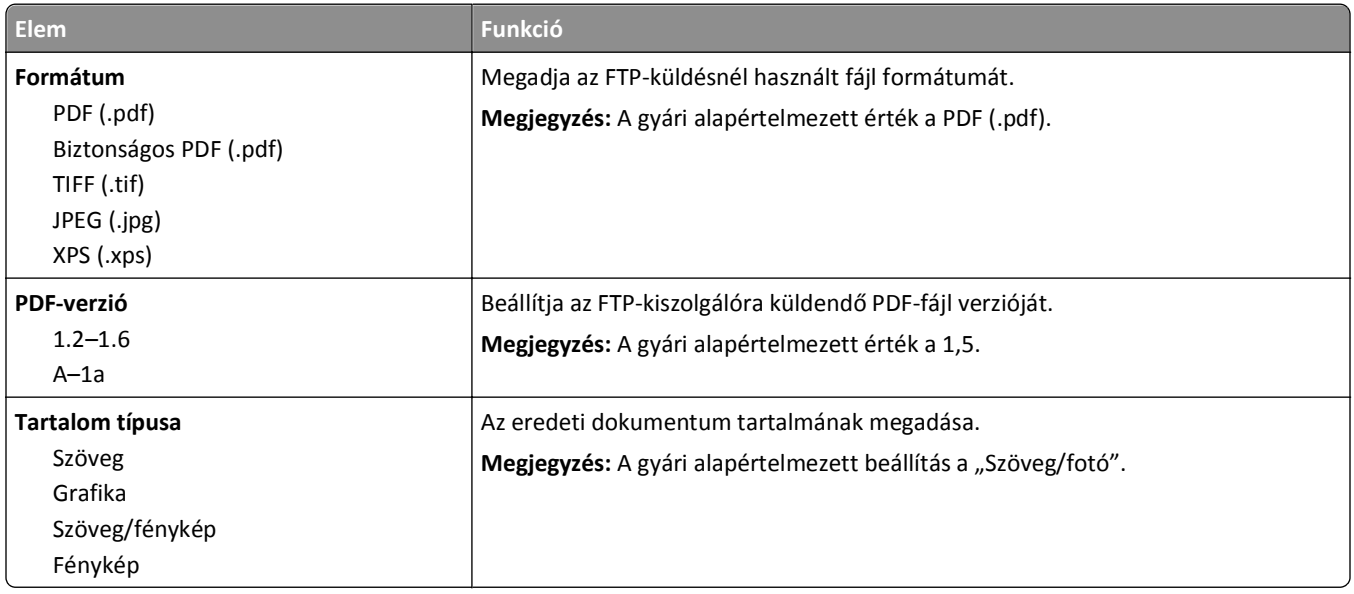

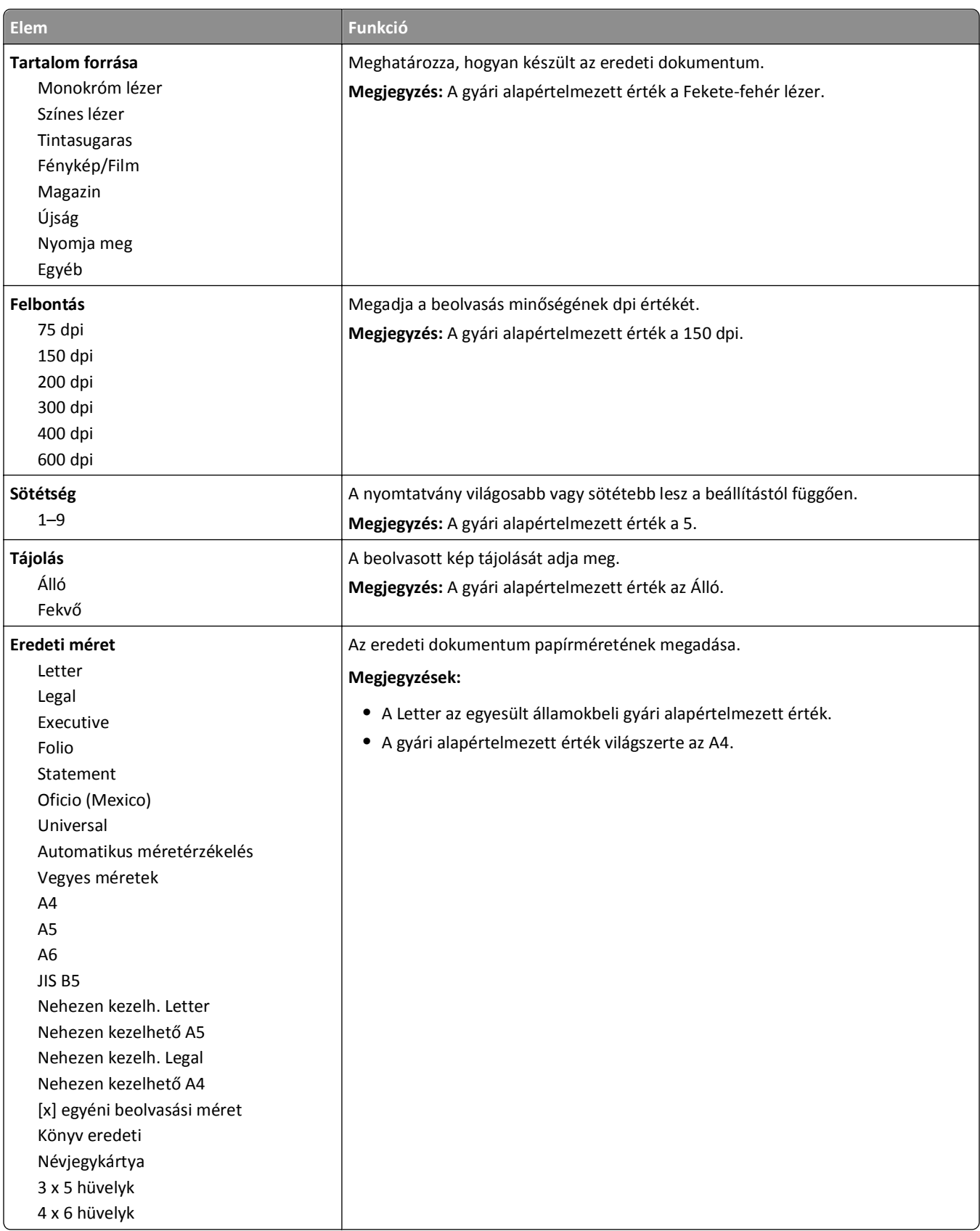

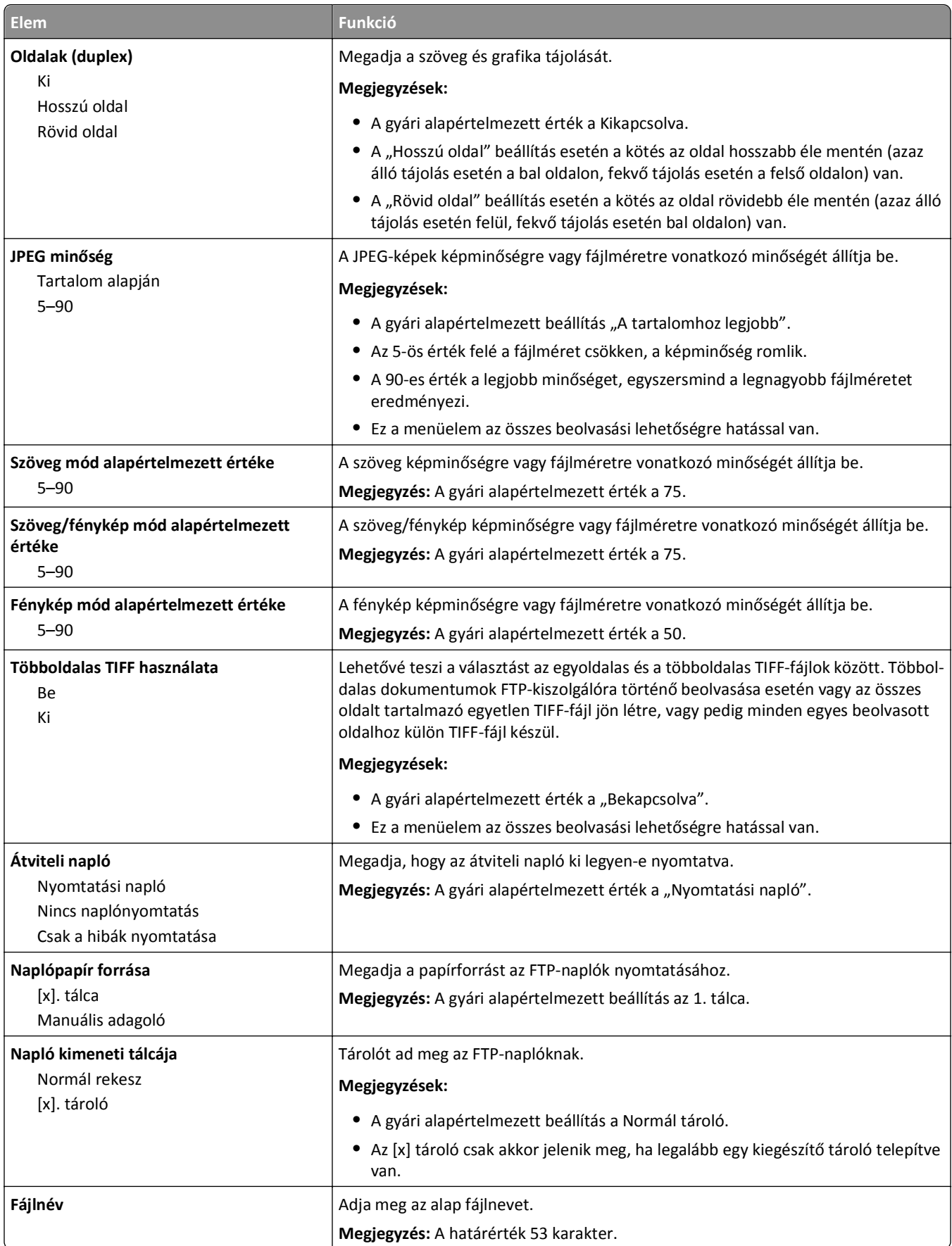

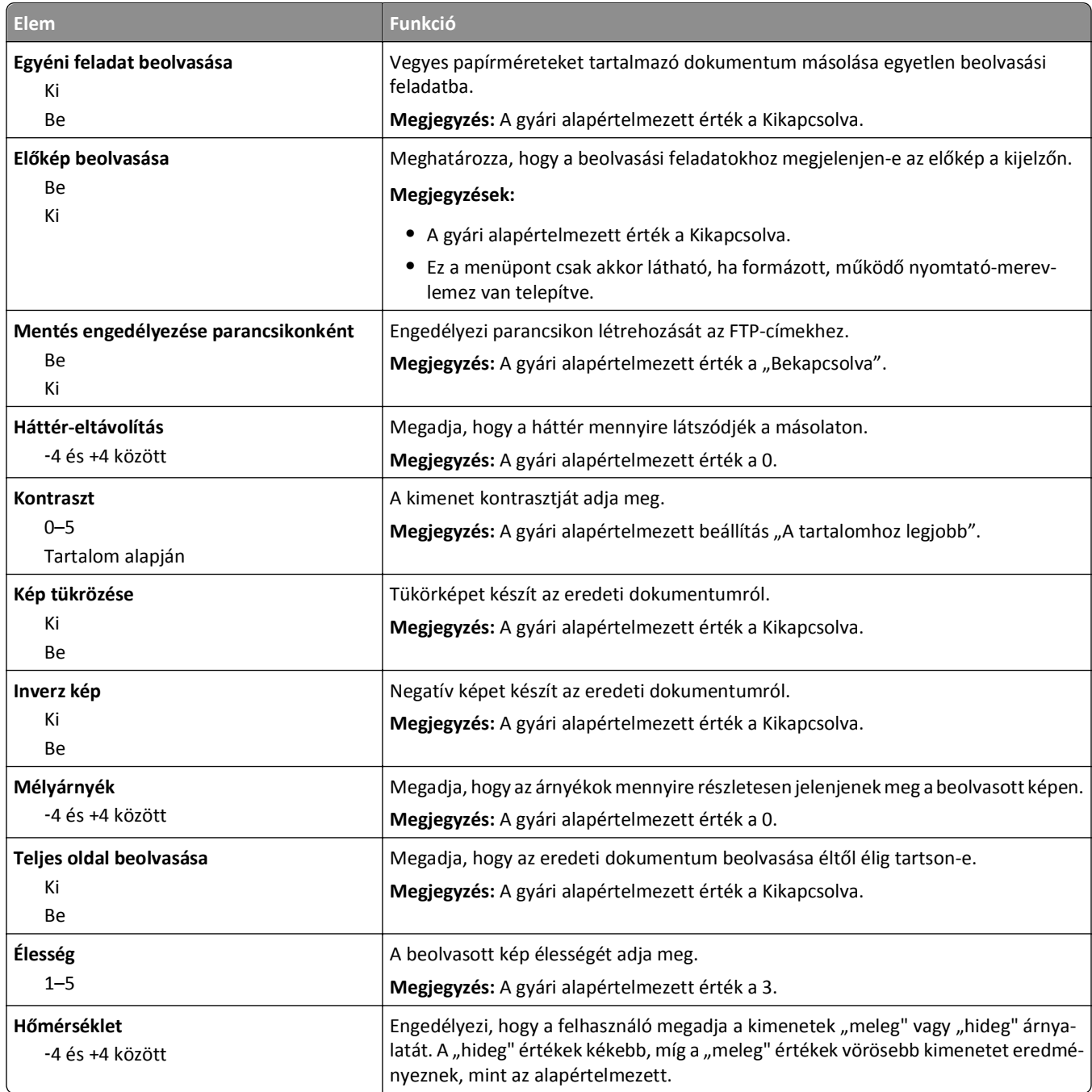

# **Flash-meghajtó menü**

### **Beolvasási beállítások**

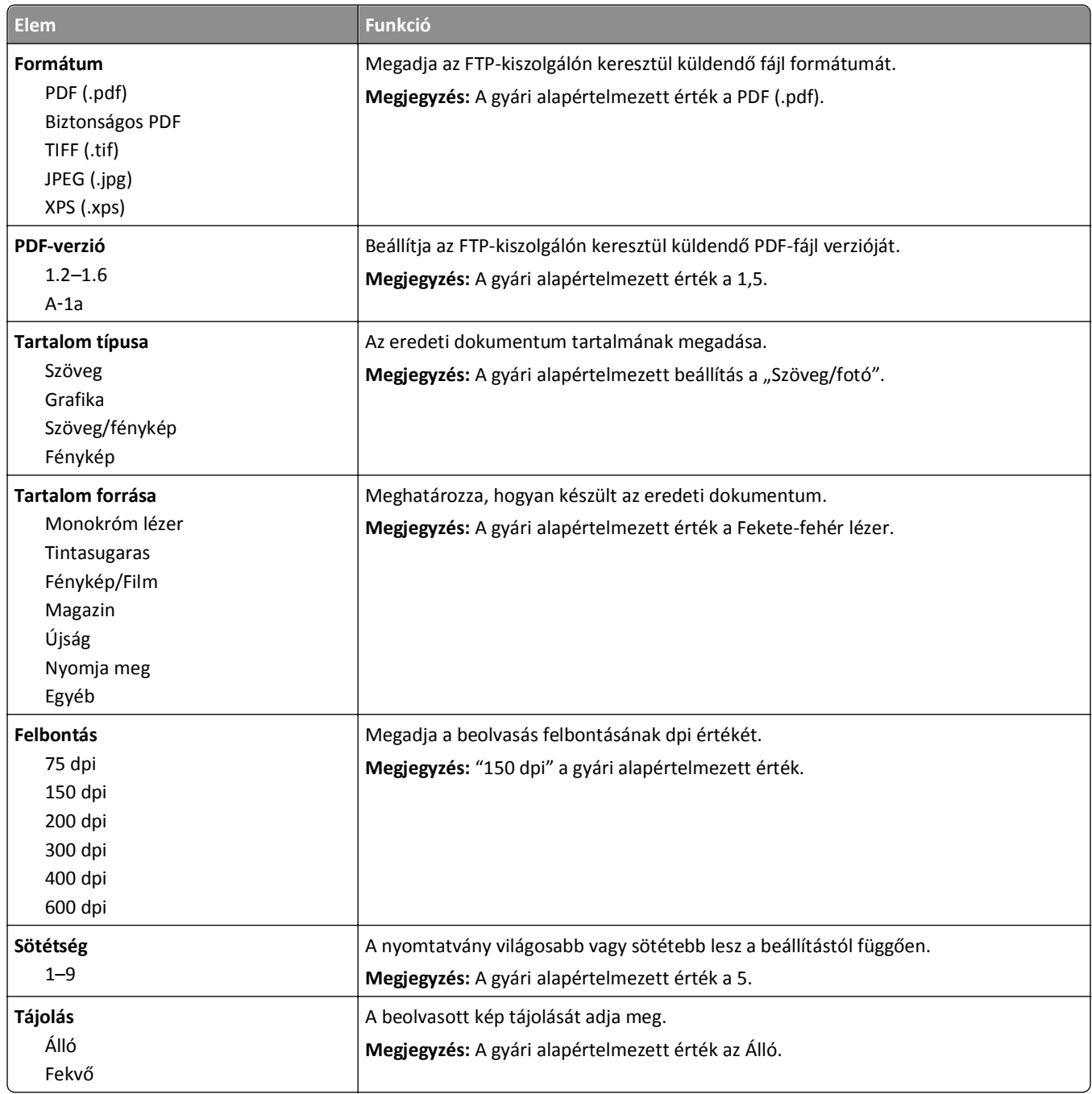

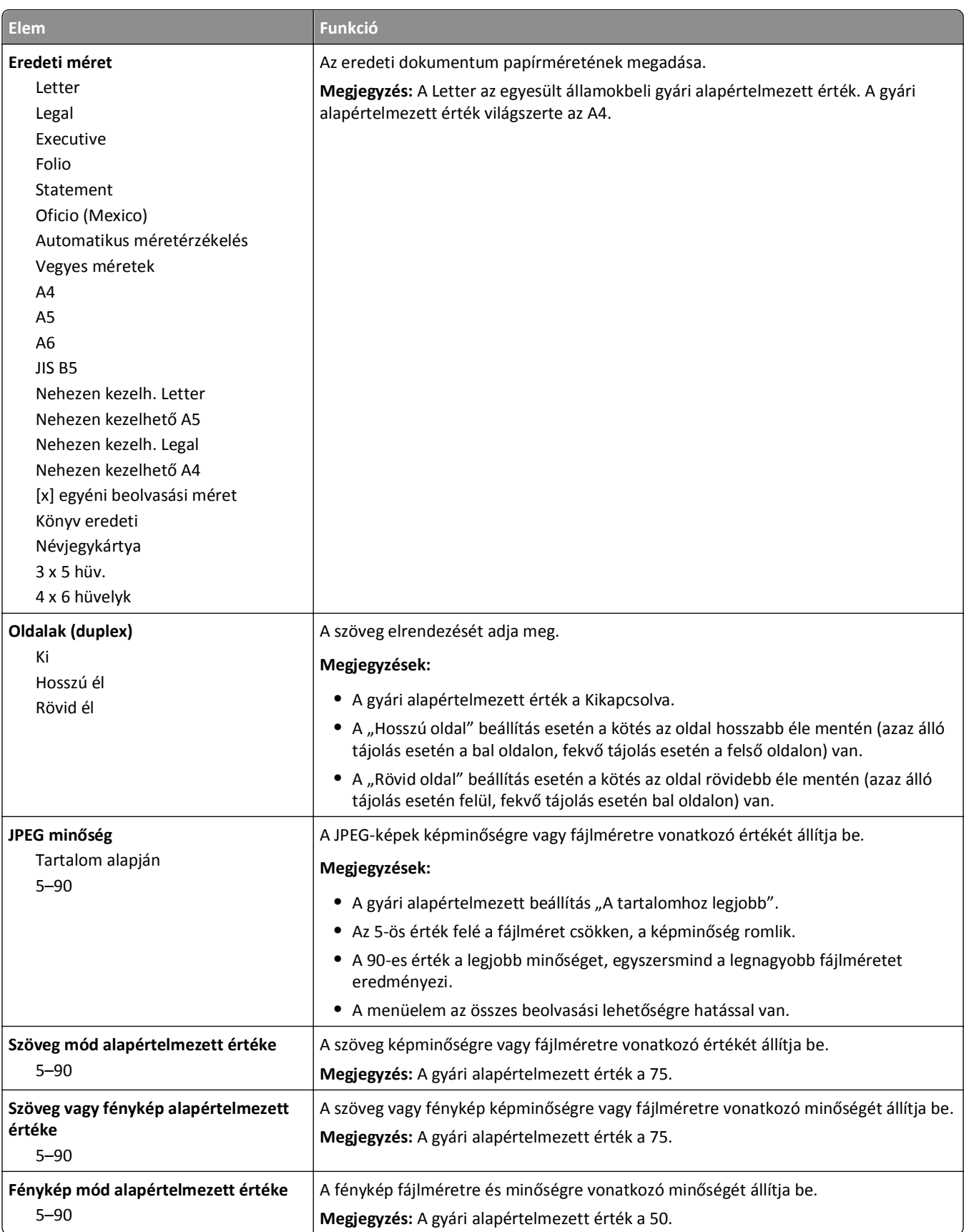

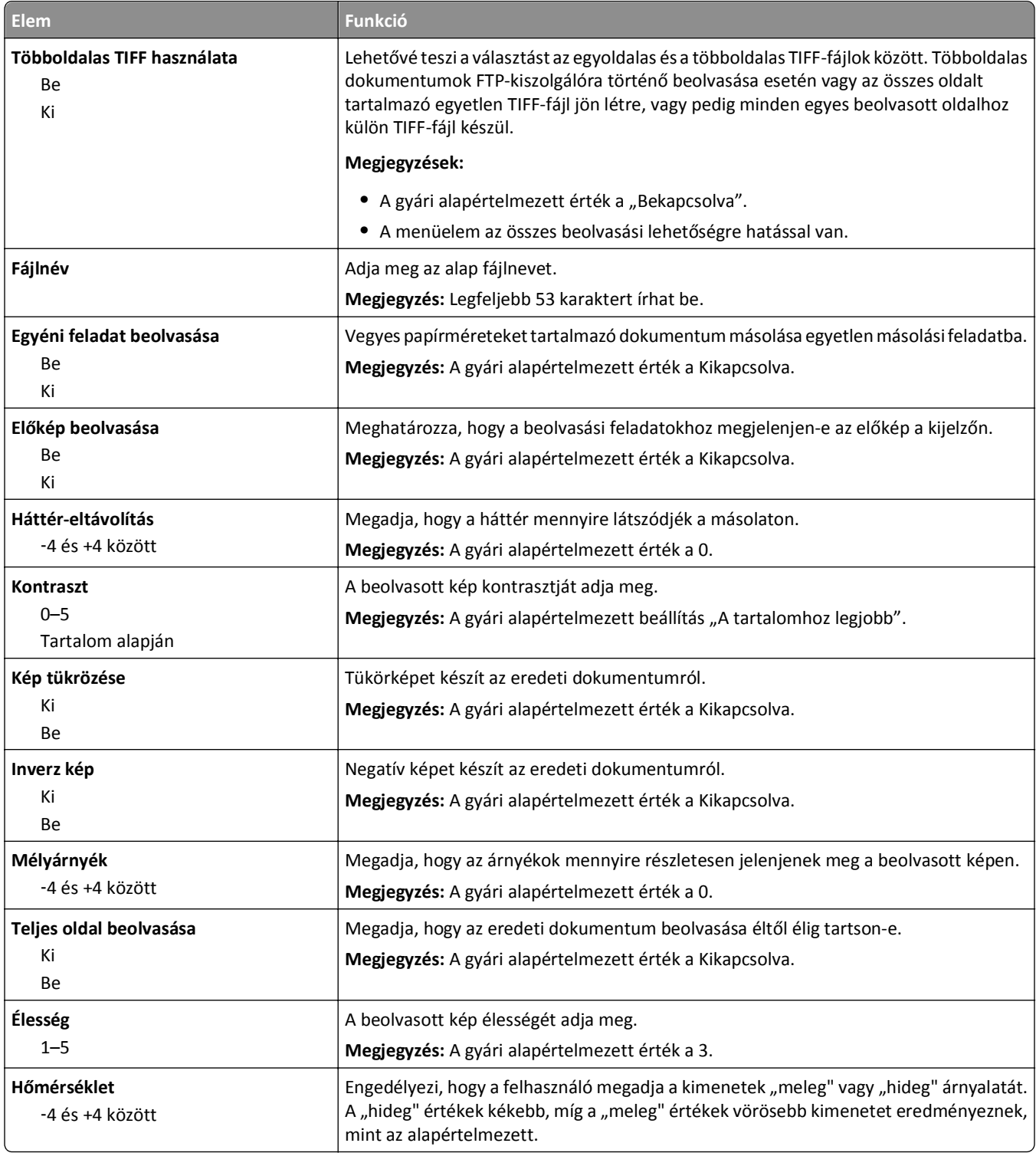

### **Nyomtatási beállítások**

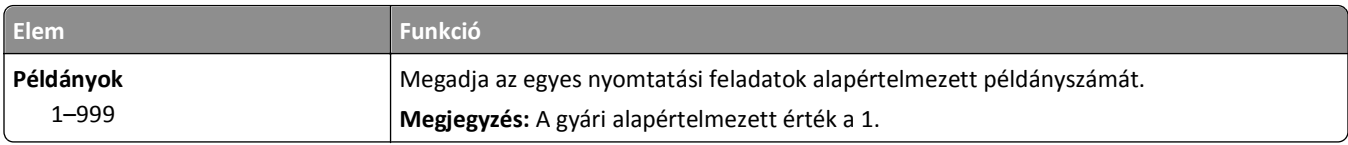

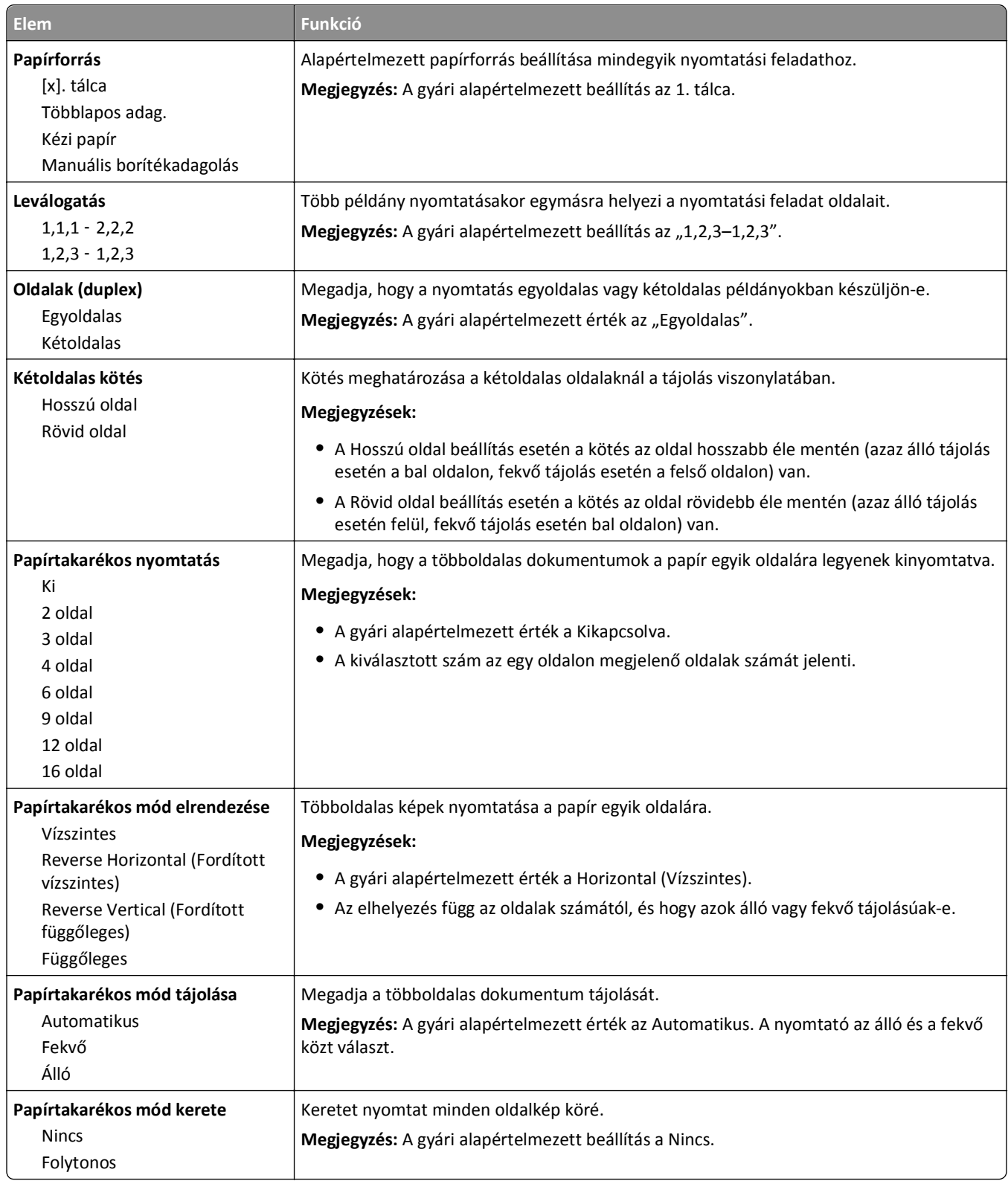

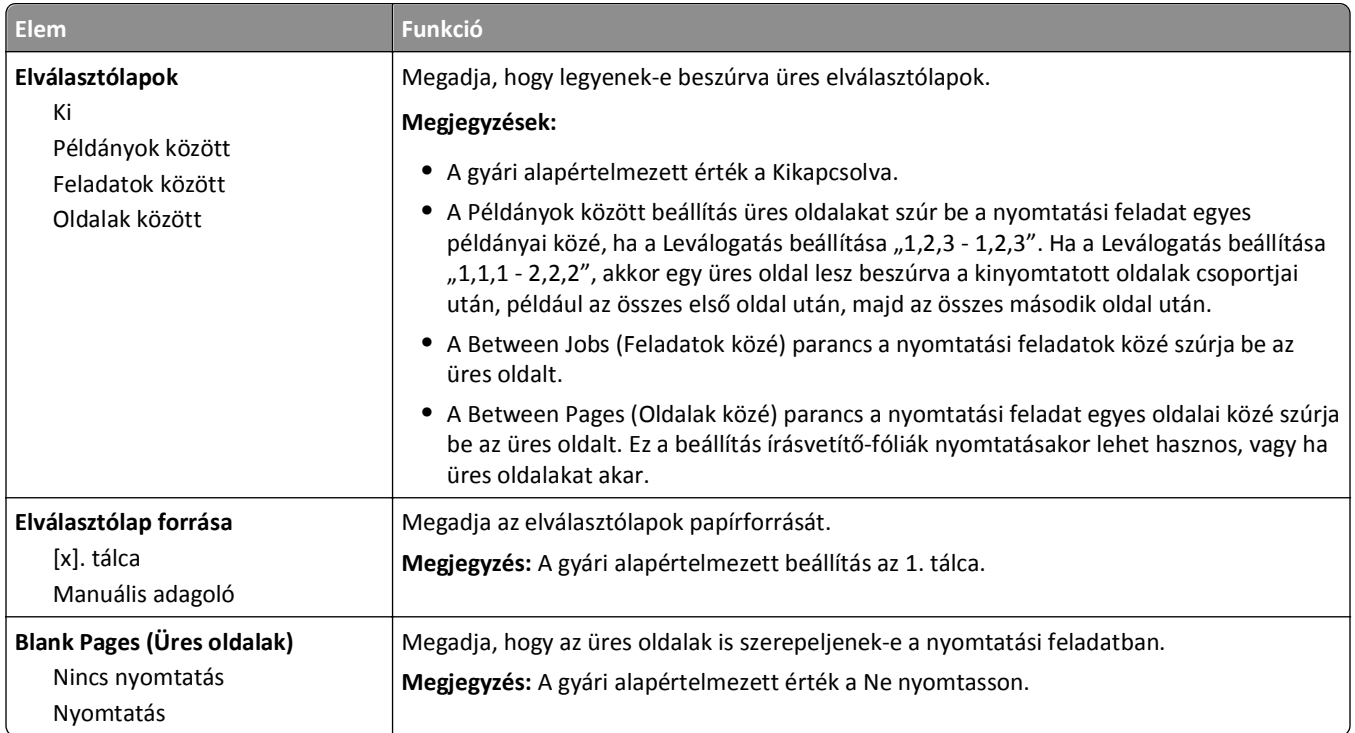

# **Nyomtatási beállítások**

### **Setup (Beállítás) menü**

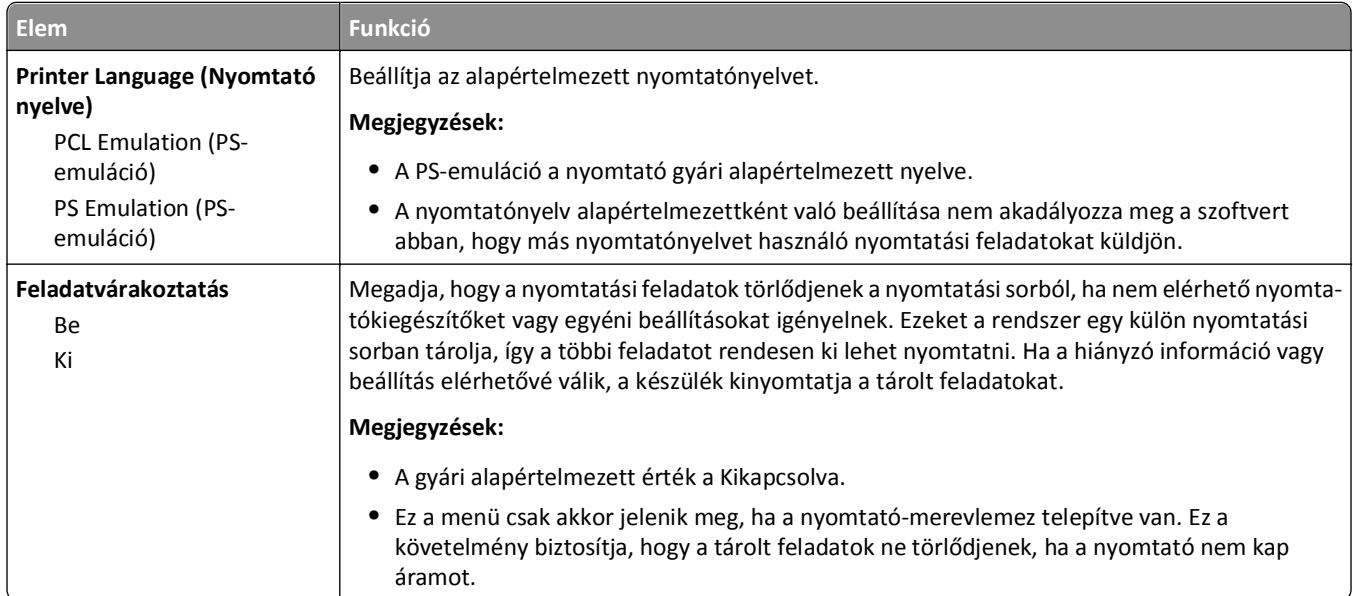

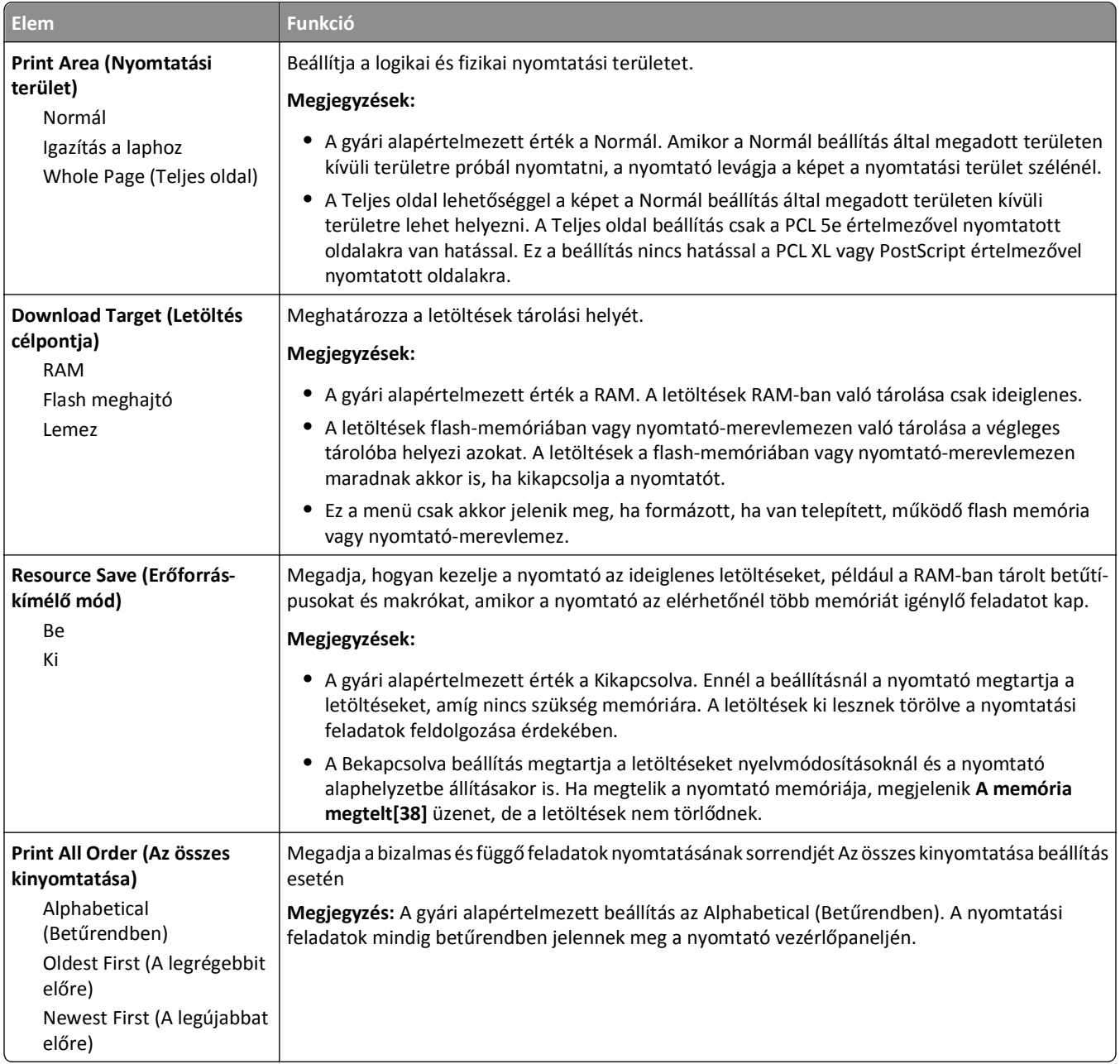

### **Finishing (Utófeldolgozás) menü**

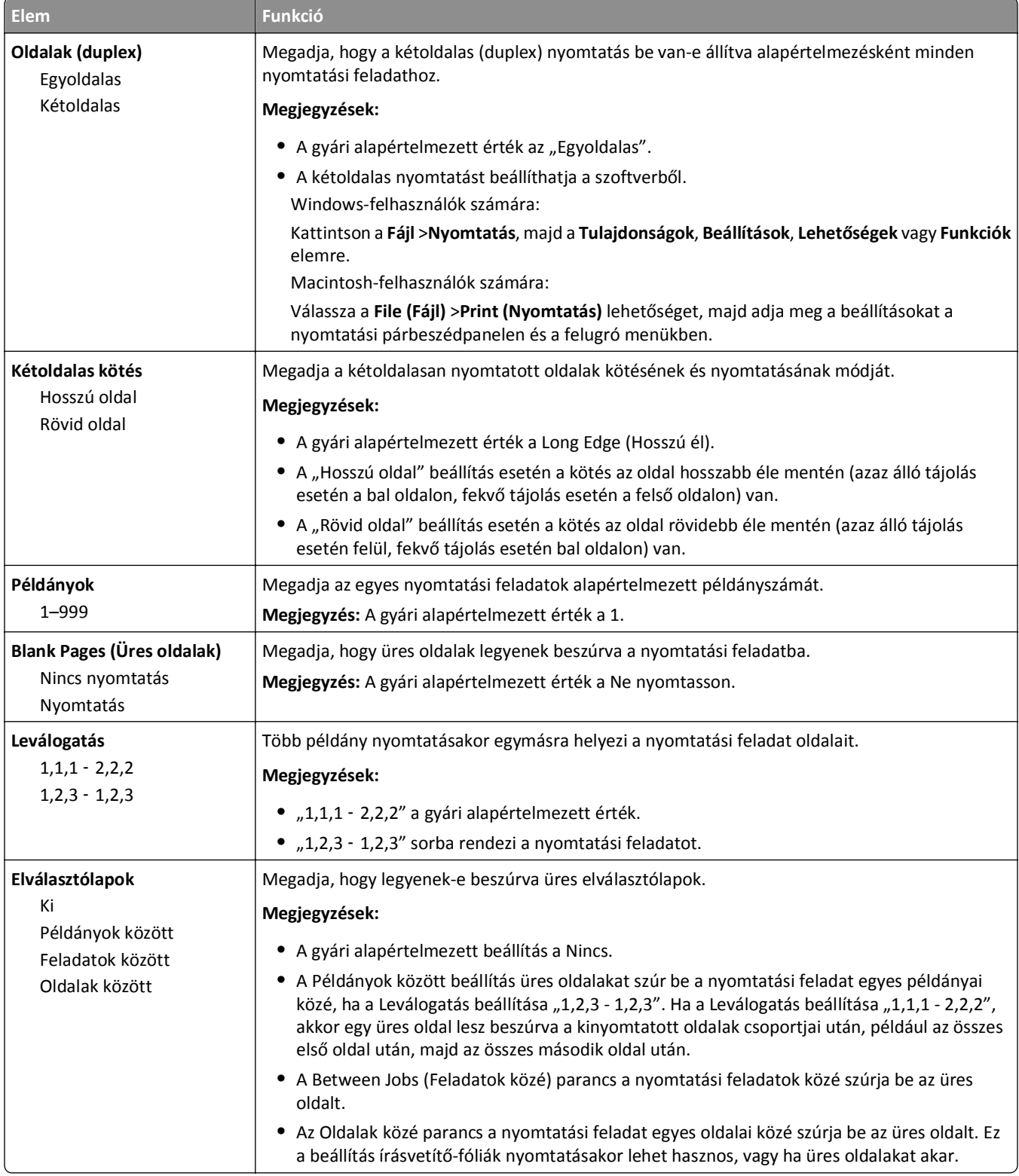

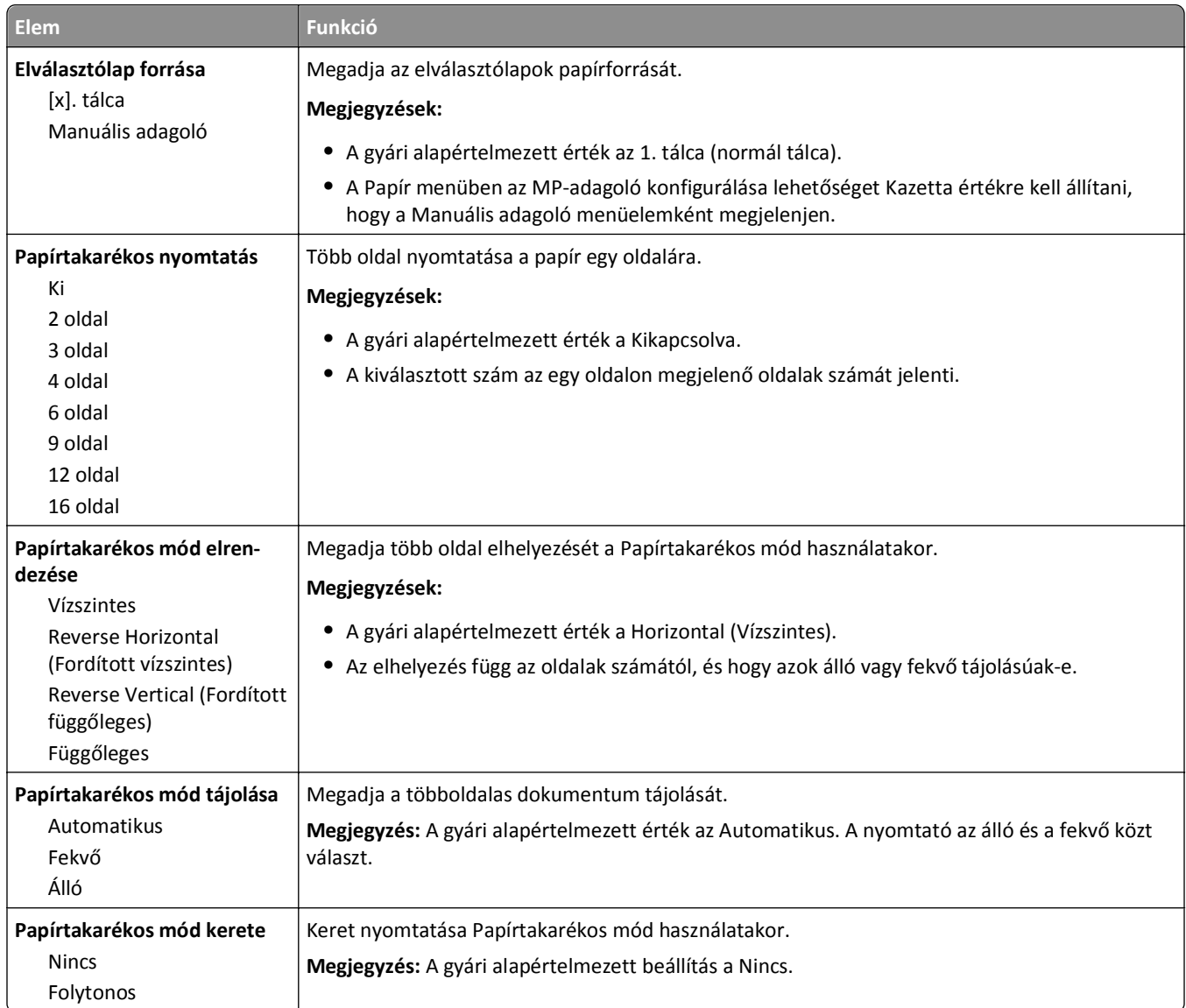

### **Quality (Minőség) menü**

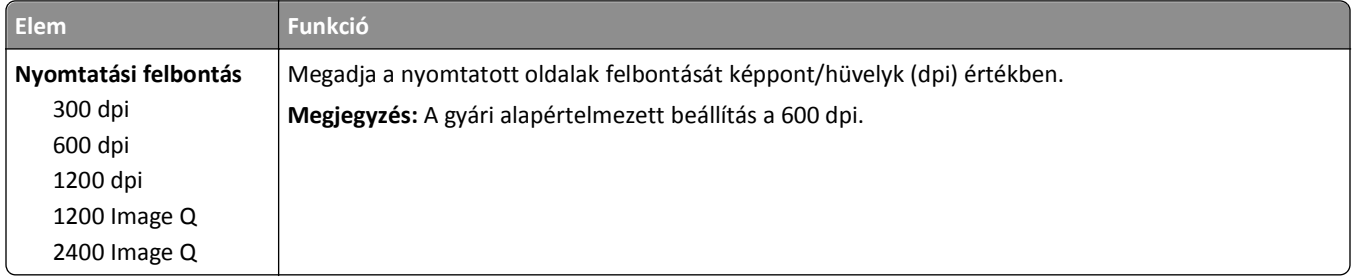
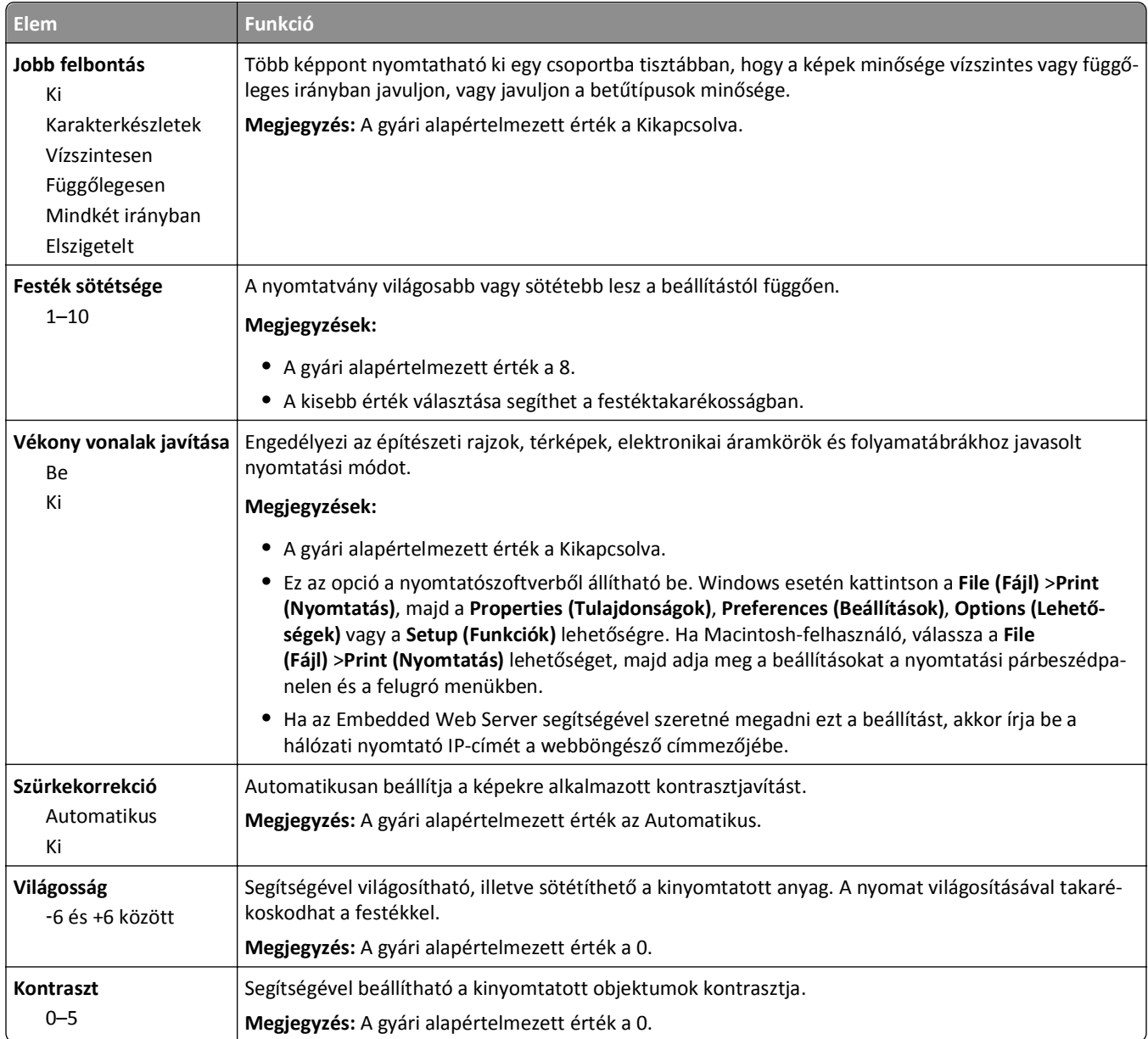

## **Feladatnyilvántartás menü**

**Megjegyzés:** Ez a menüpont csak akkor látható, ha formázott, működő nyomtató-merevlemez van telepítve. Győződjön meg arról, hogy a nyomtató merevlemeze nem olvasás-/írás- vagy írásvédett.

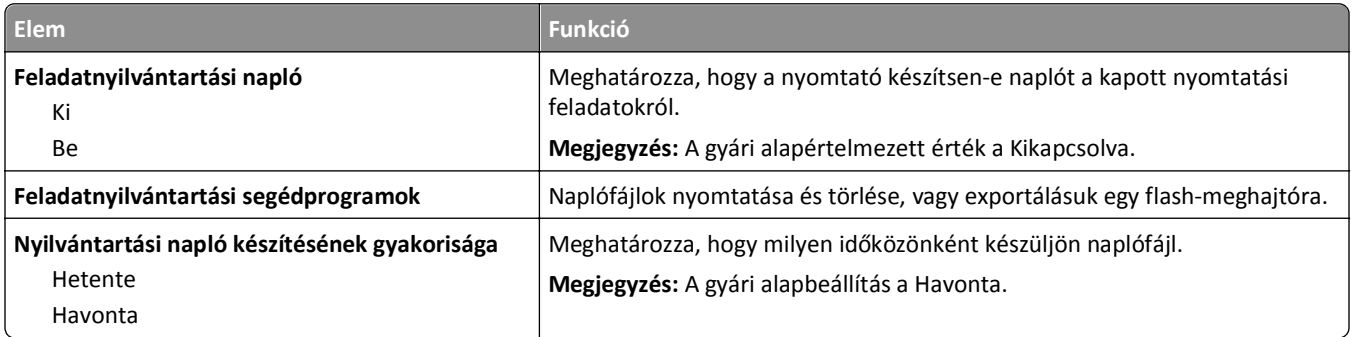

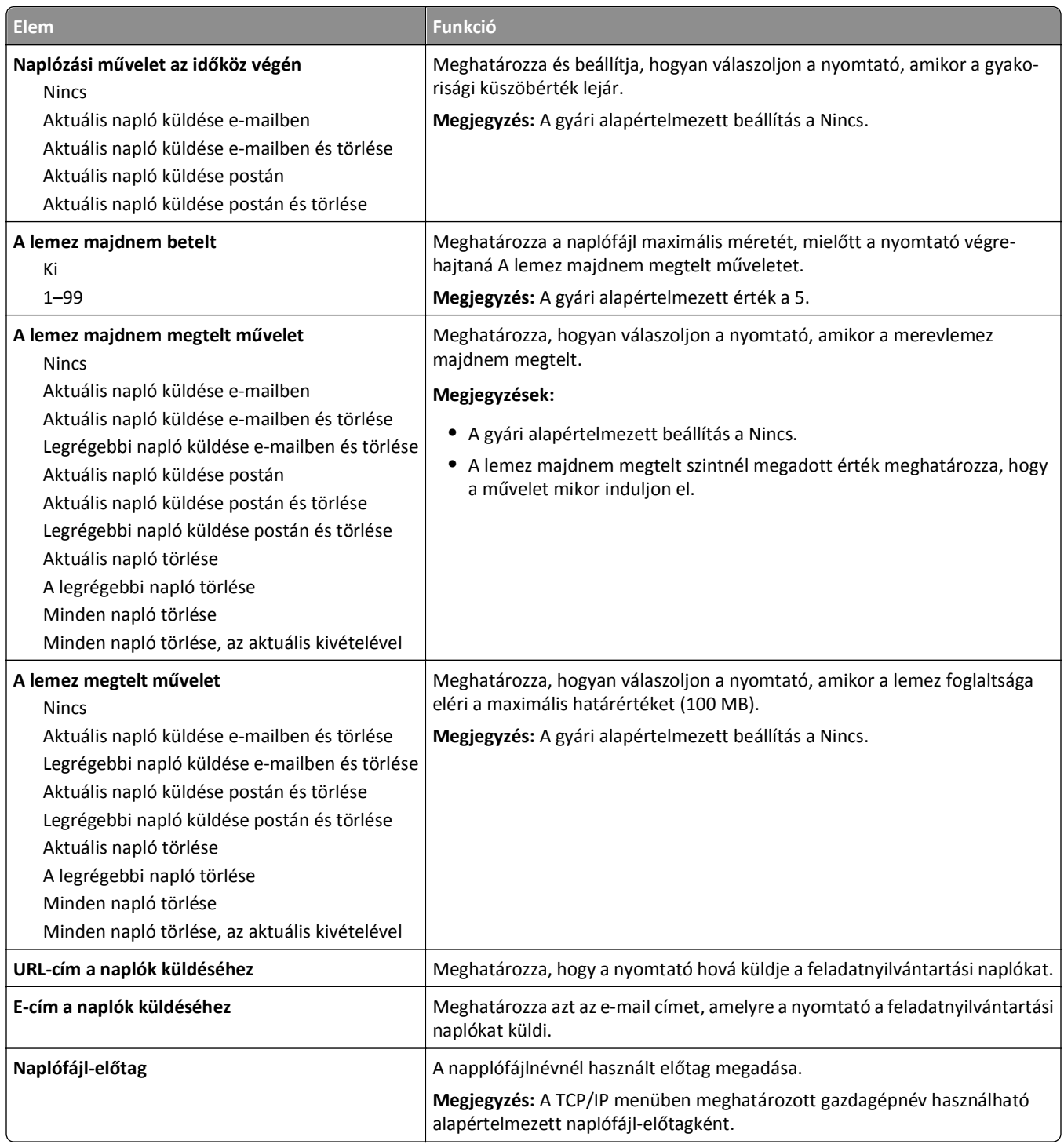

### **Segédprogramok menü**

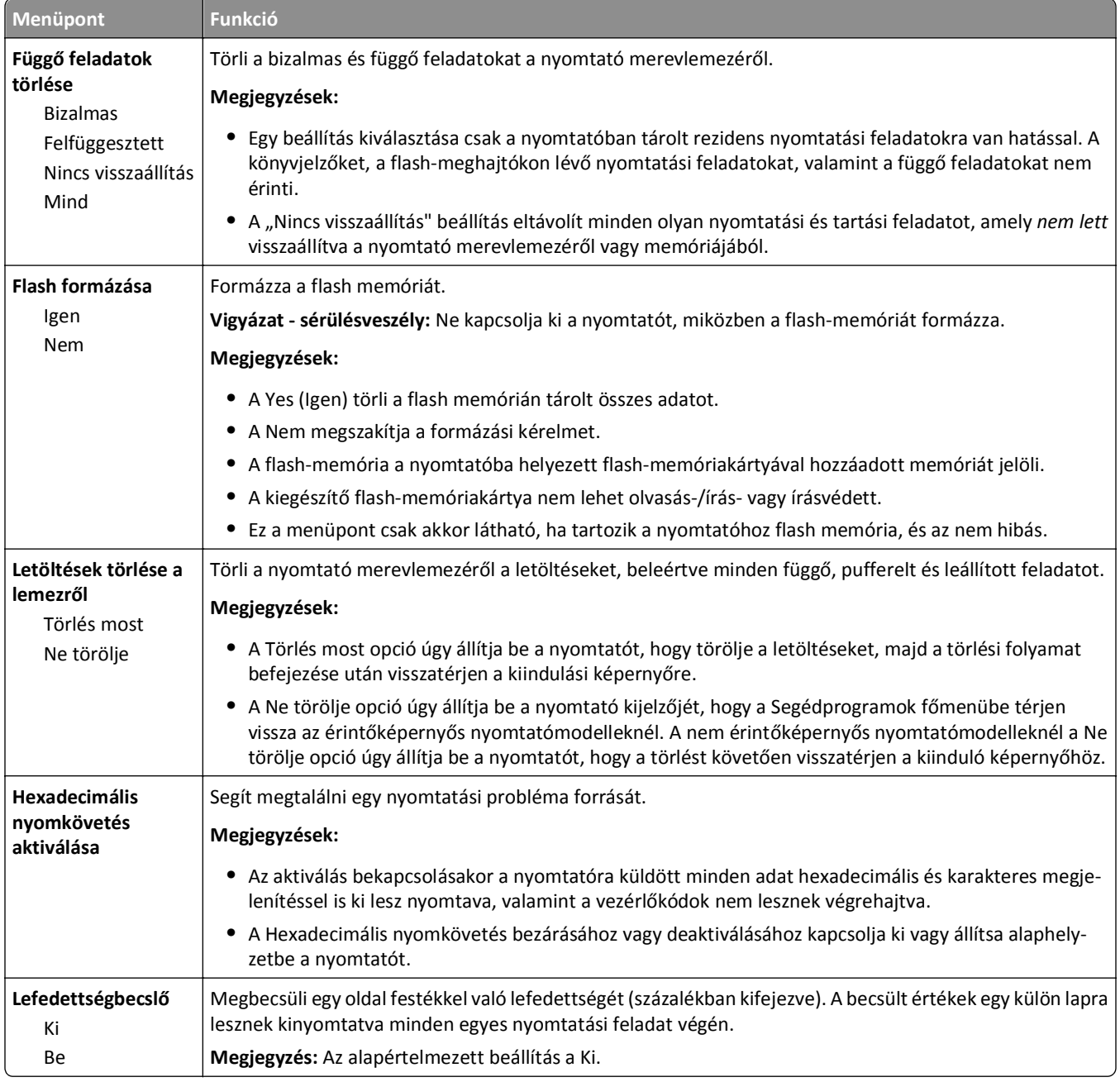

### **XPS menü**

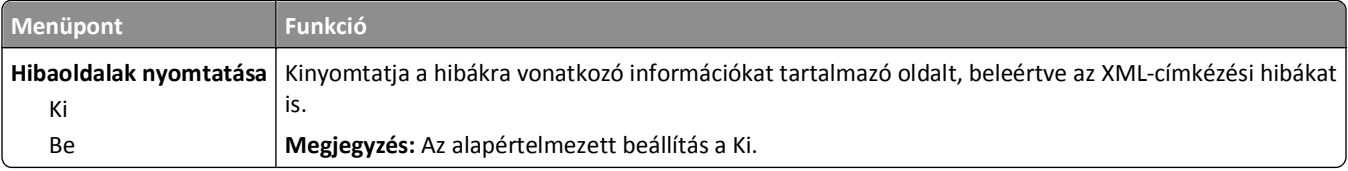

### **PDF menü**

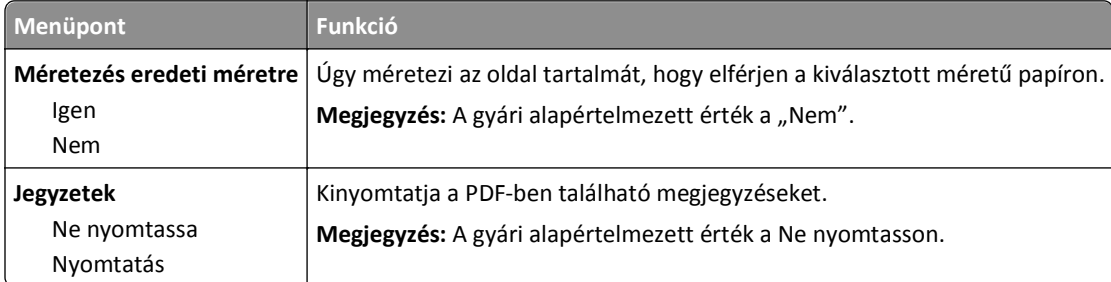

### **PostScript menü**

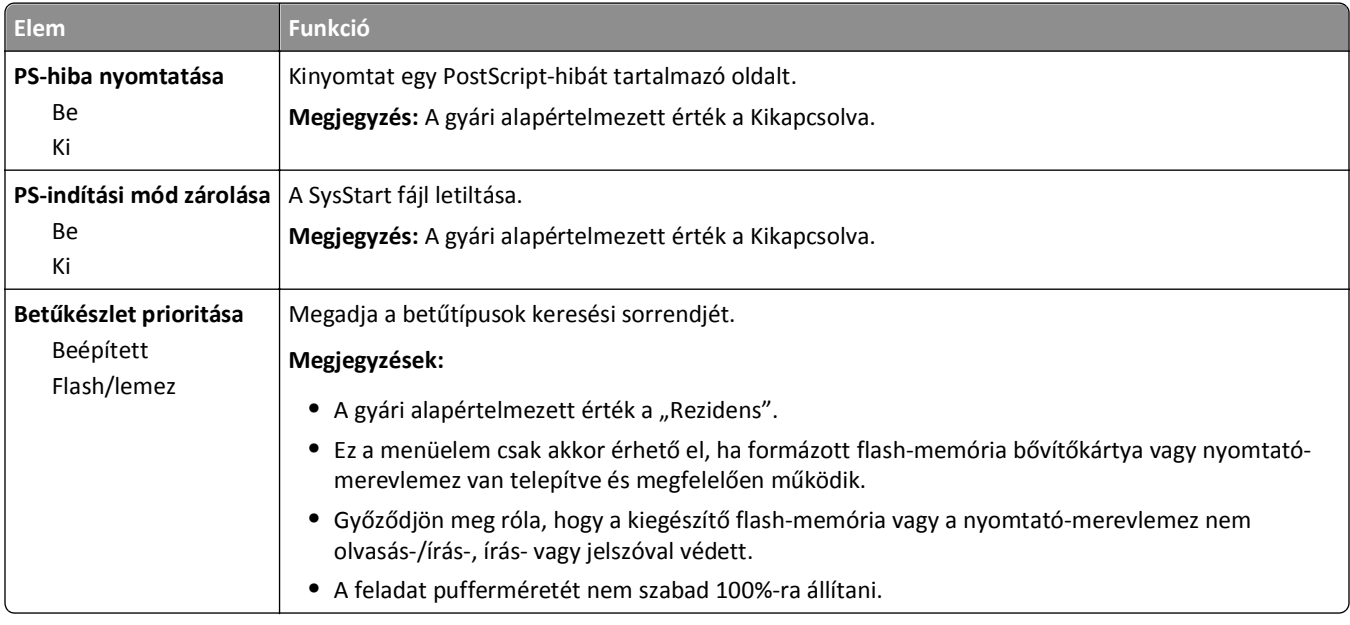

## **PCL Emul (PCL-emuláció) menü**

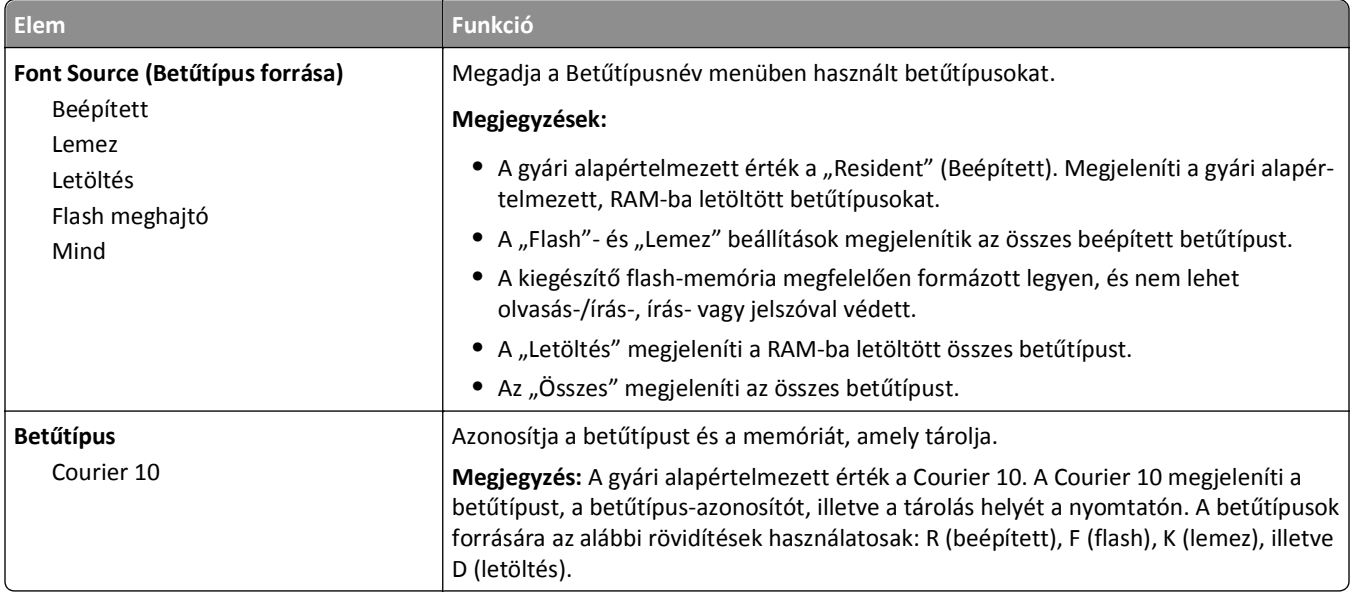

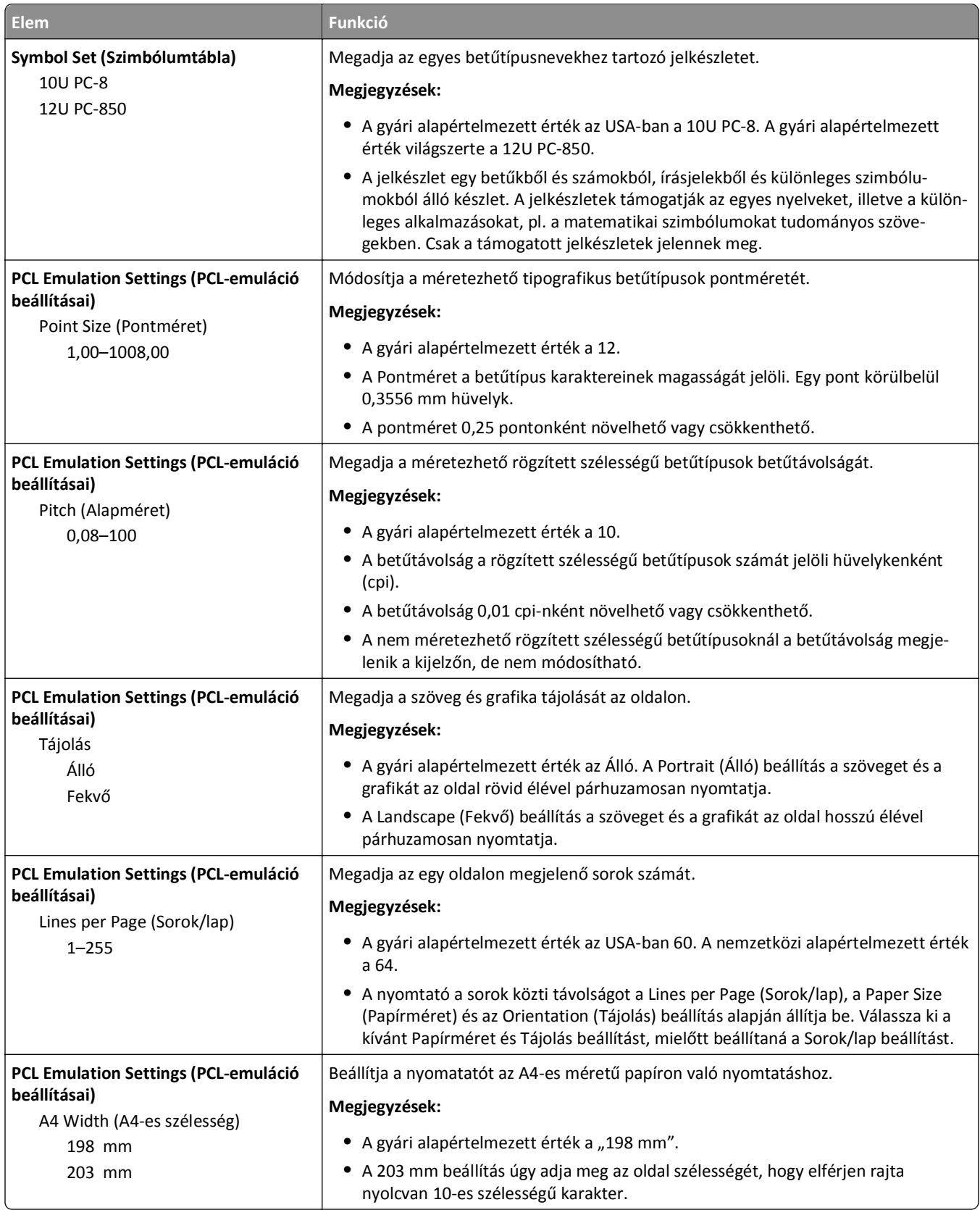

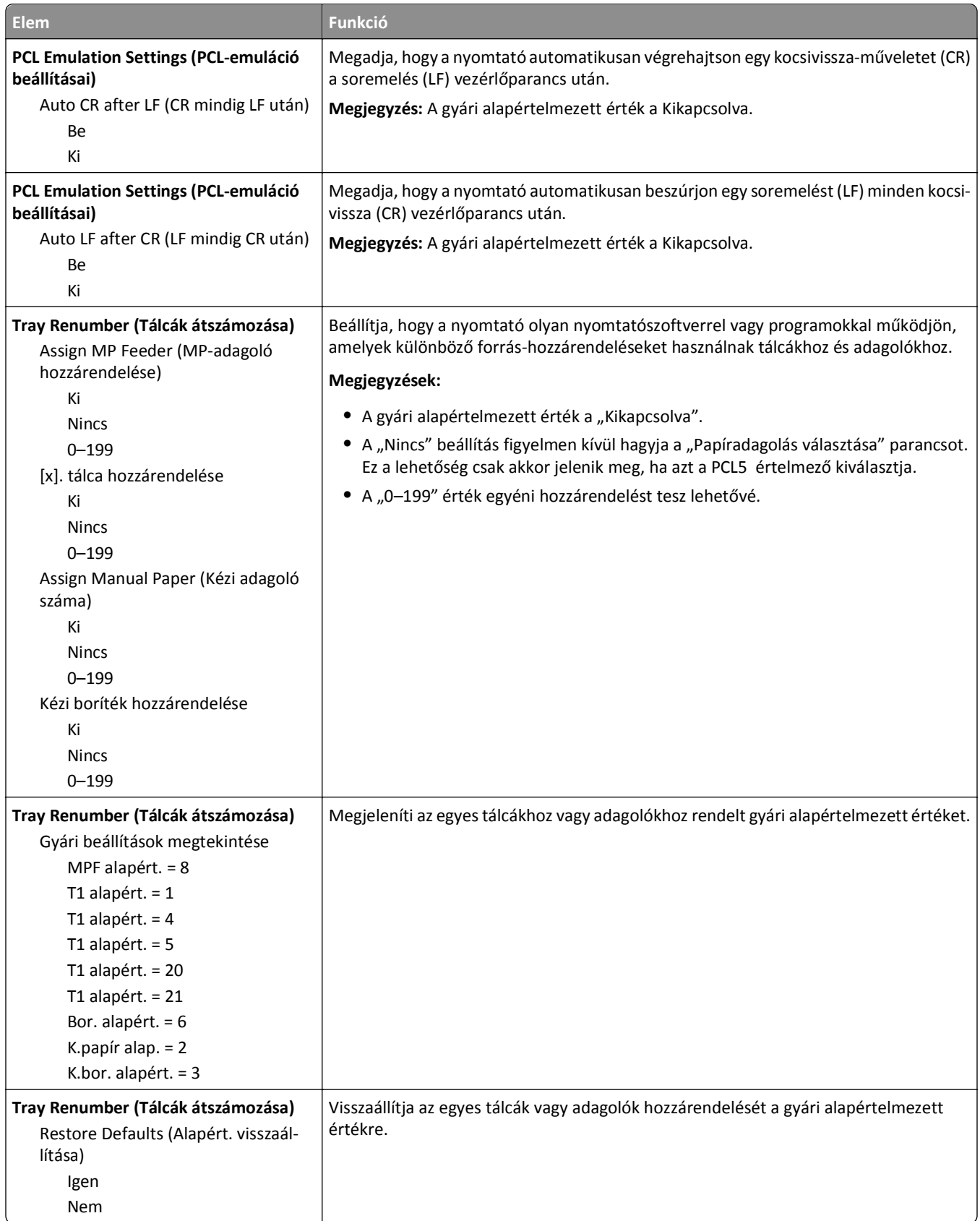

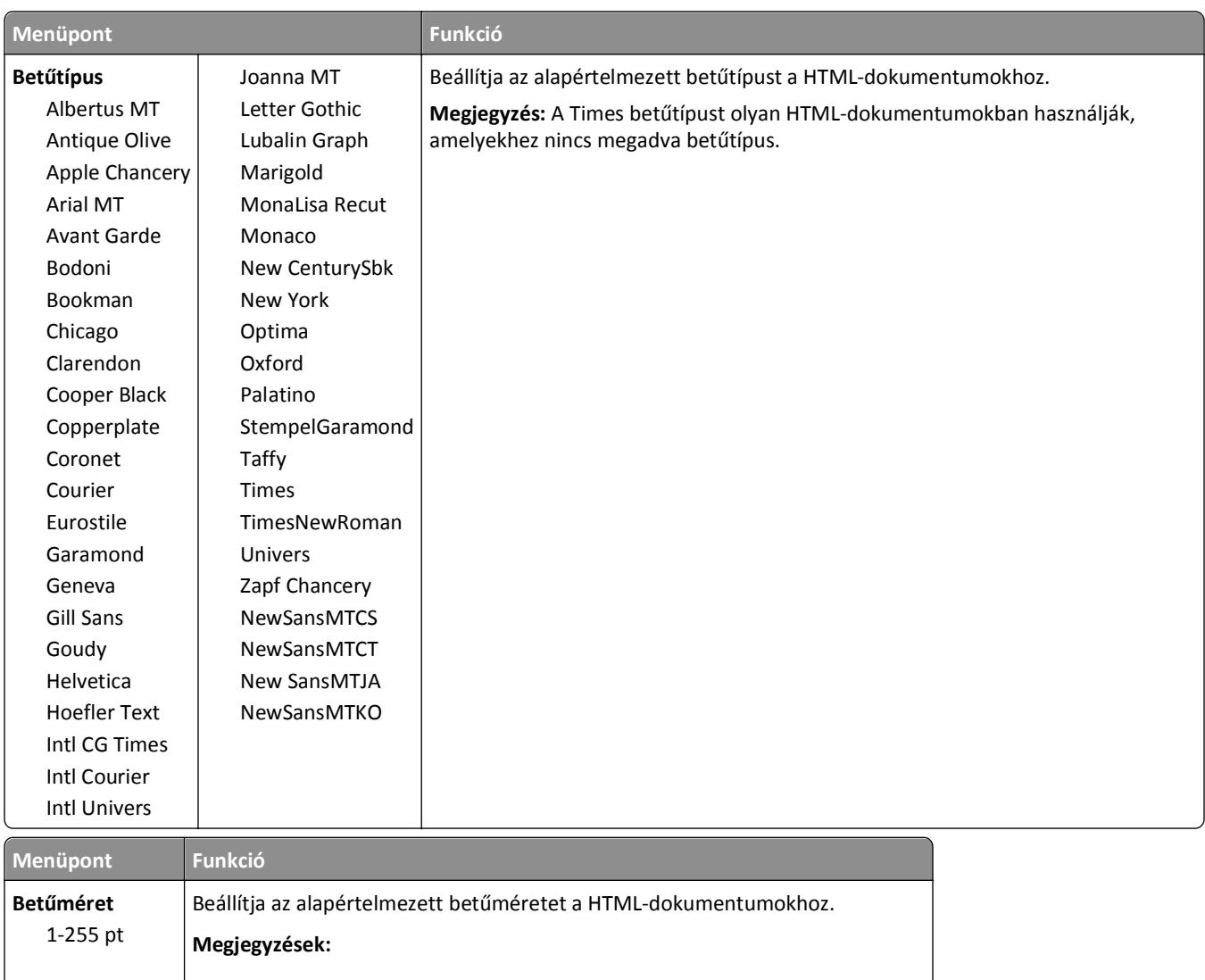

### **HTML menü**

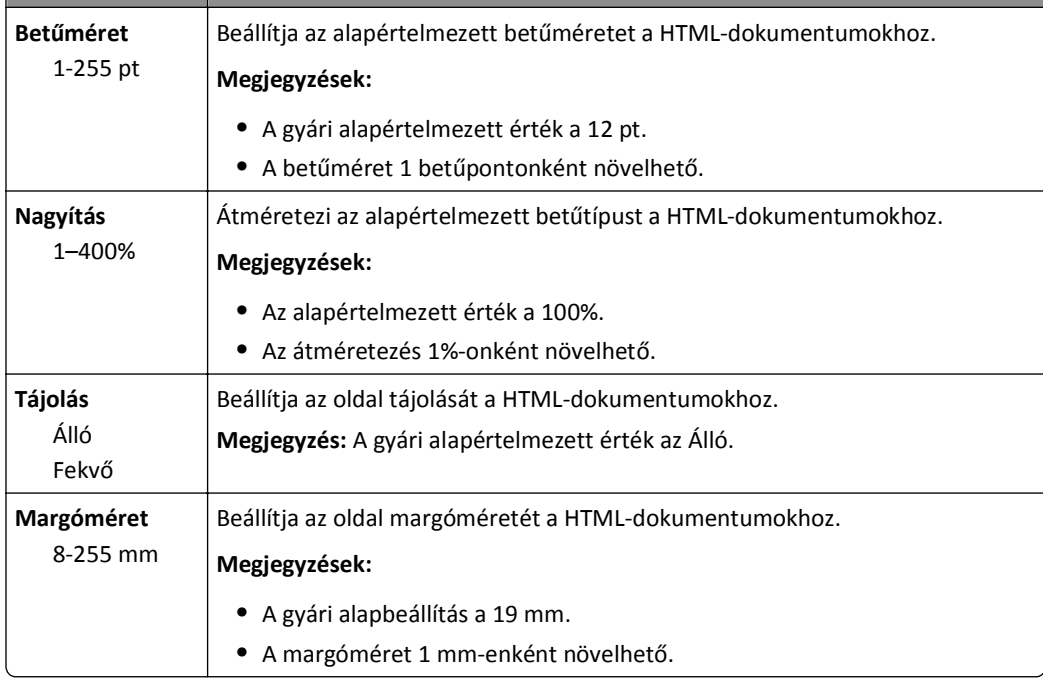

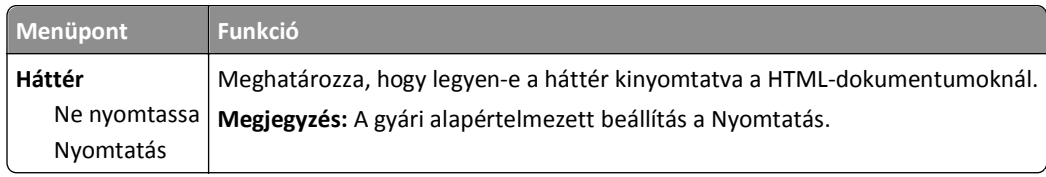

### **Kép menü**

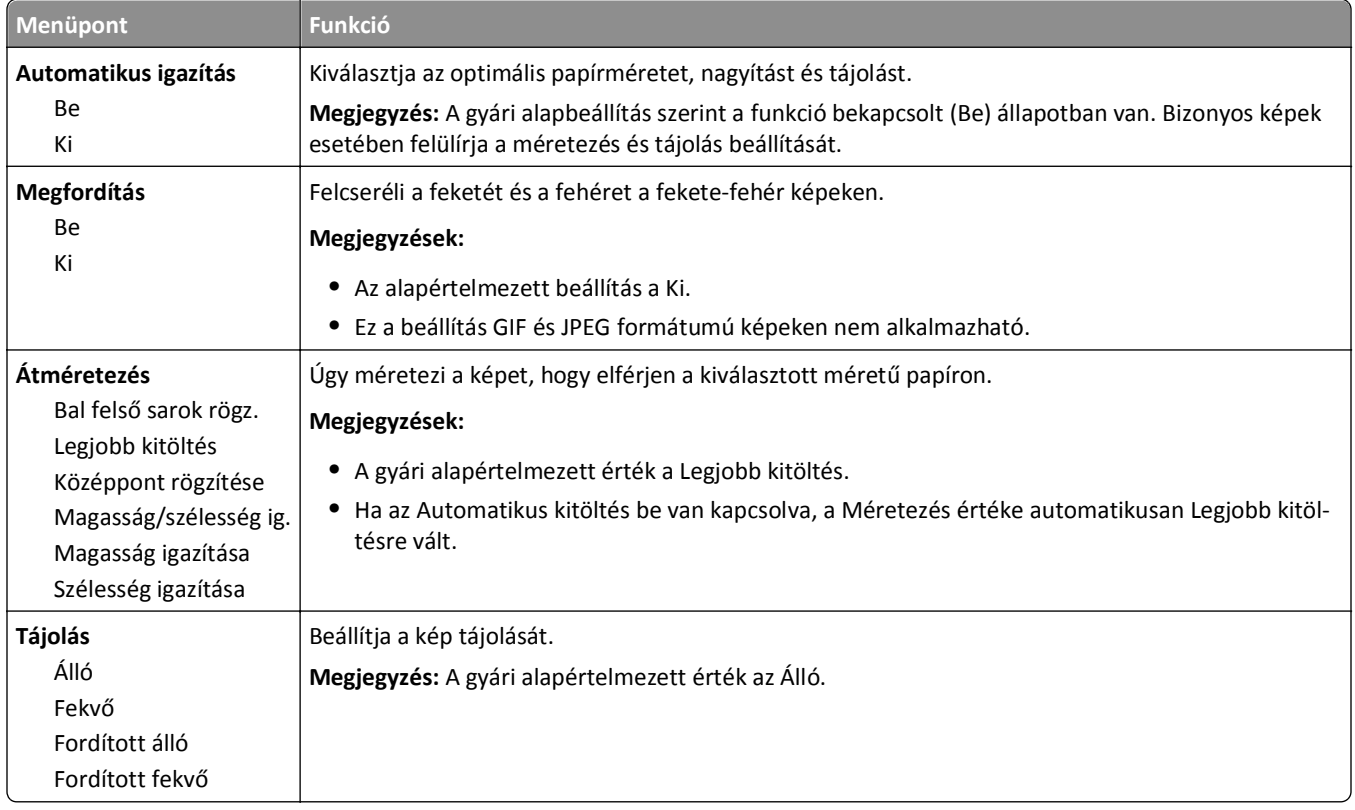

# **Súgó menü**

A Súgó menü Súgó oldalak sorozatából áll, melyeket a többfunkciós nyomtató (MFP) tárol PDF-fájlokként. A nyomtató használatával és a különböző feladatok, mint például másolás, beolvasás és faxolás, végrehajtásával kapcsolatos információkat tartalmaznak.

A nyomtatón a Súgó angol, francia, német és spanyol nyelvű fordításai is megtalálhatók. Egyéb nyelvű fordítások a **<http://support.dell.com>** címen találhatók meg.

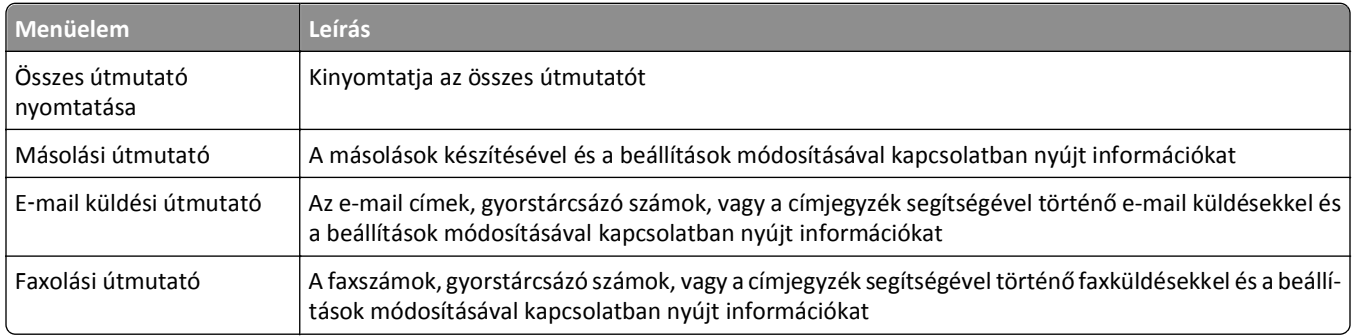

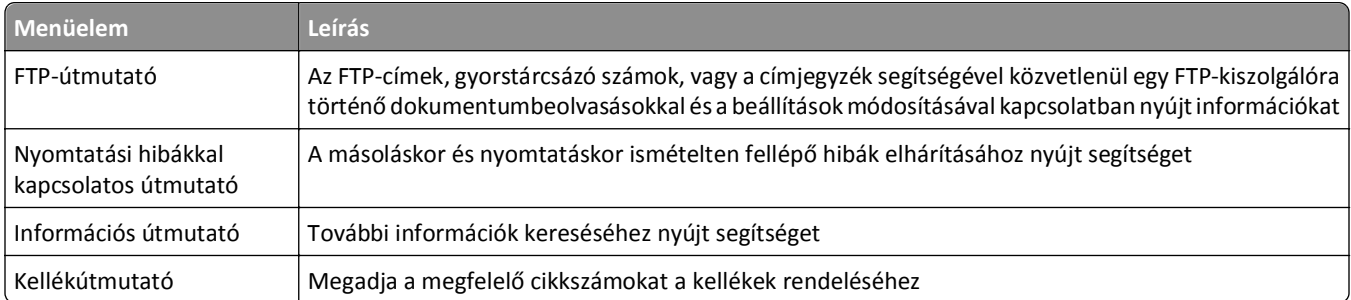

# **Pénzmegtakarítás és a környezet megóvása**

## **Papír- és festéktakarékosság**

Tanulmányok azt mutatják, hogy a nyomtatók széndioxid-kibocsátásának legalább 80%-a a papírhasználattal függ össze. Jelentősen csökkenteni lehet a széndioxid kibocsátást, ha újrafelhasznált papírt használunk és követjük az olyan tanácsokat, hogy nyomtassunk a papír mindkét oldalára, vagy egy papírlapra nyomtassunk ki több oldalt is.

A Gazdaságos mód használatával papírt és energiát takaríthat meg.

## **Újrahasznosított papír használata**

Környezettudatos vállalatként támogatjuk a kifejezetten lézernyomtatókhoz készült újrahasznosított irodai papírok használatát. Az újrahasznosított papírokkal kapcsolatos részletes információkat és a nyomtatóval használható papírokkal kapcsolatban lásd ["Újrahasznosított és egyéb irodai papírok használata" a\(z\) 84. oldalon.](#page-83-0)

## **Takarékoskodás a kellékanyagokkal**

### **A papír mindkét oldalát használja**

Ha az Ön nyomtató modellje támogatja a kétoldalas nyomtatást, akkor eldöntheti, hogy a papír egy oldalát vagy mindkét oldalát használja a nyomtató; ehhez válassza ki a nyomtatás párbeszédablakból a **kétoldalas nyomtatás** opciót.

### **Több oldal elhelyezése egyetlen egy lapon**

Egy többoldalas dokumentum 16 egymás követő oldalát is kinyomtathatja egy papíroldalra, ehhez válasszon ki egy adott többoldalas nyomtatási szakaszt (N-Fel) a nyomtatás párbeszédablakból.

### **Ellenőrizze a dokumentum első változatának pontosságát**

Mielőtt a dokumentumot kinyomtatná vagy arról több másolatot készítene:

- **•** Használja az előnézet funkciót a tényleges nyomtatás előtt, amit a nyomtatás párbeszédablakból lehet kiválasztani, hogy megtekintse, hogyan fog a dokumentum kinézni.
- **•** Nyomtasson egy példányt a dokumentumból és ellenőrizze tartalmának és formátumának helyességét.

### **Előzze meg a papírelakadásokat**

A papírelakadás elkerülése érdekében állítsa be a megfelelő papírtípust és -méretet. További információkért, lásd: ["Papírelakadások elkerülése" a\(z\) 250. oldalon](#page-249-0).

# **Energiatakarékosság**

## **A Gazdaságos mód használata**

**1** Nyisson meg egy webböngészőt, és írja be a nyomtató IP-címét a címmezőbe.

#### **Megjegyzések:**

- **•** Tekintse meg a nyomtató IP-címét a nyomtató főképernyőjén. Az IP-cím számok négyelemű, pontokkal elválasztott halmaza, például 123.123.123.123.
- **•** Ha használ proxykiszolgálót, átmenetileg tiltsa le a weboldal megfelelő betöltése érdekében.
- **2** Kattintson a következőkre: **Beállítások** >**Általános beállítások** >**Gazdaságos mód** > válasszon egy beállítást

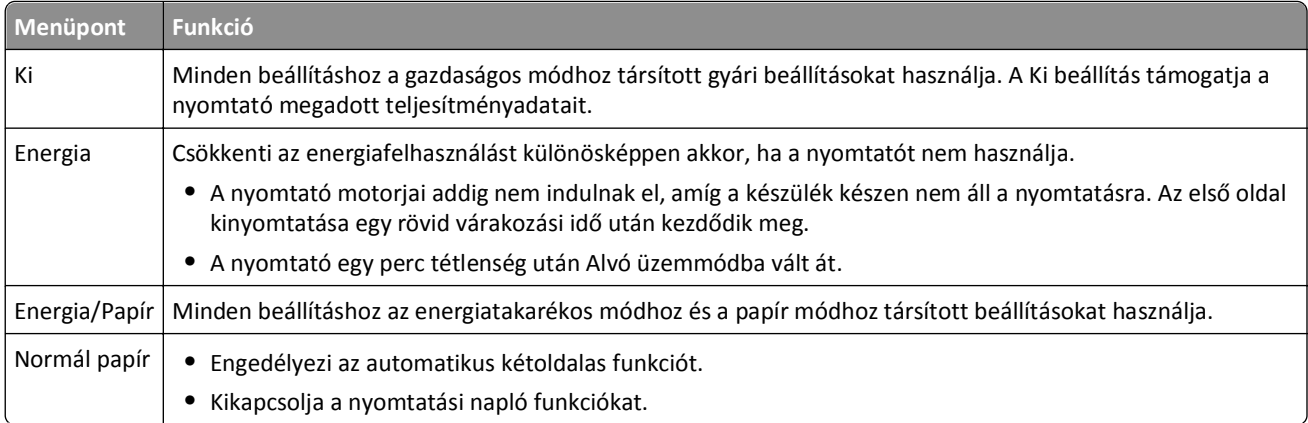

**3** Kattintson a **Küldés** gombra.

## **A nyomtatózaj csökkentése**

Engedélyezze a Csendes üzemmódot a nyomtató által keltett hangok csökkentéséhez.

**1** Nyisson meg egy webböngészőt, és írja be a nyomtató IP-címét a címmezőbe.

### **Megjegyzések:**

- **•** Tekintse meg a nyomtató IP-címét a nyomtató főképernyőjén. Az IP-cím számok négyelemű, pontokkal elválasztott halmaza, például 123.123.123.123.
- **•** Ha használ proxykiszolgálót, átmenetileg tiltsa le a weboldal megfelelő betöltése érdekében.
- **2** Kattintson a következőkre: **Beállítások** >**Általános beállítások** >**Csendes üzemmód** > válasszon egy beállítást

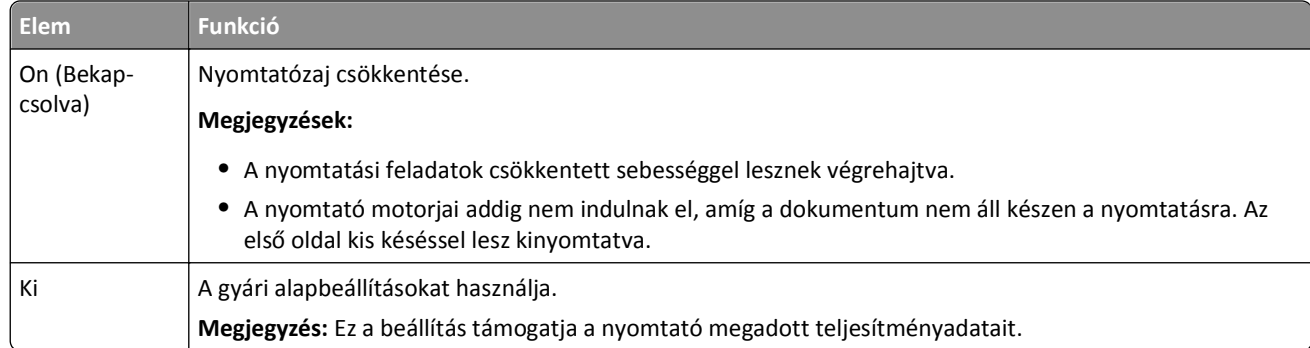

**3** Kattintson a **Küldés** gombra.

## **Az alvó üzemmód beállítása**

Energiatakarékossági megfontolásból csökkentheti a várakozási idő hosszát, mielőtt a készülék alvó üzemmódba lép.

Válasszon 1 és 120 perc közötti időtartamot. A gyári alapértelmezett beállítás 30 perc.

### **A beágyazott webkiszolgáló használata**

**1** Nyisson meg egy webböngészőt, és írja be a nyomtató IP-címét a címmezőbe.

### **Megjegyzések:**

- **•** Tekintse meg a nyomtató IP-címét a nyomtató főképernyőjén. Az IP-cím számok négyelemű, pontokkal elválasztott halmaza, például 123.123.123.123.
- **•** Ha használ proxykiszolgálót, átmenetileg tiltsa le a weboldal megfelelő betöltése érdekében.
- **2** Kattintson a **Beállítások** >**Általános beállítások** >**Időtúllépések** lehetőségre.
- **3** Az Alvó üzemmód mezőben adja meg, hogy hány perc teljen el addig, amíg a nyomtató alvó üzemmódra vált.
- **4** Kattintson a **Küldés** gombra.

### **A nyomtató kezelőpaneljének használata**

**1** Lépjen a kezdőképernyőről a következő elemhez:

## >**Beállítások** >**Általános beállítások** >**Időtúllépések** >**Alvó üzemmód**

**2** Az Alvó üzemmód mezőben válassza ki, hogy hány perc teljen el addig, amíg a nyomtató alvó üzemmódra vált, majd érintse meg a **Küldés** elemet.

## **Befagyasztott üzemmód használata**

A befagyasztott üzemmód rendkívül alacsony energiafelhasználású üzemmód. Hibernálási üzemmódban a nyomtató lényegében kikapcsolt állapotban van, és minden más rendszer és eszköz biztonságosan ki van kapcsolva.

**Megjegyzés:** A Hibernálás és az Alvó üzemmód ütemezhető.

### **A beágyazott webkiszolgáló használata**

**1** Nyisson meg egy webböngészőt, és írja be a nyomtató IP-címét a címmezőbe.

### **Megjegyzések:**

- **•** Tekintse meg a nyomtató IP-címét a nyomtató főképernyőjén. Az IP-cím számok négyelemű, pontokkal elválasztott halmaza, például 123.123.123.123.
- **•** Ha használ proxykiszolgálót, átmenetileg tiltsa le a weboldal megfelelő betöltése érdekében.
- **2** Kattintson a **Beállítások** >**Általános beállítások** >**Alvás gomb beállításai** lehetőségre.
- **3** A "Nyomja meg az Alvás gombot" vagy a "Tartsa lenyomva az Alvás gombot" legördülő menüben válassza a **Hibernálás** lehetőséget.
- **4** Kattintson a **Küldés** gombra.

### **A nyomtató kezelőpaneljének használata**

**1** Lépjen a kezdőképernyőről a következő elemhez:

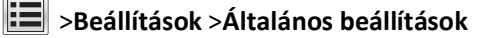

2 A "Nyomja meg az Alvás gombot" vagy a "Tartsa lenyomva az Alvás gombot" menüben válassza a **Hibernálás** lehetőséget, majd érintse meg a **Küldés** elemet.

## **A nyomtató kijelzője fényerejének beállítása**

Ha energiát kíván megtakarítani vagy nem tudja a kijelzőt leolvasni, módosíthatja a kijelző fényerejét.

Válasszon 20 és 100 közötti értéket. A gyári alapértelmezett beállítás a 100.

### **A beágyazott webkiszolgáló használata**

**1** Nyisson meg egy webböngészőt, és írja be a nyomtató IP-címét a címmezőbe.

#### **Megjegyzések:**

- **•** Tekintse meg a nyomtató IP-címét a nyomtató főképernyőjén. Az IP-cím számok négyelemű, pontokkal elválasztott halmaza, például 123.123.123.123.
- **•** Ha használ proxykiszolgálót, átmenetileg tiltsa le a weboldal megfelelő betöltése érdekében.
- **2** Kattintson a **Beállítások** >**Általános beállítások** pontra.
- **3** A Kijelző fényereje mezőben adja meg a kijelző kívánt fényerejének százalékos értékét.
- **4** Kattintson a **Küldés** gombra.

### **A nyomtató kezelőpaneljének használata**

**1** Lépjen a kezdőképernyőről a következő elemhez:

### >**Beállítások** >**Általános beállítások** >**Képernyő fényereje**

**2** A Kijelző fényereje mezőben adja meg a kijelző kívánt fényerejének százalékos értékét, majd érintse meg a **Küldés** elemet.

# **Újrahasznosítás**

## **Dell termékek újrahasznosítása**

Ha vissza kíván küldeni Dell terméket újrafelhasználás céljából, tegye a következőket:

- **1** Látogasson el a webhelyünkre: **[www.dell.com/recycle](http://www.dell.com/recycling)**.
- **2** Válassza ki az országot vagy térséget.
- **3** Kövesse a számítógép képernyőjén megjelenő utasításokat.

# **A nyomtató biztonsága**

# **Törölhetőségi nyilatkozat**

A nyomtató többféle memóriát tartalmaz, melyek képesek eszköz- és hálózatbeállítások, valamint felhasználói adatok tárolására.

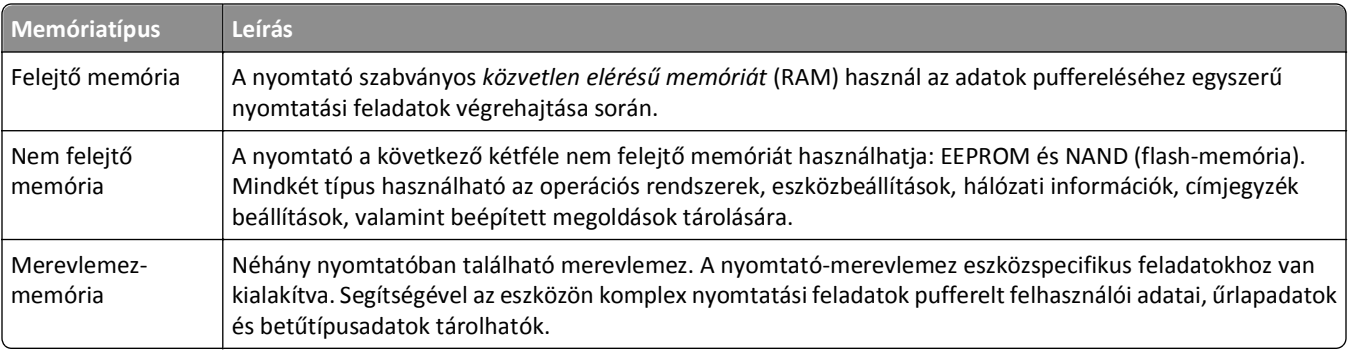

A következő körülmények esetén törölje a telepített nyomtatómemóriák tartalmát:

- **•** A nyomtató szétszerelés alatt áll.
- **•** A nyomtató-merevlemezt cserélik.
- **•** Átszállítják a nyomtatót egy másik részlegbe vagy helyre.
- **•** A nyomtatót egy külső szolgáltató javítja.
- **•** Elszállítják a nyomtatót a helyszínről javítás céljából.
- **•** Értékesítik a nyomtatót egy másik szervezet számára.

### **Nyomtató-merevlemez kidobása**

**Megjegyzés:** Egyes nyomtatótípusokban nincs merevlemez.

A fokozott biztonságú környezetekben szükség lehet további lépések megtételére annak biztosítása érdekében, hogy a nyomtató merevlemezén tárolt bizalmas adatokhoz ne lehessen hozzáférni, ha a nyomtatót vagy a merevlemezét eltávolították a helyszínről.

- **• Lemágnesezés** Mágneses mezővel töltik fel a merevlemezt, ami törli a tárolt adatokat.
- **• Összetörés**—Fizikailag összenyomja a merevlemezt, ami összetöri és olvashatatlanná teszi az összetevő részeket
- **• Őrlés**—Fizikailag apró fémdarabokra vágja a merevlemezt

**Megjegyzés:** Bár a legtöbb adat elektronikus úton törölhető, az egyetlen garancia arra, hogy az összes adat teljes mértékben törlődött, az, hogy fizikailag megsemmisítenek minden olyan merevlemezt, amelyen adatok vannak.

# **Felejtő memória törlése**

A nyomtatóra telepített felejtő memóriának (RAM) áramforrásra van szüksége az adatok megőrzéséhez. A pufferelt adatok törléséhez egyszerűen kapcsolja ki a nyomtatót.

# <span id="page-230-0"></span>**Nem felejtő memória törlése**

Törölje az egyéni beállításokat, eszköz- és hálózatbeállításokat, biztonsági beállításokat és a beágyazott megoldásokat az alábbi módon:

- **1** Kapcsolja ki a nyomtatót.
- **2** Tartsa lenyomva a **2** és a **6** gombot a nyomtató bekapcsolása közben. Csak akkor engedje fel a gombokat, amikor a folyamatjelző sávot tartalmazó képernyő megjelenik.

A nyomtatón a bekapcsolási műveletsor végrehajtását követően megjelenik a Konfiguráció menü. A nyomtató teljes bekapcsolódásakor egy funkciós lista jelenik meg a kijelzőn a normál kezdőlap ikonjai helyett.

**3** Érintse meg az **Összes beállítás törlése** elemet.

A művelet folyamán a nyomtató többször újraindul.

**Megjegyzés:** Az Összes beállítás törlése parancs biztonságosan eltávolítja az eszközbeállításokat, megoldásokat, feladatokat és jelszavakat a nyomtató memóriájából.

**4** Érintse meg a **Vissza** >**Kilépés a konfigurációs menüből** elemet.

A nyomtató visszaállítással történő bekapcsolást hajt végre, majd normál üzemmódra áll vissza.

# **A nyomtató merevlemez-memóriájának törlése**

**Megjegyzés:** Egyes nyomtatótípusokban nincs merevlemez.

Ha a Lemeztörlés funkció konfigurálva van a nyomtató menüiben, akkor lehetőség van a nyomtatási feladatok után megmaradt bizalmas anyagok eltávolítására a törlésre kijelölt fájlok biztonságos felülírásával.

### **A nyomtató kezelőpaneljének használata**

- **1** Kapcsolja ki a nyomtatót.
- **2** Tartsa lenyomva a **2** és a **6** gombot a nyomtató bekapcsolása közben. Csak akkor engedje fel a gombokat, amikor a folyamatjelző sávot tartalmazó képernyő megjelenik.

A nyomtatón a bekapcsolási műveletsor végrehajtását követően megjelenik a Konfiguráció menü. A nyomtató teljes bekapcsolódásakor egy funkciós lista jelenik meg az kijelzőn.

- **3** Érintse meg a **Lemez törlése** elemet, majd érintse meg ez egyik alábbi elemet:
	- **• Lemez törlése (gyors)** Ezzel egyetlen lépésben felülírható nullákkal a teljes tartalom.
	- **• Lemez törlése (biztonságos)** A nyomtató merevlemezének felülírása véletlenszerű bitmintázatokkal történik több alkalommal, majd ezt egy ellenőrző menet követi. A biztonságos felülírás kompatibilis a nyomtató merevlemeze adatainak biztonságos törléséről szóló DoD 5220.22‑M szabvány előírásaival. A magas bizalmassági szintű anyagokat ezzel a módszerrel kell törölni.
- **4** Érintse meg az **Igen** elemet, ha a lemeztörléssel folytatni kívánja a műveletsort.

### **Megjegyzések:**

- **•** A lemeztörlés folyamatának állapotát ekkor egy jelzősáv mutatja.
- **•** A lemez törlése néhány perctől akár több mint egy óráig is eltarthat, és ezalatt a nyomtató nem vehető igénybe egyéb felhasználói feladatokra.
- **5** Érintse meg a **Vissza** >**Kilépés a konfigurációs menüből** elemet.

A nyomtató a bekapcsolási visszaállítást követően normál üzemmódra áll vissza.

## **Nyomtató merevlemez-titkosításának konfigurálása**

A merevlemez titkosításának bekapcsolásával megakadályozható a bizalmas adatok elvesztése, ha a nyomtatót vagy annak merevlemezét esetleg ellopnák.

**Megjegyzés:** Egyes nyomtatótípusokban nincs merevlemez.

### **A beágyazott webkiszolgáló használata**

**1** Nyisson meg egy webböngészőt, és írja be a nyomtató IP-címét a címmezőbe.

#### **Megjegyzések:**

- **•** Tekintse meg a nyomtató IP-címét a nyomtató főképernyőjén. Az IP-cím számok négyelemű, pontokkal elválasztott halmaza, például 123.123.123.123.
- **•** Ha használ proxykiszolgálót, átmenetileg tiltsa le a weboldal megfelelő betöltése érdekében.
- **2** Kattintson a **Beállítások** >**Biztonság** >**Lemeztitkosítás** lehetőségre.

**Megjegyzés:** A Lemeztitkosítás csak akkor jelenik meg a Biztonság menüben, ha a nyomtató formázott és hibátlan merevlemezt tartalmaz.

**3** A Lemeztitkosítás menüben válassza a **Bekapcsolás** elemet.

#### **Megjegyzések:**

- **•** A lemez titkosításának bekapcsolásával törlődik a nyomtató merevlemezének tartalma.
- **•** A lemez titkosítása néhány perctől akár több mint egy óráig is eltarthat, és ezalatt a nyomtató nem vehető igénybe más feladatokra.
- **4** Kattintson a **Küldés** gombra.

### **A nyomtató kezelőpaneljének használata**

- **1** Kapcsolja ki a nyomtatót.
- **2** Tartsa lenyomva a **2** és a **6** gombot a nyomtató bekapcsolása közben. Csak akkor engedje fel a gombokat, amikor a folyamatjelző sávot tartalmazó képernyő megjelenik.

A nyomtatón a bekapcsolási műveletsor végrehajtását követően megjelenik a Konfiguráció menü. Ha a nyomtató teljesen be van kapcsolva, a nyomtató kijelzőjén megjelenik a funkciók listája.

**3** Érintse meg a **Lemeztitkosítás** >**Bekapcsolás** lehetőséget.

**Megjegyzés:** A lemez titkosításának bekapcsolásával törlődik a nyomtató merevlemezének tartalma.

**4** Érintse meg az **Igen** elemet, ha a lemeztörléssel folytatni kívánja a műveletsort.

### **Megjegyzések:**

- **•** A titkosítási folyamat közben ne kapcsolja ki a nyomtatót. Ez adatok elvesztését eredményezheti.
- **•** A lemez titkosítása néhány perctől akár több mint egy óráig is eltarthat, és ezalatt a nyomtató nem vehető igénybe más feladatokra.
- **•** A lemeztörlés folyamatának állapotát ekkor egy jelzősáv kezdi mutatni. A lemeztitkosítás végeztével a nyomtató visszatér a Bekapcsolás/Kikapcsolás képernyőhöz.
- **5** Érintse meg a **Vissza** >**Kilépés a konfigurációs menüből** elemet.

A nyomtató visszaállítással történő bekapcsolást hajt végre, majd normál üzemmódra áll vissza.

# **A nyomtató biztonsági adatainak megkeresése**

A fokozott biztonságú környezetekben szükség lehet további lépések megtételére annak biztosítása érdekében, hogy a nyomtatóban tárolt bizalmas adatokhoz ne férhessenek hozzá illetéktelen személyek. További információt a *Embedded Web Server Administrator's Guide (Embedded Web Server - Rendszergazdai kézikönyv)* tartalmaz.

# **A nyomtató karbantartása**

**Vigyázat - sérülésveszély:** Ha nem gondoskodik a nyomtató optimális teljesítményének megőrzéséről, vagy nem cseréli az alkatrészeket és kellékanyagokat, azzal kárt tehet a nyomtatóban.

# **A nyomtató alkatrészeinek tisztítása**

## **A nyomtató tisztítása**

**Megjegyzés:** Ezt a műveletet néhány havonta szükséges lehet elvégezni.

**Vigyázat - sérülésveszély:** A helytelen kezelésből adódó károkra a nyomtató jótállása nem terjed ki.

**1** Győződjön meg róla, hogy a kikapcsolta a nyomtatót és kihúzta a tápkábelt a konnektorból.

**VIGYÁZAT! ÁRAMÜTÉS VESZÉLYE:** A nyomtató külsejének tisztításakor az áramütés veszélyének elkerülése érdekében először húzza ki a tápkábelt a fali aljzatból, majd húzzon ki minden kábelt a nyomtatóból.

- **2** Vegye ki a papírt a normál rekeszből és a többcélú adagolóból.
- **3** Távolítsa el puha kefével vagy porszívóval a port, a szalagfoszlányokat és a papírdarabokat a nyomtatóról.
- **4** Nedvesítsen meg egy szöszmentes, tiszta törlőruhát, és azzal törölje le a nyomtatót kívülről.

**Vigyázat - sérülésveszély:** Ne használjon háztartási tisztítószereket vagy mosószereket, mert azok kárt tehetnek a nyomtató külsejében.

**5** Ellenőrizze, hogy a nyomtató mindenütt megszáradt-e, mielőtt újra nyomtatna.

## **A lapolvasó üveglapjának megtisztítása**

Ha problémákat tapasztal a nyomtatás minőségével kapcsolatban, például a kinyomtatott vagy beolvasott képek csíkosak, tisztítsa meg a lapolvasó üvegét.

- **1** Enyhén nedvesítsen be tiszta vízzel egy puha, szálmentes rongyot vagy papírkendőt.
- **2** Nyissa fel a lapolvasó fedelét.

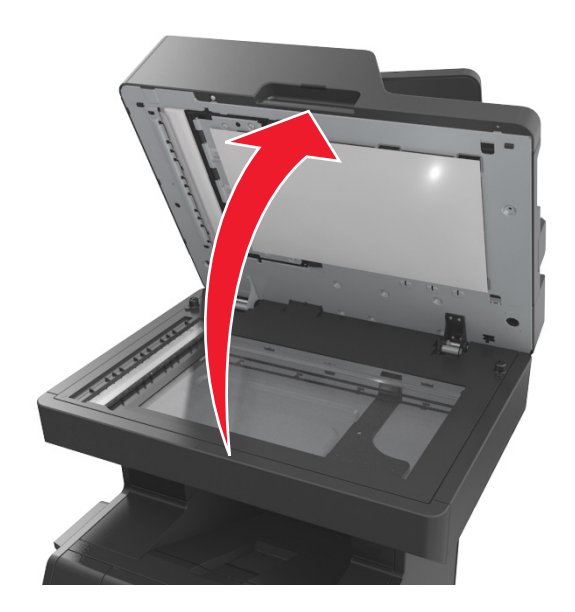

**3** Vegye le a lapolvasó fedelének fehér alsó részét.

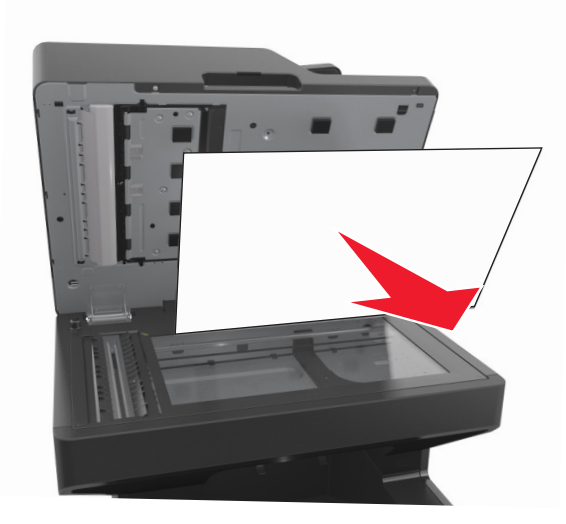

Nyissa ki az ADF alsó ajtaját.

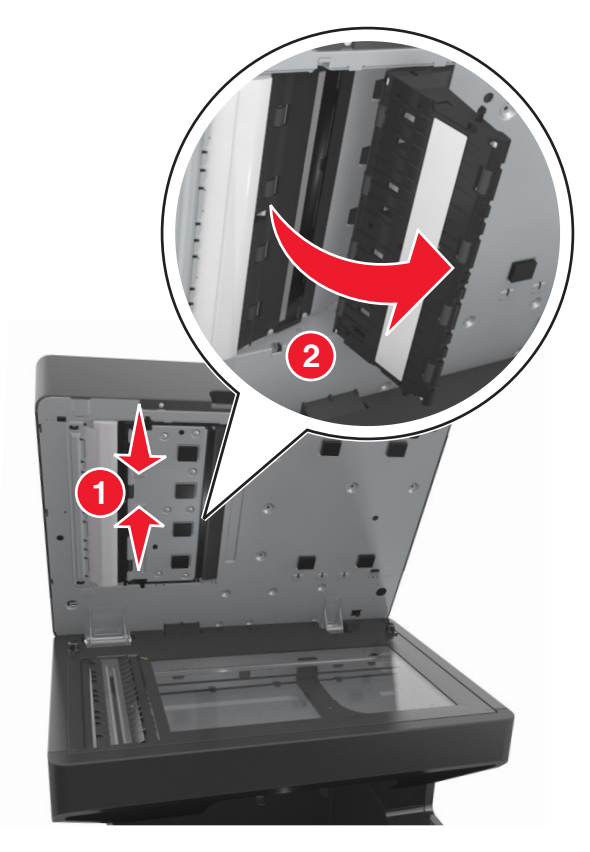

- Törölje le az ADF lapolvasó-üveglapot az ADF ajtaja alatt.
- Csukja be az ADF alsó ajtaját.
- Tegye vissza a lapolvasó fedelének fehér alsó részét.
- Törölje le a megjelölt területeket és engedje megszáradni őket.

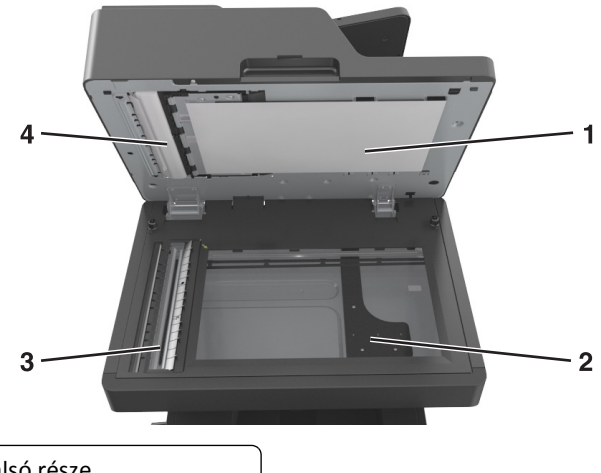

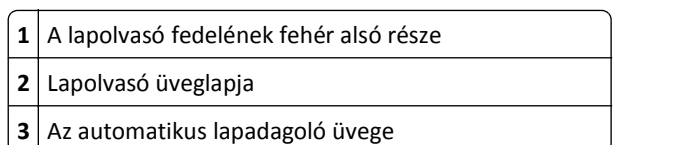

**4** Az automatikus lapadagoló fedelének fehér alsó része

**9** Zárja le a lapolvasó fedelét.

## **Az alkatrészek és kellékek állapotának ellenőrzése**

Ha valamelyik kellékanyagot ki kell cserélni, illetve a kellékanyag karbantartásra szorul, a kijelzőn üzenet jelenik meg.

## **Az alkatrészek és kellékanyagok állapotának ellenőrzése a nyomtató kezelőpaneljén**

A kezdőképernyőn válassza a **Status/Supplies (Állapot/Kellékek)** > **View Supplies (Kellékek megtekintése)** lehetőséget.

## **Az alkatrészek és kellékanyagok állapotának ellenőrzése az Embedded Web Server segítségével**

**Megjegyzés:** Győződjön meg róla, hogy a számítógép és a nyomtató ugyanahhoz a hálózathoz csatlakozik.

**1** Nyisson meg egy webböngészőt, és írja be a nyomtató IP-címét a címmezőbe.

### **Megjegyzések:**

- **•** Tekintse meg a nyomtató IP-címét a főképernyőn. Az IP-cím számok négyelemű, pontokkal elválasztott halmaza, például 123.123.123.123.
- **•** Ha használ proxykiszolgálót, átmenetileg tiltsa le a weboldal megfelelő betöltése érdekében.
- **2** Kattintson a **Készülék állapota** >**További részletek** pontra.

# **Fennmaradó oldalak becsült száma**

A fennmaradó oldalak száma becslésének alapjául a nyomtatási előzmények szolgálnak. A becslés pontossága számos tényezőtől függ, mint például a dokumentum tartalmától, a nyomtatás minőségének beállításaitól és egyéb nyomtatóbeállításoktól.

A fennmaradó oldalak számának becslése kevésbé pontos, ha az aktuális nyomtatási fogyasztás eltér a korábbi nyomtatási fogyasztástól. Vegye figyelembe, hogy csak becsült értékekről van szó, amikor kellékanyagokat vásárol vagy cserél. Ha megfelelő nyomtatási előzmények nem állnak rendelkezésre a nyomtatóra vonatkozóan, a kellékanyagokkal kapcsolatos kiinduló becslés alapjául a Nemzetközi Szabványügyi Szervezet (ISO)\* tesztelési módszerei és oldaltartalma szolgál.

\* Csak fekete patronhasználatra vonatkozó átlagos kapacitási érték az ISO/IEC 19752 szabványnak megfelelően.

# **Alkatrészek és kellékek rendelése**

## **Kellékanyagok rendelése a Kellékanyagok rendelési segédprogramja segítségével**

- **1** Kattintson a *1* vagy a **Start** gombra.
- **2** Kattintson a **Minden program** vagy a **Programok** pontra, és válassza ki a listából a nyomtató programmappáját.
- **3** Válassza ki a nyomtatót, majd lépjen a következő ponthoz:

### **Állapotfigyelő központ** >**Kellékanyagok rendelése**

- **4** A Kellékanyagok rendelése nyomtatóhoz párbeszédablakban a következők egyikét kell tennie:
	- **•** Kattintson a **Rendelés online** lehetőségre, ha a kellékanyagokat az interneten keresztül kívánja megrendelni.
	- **•** Kattintson a **Rendelés telefonon** lehetőségre, ha a kellékanyagokat telefonon kívánja megrendelni.

## **Kellékanyagok rendelése a nyomtató kezdőlapjának használatával**

- **1** Kattintson a **1** vagy a **Start** gombra.
- **2** Kattintson a **Minden program** vagy a **Programok** pontra, és válassza ki a listából a nyomtató programmappáját.
- **3** Válassza ki a nyomtatót, majd lépjen a következő ponthoz:

### **Dell nyomtató kezdőlapja** >**Karbantartás** >**Kellékanyagok rendelése**

- **4** A Kellékanyagok rendelése nyomtatóhoz párbeszédablakban a következők egyikét kell tennie:
	- **•** Kattintson a **Rendelés online** lehetőségre, ha a kellékanyagokat az interneten kívánja megrendelni.
	- **•** Kattintson a **Rendelés telefonon** lehetőségre, ha a kellékanyagokat telefonon kívánja megrendelni..

# **A kellékanyagok tárolása**

A nyomtató kellékanyagait hűvös, tiszta helyen tárolja. A kellékanyagokat a felhasználásukig állítva, az eredeti csomagolásukban tárolja.

A kellékanyagokat óvja az alábbiaktól:

- **•** Közvetlen napsugárzás
- **•** 35 °C (95 °F) feletti hőmérséklet
- **•** 95% feletti páratartalom
- **•** Sós levegő
- **•** Korrozív hatású gázok
- **•** Nagy por

# **Kellékanyagok cseréje**

## **A festékkazetta kicserélése**

**1** Emelje fel az elülső fedelet, majd húzza le a multifunkciós adagoló ajtaját.

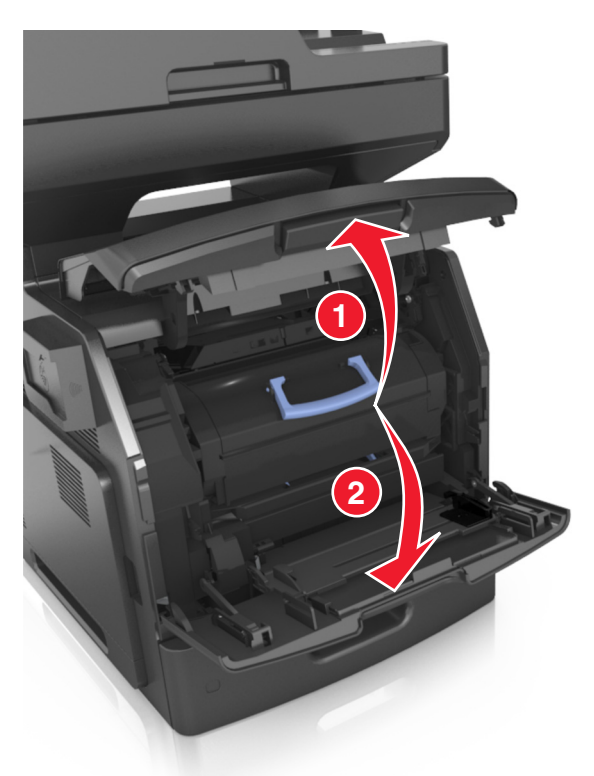

**2** Húzza ki a festékkazettát a nyomtatóból a fogantyú segítségével.

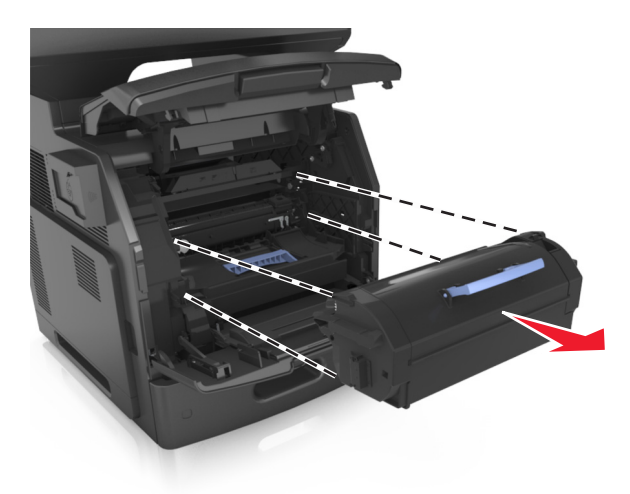

**3** Csomagolja ki az új festékkazettát, távolítsa el a csomagolóanyagot, majd rázza meg a kazettát, hogy a festéket eloszlassa.

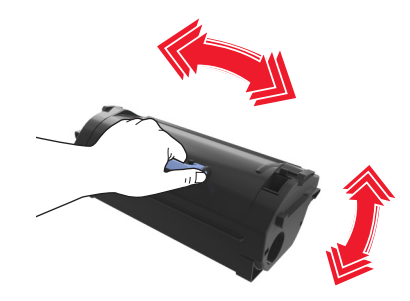

**4** Helyezze a festékkazettát a nyomtatóba úgy, hogy a patron szélein látható nyilak a nyomtatón belül található nyilakhoz igazodjanak.

**Megjegyzés:** Ellenőrizze, hogy a kazetta teljesen be van-e nyomva.

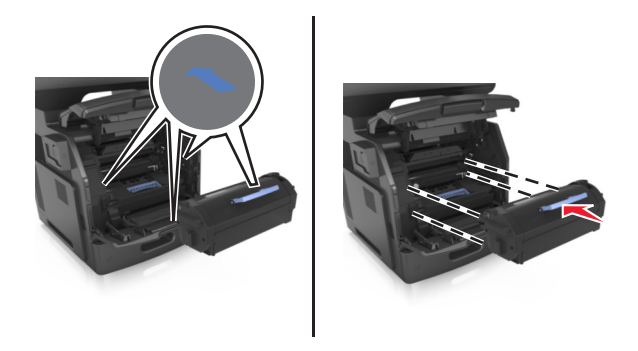

**Vigyázat - sérülésveszély:** A festékkazetta cseréje közben ne tegye ki hosszabb ideig a képalkotó egységet közvetlen napsugárzásnak. A hosszabb ideig tartó közvetlen napsugárzás nyomtatási minőségbeli problémákat okozhat.

Zárja be a többcélú adagoló ajtaját és a fedőlapot.

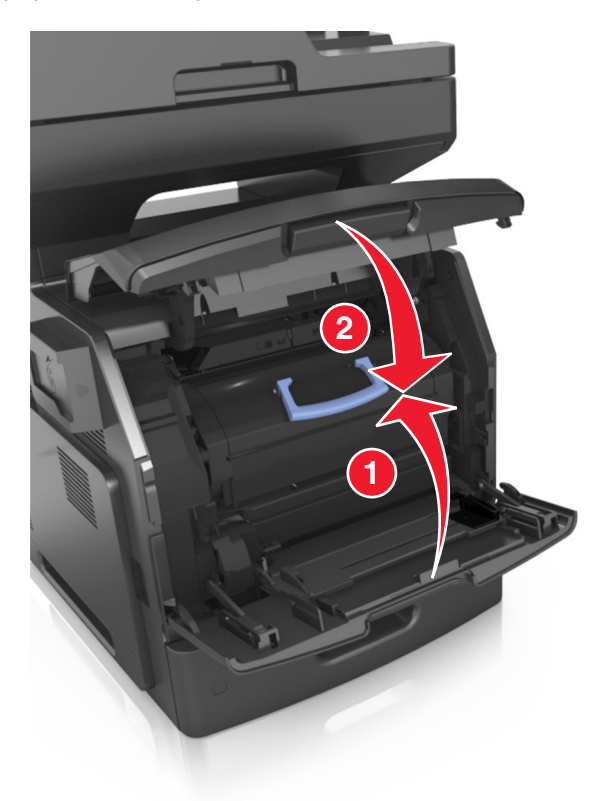

## **A képalkotó egység cseréje**

Emelje fel az elülső fedelet, majd húzza le a multifunkciós adagoló ajtaját.

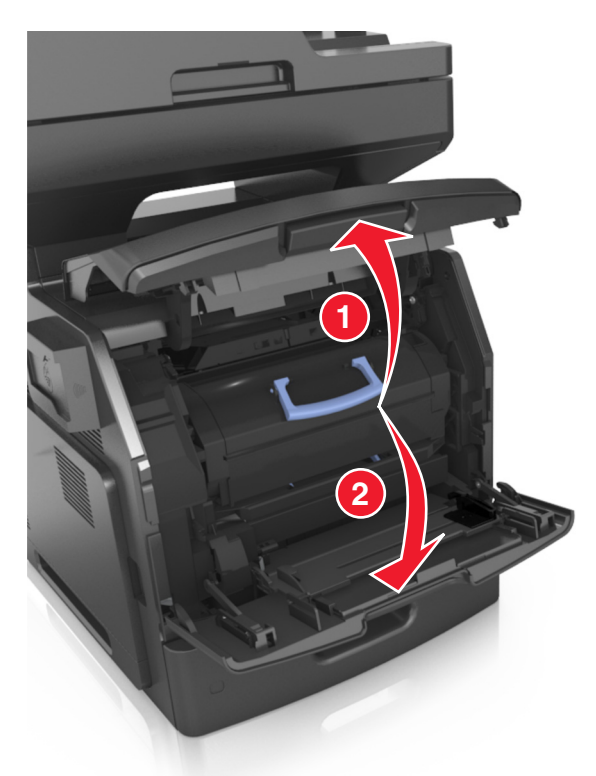

Húzza ki a festékkazettát a nyomtatóból a fogantyú segítségével.

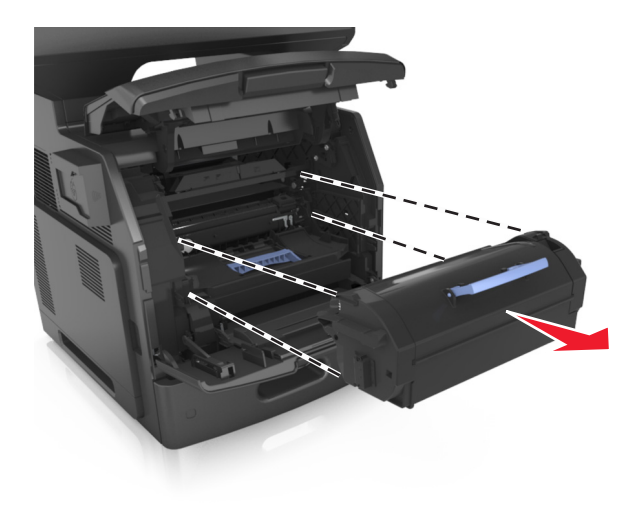

**3** Emelje fel a kék fogantyút, majd húzza ki a képalkotó egységet a nyomtatóból.

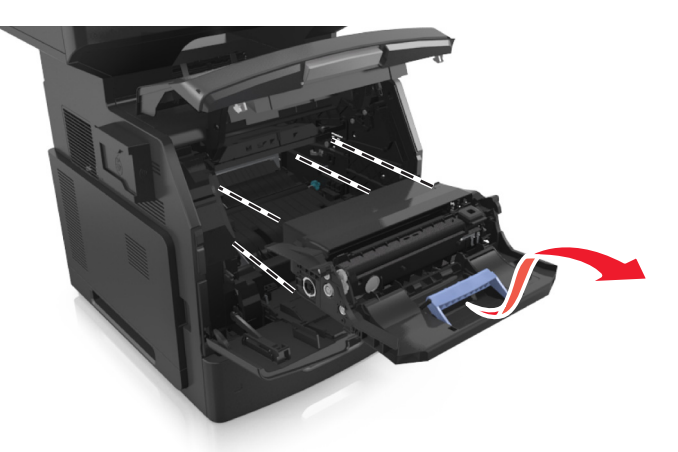

**4** Csomagolja ki az új képalkotó egységet, majd rázza meg.

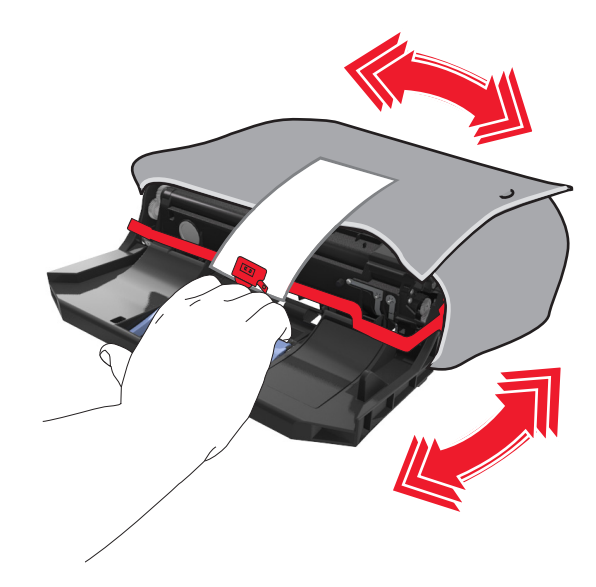

**5** Távolítsa el a csomagolóanyagokat a képalkotó egységről.

**Vigyázat - sérülésveszély:** Ne tegye ki közvetlen fény hatásának a képalkotó egységet 10 percnél hosszabb ideig. A hosszabb ideig tartó közvetlen napsugárzás nyomtatási minőségbeli problémákat okozhat.

**Vigyázat - sérülésveszély:** Ne érjen a fényvezetődobhoz. Ha hozzáér, azzal romolhat a nyomtatás minősége.

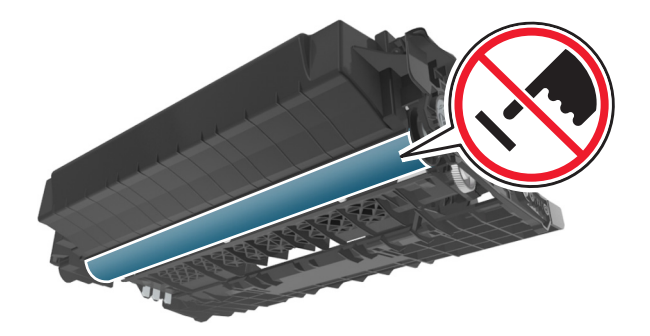

 Helyezze a képalkotó egységet a nyomtatóba úgy, hogy a képalkotó egység szélein látható nyilak a nyomtatón belül található nyilakhoz igazodjanak.

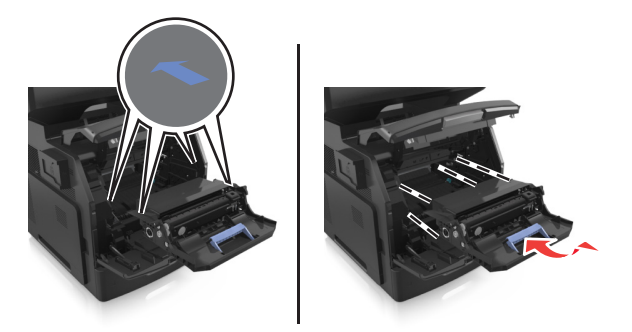

 Helyezze a festékkazettát a nyomtatóba úgy, hogy a patron szélein látható nyilak a nyomtatón belül található nyilakhoz igazodjanak.

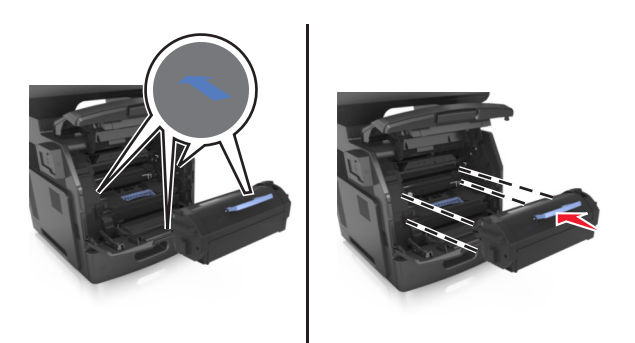

Zárja be a többcélú adagoló ajtaját és a fedőlapot.

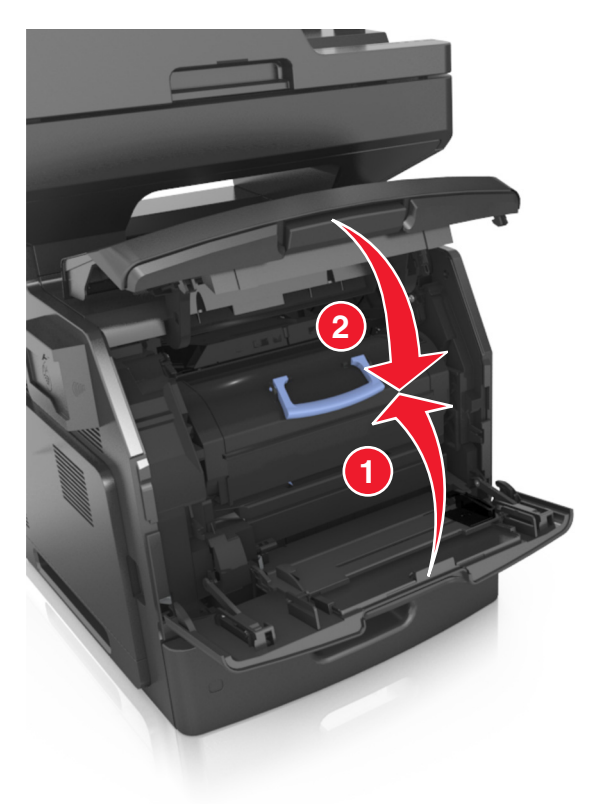

# **A nyomtató áthelyezése**

**VIGYÁZAT! SÉRÜLÉSVESZÉLY:** A nyomtató nehezebb, mint 18 kg, ezért biztonságos megemeléséhez legalább két szakember szükséges.

## **A nyomtató áthelyezése előtt**

**VIGYÁZAT! SÉRÜLÉSVESZÉLY:** Mielőtt áthelyezné a nyomtatót, a személyi sérülés, illetve a nyomtató károsodásának elkerülése érdekében kövesse az alábbi útmutatást.

- **•** Kapcsolja ki a nyomtatót a tápkapcsolóval, majd húzza ki a tápkábelt a konnektorból.
- **•** A nyomtató áthelyezése előtt húzzon ki a nyomtatóból minden zsinórt és kábelt.
- **•** Ha van telepítve kiegészítő tálca, akkor vegye le a nyomtatóról. A kiegészítő tálca eltávolításához csúsztassa *kattanásig* a tálca jobb oldalán található reteszt a tálca elülső oldala felé.

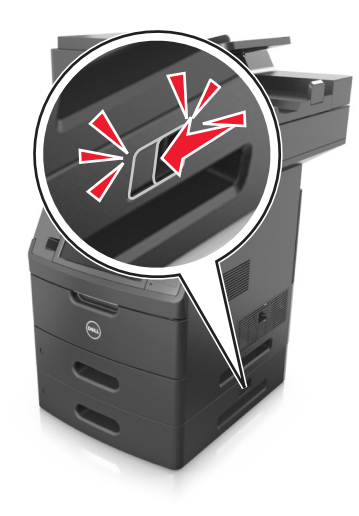

- **•** A nyomtatót a két oldalán található fogantyú használatával emelje fel.
- **•** Ügyeljen rá, hogy az ujja ne kerüljön a nyomtató alá, amikor lerakja.
- **•** A nyomtató felállítása előtt ügyeljen rá, hogy elég szabad hely maradjon a nyomtató körül.

Csak a termékhez kapott vagy a gyártó által hitelesített tápkábelt használja.

**Vigyázat - sérülésveszély:** A helytelen áthelyezésből adódó károkra a nyomtató jótállása nem terjed ki.

## **A nyomtató áthelyezése más helyre**

A nyomtató és a hardveres kiegészítők a következő óvintézkedések betartásával helyezhetők át más helyre biztonságosan:

- **•** A nyomtató mozgatására használt kocsinak elegendő rakfelülettel kell rendelkeznie a nyomtató teljes alapterületéhez.
- **•** A hardveres kiegészítők mozgatására használt kocsinak elegendő rakfelülettel kell rendelkeznie a hardveres kiegészítők teljes méretéhez.
- **•** Tartsa a nyomtatót függőlegesen.
- **•** Óvakodjon az rázkódással járó mozgástól.

## **A nyomtató szállítása**

A nyomtató szállításakor használja az eredeti csomagolást, vagy szerezzen be egy áthelyezési készletet a beszerzés helyéről.

# **A nyomtató felügyelete**

# **Nyomtatóüzenetek kezelése**

Az Állapotjelző alkalmazás segítségével megtekintheti azokat hibaüzeneteket, amelyek esetén be kell avatkozni a nyomtatón. Hiba esetén egy szövegbuborékban megjelenik a hiba leírása, illetve azt is megtudhatja, hogy hol találhatók a helyreállítással kapcsolatos információk.

Ha az Állapotjelzőt a nyomtatószoftverrel telepítette, az alkalmazás automatikusan elindul, amint befejeződik a szoftver telepítése. A telepítés akkor fejeződött be sikeresen, ha a tálcán megjelenik az Állapotjelző ikonja.

### **Megjegyzések:**

- **•** Ez a funkció csak Windows XP vagy újabb operációs rendszer esetén használható.
- **•** Győződjön meg róla, hogy a rendszer támogatja a kétirányú kommunikációt, hogy a nyomtató és a számítógép tudjon egymással kommunikálni.

### **Állapotjelző letiltása**

- **1** A tálcán kattintson az Állapotjelző ikonjára.
- **2** Válassza ki a **Kilépés** elemet.

### **Állapotjelző engedélyezése**

- **1** Kattintson a **<sup>14</sup>** vagy a **Start** gombra.
- **2** Kattintson a **Minden program** vagy a **Programok** pontra, és válassza ki a listából a nyomtató programmappáját.
- **3** Válassza ki a nyomtatót, majd kattintson az **Állapotjelző** elemre.

# **Állapotfigyelő központ elérése**

Használja az Állapotfigyelő központ alkalmazást az USB- vagy hálózati kapcsolattal csatlakoztatott nyomtatók állapotának megtekintéséhez és a kellékanyagok internetes rendeléséhez.

**Megjegyzés:** Győződjön meg róla, hogy a rendszer támogatja a kétirányú kommunikációt, hogy a nyomtató és a számítógép tudjon egymással kommunikálni.

- **1** Kattintson a **14** vagy a **Start** gombra.
- **2** Kattintson a **Minden program** vagy a **Programok** pontra, és válassza ki a listából a nyomtató programmappáját.
- **3** Kattintson az **Állapotfigyelő központ** elemre.

**Megjegyzés:** Kellékek internetes rendeléséhez kattintson a **Kellékanyagok rendelési segédprogramja** hivatkozásra.

# **A virtuális kijelző használata**

**1** Nyisson meg egy webböngészőt, és írja be a nyomtató IP-címét a címmezőbe.

### **Megjegyzések:**

- **•** Tekintse meg a nyomtató IP-címét a nyomtató főképernyőjén. Az IP-cím számok négyelemű, pontokkal elválasztott halmaza, például 123.123.123.123.
- **•** Ha használ proxykiszolgálót, átmenetileg tiltsa le a weboldal megfelelő betöltése érdekében.
- **2** Ellenőrizze a képernyő bal felső sarkában látható virtuális kijelzőt.

A virtuális kijelző úgy működik, mint a nyomtató kezelőpaneljén található kijelző.

# **E**‑**mail riasztások beállítása**

A nyomtató beállítása úgy, hogy az e‑mailen riasztást küldjön, ha a kellékek fogynak, illetve ha papírt kell cserélni vagy pótolni, illetve papírelakadás esetén.

**1** Nyisson meg egy webböngészőt, és írja be a nyomtató IP-címét a címmezőbe.

### **Megjegyzések:**

- **•** Tekintse meg a nyomtató IP-címét a nyomtató főképernyőjén. Az IP-cím számok négyelemű, pontokkal elválasztott halmaza, például 123.123.123.123.
- **•** Ha használ proxykiszolgálót, átmenetileg tiltsa le a weboldal megfelelő betöltése érdekében.
- **2** Kattintson a **Beállítások** lehetőségre.
- **3** Az Egyéb beállítások alatt kattintson az **E**‑**mail riasztás beállítása** lehetőségre.
- **4** Válassza ki, hogy mely elemekről kér értesítést, majd írja be az e-mail címet.
- **5** Kattintson a **Küldés** gombra.

**Megjegyzés:** Az e‑mail kiszolgáló beállítására vonatkozó tájékoztatásért lépjen kapcsolatba a rendszergazdával.

# **Jelentések megtekintése**

Bizonyos jelentéseket az Embedded Web Server segítségével lehet megtekinteni. Ezekből a jelentésekből képet alkothat a nyomtató, a hálózat és a kellékek állapotáról.

**1** Nyisson meg egy webböngészőt, és írja be a nyomtató IP-címét a címmezőbe.

### **Megjegyzések:**

- **•** Tekintse meg a nyomtató IP-címét a nyomtató főképernyőjén. Az IP-cím számok négyelemű, pontokkal elválasztott halmaza, például 123.123.123.123.
- **•** Ha használ proxykiszolgálót, átmenetileg tiltsa le a weboldal megfelelő betöltése érdekében.
- **2** Kattintson a **Jelentések** elemre, majd kattintson a megtekinteni kívánt jelentéstípusra.

# **Kellékanyagok értesítésének konfigurálása a beágyazott webkiszolgáló használatával**

Válaszható riasztások beállításával meghatározhatja, hogy a készülék milyen módon értesítse, ha a kellékanyagok kifogyóban vannak, azok szintje alacsony, nagyon alacsony, vagy elérték élettartamuk végét.

### **Megjegyzések:**

- **•** Választható riasztások beállíthatók a festékkazettára, a képalkotó egységre és a karbantartási készletre.
- **•** Minden választható riasztás beállítható kifogyóban lévő, alacsony és nagyon alacsony szintre. Nem minden választható riasztás állítható be az élettartam vége kellékanyag-állapotra. A választható e-mail riasztás minden kellékanyag-állapotra elérhető.
- **•** A még fennmaradó, a riasztást kiváltó kellékszint beállítható bizonyos kellékek esetében, bizonyos kellékanyagállapotokra.
- **1** Nyisson meg egy webböngészőt, és írja be a nyomtató IP-címét a címmezőbe.

### **Megjegyzések:**

- **•** Tekintse meg a nyomtató IP-címét a nyomtató főképernyőjén. Az IP-cím számok négyelemű, pontokkal elválasztott halmaza, például 123.123.123.123.
- **•** Ha használ proxykiszolgálót, átmenetileg tiltsa le a weboldal megfelelő betöltése érdekében.
- **2** Kattintson a **Beállítások** >**Nyomtatási beállítások** >**Kellékanyagok értesítése** elemre.
- **3** Az egyes kellékanyagokra vonatkozó legördülő menüből válassza ki az alábbi értesítési beállítások valamelyikét:

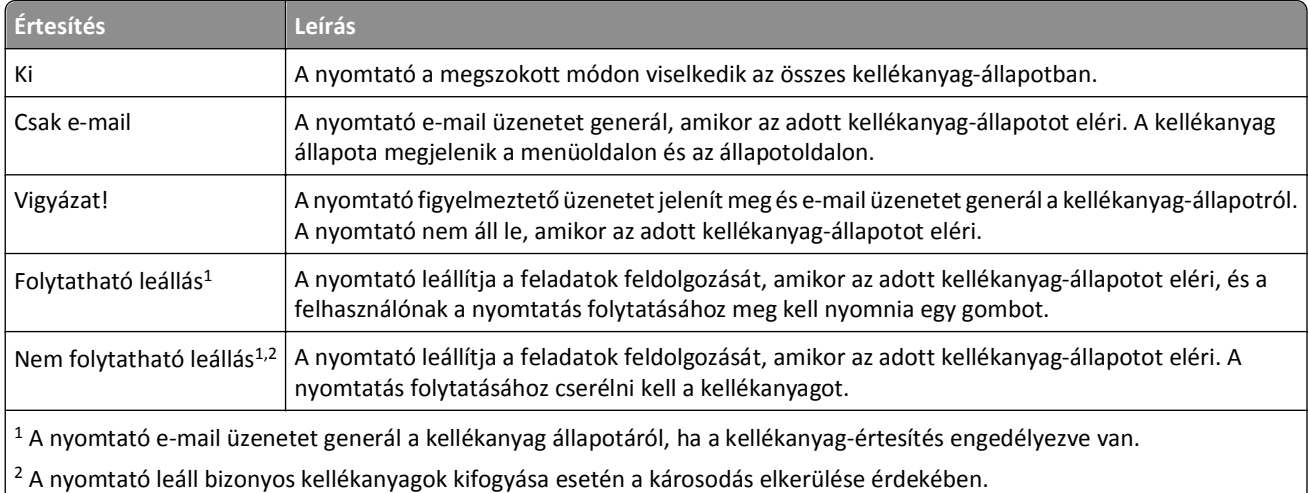

**4** Kattintson a **Küldés** gombra.

# **Gyári alapértelmezett értékek visszaállítása**

Ha szeretné megőrizni a jelenlegi menübeállítások listáját, a gyári alapértékek visszaállítása előtt nyomtassa ki a menübeállítások oldalát. További információkért, lásd: ["A menübeállítás oldal nyomtatása" a\(z\) 62. oldalon](#page-61-0).

Ha átfogóbb módszert szeretne a nyomtató gyári alapértékek visszaállítására, hajtsa végre az Összes beállítás törlése parancsot. További információkért, lásd: "Nem felejtő [memória törlése" a\(z\) 231. oldalon](#page-230-0).

**Vigyázat - sérülésveszély:** A gyári alapértékek visszaállítása a nyomtató legtöbb beállítását visszaállítja az eredeti gyári alapértékekre. Kivételt jelent a megjelenítés nyelve, az egyedi méretek és üzenetek, valamint a hálózat/port menübeállítások. A RAM-ban tárolt valamennyi letöltés törlésre kerül. Mindez nem érinti a flash memóriában, illetve a nyomtató merevlemezén tárolt letöltéseket.

Lépjen a kezdőképernyőről a következő elemhez:

>**Beállítások** >**Általános beállítások** >**Gyári alapbeállítások** >**Visszaállítás most** >**Küldés**

# <span id="page-249-0"></span>**Elakadások megszüntetése**

A nyomtató kijelzőjén megjelenő elakadásjelző hibaüzenetek megjelenítik az elakadás helyét a nyomtatón belül. Ha egynél több papír akadt el, akkor a nyomtató megjeleníti az elakadt lapok számát.

# **Papírelakadások elkerülése**

### **Töltse be a papírt megfelelően**

**•** Győződjön meg róla, hogy a papír egyenletesen fekszik a tálcában.

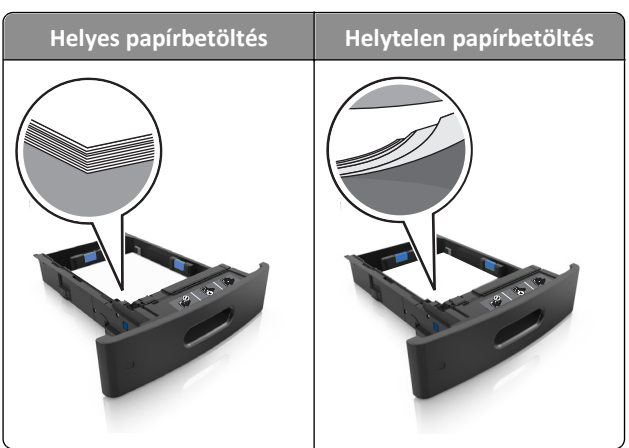

- **•** Ne távolítsa el a tálcákat nyomtatás közben.
- **•** Ne töltse fel a tálcákat nyomtatás közben. A feltöltést végezze a nyomtatás megkezdése előtt, vagy várja meg, amíg a nyomtató azt kéri.
- **•** Ne töltsön be túl sok papírt. Figyeljen arra, a köteg magassága ne haladja meg a papírtöltés maximum jelzését.

**•** Ne csúsztassa a papírt a tálcába. A papírt az ábrán látható módon töltse be.

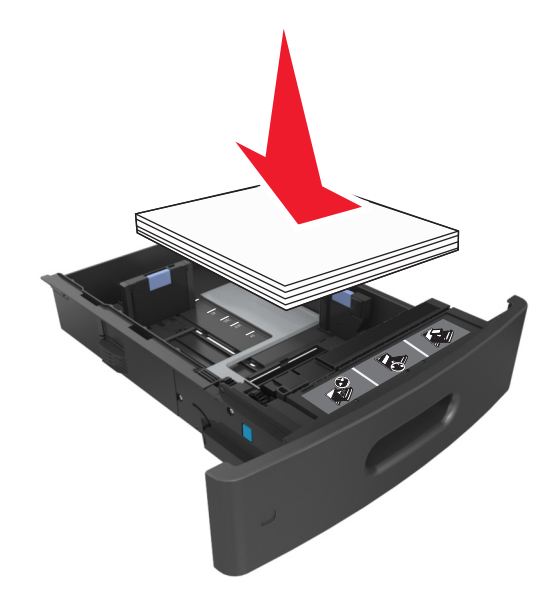

- **•** Ügyeljen rá, hogy a tálcában és a többcélú adagolóban a vezetők megfelelő helyzetben legyenek és ne nyomódjanak erősen a papírhoz és borítékokhoz.
- **•** A papír behelyezése után határozott mozdulattal helyezze vissza a tálcát a nyomtatóba.

### **Használjon javasolt papírfajtát**

- **•** Csak ajánlott papírtípusokat és nyomathordozókat használjon.
- **•** Ne töltsön be gyűrött, szamárfüles, nedves, behajtott vagy hullámos papírt.
- **•** A betöltés előtt lazítsa fel és rázza össze a papírköteget.

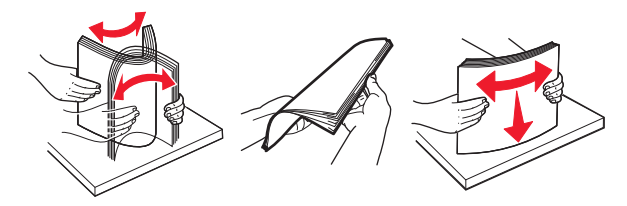

- **•** Ne használjon vágott vagy kézzel tépett papírt.
- **•** Ne tegyen különböző papírméreteket, -súlyokat és -típusokat egy tálcába.
- **•** Ellenőrizze, hogy helyesen lett-e megadva a papírméret és a papírtípus a nyomtató kezelőpaneljén.
- **•** A papírt tárolja a gyártó előírásai szerint.

# **Elakadási üzenetek és helyek**

Ha elakadás lép fel, megjelenik egy, az elakadás helyét jelölő és az elakadás elhárítására vonatkozó információt tartalmazó üzenet a nyomtató kijelzőjén. Az elakadás elhárításához nyissa ki a kijelzőn jelzett ajtókat, fedeleket és tálcákat.

#### **Megjegyzések:**

- **•** Ha az Elakadássegéd funkció beállítása Be, akkor a nyomtató egy elakadt oldal eltávolítását követően az üres vagy részleges nyomatot tartalmazó oldalakat automatikusan a normál tárolóba továbbítja. Ellenőrizze, hogy a kinyomtatott oldalak között nincsenek-e üres oldalak.
- **•** Ha az Elakadás elhárítása beállítása Bekapcsolva vagy Automatikus, akkor a nyomtató újból kinyomtatja az elakadt oldalakat. Azonban az Automatikus beállítás esetén a nyomtató csak akkor nyomtatja ki újra az elakadt oldalakat, ha rendelkezésre áll kellő mennyiségű nyomtatómemória.

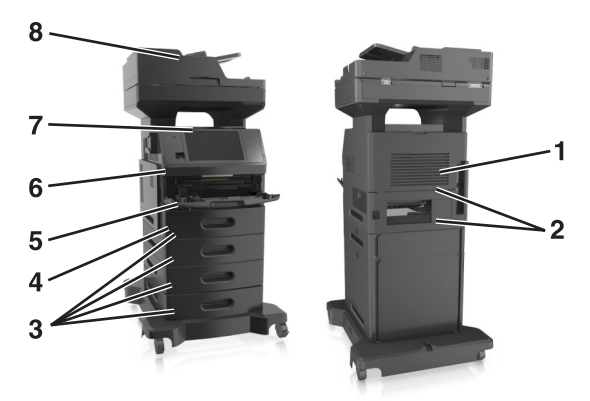

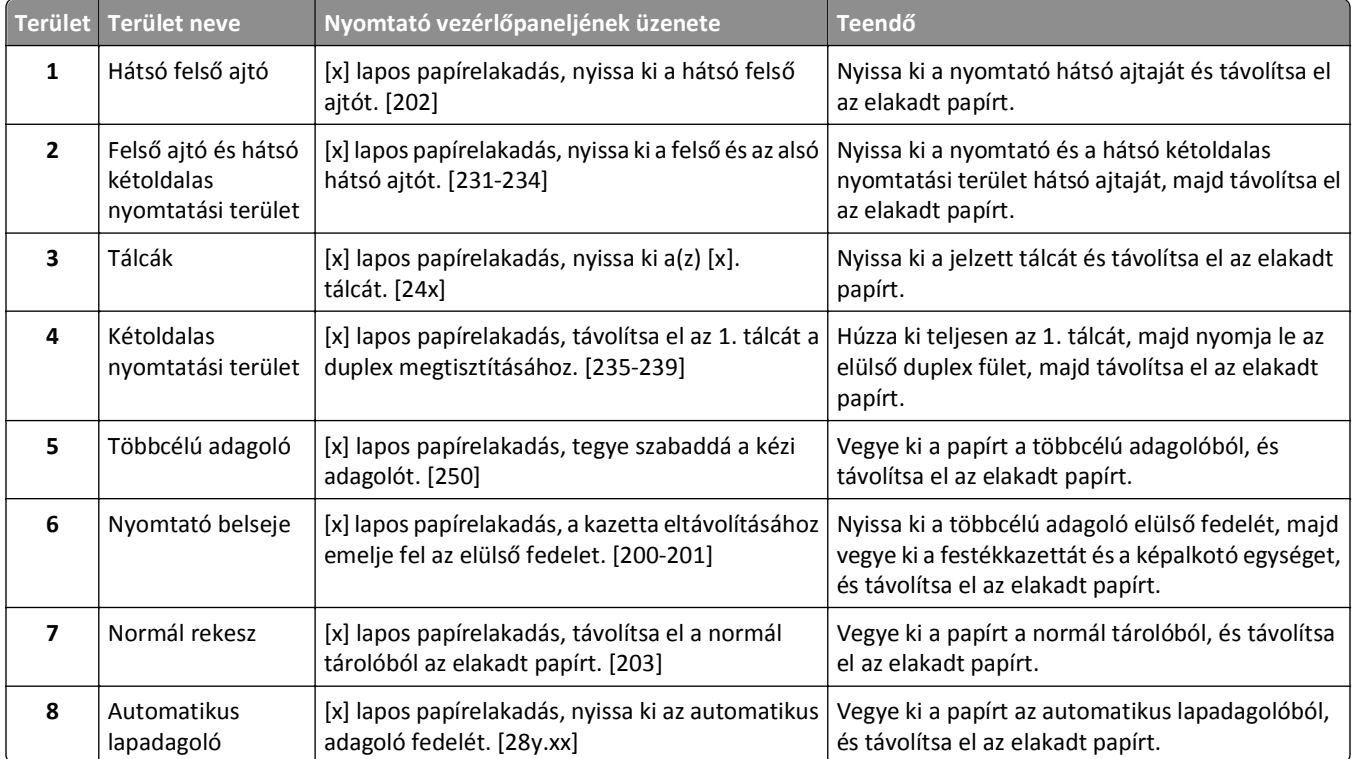
# **[x] lapos papírelakadás, a kazetta eltávolításához emelje fel az elülső fedelet. [200-201]**

**VIGYÁZAT! FORRÓ FELÜLET:** Előfordulhat, hogy a nyomtató belseje forró. Az égési sérülések elkerülése érdekében várja meg, amíg lehűlnek a felületek.

**1** Emelje fel az elülső fedelet, majd húzza le a multifunkciós adagoló ajtaját.

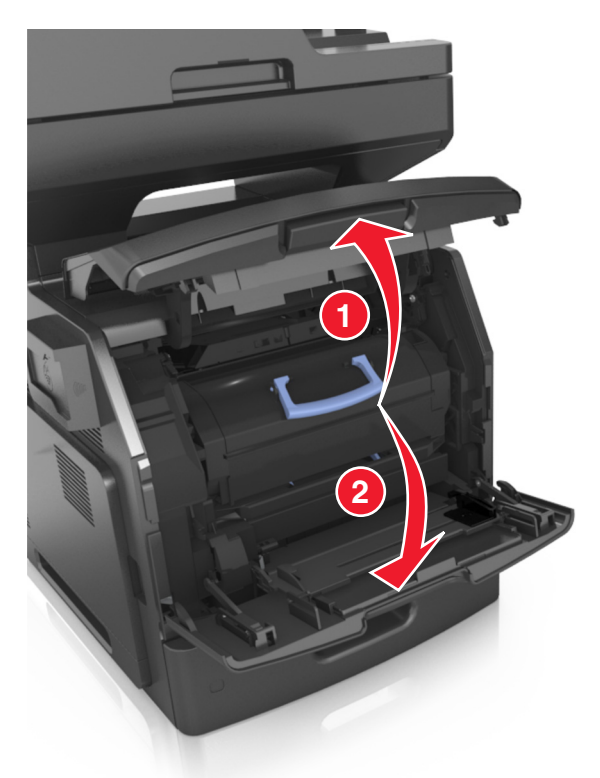

**2** Emelje fel a kék fogantyút, majd húzza ki a tonerkazettát a nyomtatóból.

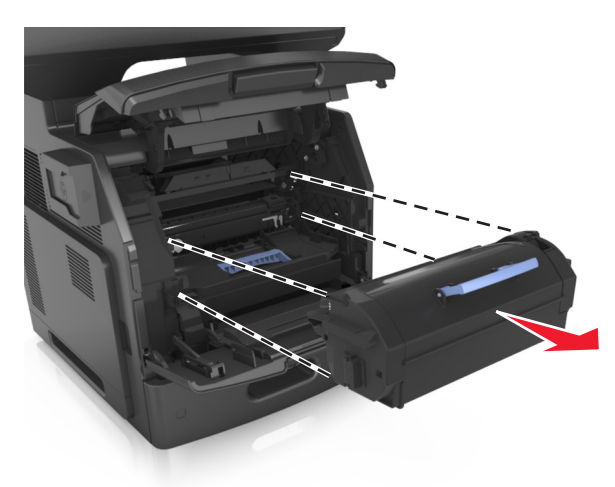

**3** Tegye félre a festékkazettát.

**4** Emelje fel a kék fogantyút, majd húzza ki a képalkotó egységet a nyomtatóból.

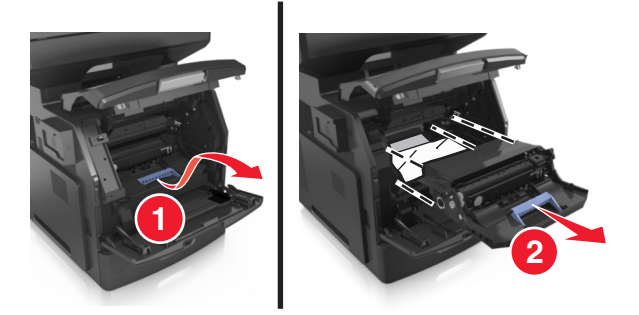

**5** Tegye félre a képalkotó egységet egyenletes, sima felületre.

**Vigyázat - sérülésveszély:** Ne tegye ki közvetlen fény hatásának a képalkotó egységet 10 percnél hosszabb ideig. A hosszabb ideig tartó közvetlen napsugárzás nyomtatási minőségbeli problémákat okozhat.

**Vigyázat - sérülésveszély:** Ne érjen a fényvezetődobhoz. Ha hozzáér, azzal romolhat a nyomtatás minősége.

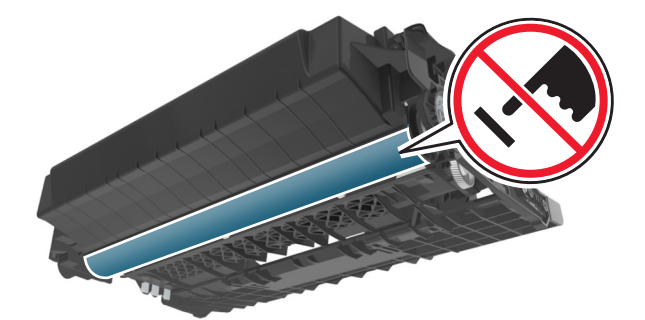

**6** Húzza az elakadt papírt óvatosan jobbra, majd távolítsa el a nyomtatóból.

**Megjegyzés:** Ügyeljen arra, hogy minden papírdarabot eltávolítson.

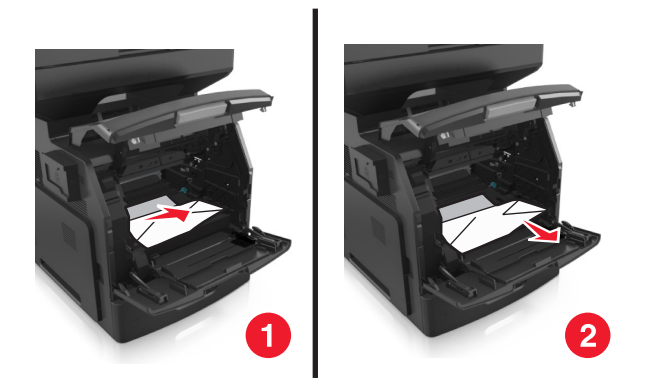

**Vigyázat - sérülésveszély:** Lehet, hogy az elakadt papíron meg nem száradt festék van, amely foltot ejthet a ruhadarabokon vagy a bőrön.

**7** Telepítse a képalkotó egységet.

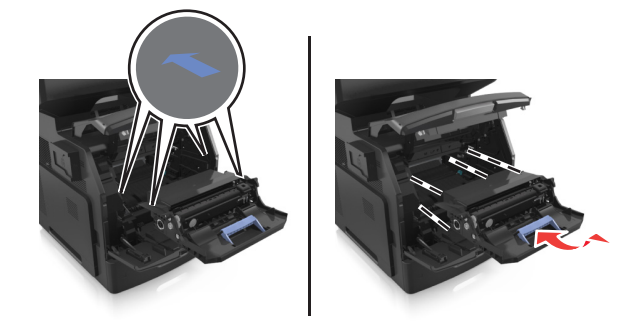

**Megjegyzés:** Használja útmutatóként a nyomtató oldalán található nyilakat.

**8** Helyezze be a festékkazettát a nyomtatóba, majd nyomja vissza a kék fogantyút a helyére.

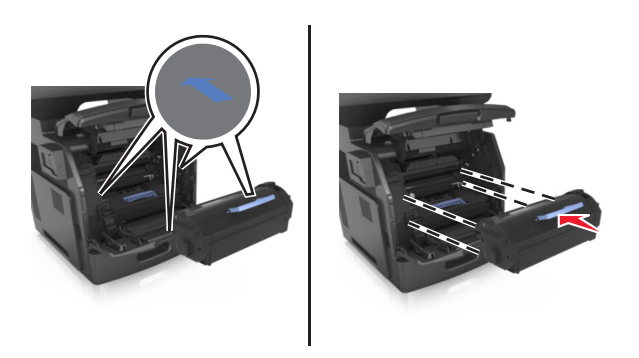

#### **Megjegyzések:**

- **•** Illessze a tonerkazetta útmutatóként használt nyilait a nyomtató nyilaihoz.
- **•** Ellenőrizze, hogy a kazetta teljesen be van-e nyomva.

**9** Zárja be a többcélú adagoló ajtaját és a fedőlapot.

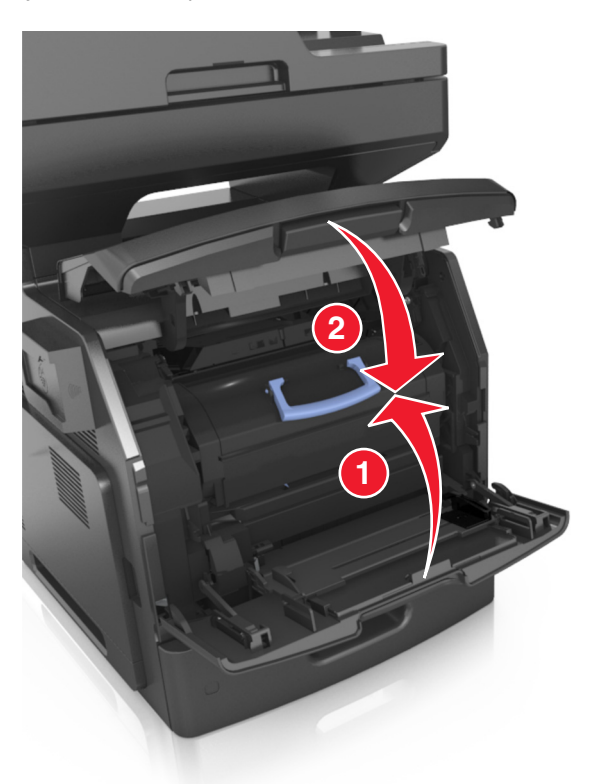

**10** A nyomtató vezérlőpultján érintse meg a **Kész** elemet az üzenet törléséhez és a nyomtatás folytatásához.

# **[x] lapos papírelakadás, nyissa ki a hátsó felső ajtót. [202]**

**VIGYÁZAT! FORRÓ FELÜLET:** Előfordulhat, hogy a nyomtató belseje forró. Az égési sérülések elkerülése érdekében várja meg, amíg lehűlnek a felületek.

**1** Nyissa le a hátsó ajtót.

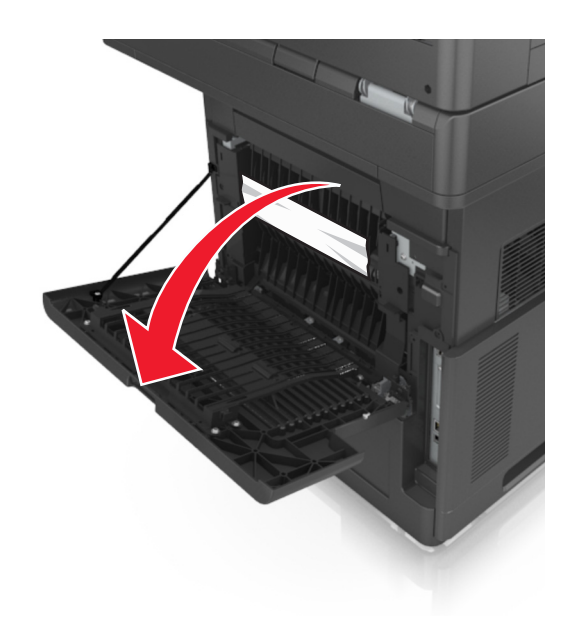

**2** Fogja meg az elakadt papírt mindkét oldalán, és óvatosan húzza ki. **Megjegyzés:** Ügyeljen arra, hogy minden papírdarabot eltávolítson.

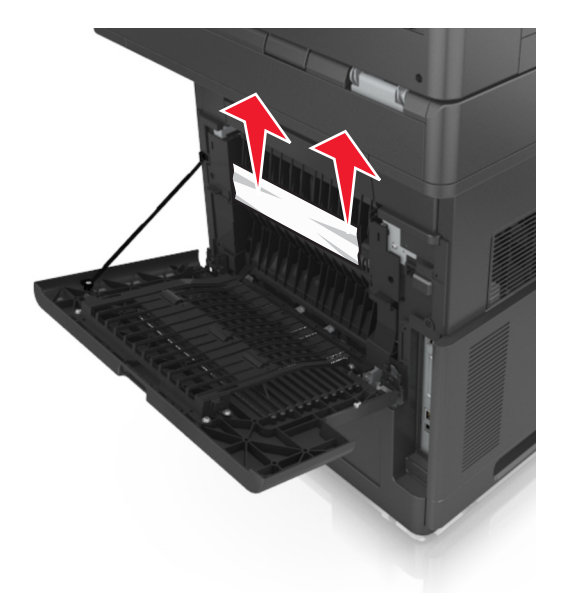

- **3** Zárja be a hátsó ajtót.
- **4** A nyomtató vezérlőpultján érintse meg a **Kész** elemet az üzenet törléséhez és a nyomtatás folytatásához.

# **[x] lapos papírelakadás, nyissa ki a hátsó alsó és felső ajtót. [231-234]**

**VIGYÁZAT! FORRÓ FELÜLET:** Előfordulhat, hogy a nyomtató belseje forró. Az égési sérülések elkerülése érdekében várja meg, amíg lehűlnek a felületek.

**1** Nyissa le a hátsó ajtót.

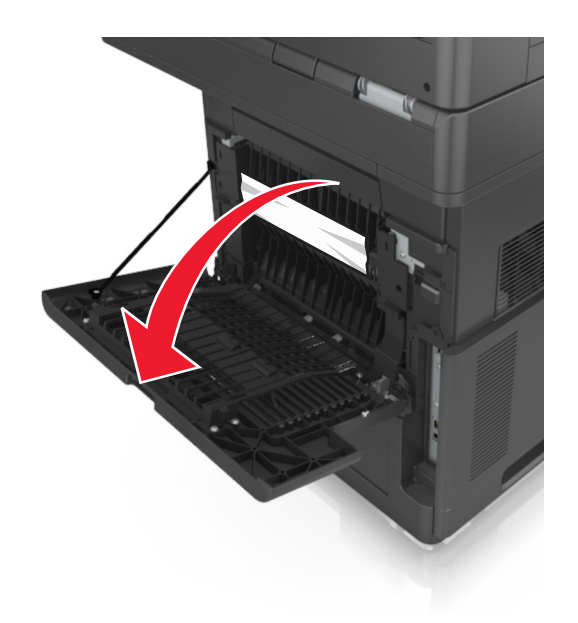

**2** Fogja meg az elakadt papírt mindkét oldalán, és óvatosan húzza ki. **Megjegyzés:** Ügyeljen arra, hogy minden papírdarabot eltávolítson.

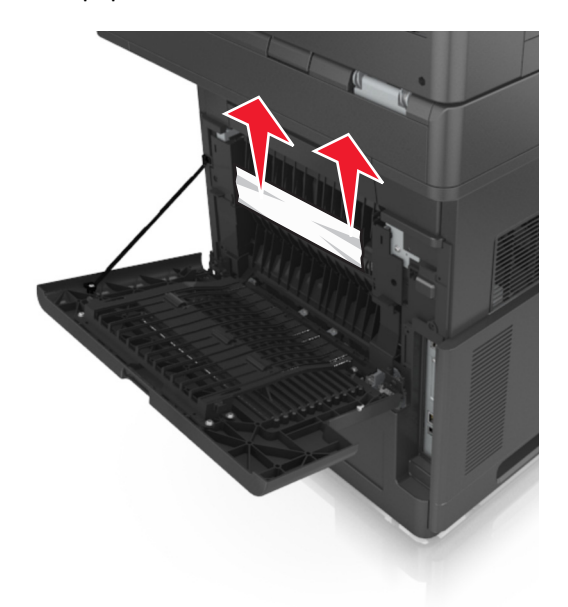

**3** Zárja be a hátsó ajtót.

**4** Nyomja meg a normál tálca hátulját.

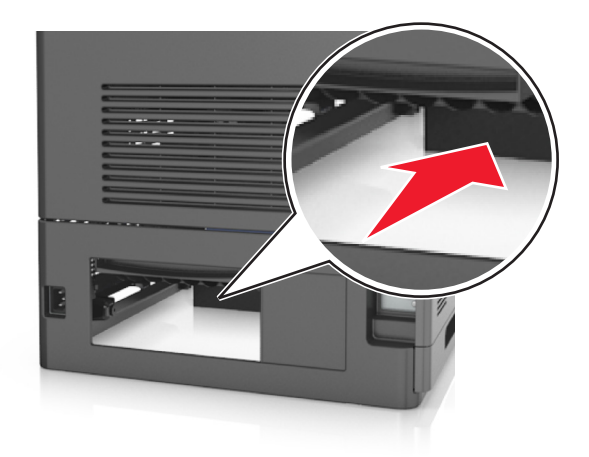

**5** Nyomja le a hátsó duplex fület, majd határozottan fogja meg az elakadt papírt, és óvatosan húzza ki. **Megjegyzés:** Ügyeljen arra, hogy minden papírdarabot eltávolítson.

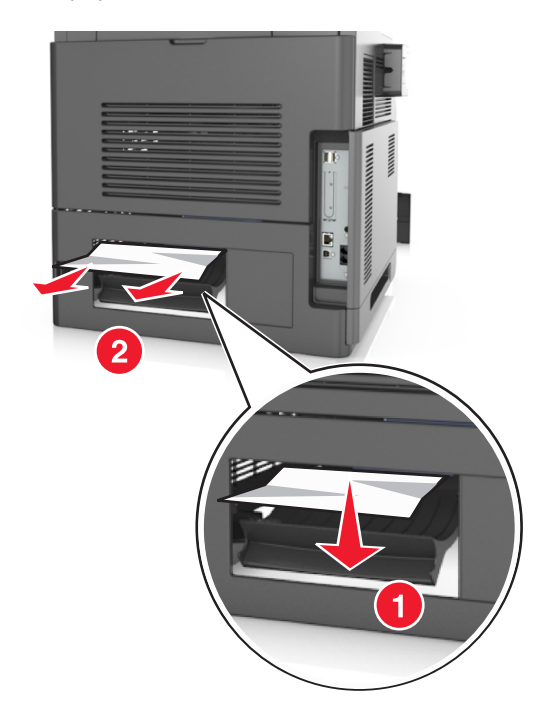

- **6** Helyezze be a normál tálcát.
- **7** A nyomtató vezérlőpultján érintse meg a **Kész** elemet az üzenet törléséhez és a nyomtatás folytatásához.

# **[x] lapos papírelakadás, távolítsa el a normál tárolóból az elakadt papírt. [203]**

**1** Fogja meg az elakadt papírt mindkét oldalán, és óvatosan húzza ki.

**Megjegyzés:** Ügyeljen arra, hogy minden papírdarabot eltávolítson.

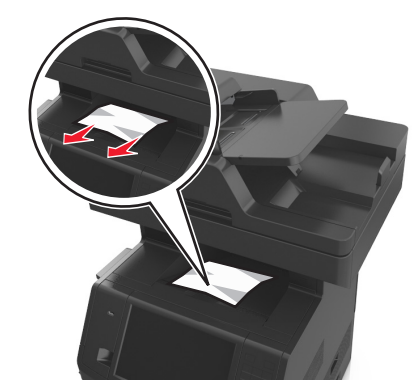

**2** A nyomtató vezérlőpultján érintse meg a **Kész** elemet az üzenet törléséhez és a nyomtatás folytatásához.

# **[x] lapos papírelakadás, távolítsa el az 1. tálcát a duplex megtisztításához. [235-239]**

**1** Húzza ki teljesen a tálcát.

**Megjegyzés:** Kicsit emelje meg a tálcát, majd húzza ki.

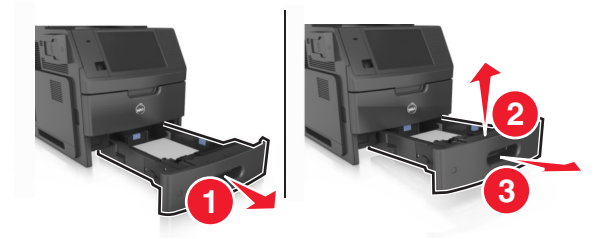

**2** Nyomja le az elülső duplex fület, majd határozottan fogja meg az elakadt papírt, és óvatosan húzza jobbra ki a nyomtatóból.

**Megjegyzés:** Ügyeljen arra, hogy minden papírdarabot eltávolítson.

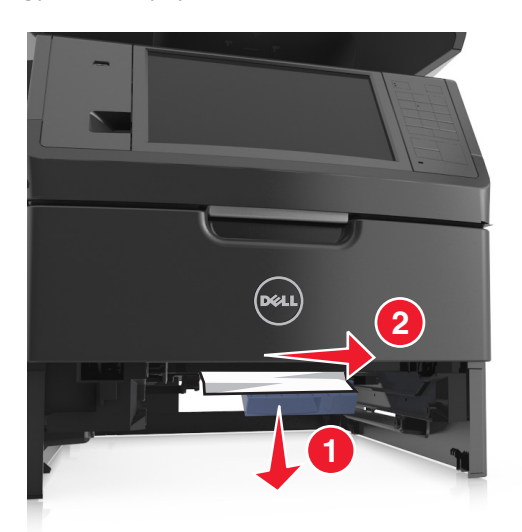

- **3** Helyezze vissza a tálcát.
- **4** A nyomtató vezérlőpultján érintse meg a **Kész** elemet az üzenet törléséhez és a nyomtatás folytatásához.

# **[x] lapos papírelakadás, nyissa ki a(z) [x]. tálcát. [24x]**

**1** Ellenőrizze, hogy melyik tálcát mutatja a nyomtató kijelzője, majd húzza ki ezt a tálcát.

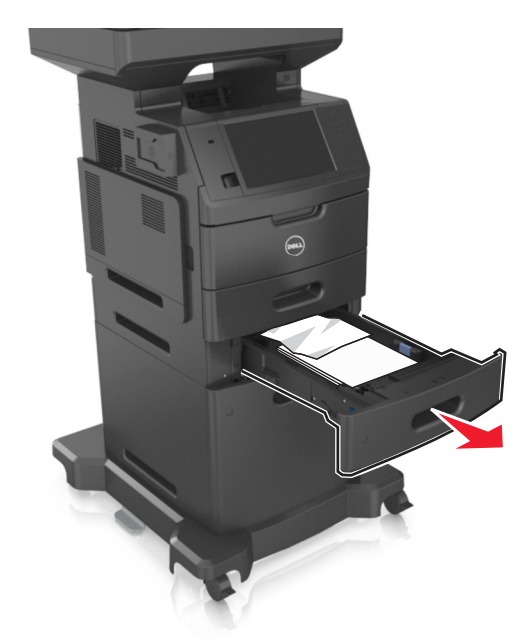

**2** Fogja meg az elakadt papírt mindkét oldalán, és óvatosan húzza ki. **Megjegyzés:** Ügyeljen arra, hogy minden papírdarabot eltávolítson.

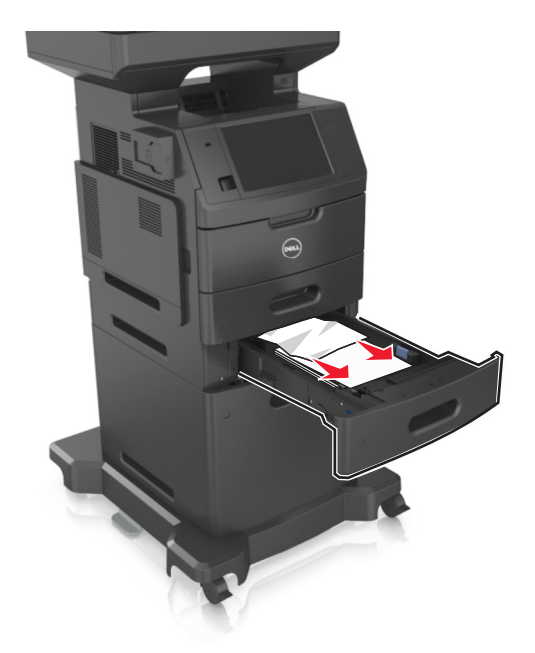

- **3** Helyezze vissza a tálcát.
- **4** A nyomtató vezérlőpultján érintse meg a **Kész** elemet az üzenet törléséhez és a nyomtatás folytatásához.

# **[x] lapos papírelakadás, tegye szabaddá a kézi adagolót. [250]**

**1** A többcélú adagolónál fogja meg erősen az elakadt papírt mindkét oldalán, és óvatosan húzza ki.

**Megjegyzés:** Ügyeljen arra, hogy minden papírdarabot eltávolítson.

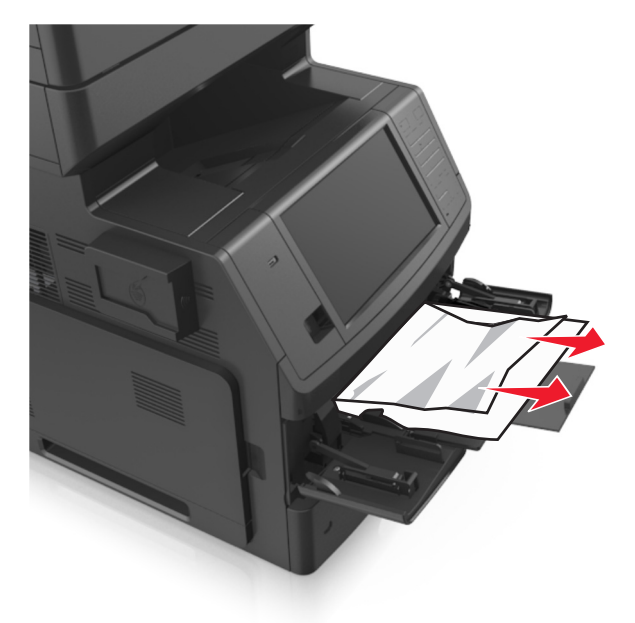

**2** Hajlítsa meg és legyezze meg párszor a papírköteget, hogy a papírlapok ne tapadjanak össze. Ne hajtsa meg, és ne gyűrje össze a papírt. Egyenesítse ki a köteg szélét egy egyenes felületen.

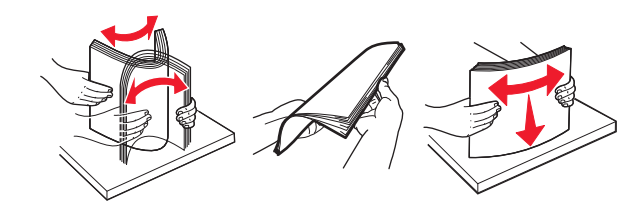

**3** Töltsön újra papírt a többcélú adagolóba.

**4** Csúsztassa a papírvezetőt, amíg enyhén neki nem ütközik a papír szélének.

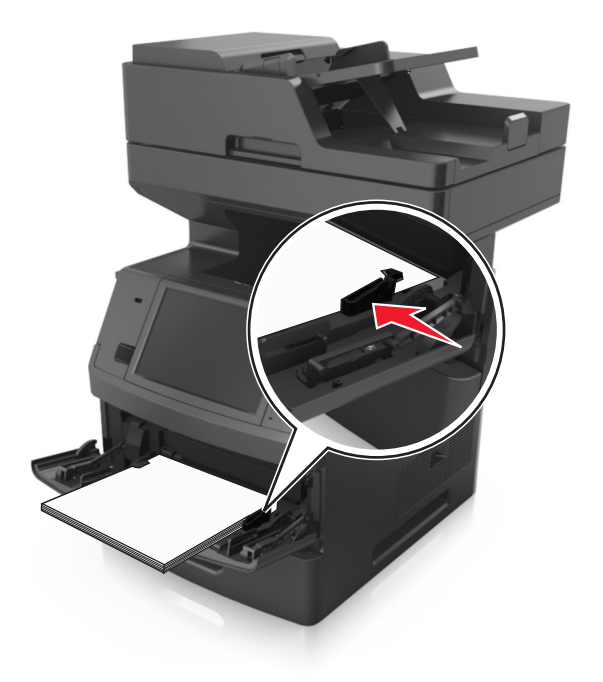

**5** A nyomtató vezérlőpultján érintse meg a **Kész** elemet az üzenet törléséhez és a nyomtatás folytatásához.

# **[x] lapos papírelakadás, nyissa ki az automatikus adagoló fedelét. [28y.xx]**

**1** Vegye ki az eredeti dokumentumokat az automatikus lapadagoló tálcájáról.

**Megjegyzés:** Az üzenet addig nem tűnik el, amíg az összes lapot el nem távolítja az automatikus lapadagoló tálcájáról.

**2** Nyissa ki az automatikus lapadagoló fedelét.

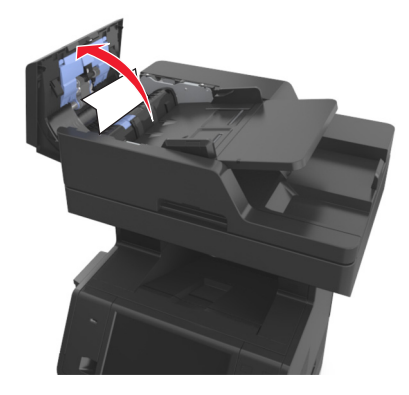

**3** Fogja meg az elakadt papírt mindkét oldalán, és óvatosan húzza ki.

**Megjegyzés:** Ügyeljen arra, hogy minden papírdarabot eltávolítson.

- **4** Zárja le az automatikus lapadagoló borítását.
- **5** Egyenesítse ki az eredeti dokumentumok széleit, majd töltse be azokat az automatikus lapadagolóba, és állítsa be a papírvezetőt.
- **6** A nyomtató vezérlőpultján érintse meg a **Kész** elemet az üzenet törléséhez és a nyomtatás folytatásához.

# **Hibaelhárítás**

# **A nyomtató üzeneteinek megértése**

### **A kazetta kifogyóban [88.xy]**

Lehet, hogy rendelnie kell egy csere tonerkazettát. Ha szükséges, érintse meg a nyomtató kezelőpaneljén a **Folytatás** elemet az üzenet törléséhez és a nyomtatás folytatásához.

# **A kazetta fogyóban [88.xy]**

Ha szükséges, érintse meg a nyomtató kezelőpaneljén a **Folytatás** elemet az üzenet törléséhez és a nyomtatás folytatásához.

### **A kazettában nagyon kevés a festék, [x] becsült hátral. old. [88.xy]**

Lehet, hogy nemsokára ki kell cserélnie a karbantartási készletet. További tudnivalókat a *Használati útmutató* "Kellékanyagok cseréje" című részében talál.

Ha szükséges, érintse meg a nyomtató kezelőpaneljén a **Folytatás** elemet az üzenet törléséhez és a nyomtatás folytatásához.

# **[paper source] módosítása erre: [custom type name] betöltési mód: [orientation]**

Próbálkozzon az alábbiakkal:

- **•** Töltse be a megfelelő méretű és típusú papírt a tálcába, majd ellenőrizze, hogy a papírméret és -típus beállítása meg van-e adva a nyomtató kezelőpaneljének Papír menüjében, és válassza a **Papírcsere kész** elemet.
- **•** Az **Aktív tálca visszaállítása** elem megérintésével visszaállíthatja a csatolt tálcákhoz tartozó aktív tálcát.
- **•** Szakítsa meg a nyomtatási munkát.

# **[paper source] módosítása erre: [custom string] betöltési mód: [orientation]**

Próbálkozzon az alábbiakkal:

- **•** Töltse be a megfelelő méretű és típusú papírt a tálcába, majd ellenőrizze, hogy a papírméret és -típus beállítása meg van-e adva a nyomtató kezelőpaneljének Papír menüjében, és válassza a **Papírcsere kész** elemet.
- **•** Az **Aktív tálca visszaállítása** elem megérintésével visszaállíthatja a csatolt tálcákhoz tartozó aktív tálcát.
- **•** Szakítsa meg a nyomtatási munkát.

# **[paper source] módosítása erre: [paper size] betöltési mód: [orientation]**

Próbálkozzon az alábbiakkal:

- **•** Töltse be a megfelelő méretű és típusú papírt a tálcába, majd ellenőrizze, hogy a papírméret és -típus beállítása meg van-e adva a nyomtató kezelőpaneljének Papír menüjében, és válassza a **Papírcsere kész** elemet.
- **•** Az **Aktív tálca visszaállítása** elem megérintésével visszaállíthatja a csatolt tálcákhoz tartozó aktív tálcát.
- **•** Szakítsa meg a nyomtatási munkát.

# **[paper source] módosítása erre: [paper size] [paper type]] betöltési mód: [orientation]**

Próbálkozzon az alábbiakkal:

- **•** Töltse be a megfelelő méretű és típusú papírt a tálcába, majd ellenőrizze, hogy a papírméret és -típus beállítása meg van-e adva a nyomtató kezelőpaneljének Papír menüjében, és válassza a **Papírcsere kész** elemet.
- **•** Az **Aktív tálca visszaállítása** elem megérintésével visszaállíthatja a csatolt tálcákhoz tartozó aktív tálcát.
- **•** Szakítsa meg a nyomtatási munkát.

# **[x]. tálca kapcsolatának ellenőrzése**

Próbálkozzon az alábbiakkal:

**•** Kapcsolja ki a nyomtatót, majd ismét kapcsolja be.

Ha a hiba másodszor is előfordul:

- **1** Kapcsolja ki a nyomtatót.
- **2** Húzza ki a tápkábelt a fali aljzatból.
- **3** Vegye ki a megfelelő tálcát.
- **4** Helyezze vissza a tálcát.
- **5** Csatlakoztassa a hálózati kábelt egy megfelelően földelt csatlakozóaljzathoz.
- **6** Kapcsolja be ismét a nyomtatót.

Ha a hiba ismét előfordul:

- **1** Kapcsolja ki a nyomtatót.
- **2** Húzza ki a tápkábelt a fali aljzatból.
- **3** Vegye ki a tálcát.
- **4** Hívja a terméktámogatás csapatát.
- **•** A nyomtató vezérlőpultján érintse meg a **Folytatás** elemet az üzenet törléséhez és a nyomtatás folytatásához.

### **Ajtót csukja be v. kaz. tegye be**

A tonerkazetta hiányozik, vagy nem megfelelően lett behelyezve. Helyezze be a kazettát, majd zárja be az összes ajtót és fedelet.

# **Zárja le a síkágy fedelét és töltse be az eredeti dokumentumot a feladat újraindításakor [2yy.xx]**

Próbálkozzon az alábbiakkal:

- **•** Érintse meg a **Beolvasás az automatikus adagolóból** elemet, hogy az utolsó sikeres beolvasás után azonnal folytathassa a beolvasást az automatikus adagolóból.
- **•** Érintse meg a **Beolvasás a síkágyas beolvasóból** elemet, hogy az utolsó sikeres beolvasás után azonnal folytathassa a beolvasást a beolvasóból.
- **•** Az utolsó sikeres beolvasás befejezéséhez érintse meg a **Feladat befejezése további beolvasás nélkül** elemet.

**Megjegyzés:** Ezzel nem vonja vissza a beolvasási feladatot. Folytatódik az összes sikeresen beolvasott oldal feldolgozása másoláshoz, faxoláshoz vagy e‑mail küldéshez.

**•** Az üzenet törléséhez és a beolvasási feladat visszavonásához érintse meg a **Feladat törlése** elemet.

# **Cs. be az elülső aj.**

Csukja be a nyomtató elülső ajtaját.

# **Zárja be a felső szervizfedelet**

Csukja be a nyomtató felső ajtaját az üzenet törléséhez.

# **Bonyolult oldal, lehet, hogy egyes adatok nem lettek kinyomtatva [39]**

Próbálkozzon az alábbiakkal:

- **•** A nyomtató kezelőpaneljén érintse meg a **Folytatás** elemet az üzenet figyelmen kívül hagyásához és a nyomtatás folytatásához.
- **•** Az aktuális nyomtatás megszakítása.
- **•** Telepítsen további nyomtatómemóriát.

# **A konfiguráció módosult, néhány felfüggesztett feladat nem lett visszaállítva [57]**

A nyomtatóban történt alábbi lehetséges változások érvénytelenítették a felfüggesztett feladatokat:

- **•** A nyomtató készülékszoftvere frissítve lett.
- **•** A nyomtatási feladat tálcáját eltávolították.
- **•** A nyomtatási feladatot egy flash meghajtóról küldték, ami már nincs csatlakoztatva az USB-porthoz.
- **•** A nyomtató-merevlemezen olyan nyomtatási feladatok vannak, amelyeket a rendszer a merevlemez másik nyomtatótípusra való telepítésekor elmentett.

A nyomtató kezelőpaneljén nyomja meg a **Folytatás** gombot az üzenet törléséhez.

# **Hibás flash kártya [51]**

Próbálkozzon az alábbiakkal:

- **•** Cserélje ki a hibás flash memóriakártyát.
- **•** A nyomtató kezelőpaneljén érintse meg a **Folytatás** elemet az üzenet figyelmen kívül hagyásához és a nyomtatás folytatásához.
- **•** Szakítsa meg az aktuális nyomtatási feladatot.

### **A lemez megtelt [62]**

Próbálkozzon az alábbiakkal:

- **•** A nyomtató vezérlőpultján érintse meg a **Folytatás** elemet az üzenet törléséhez és a feldolgozás folytatásához.
- **•** Törölje a betűkészleteket, makrókat és a nyomtató merevlemezén tárolt egyéb adatokat.
- **•** Szereljen be nagyobb kapacitású nyomtató-merevlemezt.

### **Lemez tele,beolvasási feladat megszakítva**

Próbálkozzon az alábbiakkal:

- **•** Érintse meg a **Folytatás** gombot az üzenet törléséhez és a beolvasás folytatásához.
- **•** Törölje a betűkészleteket, makrókat és a nyomtató merevlemezén tárolt egyéb adatokat.
- **•** Csatlakoztasson nagyobb kapacitású merevlemezt.

### **A lemezt formázni kell a készülékben való használat előtt.**

Érintse meg a vezérlőképernyőn a **Lemez formázása** elemet a nyomtató merevlemezének formázásához és az üzenet törléséhez.

**Megjegyzés:** A formázás törli a nyomtató merevlemezén tárolt összes fájlt.

### **Lemez majdnem megtelt. Lemezterület biztonságos törlése.**

Próbálkozzon az alábbiakkal:

- **•** Érintse meg a **Folytatás** gombot az üzenet törléséhez és a nyomtatás folytatásához.
- **•** Törölje a betűtípusokat, a makrókat és más, a nyomtató merevlemezén tárolt adatokat.
- **•** Csatlakoztasson nagyobb kapacitású merevlemezt.

### **Hiba az USB-meghajtó olvasása közben. Távolítsa el az USB-meghajtót.**

Nem támogatott USB-eszköz van behelyezve. Távolítsa el az USB-eszközt, majd helyezzen be egy támogatottat.

### **Hiba az USB-elosztó olvasása közben. Távolítsa el az elosztót.**

Nem támogatott USB-elosztó van behelyezve. Távolítsa el az USB-elosztót, majd telepítsen egy támogatottat.

### **A faxmemória megtelt**

A nyomtató kezelőpaneljén nyomja meg a **Folytatás** gombot az üzenet törléséhez.

### **A faxpartíció nem működik. Lépjen kapcsolatba a rendszergazdával.**

Próbálkozzon az alábbiakkal:

- **•** A nyomtató kezelőpaneljén nyomja meg a **Folytatás** gombot az üzenet törléséhez.
- **•** Kapcsolja ki a nyomtatót, majd ismét kapcsolja be. Ha az üzenet újra megjelenik, forduljon a rendszergazdához.

# **A faxkiszolgálón a "Címjegyzék formátum" nincs beállítva. Lépjen kapcsolatba a rendszergazdával.**

Próbálkozzon az alábbiakkal:

- **•** A nyomtató kezelőpaneljén nyomja meg a **Folytatás** gombot az üzenet törléséhez.
- **•** Végezze el a faxbeállítás műveletet. Ha az üzenet újra megjelenik, forduljon a rendszergazdához.

### **A Faxállomásnév nincs beállítva. Lépjen kapcsolatba a rendszergazdával.**

Próbálja meg az alábbiak valamelyikét:

- **•** A nyomtató kezelőpaneljén nyomja meg a **Folytatás** gombot az üzenet törléséhez.
- **•** Végezze el az Analóg faxbeállítás műveletet. Ha beállítás után az üzenet újra megjelenik, forduljon a rendszergazdához.

### **A Faxállomásszám nincs beállítva. Lépjen kapcsolatba a rendszergazdával.**

Próbálkozzon az alábbiakkal:

- **•** A nyomtató kezelőpaneljén nyomja meg a **Folytatás** gombot az üzenet törléséhez.
- **•** Végezze el az Analóg faxbeállítás műveletet. Ha beállítás után az üzenet újra megjelenik, forduljon a rendszergazdához.

### **A képalkotó egység kifogyóban [84.xy]**

Lehet, hogy rendelnie kell egy csere képalkotó egységet. Ha szükséges, érintse meg a nyomtató kezelőpaneljén a **Folytatás** elemet az üzenet törléséhez és a nyomtatás folytatásához.

# **A képalkotó egység kifogyóban [84.xy]**

Ha szükséges, érintse meg a nyomtató kezelőpaneljén a **Folytatás** elemet az üzenet törléséhez és a nyomtatás folytatásához.

### **A képalkotó egység majdnem kifogyott, [x] becsült hátralévő oldalak [84.xy]**

Lehet, hogy nemsokára ki kell cserélnie a képalkotó egységet. További tudnivalókat a *Használati útmutató* "Kellékanyagok cseréje" című részében talál.

Ha szükséges, érintse meg a nyomtató kezelőpaneljén a **Folytatás** elemet az üzenet törléséhez és a nyomtatás folytatásához.

# **Nem kompatibilis [x]. tálca [59]**

Próbálkozzon az alábbiakkal:

- **•** Vegye ki a megfelelő tálcát.
- **•** A nyomtató kezelőpaneljén érintse meg a **Folytatás** elemet az üzenet törléséhez és a nyomtatás folytatásához a jelzett tároló használata nélkül.

# **Nem megfelelő papírméret, nyissa ki:[papírforrás] [34]**

Próbálkozzon az alábbiakkal:

- **•** Töltse be a megfelelő méretű és típusú papírt a tálcába, majd ellenőrizze, hogy a papírméret és -típus beállítása meg van-e adva a nyomtató kezelőpaneljének Papír menüjében.
- **•** Ellenőrizze, hogy a megfelelő papírméret és papírtípus van-e beállítva a Nyomtatás tulajdonságai vagy Nyomtatás párbeszédpanelen.
- **•** Ellenőrizze a papírméret beállítását. Ha például az MP adagoló méretének beállítása a Universal, akkor győződjön meg arról, hogy a papír elég nagy legyen az adatok nyomtatásához.
- **•** Ellenőrizze a tálcában a hosszúságot és a szélességet szabályozó vezetőket, valamint azt, hogy a papír megfelelően van-e betöltve a tálcába.
- **•** A nyomtató kezelőpaneljén érintse meg a **Folytatás** elemet az üzenet törléséhez és a nyomtatás folytatásához egy másik tálcára.
- **•** Szakítsa meg a nyomtatási munkát.

# **A(z) [x]. tálca beillesztése**

Próbálja meg a következők valamelyikét:

- **•** Helyezze vissza a megadott tálcát a nyomtatóba.
- **•** Szakítsa meg a nyomtatási munkát.
- **•** Visszaállíthatja a csatolt tárolókhoz tartozó aktív tárolót, ha kiválasztja az **Aktív tároló visszaállítása** lehetőséget a nyomtató kezelőpaneljén.

# **Duplex telepítése**

Próbálkozzon az alábbiakkal:

- **•** Szerelje be a duplex egységet:
	- **1** Kapcsolja ki a nyomtatót.
	- **2** Húzza ki a tápkábelt a fali aljzatból.
	- **3** Szerelje be a duplex egységet.
	- **4** Csatlakoztassa a hálózati kábelt egy megfelelően földelt csatlakozóaljzathoz.
	- **5** Indítsa újra a nyomtatót.
- **•** Szakítsa meg az aktuális feladatot.
- **•** Állítsa vissza az aktív tárolót.

# **A(z) [x]. tálca telepítése**

Próbálja meg a következők valamelyikét:

- **•** Telepítse a megadott tálcát:
	- **1** Kapcsolja ki a nyomtatót.
	- **2** Húzza ki a tápkábelt a fali aljzatból.
	- **3** Telepítse a megadott tálcát.
	- **4** Csatlakoztassa a hálózati kábelt egy megfelelően földelt csatlakozóaljzathoz.
	- **5** Kapcsolja be ismét a nyomtatót.
- **•** Szakítsa meg a nyomtatási munkát.
- **•** Állítsa vissza az aktív tárolót.

### **Nincs elég memória a Flash memória töredezettség-mentesítési művelethez [37]**

Próbálkozzon az alábbiakkal:

- **•** A nyomtató kezelőpaneljén válassza a **Folytatás** elemet a töredezettség-mentesítés befejezéséhez és a nyomtatás folytatásához.
- **•** Törölje a nyomtatómemóriában tárolt betűtípusokat, makrókat és egyéb adatokat.
- **•** Telepítsen további nyomtatómemóriát.

### **Nincs elég memória, egyes felfüggesztett feladatok törlődtek [37]**

A nyomtató kezelőpaneljén nyomja meg a **Folytatás** gombot az üzenet törléséhez.

### **Nincs elég memória, egyes felfüggesztett feladatok nem lesznek visszaállítva [37]**

Próbálkozzon az alábbiakkal:

- **•** A nyomtató kezelőpaneljén nyomja meg a **Folytatás** gombot az üzenet törléséhez.
- **•** További nyomtatómemória felszabadításához töröljön több felfüggesztett feladatot.

### **Kevés a memória a feladat szétválogatásához [37]**

Próbálkozzon az alábbiakkal:

- **•** Ha szeretné kinyomtatni a munka már tárolt részét és elkezdeni a munka fennmaradó részének leválogatását, akkor válassza a **Folytatás** lehetőséget a nyomtató kezelőpaneljén.
- **•** Szakítsa meg az aktuális nyomtatási feladatot.

### **Nincs elég memória az Erőforrások mentése funkció támogatásához [35]**

Telepítsen további nyomtatómemóriát, vagy érintse meg a nyomtató kezelőpaneljén a **Folytatás** elemet az Erőforrásmentés letiltásához, üzenet törléséhez és a nyomtatás folytatásához.

# **Töltse fel ezt: [papírforrás] a következővel: [egyéni karakterlánc] [papírtájolás]**

Próbálkozzon az alábbiakkal:

- **•** Töltsön megfelelő méretű és típusú papírt a jelzett tálcába vagy adagolóba.
- **•** A megfelelő méretű vagy típusú papírral feltöltött tálca használatához válassza a **Papír betöltve** lehetőséget a nyomtató kezelőpaneljén.

**Megjegyzés:** Ha a nyomtató talál egy megfelelő papírméretű és -típusú tálcát, akkor betölti a papírt onnan. Ha a nyomtató nem talál egy megfelelő papírtípusú és -méretű tálcát, akkor az alapértelmezett forrásból nyomtat.

**•** Szakítsa meg az aktuális feladatot.

# **Töltse fel ezt: [papírforrás] a következővel: [egyéni típusnév] [papírtájolás]**

Próbálkozzon az alábbiakkal:

- **•** Töltsön megfelelő méretű és típusú papírt a tálcába vagy adagolóba.
- **•** A megfelelő méretű vagy típusú papírral feltöltött tálca használatához válassza a **Papír betöltve** lehetőséget a nyomtató kezelőpaneljén.

**Megjegyzés:** Ha a nyomtató talál egy megfelelő papírméretű és -típusú tálcát, akkor onnan tölti be a papírt. Ha a nyomtató nem talál egy megfelelő papírméretű és -típusú tálcát, akkor az alapértelmezett forrásból nyomtat.

**•** Szakítsa meg az aktuális feladatot.

# **Töltse fel ezt: [papírforrás] a következővel: [papírméret] [papírtájolás]**

Próbálkozzon az alábbiakkal:

- **•** Töltsön megfelelő méretű papírt a tálcába vagy adagolóba.
- **•** A megfelelő méretű papírral feltöltött tálca vagy adagoló használatához válassza a **Papír betöltve** lehetőséget a nyomtató kezelőpaneljén.

**Megjegyzés:** Ha a nyomtató talál egy megfelelő papírméretű tálcát vagy adagolót, akkor a papír betöltése onnan történik. Ha a nyomtató nem talál egy megfelelő papírméretű tálcát, akkor az alapértelmezett forrásból nyomtat.

**•** Szakítsa meg az aktuális feladatot.

# **Töltse fel ezt: [papírforrás] a következővel: [papírtípus] [papírméret] [papírtájolás]**

Próbálkozzon az alábbiakkal:

- **•** Töltsön megfelelő méretű és típusú papírt a tálcába vagy adagolóba.
- **•** A megfelelő méretű vagy típusú papírral feltöltött tálca vagy adagoló használatához válassza a **Papír betöltve** lehetőséget a nyomtató kezelőpaneljén.

**Megjegyzés:** Ha a nyomtató talál egy megfelelő papírméretű és -típusú tálcát vagy adagolót, akkor onnan tölti be a papírt. Ha a nyomtató nem talál egy megfelelő papírméretű és -típusú tálcát, akkor az alapértelmezett forrásból nyomtat.

**•** Szakítsa meg az aktuális feladatot.

# **Töltse fel a kézi adagolót ezzel: [egyéni karakterlánc] [papírtájolás]**

Próbálkozzon az alábbiakkal:

- **•** Töltse fel az adagolót a megfelelő méretű és típusú papírral.
- **•** Az üzenet törléséhez és a nyomtatás folytatásához érintse meg a nyomtató kezelőpaneljén a **Figyelmeztetés minden oldalnál, papír betöltve** vagy a **Nincs figyelmeztetés, papír betöltve** elemet.
- **•** Válassza ki a nyomtató kezelőpaneljén a **Papír automatikus kiválasztása** elemet a tálcába töltött papír használatához.
- **•** Szakítsa meg a nyomtatási munkát.

# **Töltse fel a kézi adagolót ezzel: [egyéni típusnév] [papírtájolás]**

Próbálkozzon az alábbiakkal:

- **•** Töltse fel az adagolót a megfelelő méretű és típusú papírral.
- **•** Az üzenet törléséhez és a nyomtatás folytatásához érintse meg a nyomtató kezelőpaneljén a **Figyelmeztetés minden oldalnál, papír betöltve** vagy a **Nincs figyelmeztetés, papír betöltve** elemet.
- **•** Válassza ki a nyomtató kezelőpaneljén a **Papír automatikus kiválasztása** elemet a tálcába töltött papír használatához.
- **•** Szakítsa meg a nyomtatási munkát.

### **Töltse fel a kézi adagolót ezzel: [papírméret] [papírtájolás]**

Próbálkozzon az alábbiakkal:

- **•** Töltse fel az adagolót a megfelelő méretű papírral.
- **•** Az üzenet törléséhez és a nyomtatás folytatásához érintse meg a nyomtató kezelőpaneljén a **Figyelmeztetés minden oldalnál, papír betöltve** vagy a **Nincs figyelmeztetés, papír betöltve** elemet.
- **•** Válassza ki a nyomtató kezelőpaneljén a **Papír automatikus kiválasztása** elemet a tálcába töltött papír használatához.
- **•** Szakítsa meg a nyomtatási munkát.

# **Töltse fel a kézi adagolót ezzel: [papírtípus] [papírméret] [papírtájolás]**

Próbálkozzon az alábbiakkal:

- **•** Töltse fel az adagolót a megfelelő méretű és típusú papírral.
- **•** Az üzenet törléséhez és a nyomtatás folytatásához érintse meg a nyomtató kezelőpaneljén a **Figyelmeztetés minden oldalnál, papír betöltve** vagy a **Nincs figyelmeztetés, papír betöltve** elemet.
- **•** Válassza ki a nyomtató kezelőpaneljén a **Papír automatikus kiválasztása** elemet a tálcába töltött papír használatához.
- **•** Szakítsa meg a nyomtatási munkát.

# **A karbantartókészlet kifogyóban [80.xy]**

Lehet, hogy rendelnie kell egy karbantartókészletet. További információért lépjen kapcsolatba a műszaki támogatással vagy a Dell nyomtató kereskedőjével. Ha szükséges, válassza a **Folytatás** lehetőséget az üzenet törléséhez és a nyomtatás folytatásához.

### **Fogyóban a karbantartókészlet [80.xy]**

További információért lépjen kapcsolatba a műszaki támogatással vagy a Dell nyomtató kereskedőjével. Ha szükséges, érintse meg a nyomtató kezelőpaneljén a **Folytatás** elemet az üzenet törléséhez és a nyomtatás folytatásához.

## **A karbantartókészlet majdnem kifogyott , [x] becsült hátral. old. [80.xy]**

Lehet, hogy nemsokára ki kell cserélnie a karbantartási készletet. További információért lépjen kapcsolatba a műszaki támogatással vagy a Dell nyomtató kereskedőjével. Ha szükséges, válassza a **Folytatás** lehetőséget az üzenet törléséhez és a nyomtatás folytatásához.

### **A memória megtelt [38]**

Próbálkozzon az alábbiakkal:

- **•** Érintse meg a nyomtató kezelőpaneljén a **Feladat törlése** elemet az üzenet törléséhez.
- **•** Telepítsen további nyomtatómemóriát.

### **A memória megtelt, nem nyomtathatók faxok**

A nyomtató vezérlőpultján érintse meg a **Folytatás** elemet az üzenet törléséhez úgy, hogy nyomtatásra ne kerüljön sor. A nyomtató újraindítása után megkezdődik a felfüggesztett faxok nyomtatása.

### **A memória megtelt, nem nyomtathatók faxok**

- **1** A nyomtató kezelőpanelén érintse meg a **Folytatás** elemet az üzenet törléséhez és a faxolás felfüggesztéséhez.
- **2** Próbálkozzon az alábbiakkal:
	- **•** Csökkentse a faxfelbontást, majd küldje el újra a faxolási feladatot.
	- **•** Csökkentse a fax oldalainak számát, majd próbálja meg újra elküldeni.

# **[x] hálózati szoftverhiba [54]**

Próbálkozzon az alábbiakkal:

- **•** A nyomtató vezérlőpultján érintse meg a **Folytatás** elemet a nyomtatás folytatásához.
- **•** Kapcsolja ki a nyomtatót, várjon körülbelül 10 másodpercet, majd kapcsolja vissza.
- **•** Frissítse a hálózati belső vezérlőprogramot a nyomtatón vagy a nyomtatókiszolgálón. További információért forduljon a terméktámogatáshoz.

### **Nem kapcsolódik analóg telefonvonal a modemhez, fax kikapcsolva.**

Csatlakoztassa a nyomtatót egy analóg telefonvonalhoz.

# **Nem a Dell által gyártott [kellék típusa], lásd a felhasználói kézikönyvben [33.xy]**

**Megjegyzés:** A kellék típusa festékkazettát vagy a képalkotó készletet jelölheti.

A nyomtató nem a Dell által gyártott kellék vagy alkatrész beszerelését észlelte.

A Dell nyomtatót úgy tervezték, hogy legjobban eredeti Dell kellékekkel és alkatrészekkel működjön. Egyéb márkájú kellék vagy alkatrész használata befolyásolhatja a nyomtató teljesítményét, megbízhatóságát vagy élettartamát, valamint képalkotó-összetevőit.

A termék élettartama eredeti Dell kellékek és alkatrészek használatához van tervezve; ha egyéb márkájú kellékeket vagy alkatrészeket használ, az nem várt eredményhez vezethet. A tervezett élettartama után használt képalkotóösszetevő károsíthatja a Dell nyomtatót vagy a hozzá kapcsolt alkatrészeket.

**Vigyázat - sérülésveszély:** Egyéb márkájú kellék vagy alkatrész használata befolyásolhatja a garancia érvényességét. Az egyéb márkájú kellékek vagy alkatrészek használata által okozott kárra nem vállalunk garanciát.

Ha elfogadja a felsorolt kockázatok valamelyikét, illetve mindegyikét, és folytatja a nyomtató használatát nem eredeti kellékekkel vagy alkatrészekkel, nyomja meg és tartsa lenyomva legalább 15 másodpercig egyszerre a nyomtató

kezelőpaneljének **kőlés #** gombját; ennek hatására törlődik az üzenet, és folytatódik a nyomtatás.

Ha nem szeretné felvállalni ezeket a kockázatokat, akkor távolítsa el a nyomtatóból az egyéb gyártmányú kelléket vagy alkatrészt, majd szereljen be eredeti, Dell által gyártottat.

Megjegyzés: A támogatott eszközök listáját megtalálja a *Felhasználói kézikönyv* "Kellékek rendelése" részében, vagy a következő honlapon: **<http://support.dell.com>** címen találhatók meg.

### **Nincs elég szabad hely a flash memóriában az erőforrások számára [52]**

Próbálkozzon az alábbiakkal:

- **•** A nyomtató vezérlőpultján érintse meg a **Folytatás** elemet az üzenet törléséhez és a nyomtatás folytatásához.
- **•** Törölje a flash memórián tárolt betűtípusokat, makrókat és egyéb adatokat.
- **•** Telepítse a flash memóriakártyát nagyobb kapacitással.

**Megjegyzés:** A flash-memórián nem tárolt, letöltött betűtípusok és makrók törölve lesznek.

### **Papírcsere szükséges**

Próbálkozzon az alábbiakkal:

- **•** Érintse meg az **Ebből a forrásból:** elemet az üzenet törléséhez és a nyomtatás folytatásához.
- **•** Szakítsa meg az aktuális nyomtatási feladatot.

# **A(z) [x]. párhuzamos port letiltva[56]**

Próbálkozzon az alábbiakkal:

- **•** A nyomtató kezelőpaneljén nyomja meg a **Folytatás** gombot az üzenet törléséhez.
- **•** Párhuzamos port engedélyezése. Lépjen a következő elemhez a nyomtató kezelőpaneljén:

#### **Hálózat/portok** >**Párhuzamos [x]** >**Párhuzamos puffer** >**Auto**

**Megjegyzés:** A nyomtató figyelmen kívül hagyja az párhuzamos porton keresztül fogadott adatokat.

### **A nyomtató újraindult. Lehet, hogy az utolsó feladat nincs befejezve.**

A nyomtató vezérlőpultján érintse meg a **Folytatás** elemet az üzenet törléséhez és a nyomtatás folytatásához.

További információért látogasson el a következő honlapra: **<http://support.dell.com>** vagy lépjen kapcsolatba a műszaki támogatással.

### **Hiányzó vagy nem válaszoló kazetta újratelepítése [31.xy]**

Próbálkozzon az alábbiakkal:

**•** Ellenőrizze, hogy nem hiányzik-e a festékkazetta. Ha hiányzik, helyezze be a festékkazettát.

A kazetta behelyezésére vonatkozó információkat lásd a *Használati útmutató* "Kellékanyagok cseréje" című részében.

**•** Ha be van helyezve festékkazetta, vegye ki a nem válaszoló festékkazettát, majd helyezze vissza azt.

**Megjegyzés:** Ha a kellék visszahelyezése után megjelenik az üzenet, akkor a kazetta hibás. Cserélje ki a tonerkazettát.

### **Hiányzó vagy nem válaszoló képalkotó egység újratelepítése [31.xy]**

Próbálkozzon az alábbiakkal:

- **•** Ellenőrizze, hogy nem hiányzik-e a képalkotó egység. Ha hiányzik, helyezze be a képalkotó egységet. A képalkotó egység behelyezésére vonatkozó információkat lásd a *Használati útmutató* "Kellékanyagok cseréje" című részében.
- **•** Ha be van helyezve a képalkotó egység, vegye ki a nem válaszoló képalkotó egységet, majd helyezze vissza azt.

**Megjegyzés:** Ha a kellék visszahelyezése után megjelenik az üzenet, akkor a képalkotó egység hibás. Cserélje ki a képalkotó egységet.

# **Hibás lemez eltávolítása [61]**

Távolítsa el és cserélje ki a nyomtató hibás merevlemezét.

# **Csomagolóanyag eltávolítása, [területnév]**

Minden fennmaradó csomagolóanyagot távolítson el a megadott helyről.

### **Papír eltávolítása a normál kimeneti tárolóból**

Vegye ki a papírköteget a normál tárolóból.

### **Az összes eredeti dokumentum kicserélése a feladat újraindításakor.**

Próbálja meg a következők valamelyikét:

- **•** Az üzenet törléséhez és a beolvasási feladat visszavonásához érintse meg a **Feladat törlése** elemet.
- **•** Érintse meg a **Beolvasás az automatikus adagolóból** elemet, hogy az utolsó sikeres beolvasás után azonnal folytathassa a beolvasást az automatikus adagolóból.
- **•** Érintse meg a **Beolvasás a síkágyas beolvasóból** elemet, hogy az utolsó sikeres beolvasás után azonnal folytathassa a beolvasást a beolvasóból.
- **•** Az utolsó sikeres beolvasás befejezéséhez érintse meg a **Feladat befejezése további beolvasás nélkül** elemet.
- **•** Érintse meg a **Feladat újraindítása** elemet, hogy újraindíthassa a beolvasási feladatot az előző beolvasás beállításaival.

### **Kazetta cseréje, 0 becsült hátral. old. [88.xy]**

Cserélje ki a festékkazettát az üzenet törléséhez és a nyomtatás folytatásához. További információ a kellékanyaghoz mellékelt útmutatóban található vagy lásd a *Felhasználói útmutató* "Kellékanyagok cseréje" című részét.

**Megjegyzés:** Ha nem rendelkezik csere festékkazettával, tekintse meg a *Felhasználói útmutató* "Kellékanyagok rendelése" fejezetét vagy látogasson el a webhelyünkre.

### **Kazetta cseréje, hibás illesztés a nyomtatónál [42.xy]**

Helyezzen be egy megfelelő tonerkazettát.

### **A képalkotó egység cseréje, 0 becsült hátral. old. [84.xy]**

Cserélje ki a képalkotó egységet az üzenet törléséhez és a nyomtatás folytatásához. További információ a kellékanyaghoz mellékelt útmutatóban található vagy lásd a Felhasználói útmutató "Kellékanyagok cseréje" című részét.

**Megjegyzés:** Ha nem rendelkezik csere képalkotó egységgel, tekintse meg a *Felhasználói útmutató* "Kellékanyagok rendelése" fejezetét vagy látogasson el a webhelyünkre.

### **Helyezze vissza az elakadt eredetiket, ha újraindítja a feladatot.**

Próbálkozzon az alábbiakkal:

- **•** Az üzenet törléséhez és a beolvasási feladat visszavonásához érintse meg a **Feladat törlése** elemet.
- **•** Érintse meg a **Beolvasás az automatikus adagolóból** elemet, hogy az utolsó sikeres beolvasás után azonnal folytathassa a beolvasást az automatikus adagolóból.
- **•** Érintse meg a **Beolvasás a síkágyas beolvasóból** elemet, hogy az utolsó sikeres beolvasás után azonnal folytathassa a beolvasást a beolvasóból.
- **•** Az utolsó sikeres beolvasás befejezéséhez érintse meg a **Feladat befejezése további beolvasás nélkül** elemet.
- **•** Érintse meg a **Feladat újraindítása** elemet, hogy újraindíthassa a beolvasási feladatot az előző beolvasás beállításaival.

# **Cserélje le az utoljára szkennelt oldalt és az elakadt eredetiket, ha újraindítja a feladatot.**

Próbálkozzon az alábbiakkal:

- **•** Az üzenet törléséhez és a beolvasási feladat visszavonásához érintse meg a **Feladat törlése** elemet.
- **•** Érintse meg a **Beolvasás az automatikus adagolóból** elemet, hogy az utolsó sikeres beolvasás után azonnal folytathassa a beolvasást az automatikus adagolóból.
- **•** Érintse meg a **Beolvasás a síkágyas beolvasóból** elemet, hogy az utolsó sikeres beolvasás után azonnal folytathassa a beolvasást a beolvasóból.
- **•** Az utolsó sikeres beolvasás befejezéséhez érintse meg a **Feladat befejezése további beolvasás nélkül** elemet.
- **•** Érintse meg a **Feladat újraindítása** elemet, hogy újraindíthassa a beolvasási feladatot az előző beolvasás beállításaival.

### **A karbantartókészlet cseréje, 0 becsült hátral. old. [80.xy]**

Lépjen kapcsolatba a műszaki támogatással vagy a Dell nyomtató kereskedőjével, és továbbítsa az üzenetet. A nyomtató karbantartása be van ütemezve.

### **A hiányzó égetőhenger cseréje [80.xx]**

- **1** Szerelje be a hiányzó égetőhengert. További információ a pótalkatrészhez mellékelt útmutatóban található.
- **2** A nyomtató kezelőpaneljén nyomja meg a **Folytatás** gombot az üzenet törléséhez.

### **Az elválasztólap cseréje**

Próbálkozzon az alábbiakkal:

- **•** Helyezze be az új elválasztólapot. További információ a kellékanyaghoz mellékelt útmutatóban található.
- **•** A nyomtató kezelőpaneljén nyomja meg a **Kihagy** gombot az üzenet törléséhez.

### **A nem támogatott kazetta cseréje [32.xy]**

Vegye ki a festékkazettát, majd helyezzen be támogatott kazettát az üzenet törléséhez és a nyomtatás folytatásához. További információ a kellékanyaghoz mellékelt útmutatóban található vagy lásd a *Felhasználói útmutató* "Kellékanyagok cseréje" című részét.

**Megjegyzés:** Ha nem rendelkezik csere festékkazettával, tekintse meg a *Felhasználói útmutató* "Kellékanyagok rendelése" fejezetét vagy látogasson el a webhelyünkre.

### **A nem támogatott képalkotó egység cseréje [32.xy]**

Vegye ki a képalkotó egységet, majd helyezzen be támogatott egységet az üzenet törléséhez és a nyomtatás folytatásához. További információ a kellékanyaghoz mellékelt útmutatóban található vagy lásd a *Felhasználói útmutató* "Kellékanyagok cseréje" című részét.

**Megjegyzés:** Ha nem rendelkezik csere képalkotó egységgel, tekintse meg a *Felhasználói útmutató* "Kellékanyagok rendelése" fejezetét vagy látogasson el a webhelyünkre.

### **Cserélje ki a törlőt**

Próbálkozzon az alábbiakkal:

- **•** Cserélje ki a nyomtatóban a beégető egység törlőjét.
- **•** Nyomja meg a **Folytatás** gombot az üzenet törléséhez és a nyomtatás folytatásához.

# **Visszaállítja a függő feladatokat?**

Próbálkozzon az alábbiakkal:

- **•** Válassza a **Visszaállítás** elemet a nyomtató kezelőpaneljén, ha a nyomtató merevlemezén tárolt összes nyomtatási feladatot vissza kívánja állítani.
- **•** Válassza a **Nincs visszaállítás** elemet, ha nem kíván visszaállítani egyetlen nyomtatási feladatot sem.

### **A beolvasott dokumentum túl hosszú**

A szkennelési feladat oldalszáma meghaladja a lehetséges oldalszámot. Az üzenet törléséhez és a beolvasási feladat visszavonásához érintse meg a **Feladat törlése** elemet.

### **A lapolvasó automatikus lapadagolójának a fedele nyitva van**

Zárja le az automatikus lapadagoló borítását.

### **A lapolvasót a rendszergazda letiltotta [840,01]**

Nyomtasson a lapolvasó nélkül vagy forduljon a rendszergazdához.

### **Lapolvasó kikapcsolva. Ha a probléma továbbra is fennáll, forduljon a rendszergazdához. [840,02]**

Próbálkozzon az alábbiakkal:

- **•** Érintse meg a **Folytatás letiltott lapolvasóval** lehetőséget a kezdőképernyőre való visszatéréshez, majd vegye fel a kapcsolatot a rendszergazdával.
- **•** Érintse meg az **Újraindítás és a lapolvasó automatikus engedélyezése** lehetőséget a feladat visszavonásához.

**Megjegyzés:** Ez megpróbálja bekapcsolni a lapolvasót.

### **Elakadás a lapolvasóban, vegye ki az eredetiket a lapolvasóból [2yy.xx]**

Távolítsa el az elakadt papírt a lapolvasóból.

### **Elakadás a lapolvasóban, vegye ki az elakadt eredetiket a lapolvasóból [2yy.xx]**

Távolítsa el az elakadt papírt a lapolvasóból.

### **80 Lapolv. karb. hamar. szüks., ADF-készl. haszn. [80]**

Lépjen kapcsolatba a műszaki támogatással vagy a Dell nyomtató kereskedőjével, és továbbítsa az üzenetet. A nyomtató karbantartása be van ütemezve.

# **[x]. soros opció hiba [54]**

Próbálkozzon az alábbiakkal:

- **•** A nyomtató vezérlőpultján érintse meg a **Folytatás** elemet a nyomtatás folytatásához.
- **•** Ellenőrizze a soros kábel megfelelő csatlakoztatását, és hogy a soros portnak megfelelő-e a kábel.
- **•** Ellenőrizze a soros illesztő paramétereinek (protokoll, baud, paritás és adatbitek) megfelelő beállítását a nyomtatón és a számítógépen.
- **•** Kapcsolja ki a nyomtatót, majd ismét kapcsolja be.

# **A(z) [x]. soros port letiltva[56]**

Próbálkozzon az alábbiakkal:

- **•** A nyomtató kezelőpaneljén nyomja meg a **Folytatás** gombot az üzenet törléséhez. A nyomtató figyelmen kívül hagyja a megadott soros porton keresztül fogadott adatokat.
- **•** Ellenőrizze, hogy a soros puffer menüpont beállítása nem Letiltva értékű-e.
- **•** A nyomtató vezérlőpaneljén állítsa a Soros puffer opciót Auto értékre a Soros [x] menüben.

### **Néhány függő feladat nem lett visszaállítva**

A kijelölt feladat törléséhez válassza a **Folytatás** elemet a nyomtató vezérlőpaneljén.

**Megjegyzés:** A vissza nem állított függő feladatok a merevlemezen maradnak, és nem hozzáférhetők.

# **Normál hálózati szoftverhiba [54]**

Próbálkozzon az alábbiakkal:

- **•** A nyomtató vezérlőpultján érintse meg a **Folytatás** elemet a nyomtatás folytatásához.
- **•** Kapcsolja ki a nyomtatót, majd ismét kapcsolja be.
- **•** Frissítse a hálózati belső vezérlőprogramot a nyomtatón vagy a nyomtatókiszolgálón. További információért forduljon a terméktámogatáshoz.

# **A normál USB-port le van tiltva [56]**

Próbálkozzon az alábbiakkal:

- **•** A nyomtató kezelőpaneljén nyomja meg a **Folytatás** gombot az üzenet törléséhez.
- **•** Az USB port engedélyezése Lépjen a következő elemhez a nyomtató kezelőpaneljén:

#### **Hálózat/portok** >**USB puffer** > **Auto**

**Megjegyzés:** A nyomtató figyelmen kívül hagyja az USB-porton keresztül fogadott adatokat.

### **A feladat befejezéséhez kellékanyag szükséges**

Tegye az alábbiak valamelyikét:

- **•** A feladat befejezéséhez helyezze be a hiányzó kellékanyagot.
- **•** Szakítsa meg az aktuális feladatot.

### **Túl sok lemez van telepítve [58]**

- **1** Kapcsolja ki a nyomtatót.
- **2** Húzza ki a tápkábelt a fali aljzatból.
- **3** Távolítsa el a nyomtató felesleges merevlemezét.
- **4** Csatlakoztassa a hálózati kábelt egy megfelelően földelt csatlakozóaljzathoz.
- **5** Kapcsolja be ismét a nyomtatót.

### **Túl sok frissítési opció van telepítve [58]**

- **1** Kapcsolja ki a nyomtatót.
- **2** Húzza ki a tápkábelt a fali aljzatból.
- **3** Távolítsa el a felesleges flash memóriát.
- **4** Csatlakoztassa a hálózati kábelt egy megfelelően földelt csatlakozóaljzathoz.
- **5** Kapcsolja be ismét a nyomtatót.

### **Túl sok tálca van csatalkoztatva [58]**

- **1** Kapcsolja ki a nyomtatót.
- **2** Húzza ki a tápkábelt a fali aljzatból.
- **3** Távolítsa el a felesleges tálcákat.
- **4** Csatlakoztassa a hálózati kábelt egy megfelelően földelt csatlakozóaljzathoz.
- **5** Kapcsolja be ismét a nyomtatót.

### **A(z) [x]. tálca papírmérete nem támogatott**

Cserélje ki támogatott méretű papírra.

### **Nem formázott flash kártya észlelhető [53]**

Próbálkozzon az alábbiakkal:

- **•** A nyomtató kezelőpaneljén válassza a **Folytatás** elemet a töredezettség-mentesítés befejezéséhez és a nyomtatás folytatásához.
- **•** Formázza a flash memóriát.

**Megjegyzés:** Ha a hibaüzenet nem szűnik meg, lehet, hogy a flash memória hibás, és ki kell cserélni.

### **Nem támogatott fényképezőgép üzemmód, kamera kihúzása és üzemmódváltás**

A fényképezőgép üzemmód nem támogatja a PictBridge használatát.

Húzza ki a fényképezőgépet, váltson üzemmódot, majd dugja vissza a fényképezőgép csatlakozóját a nyomtatóba.

### **Nem támogatott lemez**

Vegye ki a nem támogatott nyomtató-merevlemezt, majd helyezzen be egy támogatottat.

# **Nem támogatott opció a(z) [x]. nyílásban [55]**

- **1** Kapcsolja ki a nyomtatót.
- **2** Húzza ki a tápkábelt a fali aljzatból.
- **3** Távolítsa el a nem támogatott kiegészítőkártyát a nyomtató vezérlőkártyájából, majd helyezzen be egy támogatott kártyát.
- **4** Csatlakoztassa a hálózati kábelt egy megfelelően földelt csatlakozóaljzathoz.
- **5** Kapcsolja be ismét a nyomtatót.

# **A(z) [x]. USB-port letiltva[56]**

A nyomtató kezelőpaneljén nyomja meg a **Folytatás** gombot az üzenet törléséhez.

#### **Megjegyzések:**

- **•** A nyomtató figyelmen kívül hagyja az USB-porton keresztül fogadott adatokat.
- **•** Ellenőrizze, hogy az USB-puffer menüpont beállítása nem Letiltva értékű-e.

### **A Weblink kiszolgáló nincs beállítva. Lépjen kapcsolatba a rendszergazdával.**

A nyomtató kezelőpaneljén nyomja meg a **Folytatás** gombot az üzenet törléséhez.

**Megjegyzés:** Ha az üzenet újra megjelenik, forduljon a rendszergazdához.

# **A nyomtatóval kapcsolatos problémák megoldása**

- **•** "Alapvető [nyomtatóproblémák" a\(z\) 283. oldalon](#page-282-0)
- **•** ["Problémák hardverekkel és bels](#page-284-0)ő kiegészítőkkel" a(z) 285. oldalon
- **•** ["Papíradagolási problémák" a\(z\) 288. oldalon](#page-287-0)

# <span id="page-282-0"></span>**Alapvető nyomtatóproblémák**

### **A nyomtató nem válaszol**

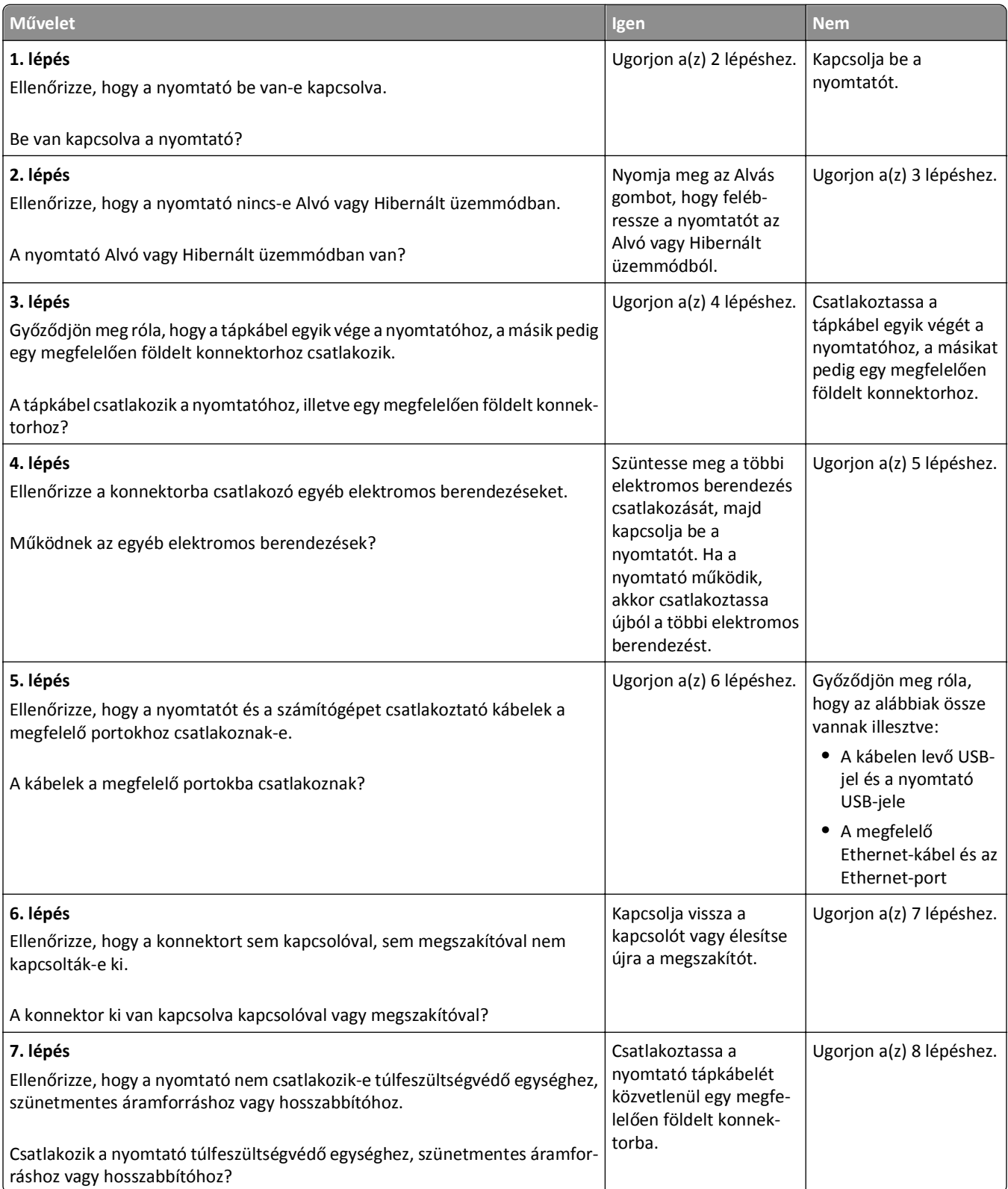

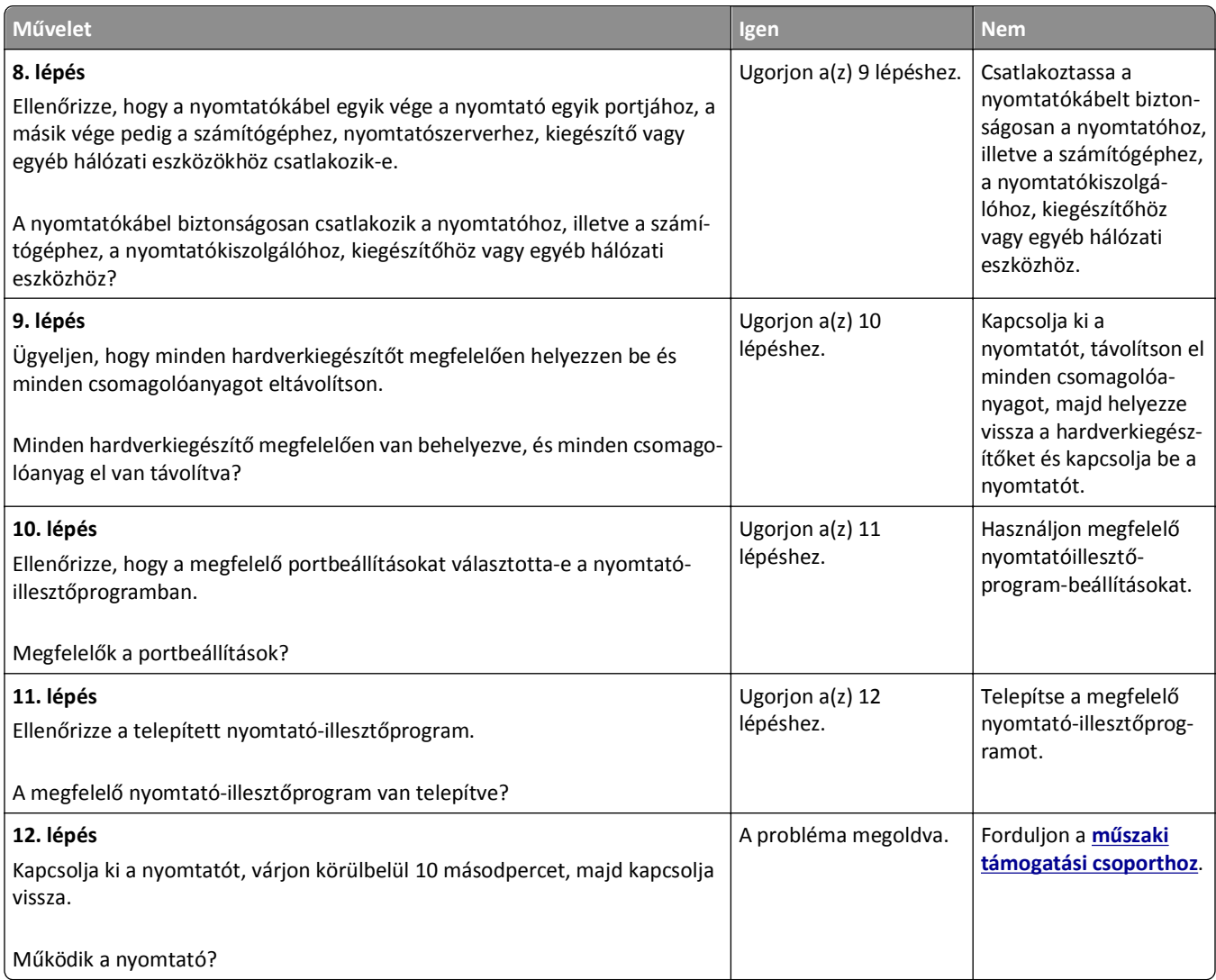

### **A nyomtató kijelzőjén nem látható semmi**

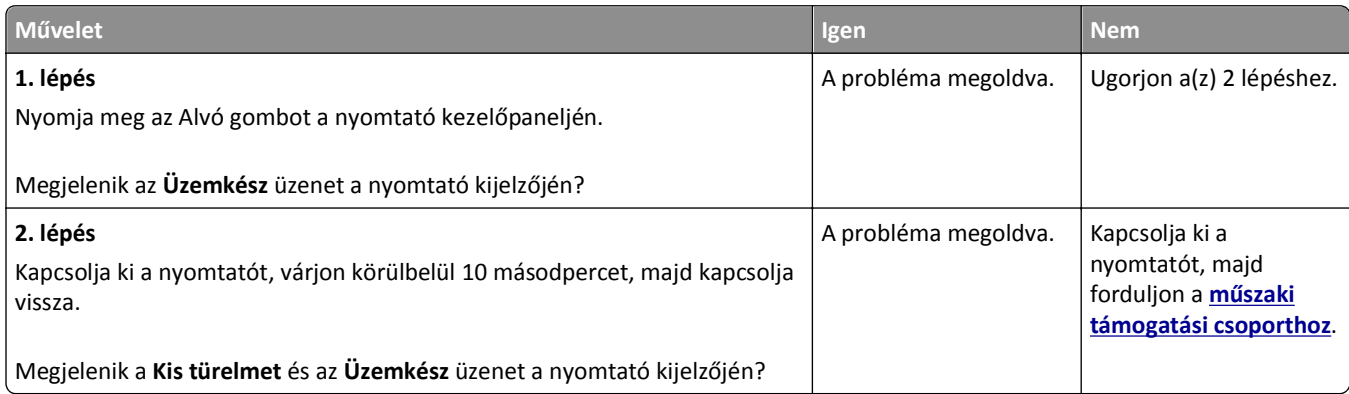

# <span id="page-284-0"></span>**Problémák hardverekkel és belső kiegészítőkkel**

### **Belső kiegészítő nem észlelhető**

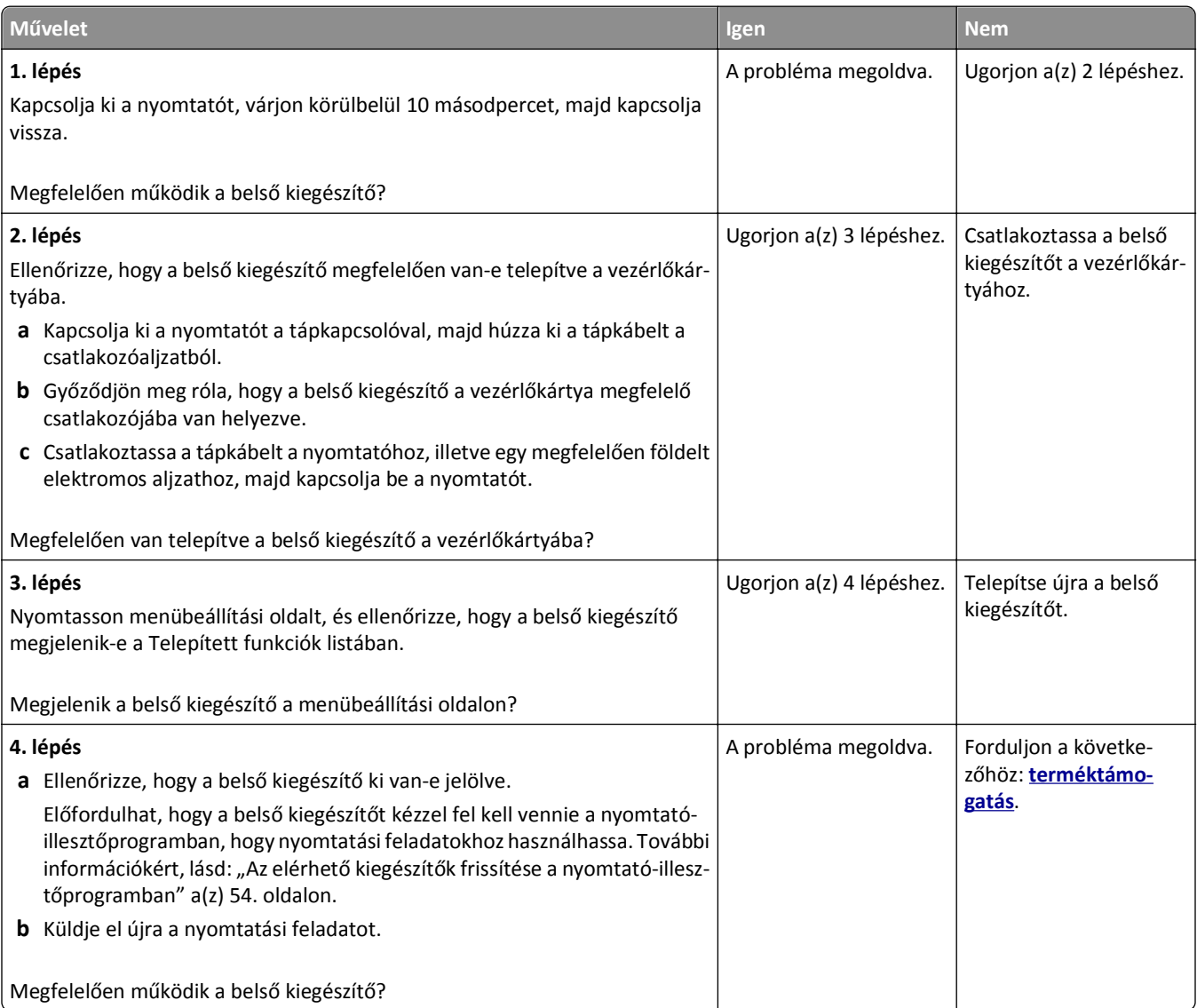

### **A belső nyomtatókiszolgáló működése nem megfelelő**

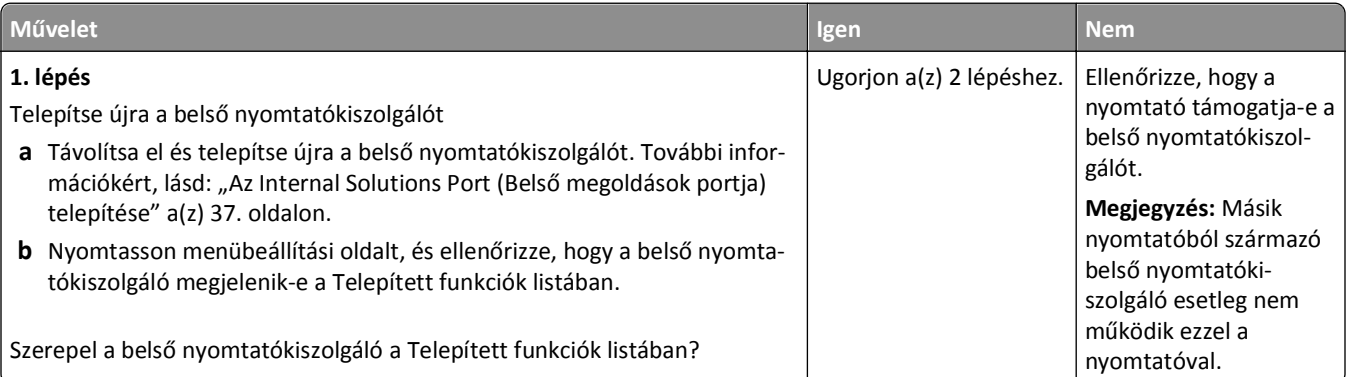

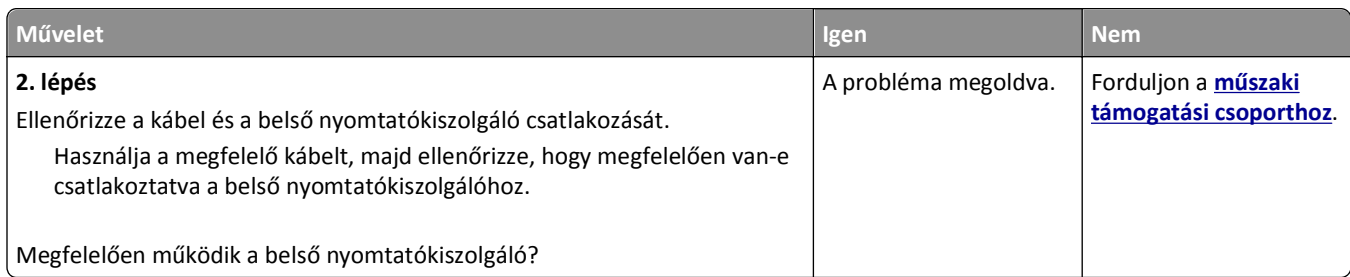

### **Az Internal Solutions Port működése nem megfelelő**

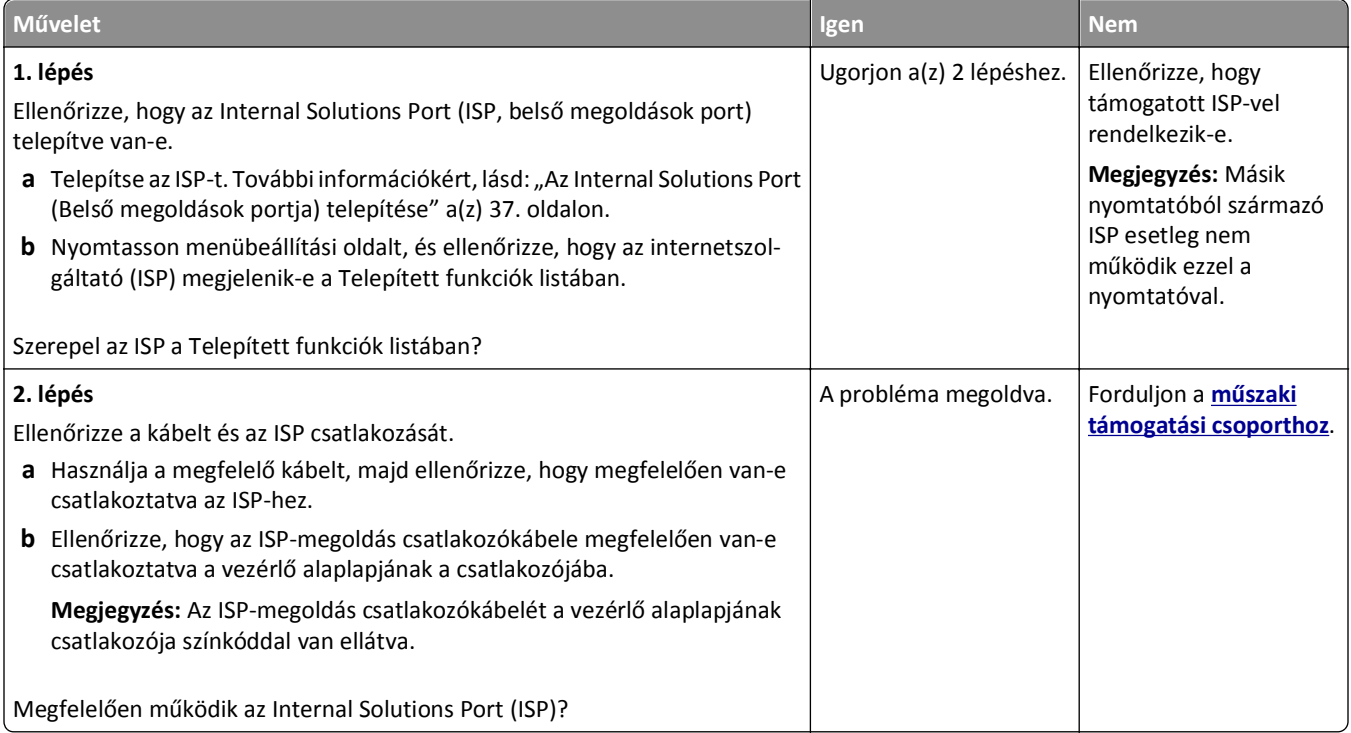

### **Problémák a tálcával**

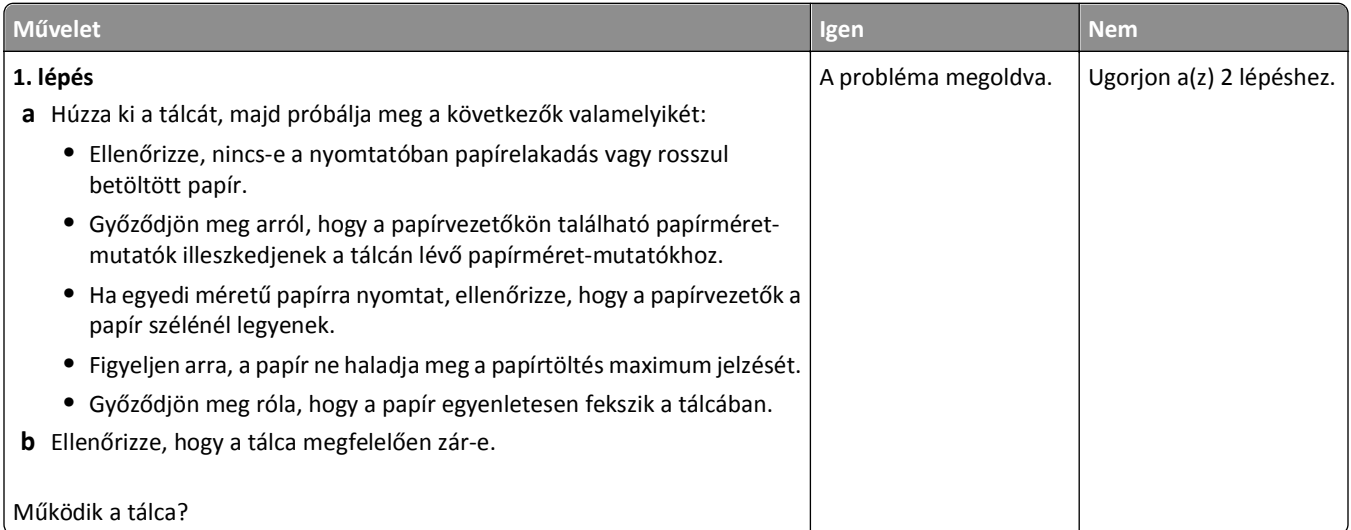

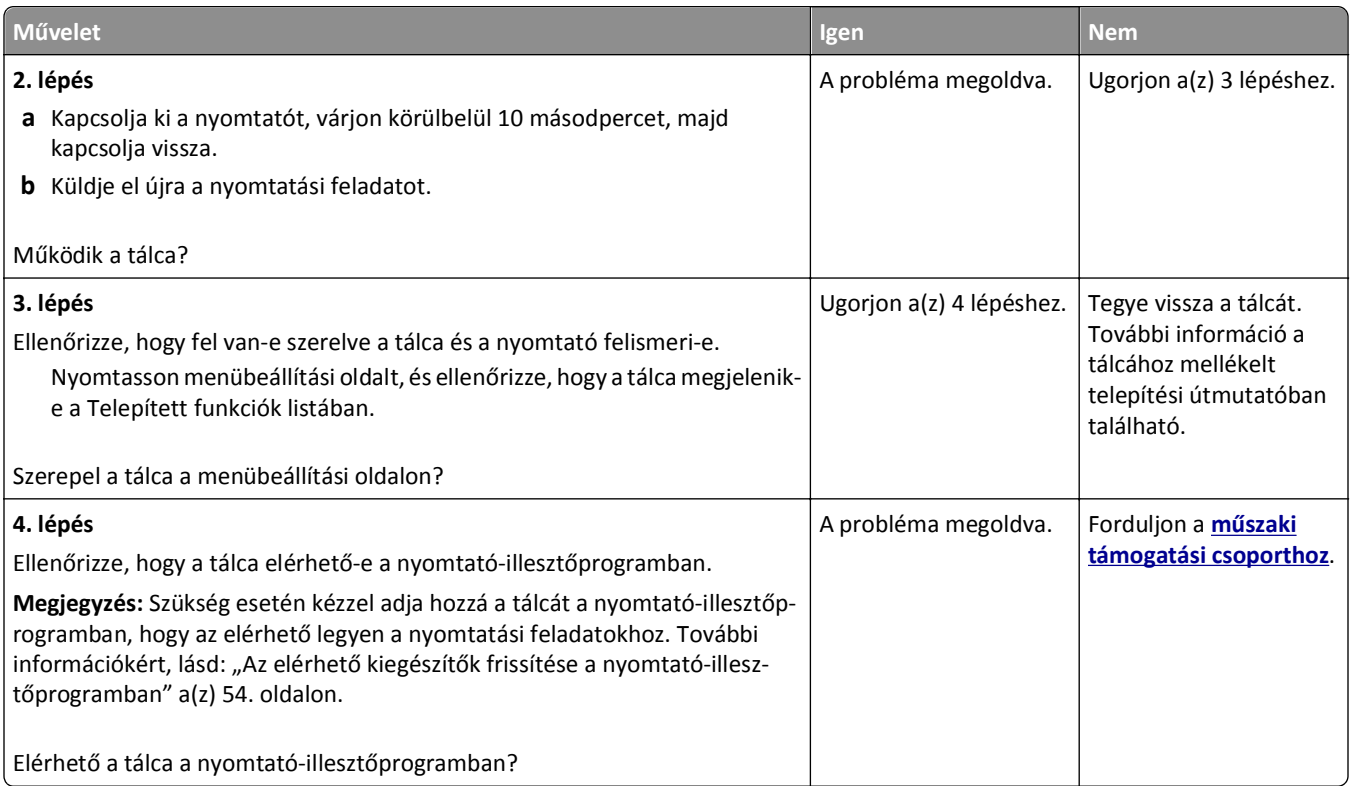

### **Az USB-/párhuzamos illesztőkártya működése nem megfelelő**

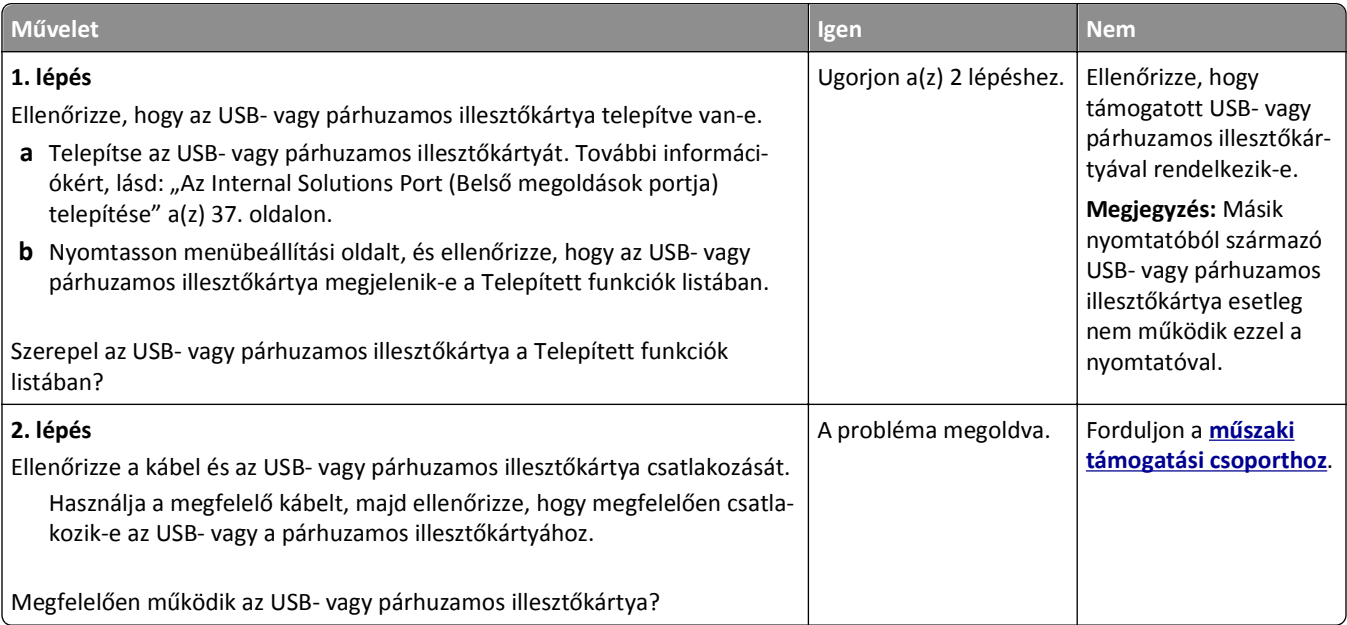

# <span id="page-287-0"></span>**Papíradagolási problémák**

#### **Gyakran elakad a papír**

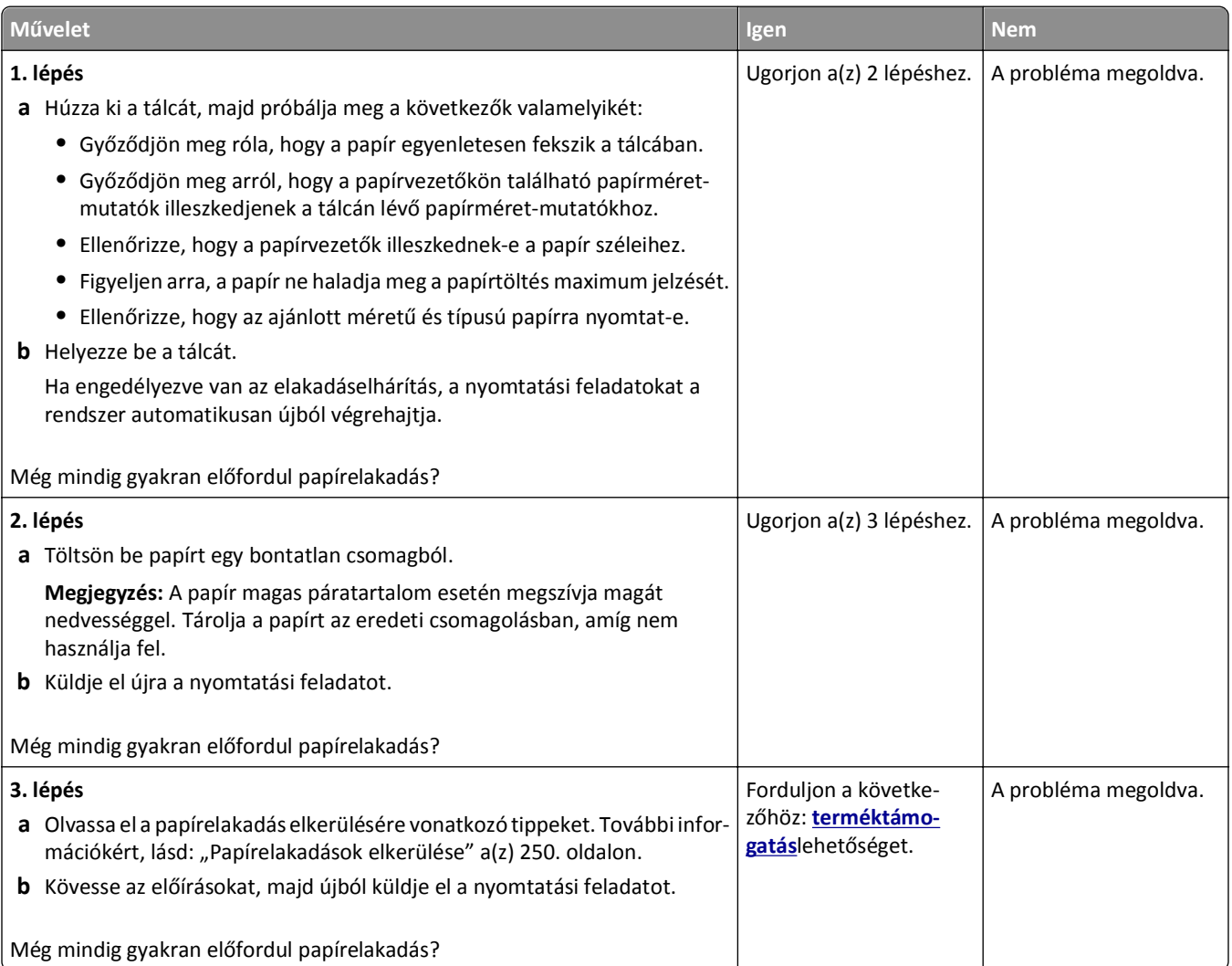

### **A papírelakadást jelző üzenet az elakadás elhárítása után is a kijelzőn marad**

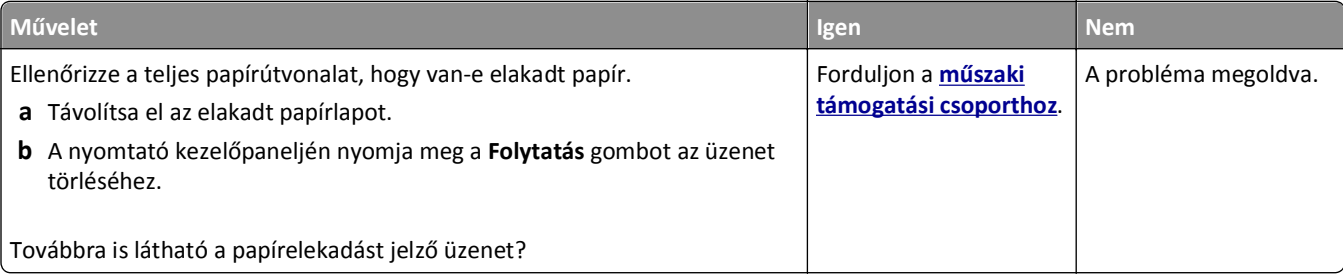
#### **Az elakadt lapokat a nyomtató nem nyomtatja ki újra**

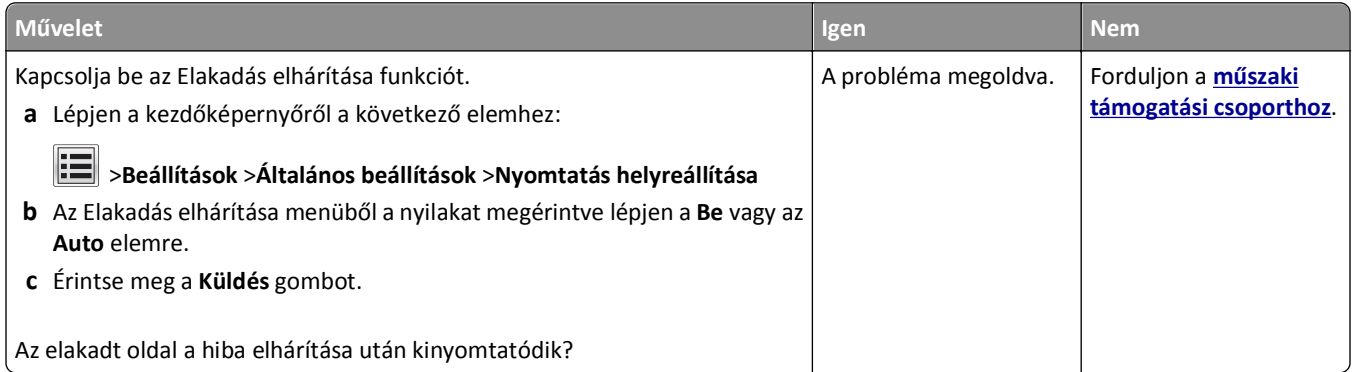

# **Nyomtatási problémák megoldása**

### **Nyomtatási problémák**

#### **Bizalmas és felfüggesztett feladatok nem nyomtatódnak ki**

**Megjegyzés:** A Bizalmas, Ellenőrzés, Megőrzés, illetve Ismétlés típusú nyomtatási feladatok törölhetők, ha a nyomtatónak kiegészítő memóriára van szüksége további függő feladatok feldolgozásához.

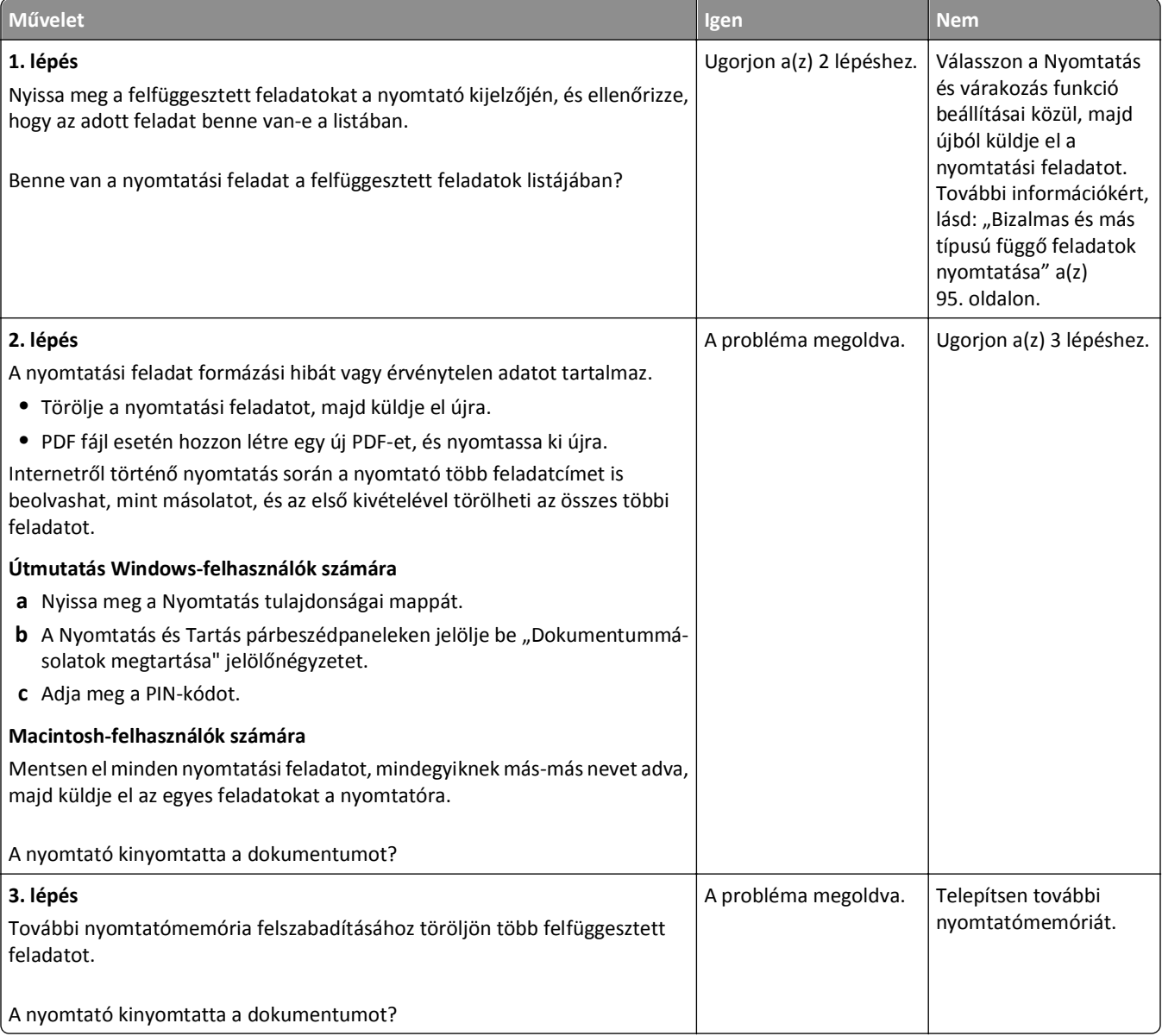

#### **Boríték összetapad nyomtatás közben**

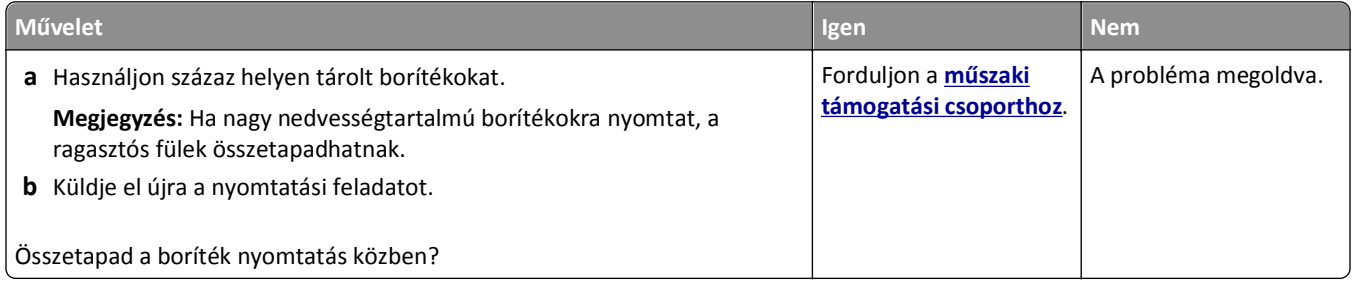

#### **Hibaüzenet jelenik meg a flash meghajtó olvasásakor**

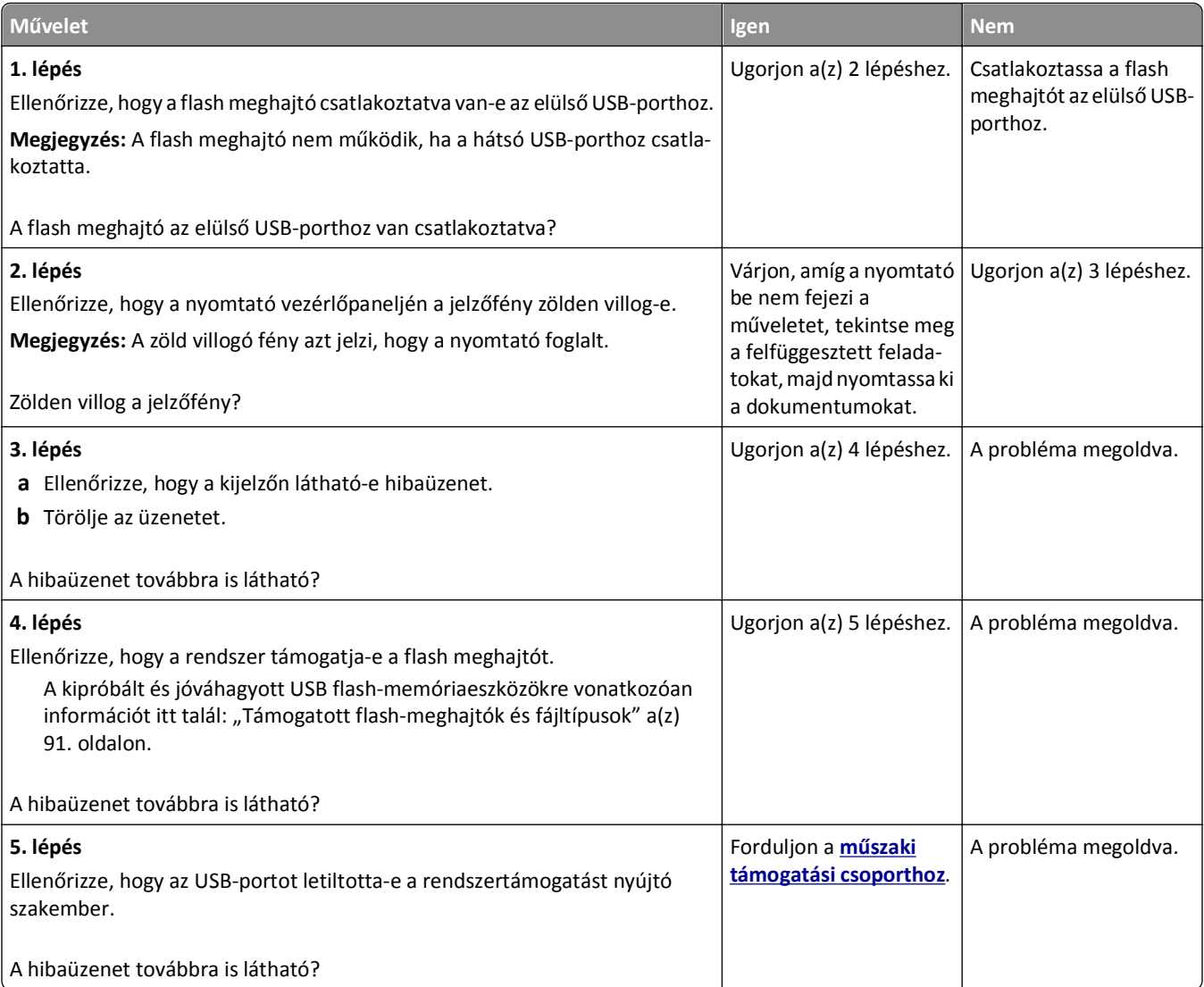

#### **Helytelen karakterek a nyomtatásban**

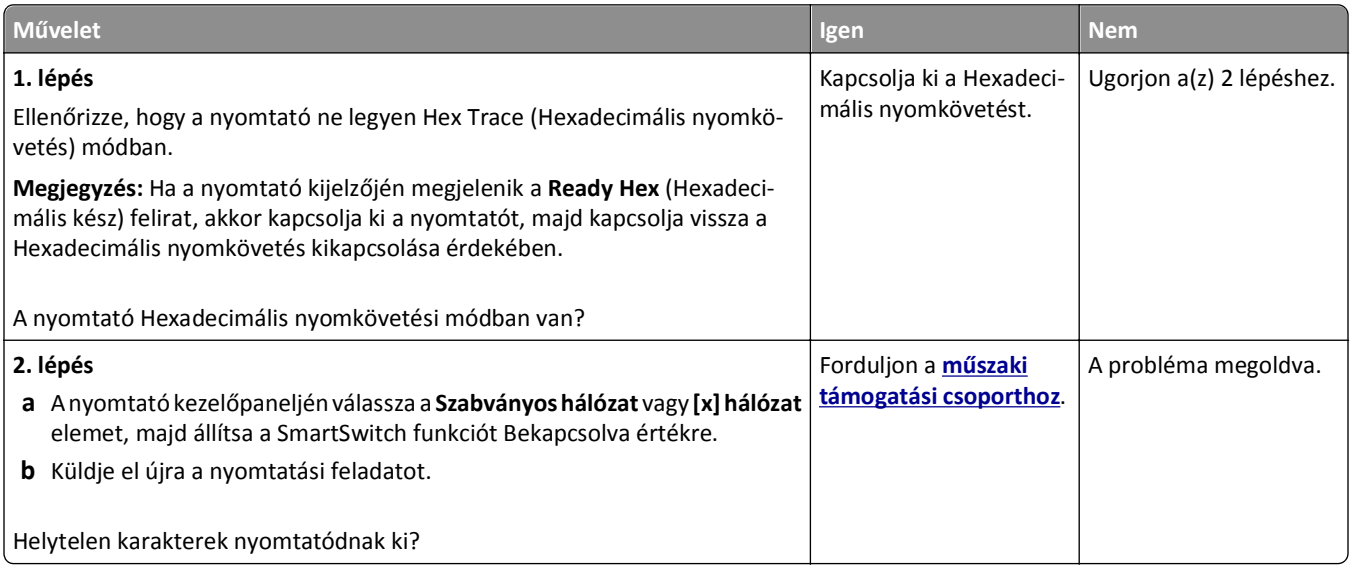

### **A feladat nyomtatása rossz tálcából vagy rossz papírra történik**

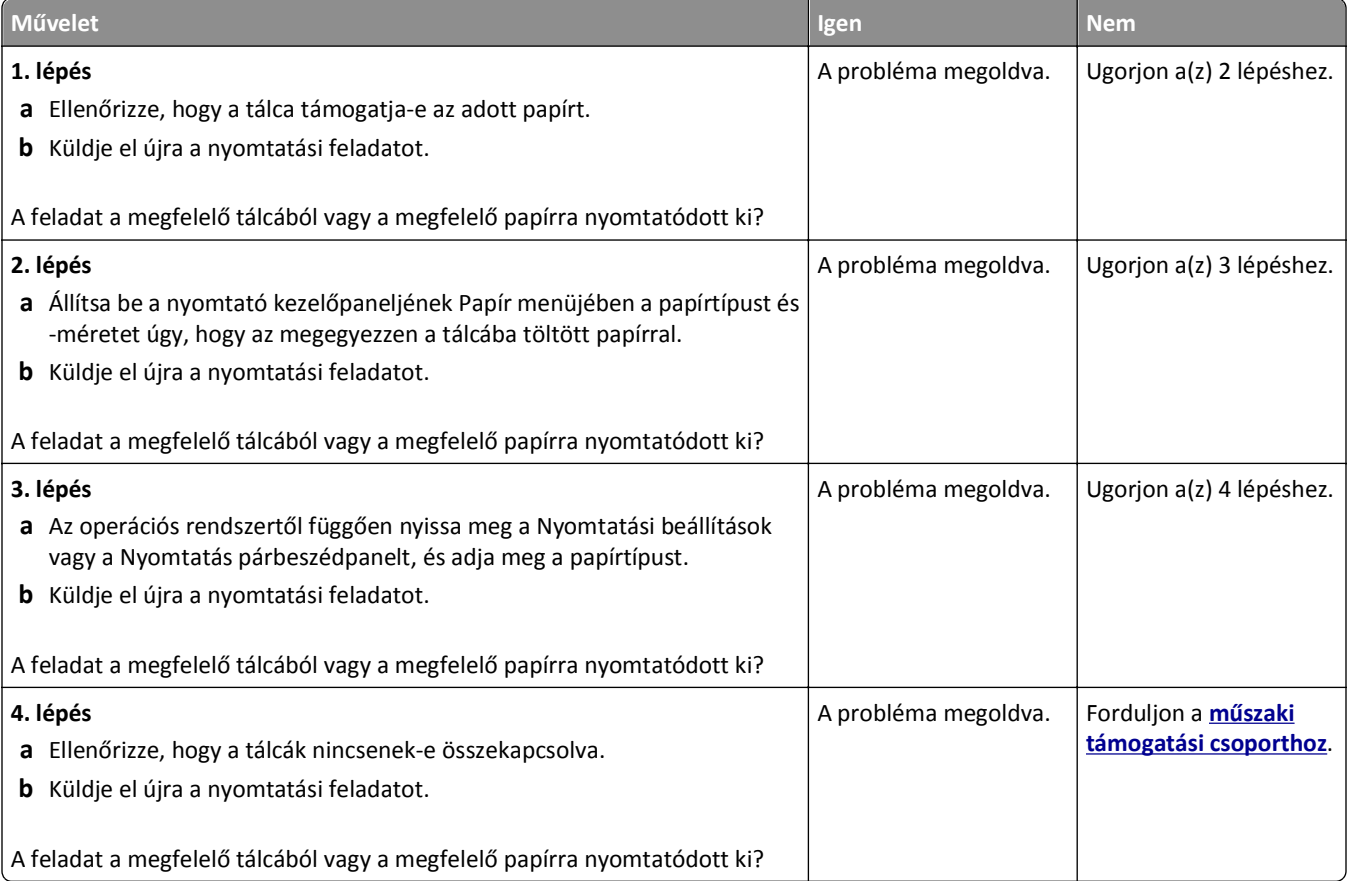

#### **Nincs elég memória a feladat szétválogatásához**

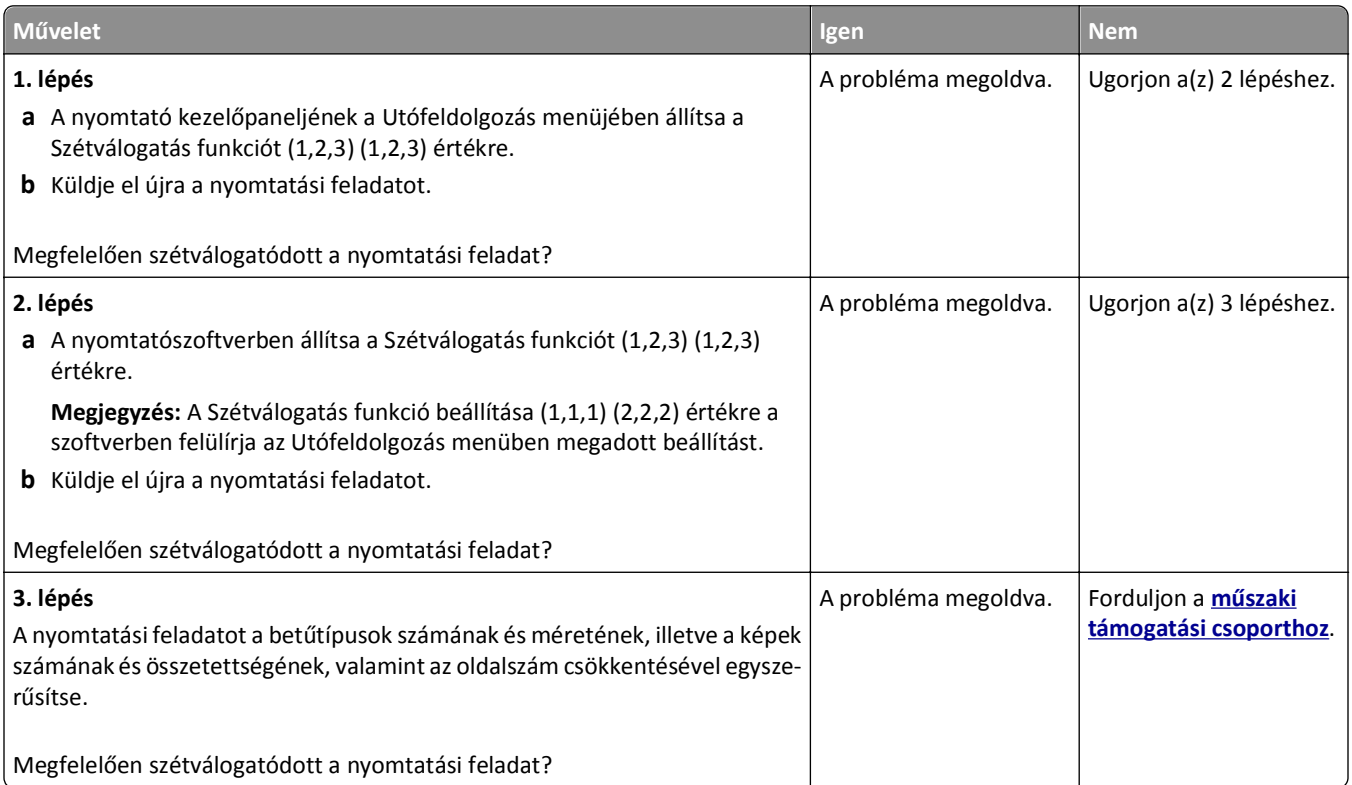

### **A többnyelvű PDF-fájlokat nem lehet kinyomtatni**

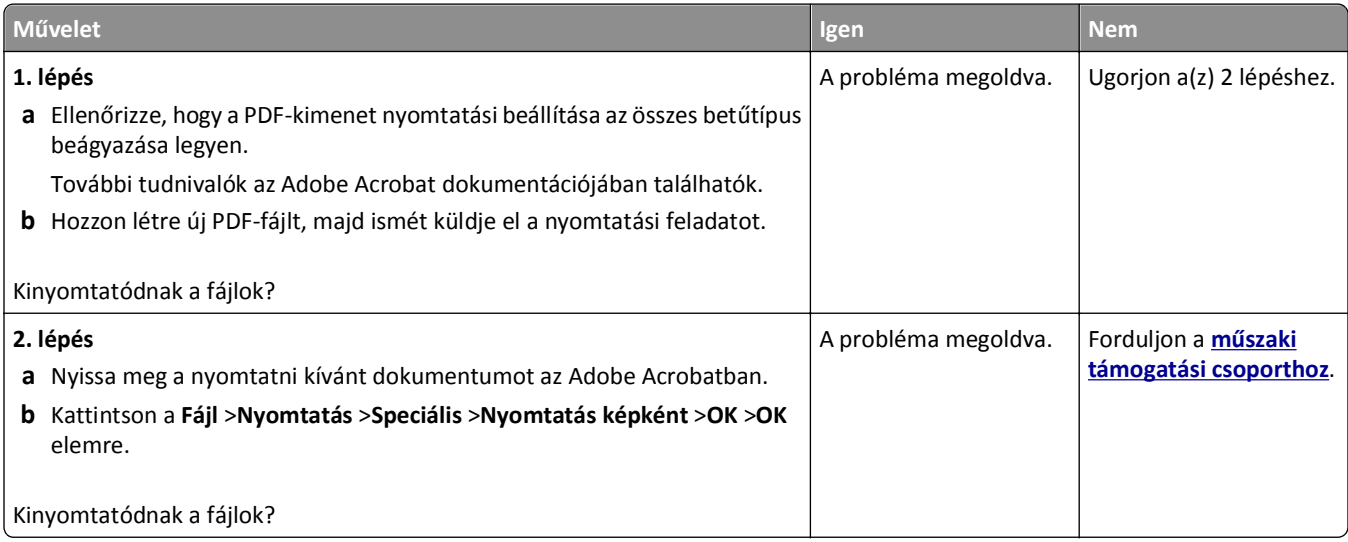

#### **A nyomtatási feladatok nem nyomtatódnak ki**

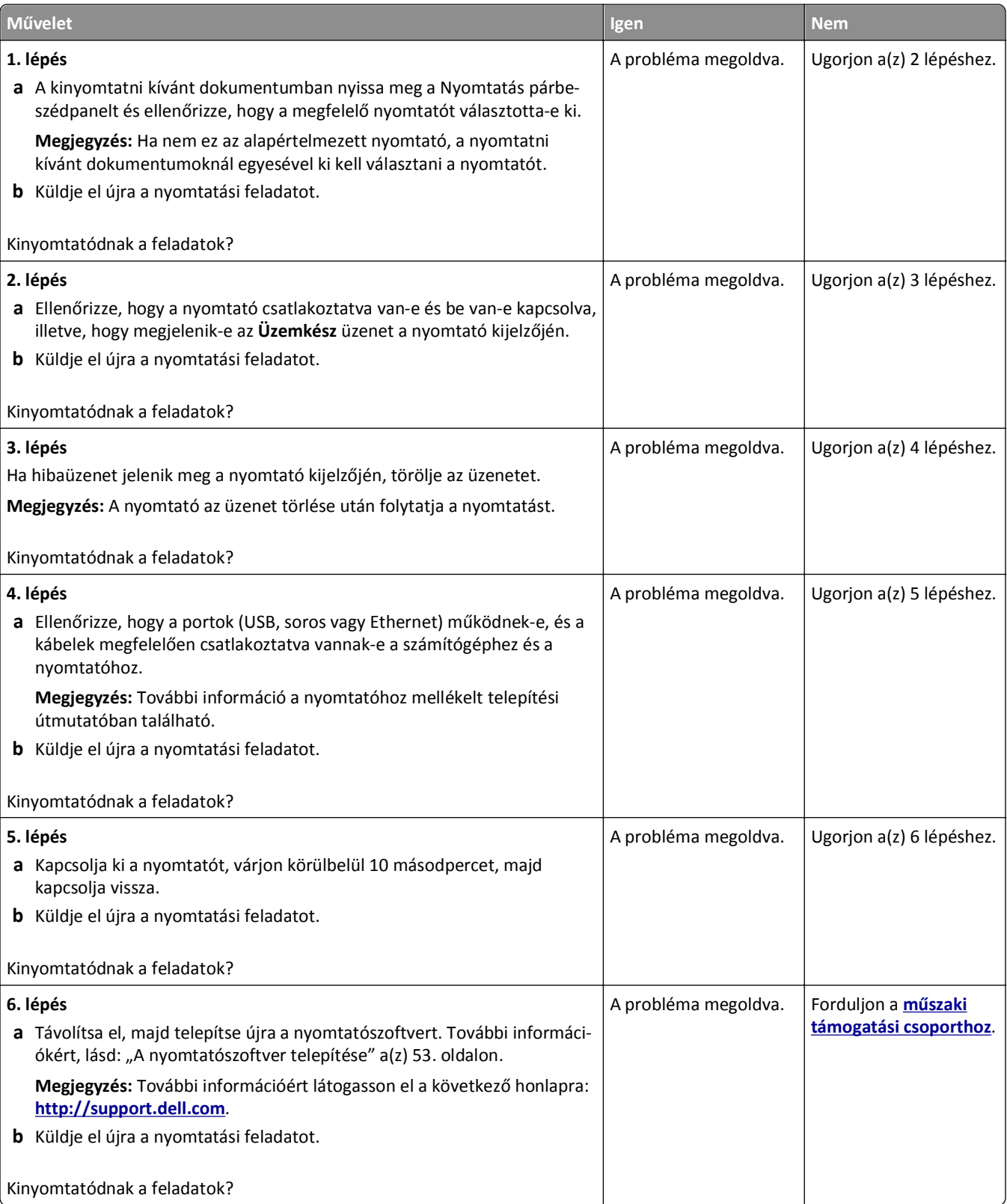

# **A nyomtatási feladat a vártnál tovább tart**

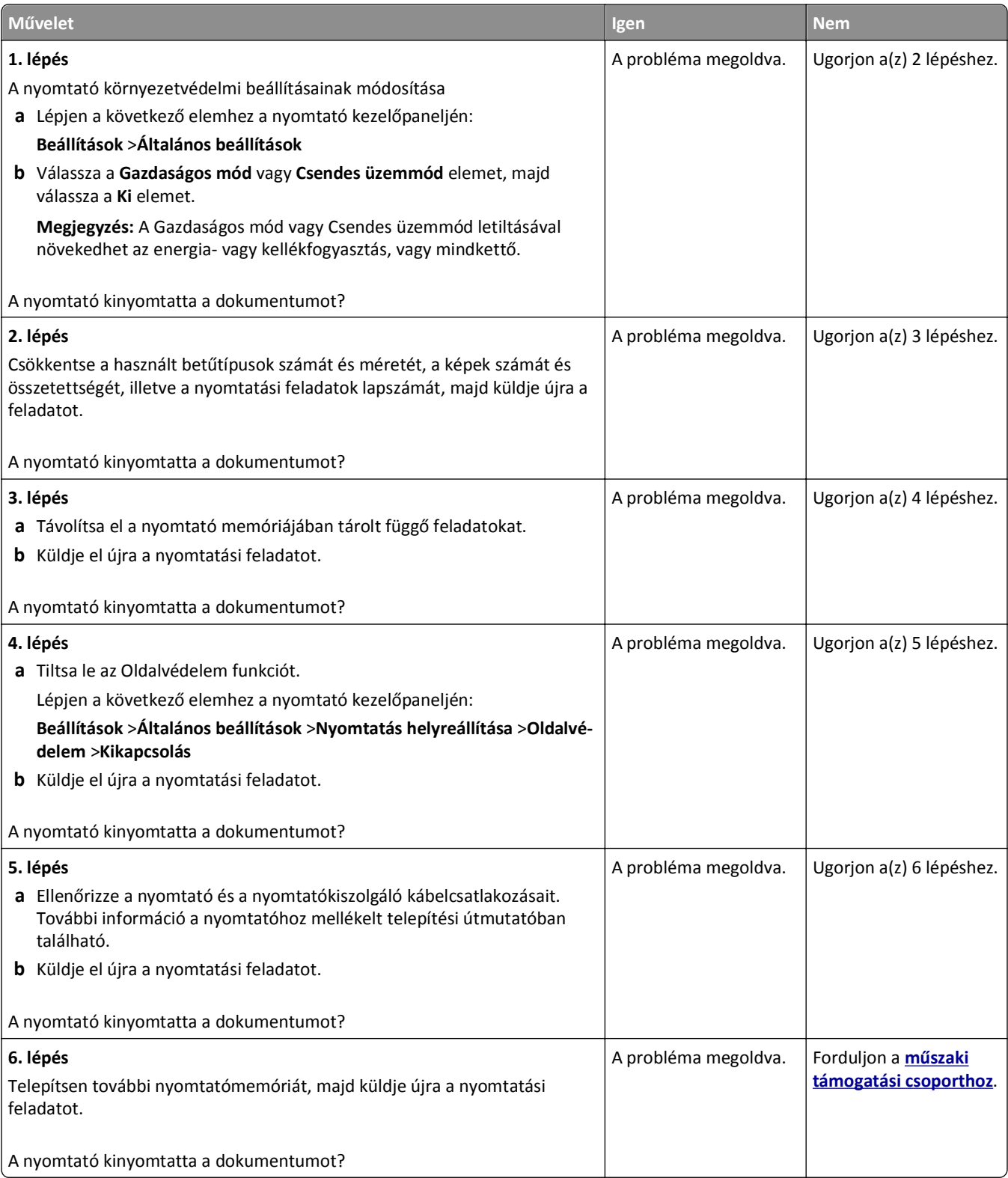

#### **A nyomtatás lelassul**

#### **Megjegyzések:**

- **•** Keskeny papírra nyomtatáskor a nyomtató csökkentett sebességgel nyomtat, hogy elkerülhető legyen a beégető egység károsodása.
- **•** A nyomtató sebessége csökkentett lehet hosszabb ideig tartó vagy magasabb hőmérsékleten történő nyomtatás esetében is.

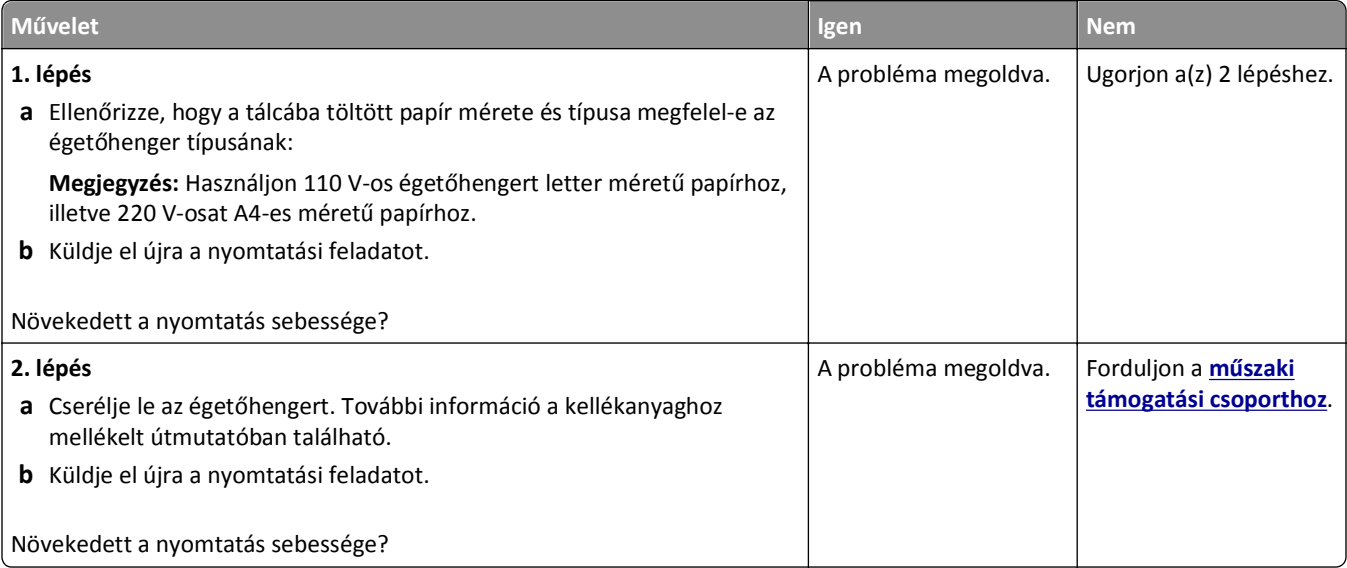

#### **A tálca-összekapcsolás nem működik**

#### **Megjegyzések:**

- **•** A tálcák képesek a papírhosszúság érzékelésére.
- **•** A többcélú adagoló nem érzékeli automatikusan a papírméretet. Be kell állítania a méretet a Méret/típus menüben.

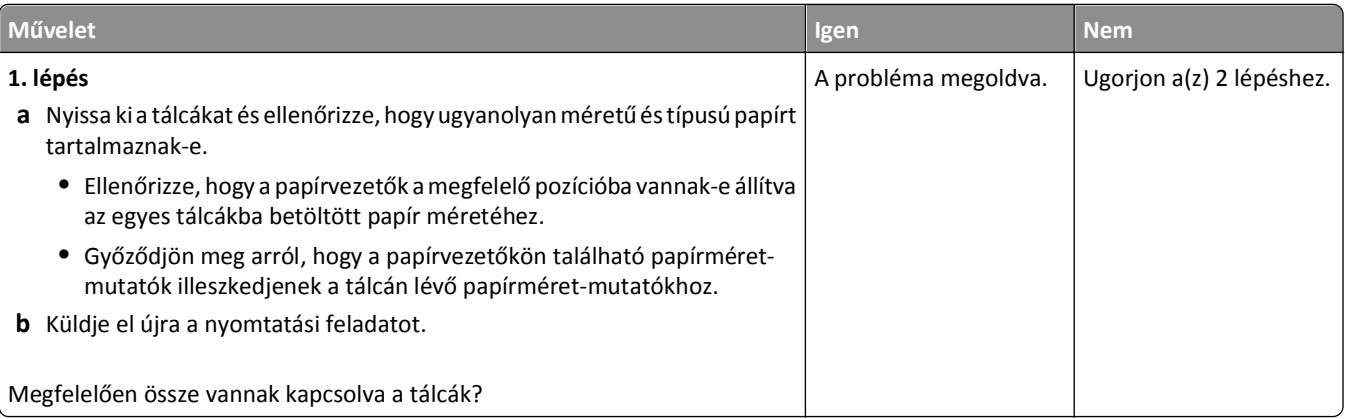

<span id="page-296-0"></span>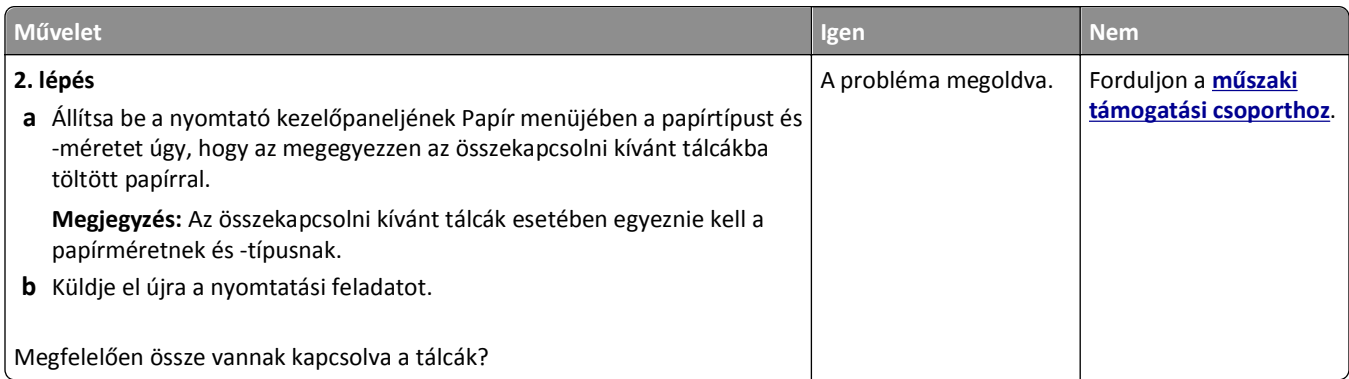

#### **Nem várt oldaltörések láthatók**

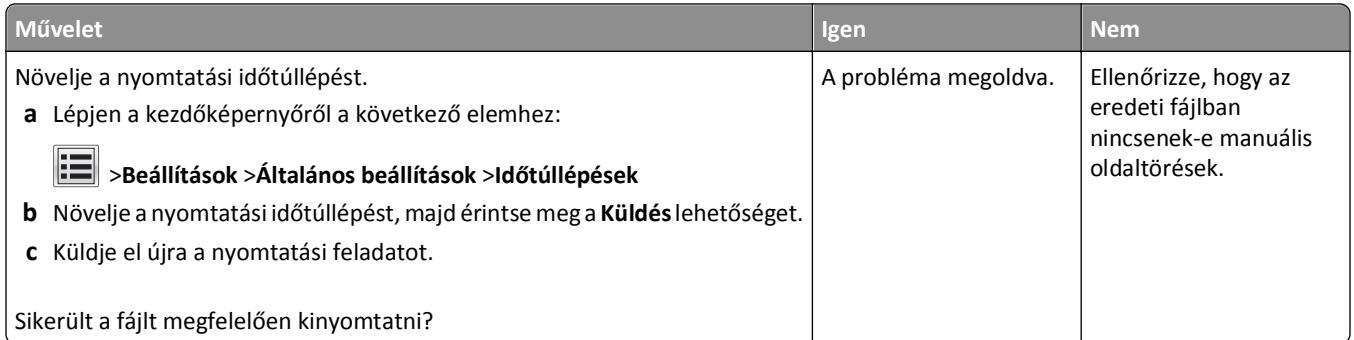

# **Nyomtatás minőségével kapcsolatos problémák**

# **A karakterek széle recés vagy egyenetlen**

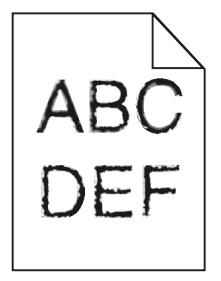

#### Hibaelhárítás 298

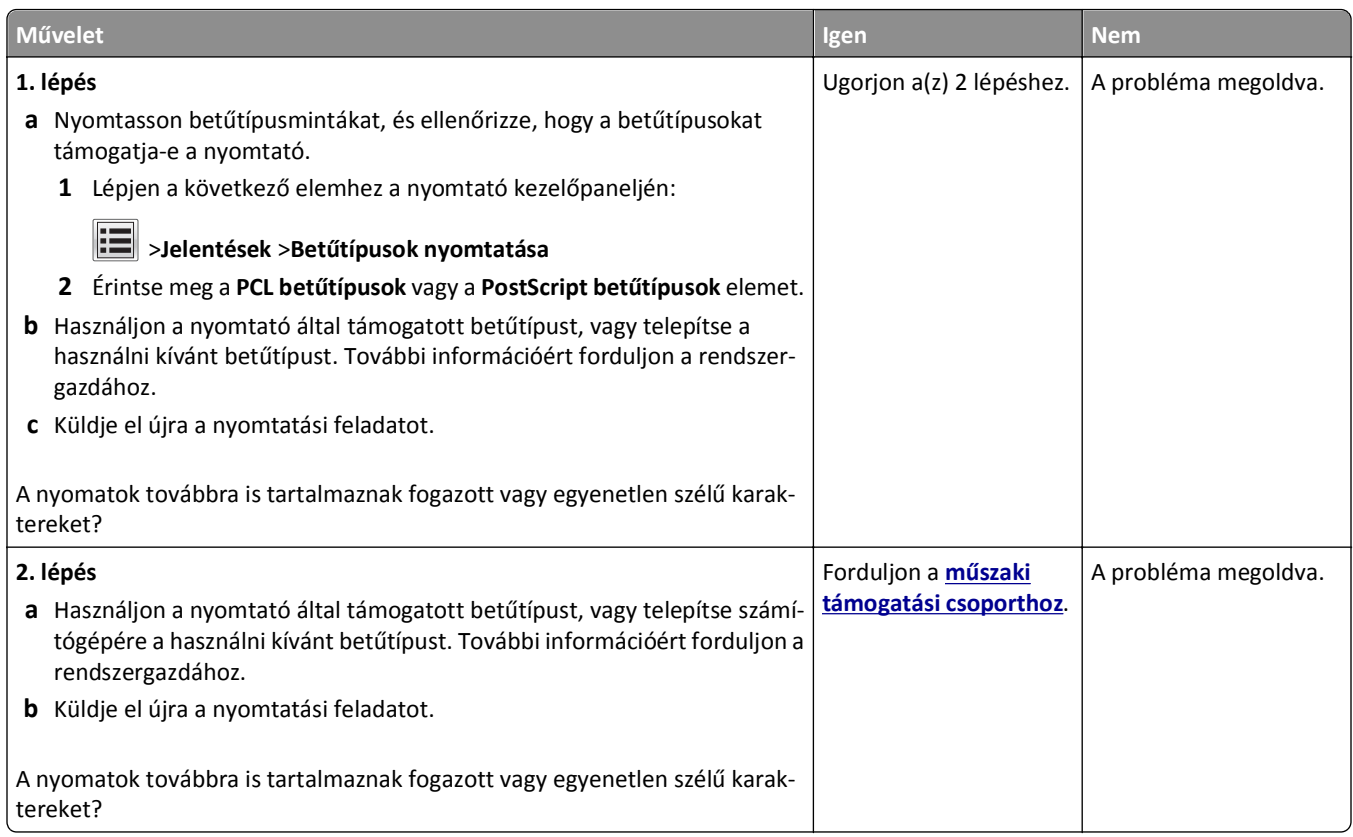

# **A nyomtató üres lapokat ad ki a nyomtatásnál**

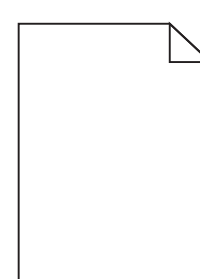

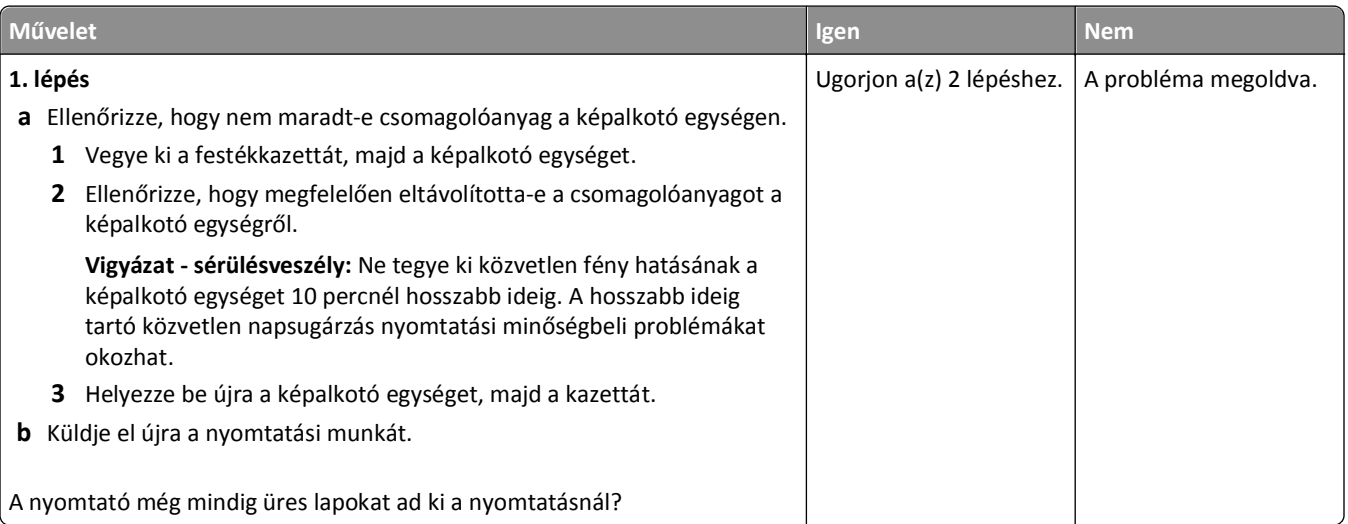

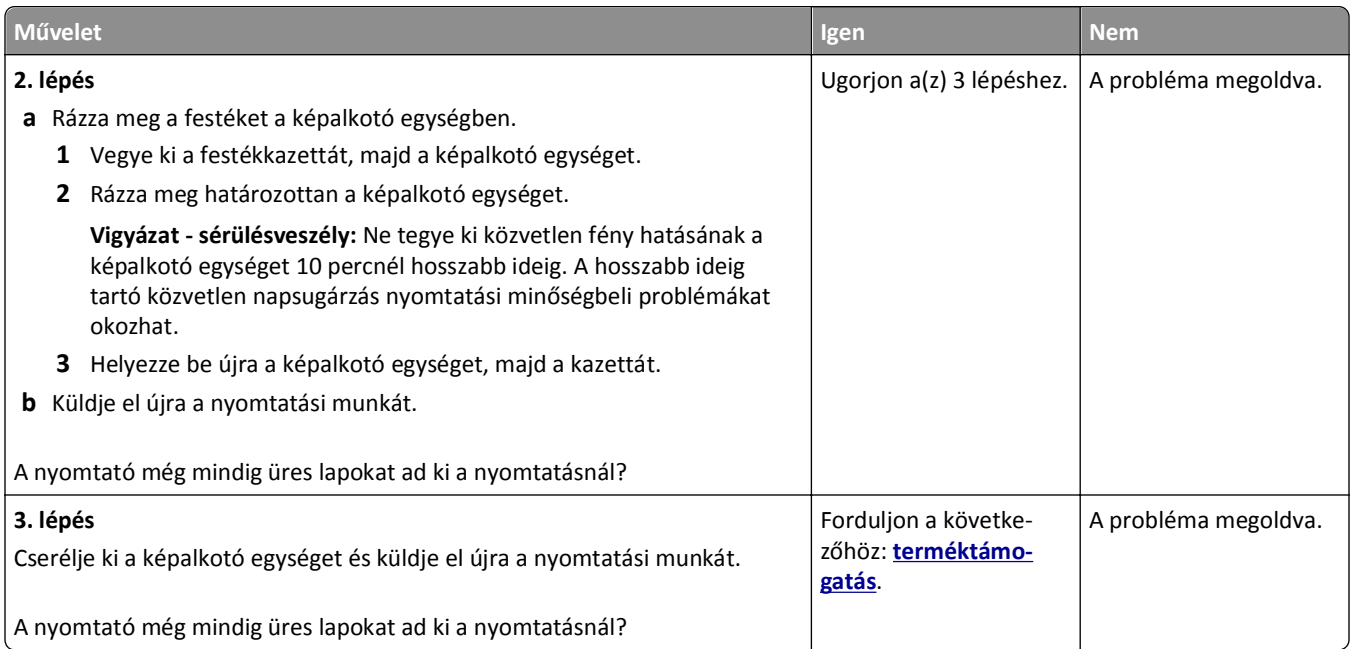

### **Levágott oldalak vagy képek**

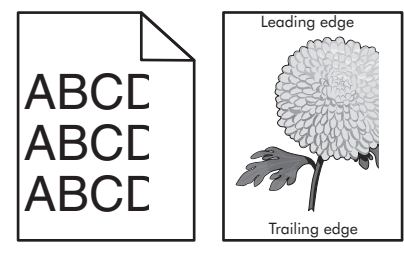

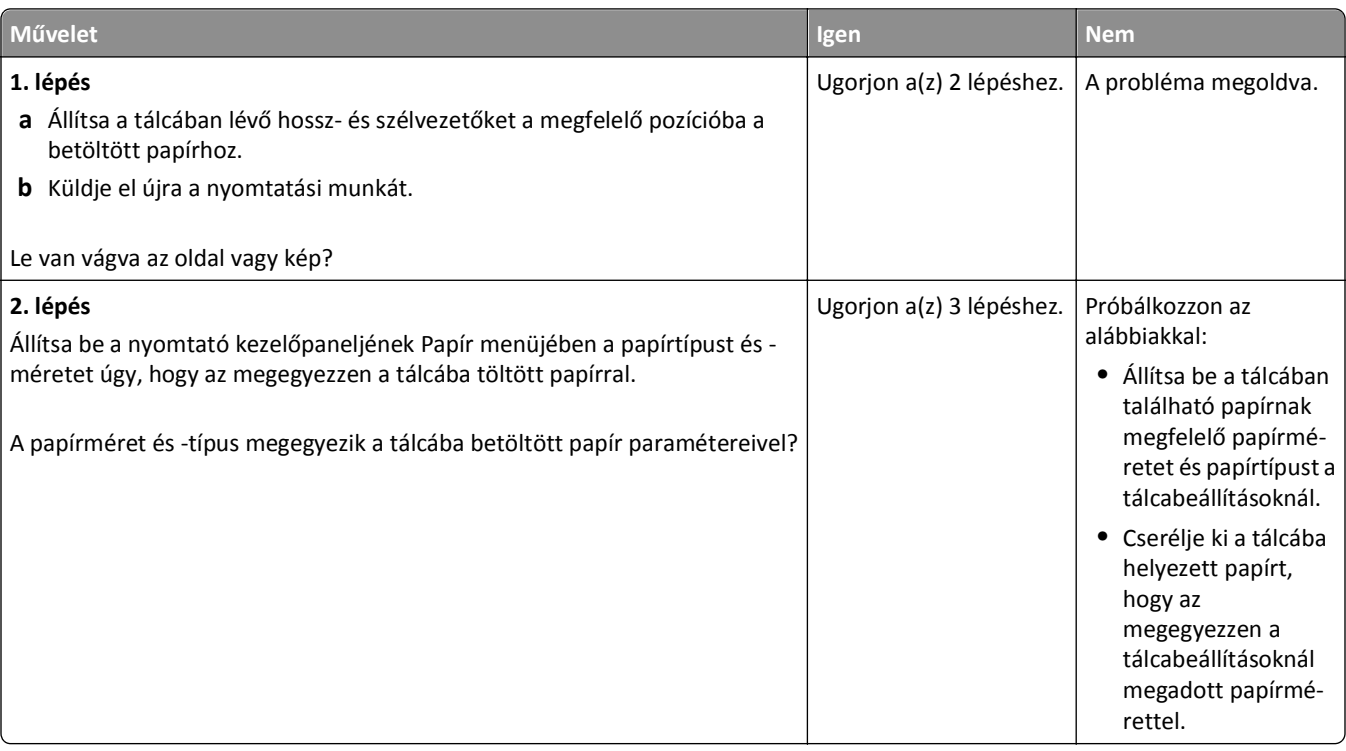

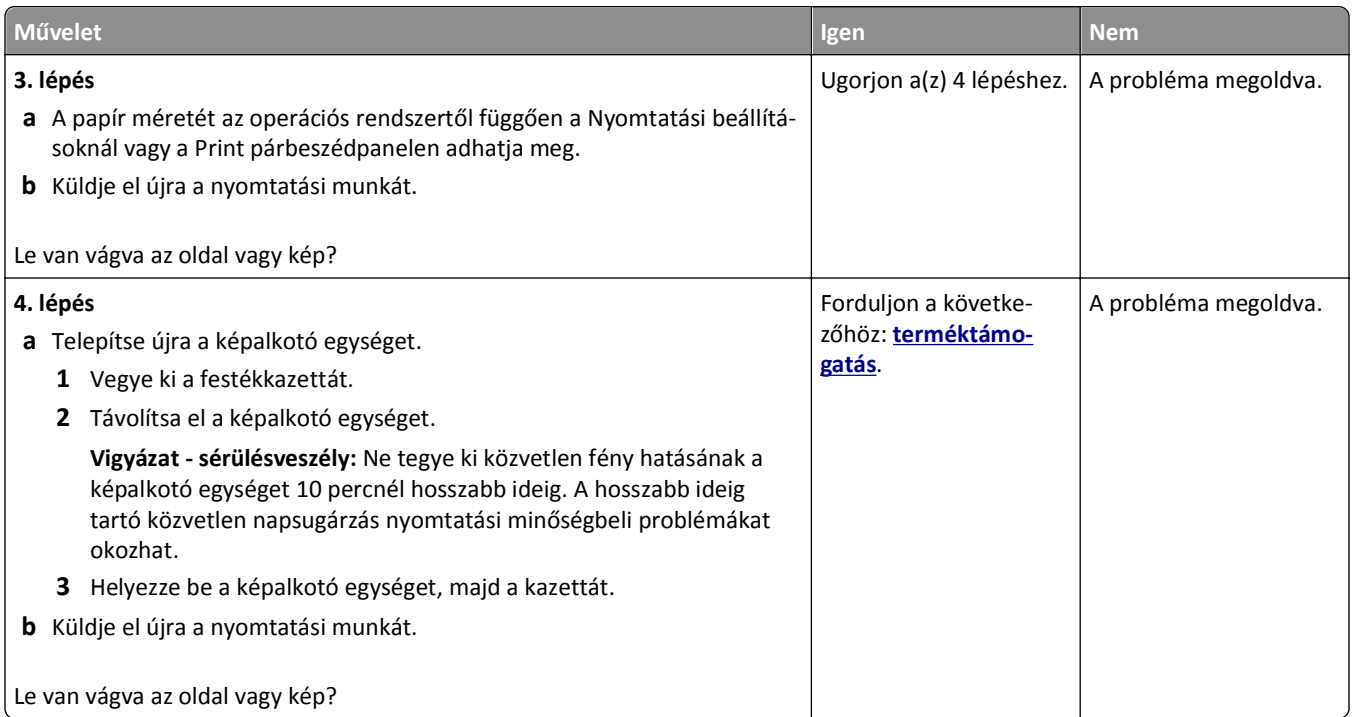

#### **Tömörített képek jelennek meg a nyomatokon**

**Megjegyzés:** Letter méretű papírra 220 V-os-égetőhenger segítségével történő nyomtatáskor tömörített képek jelennek meg.

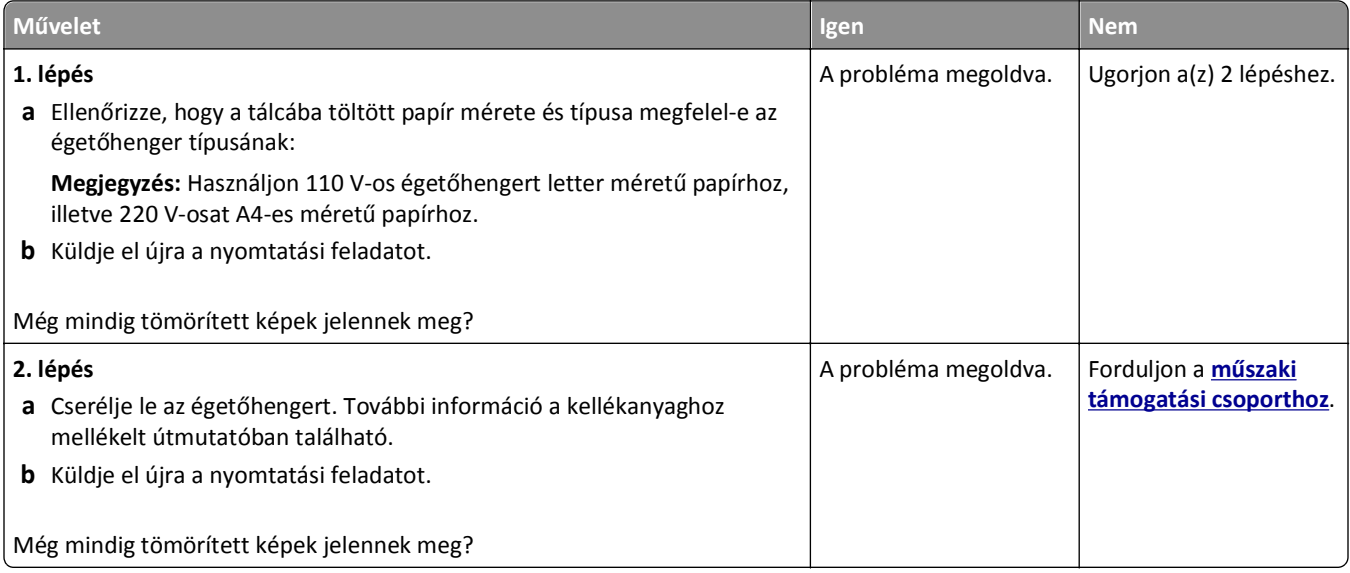

#### **Árnyékképek jelennek meg a nyomatokon**

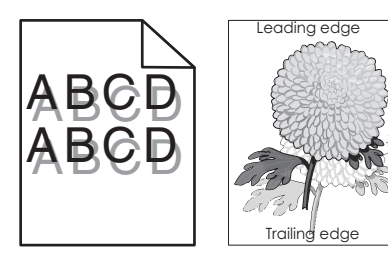

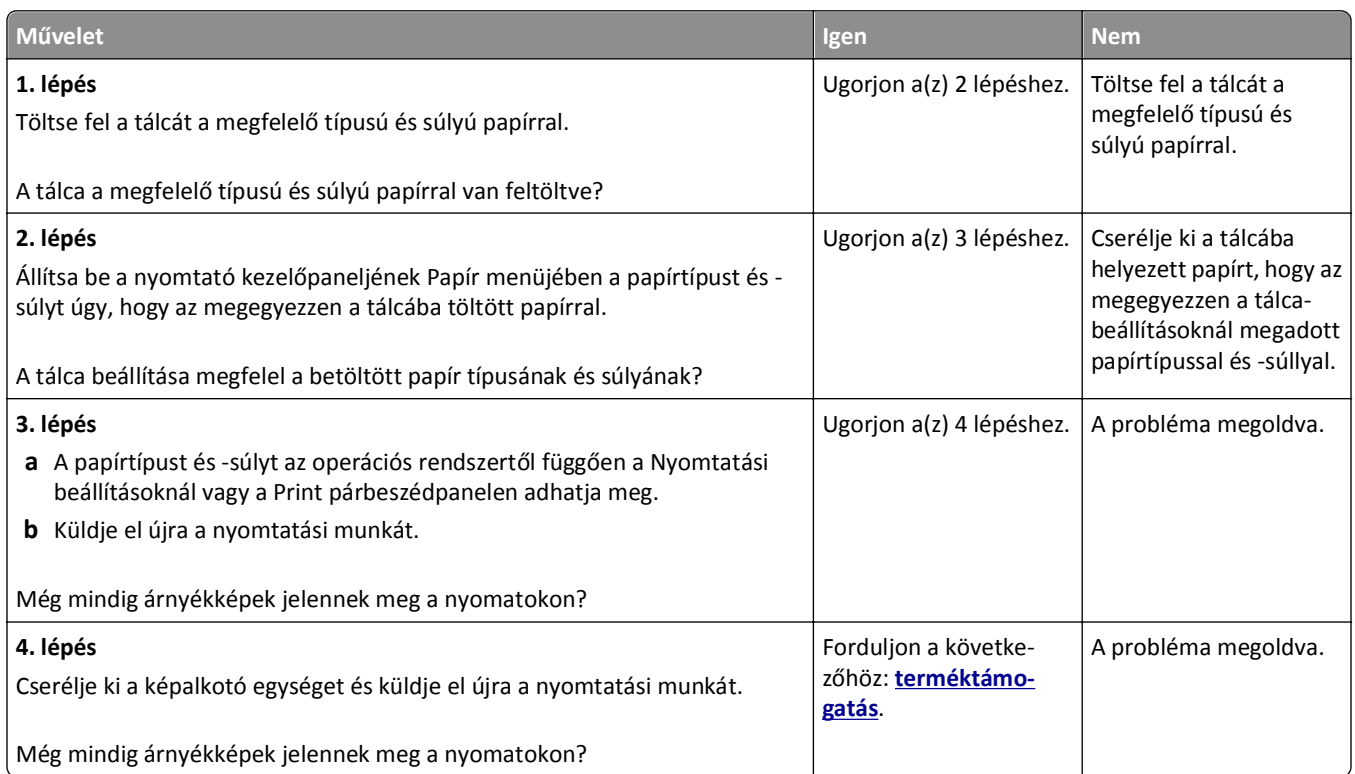

#### **Szürke háttér a nyomatokon**

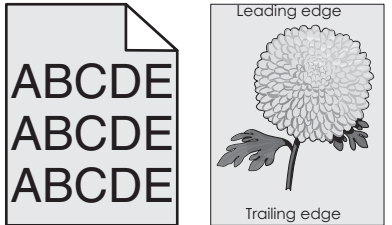

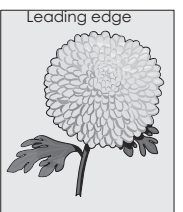

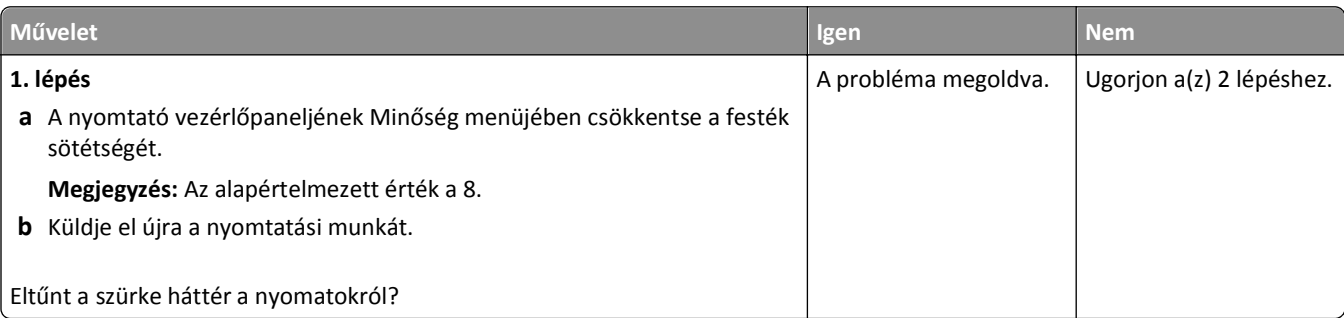

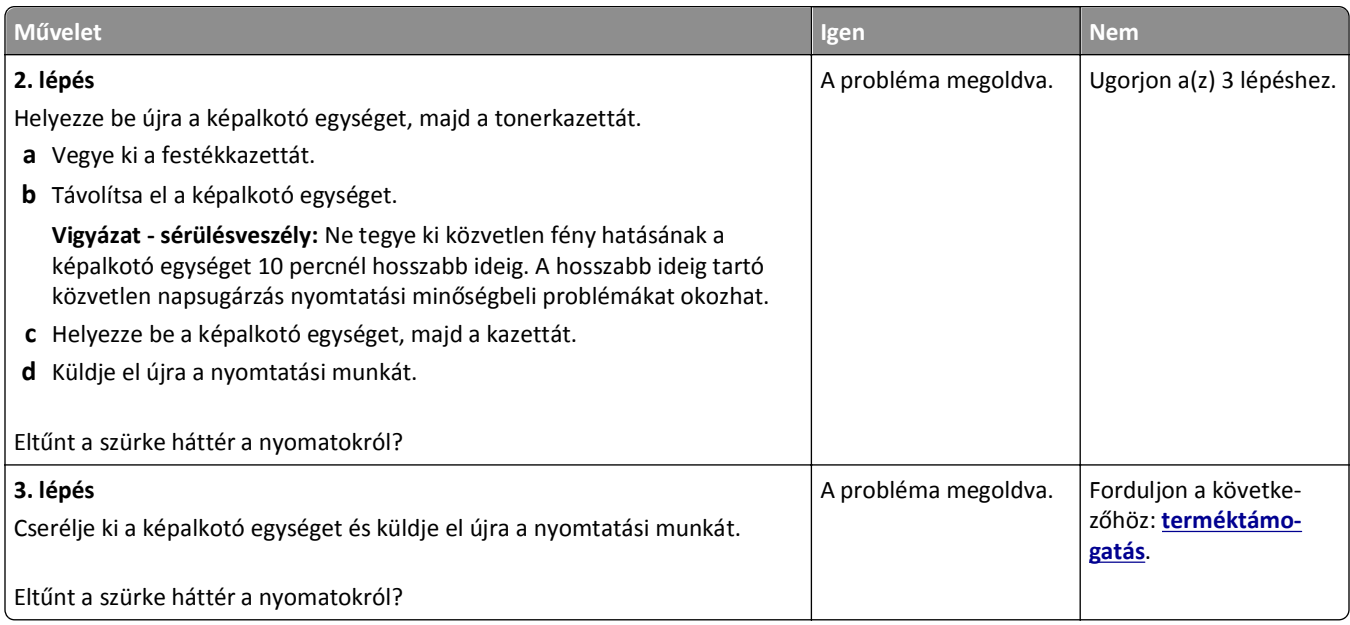

# **Helytelen margók a nyomatokon**

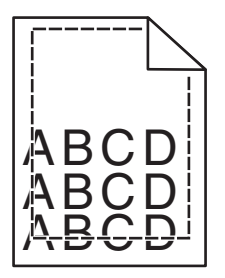

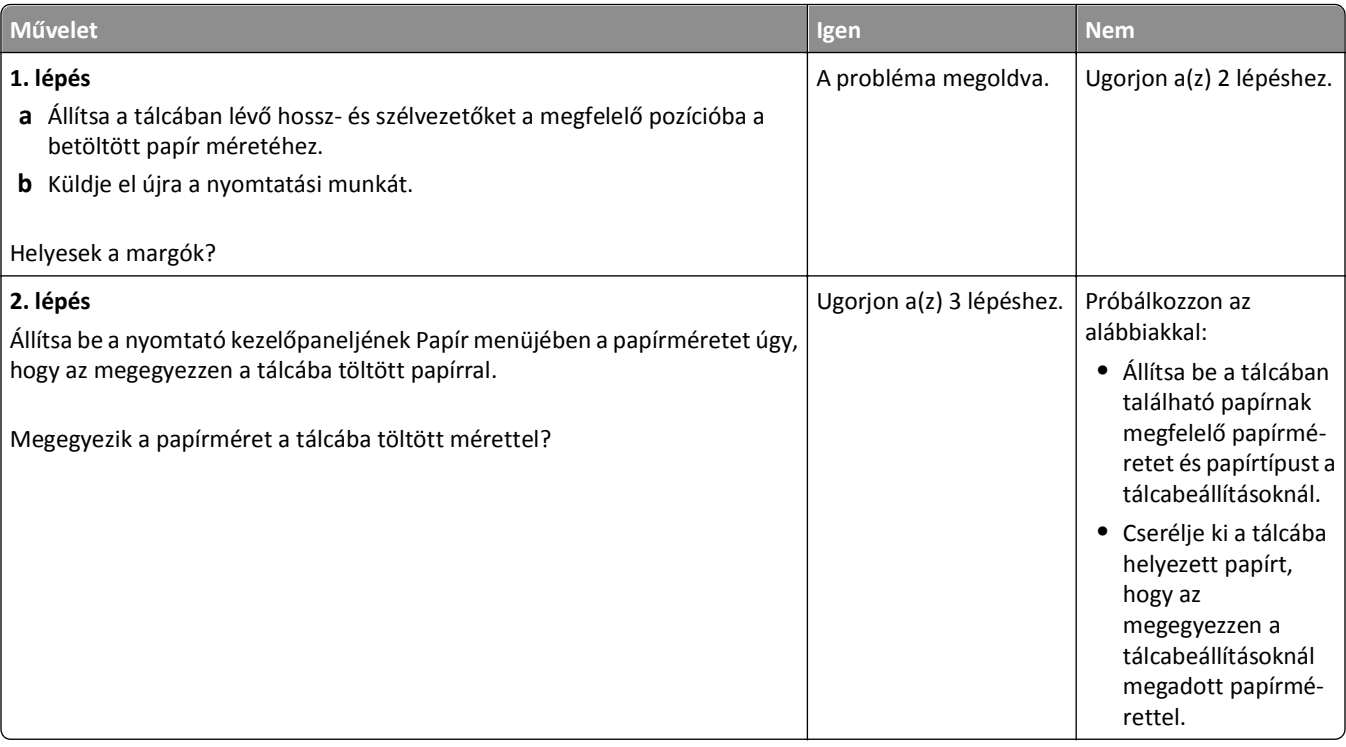

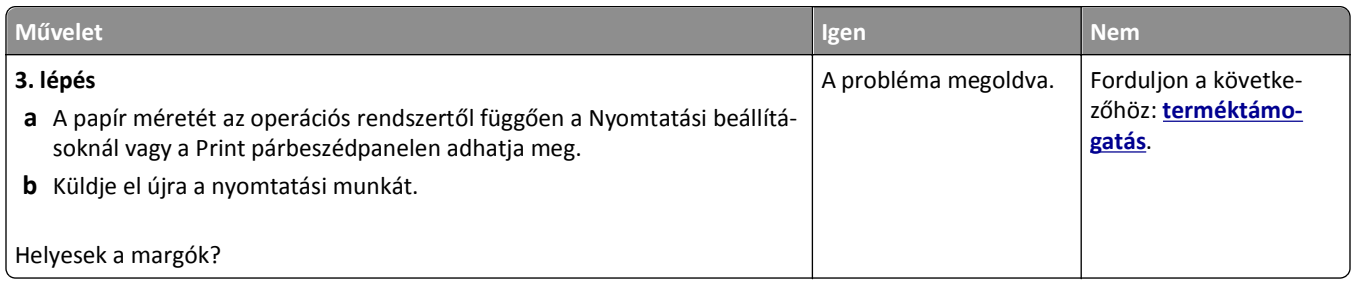

#### **Gyűrött papír**

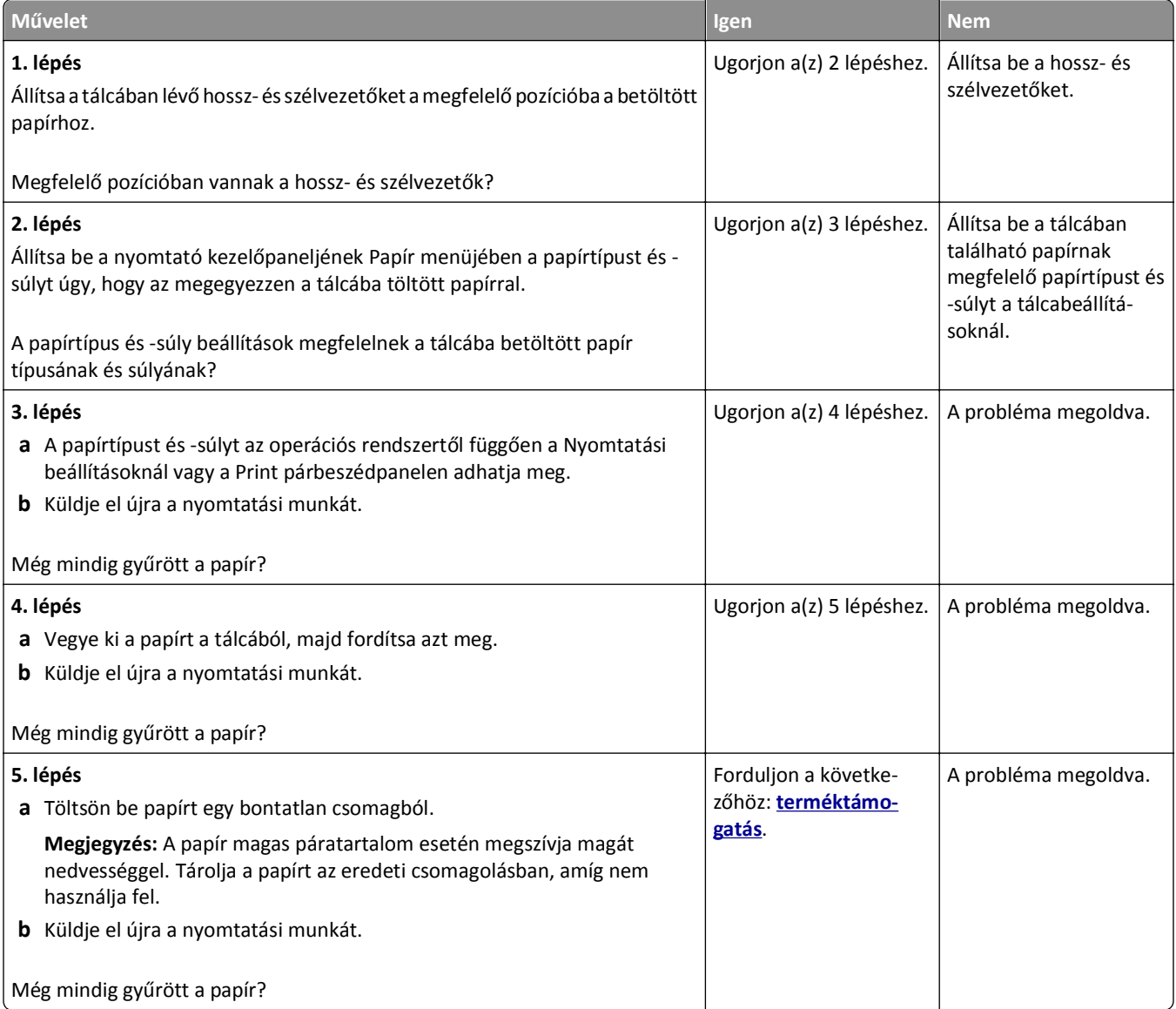

#### **Nyomtatási hibák**

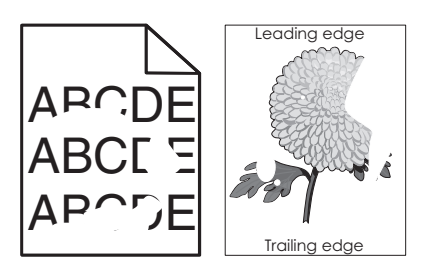

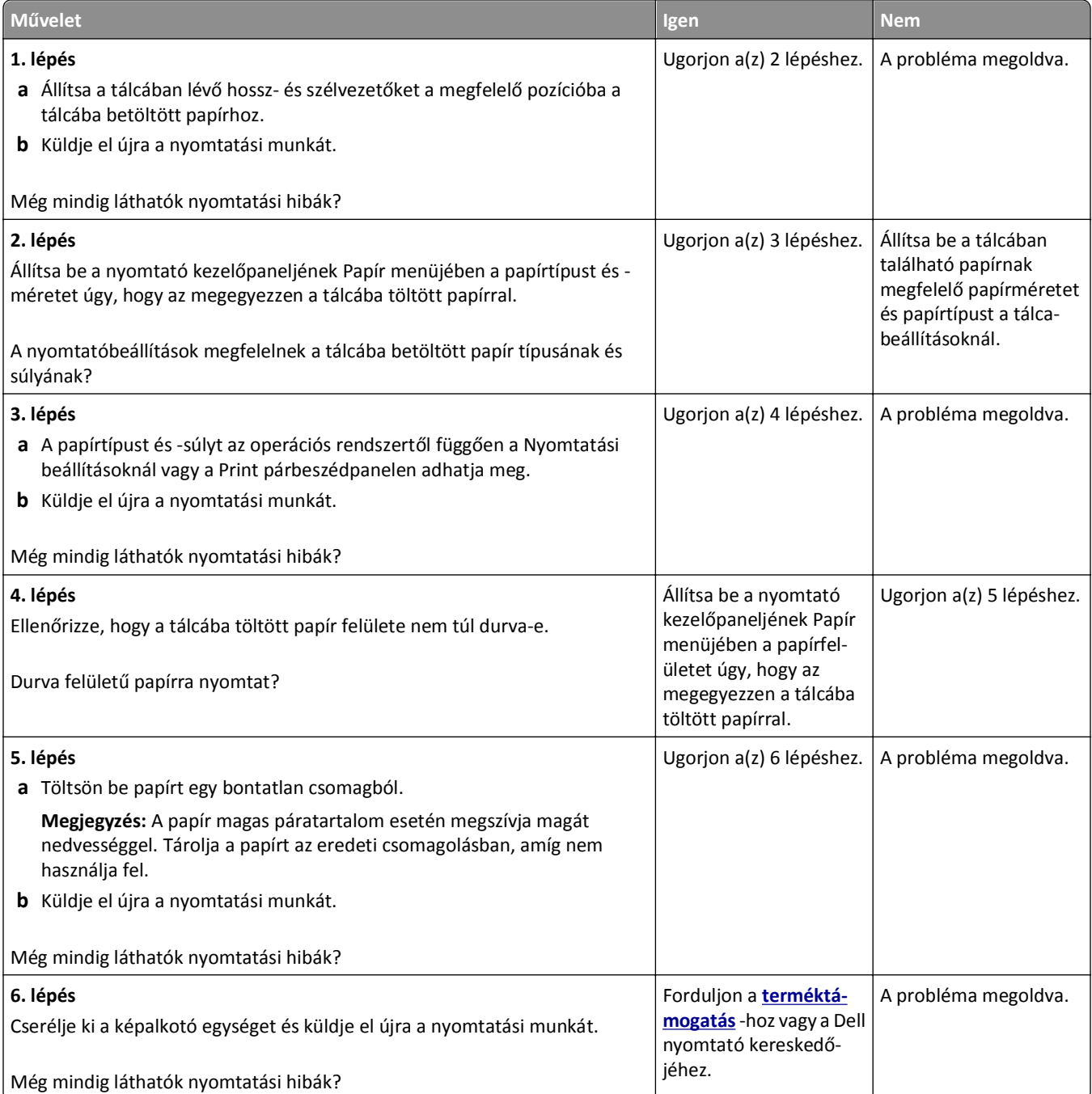

#### **Ismétlődő hibák jelennek meg a nyomatokon**

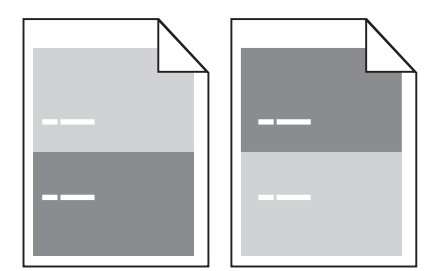

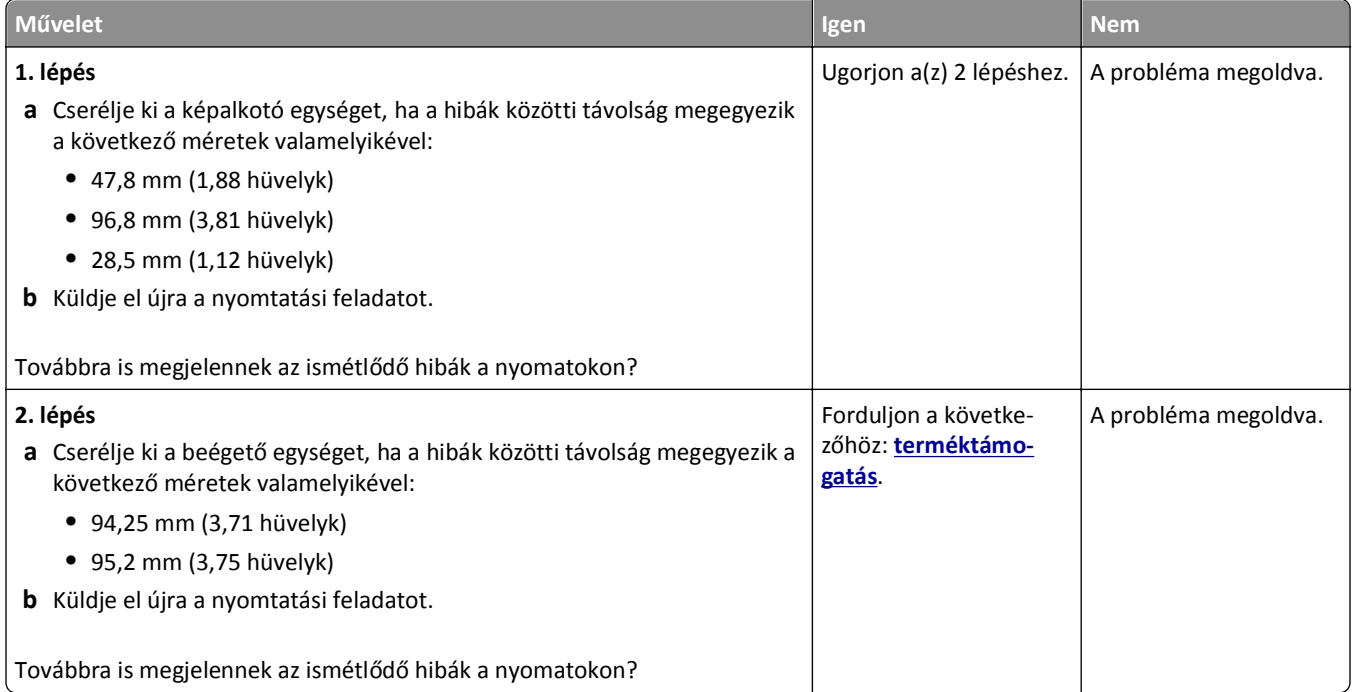

### **A nyomtatás túl sötét**

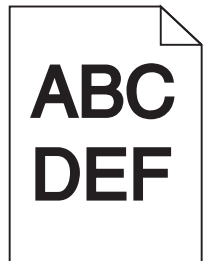

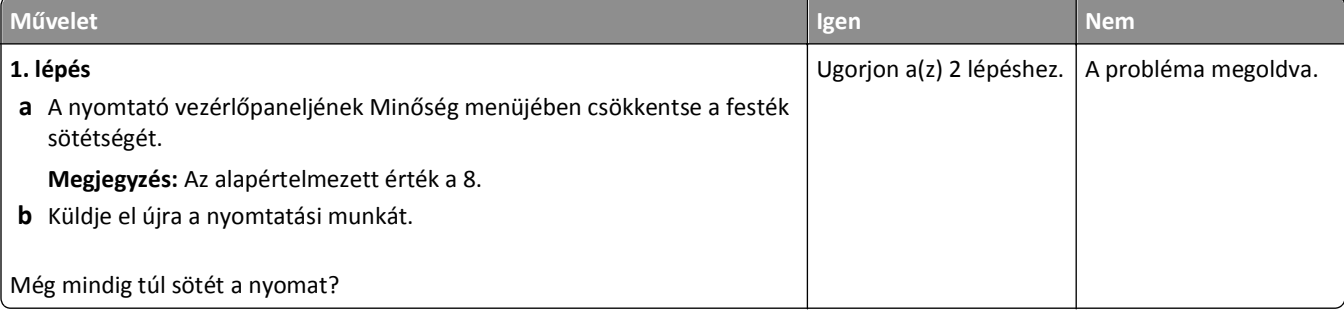

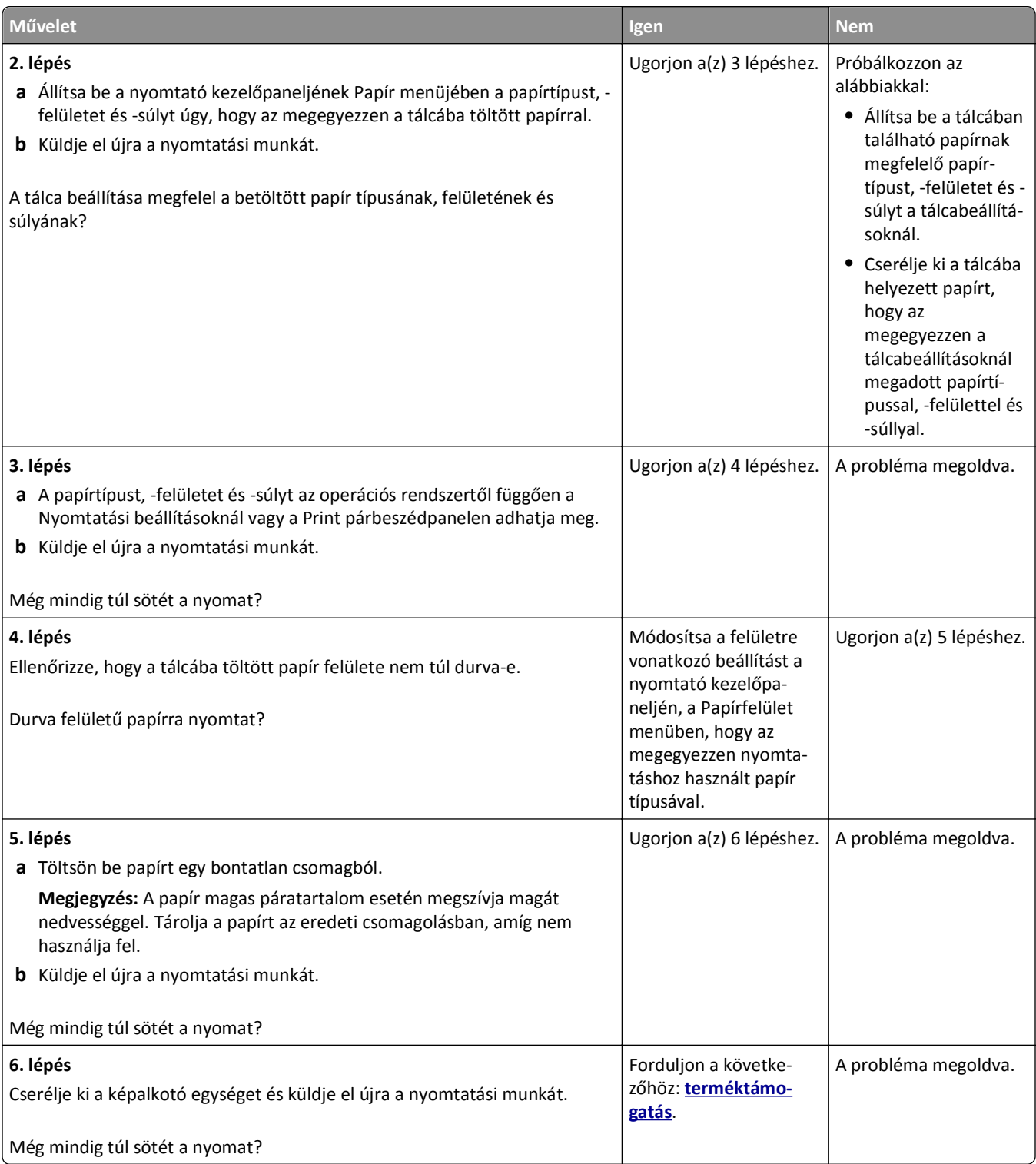

### **A nyomtatás túl világos**

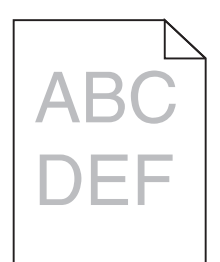

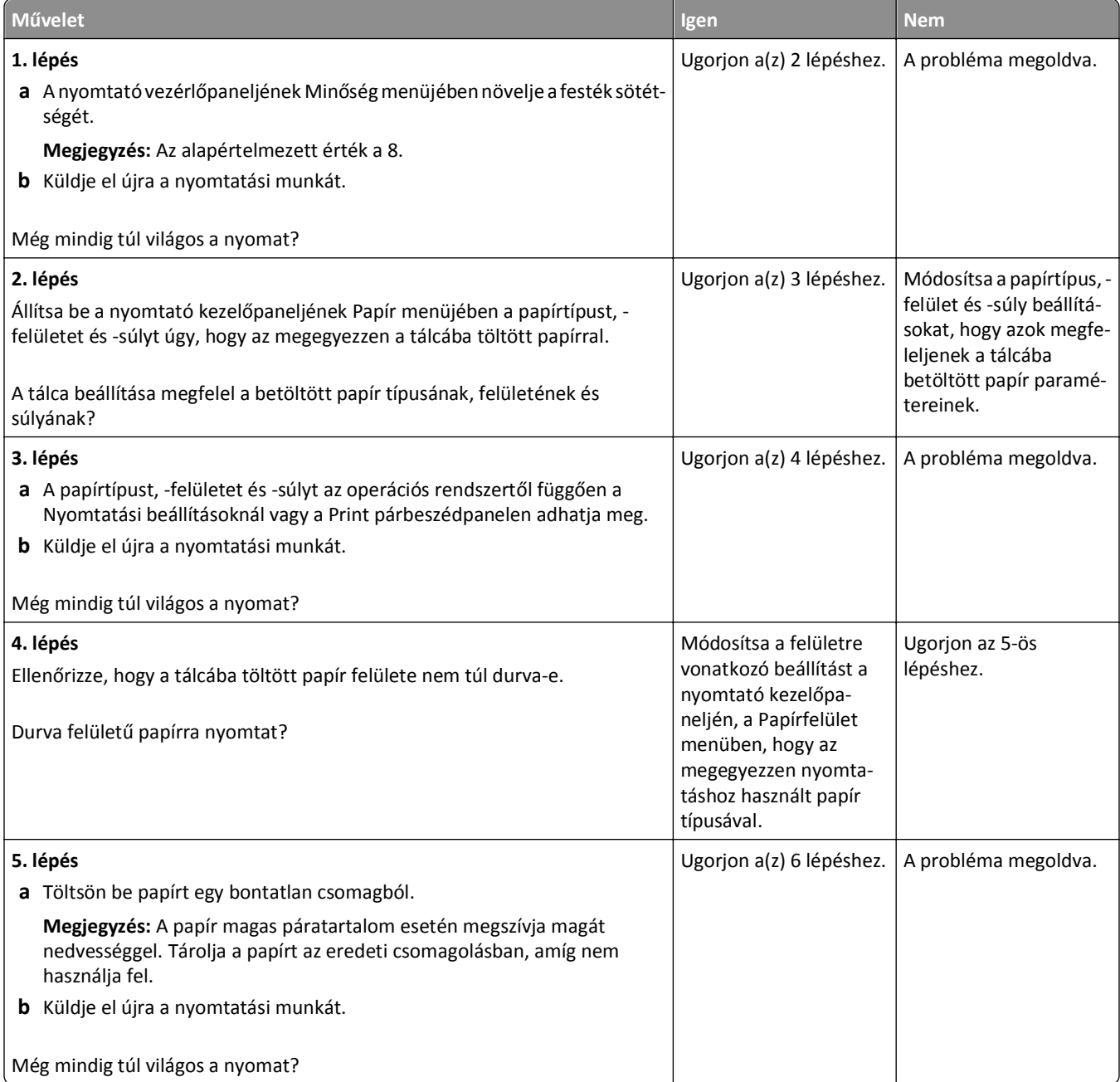

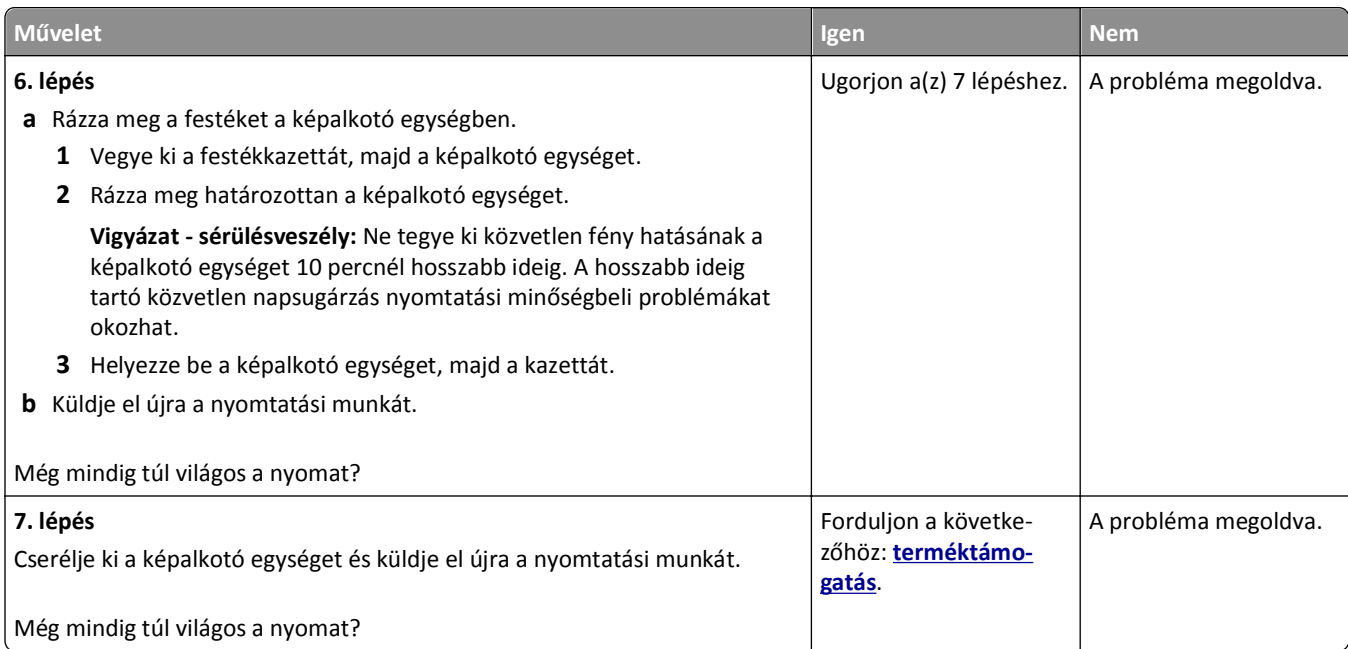

### **Ferde nyomtatás**

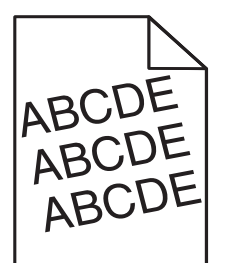

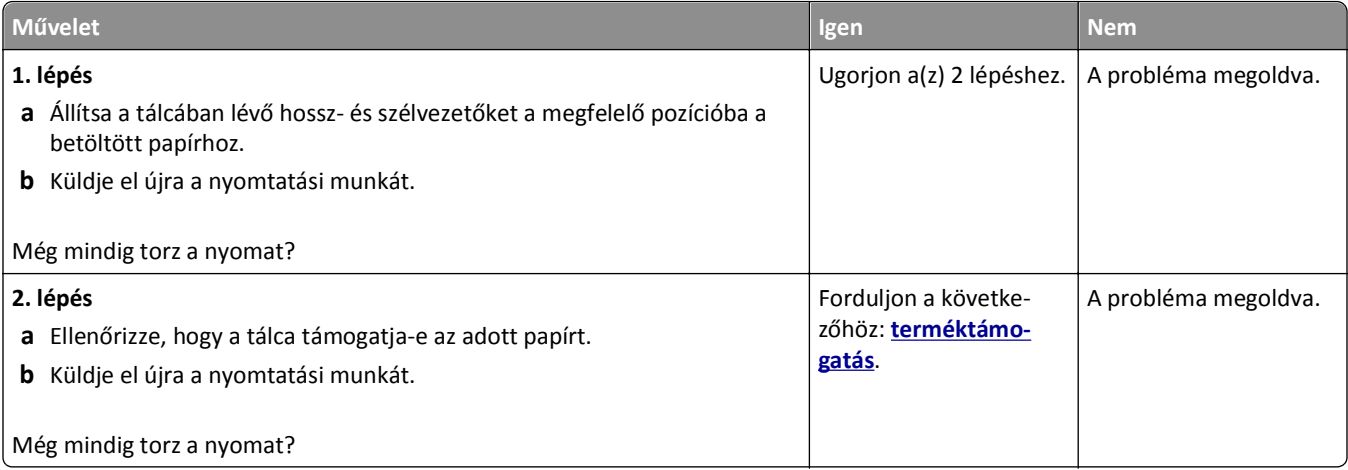

#### **A nyomtató egyszínű fekete lapokat ad ki a nyomtatásnál**

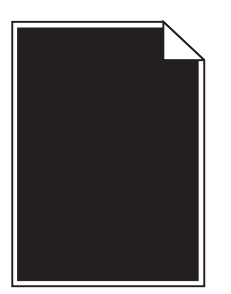

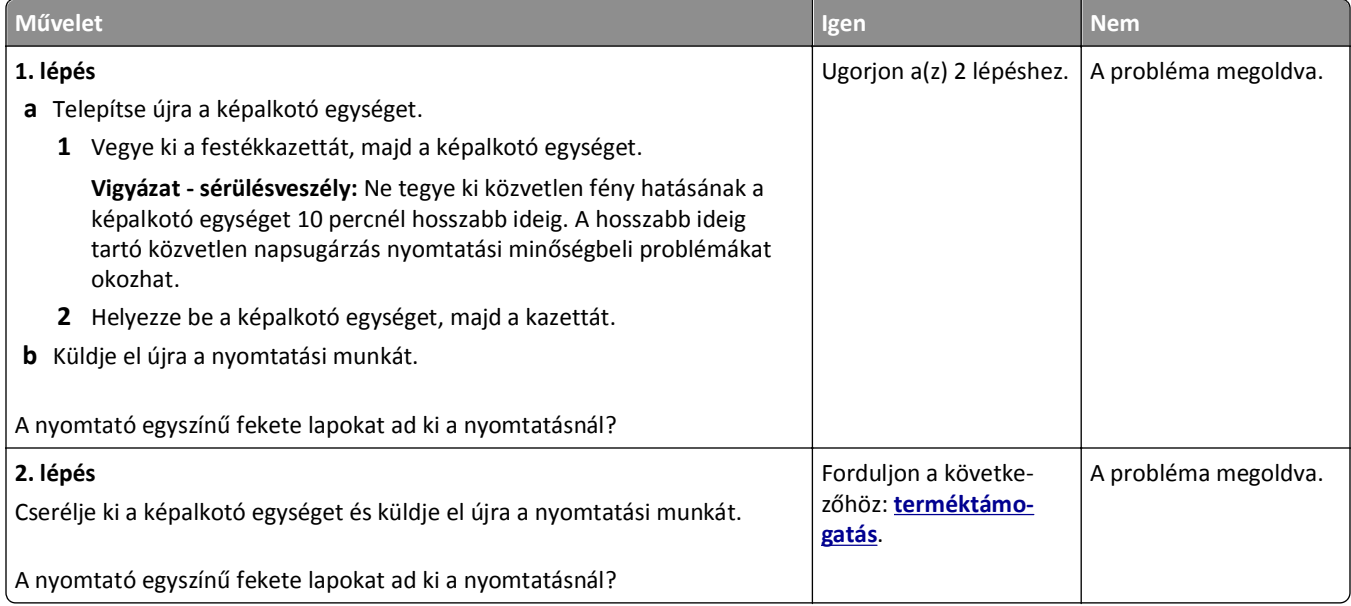

### **Gyenge az írásvetítő-fóliákra történő nyomtatás minősége**

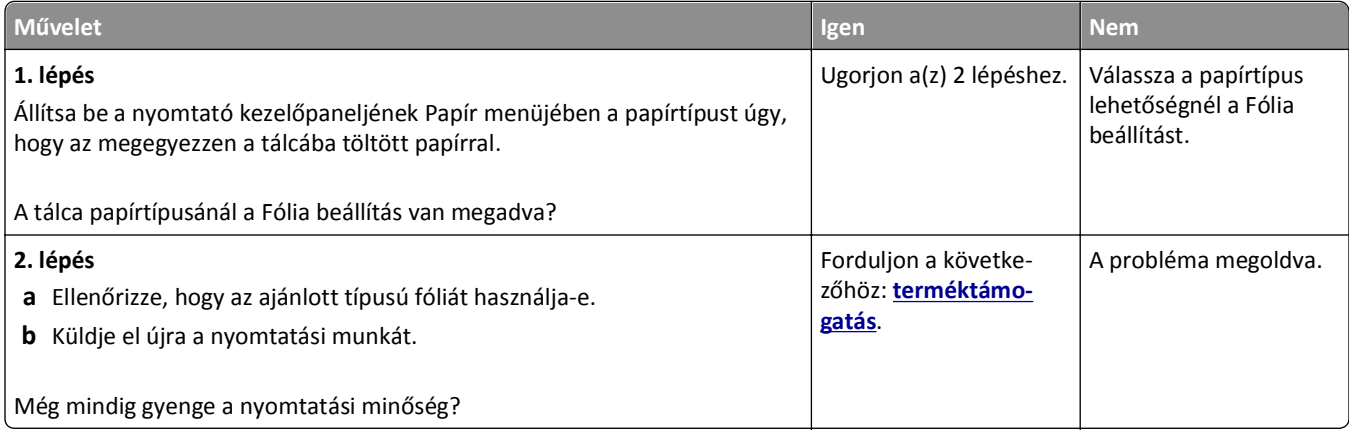

#### **Szaggatott vízszintes vonalak jelennek meg a nyomatokon**

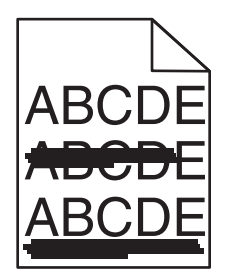

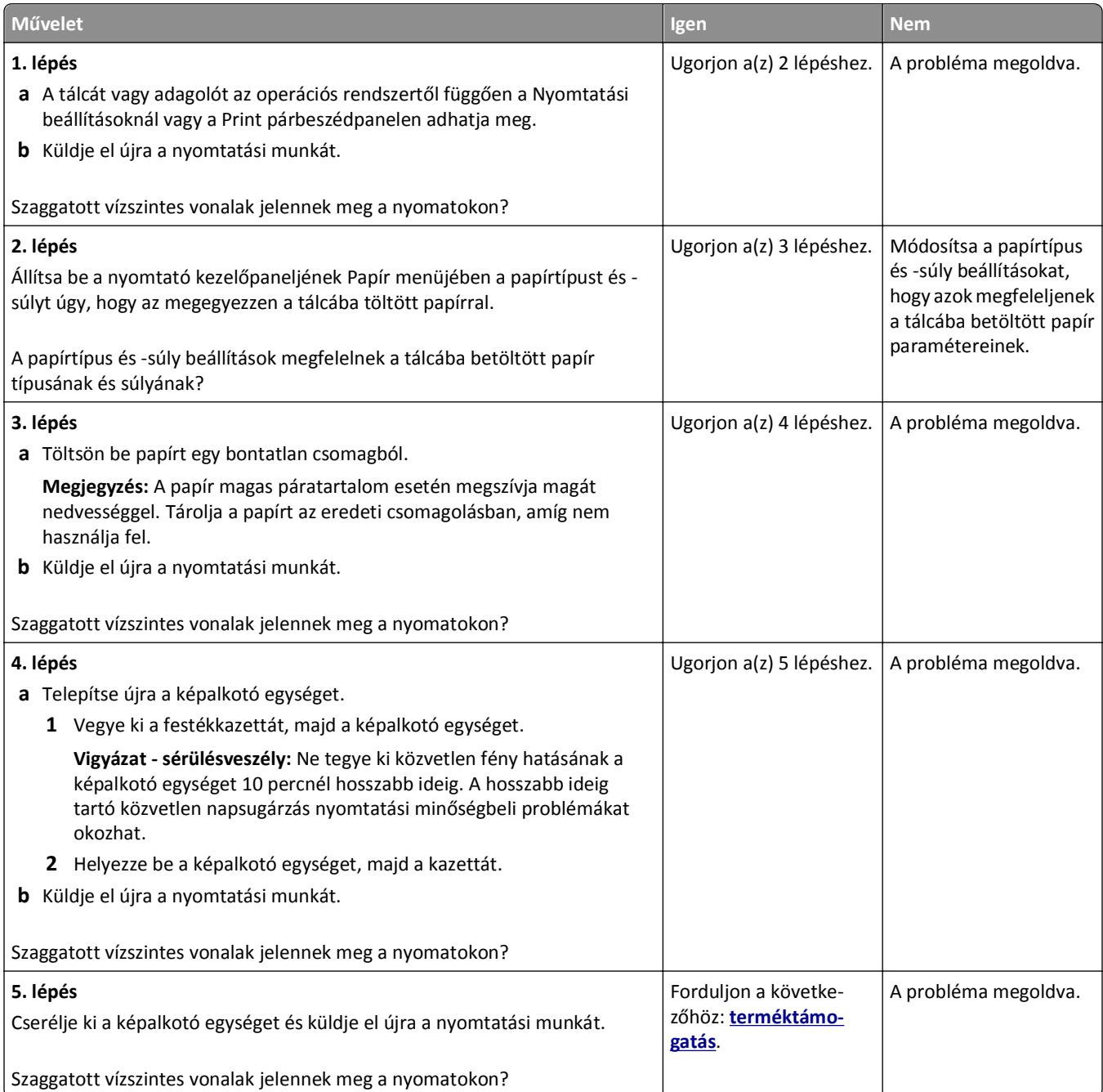

### **Szaggatott függőleges vonalak jelennek meg a nyomatokon**

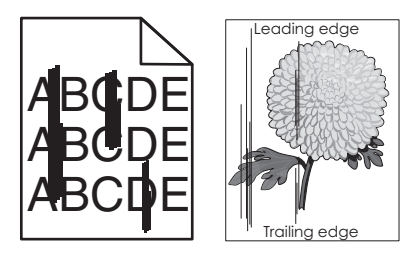

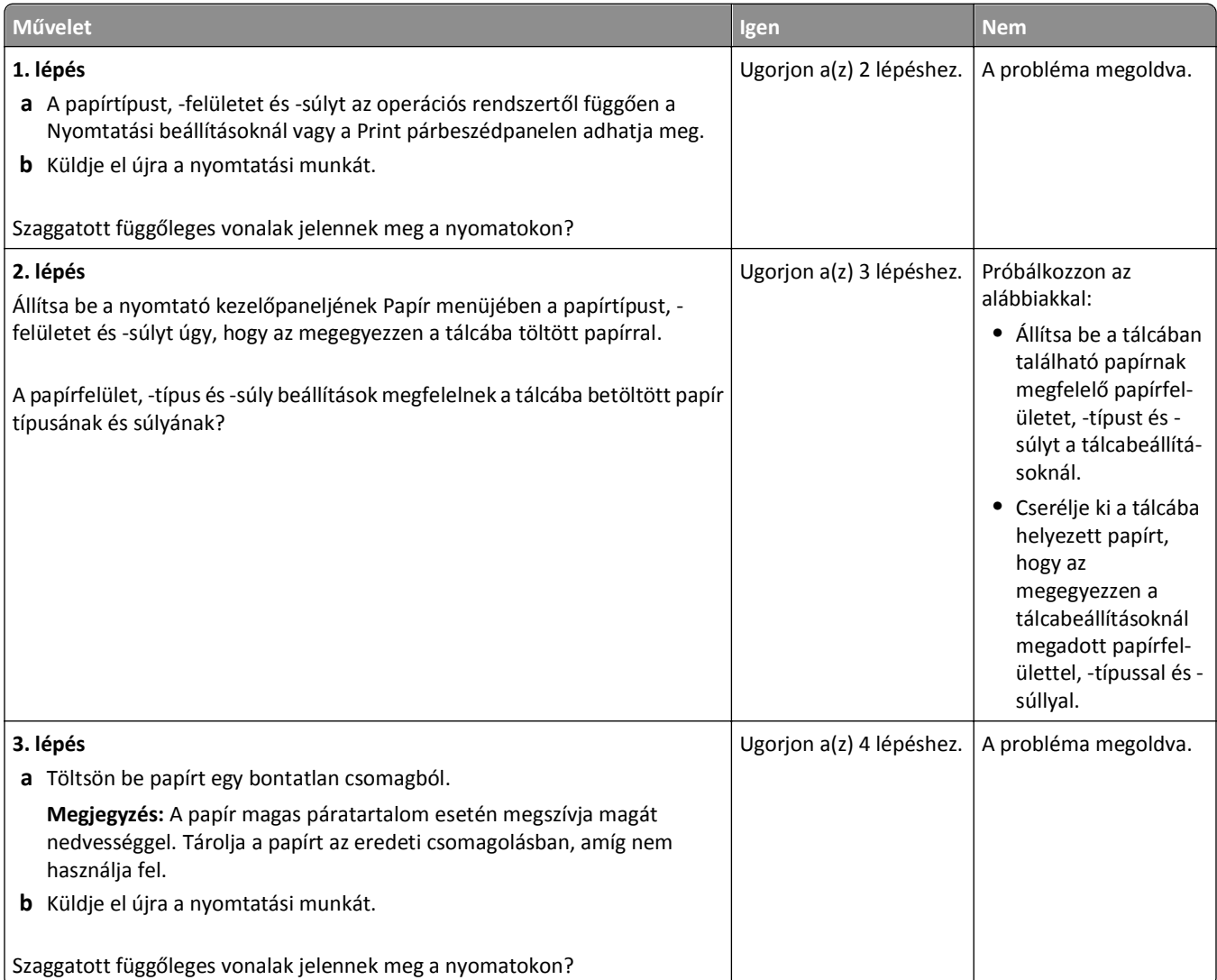

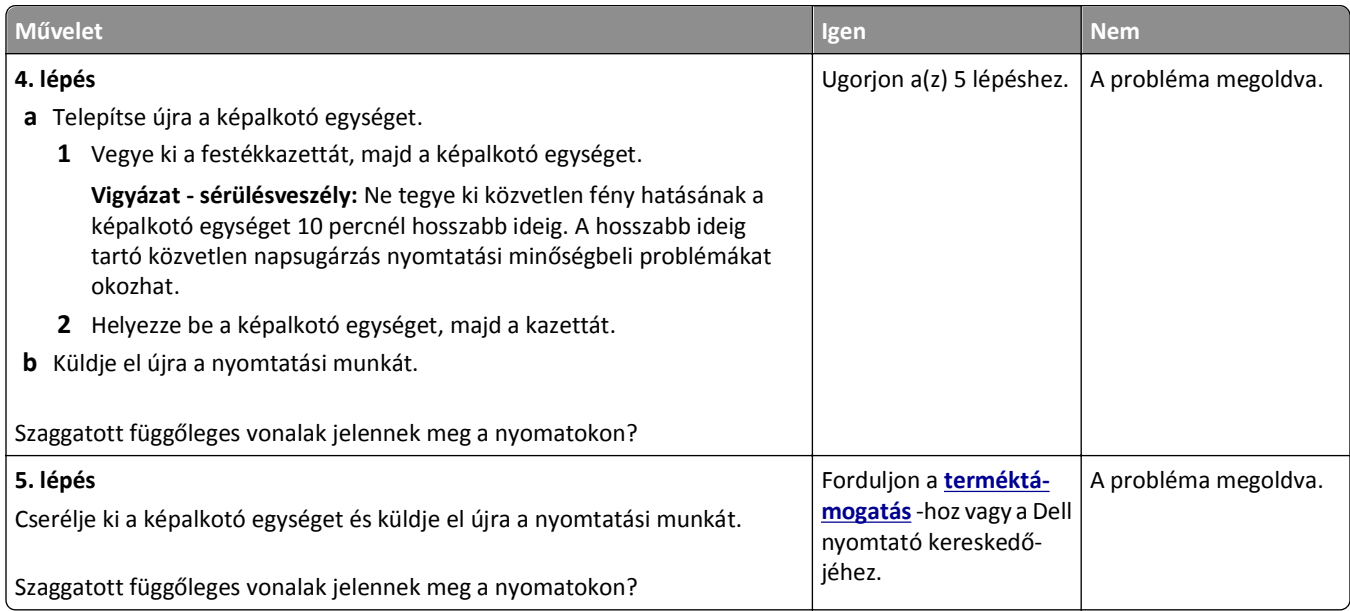

### **Vízszintes vonalak jelennek meg a nyomatokon**

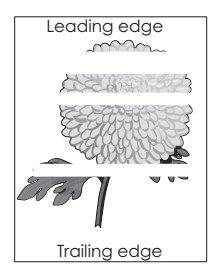

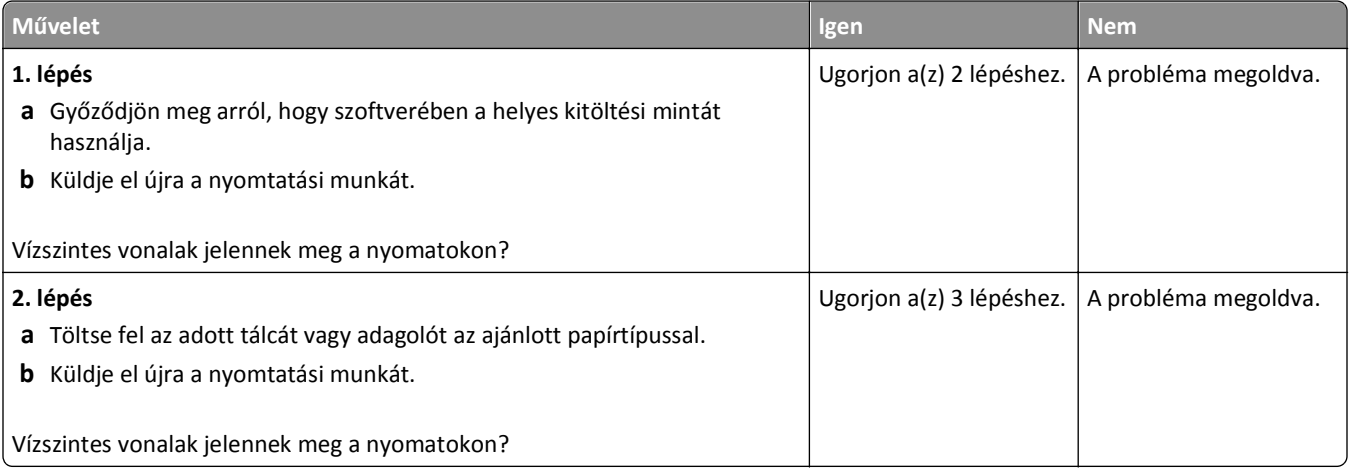

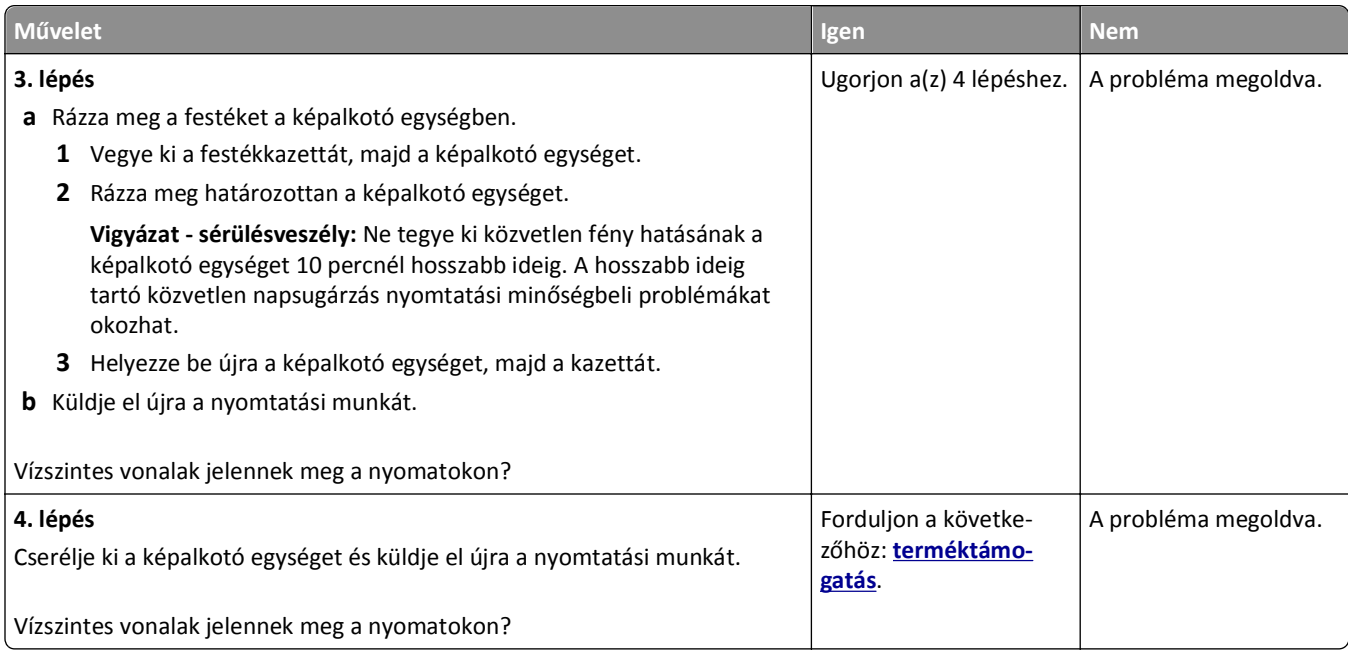

# **Függőleges vonalak jelennek meg a nyomatokon**

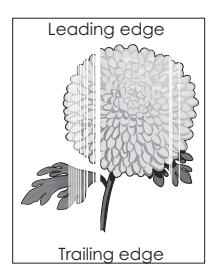

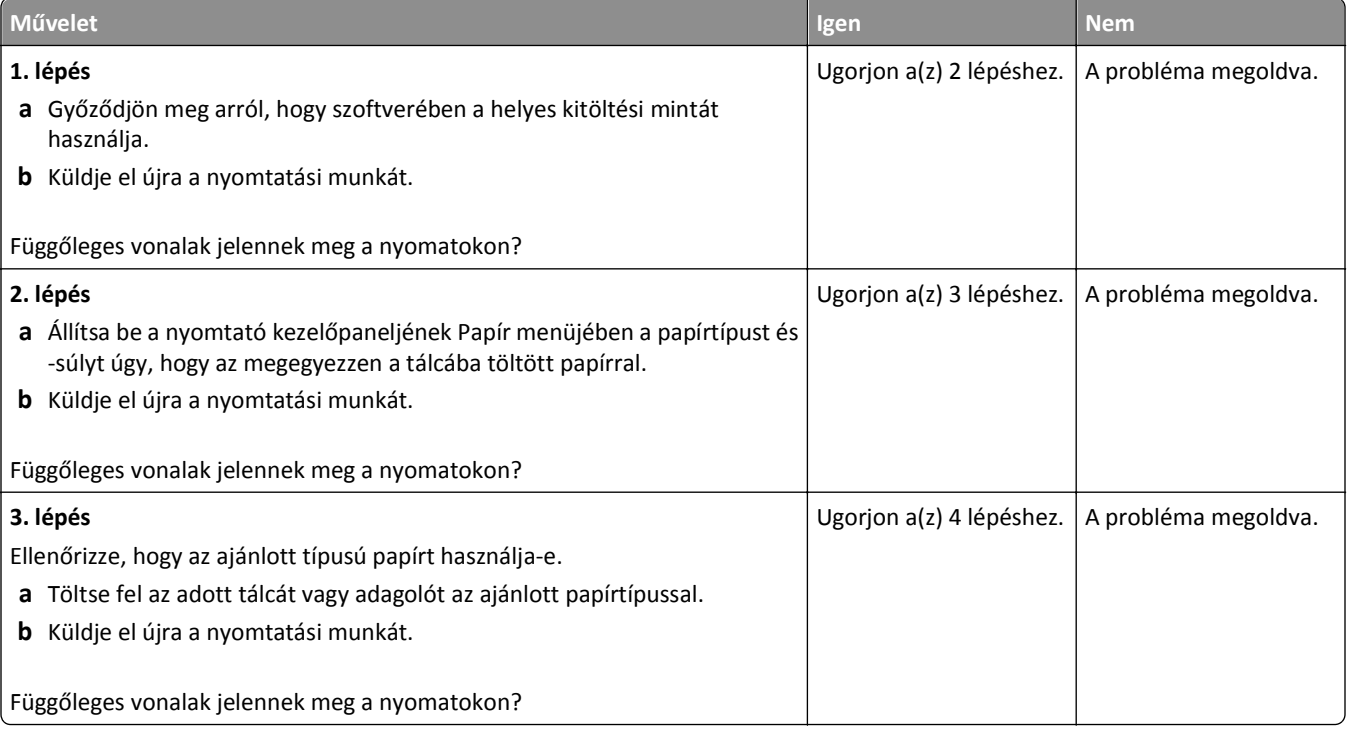

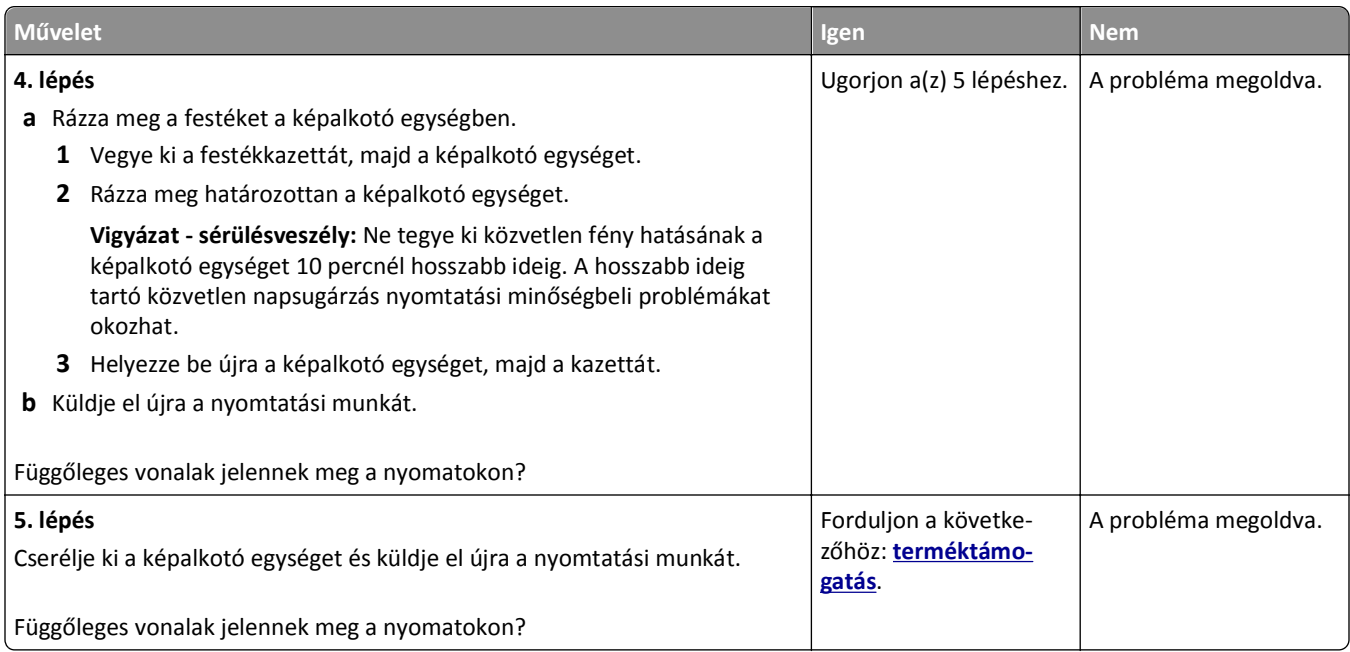

### **A nyomatokon festékpöttyök jelennek meg**

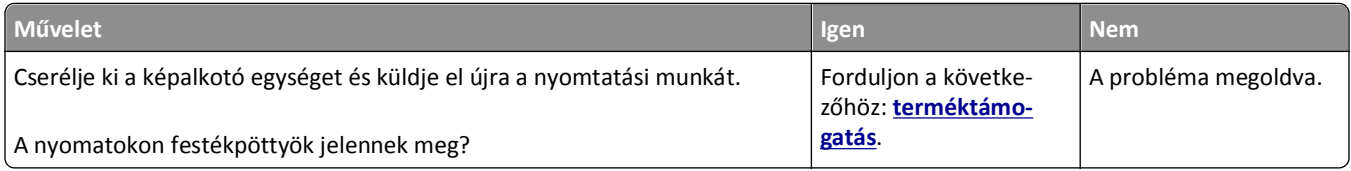

### **A nyomatokon festékfoltok vagy háttérárnyalatok láthatók**

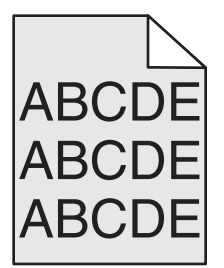

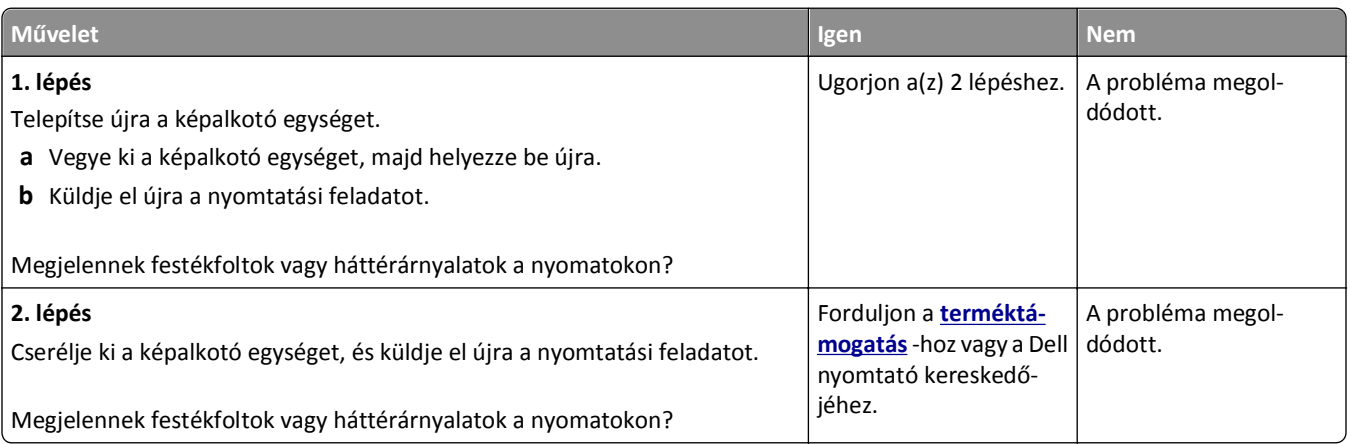

#### **A festék lepereg**

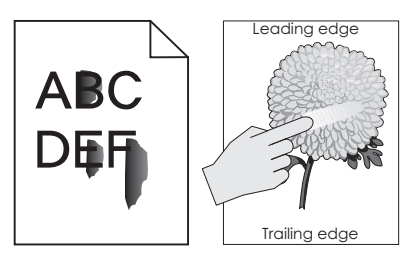

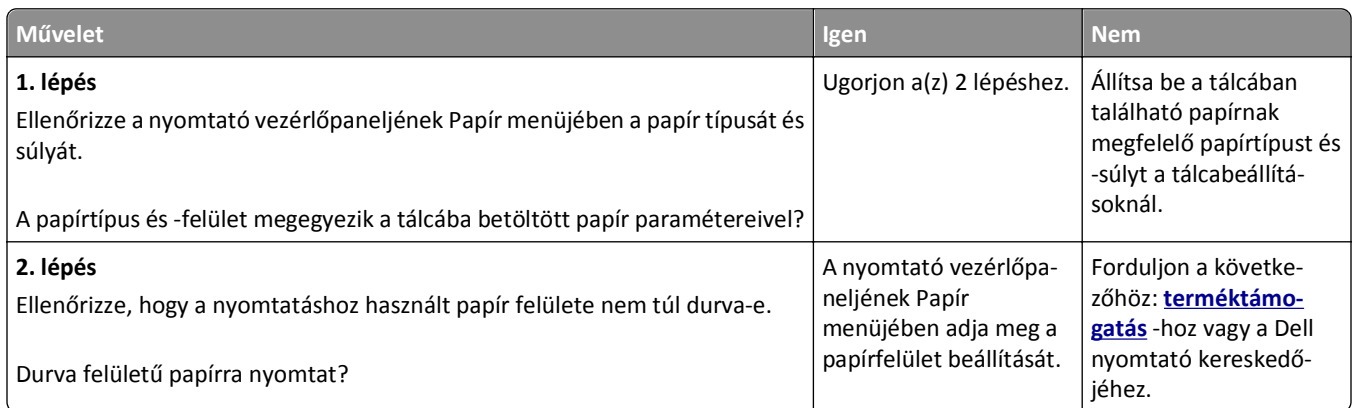

#### **Egyenetlen nyomtatási eloszlás**

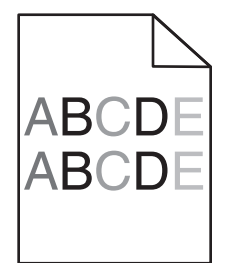

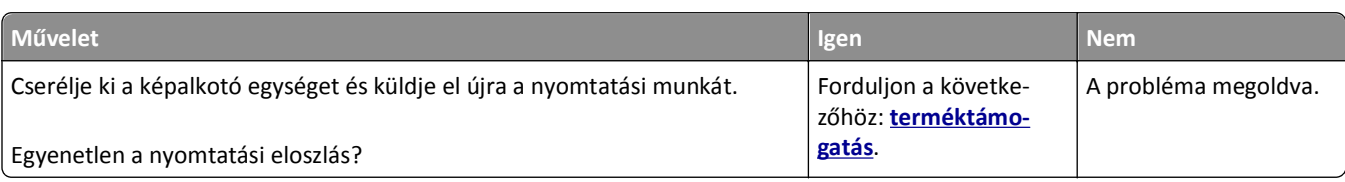

# **Másolással kapcsolatos problémák megoldása**

- **•** ["A másoló nem válaszol" a\(z\) 316. oldalon](#page-315-0)
- **•** ["A lapolvasó egységet nem lehet lecsukni" a\(z\) 316. oldalon](#page-315-0)
- **•** ["Gyenge másolási min](#page-315-0)őség" a(z) 316. oldalon
- **•** ["A nyomtató a dokumentumnak vagy fényképnek csak egy részét másolja" a\(z\) 318. oldalon](#page-317-0)

## <span id="page-315-0"></span>**A másoló nem válaszol**

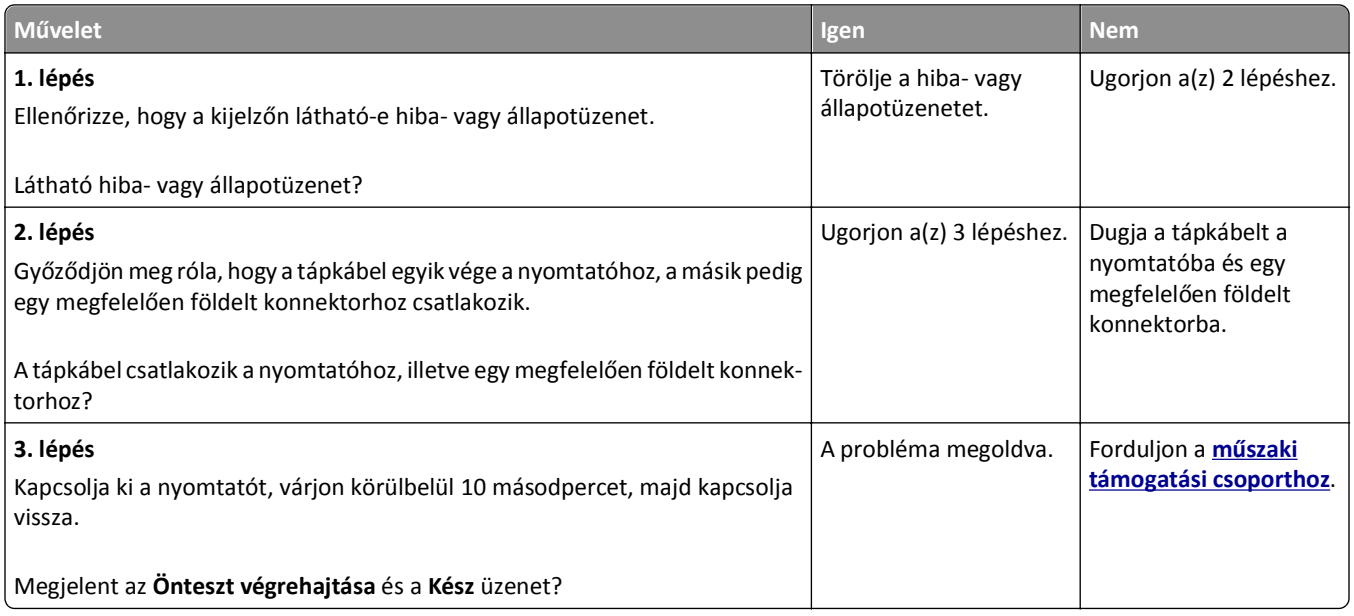

# **A lapolvasó egységet nem lehet lecsukni**

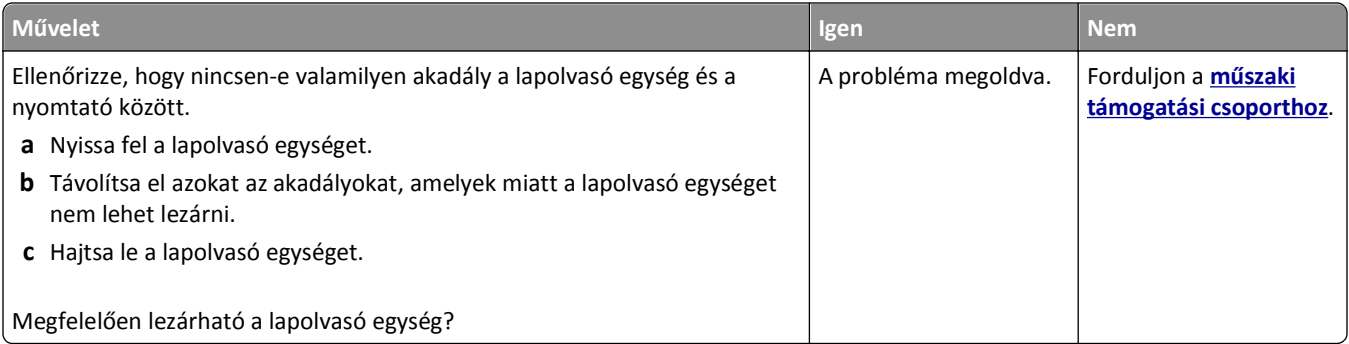

# **Gyenge másolási minőség**

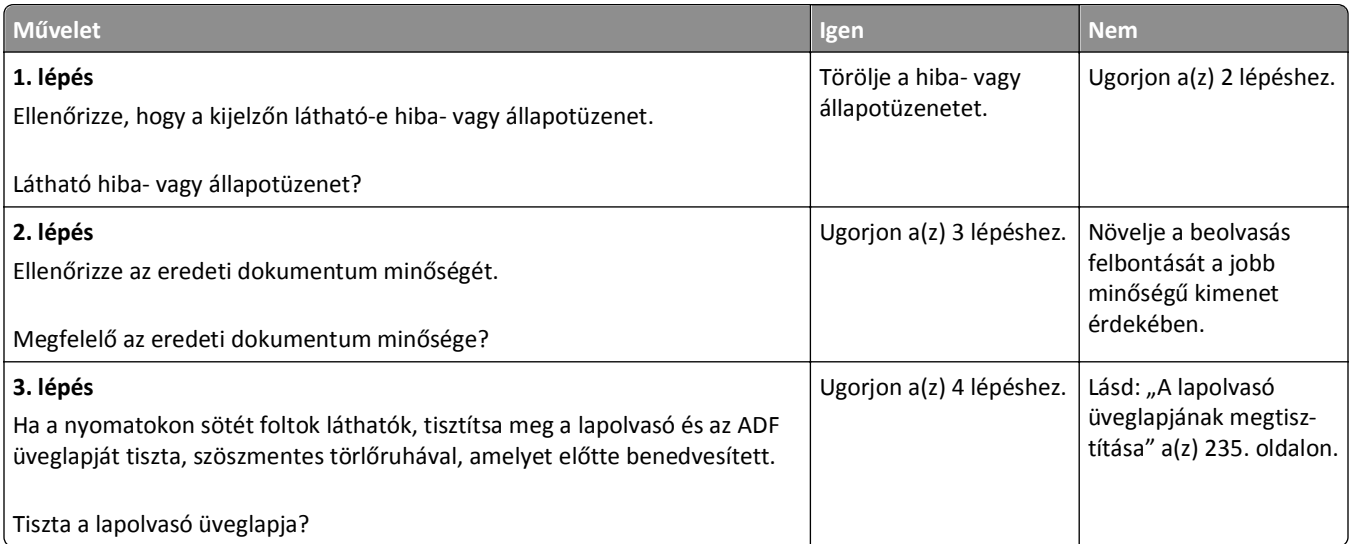

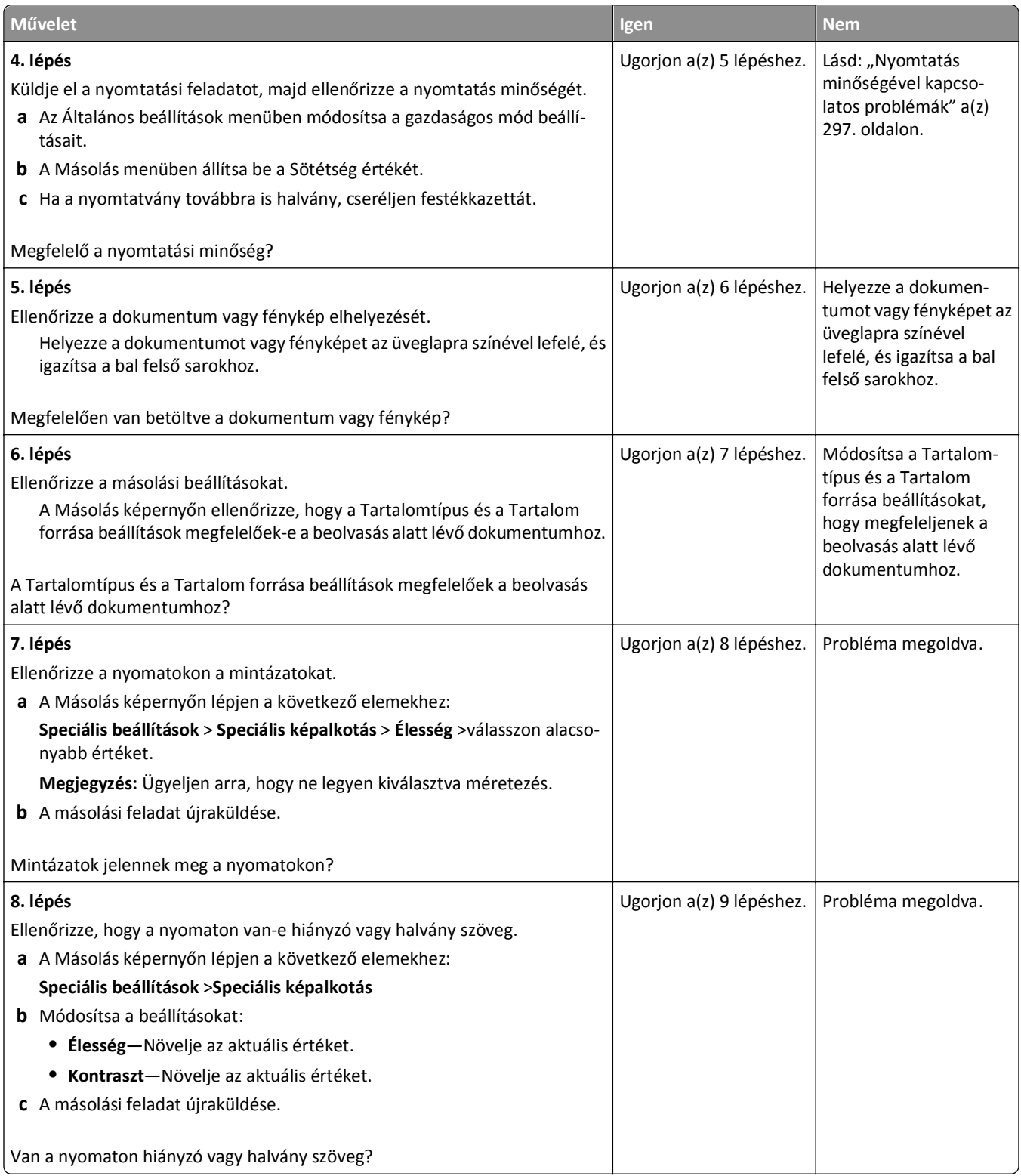

<span id="page-317-0"></span>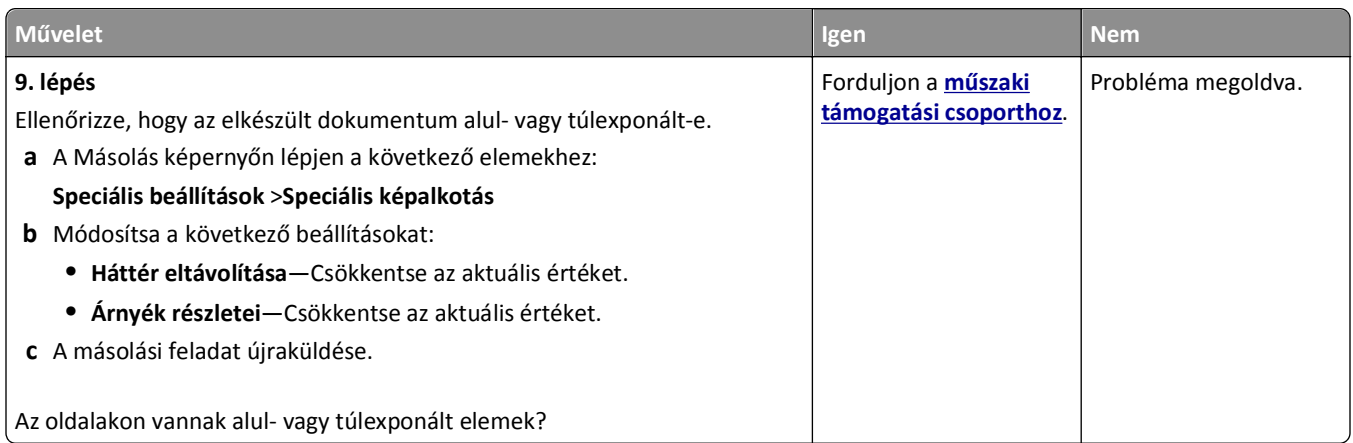

### **A nyomtató a dokumentumnak vagy fényképnek csak egy részét másolja**

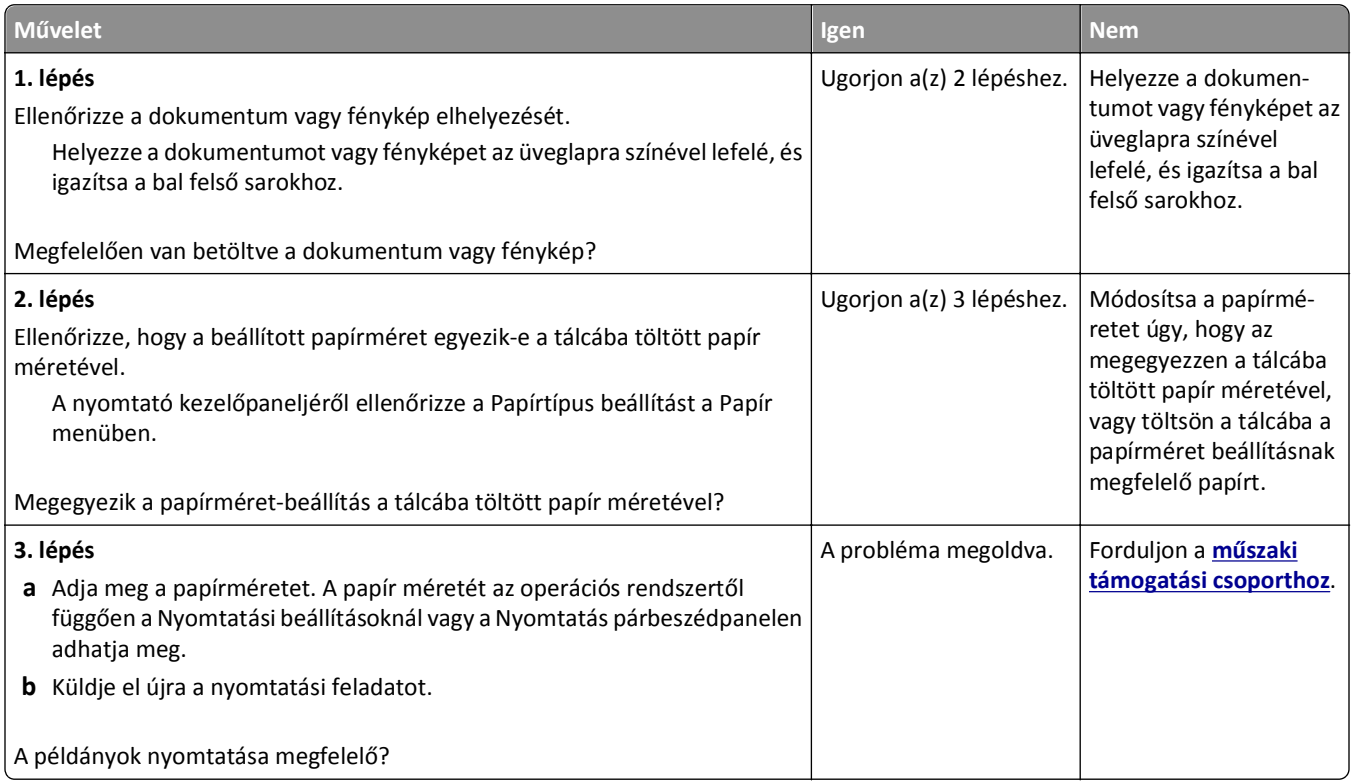

# **Faxolással kapcsolatos problémák megoldása**

- **•** ["A fax- és e-mail funkció nincs beállítva" a\(z\) 319. oldalon](#page-318-0)
- **•** ["A hívó fél azonosítója nem jelenik meg" a\(z\) 319. oldalon](#page-318-0)
- ["Nem lehet faxot küldeni vagy fogadni" a\(z\) 320. oldalon](#page-319-0)
- **•** ["A készülékkel lehet faxot küldeni, de fogadni nem" a\(z\) 322. oldalon](#page-321-0)
- **•** ["A készülékkel lehet faxot fogadni, de küldeni nem" a\(z\) 323. oldalon](#page-322-0)
- **•** ["A fogadott fax rossz min](#page-323-0)őségű" a(z) 324. oldalon

### <span id="page-318-0"></span>**A fax- és e-mail funkció nincs beállítva**

#### **Megjegyzések:**

- **•** A hibaelhárítás előtt ellenőrizze, hogy a faxkábelek megfelelően vannak-e csatlakoztatva.
- **•** A jelzőfény pirosan villog, amíg nem állítja be a fax- és e-mail funkciót.

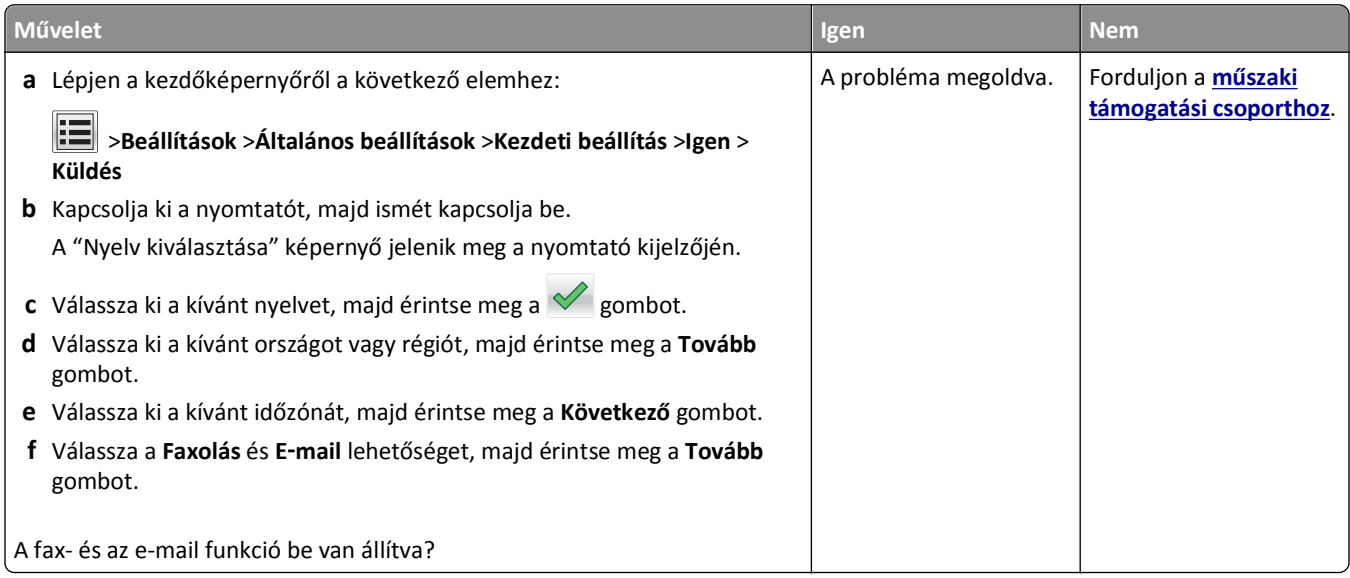

### **A hívó fél azonosítója nem jelenik meg**

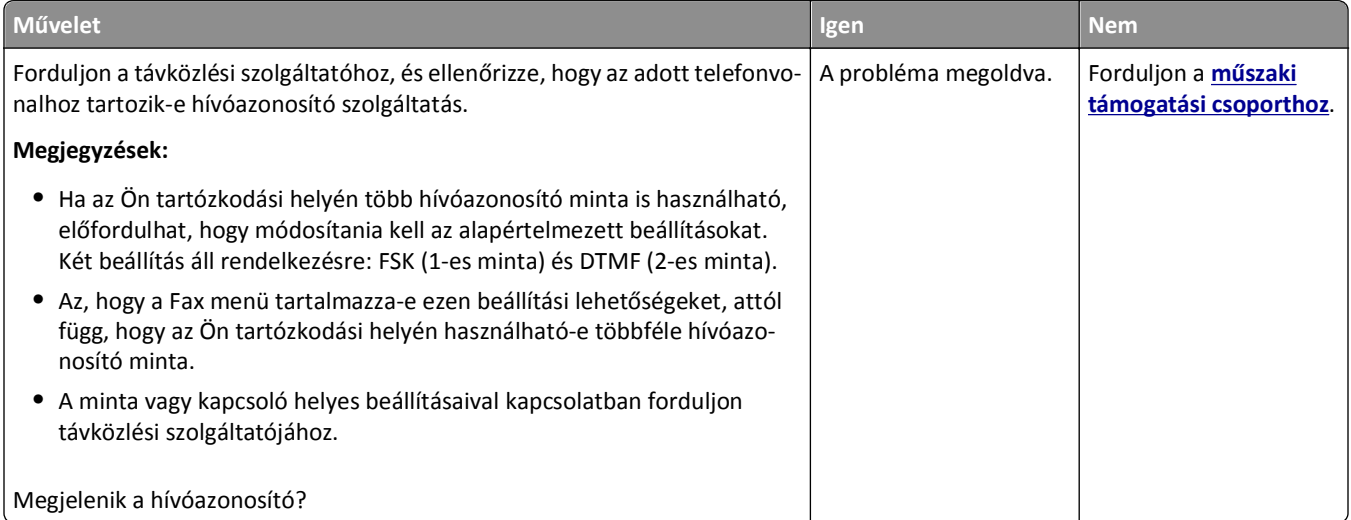

# <span id="page-319-0"></span>**Nem lehet faxot küldeni vagy fogadni**

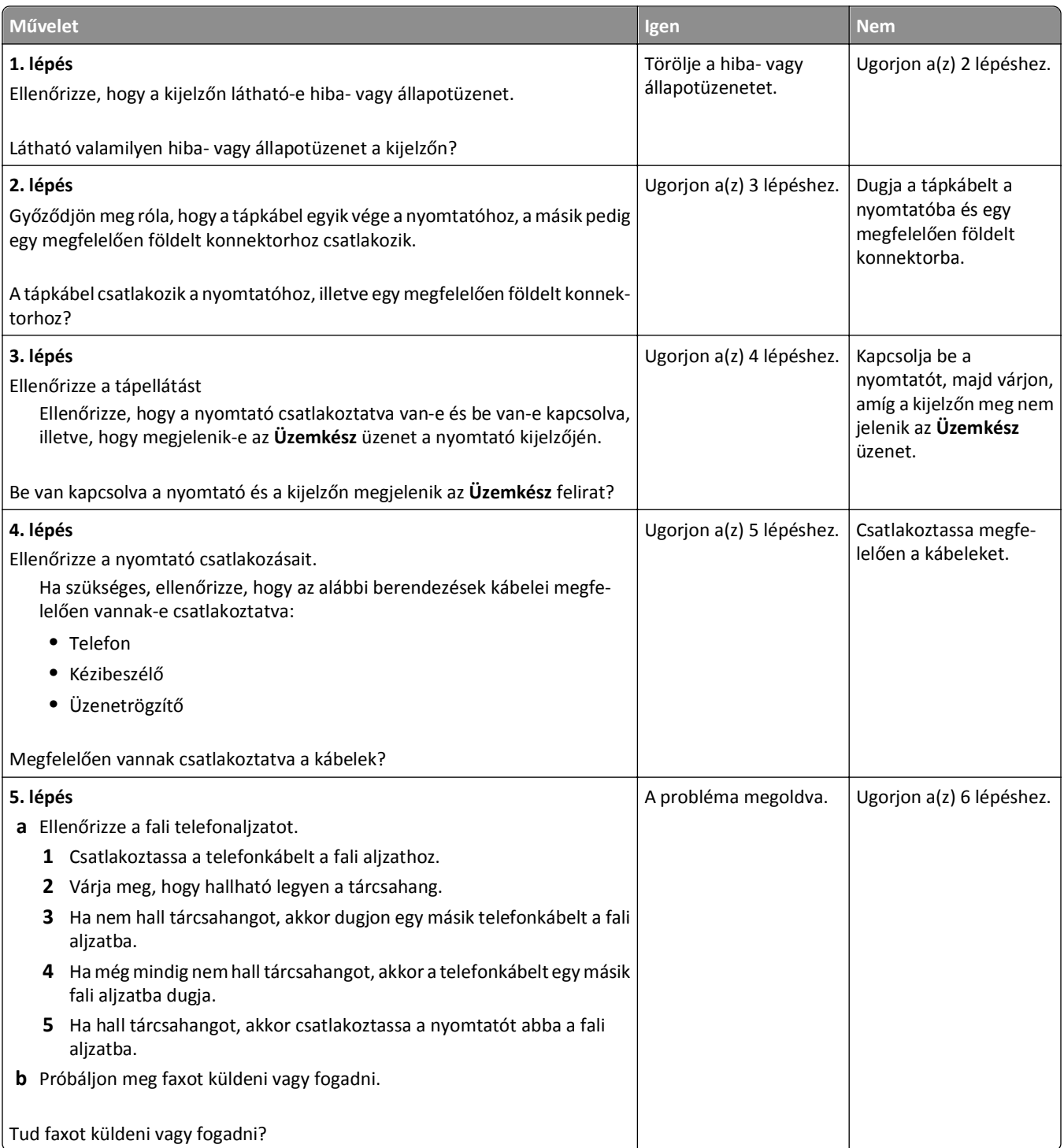

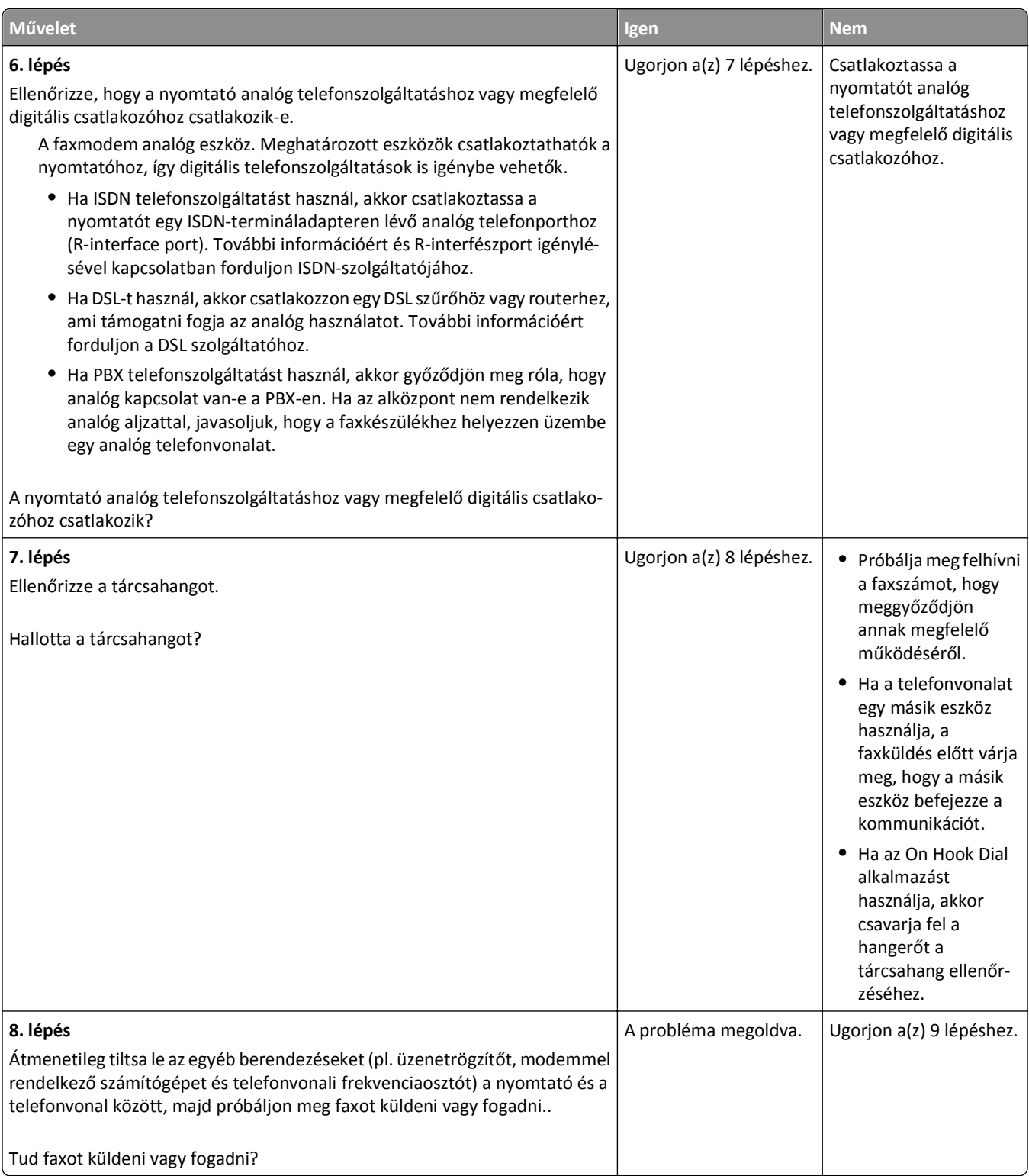

<span id="page-321-0"></span>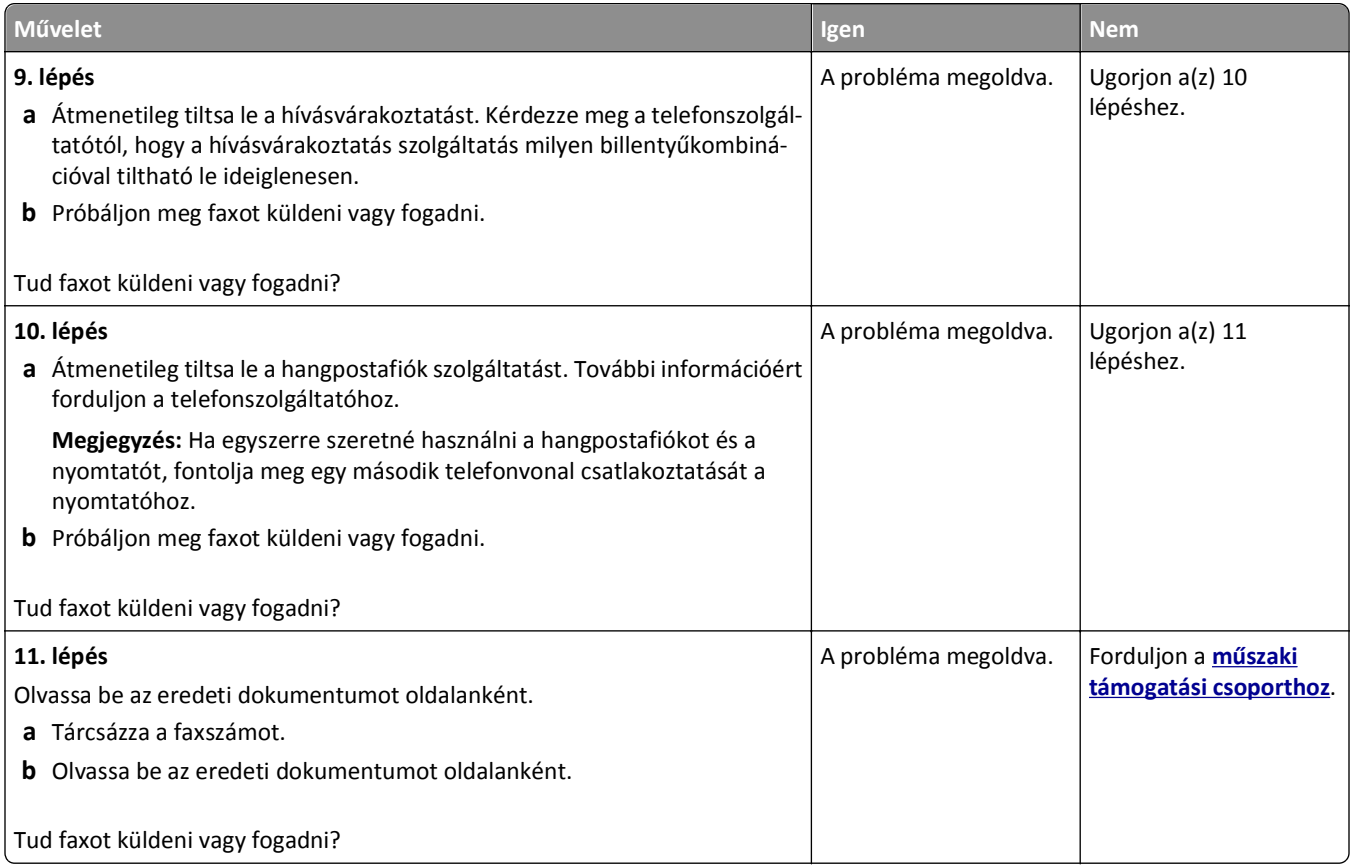

# **A készülékkel lehet faxot küldeni, de fogadni nem**

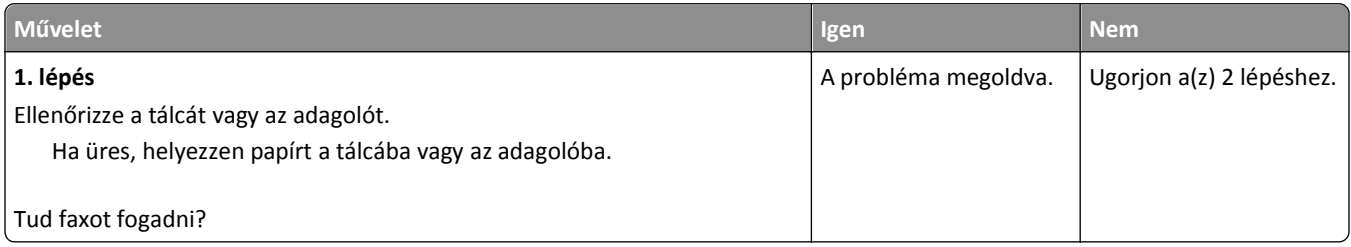

<span id="page-322-0"></span>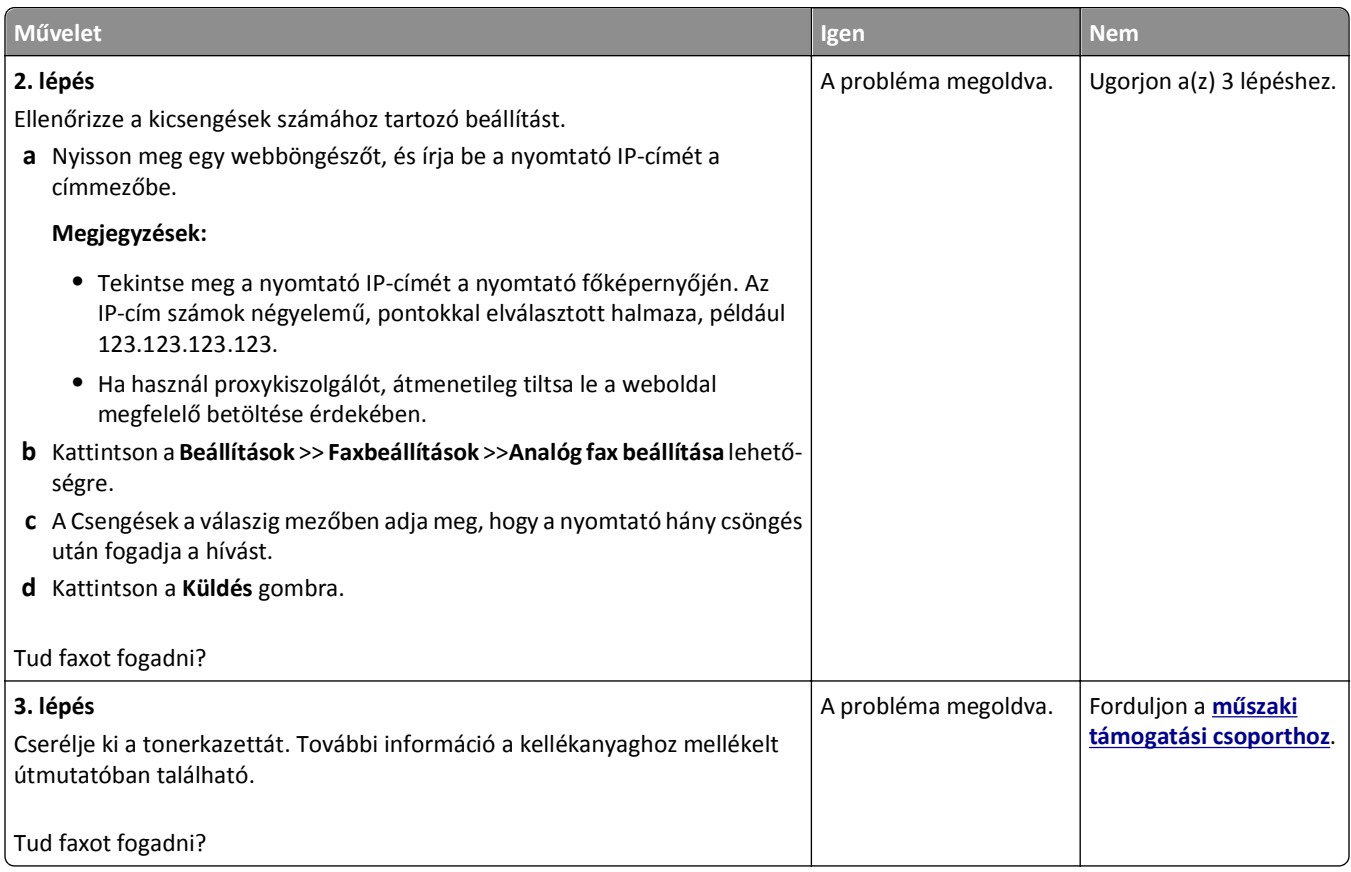

# **A készülékkel lehet faxot fogadni, de küldeni nem**

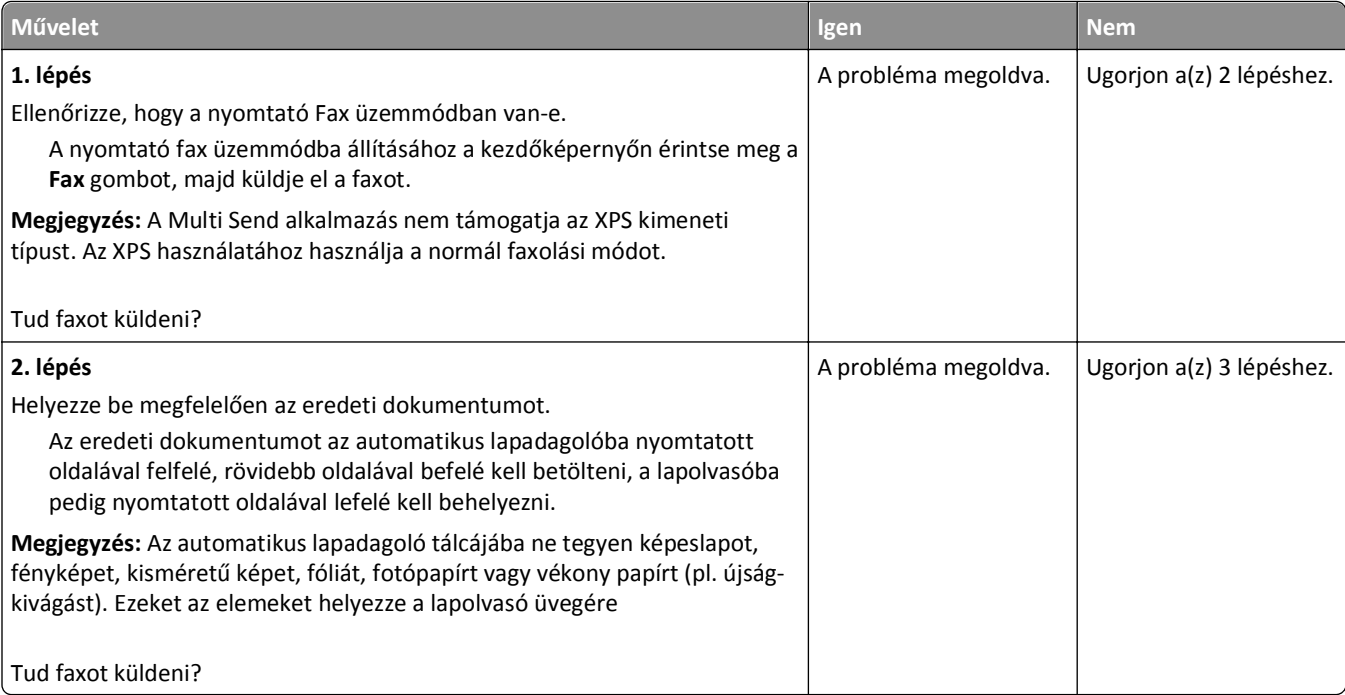

<span id="page-323-0"></span>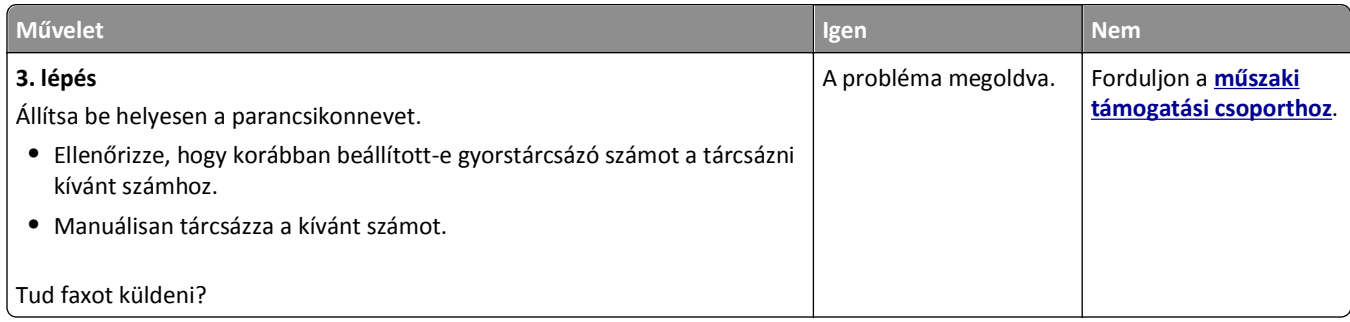

# **A fogadott fax rossz minőségű**

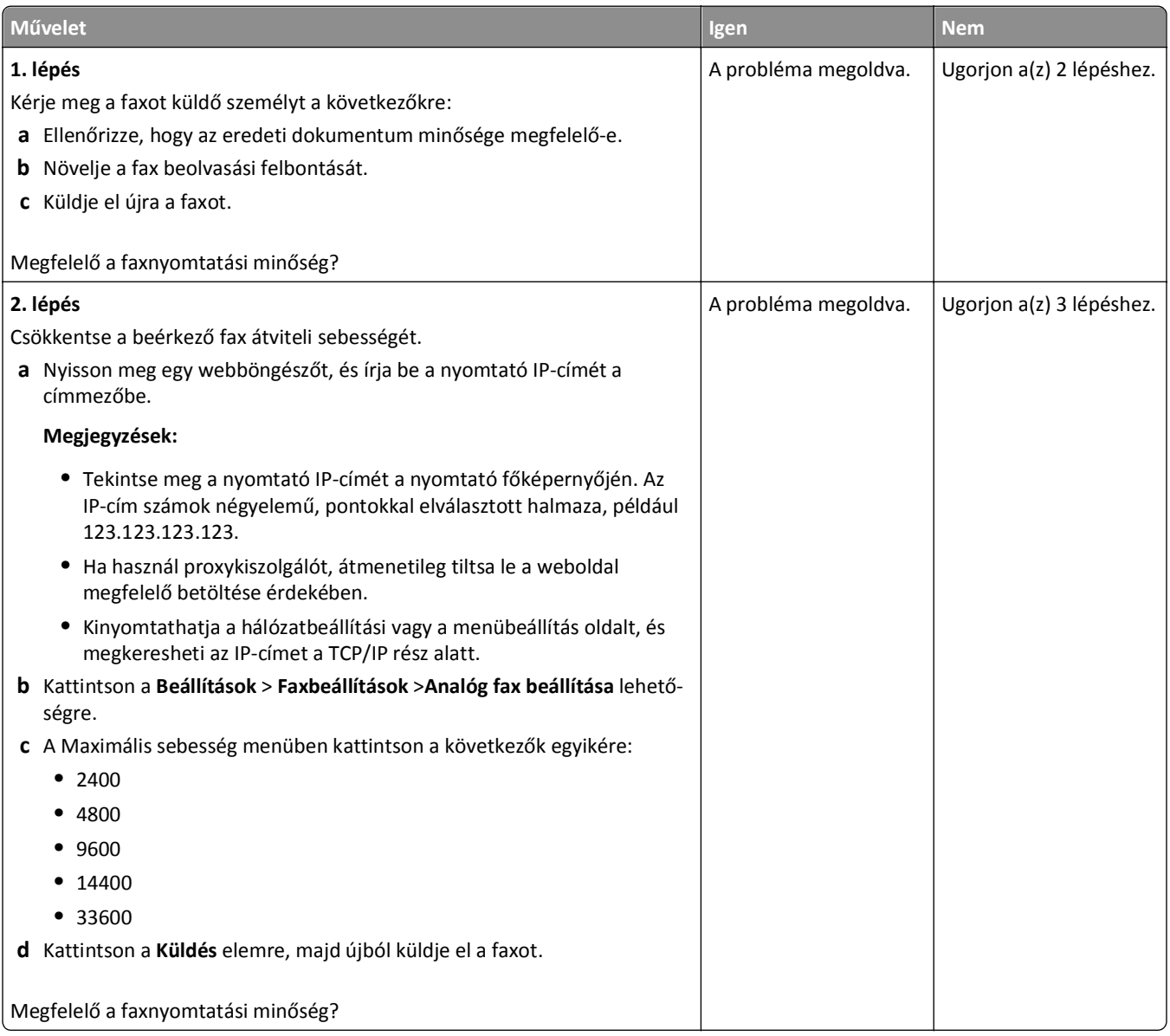
<span id="page-324-0"></span>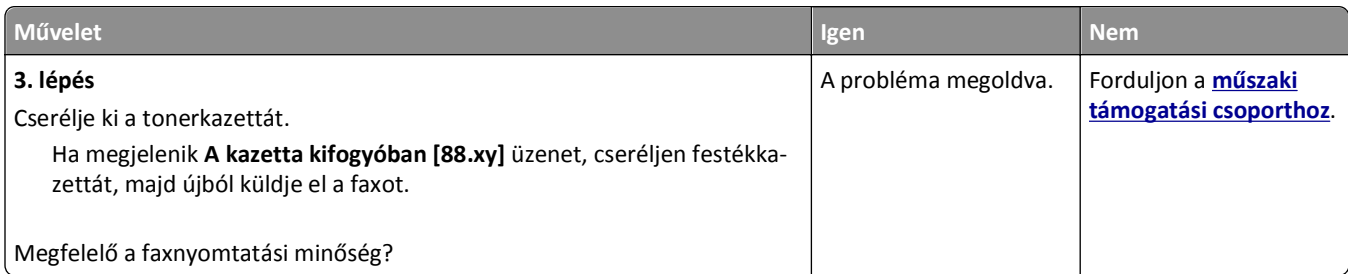

# **Beolvasással kapcsolatos problémák megoldása**

- **•** "A lapolvasó nem válaszol" a(z) 325. oldalon
- **•** ["A beolvasási feladat nem sikerült" a\(z\) 326. oldalon](#page-325-0)
- **•** ["A lapolvasó egységet nem lehet lecsukni" a\(z\) 327. oldalon](#page-326-0)
- **•** ["A beolvasás sokáig tart, vagy lefagy t](#page-326-0)őle a számítógép" a(z) 327. oldalon
- **•** "Rossz minőségű [a beolvasott kép" a\(z\) 328. oldalon](#page-327-0)
- **•** ["A nyomtató a dokumentumnak vagy fényképnek csak egy részét olvassa be" a\(z\) 329. oldalon](#page-328-0)
- **•** ["Nem lehet beolvasni a számítógépr](#page-328-0)ől" a(z) 329. oldalon

### **A lapolvasó nem válaszol**

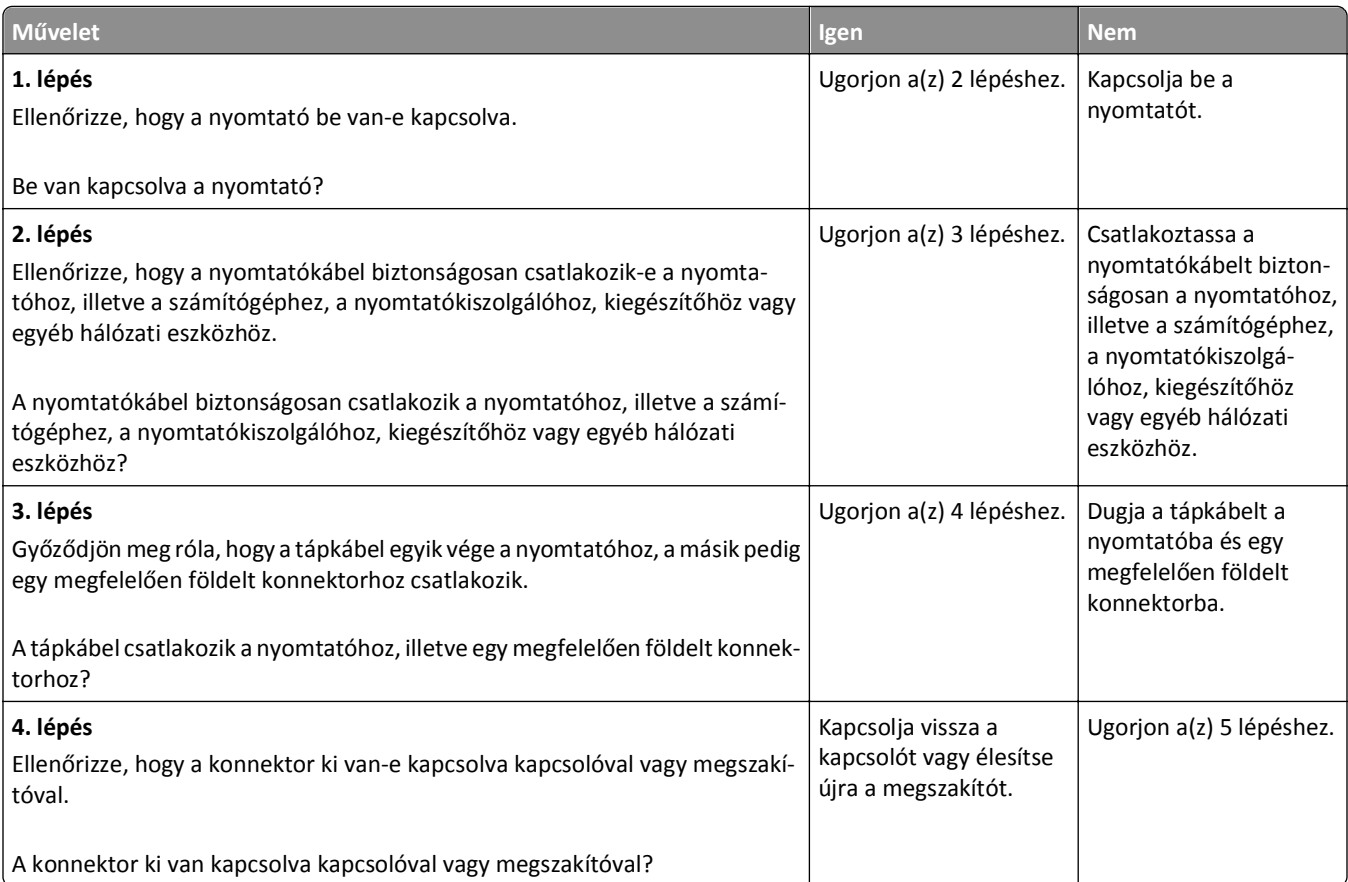

<span id="page-325-0"></span>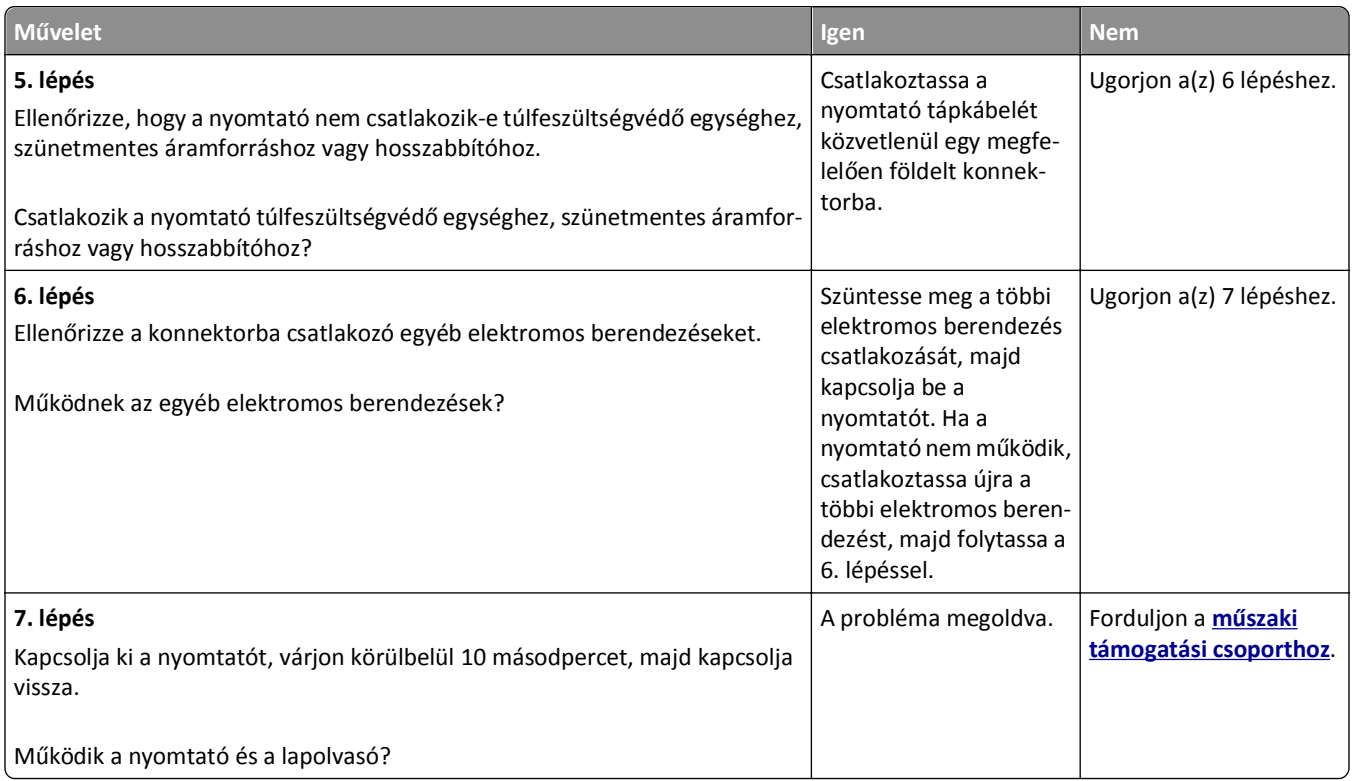

# **A beolvasási feladat nem sikerült**

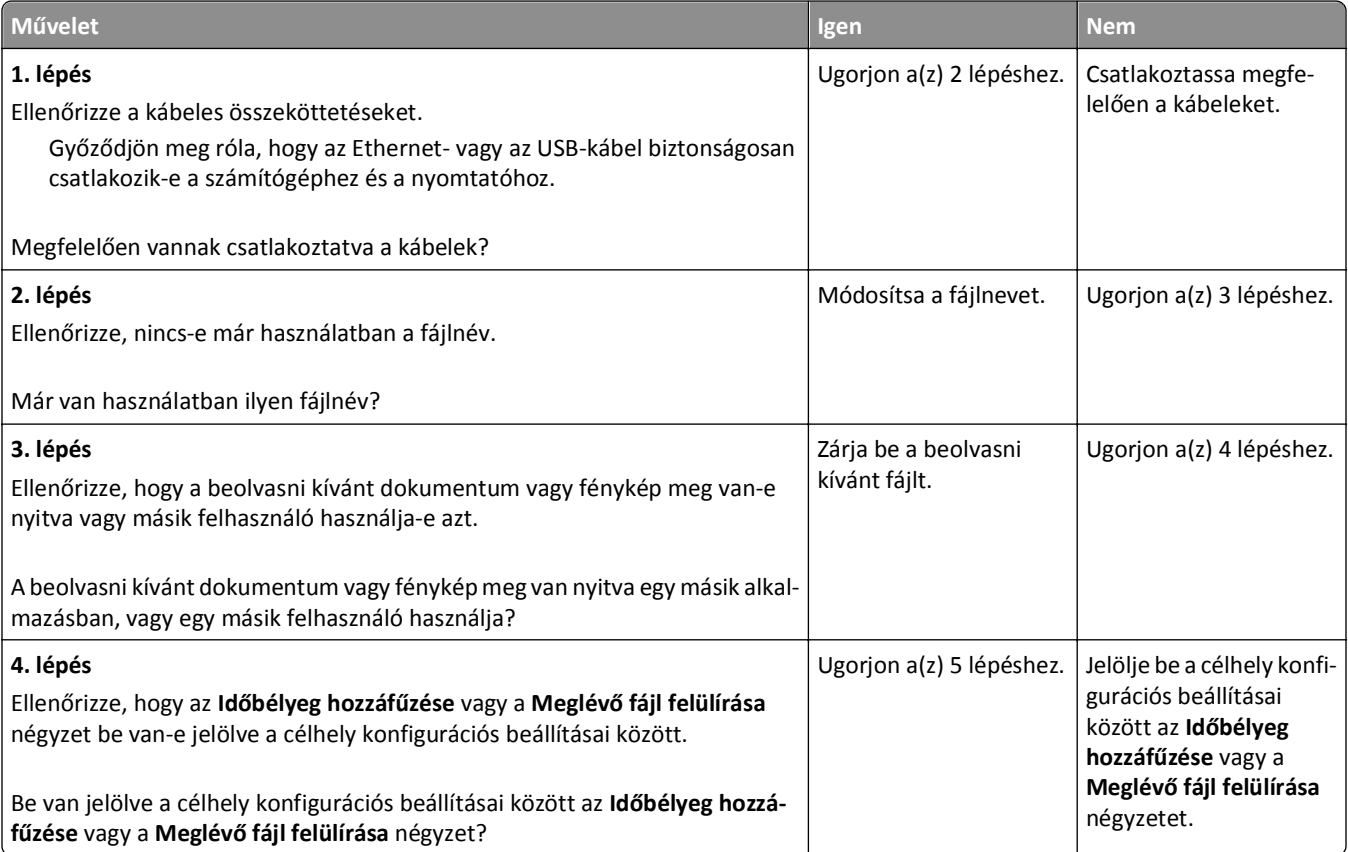

<span id="page-326-0"></span>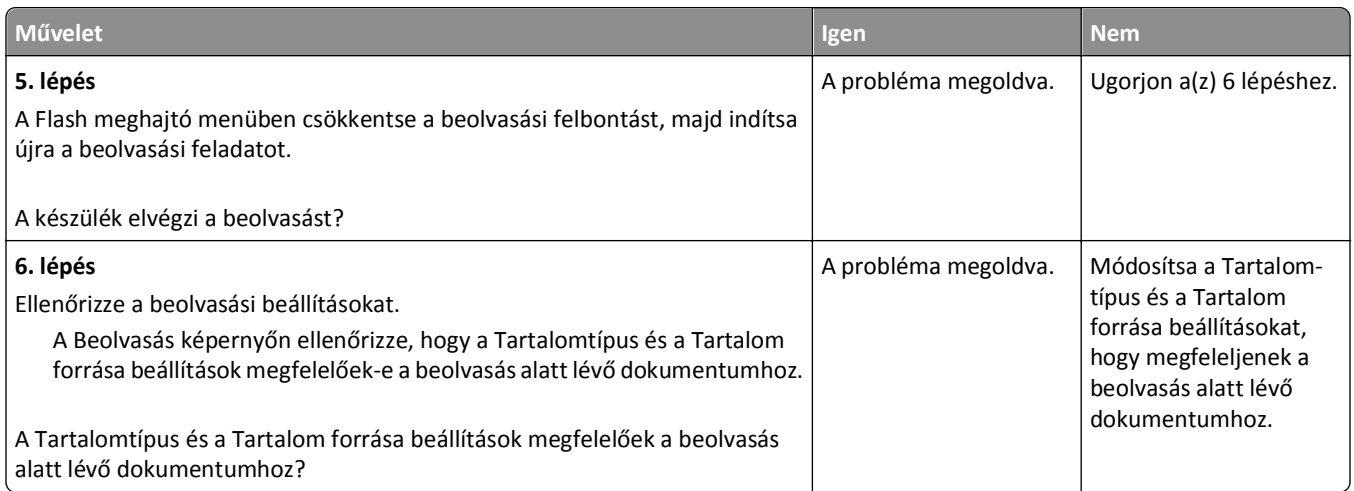

# **A lapolvasó egységet nem lehet lecsukni**

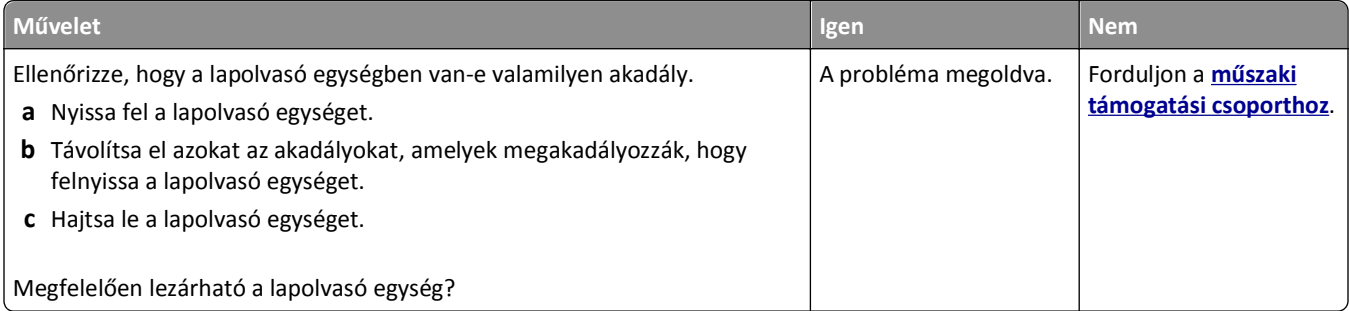

# **A beolvasás sokáig tart, vagy lefagy tőle a számítógép**

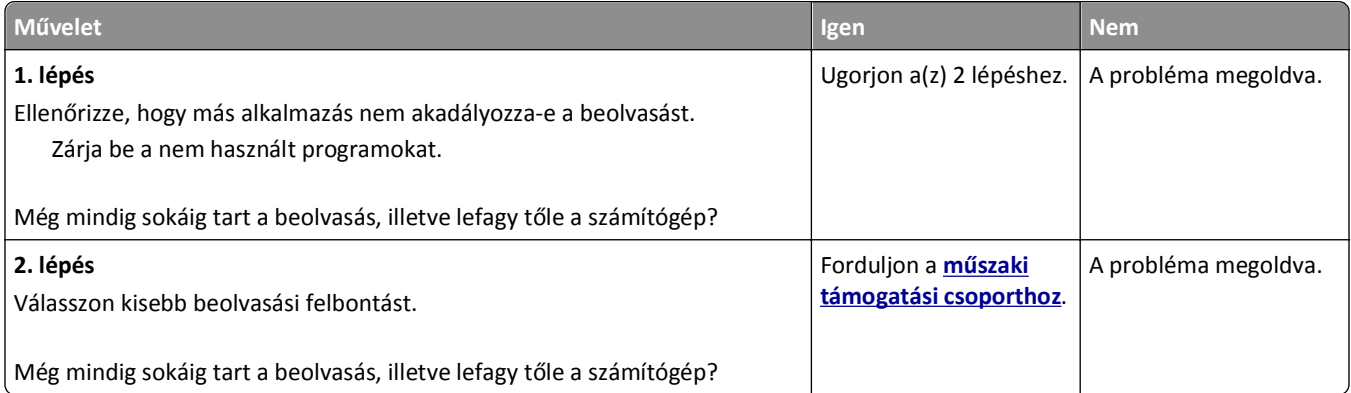

# <span id="page-327-0"></span>**Rossz minőségű a beolvasott kép**

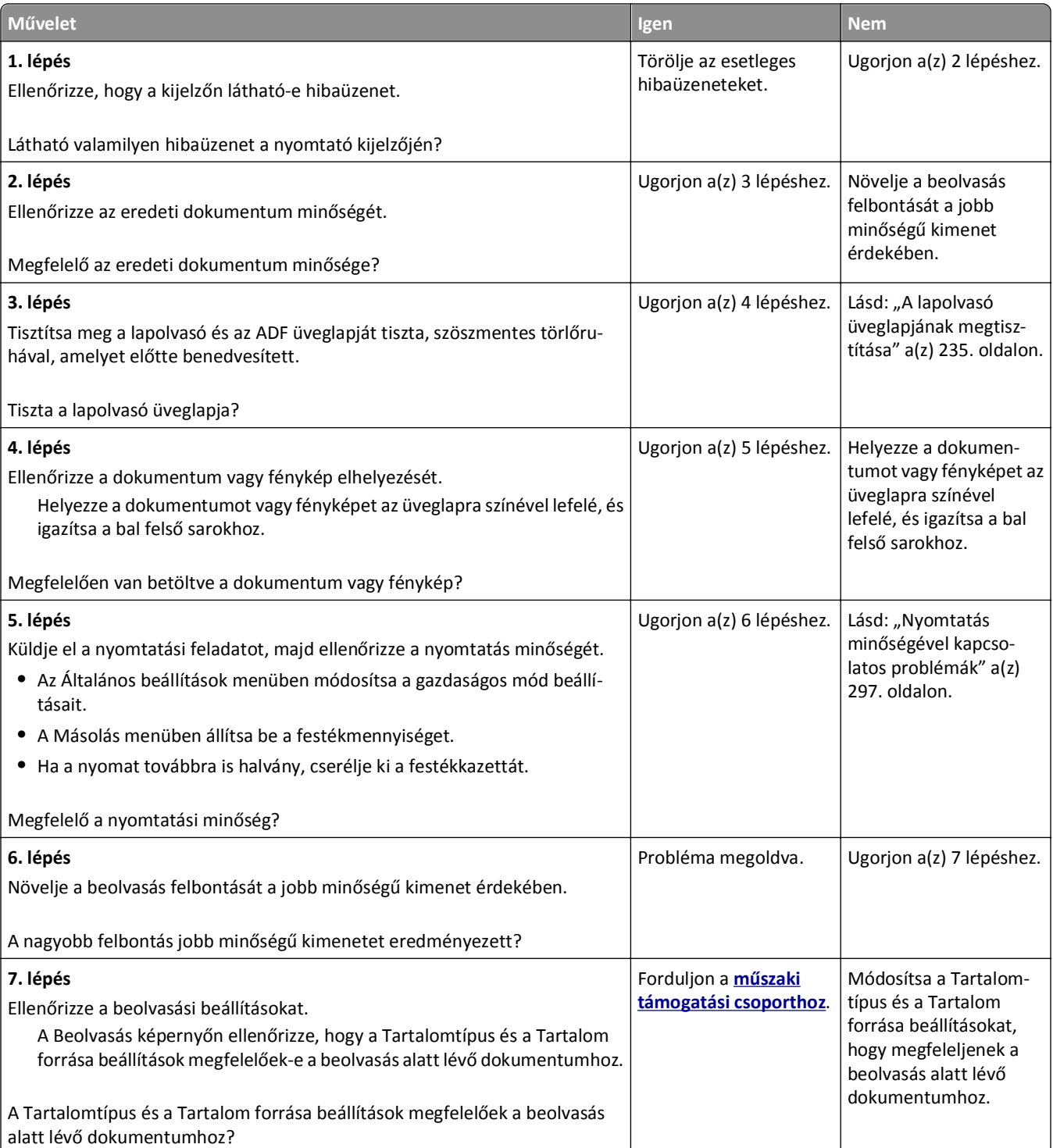

# <span id="page-328-0"></span>**A nyomtató a dokumentumnak vagy fényképnek csak egy részét olvassa be**

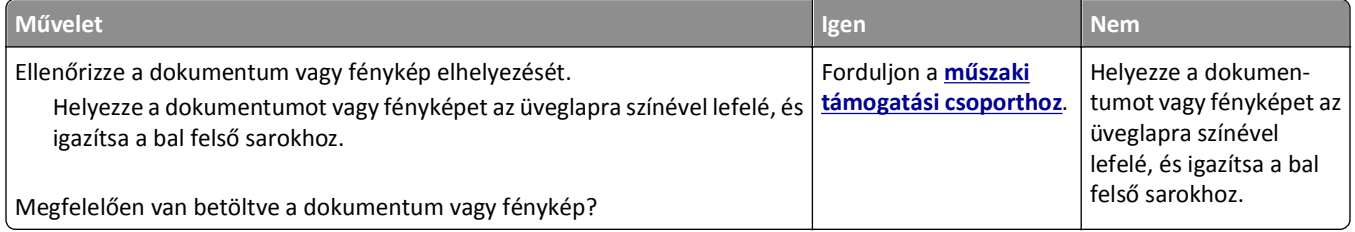

# **Nem lehet beolvasni a számítógépről**

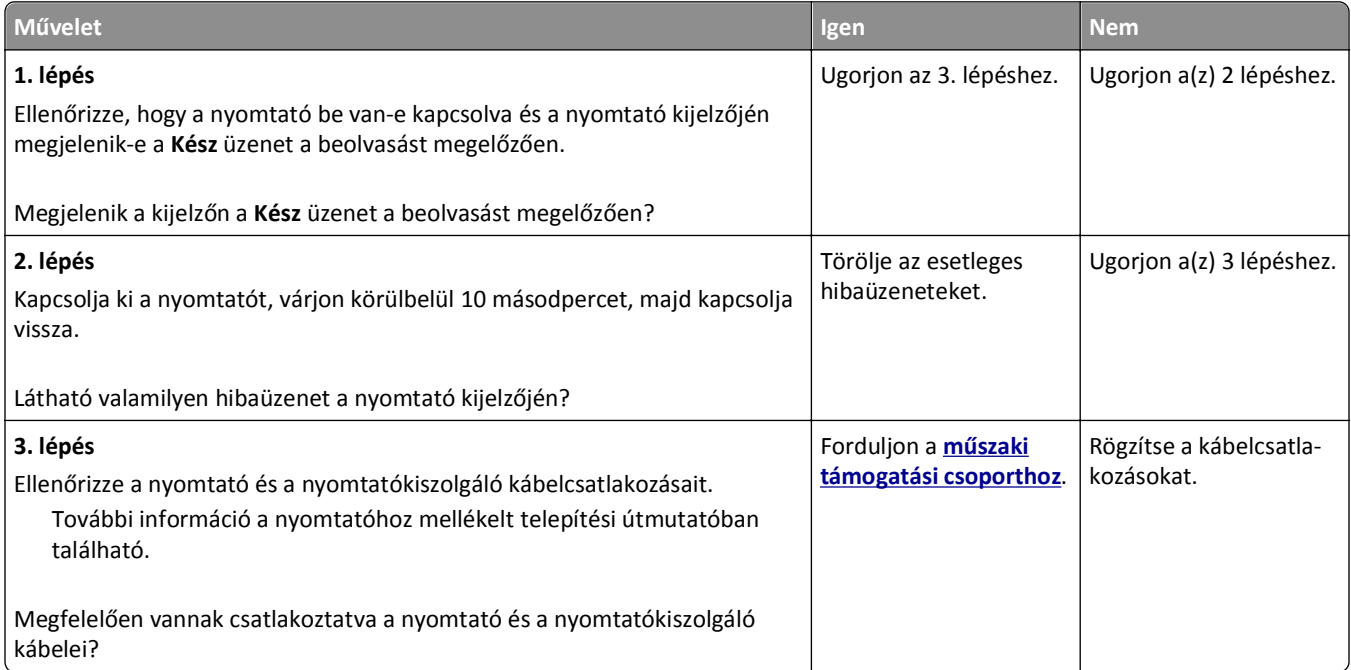

# <span id="page-329-0"></span>**A kezdőképernyő-alkalmazásokkal kapcsolatos problémák elhárítása**

# **Alkalmazáshiba történt**

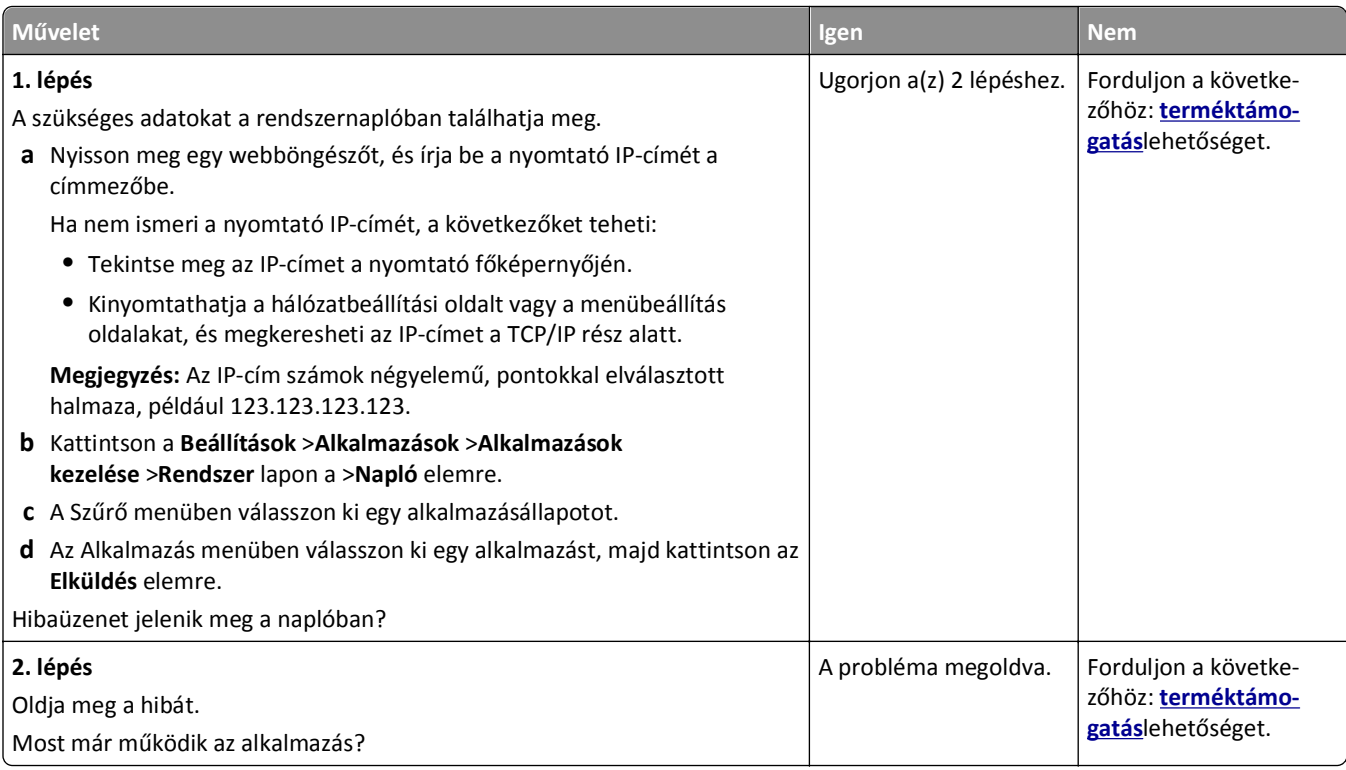

# **Az Embedded Web Server nem nyílik meg**

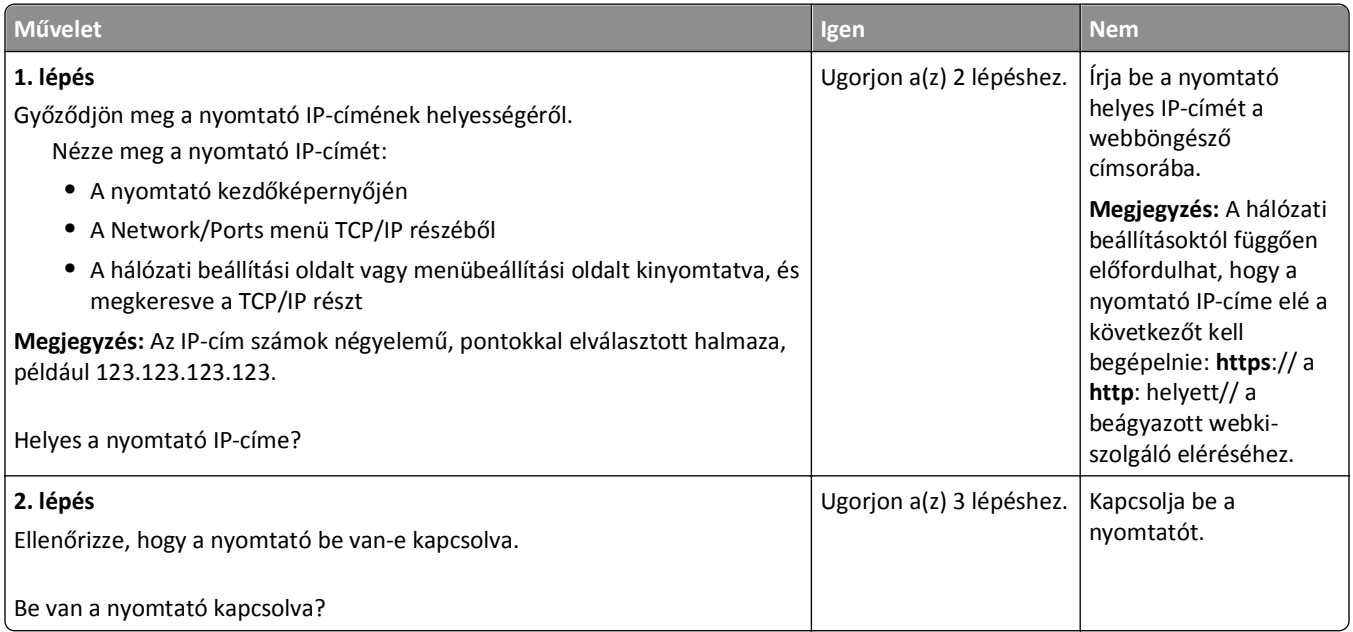

<span id="page-330-0"></span>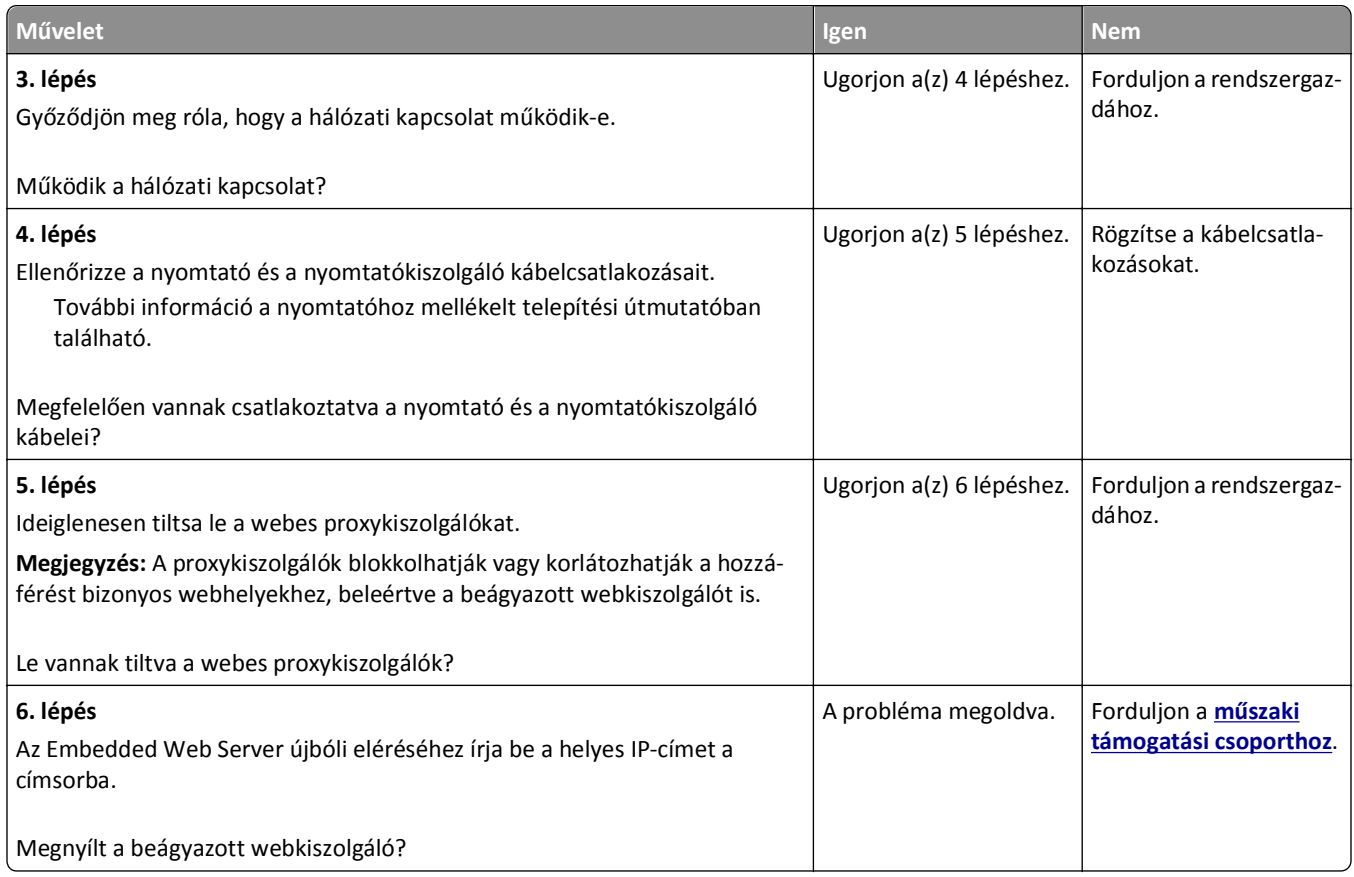

# **Kapcsolatba lépés a műszaki ügyfélszolgálattal**

Amikor felhívja a terméktámogatást, írja le a tapasztalt problémát, a nyomtatókijelzőn lévő üzenetet és a megoldás érdekében tett hibaelhárítási lépéseket.

Tudnia kell a nyomtató modelljét és a szervizcímke számát vagy az expressz szervizkódot. További információkért lásd a felső elülső fedél belső felén vagy a nyomtató hátulján lévő címkét. A szervizcímke száma szintén megtalálható a menübeállítási oldalon.

További információért látogasson el a Dell támogatás honlapjára a **<http://support.dell.com>** címen.

# **Melléklet**

# **A Dell terméktámogatási irányelvei**

A szakemberek által nyújtott terméktámogatáshoz szükség van az ügyfél együttműködésére és részvételére a hibakeresésben. A szakember visszaállítja az operációs rendszert, az alkalmazásszoftvert és a hardvermeghajtókat az eredeti, alapértelmezett gyári konfigurációnak megfelelően, valamint ellenőrzi a nyomtató és a gyárilag beszerelt hardverelemek megfelelő működését. A szakemberek által nyújtott terméktámogatás mellett a Dell online műszaki terméktámogatást is biztosít. További műszaki terméktámogatási szolgáltatások vásárolhatók.

A Dell korlátozott körű műszaki terméktámogatást nyújt a nyomtatóhoz és a Dell által telepített szoftvertermékekhez és perifériákhoz. A harmadik féltől származó szoftvertermékek és perifériák támogatását gyártójuk biztosítja, beleértve a Software & Peripherals (DellWare), ReadyWare és a Custom Factory Integration (CFI/DellPlus) segítségével vásárolt és/vagy telepített szoftvertermékeket és perifériákat.

# **Kapcsolatfelvétel a Dell támogatási csoportjával**

A Dell támogatási csoportjával a **[support.dell.com](http://support.dell.com)** webhelyen veheti fel a kapcsolatot. Válassza ki a régióját a WELCOME TO DELL SUPPORT oldalon, és adja meg a megfelelő adatokat, így hozzáférhet a támogatási eszközökhöz és különféle információkhoz.

Ha elektronikus csatornán keresztül szeretne a Dellhez fordulni, ezt a követkető címeken teheti meg:

**•** Világháló

**[www.dell.com/](http://www.dell.com/) [www.dell.com/ap/](http://www.dell.com/ap/)** (csak az ázsiai és csendes-óceáni térség országai) **[www.dell.com/jp/](http://www.dell.com/jp/)** (csak Japán)

**[www.euro.dell.com](http://www.euro.dell.com)** (csak Európa)

**[www.dell.com/la/](http://www.dell.com/la/)** (csak a latin-amerikai és a karibi térség országai)

**[www.dell.ca](http://www.dell.ca)** (csak Kanada)

**•** Név nélküli fájlátviteli protokoll (FTP)

#### **[ftp.dell.com](ftp://ftp.dell.com/)**

Használja a bejelentkezéskor az "anonymous" felhasználónevet, és adja meg jelszóként az e-mail címét.

**•** Elektronikus támogatási szolgáltatás

**[mobile\\_support@us.dell.com](mailto:mobile_support@us.dell.com)**

**[support@us.dell.com](mailto:support@us.dell.com)**

**[la-techsupport@dell.com](mailto:la-techsupport@dell.com)** (csak a latin-amerikai és a karibi térség országai)

**[apsupport@dell.com](mailto:apsupport@dell.com)** (csak az ázsiai és csendes-óceáni térség országai)

**[support.jp.dell.com](http://support.jp.dell.com)** (csak Japán)

**[support.euro.dell.com](http://support.euro.dell.com)** (csak Európa)

**•** Elektronikus visszajelzés

**[apmarketing@dell.com](mailto:apmarketing@dell.com)** (csak az ázsiai és csendes-óceáni térség országai)

**[sales\\_canada@dell.com](mailto:sales_canada@dell.com)** (csak Kanada)

# **Jótállási és visszavételi irányelvek**

A Dell Inc. ("Dell") hardvertermékeit új vagy újjal megegyező alkatrészekből és összetevőkből állítja elő az iparági szabványoknak megfelelően. A nyomtató Dell jótállásával kapcsolatos információkért lásd a *Termékismertetőt*.

# **Tárgymutató**

## **Számok**

2100 lapos tálca beszerelés [48](#page-47-0) betöltés, papír [70](#page-69-0) 2100 lapos tálca beszerelése [48](#page-47-0) 550 lapos tálca beszerelés [48](#page-47-0) betöltés [64](#page-63-0) 550 lapos tálca beszerelése [48](#page-47-0)

# **[**

[paper source] módosítása erre: [custom string] betöltési mód: [orientation] [265](#page-264-0) [paper source] módosítása erre: [custom type name] betöltési mód: [orientation] [265](#page-264-0) [paper source] módosítása erre: [paper size] [paper type] betöltési mód: [orientation] [266](#page-265-0) [paper source] módosítása erre: [paper size] betöltési mód: [orientation] [266](#page-265-0) [x] egyéni típus név módosítása [81](#page-80-0) [x] hálózat menü [164](#page-163-0) [x] hálózati szoftverhiba [54] [274](#page-273-0) [x] lapos papírelakadás, a kazetta eltávolításához emelje fel az elülső fedelet. [200–201] [253](#page-252-0) [x] lapos papírelakadás, nyissa ki a hátsó alsó és felső ajtót. [231– 234] [257](#page-256-0) [x] lapos papírelakadás, nyissa ki a hátsó felső ajtót. [202] [256](#page-255-0) [x] lapos papírelakadás, nyissa ki a(z) [x]. tálcát. [24x] [261](#page-260-0) [x] lapos papírelakadás, nyissa ki az automatikus adagoló fedelét. [28y.xx] [263](#page-262-0) [x] lapos papírelakadás, távolítsa el a normál tárolóból az elakadt papírt. [203] [259](#page-258-0) [x] lapos papírelakadás, távolítsa el az 1. tálcát a duplex megtisztításához. [235-239] [260](#page-259-0) [x] lapos papírelakadás, tegye szabaddá a kézi adagolót. [250] [262](#page-261-0) [x] soros menü [173](#page-172-0) [x]. soros opció hiba [54] [280](#page-279-0) [x]. tálca kapcsolatának ellenőrzése [266](#page-265-0) [x]. USB-port letiltva [56] [282](#page-281-0)

# **A**

a beágyazott webkiszolgálót nem lehet megnyitni [330](#page-329-0) a beépített webkiszolgáló megnyitása [22](#page-21-0) A beolvasott dokumentum túl hosszú [279](#page-278-0) a fax első beállítása [119](#page-118-0) beépített webkiszolgáló használata [119](#page-118-0) a fax- és e-mail funkció nincs beállítva [319](#page-318-0) A Faxállomásnév nincs beállítva. Lépjen kapcsolatba a rendszergazdával. [269](#page-268-0) A Faxállomásszám nincs beállítva. Lépjen kapcsolatba a rendszergazdával. [269](#page-268-0) A faxkiszolgálón a "Címjegyzék formátum" nincs beállítva. Lépjen kapcsolatba a rendszergazdával. [269](#page-268-0) A faxmemória megtelt [269](#page-268-0) A faxpartíció nem működik. Lépjen kapcsolatba a rendszergazdával. [269](#page-268-0) A feladat befejezéséhez kellékanyag szükséges [280](#page-279-0) a festék sötétségének beállítása [90](#page-89-0) A hiányzó beégető egység cseréje [80.xx] [278](#page-277-0) a kábelek kezelése [51](#page-50-0) A karbantartókészlet cseréje, 0 becsült hátral. old. [80.xy] [278](#page-277-0) A karbantartókészlet kifogyóban [80.xy] [273](#page-272-0) A karbantartókészlet majdnem kifogyott , [x] becsült hátral. old. [80.xy] [274](#page-273-0) A kazetta fogyóban [88.xy] [265](#page-264-0) A kazetta kifogyóban [88.xy] [265](#page-264-0)

A kazettában nagyon kevés a festék, [x] becsült hátral. old.[88.xy] [265](#page-264-0) A képalkotó egység cseréje, 0 becsült hátral. old. [84.xy] [277](#page-276-0) A képalkotó egység kifogyóban [84.xy] [269](#page-268-0) A képalkotó egység majdnem kifogyott, [x] becsült hátral. old. [84.xy] [269](#page-268-0) a kezdőképernyő gombjai és ikonjai leírás [17](#page-16-0) a kezdőképernyő gombjainak és ikonjainak bemutatása [17](#page-16-0) a kijelző fényerejének módosítása [229](#page-228-0) A konfiguráció módosult, néhány felfüggesztett feladat nem lett visszaállítva [57] [267](#page-266-0) A lapolvasó automatikus lapadagolójának a fedele nyitva van [279](#page-278-0) a lapolvasó nem válaszol [325](#page-324-0) A lapolvasót a rendszergazda letiltotta [840.01] [279](#page-278-0) A lemez megtelt [62] [268](#page-267-0) A lemezt formázni kell a készülékben való használat előtt. [268](#page-267-0) a másolat minőségének beállítása [103](#page-102-0) A memória megtelt [38] [274](#page-273-0) A memória megtelt, nem nyomtathatók faxok [274](#page-273-0) a műszaki terméktámogatás hívása [331](#page-330-0) A nem a Dell által gyártott [supply type] kellékről bővebb információt talál a Felhasználói kézikönyvben [33.xy] [275](#page-274-0) A nem támogatott kazetta cseréje [32.xy] [278](#page-277-0) A nem támogatott képalkotó egység cseréje [32.xy] [278](#page-277-0) A normál USB-port le van tiltva [56] [280](#page-279-0) a nyomtatás lelassul [296](#page-295-0) a nyomtató áthelyezése [11,](#page-10-0) [245](#page-244-0)

a nyomtató csatlakoztatása megkülönböztető csengési szolgáltatáshoz [132](#page-131-0) a nyomtató helyének kiválasztása [11](#page-10-0) a nyomtató IP-címe keresés [21](#page-20-0) a nyomtató merevlemezmemóriájának törlése [231](#page-230-0) a nyomtató merevlemezének beszerelése [42](#page-41-0) a nyomtató merevlemezének eltávolítása [46](#page-45-0) a nyomtató merevlemezének titkosítása [232](#page-231-0) a nyomtató merevlemezének törlése [231](#page-230-0) a nyomtató telepítése hálózatban Ethernet-hálózat [55](#page-54-0) A nyomtató újraindult. Lehet, hogy az utolsó feladat nincs befejezve. [276](#page-275-0) a nyomtató üres lapokat ad ki a nyomtatásnál [298](#page-297-0) a nyomtató üzembe helyezésének előkészítése Ethernet hálózaton [55](#page-54-0) a nyomtató vezérlőpanelje [16](#page-15-0) Alvó gomb fénye [16](#page-15-0) gyári alapértékek, visszaállítás [249](#page-248-0) jelzőfény [16](#page-15-0) a nyomtató-merevlemez leselejtezése [230](#page-229-0) a papír kiválasztása [84](#page-83-0) a vezeték nélküli hálózat beállítása beépített webkiszolgáló használata [59](#page-58-0) a virtuális kijelző ellenőrzése beépített webkiszolgáló használata [247](#page-246-0) A Weblink kiszolgáló nincs beállítva. Lépjen kapcsolatba a rendszergazdával. [282](#page-281-0) A(z) [x]. párhuzamos port letiltva [56] [275](#page-274-0) A(z) [x]. soros port letiltva [56] [280](#page-279-0) A(z) [x]. tálca beillesztése [270](#page-269-0) A(z) [x]. tálca papírmérete nem támogatott [281](#page-280-0) A(z) [x]. tálca telepítése [271](#page-270-0) Active NIC (Aktív NIC) menü [163](#page-162-0) adaptercsatlakozó [128](#page-127-0)

Ajtót csukja be v. kaz. tegye be [266](#page-265-0) Alapértelmezett forrás menü [151](#page-150-0) alkalmazások ismertetés [23](#page-22-0) alkalmazások a kezdőképernyőn információ keresése [23](#page-22-0) konfigurálás [23](#page-22-0) alkatrészei állapot ellenőrzése [237](#page-236-0) ellenőrzés a beágyazott webkiszolgáló használatával [237](#page-236-0) ellenőrzés a nyomtató vezérlőpaneljéről [237](#page-236-0) alkatrészek állapota ellenőrzés [237](#page-236-0) alkatrészek és kellékek állapotának ellenőrzése [237](#page-236-0) alvó üzemmód beállítás [228](#page-227-0) alvó üzemmód beállítása [228](#page-227-0) AppleTalk menü [169](#page-168-0) automatikus lapadagoló másolás [98](#page-97-0) az alkatrészek és kellékek állapotának ellenőrzése [237](#page-236-0) Az elválasztólap cseréje [278](#page-277-0) az érintőképernyő gombjainak használata [19](#page-18-0) Az összes eredeti dokumentum kicserélése a feladat újraindításakor. [276](#page-275-0) az Univerzális papírméret beállítása [64](#page-63-0) az Űrlapok és kedvencek használata [89](#page-88-0)

## **Á**

Állapotfigyelő központ hozzáférés [247](#page-246-0) Állapotfigyelő központ elérése [247](#page-246-0) Általános beállítások menü [182](#page-181-0)

#### **B**

beállítás papírméret [64](#page-63-0) papírtípus [64](#page-63-0) TCP/IP-cím [166](#page-165-0) beállítások frissítése a nyomtatóillesztőprogramban [54](#page-53-0) Beállítások menü [213](#page-212-0)

beépített megoldásokra vonatkozó információk törlés [231](#page-230-0) Befagyasztott üzemmód használata [228](#page-227-0) Befagyasztott üzemmód használata [228](#page-227-0) belső kiegészítők [29](#page-28-0) belső megoldások port telepítése [37](#page-36-0) belső nyomtatókiszolgáló hibaelhárítás [285](#page-284-0) beolv.előkép faxbeállítások [141](#page-140-0) beolvasás flash meghajtóról [147](#page-146-0) FTP-címre [143](#page-142-0), [144](#page-143-0) gyorsmásolás [98](#page-97-0) számítógépre [146](#page-145-0) számítógépre beágyazott webkiszolgáló használatával [145](#page-144-0) beolvasás flash-meghajtóra [147](#page-146-0) beolvasás hálózati célhelyekre [142](#page-141-0) Beolvasás hálózatra beállítás [26](#page-25-0) használata [142](#page-141-0) beolvasás képernyő tartalom forrása [148](#page-147-0) tartalom típusa [148](#page-147-0) Beolvasás számítógépre beállítás [146](#page-145-0) beolvasás számítógépre [146](#page-145-0) beépített webkiszolgáló használata [145](#page-144-0) beolvasási beállítások Előkép beolvasása [149](#page-148-0) eredeti méret [147](#page-146-0) fájlnév [147](#page-146-0) felbontás [148](#page-147-0) küld.m. [147](#page-146-0) Mentés parancsikonként [147](#page-146-0) oldalbeállítás [148](#page-147-0) sötétség [148](#page-147-0) beolvasással kapcsolatos hibaelhárítás a beolvasás sokáig tart, vagy lefagy tőle a számítógép [327](#page-326-0) a beolvasási feladat nem sikerült [326](#page-325-0) lapolvasó egységet nem lehet lecsukni [316,](#page-315-0) [327](#page-326-0)

nem lehet beolvasni a számítógépről [329](#page-328-0) részleges, a nyomtató a dokumentumnak vagy fényképnek csak egy részét olvassa be [329](#page-328-0) betöltés borítékok [76](#page-75-0) fejléc a tálcákban [64](#page-63-0) fejléc a többfunkciós adagolóban [76](#page-75-0) fejléces papír a 2100 lapos tálcában [70](#page-69-0) fóliák [76](#page-75-0) kártya [76](#page-75-0) többfunkciós adagoló [76](#page-75-0) betöltés, papír 2100 lapos tálca [70](#page-69-0) 550 lapos tálca [64](#page-63-0) betűtípusminták listája nyomtatás [96](#page-95-0) betűtípusminták listájának nyomtatása [96](#page-95-0) bizalmas adatok védelmére vonatkozó információk [233](#page-232-0) bizalmas és más típusú függő feladatok nyomtatása Macintosh számítógépről [95](#page-94-0) Windows rendszeren [95](#page-94-0) bizalmas feladatok nyomtatási beállítások módosítása [95](#page-94-0) Bizalmas nyomtatás menü [179](#page-178-0) bizalmas nyomtatási feladatok [94](#page-93-0) nyomtatás Macintosh számítógépről [95](#page-94-0) nyomtatás Windows rendszerből [95](#page-94-0) biztonság bizalmas nyomtatási beállítások módosítása [95](#page-94-0) Biztonsági beállítások szerkesztése menü [177](#page-176-0) biztonsági beállításokra vonatkozó információk törlés [231](#page-230-0) Biztonsági ellenőrzési napló menü [180](#page-179-0) biztonsági információk [8,](#page-7-0) [9](#page-8-0) biztonsági weblap hol található [233](#page-232-0)

Bonyolult oldal, lehet, hogy egyes adatok nem lettek kinyomtatva [39] [267](#page-266-0) borítékok betöltés [76](#page-75-0) ötletek a használathoz [92](#page-91-0)

#### **C**

címjegyzék segítségével [114](#page-113-0) faxküldés [135](#page-134-0) címke, papír tippek [93](#page-92-0) címzett(ek) e-mail beállítások [115](#page-114-0)

## **Cs**

Cs. be az elülső aj. [267](#page-266-0) csatlakozás vezeték nélküli hálózathoz a Személyes azonosító kód (PINkód) használata [58](#page-57-0) beépített webkiszolgáló használata [59](#page-58-0) PBC, gombnyomásos beállítás használata [58](#page-57-0) vezeték nélküli beállítási varázsló használata [58](#page-57-0) Csendes üzemmód [227](#page-226-0) Cserélje ki a törlőt [278](#page-277-0) Cserélje le az utoljára szkennelt oldalt és az elakadt eredetiket, ha újraindítja a feladatot. [277](#page-276-0) Csereméret menü [155](#page-154-0) csíkok jelennek meg [313](#page-312-0) Csomagolóanyag eltávolítása, [területnév] [276](#page-275-0)

# **D**

dátum és idő, fax beállítás [133](#page-132-0) Dátum/idő beállítása menü [180](#page-179-0) digitális telefonszolgáltatás fax beállítása [127](#page-126-0) dokumentum nyomtatása [89](#page-88-0) dokumentumok, nyomtatás Macintosh-ról [89](#page-88-0) Windows rendszeren [89](#page-88-0) DSL (Digital Subscriber Line) fax beállítása [124](#page-123-0) DSL-szűrő [124](#page-123-0) Duplex telepítése [270](#page-269-0)

#### **E**

e-mail leállítás [115](#page-114-0) e-mail beállítások címzett(ek) [115](#page-114-0) eredeti méret [116](#page-115-0) felbontás [116](#page-115-0) küld.m. [117](#page-116-0) Mentés parancsikonként [116](#page-115-0) oldalbeállítás [117](#page-116-0) sötétség [116](#page-115-0) tárgy [115](#page-114-0) további beállítások [117](#page-116-0) üzenet [115](#page-114-0) e-mail beállítások konfigurálása [111](#page-110-0) E-mail beállítások menü [201](#page-200-0) e-mail képernyő kiegészítők [116](#page-115-0)[, 117](#page-116-0) e-mail küldés a kimeneti fájl típusának módosítása [114](#page-113-0) a nyomtató vezérlőpaneljének használata [113](#page-112-0) címjegyzék segítségével [114](#page-113-0) e-mail beállítások konfigurálása [111](#page-110-0) e-mail funkció beállítása [111](#page-110-0) gyorstárcsázó elem létrehozása Embedded Web Server segítségével [112](#page-111-0) hivatkozások létrehozása a nyomtató vezérlőpaneljének használatával [112](#page-111-0) parancsikon-szám használatával [113](#page-112-0) tárgysor hozzáadása [114](#page-113-0) üzenetsor hozzáadása [114](#page-113-0) e-mail küldés megszakítása [115](#page-114-0) e-mail küldése a nyomtató kezelőpanelje segítségével [113](#page-112-0) e-mail küldési lehetőség beállítás [111](#page-110-0) e-mail parancsikonok, létrehozás beépített webkiszolgáló használata [112](#page-111-0) e-mail, küldés címjegyzék segítségével [114](#page-113-0) parancsikon-szám használatával [113](#page-112-0)

Egyéb biztonsági beállítások menü [178](#page-177-0) egyenetlen nyomtatási eloszlás [315](#page-314-0) egyéni beállításokra vonatkozó információk törlés [231](#page-230-0) Egyéni nevek menü [160](#page-159-0) egyéni papírtípus hozzárendelés [81](#page-80-0) egyéni papírtípusnév készítés [81](#page-80-0) Egyéni szkennelési méretek menü [161](#page-160-0) Egyéni típusok menü [160](#page-159-0) Elakadás a lapolvasóban, vegye ki az elakadt eredetiket a lapolvasóból [2yy.xx] [279](#page-278-0) Elakadás a lapolvasóban, vegye ki az eredetiket a lapolvasóból [2yy.xx] [279](#page-278-0) elakadások elkerülés [250](#page-249-0) hozzáférés [251](#page-250-0) üzenetek [251](#page-250-0) elválasztólapok másolatok közé helyezése [104](#page-103-0) Előkép beolvasása beolvasási beállítások [149](#page-148-0) Embedded Web Server a fax első beállítása [119](#page-118-0) az alkatrészek állapotának ellenőrzése [237](#page-236-0) beolvasás számítógépre a következő segítségével [145](#page-144-0) bizalmas nyomtatási beállítások módosítása [95](#page-94-0) e-mail parancsikonok létrehozása [112](#page-111-0) e‑mail riasztások beállítása [248](#page-247-0) faxcél parancsikon létrehozása [136](#page-135-0) FTP-parancsikon létrehozása [142](#page-141-0) hozzáférés [22](#page-21-0) hozzáférési probléma [330](#page-329-0) kellékek állapotának ellenőrzése [237](#page-236-0) Embedded Web Server Administrator's Guide (Embedded Web Server - Rendszergazdai kézikönyv) hol található [233](#page-232-0)

eredeti méret beolvasási beállítások [147](#page-146-0) e-mail beállítások [116](#page-115-0) eszköz- és hálózati beállításokra vonatkozó információk törlés [231](#page-230-0) Ethernet beállítás előkészítés [55](#page-54-0) Ethernet hálózat Ethernet-nyomtatás beállításának előkészítése [55](#page-54-0) Ethernet hálózat beállítás Macintosh használata [55](#page-54-0) Windows használata [55](#page-54-0) Ethernet-hálózat Macintosh [55](#page-54-0) Windows [55](#page-54-0) Ethernet-port [51](#page-50-0) EXT-port [51](#page-50-0) e‑mail riasztások alacsony kellékszint [248](#page-247-0) beállítás [248](#page-247-0) papírelakadás [248](#page-247-0) e‑mail riasztások beállítása [248](#page-247-0)

# **É**

érintőképernyő gombok [19](#page-18-0)

#### **F**

fájlnév beolvasási beállítások [147](#page-146-0) fax küldés [134](#page-133-0)[, 135](#page-134-0) küldés ütemezett időben [135](#page-134-0) fax beállítása digitális telefonszolgáltatás [127](#page-126-0) DSL-kapcsolat [124](#page-123-0) normál telefonvonalas kapcsolat [120](#page-119-0) ország-, illetve régióspecifikus [128](#page-127-0) VoIP [125](#page-124-0) fax küldése [134](#page-133-0) fax küldése a nyomtató kezelőpanelje segítségével [133](#page-132-0) fax- és e-mail funkció beállítás [319](#page-318-0) fax- és e-mail funkció beállítása [319](#page-318-0) faxbeállítás digitális telefonszolgáltatás [127](#page-126-0) DSL-kapcsolat [124](#page-123-0)

normál telefonvonalas kapcsolat [120](#page-119-0) ország-, illetve régióspecifikus [128](#page-127-0) VoIP-kapcsolat [125](#page-124-0) faxbeállítások beolv.előkép [141](#page-140-0) felbontás [140](#page-139-0) késl. küldés [141](#page-140-0) oldalbeállítás [141](#page-140-0) sötétség [140](#page-139-0) tartalom forrása [140](#page-139-0) tartalom típusa [140](#page-139-0) további beállítások [141](#page-140-0) faxcél parancsikon létrehozása beépített webkiszolgáló használata [136](#page-135-0) faxküldés címjegyzék segítségével [135](#page-134-0) gyorstárcsázó elemek segítségével [134](#page-133-0) faxküldés a címjegyzék használatával [135](#page-134-0) faxküldés ütemezett időben [135](#page-134-0) faxnapló megtekintés [137](#page-136-0) faxnapló megjelenítése [137](#page-136-0) faxnév, beállítás [132](#page-131-0) faxok tartása [139](#page-138-0) faxok továbbítása [139](#page-138-0) faxolás a nyomtató konfigurálása a nyári időszámítás követésére [133](#page-132-0) dátum és idő beállítása [133](#page-132-0) fax beállítása [119](#page-118-0) fax világosítása vagy sötétítése [137](#page-136-0) faxfeladat törlése [138](#page-137-0) faxküldés ütemezett időben [135](#page-134-0) faxnapló megjelenítése [137](#page-136-0) faxok tartása [139](#page-138-0) faxok továbbítása [139](#page-138-0) faxszám beállítása [132](#page-131-0) gyorstárcsázó elem létrehozása Embedded Web Server segítségével [136](#page-135-0) hivatkozások létrehozása a nyomtató vezérlőpaneljének használatával [136](#page-135-0) kéretlen faxok blokkolása [138](#page-137-0) kimenő faxon szereplő név beállítása [132](#page-131-0)

küldés a kezelőpanel segítségével [133](#page-132-0) megkülönböztető csengési szolgáltatás [132](#page-131-0) módosítás, felbontás [137](#page-136-0) Faxolás üzemmód (Analóg fax beállítása) menü [193](#page-192-0) faxolással kapcsolatos hibaelhárítás faxok fogadhatók, de nem küldhetők [323](#page-322-0) faxot küldeni lehet, de fogadni nem [322](#page-321-0) fogadott fax rossz minőségű [324](#page-323-0) hívó azonosítója nem jelenik meg [319](#page-318-0) nem lehet faxot küldeni vagy fogadni [320](#page-319-0) faxport [51](#page-50-0) faxszám beállítása [132](#page-131-0) faxszám, beállítás [132](#page-131-0) fejléc betöltés, 2100 lapos tálca [70](#page-69-0) betöltés, multifunkciós adagoló [76,](#page-75-0) [93](#page-92-0) betöltés, tálcák [64](#page-63-0), [93](#page-92-0) másolás [100](#page-99-0) fejléc vagy lábléc beszúrása [106](#page-105-0) fejléces papír betöltése papírtájolás [93](#page-92-0) Feladat-nyilvántartás menü [217](#page-216-0) felbontás beolvasási beállítások [148](#page-147-0) e-mail beállítások [116](#page-115-0) faxbeállítások [140](#page-139-0) felbontás, fax módosítás [137](#page-136-0) felejtő memória [230](#page-229-0) törlés [230](#page-229-0) felejtő memória törlése [230](#page-229-0) fennmaradó oldalak száma becslés [237](#page-236-0) fény, jelző [16](#page-15-0) fényerő módosítása a nyomtató kijelzője [229](#page-228-0) Embedded Web Server [229](#page-228-0) fénykép másolás [99](#page-98-0) festék sötétsége beállítás [90](#page-89-0) festékkazetta cseréje [239](#page-238-0)[, 242](#page-241-0) festékkazettát csere [239](#page-238-0)[, 242](#page-241-0)

Finishing (Utófeldolgozás) menü [215](#page-214-0) firmware-kártya [29](#page-28-0) flash meghajtó nyomtatás róla [90](#page-89-0) flash meghajtók támogatott fájltípusok [91](#page-90-0) Flash-meghajtó menü [209](#page-208-0) Fogyóban a karbantartókészlet [80.xy] [274](#page-273-0) Fogyóban a képalkotó egység [84.xy] [269](#page-268-0) fóliák betöltés [76](#page-75-0) másolás [99](#page-98-0) tippek [93](#page-92-0) **FTP** FTP-beállítások [147](#page-146-0) FTP-beállítások FTP [147](#page-146-0) további beállítások [149](#page-148-0) FTP-beállítások menü [205](#page-204-0) FTP-cím hivatkozások létrehozása a nyomtató vezérlőpaneljének használatával [143](#page-142-0) FTP-címre, beolvasás a nyomtató vezérlőpaneljének használata [143](#page-142-0) parancsikon-szám használatával [144](#page-143-0) FTP-parancsikon létrehozása beépített webkiszolgáló használata [142](#page-141-0) függő feladatok [94](#page-93-0) nyomtatás Macintosh számítógépről [95](#page-94-0) nyomtatás Windows rendszerből [95](#page-94-0) függőleges vonalak jelennek meg [313](#page-312-0)

## **G**

Gazdaságos mód beállítás [226](#page-225-0) Gombnyomásos beállítás használata [58](#page-57-0) gombok, a nyomtató kezelőpanelje [16](#page-15-0) gombok, érintőképernyő használata [19](#page-18-0)

#### **Gy**

gyári alapértelmezett beállítások visszaállítás [249](#page-248-0) gyári alapértelmezett értékek visszaállítása [249](#page-248-0) gyorstárcsázó elemek segítségével faxküldés [134](#page-133-0) Gyorstárcsázó elemek, létrehozás e-mail [112](#page-111-0) fax címzettje [136](#page-135-0) FTP célállomás [142](#page-141-0) FTP-cím [143](#page-142-0)

# **H**

hálózatbeállítási oldal nyomtatása [63](#page-62-0) Hálózati jelentések menü [165](#page-164-0) hálózatibeállítás-oldal nyomtatás [63](#page-62-0) hangposta beállítás [120](#page-119-0) Helyezze vissza az elakadt eredetiket, ha újraindítja a feladatot. [277](#page-276-0) Hiányzó vagy nem válaszoló kazetta újratelepítése [31.xy] [276](#page-275-0) Hiányzó vagy nem válaszoló képalkotó egység újratelepítése [31.xy] [276](#page-275-0) Hiba az USB-hub olvasásakor. Távolítsa el a hubot. [268](#page-267-0) Hiba az USB-meghajtó olvasása közben. Távolítsa el az USBmeghajtót. [268](#page-267-0) hibaelhárítás a beágyazott webkiszolgálót nem lehet megnyitni [330](#page-329-0) a fax- és e-mail funkció nincs beállítva [319](#page-318-0) a lapolvasó nem válaszol [325](#page-324-0) a műszaki terméktámogatás hívása [331](#page-330-0) alapvető nyomtatóproblémák megoldása [283](#page-282-0) alkalmazáshiba történt [330](#page-329-0) nem válaszoló nyomtató ellenőrzése [283](#page-282-0) hibaelhárítás, beolvasás a beolvasás sokáig tart, vagy lefagy tőle a számítógép [327](#page-326-0)

a beolvasási feladat nem sikerült [326](#page-325-0) lapolvasó egységet nem lehet lecsukni [316,](#page-315-0) [327](#page-326-0) nem lehet beolvasni a számítógépről [329](#page-328-0) részleges, a nyomtató a dokumentumnak vagy fényképnek csak egy részét olvassa be [329](#page-328-0) hibaelhárítás, faxolással kapcsolatos faxok fogadhatók, de nem küldhetők [323](#page-322-0) faxot küldeni lehet, de fogadni nem [322](#page-321-0) fogadott fax rossz minőségű [324](#page-323-0) hívó azonosítója nem jelenik meg [319](#page-318-0) nem lehet faxot küldeni vagy fogadni [320](#page-319-0) hibaelhárítás, kijelző a nyomtató kijelzőjén nem látható semmi [284](#page-283-0) hibaelhárítás, másolással kapcsolatos a másoló nem válaszol [316](#page-315-0) gyenge másolási minőség [316](#page-315-0) lapolvasó egységet nem lehet lecsukni [316,](#page-315-0) [327](#page-326-0) részleges, a nyomtató a dokumentumnak vagy fényképnek csak egy részét másolja [318](#page-317-0) rossz minőségű a beolvasott kép [328](#page-327-0) hibaelhárítás, nyomtatás a feladat nem megfelelő papírra nyomtatódik ki [292](#page-291-0) a nyomtatás lelassul [296](#page-295-0) a nyomtatás rossz tálcából történik [292](#page-291-0) a nyomtatási feladat a vártnál tovább tart [295](#page-294-0) a tálca-összekapcsolás nem működik [296](#page-295-0) a többnyelvű PDF-fájlokat nem lehet kinyomtatni [293](#page-292-0) az elakadt lapokat a nyomtató nem nyomtatja ki újra [289](#page-288-0) boríték összetapad nyomtatás közben [291](#page-290-0)

feladatok nem nyomtatódnak ki [294](#page-293-0) felfüggesztett feladatok nem nyomtatódnak ki [290](#page-289-0) helytelen karakterek a nyomtatásban [292](#page-291-0) helytelen margók a nyomatokon [302](#page-301-0) hiba a flash-meghajtó olvasása közben [291](#page-290-0) nem várt oldaltörések láthatók [297](#page-296-0) Nincs elég memória a feladat szétválogatásához [293](#page-292-0) papír gyakran elakad [288](#page-287-0) papírmeghajlás [303](#page-302-0) hibaelhárítás, nyomtatási minőség a festék ledörzsölődik [315](#page-314-0) a karakterek széle recés [297](#page-296-0) a nyomatokon festékpöttyök jelennek meg [314](#page-313-0) a nyomtatás túl sötét [305](#page-304-0) a nyomtató egyszínű fekete lapokat ad ki a nyomtatásnál [309](#page-308-0) árnyékképek jelennek meg a nyomatokon [301](#page-300-0) egyenetlen nyomtatási eloszlás [315](#page-314-0) eltorzult nyomtatás [308](#page-307-0) fehér csíkok a lapon [313](#page-312-0) festékfoltok vagy háttérárnyalatok [314](#page-313-0) gyenge az írásvetítő-fóliákra történő nyomtatás minősége [309](#page-308-0) ismétlődő hibák jelennek meg a nyomatokon [305](#page-304-0) levágott oldalak vagy képek [299](#page-298-0) nyomtatás túl világos [307](#page-306-0) nyomtatási hibák [304](#page-303-0) szaggatott függőleges vonalak [311](#page-310-0) szaggatott vízszintes vonalak jelennek meg a nyomatokon [310](#page-309-0) szürke háttér nyomatokon [301](#page-300-0) tömörített képek jelennek meg a nyomatokon [300](#page-299-0) üres oldalak [298](#page-297-0) vízszintes vonalak jelennek meg a nyomatokon [312](#page-311-0)

hibaelhárítás, nyomtatókiegészítők belső kiegészítő nem érzékelhető [285](#page-284-0) belső nyomtatókiszolgáló [285](#page-284-0) Internal Solutions Port [286](#page-285-0) problémák a tálcával [286](#page-285-0) USB-/párhuzamos illesztőkártya [287](#page-286-0) hibaelhárítás, papíradagolás az üzenet az elakadás elhárítása után is a kijelzőn marad [288](#page-287-0) Hibás flash kártya [51] [268](#page-267-0) Hibás lemez eltávolítása [61] [276](#page-275-0) HTML-menü [223](#page-222-0)

#### **I**

ikonok a kezdőképernyőn elrejtése [22](#page-21-0) megjelenítés [22](#page-21-0) ikonok elrejtése a kezdőképernyőn [22](#page-21-0) ikonok megjelenítése a kezdőképernyőn [22](#page-21-0) információk a nyomtatóról hol található [10](#page-9-0) Internal Solutions Port beszerelés [37](#page-36-0) hibaelhárítás [286](#page-285-0) portbeállítások módosítása [60](#page-59-0) IP-cím, nyomtató keresés [21](#page-20-0) IPv6 menü [167](#page-166-0) ismétlődő hibák jelennek meg a nyomatokon [305](#page-304-0)

#### **J**

jelentések megtekintés [248](#page-247-0) Jelentések menü [162](#page-161-0)

#### **K**

kábelek Ethernet [51](#page-50-0) USB [51](#page-50-0) kábelek csatlakoztatása [51](#page-50-0) kártya betöltés [76](#page-75-0) tippek [92](#page-91-0) Kártya másolása beállítás [24](#page-23-0)

Kazetta cseréje, 0 becsült hátral. old. [88.xy] [277](#page-276-0) Kazetta cseréje, hibás illesztés a nyomtatónál [42.xy] [277](#page-276-0) kellékanyagok értesítése konfigurálás [248](#page-247-0) kellékanyagok értesítésének konfigurálása [248](#page-247-0) kellékanyagok megőrzése [226](#page-225-0) kellékanyagok rendelése nyomtató kezdőlapjának használata [238](#page-237-0) Kellékanyagok rendelési segédprogramja kellékanyagok rendelése [238](#page-237-0) kellékek állapot ellenőrzése [237](#page-236-0) ellenőrzés a beágyazott webkiszolgáló használatával [237](#page-236-0) ellenőrzés a nyomtató vezérlőpaneljéről [237](#page-236-0) rendelés [238](#page-237-0) takarékoskodás [226](#page-225-0) tárolás [238](#page-237-0) újrahasznosított papír használata [226](#page-225-0) kellékek állapota ellenőrzés [237](#page-236-0) Kép menü [224](#page-223-0) képernyő másolása kiegészítők [108](#page-107-0) tartalom forrása [109](#page-108-0) tartalom típusa [109](#page-108-0) kéretlen faxok blokkolása [138](#page-137-0) késl. küldés faxbeállítások [141](#page-140-0) kétoldalas nyomtatás [102](#page-101-0) kezdőképernyő ikonok elrejtése [22](#page-21-0) ikonok megjelenítése [22](#page-21-0) testreszabás [22](#page-21-0) kezelőpanel, nyomtató [16](#page-15-0) Alvó gomb fénye [16](#page-15-0) jelzőfény [16](#page-15-0) kiegészítő kártya beszerelés [35](#page-34-0) kiegészítő kártya beszerelése [35](#page-34-0) kiegészítők 2100 lapos tálca, beszerelés [48](#page-47-0) 550 lapos tálca, beszerelés [48](#page-47-0) Belső megoldások port, telepítése [37](#page-36-0)

firmware-kártyák [29](#page-28-0) frissítés a nyomtatóillesztőprogramban [54](#page-53-0) memóriakártya [29,](#page-28-0) [33](#page-32-0) nyomtató merevlemez, eltávolítás [46](#page-45-0) nyomtató merevlemeze, beszerelés [42](#page-41-0) kiegészítők beszerelése beszerelési sorrend [48](#page-47-0) kiegészítők, másolás képernyő arány [108](#page-107-0) másolás innen [108](#page-107-0) kijelző hibaelhárítása a nyomtató kijelzőjén nem látható semmi [284](#page-283-0) kijelző, a nyomtató vezérlőpanelje [16](#page-15-0) fényerő módosítása [229](#page-228-0) kimeneti fájl típusa módosítás [114](#page-113-0) kimenő faxon szereplő név beállítása [132](#page-131-0) konfiguráció exportálása beépített webkiszolgáló használata [27](#page-26-0) konfiguráció importálása beépített webkiszolgáló használata [27](#page-26-0) konfigurációs információ vezeték nélküli hálózat [57](#page-56-0) konfigurálás kellékanyagok értesítése, festékkazetta [248](#page-247-0) kellékanyagok értesítése, karbantartási készlet [248](#page-247-0) kellékanyagok értesítése, képalkotó egység [248](#page-247-0) könyvtárlista nyomtatás [96](#page-95-0) könyvtárlista nyomtatása [96](#page-95-0) környezeti beállítások alvó üzemmód [228](#page-227-0) Befagyasztott üzemmód [228](#page-227-0) Csendes üzemmód [227](#page-226-0) Gazdaságos mód [226](#page-225-0) kellékanyagok megőrzése [226](#page-225-0) kijelző fényereje, beállítás [229](#page-228-0) környezetkímélő beállítások alvó üzemmód [228](#page-227-0) Befagyasztott üzemmód [228](#page-227-0) Csendes üzemmód [227](#page-226-0)

fényerő, módosítás [229](#page-228-0) Gazdaságos mód [226](#page-225-0) kellékanyagok megőrzése [226](#page-225-0) küld.m. beolvasási beállítások [147](#page-146-0) e-mail beállítások [117](#page-116-0) különböző papírméretek, másolás [101](#page-100-0) különböző papírméretű oldalak másolása [101](#page-100-0)

#### **L**

Lapolv. karb. hamar. szüks., ADFkészl. haszn.[80] [279](#page-278-0) lapolvasó Automatikus lapadagoló [15](#page-14-0) funkciók [14](#page-13-0) lapolvasó üveglapja [15](#page-14-0) Lapolvasó kikapcsolva. Ha a probléma továbbra is fennáll, forduljon a rendszergazdához. [840.02] [279](#page-278-0) lapolvasó üveglapja másolás [99](#page-98-0) tisztítás [235](#page-234-0) leállítás nyomtatási feladat, számítógépről [97](#page-96-0) Lemez tele,beolvasási feladat megszakítva [268](#page-267-0) lemeztörlés [231](#page-230-0) Lemeztörlés menü [179](#page-178-0) leválogatás másolási beállítások [109](#page-108-0) LINE-port [51](#page-50-0)

#### **M**

másolás automatikus lapadagoló segítségével [98](#page-97-0) beállítás, minőség [103](#page-102-0) csökkentése [103](#page-102-0) egyéni feladat [105](#page-104-0) elválasztólapok másolatok közé helyezése [104](#page-103-0) fedvényüzenet elhelyezése [107](#page-106-0) fejléc vagy lábléc beszúrása [106](#page-105-0) fejléces papírra [100](#page-99-0) fénykép [99](#page-98-0) gyorsmásolás [98](#page-97-0) írásvetítő fóliára [99](#page-98-0)

különböző méretűre [100](#page-99-0) különböző papírméretek [101](#page-100-0) másolás megszakítása [107](#page-106-0) nagyítás [103](#page-102-0) papír mindkét oldalára [102](#page-101-0) példányok leválogatása [104](#page-103-0) tálca választása [101](#page-100-0) több oldal egy lapra [105](#page-104-0) üveglap segítségével [99](#page-98-0) másolás a papír mindkét oldalára (kétoldalas másolás) [102](#page-101-0) másolás írásvetítő fóliára [99](#page-98-0) másolás, megszakítás automatikus lapadagoló segítségével [107](#page-106-0) üveglap segítségével [107](#page-106-0) másolási beállítások leválogatás [109](#page-108-0) Mentés parancsikonként [109](#page-108-0) oldalak (duplex) [108](#page-107-0) példányszám [109](#page-108-0) sötétség [108](#page-107-0) további beállítások [109](#page-108-0) Másolási beállítások menü [190](#page-189-0) másolási minőség beállítás [103](#page-102-0) másolással kapcsolatos hibaelhárítás a másoló nem válaszol [316](#page-315-0) gyenge másolási minőség [316](#page-315-0) lapolvasó egységet nem lehet lecsukni [316,](#page-315-0) [327](#page-326-0) részleges, a nyomtató a dokumentumnak vagy fényképnek csak egy részét másolja [318](#page-317-0) rossz minőségű a beolvasott kép [328](#page-327-0) másolat kicsinyítése [103](#page-102-0) másolat nagyítása [103](#page-102-0) másolatok készítése a kiválasztott tálcában lévő papírokra [101](#page-100-0) megkülönböztető csengési szolgáltatás, fax csatlakozás [132](#page-131-0) megrendelhető belső kiegészítők [29](#page-28-0) megtekintés jelentések [248](#page-247-0) memória a nyomtatóra telepített típusok [230](#page-229-0)

memóriakártya [29](#page-28-0) beszerelés [33](#page-32-0) Mentés parancsikonként beolvasási beállítások [147](#page-146-0) e-mail beállítások [116](#page-115-0) másolási beállítások [109](#page-108-0) menübeállítások oldal nyomtatása [62](#page-61-0) menübeállítások oldala nyomtatás [62](#page-61-0) menük [x] hálózat [164](#page-163-0) Aktív NIC [163](#page-162-0) Alapértelmezett forrás [151](#page-150-0) Általános beállítások [182](#page-181-0) AppleTalk [169](#page-168-0) Beállítások [213](#page-212-0) Bizalmas nyomtatás [179](#page-178-0) Biztonsági beállítások szerkesztése [177](#page-176-0) Biztonsági ellenőrzési napló [180](#page-179-0) Csereméret [155](#page-154-0) Dátum és idő beállítása [180](#page-179-0) diagram [150](#page-149-0) E-mail beállítások [201](#page-200-0) Egyéb biztonsági beállítások [178](#page-177-0) Egyéni nevek [160](#page-159-0) Egyéni szken. méretek [161](#page-160-0) Egyéni típusok [160](#page-159-0) Faxolás üzemmód (Analóg fax beállítása) [193](#page-192-0) Feladat-nyilvánt. [217](#page-216-0) Flash meghajtó [209](#page-208-0) FTP-beállítások [205](#page-204-0) Hálózati jelentések [165](#page-164-0) Hálózati kártya [165](#page-164-0) HTML [223](#page-222-0) IPv6 [167](#page-166-0) Jelentések [162](#page-161-0) Kép [224](#page-223-0) Kiadási műveletek [215](#page-214-0) Lemeztörlés [179](#page-178-0) Másolási beállítások [190](#page-189-0) Minőség [216](#page-215-0) MP konfigurálása [151](#page-150-0) Papír súlya [157](#page-156-0) Papír textúra [155](#page-154-0) Papírbetöltés [159](#page-158-0) Papírméret/-típus [152](#page-151-0) Párhuzamos [x] [171](#page-170-0) PCL-emuláció [220](#page-219-0) PDF [220](#page-219-0)

PostScript [220](#page-219-0) Segédprogramok [219](#page-218-0) SMTP-beállítás [175](#page-174-0) Soros [x] [173](#page-172-0) Súgó [224](#page-223-0) Szabványos hál. [164](#page-163-0) Szabványos USB [169](#page-168-0) TCP/IP [166](#page-165-0) Universal Setup (Univerzális beállítás) [161](#page-160-0) Vezeték nélküli [168](#page-167-0) XPS [219](#page-218-0) menük diagram [150](#page-149-0) MP menü konfigurálása [151](#page-150-0)

#### **N**

Néhány függő feladat nem lett visszaállítva [280](#page-279-0) nem felejtő memória [230](#page-229-0) törlés [231](#page-230-0) nem felejtő memória törlése [231](#page-230-0) Nem formázott flash kártya észlelhető [53] [281](#page-280-0) Nem kapcsolódik analóg telefonvonal a modemhez, fax kikapcsolva. [274](#page-273-0) Nem kompatibilis [x]. tálca [59] [270](#page-269-0) Nem megfelelő papírméret, nyissa ki: [paper source] [34] [270](#page-269-0) Nem támogatott fényképezőgép üzemmód, kamera kihúzása és üzemmódváltás [281](#page-280-0) Nem támogatott opció a(z) [x]. nyílásban [55] [282](#page-281-0) Nem támogatott USB-hub, távolítsa el [268](#page-267-0) nem válaszoló nyomtató ellenőrzése [283](#page-282-0) Network Card (Hálózati kártya) menü [165](#page-164-0) Nincs elég memória a feladat leválogatásához [37] [271](#page-270-0) Nincs elég memória a Flash memória töredezettség-mentesítési művelethez [37] [271](#page-270-0) Nincs elég memória az Erőforrások mentése funkció támogatásához [35] [271](#page-270-0) Nincs elég memória, egyes felfüggesztett feladatok nem lesznek visszaállítva [37] [271](#page-270-0)

Nincs elég memória, egyes felfüggesztett feladatok törlődtek [37] [271](#page-270-0) Nincs elég szabad hely a flash memóriában az erőforrások számára [52] [275](#page-274-0) Normál hálózati szoftverhiba [54] [280](#page-279-0)

#### **Ny**

nyári időszámítás, beállítás [133](#page-132-0) nyomtatás betűtípusminták listája [96](#page-95-0) flash-meghajtóról [90](#page-89-0) hálózatibeállítás-oldal [63](#page-62-0) könyvtárlista [96](#page-95-0) Macintosh-ról [89](#page-88-0) megszakítás a nyomtató vezérlőpaneljéről [96](#page-95-0) menübeállítások oldala [62](#page-61-0) Windows rendszeren [89](#page-88-0) űrlapok [89](#page-88-0) nyomtatás flash-meghajtóról [90](#page-89-0) nyomtatás minősége, hibaelhárítás a festék ledörzsölődik [315](#page-314-0) a karakterek széle recés [297](#page-296-0) a nyomatokon festékpöttyök jelennek meg [314](#page-313-0) a nyomtatás túl sötét [305](#page-304-0) a nyomtató egyszínű fekete lapokat ad ki a nyomtatásnál [309](#page-308-0) árnyékképek jelennek meg a nyomatokon [301](#page-300-0) egyenetlen nyomtatási eloszlás [315](#page-314-0) eltorzult nyomtatás [308](#page-307-0) fehér csíkok [313](#page-312-0) festékfoltok vagy háttérárnyalatok [314](#page-313-0) gyenge az írásvetítő-fóliákra történő nyomtatás minősége [309](#page-308-0) ismétlődő hibák jelennek meg a nyomatokon [305](#page-304-0) levágott oldalak vagy képek [299](#page-298-0) nyomtatás túl világos [307](#page-306-0) nyomtatási hibák [304](#page-303-0) szaggatott függőleges vonalak [311](#page-310-0) szaggatott vízszintes vonalak jelennek meg a nyomatokon [310](#page-309-0)

szürke háttér nyomatokon [301](#page-300-0) tömörített képek jelennek meg a nyomatokon [300](#page-299-0) üres oldalak [298](#page-297-0) vízszintes vonalak jelennek meg a nyomatokon [312](#page-311-0) nyomtatás, hibaelhárítás a feladat nem megfelelő papírra nyomtatódik ki [292](#page-291-0) a nyomtatás rossz tálcából történik [292](#page-291-0) a nyomtatási feladat a vártnál tovább tart [295](#page-294-0) a tálca-összekapcsolás nem működik [296](#page-295-0) a többnyelvű PDF-fájlokat nem lehet kinyomtatni [293](#page-292-0) az elakadt lapokat a nyomtató nem nyomtatja ki újra [289](#page-288-0) boríték összetapad nyomtatás közben [291](#page-290-0) feladatok nem nyomtatódnak ki [294](#page-293-0) felfüggesztett feladatok nem nyomtatódnak ki [290](#page-289-0) helytelen karakterek a nyomtatásban [292](#page-291-0) helytelen margók a nyomatokon [302](#page-301-0) hiba a flash-meghajtó olvasása közben [291](#page-290-0) nem várt oldaltörések láthatók [297](#page-296-0) Nincs elég memória a feladat szétválogatásához [293](#page-292-0) papír gyakran elakad [288](#page-287-0) papírmeghajlás [303](#page-302-0) nyomtatási feladat megszakítás, számítógépről [97](#page-96-0) nyomtatási feladat megszakítása a nyomtató kezelőpaneljén [96](#page-95-0) számítógépről [97](#page-96-0) nyomtatási feladatok ellenőrzése [94](#page-93-0) nyomtatás Macintosh számítógépről [95](#page-94-0) nyomtatás Windows rendszerből [95](#page-94-0) nyomtatási feladatok eltárolása [94](#page-93-0) nyomtatási feladatok ismétlése [94](#page-93-0) nyomtatás Macintosh számítógépről [95](#page-94-0)

nyomtatás Windows rendszerből [95](#page-94-0) nyomtatási feladatok megőrzése [94](#page-93-0) nyomtatás Macintosh számítógépről [95](#page-94-0) nyomtatás Windows rendszerből [95](#page-94-0) nyomtatási hibák [304](#page-303-0) nyomtatási minőség lapolvasó üveglapjának tisztítása [235](#page-234-0) nyomtató alapmodell [12](#page-11-0) hely kiválasztása [11](#page-10-0) minimális elakadások [11](#page-10-0) mozgatás [11](#page-10-0)[, 245](#page-244-0) távtar- [246](#page-245-0) teljesen konfigurált [12](#page-11-0) nyomtató beállítása Ethernet hálózaton (csak Macintosh) [55](#page-54-0) Ethernet hálózaton (csak Windows) [55](#page-54-0) nyomtató IP-címének megkeresése [21](#page-20-0) nyomtató külseje tisztítás [234](#page-233-0) nyomtató merevlemeze beszerelés [42](#page-41-0) eltávolítása [46](#page-45-0) leselejtezés [230](#page-229-0) megtisztítás [231](#page-230-0) titkosítás [232](#page-231-0) nyomtató merevlemezének memóriája törlés [231](#page-230-0) nyomtató merevlemezének titkosítása [232](#page-231-0) nyomtató részei vezérlő alaplapja [30](#page-29-0) nyomtató szállítása [246](#page-245-0) nyomtató tisztítása [234](#page-233-0) nyomtatóbeállítások [12](#page-11-0) nyomtatókiegészítők hibaelhárítása belső kiegészítő nem érzékelhető [285](#page-284-0) belső nyomtatókiszolgáló [285](#page-284-0) Internal Solutions Port [286](#page-285-0) problémák a tálcával [286](#page-285-0) USB-/párhuzamos illesztőkártya [287](#page-286-0)

nyomtatóproblémák, alapvetők megoldása [283](#page-282-0) nyomtatószoftver beszerelés [53](#page-52-0) nyomtatószoftver telepítése [53](#page-52-0) lehetőségek hozzáadása [54](#page-53-0) nyomtatóüzenetek [paper source] módosítása erre: [custom string] betöltési mód: [orientation] [265](#page-264-0) [paper source] módosítása erre: [custom type name] betöltési mód: [orientation] [265](#page-264-0) [paper source] módosítása erre: [paper size] [paper type] betöltési mód: [orientation] [266](#page-265-0) [paper source] módosítása erre: [paper size] betöltési mód: [orientation] [266](#page-265-0) [x] hálózati szoftverhiba [54] [274](#page-273-0) [x] lapos papírelakadás, a kazetta eltávolításához emelje fel az elülső fedelet. [200–201] [253](#page-252-0) [x] lapos papírelakadás, nyissa ki a hátsó alsó és felső ajtót. [231– 234] [257](#page-256-0) [x] lapos papírelakadás, nyissa ki a hátsó felső ajtót. [202] [256](#page-255-0) [x] lapos papírelakadás, nyissa ki a(z) [x]. tálcát. [24x] [261](#page-260-0) [x] lapos papírelakadás, nyissa ki az automatikus adagoló fedelét. [28y.xx] [263](#page-262-0) [x] lapos papírelakadás, távolítsa el a normál tárolóból az elakadt papírt. [203] [259](#page-258-0) [x] lapos papírelakadás, távolítsa el az 1. tálcát a duplex megtisztításához. [235-239] [260](#page-259-0) [x] lapos papírelakadás, tegye szabaddá a kézi adagolót. [250] [262](#page-261-0) [x]. soros opció hiba [54] [280](#page-279-0) [x]. tálca kapcsolatának ellenőrzése [266](#page-265-0) [x]. USB-port letiltva [56] [282](#page-281-0) A beolvasott dokumentum túl hosszú [279](#page-278-0) A Faxállomásnév nincs beállítva. Lépjen kapcsolatba a rendszergazdával. [269](#page-268-0)

A Faxállomásszám nincs beállítva. Lépjen kapcsolatba a rendszergazdával. [269](#page-268-0) A faxkiszolgálón a "Címjegyzék formátum" nincs beállítva. Lépjen kapcsolatba a rendszergazdával. [269](#page-268-0) A faxmemória megtelt [269](#page-268-0) A faxpartíció nem működik. Lépjen kapcsolatba a rendszergazdával. [269](#page-268-0) A feladat befejezéséhez kellékanyag szükséges [280](#page-279-0) A hiányzó beégető egység cseréje [80.xx] [278](#page-277-0) A karbantartókészlet cseréje, 0 becsült hátral. old. [80.xy] [278](#page-277-0) A karbantartókészlet kifogyóban [80.xy] [273](#page-272-0) A karbantartókészlet majdnem kifogyott , [x] becsült hátral. old. [80.xy] [274](#page-273-0) A kazetta fogyóban [88.xy] [265](#page-264-0) A kazetta kifogyóban [88.xy] [265](#page-264-0) A kazettában nagyon kevés a festék, [x] becsült hátral. old. [88.xy] [265](#page-264-0) A képalkotó egység cseréje, 0 becsült hátral. old. [84.xy] [277](#page-276-0) A képalkotó egység kifogyóban [84.xy] [269](#page-268-0) A képalkotó egység majdnem kifogyott, [x] becsült hátral. old. [84.xy] [269](#page-268-0) A konfiguráció módosult, néhány felfüggesztett feladat nem lett visszaállítva [57] [267](#page-266-0) A lapolvasó automatikus lapadagolójának a fedele nyitva van [279](#page-278-0) A lapolvasót a rendszergazda letiltotta [840.01] [279](#page-278-0) A lemez megtelt [62] [268](#page-267-0) A lemezt formázni kell a készülékben való használat előtt. [268](#page-267-0) A memória megtelt [38] [274](#page-273-0) A memória megtelt, nem nyomtathatók faxok [274](#page-273-0) A nem a Dell által gyártott [supply type] kellékről bővebb

információt talál a Felhasználói kézikönyvben [33.xy] [275](#page-274-0) A nem támogatott kazetta cseréje [32.xy] [278](#page-277-0) A nem támogatott képalkotó egység cseréje [32.xy] [278](#page-277-0) A normál USB-port le van tiltva [56] [280](#page-279-0) A nyomtató újraindult. Lehet, hogy az utolsó feladat nincs befejezve. [276](#page-275-0) A Weblink kiszolgáló nincs beállítva. Lépjen kapcsolatba a rendszergazdával. [282](#page-281-0) A(z) [x]. párhuzamos port letiltva [56] [275](#page-274-0) A(z) [x]. soros port letiltva [56] [280](#page-279-0) A(z) [x]. tálca beillesztése [270](#page-269-0) A(z) [x]. tálca papírmérete nem támogatott [281](#page-280-0) A(z) [x]. tálca telepítése [271](#page-270-0) Ajtót csukja be v. kaz. tegye be [266](#page-265-0) Az elválasztólap cseréje [278](#page-277-0) Az összes eredeti dokumentum kicserélése a feladat újraindításakor. [276](#page-275-0) Bonyolult oldal, lehet, hogy egyes adatok nem lettek kinyomtatva [39] [267](#page-266-0) Cs. be az elülső aj. [267](#page-266-0) Cserélje ki a törlőt [278](#page-277-0) Cserélje le az utoljára szkennelt oldalt és az elakadt eredetiket, ha újraindítja a feladatot. [277](#page-276-0) Csomagolóanyag eltávolítása, [területnév] [276](#page-275-0) Duplex telepítése [270](#page-269-0) Elakadás a lapolvasóban, vegye ki az elakadt eredetiket a lapolvasóból [2yy.xx] [279](#page-278-0) Elakadás a lapolvasóban, vegye ki az eredetiket a lapolvasóból [2yy.xx] [279](#page-278-0) Fogyóban a karbantartókészlet [80.xy] [274](#page-273-0) Fogyóban a képalkotó egység [84.xy] [269](#page-268-0) Helyezze vissza az elakadt eredetiket, ha újraindítja a feladatot. [277](#page-276-0)

Hiányzó vagy nem válaszoló kazetta újratelepítése [31.xy] [276](#page-275-0) Hiányzó vagy nem válaszoló képalkotó egység újratelepítése [31.xy] [276](#page-275-0) Hiba az USB-hub olvasásakor. Távolítsa el a hubot. [268](#page-267-0) Hiba az USB-meghajtó olvasása közben. Távolítsa el az USBmeghajtót. [268](#page-267-0) Hibás flash kártya [51] [268](#page-267-0) Hibás lemez eltávolítása [61] [276](#page-275-0) Kazetta cseréje, 0 becsült hátral. old. [88.xy] [277](#page-276-0) Kazetta cseréje, hibás illesztés a nyomtatónál [42.xy] [277](#page-276-0) kezelés [247](#page-246-0) Lapolv. karb. hamar. szüks., ADFkészl. haszn.[80] [279](#page-278-0) Lapolvasó kikapcsolva. Ha a probléma továbbra is fennáll, forduljon a rendszergazdához. [840.02] [279](#page-278-0) Lemez majdnem megtelt. Lemezterület biztonságos törlése. [268](#page-267-0) Lemez tele,beolvasási feladat megszakítva [268](#page-267-0) Néhány függő feladat nem lett visszaállítva [280](#page-279-0) Nem formázott flash kártya észlelhető [53] [281](#page-280-0) Nem kapcsolódik analóg telefonvonal a modemhez, fax kikapcsolva. [274](#page-273-0) Nem kompatibilis [x]. tálca [59] [270](#page-269-0) Nem megfelelő papírméret, nyissa ki: [paper source] [34] [270](#page-269-0) Nem támogatott fényképezőgép üzemmód, kamera kihúzása és üzemmódváltás [281](#page-280-0) Nem támogatott lemez [282](#page-281-0) Nem támogatott opció a(z) [x]. nyílásban [55] [282](#page-281-0) Nem támogatott USB-hub, távolítsa el [268](#page-267-0) Nincs elég memória a feladat leválogatásához [37] [271](#page-270-0)

Nincs elég memória a Flash memória töredezettségmentesítési művelethez [37] [271](#page-270-0) Nincs elég memória az Erőforrások mentése funkció támogatásához [35] [271](#page-270-0) Nincs elég memória, egyes felfüggesztett feladatok nem lesznek visszaállítva [37] [271](#page-270-0) Nincs elég memória, egyes felfüggesztett feladatok törlődtek [37] [271](#page-270-0) Nincs elég szabad hely a flash memóriában az erőforrások számára [52] [275](#page-274-0) Normál hálózati szoftverhiba [54] [280](#page-279-0) Papír eltávolítása a normál kimeneti tárolóból [276](#page-275-0) Papírcsere szükséges [275](#page-274-0) Töltse fel a kézi adagolót ezzel: [egyéni karakterlánc] [papírtájolás] [273](#page-272-0) Töltse fel a kézi adagolót ezzel: [papírtípus] [papírméret] [papírtájolás] [273](#page-272-0) Töltse fel a kézi adagolót ezzel: [egyéni típusnév] [papírtájolás] [273](#page-272-0) Töltse fel a kézi adagolót ezzel: [papírméret][papírtájolás] [273](#page-272-0) Töltse fel ezt: [papírforrás] a következővel: [egyéni karakterlánc] [papírtájolás] [272](#page-271-0) Töltse fel ezt: [papírforrás] a következővel: [egyéni típusnév] [papírtájolás] [272](#page-271-0) Töltse fel ezt: [papírforrás] a következővel: [papírméret] [papírtájolás] [272](#page-271-0) Töltse fel ezt: [papírforrás] a következővel: [papírtípus] [papírméret] [papírtájolás] [272](#page-271-0) Túl sok frissítési opció van telepítve [58] [281](#page-280-0) Túl sok lemez van telepítve [58] [281](#page-280-0) Túl sok tálca van csatlakoztatva [58] [281](#page-280-0) Visszaállítja a függő feladatokat? [279](#page-278-0) Zárja be a felső szervizfedelet [267](#page-266-0)

Zárja le a síkágy fedelét és töltse be az eredeti dokumentumot a feladat újraindításakor [2yy.xx] [267](#page-266-0) nyomtatóüzenetek kezelése [247](#page-246-0) nyomtatóvédelem információ [233](#page-232-0)

#### **O**

oldalak (duplex) másolási beállítások [108](#page-107-0) oldalbeállítás beolvasási beállítások [148](#page-147-0) e-mail beállítások [117](#page-116-0) faxbeállítások [141](#page-140-0) opciók, érintőképernyő e-mail [116](#page-115-0)[, 117](#page-116-0) másolás [108](#page-107-0)

#### **P**

papír előnyomott űrlapok [84](#page-83-0) fejléc [84](#page-83-0) jellemzők [83](#page-82-0) kiválasztás [84](#page-83-0) különböző méretek, másolás [101](#page-100-0) nem elfogadható [84](#page-83-0) takarékosság [105](#page-104-0) tárolás [83](#page-82-0), [86](#page-85-0) újrafelhasznált [84](#page-83-0) újrahasznosított kellékek használata [226](#page-225-0) Univerzális méret beállítása [64](#page-63-0) Papír eltávolítása a normál kimeneti tárolóból [276](#page-275-0) papíradagolás, hibaelhárítás az üzenet az elakadás elhárítása után is a kijelzőn marad [288](#page-287-0) Papírbetöltés menü [159](#page-158-0) Papírcsere szükséges [275](#page-274-0) papírelakadás elkerülés [250](#page-249-0) papírelakadás, elhárítás a hátsó ajtó mögött [257](#page-256-0) a kézi adagolóban [262](#page-261-0) a nyomtatóban [253](#page-252-0) a(z) [x] tálcában [261](#page-260-0) automatikus lapadagoló fedele [263](#page-262-0) előre a [260](#page-259-0) hátsó ajtó [256](#page-255-0)

hátsó felső ajtó [256](#page-255-0) normál tároló, elakadás [259](#page-258-0) papírelakadások elkerülése [86](#page-85-0), [250](#page-249-0) papírjellemzők [83](#page-82-0) papírméret beállítás [64](#page-63-0) Papírméret/Papírtípus menü [152](#page-151-0) papírméretek támogatott [86](#page-85-0) Papírsúly menü [157](#page-156-0) papírsúlyok nyomtató által támogatott [88](#page-87-0) papírtakarékosság [105](#page-104-0) Papírtextúra menü [155](#page-154-0) papírtípus beállítás [64](#page-63-0) papírtípusok hol tölthető be [88](#page-87-0) nyomtató által támogatott [88](#page-87-0) parancsikon-szám használatával szkennelés FTP címre [144](#page-143-0) Párhuzamos [x] menü [171](#page-170-0) PCL Emul (PCL-emuláció) menü [220](#page-219-0) PDF menü [220](#page-219-0) példányok leválogatása [104](#page-103-0) példányszám másolási beállítások [109](#page-108-0) portbeállítások konfigurálás [60](#page-59-0) portbeállítások konfigurálása [60](#page-59-0) PostScript menü [220](#page-219-0) publikációk hol található [10](#page-9-0)

# **Q**

Quality (Minőség) menü [216](#page-215-0)

#### **R**

RJ-11 adapter [128](#page-127-0)

## **S**

Saját parancsikon áttekintés [25](#page-24-0) SMTP-beállítási menü [175](#page-174-0) soros nyomtatás beállítás [61](#page-60-0) soros nyomtatás beállítása [61](#page-60-0) sötétség beolvasási beállítások [148](#page-147-0) e-mail beállítások [116](#page-115-0) faxbeállítások [140](#page-139-0)

másolási beállítások [108](#page-107-0) Súgó menü [224](#page-223-0)

### **Sz**

Szabványos hál. menü [164](#page-163-0) Szabványos USB menü [169](#page-168-0) szaggatott függőleges vonalak jelennek meg a nyomatokon [311](#page-310-0) szaggatott vízszintes vonalak jelennek meg a nyomatokon [310](#page-309-0) számítógép IP-címe keresés [21](#page-20-0) Személyes azonosító kód módszer használata [58](#page-57-0) szkennelés FTP címre a nyomtató vezérlőpaneljének használata [143](#page-142-0) címjegyzék segítségével [144](#page-143-0) parancsikon-szám használatával [144](#page-143-0) parancsikonok létrehozása a számítógép segítségével [142](#page-141-0) szoftver Állapotfigyelő központ [247](#page-246-0) Állapotjelző [247](#page-246-0) Kellékanyagok rendelési segédprogramja [238](#page-237-0)

# **T**

tálca betöltés [64](#page-63-0) tálca-összekapcsolás bontása [80](#page-79-0), [81](#page-80-0) tálcák összekapcsolás [80](#page-79-0), [81](#page-80-0) összekapcsolás bontása [80](#page-79-0), [81](#page-80-0) tálcák csatolása [80](#page-79-0), [81](#page-80-0) támogatott flash-meghajtók [91](#page-90-0) támogatott papírméretek [86](#page-85-0) tápcsatlakozó [51](#page-50-0) tárgy és üzenetinformációk hozzáadás e-mailhez [114](#page-113-0) tárolás kellékek [238](#page-237-0) papír [86](#page-85-0) tartalom e-mail beállítások [116](#page-115-0) tartalom forrása e-mail beállítások [116](#page-115-0) faxbeállítások [140](#page-139-0)

tartalom típusa e-mail beállítások [116](#page-115-0) faxbeállítások [140](#page-139-0) Távoli kezelőpanel beállítás [27](#page-26-0) TCP/IP menü [166](#page-165-0) telefonos frekvenciaosztó [125](#page-124-0) tippek borítékok használatával kapcsolatban [92](#page-91-0) címke, papír [93](#page-92-0) fejléces papír használatáról [93](#page-92-0) fóliák [93](#page-92-0) kártya [92](#page-91-0) tippek borítékok használatával kapcsolatban [92](#page-91-0) tippek fejléces papír használatához [93](#page-92-0) tisztítás lapolvasó üveglapja [235](#page-234-0) nyomtató külseje [234](#page-233-0) Több küldése beállítás [25](#page-24-0) profil hozzáadása [25](#page-24-0) több oldal másolása egy lapra [105](#page-104-0) többfunkciós adagoló betöltés [76](#page-75-0) Töltse fel a kézi adagolót ezzel: [egyéni karakterlánc] [papírtájolás] [273](#page-272-0) Töltse fel a kézi adagolót ezzel: [papírtípus] [papírméret] [papírtájolás] [273](#page-272-0) Töltse fel a kézi adagolót ezzel: [egyéni típusnév][papírtájolás] [273](#page-272-0) Töltse fel a kézi adagolót ezzel: [papírméret][papírtájolás] [273](#page-272-0) Töltse fel ezt: [papírforrás] a következővel: [egyéni karakterlánc] [papírtájolás] [272](#page-271-0) Töltse fel ezt: [papírforrás] a következővel: [egyéni típusnév] [papírtájolás] [272](#page-271-0) Töltse fel ezt: [papírforrás] a következővel: [papírméret] [papírtájolás] [272](#page-271-0) Töltse fel ezt: [papírforrás] a következővel: [papírtípus] [papírméret] [papírtájolás] [272](#page-271-0) tömörített képek jelennek meg a nyomatokon [300](#page-299-0)

törölhet őség nyilatkozat - [230](#page-229-0) törölhet őségi nyilatkozat [230](#page-229-0) további beállítások e-mail beállítások [117](#page-116-0) faxbeállítások [141](#page-140-0) FTP-beállítások [149](#page-148-0) másolási beállítások [109](#page-108-0) további információk a nyomtatóról [10](#page-9-0) Túl sok frissítési opció van telepítve [58] [281](#page-280-0) Túl sok lemez van telepítve [58] [281](#page-280-0) Túl sok tálca van csatlakoztatva [58] [281](#page-280-0)

## **U**

Universal Setup (Univerzális beállítás) menü [161](#page-160-0) Univerzális papírméret beállítás [64](#page-63-0) USB-/párhuzamos illeszt őkártya hibaelhárítás [287](#page-286-0) USB-port [51](#page-50-0) Utilities (Segédprogramok) menü [219](#page-218-0)

# **Ú**

újrahasznosítás Dell termékek [229](#page-228-0) újrahasznosított papír használata [84](#page-83-0), [226](#page-225-0) újrahasznosított papír használata [226](#page-225-0)

# **Ü**

üzenet e-mail beállítások [115](#page-114-0) üzenetrögzít ő beállítás [120](#page-119-0)

#### **V**

vezérl ő alaplapja hozzáférés [30](#page-29-0) vezeték nélküli beállítási varázsló használata [58](#page-57-0) vezeték nélküli hálózat konfigurációs információ [57](#page-56-0)

virtuális kijelz ő ellen őrzés a beágyazott webkiszolgáló használatával [247](#page-246-0) Visszaállítja a függ ő feladatokat? [279](#page-278-0) VoIP fax beállítása [125](#page-124-0) VoIP adapter [125](#page-124-0) vonalak jelennek meg [313](#page-312-0) vonalsz ű r ő [124](#page-123-0)

#### **W**

Wireless (Vezeték nélküli) menü [168](#page-167-0)

## **X**

XPS-menü [219](#page-218-0)

## **Z**

zaj csökkentése [227](#page-226-0) Zárja be a fels ő szervizfedelet [267](#page-266-0) Zárja le a síkágy fedelét és töltse be az eredeti dokumentumot a feladat újraindításakor [2yy.xx] [267](#page-266-0) zöld beállítások Befagyasztott üzemmód [228](#page-227-0) Csendes üzemmód [227](#page-226-0) Gazdaságos mód [226](#page-225-0)

# **Ű**

Űrlapok és kedvencek beállítás [23](#page-22-0) űrlapok nyomtatása [89](#page-88-0)